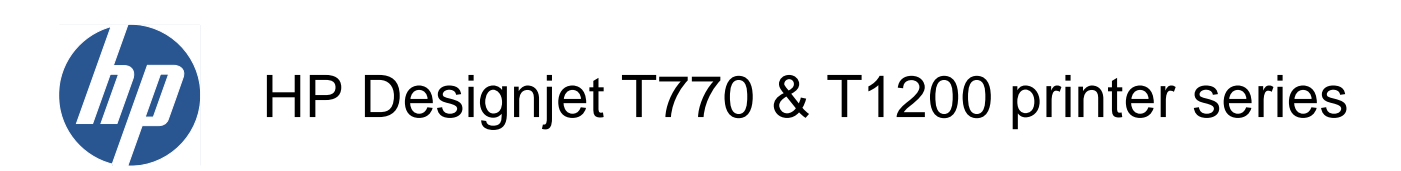

Service manual (v.3, 2009-10-21)

© 2009 Hewlett-Packard Development Company, L.P.

# **Table of contents**

### 1 Troubleshooting

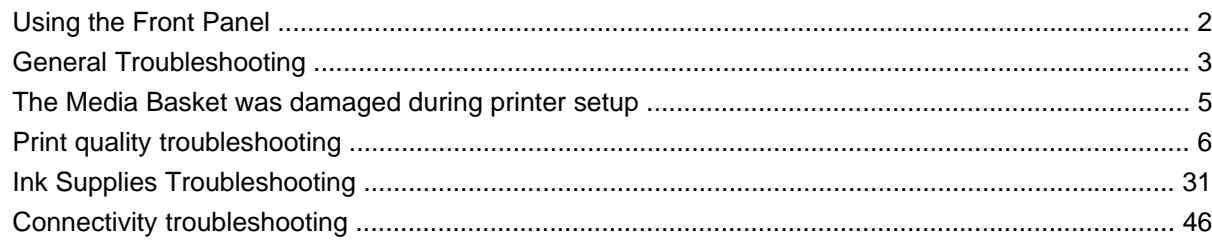

### 2 System Error Codes

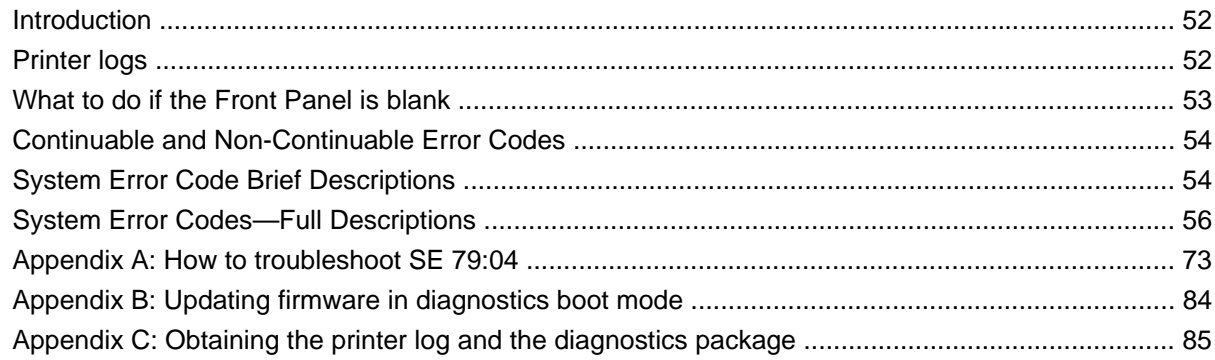

### 3 Diagnostics Menu

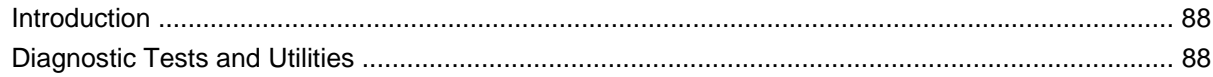

### 4 Service Menu

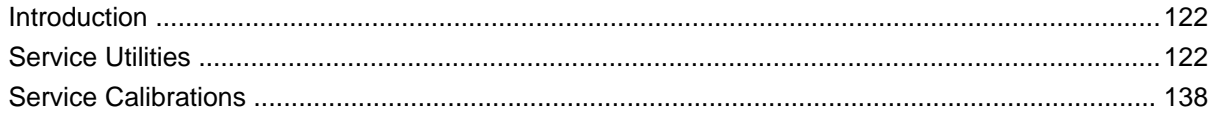

### **5 Parts and Diagrams**

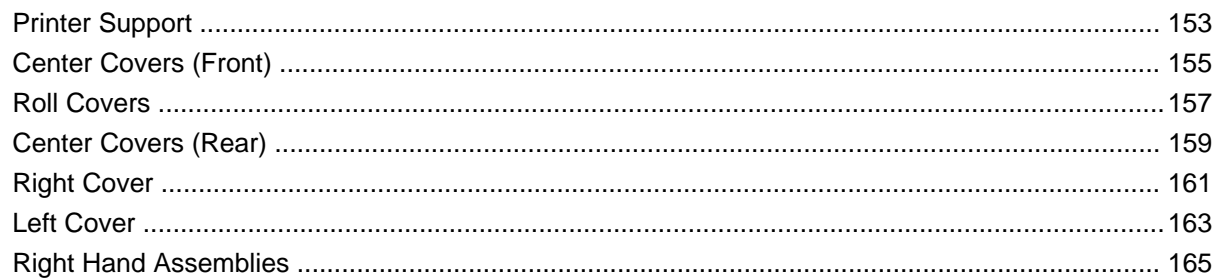

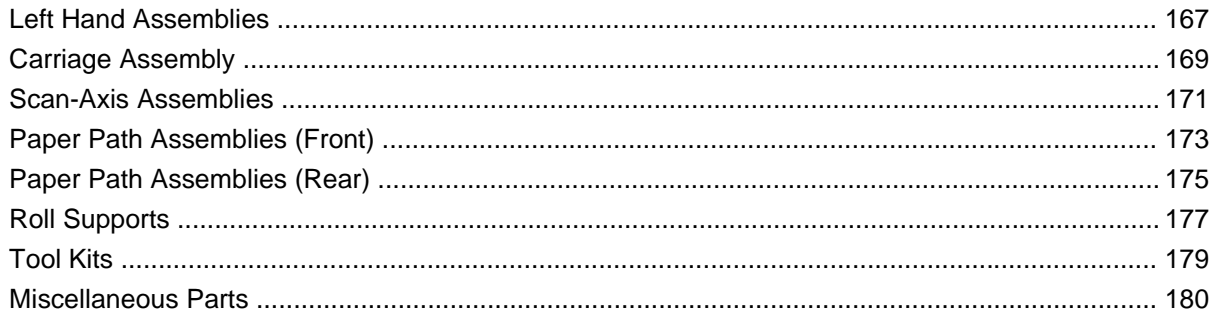

### **6 Removal and Installation**

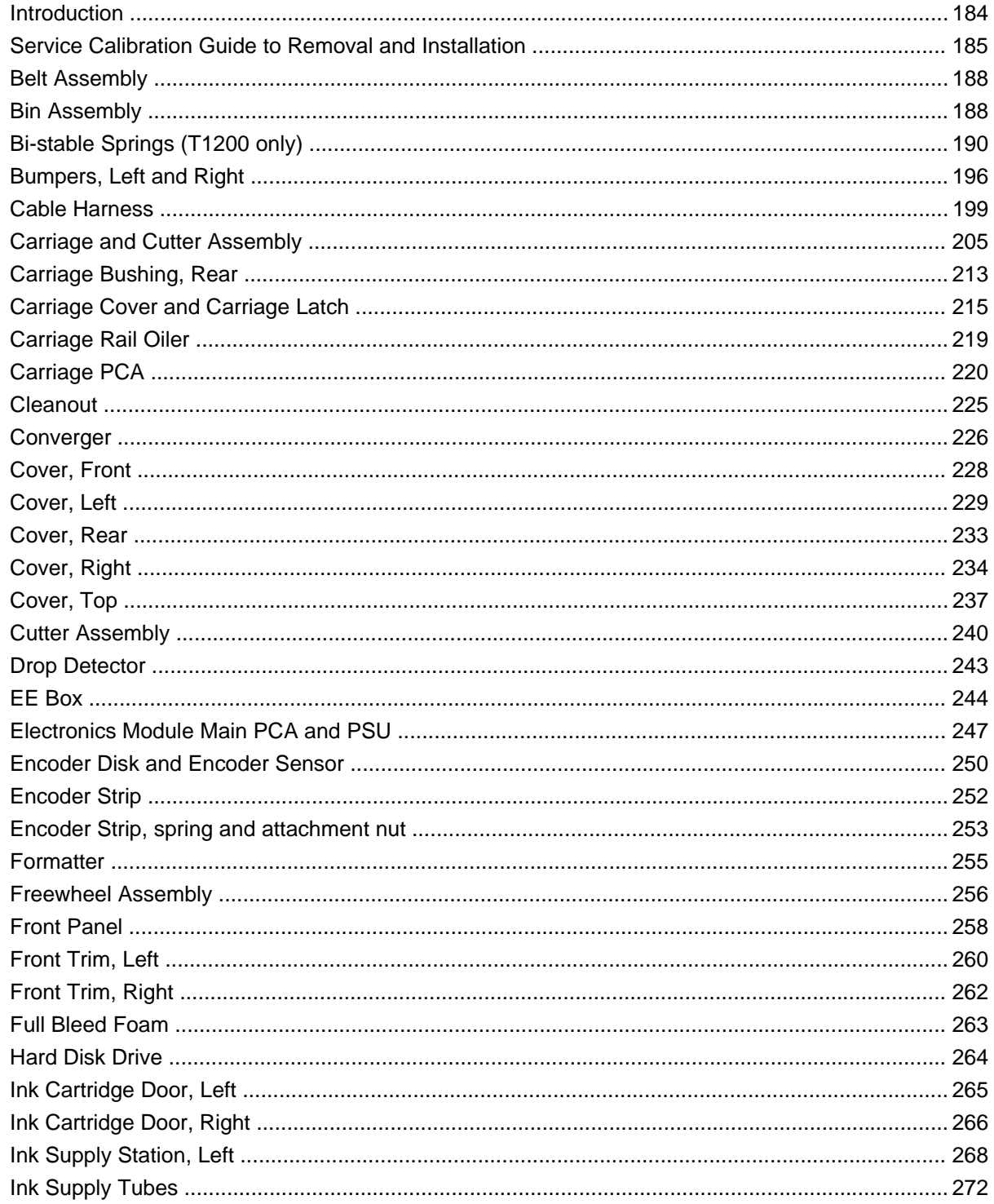

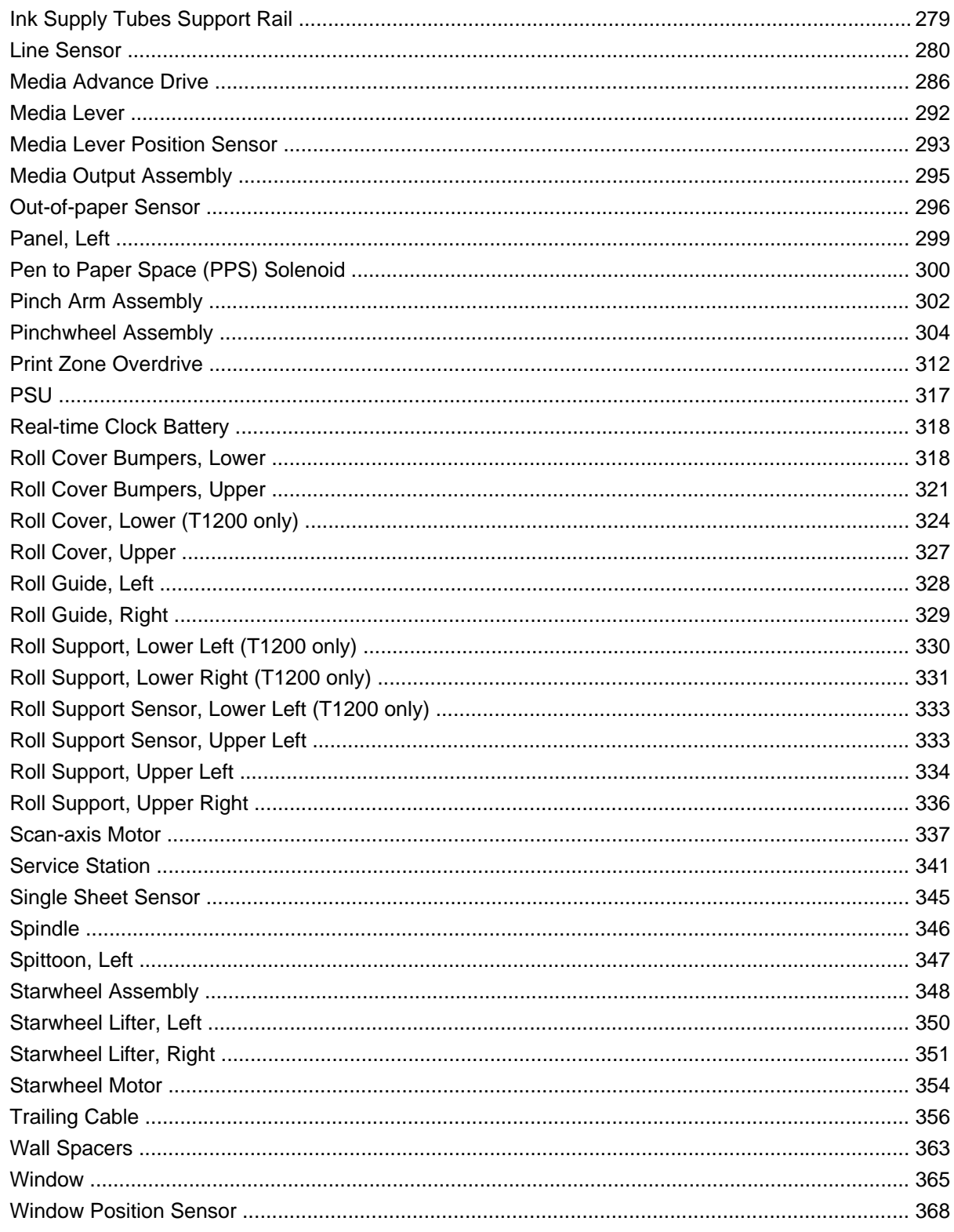

### **7 Preventive Maintenance**

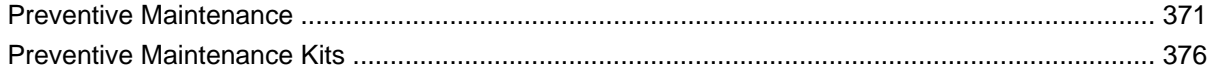

# <span id="page-6-0"></span>**1 Troubleshooting**

- [Using the Front Panel](#page-7-0)
- [General Troubleshooting](#page-8-0)
- [The Media Basket was damaged during printer setup](#page-10-0)
- [Print quality troubleshooting](#page-11-0)
- [Ink Supplies Troubleshooting](#page-36-0)
- [Connectivity troubleshooting](#page-51-0)

## <span id="page-7-0"></span>**Using the Front Panel**

**HP Designjet T1200 series HP Designjet T770 series**

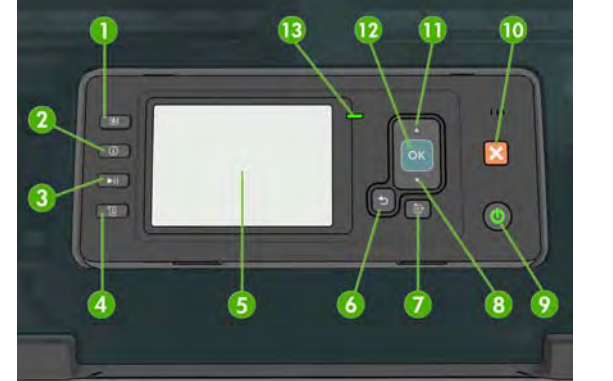

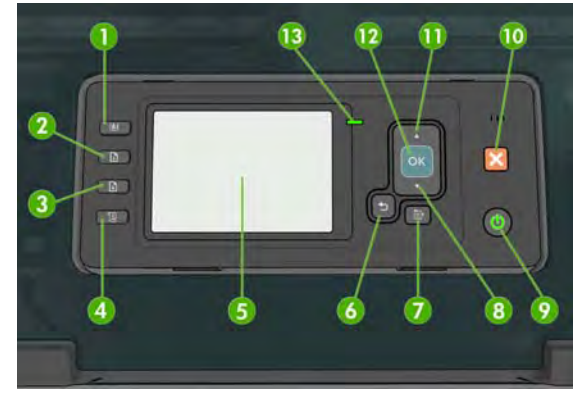

The front panel has the following components, starting with the four direct-access keys:

- **1.** View ink levels key.
- **2.** View information key. By pressing this key repeatedly, you can see information about all loaded papers (roll 1, roll 2, sheet) and about the printer's connection to the computer.
- **3.** Pause printing key (T1200 series) pauses printing after finishing the current page. Press the key again to restart printing. This can be useful, for instance, when you want to change or load a roll.

Unload paper key (T770 series) unloads the currently-loaded paper (roll or sheet).

- **4.** Form feed and cut key.
- **5.** Front-panel display Displays errors, warnings and information on using your printer.
- **6.** Back key To go to the previous step in a procedure or interaction. To go to the upper level, or leave the option in the menu, or when given an option.
- **7.** Menu key Press to return to the main menu of the front-panel display. If you are already on the main menu it will display the status screen.
- **8.** Down key To go down in a menu or option, or to decrease a value, for example when configuring the front-panel display contrast or the IP address.
- **9.** Power key To turn the printer off or on, it also has a light to indicate the printer's status. If the power key light is off the printer is off. If the power key light is blinking green, the printer is starting up. If the power key light is green on, the printer is on. If the power key light is amber on, the printer is in standby. If the power key light is blinking amber, the printer needs attention.
- **10.** Cancel key To abort a procedure or interaction.
- **11.** Up key To go up in a menu or option, or to increase a value, for example when configuring the front-panel display contrast or the IP address.
- **12.** OK key To confirm an action while in a procedure or interaction. To enter in a submenu in the menu. To select a value when given an option. If the status screen is displayed, this key takes you to the main menu.
- **13.** Status light Indicates the printer's status. If the Status light is solid green, the printer is ready. If it is flashing green, the printer is busy. If it is solid amber, there is a system error. If it is flashing amber, the printer needs attention.

### <span id="page-8-0"></span>**Table 1-1 Service Key Combinations**

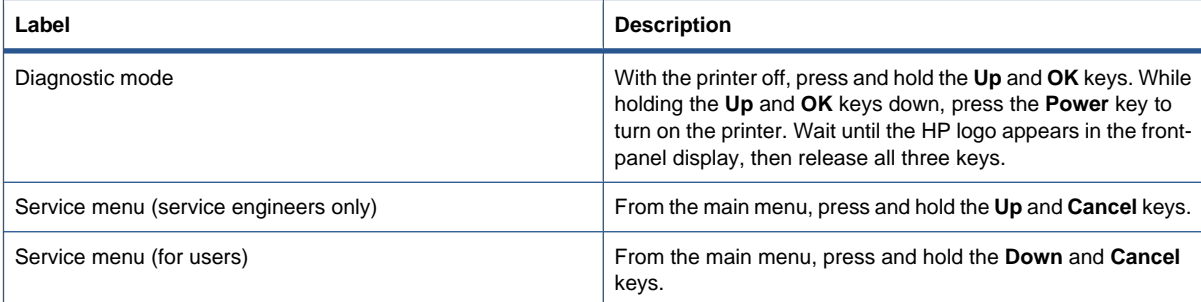

## **General Troubleshooting**

This chapter will guide you through the relevant steps to take when troubleshooting the printer.

### **Troubleshooting System Error Codes**

[System Error Codes on page 51](#page-56-0) contains a list of system error codes and their respective descriptions and recommended corrective actions. Try only one recommended action at a time and check whether the error code has disappeared.

If you have an error code which is not documented in this Service Manual or you have an error which you cannot resolve, then report the error to the HP Response Center or the nearest HP Support Office. When reporting the error, have the following information ready:

- Model and Serial Number of the printer.
- Which firmware revision the printer is using (See Note below). Check firmware in Utilities / Statistics / Code rev.
- The complete error number (See Note below).
- The Service Configuration Print.
- The Current configuration sheet.
- Which software application the customer is using (name, version, etc.).
- **NOTE:** When reporting the System Error Code, make sure that you supply the full Error Code and the firmware version. Without this information, HP Support Personnel cannot help you.

### **Performing a Service Test on a failed Assembly**

If possible, always perform a Service Test on the component/assembly that you are about to replace, just to make sure that is the component/assembly that has failed.

**NOTE:** If the test on that component/assembly passes, you should **not** replace it.

For information on the Service Tests and how to use them see [Diagnostics Menu on page 87](#page-92-0).

### **Performing the Necessary Service Calibrations**

Is the printer calibrated correctly after replacing a component? For information on the Service Calibrations and how to use them see [Service Menu on page 121.](#page-126-0)

**NOTE:** Remember that certain Calibrations are required even if an Assembly has been disassembled to gain access to another Assembly or Component.

### **Solving Print Quality Problems**

Whenever a Print Quality problem appears, it is advisable to print the Diagnostic Print to help diagnose the problem. The Diagnostic Print will help you differentiate between possible printhead errors and other problems such as incorrect front-panel selection, driver or RIP configuration or mechanical problems.

### **The Front Panel is blank**

See [What to do if the Front Panel is blank on page 53.](#page-58-0)

### **The Printer does not power on**

See [What to do if the Front Panel is blank on page 53.](#page-58-0)

### **The Printer Continuously Rejects Printheads**

- **1.** Clean the flex contacts on the Printhead and in the Carriage Assembly using the Carriage Interconnect Wiper and try again.
- **2.** If **all** the Printheads are rejected (the status message on the Front Panel does **not** show "OK" for **all** the Printheads) then perform the Electronic Module Test. See [Electronics Module Test](#page-103-0) [on page 98](#page-103-0).

### **Cover Sensors are not Working**

- **1.** Perform the Sensors Test. See [Sensors Test on page 105.](#page-110-0)
- **2.** Check that the cable for the faulty sensor is not damaged and is connected correctly.
- **3.** Replace the faulty Sensor.

### **The Line Sensor has Problems Detecting Media**

- **1.** Check the type of media that is being used since the Line sensor may have problems detecting transparent media or some types of Non-HP media. Try loading white HP media in to the printer and check that the Line sensor detects it.
- **2.** The Line Sensor is not calibrated correctly. Perform the Line Sensor Calibration. See [Line Sensor](#page-152-0) [Calibration on page 147](#page-152-0).
- **3.** The Line Sensor is damaged or faulty. Replace the Line Sensor. See [Line Sensor on page 280](#page-285-0).

### **Troubleshooting Media Jams/Printhead Crashes**

The failure modes "media jam" and "head crash" are grouped together because in many cases a media jam causes the media to lift up into the Carriage path and cause a Printhead crash, thus causing many media jam failures to be reported as head crashes.

- **1.** Did the media jam occur when loading media?
	- If the client has had media jams, it is common for pieces of media to get stuck in the media path. Clear the media path.
- **NOTE:** When clearing a media jam, sometimes media is stuck in the paper path. To clear this, you must lift the Media Lever and insert thicker media into the paper path to push out the media that is still stuck there.
- **2.** Is the customer using non-HP media?
	- The use of non-HP media can easily be the cause of media jams and head crashes (especially head crashes because HP media is specially formulated to avoid cockle, one of the primary

causes of head crashes). If the media is not HP approved, advise the customer to use HP media and check to see whether the problem is now solved.

### <span id="page-10-0"></span>**Banding at variable extreme environmental conditions**

Since the Accuracy Calibration has been done at normal environmental conditions, printing in extreme environmental conditions will cause banding because the advance of the Media Advance Roller does not correspond to the same conditions that the calibration was done in. To solve the problem, try the following:

Perform the Accuracy Calibration in the new environmental conditions (Refer to the User's Guide).

### **Worm marks on HP Coated media with light area fills**

Light bands (S-shaped) in Paper axis direction where light area fills are printed, causing unacceptable Image Quality defect.

Print the Service Configuration Print and check whether the humidity level is very low (below 30%). Increasing humidity may help in reducing the severity of the problem.

## **The Media Basket was damaged during printer setup**

- **1.** There are three plastic parts that could break during printer installation and need replacing.
- **2.** Check the parts table and graphics in Parts and Diagrams to identify what service parts you must order. See [Printer Support on page 153](#page-158-0).
- **3.** Replace the component. See [Bin Assembly on page 188.](#page-193-0)

### **Solving Paper-Handling Problems**

**Roll paper** The Front Panel indicates that paper is misaligned or incorrectly positioned

- The roll may be loaded the wrong way. The paper should load over the roll toward you.
- Check that the paper is correctly loaded onto the spindle.
- The paper may be loaded at an angle. The right-hand edge must be aligned with the blue line on the Print Platen.
- Check that the Right Roll Support is properly attached and screwed to the printer.

 The Rewinder, located on the Right Roll Support, should maintain proper back tension. If the Right Roll Support is misaligned or not properly attached to the printer, the Rewinder will not function properly.

To further diagnose problems with the Rewinder, see [Rewinder Test on page 107.](#page-112-0)

- **Sheet paper** It must be loaded with the right-hand edge against the white line on the upper roll cover.
	- The paper may be crumpled or warped or may have irregular edges.
	- If hand-cut paper is used, the edges may not form a right-angle or they may be rough. If possible, handcut paper should not be used. Only purchased sheet paper should be used in the printer.
	- If you have problems with paper jams, check that the Overdrive is not obstructed by bits of paper or using the Turn Drive Roller Service Utility. See [Turn Drive Roller on page 123](#page-128-0).

Check that the Right Roll Support is properly attached and screwed to the printer.

**NOTE:** The media is causing the problem and **not** the printer. Do not attempt to try to replace printer parts to solve this problem.

The Rewinder, located on the Right Roll Support, should maintain proper back tension. If the Right Roll Support is misaligned or not properly attached to the printer, the Rewinder will not function properly.

To further diagnose problems with the Rewinder, See [Rewinder Test on page 107.](#page-112-0)

## <span id="page-11-0"></span>**Print quality troubleshooting**

### **Print Quality Troubleshooting Actions**

**NOTE:** For some Print Quality problems, a Call Agent can try to troubleshoot the printer by requesting the Customer to perform certain actions. Using this process, most problems can resolved without the need of an on-site visit.

Use the Print Quality Troubleshooting Wizard to help customers with their print quality or color problems. For information about how to use the Print Quality Troubleshooting Wizard, see [Print Quality](#page-34-0) [Troubleshooting Wizard on page 29.](#page-34-0)

When faced with a Print Quality problem, perform the following actions in order to resolve the problem:

- **1.** Printer Configuration:
	- Check that the paper type loaded corresponds to the paper type selected in the front panel and in the software. You can check the paper type selected by pressing the **View information** key on the Front Panel.
	- Make sure that the correct Print Quality settings are used for different types of print content. See Print Quality Troubleshooting Actions on page 6 for further information.
	- Dry time should be set to "Optimal".
- **2.** Perform Printhead recovery (Main Menu/Image Quality Maintenance/Clean Printheads).
- **3.** Paper:
	- Select the correct paper type through the front panel when loading it.
	- Make sure that HP or HP-approved paper is being used.
- **4.** Perform the Printhead Alignment (Main Menu/Image Quality Maintenance/Align Printheads), using the same paper type with which you were experiencing unacceptable image quality, if feasible (some paper types are not suitable for Printhead Alignment).
- **5.** Check whether the latest version of the firmware is installed. If not, install the latest firmware revision.

### **The Service Image Quality Diagnostic Print**

### **What is the Service Image Quality Diagnostic Print?**

The printer contains an internal Image Quality Test which helps you to diagnose the possible source of any image quality defects. The Service IQ Diagnostic Print is available in the following options:

**1.** Image Quality Service Best Plot. This plot helps you to diagnose in more detail the possible source of any image quality defects. It is accessible through the Service Utility Menu.

The Image Quality Service Best Plot uses the Best Print Mode and is divided in to three parts as follows:

- Diagnostic Part 1: Printhead Reliability Test. The purpose of this test is to identify which Printhead is faulty.
- Diagnostic Part 2: Printhead Alignment Test. This test is designed to check any color-to-color and bi-directional misalignment the printer may have.
- Diagnostic Part 3: Printheads and Paper Advance test. This test is designed to check whether the Printheads and the Media Advance Mechanism are working correctly.
- **2.** Image Quality Service Normal Plot. This plot is the same as the Image Quality Service Best Plot but uses the Normal Print Mode.
- **3.** Advanced Diagnostic Plot. These tests provide more information of the IQ defects that we could find in the Image Quality Service plot. For more information, see [The Advanced Diagnostic](#page-17-0) [Prints on page 12.](#page-17-0)

### **Considerations for Printing the Diagnostic Print**

- **1.** The IQ Diagnostic Print prints in A3 and B sizes so you must have media loaded (roll or sheet) that is this size or larger.
- **2.** Use the same type of media that the customer was using when they found the image quality problem.
- **3.** If the customer is using non-HP media and after the Image Quality Test you still have the same image quality problems, change to genuine HP media and repeat the Image Quality Test.

If you do see problems with the Image Quality Test, continue with the Advanced Diagnostic procedures which will help you diagnose the problem.

### **Printing the Diagnostic Print**

**1.** In the Service Utilities submenu, scroll to "Diagnostic Print" and press **OK.**

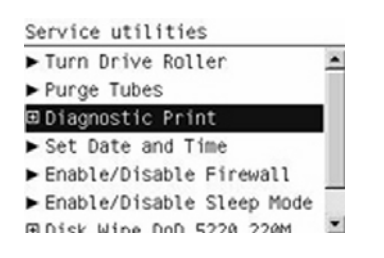

**2.** You will be given three options. Use the **Arrow** keys to make the selection and press the **OK** key to start printing the required Diagnostic Print or to enter the Advanced Diagnostics menu.

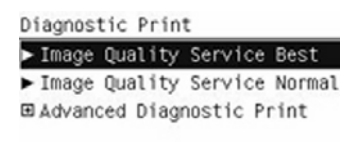

**3.** If you selected the Advanced Diagnostics Prints in the previous step, use the **Arrow** keys to make the required selection,and press the **Enter** key to start printing.

Advanced Diagnostic Print Paper Advance Printhead Alignment ▶ Nozzle Health Force Drop Detection

**4.** Make sure media is loaded, the Media Lever is lowered and that the Ink System is correctly installed. Press the **OK** key to print the Diagnostic Print or press **Cancel** to exit without printing the Diagnostic Print.

Image Quality Service Normal Please, check that paper is<br>loaded, lever is lowered and pens and cartridges are inserted.  $\begin{array}{l} \texttt{Press w to continue} \\ \texttt{Press} \texttt{x} \texttt{to exit} \end{array}$ 

**5.** The selected Diagnostic Print will now be printed.

## **Reading the Diagnostic Print Results**

### **Diagnostic Part 1: Printhead Reliability**

The Nozzle Print Test test is designed to check that the Printhead nozzles print correctly.

The nozzles check (top of the plot) is printed in a one-pass full swath mode. The diagnostics test prints out every single nozzle of each Printhead without applying an error hiding or alignment algorithm.

For each Printhead, you can see both the adjacent and the consecutive nozzles.

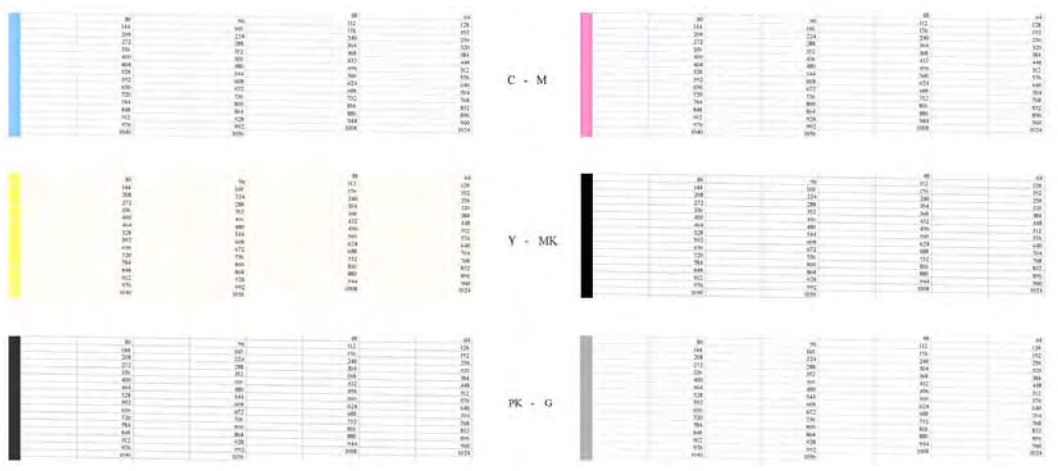

If any nozzles are not printing correctly they will be shown on the right of each Printhead Nozzle test. There is a series of numbered stepped diagonal lines. If one or more of the nozzles are clogged, malfunctioning or mis-positioned, you will see that the stepped lines are broken or misdirected in one or more places.

Below, the stepped lines highlighted in yellow are broken. When the line is completely broken, this means the nozzle is out.

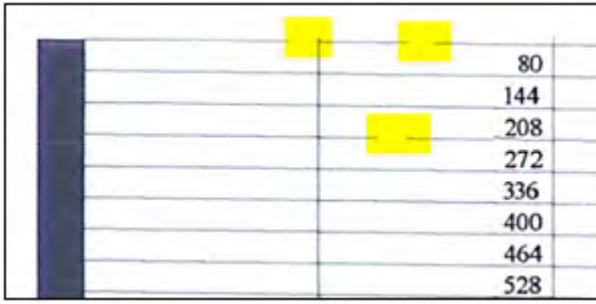

Below, the stepped lines highlighted in yellow are misdirected. When the line is misdirected, this means the nozzle is malfunctioning or out of position.

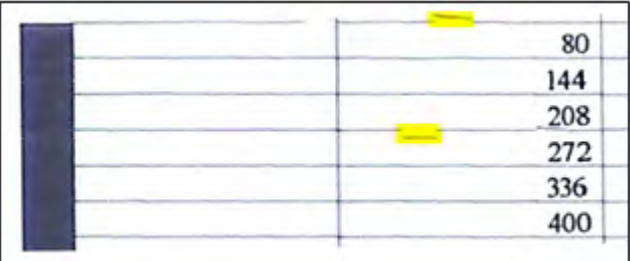

On the left of each Printhead Nozzle test, there is a series of horizontal straight lines. If one or more nozzles are misdirected there will be unequal spaces between the corresponding lines.

### **Corrective Action**

If the printer has nozzle defects, you can still get perfect print quality results. The printer can automatically compensate for nozzle defects, so there is no need to replace the Printhead.

The method of improving Nozzle Defects is to:

- **1.** Recover the Printheads, using the Front Panel Main Menu/Image Quality Maintenance/Clean Printheads option.
- **2.** Reprint the Printhead Nozzles Test Plot to check that the defective nozzles have been corrected.
- **3.** If the problem continues, replace the defective Printhead.

#### **Diagnostic Part 2: Printhead Alignment**

This test is designed to check any color-to-color and bi-directional misalignment the printer may have.

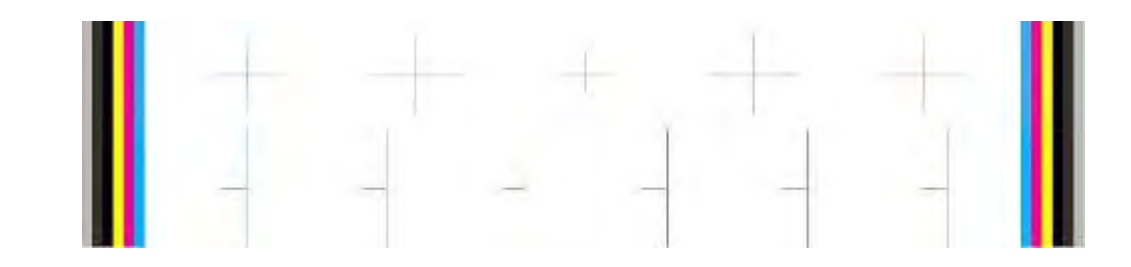

**1.** If the printer is experiencing **horizontal** misalignment problems, the Alignment Test will show something like this:

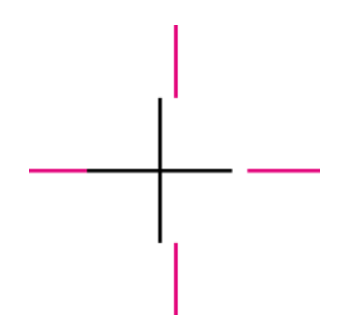

**2.** If the printer is experiencing **vertical** misalignment problems, the Alignment Test will show something like this:

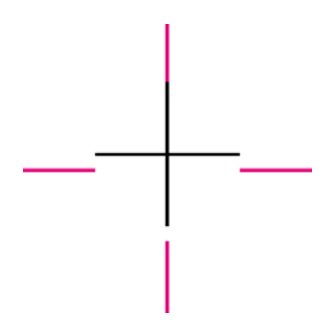

**3.** If the printer is experiencing **bi-directional** misalignment problems, the Alignment Test will show something like this:

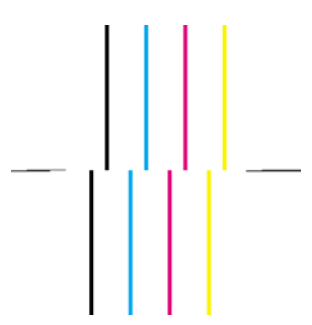

### **Corrective Action**

Perform the Printhead Alignment (Main Menu/Image Quality Maintenance/Align Printheads), using the same paper type with which you were experiencing unacceptable image quality, if feasible (some paper types are not suitable for Printhead Alignment).

### **Diagnostic Part 3: Printheads & Paper Advance**

This test is designed to check whether the Printheads and the Paper Advance Mechanism are working correctly. This part of the Image Quality Test should **not** be used to check for color consistency or accuracy.

### **Banding**

If the printer is experiencing a banding problem, you will see repetitive horizontal bands within the printed image.

- Darker horizontal bands or lines repeated along the vertical band (from top to bottom at the same distance).
- Whiter horizontal bands or lines along the vertical band (from top to bottom at the same distance).

The plot is printed in Best or Normal mode (according to the menu option selected) with Error Hiding ON. The top band has 100% ink density patches while the bottom band has 50% ink density patches.

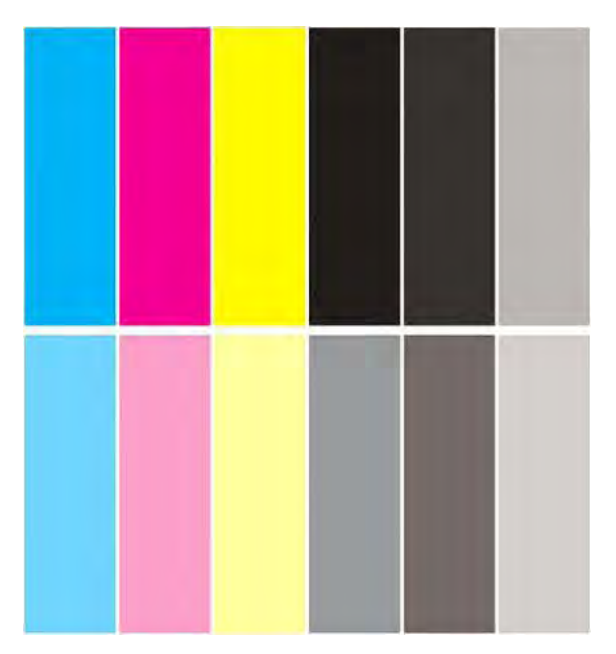

#### **Troubleshooting Banding Problems**

If banding **does not** occur in **all** the colors, then it is more than likely a Printhead problem. In this case, try the following:

- **1.** Check that the appropriate print quality settings are being used (refer to the User's Guide for more information).
- **2.** Recover the printheads using the option through the Front Panel (Main Menu/Image Quality Maintenance/Clean Printheads). Reprint the Diagnostic Print or the print file and if the problem persists, replace the faulty Printhead.

If banding **does** occur in **all** the colors, then it is more than likely a Paper Advance problem:

- If the bands are light, it means that the paper has advanced too much.
- If the bands are dark, it means that the paper hasn't advanced enough.
- In high quality modes, graininess in **all** colors can indicate problems either with alignment or Paper Advance.

<span id="page-17-0"></span>In order to solve problems that result in banding, try the following

- **1.** Check that the appropriate print quality settings are being used (refer to the User's Guide for more information).
- **2.** Check that the loaded media is the same type as selected in the printer. You can check the media type selected through the Front Panel (Main Menu/Paper menu/View loaded paper).
- **3.** If the customer is using low quality paper, try recommending better quality paper (preferably HP paper). Printer performance can only be guaranteed by using recommended papers.
- **4.** Perform the Paper Advance Calibration using the same type of paper that will be used for the final print (Main Menu/Image Quality Maintenance/Paper Advance Calibration/Calibrate Paper Advance).

If there is white point banding in only one color band and the problem cannot be fixed using the Printhead recoveries, in some cases using the Force Drop Detection option can fix this issue.

### **No Printing Defects Found in the Diagnostic Print**

If all the test patterns from the Diagnostic Print are correct and you still experience Image Quality problems, you can use the following procedures to resolve the problem.

- **Reading the Advanced Diagnostic Print Results**
- **Printhead Alignment**
- Nozzle Health
- **Force Drop Detection**

### **The Advanced Diagnostic Prints**

#### **What are the Advanced Diagnostic Prints?**

These tests provide more information about the IQ defects found in the Image Quality Service plot.

The Advanced Diagnostic Print is divided into the following parts:

- Visual Media Advanced Diagnostic. Used to check advance reliability.
- Printhead Alignment Diagnostic. Used to check pen alignment reliability.
- Visual Nozzle health Diagnostic. Used to check nozzle health reliability.
- Force Drop Detection. Used to reset the nozzle health historic database and force new drop detection.

#### **Printing the Advanced Diagnostics Print**

**1.** In the Service Utilities submenu, scroll to "Diagnostic Print" and press **OK.**

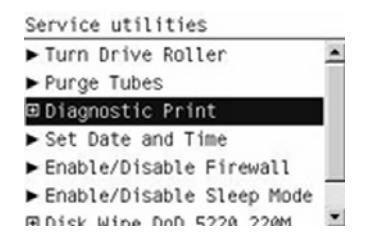

**2.** You will be given three options. Use the **Arrow** keys to select the Advanced Diagnostics menu.

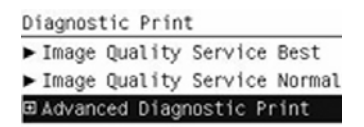

**3.** Use the **Arrow** keys to select the option you want, and press the **OK** key to start printing.

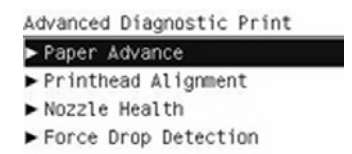

**4.** Make sure media is loaded, the Media Lever is lowered and that the Ink System is correctly installed. Press the **OK** key to print the Diagnostic Print or press **Cancel** to exit without printing the Diagnostic Print.

```
Visual Media Advanced Print
Please, check that paper is<br>loaded, lever is lowered and
pens and cartridges are
inserted.
Press w to continue<br>Press * to exit
```
**5.** The selected Advanced Diagnostic Print will now be printed and, if necessary, automatically scanned.

### **Reading the Advanced Diagnostic Print Results**

#### **Paper Advance**

This plot helps you to visually check any alignment problems of the printer. You use it to precisely measure the media advance error with a one dot row accuracy, and to check the stability of the media advance.

The whitest vertical line should be positioned in the 0 offset column with minor variations between +2 and -2 columns. If the offset is not positioned on the 0 column or between +2 and -2 columns and the whitest vertical varies greatly, the printer requires Paper Advance Calibration (Main Menu/Image Quality Maintenance/Paper Advance Calibration/Calibrate Paper Advance).

**NOTE:** It is very important to check that the loaded media is the same media type as selected in the front panel. You can check the media type selected through the Front Panel (Main Menu/Paper menu/ View loaded paper). The wrong type of paper selected will produce an offset error in the Paper Advance.

The following plot shows correct media advance, there is a straight white line positioned close to the 0 column for the majority of the points.

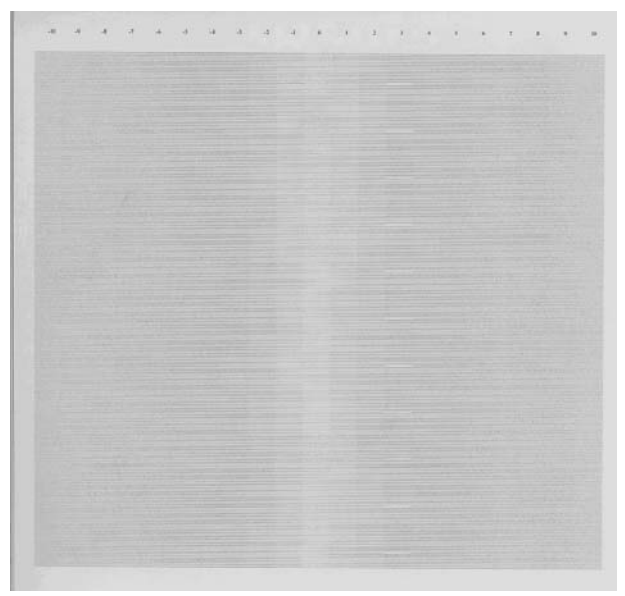

The following plot shows a bad media advance, there is a straight white line positioned close to the -6 column, instead of the 0 column for the majority of the points.

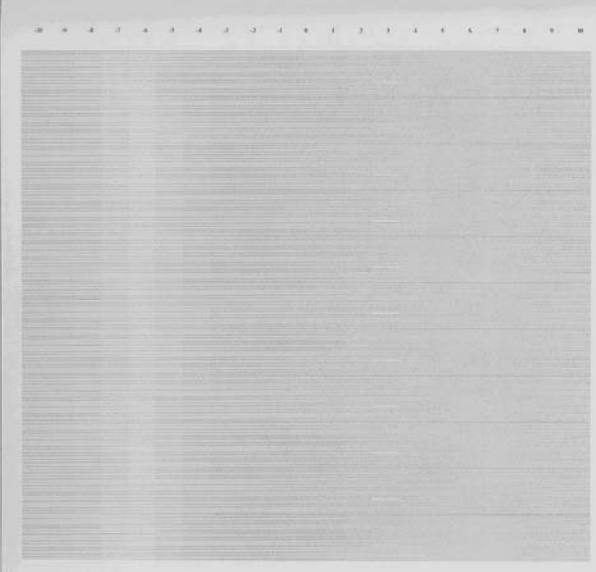

#### **Corrective Action**

To fix Paper Advance problems, try the following:

- **1.** Check the Paper Advance Calibration Status. This can be done by going to Main Menu/Paper/View Loaded Paper. At the bottom, the Front Panel displays the Paper Advance Calibration status. There are three status messages:
	- **DEFAULT.** The paper loaded is recognized as HP paper, which is already optimized and calibrated for the printer. Do not calibrate the Paper Advance for this paper.
	- **RECOMMENDED.** The paper loaded is **not** recognized as HP paper, and Paper Advance values have **not** been customized for this paper type. In this case, calibrate the Paper Advance from the user menu.
	- **OK.** This indicates that the paper loaded has been calibrated before. If the printer continues to have banding and graininess problems, calibrate the Paper Advance from the user menu.
- **NOTE:** Whenever the printer's firmware is upgraded, the paper advance calibration values will be reset to factory default.
- **2.** To calibrate the Paper Advance from the user menu, go to Main Menu/Image Quality Maintenance/ Paper Advance Calibration/**Calibrate Paper Advance.**
- **B**<sup> $\mathbf{N}$  **NOTE:** It is very important to check that the loaded media is the same media type as selected in</sup> the front panel. You can check the media type selected through the Front Panel (Main Menu/Paper menu/View loaded paper). The wrong type of paper selected will produce an offset error in the Paper Advance.

**NOTE:** Some paper types are not suitable for Paper Advance Calibration. Do **not** use colored papers or transparent materials such as translucent bond, clear film, matte film, tracing paper, or vellum.

Paper Advance calibration from the user menu will only calibrate the Paper Advance for the paper type loaded in the printer at that moment.

**3.** If Calibrate Paper Advance has mostly solved the problem, try Adjust Paper Advance to fine tune the Paper Advance (Main Menu/Image Quality Maintenance/Paper Advance Calibration/**Adjust Paper Advance**).

Select the percentage of change from -100% to 100%. To correct light banding, decrease the percentage. To correct dark banding, increase the percentage.

- **4.** The Paper Advance calibration from the service menu will calibrate the Paper Advance for **all** paper types. This action is recommended when:
	- The Paper Advance calibration from the user menu does **not** solve the problem.
	- The Paper Advance problems affect **all** paper types.

The procedure for Paper Advance Calibration from the service menu is documented in Chapter 5, Service Calibrations. See [Paper Advance Calibration on page 139.](#page-144-0)

#### **Printhead Alignment**

**The NOTE:** To ensure you obtain meaningful results, use the same type of media that the customer was using when they encountered the image quality problem.

This plot helps you to visually check any alignment problems of the printer. You use it to precisely measure the alignment error with a 3 dot row accuracy. For the printer to be considered correctly aligned, the results must be within ±3 dot row.

The illustration shows the complete Printhead Alignment that identifies each of the specific alignment test results covered.

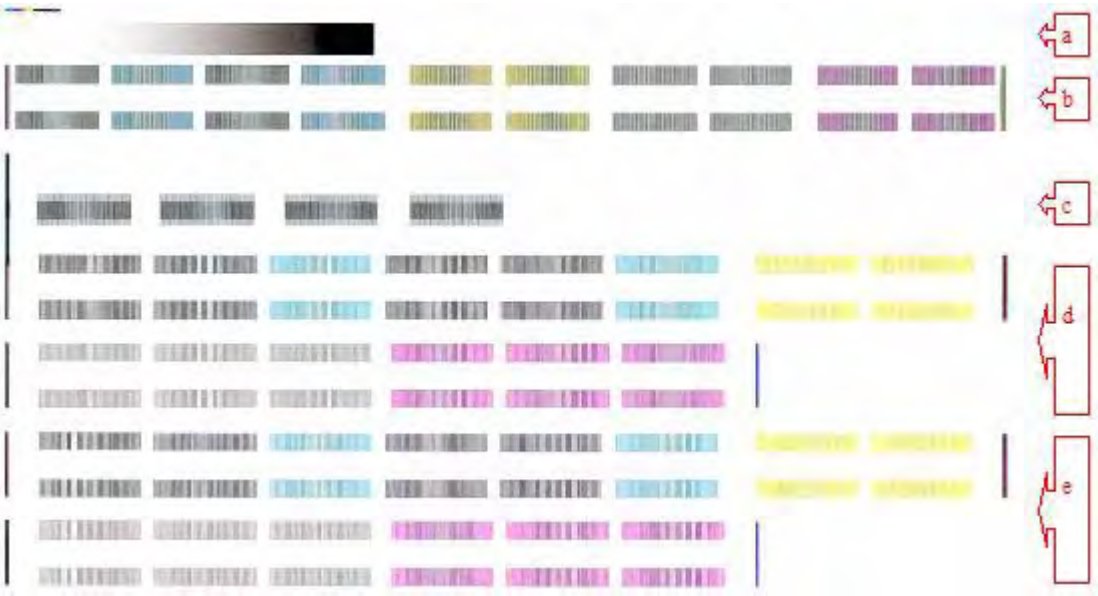

The Printhead Alignment Diagnostic print shows the following diagnostic test results:

- **a** Line Sensor Calibration
- **b** Pen to Pen Align
- **c** Carriage thetaZ
- **d** Bidirectional align (high
- **e** Bidirectional align (Low)

For tests **a**, **b**, and **c**, the order of the color band is:

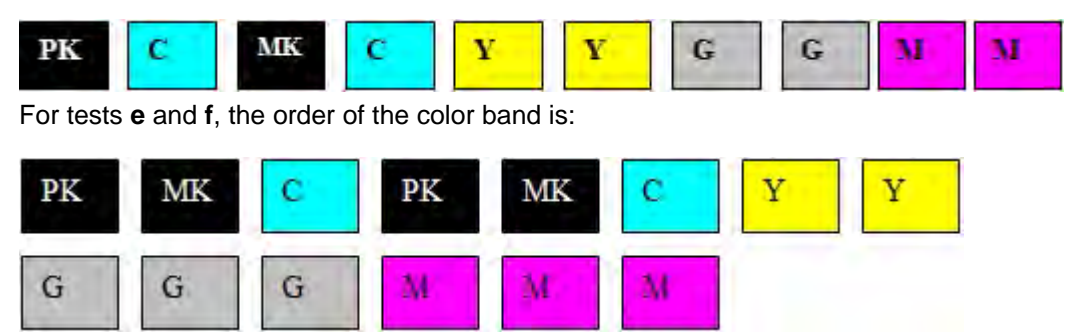

Once the printer has correctly printed and scanned the Printhead Alignment Diagnostic print, the Front Panel displays the results. The top row displays the printhead, and the left column displays the test.

The results are separated onto two screens. Use the **Arrow** keys to display the second results screen.

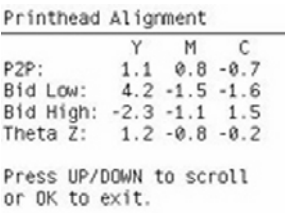

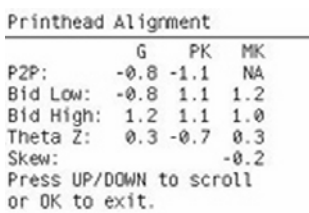

Any printhead with a test result containing a number that is not within the ±3 dot row range is misaligned.

**NOTE:** The mK printhead is used as a reference to test the other printheads. If all the printheads fail the Pen to Pen tests, it is the mK printhead that is misaligned.

### **Reading the Printhead Alignment Diagnostic Print**

The following plot shows correct printhead alignment for all patterns. The clear band is in the center of the pattern.

The following plot shows bad printhead alignment. The clear band is not in the center of the pattern.

### **Corrective Action**

- If any of the printheads are misaligned beyond the  $\pm 3$  dot row range, perform a Printhead Alignment.
- If a Printhead Alignment does not correct the problem, replace the bad printhead.
- **NOTE:** If the customer is using non-HP media and after the Image Quality Test you still have the same image quality problems, change to genuine HP media and repeat the Image Quality Test. The best alignment calibration is obtained using HP Photo Paper.

### **Nozzle Health**

The print contains three separate parts.

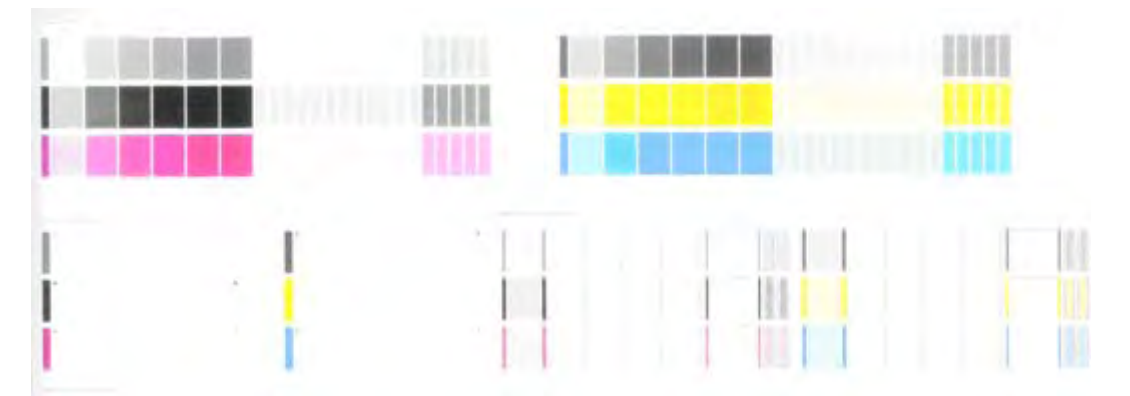

**a** The Variable Frequency Nozzle health plot with odd/even nozzles separation. This is used to detect misdirected nozzles, weak nozzles, or nozzles not working correctly at all frequencies.

**b** Inspector measuring tool test plot.

**NOTE:** Test b should not be used by Service Engineers.

**c Nozzle Print Test** which is also part of the Image Quality Service Plot. This test is designed to check that the Printhead nozzles print correctly. The test prints out every single nozzle of each Printhead. No error hiding or Printhead Alignment algorithm is applied. For each Printhead, you can see both the adjacent and the consecutive nozzles.

This is what you would see in the **Nozzle Print Test** part if there are nozzles not printing correctly:

- **1.** On the right of each Printhead Nozzle test, there is a series of numbered stepped diagonal lines. If one or more of the nozzles are malfunctioning or mis-positioned, you will see that the stepped lines are broken or misdirected in one or more places.
- **2.** On the left of each Printhead Nozzle test, there is a series of horizontal straight lines. If one or more nozzles are misdirected there will be unequal spaces between the corresponding lines.

#### **Corrective Action for Nozzle Defects**

If the printer has nozzle defects, it does not mean that you will not get perfect print quality results. The printer has automatic procedures to hide many nozzle defects.

- **1.** Recover the Printheads using the option through the Front Panel (Main menu/Image quality maintenance/clean printheads).
- **2.** Reprint the Nozzle Print test to check that the defective nozzles have been corrected.
- **3.** If the problem continues, replace the defective Printhead.

#### **Force Drop Detection**

If the **Nozzle Print Test** plot has persistent white point banding in only one color that cannot be fixed with a printhead recovery, you can use this option to resolve the problem by resetting the nozzle health database so that all nozzles are assumed to be correct.

Once the nozzle health database has been reset, drop detection is forced.

The normal cause of this white point banding in a single color is the incorrect detection of failed nozzles by the drop detector.

Perform the test as follows.

#### **1.** Select **Advanced Diagnostic Print**.

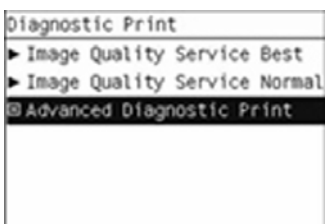

**2.** Select **Force Drop Detection**.

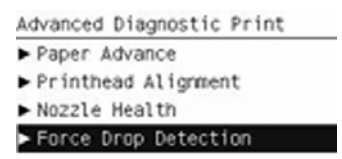

**3.** Make sure the media lever is lowered and the ink system ready, then press **OK**.

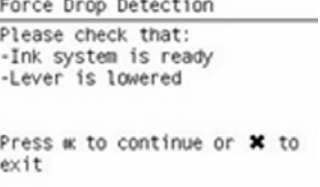

**4.** The printer runs the drop detection.

Force Drop Detection Running drop detection process

**5.** Press **OK** to end the test and return to the menu.

Force Drop Detection Diagnostic result: OK

Press a to continue

### **Troubleshooting Print Quality Problems**

### **General advice**

- **1.** To achieve the best performance from the printer, only genuine HP accessories and supplies should be used.
- **2.** Make sure that the **paper type** selected in the Front Panel is the same as the paper type loaded into the printer.
- **3.** Make sure to use the most appropriate print quality settings for your purposes. A lower print quality is likely to be seen if the print quality slider has been moved to the **Speed** end of the scale, or the custom quality level set to **Fast**.
- **4.** Check that the environmental conditions (temperature, humidity) are within the temperature/ humidity range as specified for the printer (refer to the User's Guide for more information).
- **5.** Check that the ink cartridges and printheads have not exceeded their expiration dates.

### **Horizontal Lines Across the Image (Banding)**

When you look at the image you have printed, there are horizontal lines across the print. Here are two examples of what you might see if you have this problem:

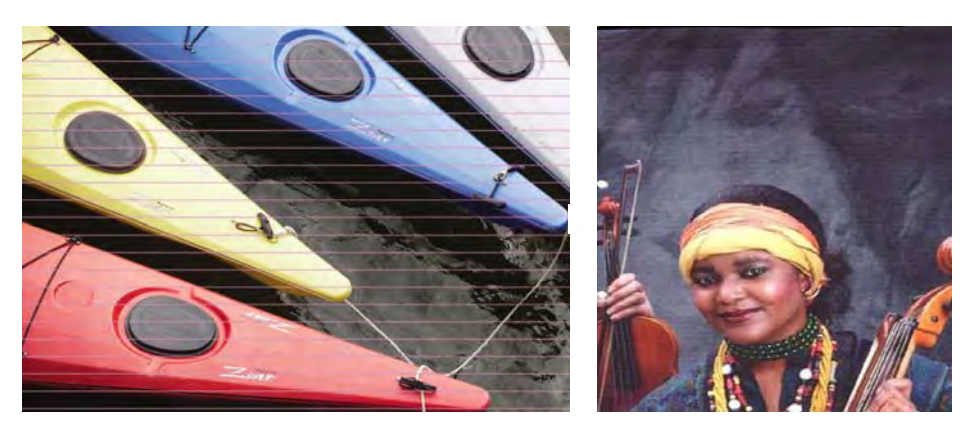

- **1.** Check that the paper type loaded corresponds to the paper type selected in the front panel and in the software. You can check the paper type selected by pressing the **View information** key on the Front Panel.
- **2.** Check that the appropriate print quality settings are being used (refer to the *User's Guide* for more information) and reprint the image. In some cases print quality problems can be resolved by selecting a higher print quality level.
- **3.** Print the Service Image Diagnostics Print, and clean any printheads that need cleaning. Reprint the job in case the problem has been solved.
- **4.** Check the paper advance calibration status. If the status is PENDING, calibrate the paper advance: at the Front Panel, select the Image Quality Maintenance icon, then **Paper advance calibration** > **Calibrate paper advance**.
- **5.** After calibration, reprint the job.
- **6.** Try again with a new roll of paper.
- **7.** Watch the printer carriage when it reaches the end of its swath. If there is an unexpected delay, this may cause the banding.

If this is the case, the following corrective measures can be taken:

- Do not use the computer while printing. Close applications that use a large amount of computer resources.
- Convert the file to PDF. Formats like PDF require less resources to print, which may solve your banding problem.

This delay is possibly the result of the following:

- The user is performing tasks with other applications while printing (particularly image processing applications). These applications are using too many computer resources, and the computer cannot effectively process the print job.
- The file to be printed is complex, and the computer does not have the capacity to print such complex files.
- If printing over a LAN, it is possible that the LAN is too slow to meet the requirements of the print job.

### **Lines are Missing, Too Thin, or Too Thick**

Shown below is an example of what you might see if you have this problem:

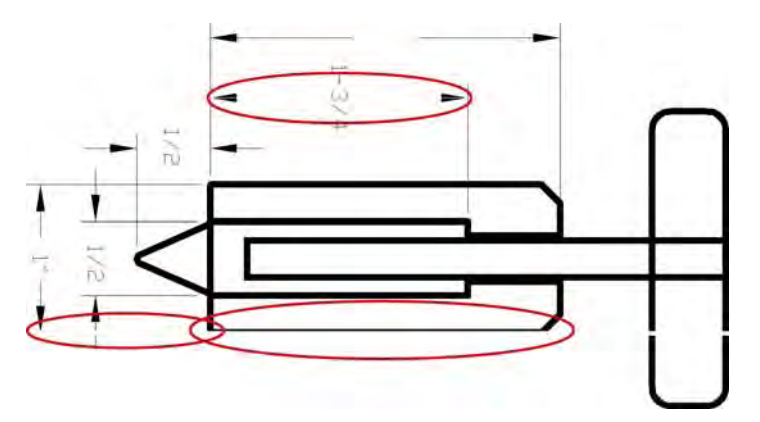

- **1.** Check that the paper type loaded corresponds to the paper type selected in the front panel and in the software. You can check the paper type selected by pressing the **View information** key on the Front Panel.
- **2.** Check that the appropriate print quality settings are being used (refer to the User's Guide for more information). Select the custom print quality options in the Print dialog, and if you are using best quality and glossy paper, try turning on the Maximum detail option. Reprint the job in case the problem has been solved.
- **3.** If the resolution of the image is greater than the printing resolution, a loss of line quality may be seen. You can find the Max. Application Resolution option in the Windows driver dialog's Advanced tab, under Document Options > Printer Features. Reprint the job in case the problem has been solved.
- **4.** Check the Printhead alignment status. If the status is PENDING, perform the Printhead Alignment (Main Menu/Image Quality Maintenance/Align Printheads). After alignment reprint the job.
- **5.** Check the paper advance calibration status. If the status is PENDING, calibrate the paper advance: at the Front Panel, select the Image Quality Maintenance icon, then **Paper advance calibration** > **Calibrate paper advance**. After calibration, reprint the job.
- **6.** Use Part 3 of the Image Quality Diagnostic Print, check if there are a significant amount of nozzles out in the color that is **actually causing** the problem (if see you a problem with the Black color in the customer print, then only check the Black printhead in the Image Quality Diagnostic Print). If there is a significant amount of nozzles out then replace the defective Printhead.

### **Problems with Stepped Lines**

When you look at the image you have printed there are **'stepped lines'** in the borders of arrows and diagonal lines. The lines should be straight with no stepping.

Shown below is an example of what you might see if you have problems with Stepped Lines:

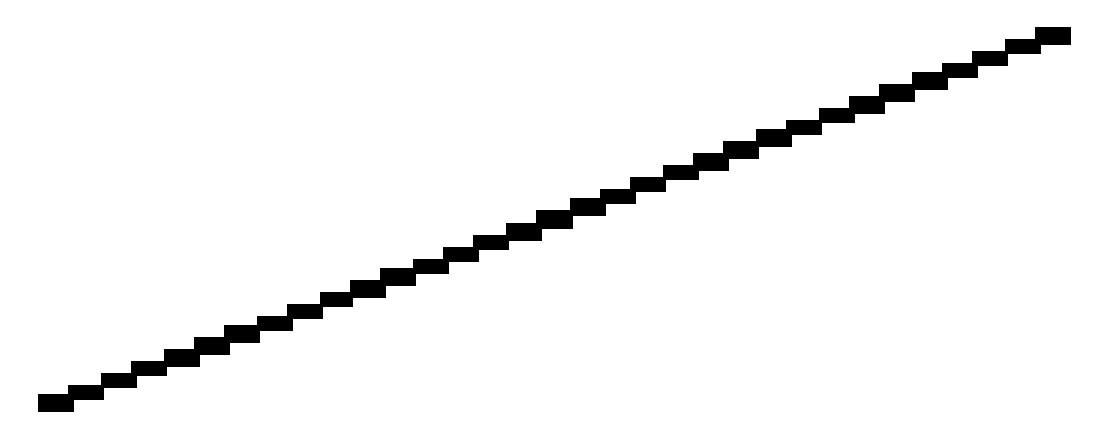

### **Corrective Action**

- **1.** The problems may be inherent in the image that you are trying to print. Try to improve the image with the **application** that generated the file.
- **2.** Check that the appropriate print quality settings are being used (refer to the User's Guide for more information).
- **3.** Select the custom print quality options in your Print dialog, and if you are using Glossy media and BEST quality, turn on the **Maximum Detail** option.
- **4.** Change the image rendering resolution to 300 dpi (only in EconoMode Printmode) or 600 dpi depending on the printing needs. You can find the Max. Application Resolution option in the Windows driver dialog's Advanced tab, under Document Options > Printer Features.

### **Lines are Printed Double or in Wrong Colors**

This problem can have various visible symptoms, as shown below:

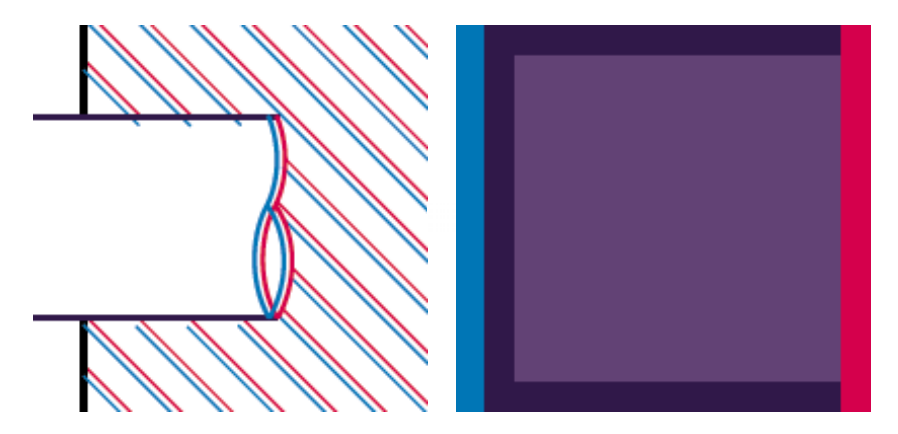

#### **Corrective Action**

- ▲ Reseat the printheads by removing them and then reinserting them.
- **NOTE:** As you reseat the printheads, the printer will automatically align the printheads. It is important that the alignment is completed properly.

### **Lines are discontinuous**

If the lines are broken in the following way:

- **1.** Check that the appropriate print quality settings are being used (refer to the User's Guide for more information).
- **2.** Reseat the printheads by removing them and then reinserting them.
	- **NOTE:** As you reseat the printheads, the printer will automatically align the printheads. It is important that the alignment is completed properly.

### **Lines are Blurred (Ink Bleeds from Lines)**

This problem is often caused by the ink soaking into the paper, making the lines blurred and fuzzy. This could be because of the humidity in the air.

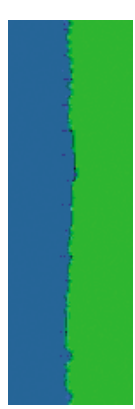

- **1.** Check that the environmental conditions (temperature, humidity) are suitable for high-quality printing.
- **2.** Make sure that the **paper type** selected in the Front Panel is the same as the paper type loaded into the printer.
- **3.** Try using a heavier paper type. When printing dense colors, it is recommended to use HP Heavyweight Coated Paper or HP Super Heavyweight Coated Paper.
- **4.** If glossy paper is being used, try changing to a different type of glossy paper.
- **5.** Align the printheads. See [Image Quality Maintenance Procedure on page 41](#page-46-0).
- **6.** Try rotating the image.

### **Problems with Graininess**

Shown below is an example of what you might see if you have problems with graininess:

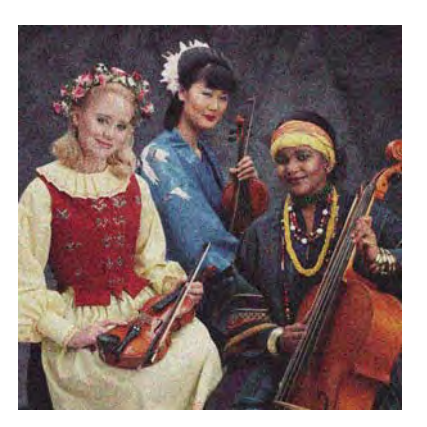

### **Corrective Action**

- **1.** Check that the paper type loaded corresponds to the paper type selected in the front panel and in the software. You can check the paper type selected by pressing the **View information** key on the Front Panel.
- **2.** Check that printing is on the correct side of the paper.
- **3.** Check that the appropriate print-quality settings are being used (refer to the *User's Guide* for more information). In many cases, you can correct grainy printing by raising the print-quality level. Reprint the job in case the problem has been solved.
- **4.** Reseat the printheads by removing and then reinserting them.
- **NOTE:** As you reseat the printheads, the printer will automatically align them. It is important that the alignment is completed properly.
- **5.** Check the paper advance calibration status. If the status is PENDING, calibrate the paper advance: at the Front Panel, select the Image Quality Maintenance icon, then **Paper advance calibration** > **Calibrate paper advance**.
- **6.** After paper advance calibration, reprint the job.
- **7.** If there is only a strip of grain at the top of the job, try leaving a white margin of 5 cm before the job, or load a new roll of paper (with less paper curl).

### **Paper is not Flat**

If the paper does not lie flat when it comes out of the printer, but has shallow waves in it, you are likely to see visible defects in the printed image, such as vertical stripes. This can happen when you use thin paper that becomes saturated with ink.

Shown below is an example of what you might see if you have problems with the paper not being flat:

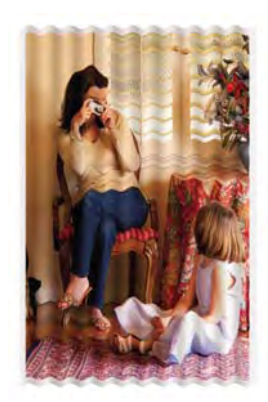

### **Corrective Action**

- **1.** Check that the paper type loaded corresponds to the paper type selected in the front panel and in the software. You can check the paper type selected by pressing the **View information** key on the Front Panel.
- **2.** Try using a heavier paper type. When printing dense colors, it is recommended to use HP Heavyweight Coated Paper or HP Super Heavyweight Coated Paper.

### **Ink marks on the paper**

This problem may occur for different reasons.

### **Horizontal smears on the front of coated paper**

If a lot of ink is used on plain or coated paper, the paper absorbs the ink quickly and expands. As the printheads move over the paper, the printheads may come into contact with the paper and smear the printed image. This problem is normally seen only on cut sheets of paper (not on roll paper).

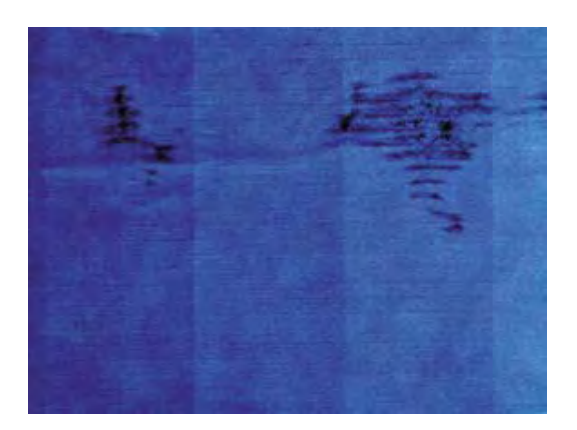

- **1.** Check that the paper type loaded corresponds to the paper type selected in the front panel and in the software. You can check the paper type selected by pressing the **View information** key on the Front Panel.
- **2.** Use a recommended paper type and the correct print settings.
- **3.** If using sheet paper, try rotating the sheet 90 degrees. The orientation of the paper fibers may affect performance.
- **4.** Try using a heavier paper type. When printing dense colors, it is recommended to use HP Heavyweight Coated Paper or HP Super Heavyweight Coated Paper.
- **5.** Try to increase the margins by relocating the image to the center of the page with the software application being used.

#### **Ink marks on the back of the paper**

This can happen after a lot of border less printing, especially with non-standard paper sizes. Ink residues on the platen are likely to mark the back of the paper.

### **Corrective Action**

Clean the platen with a soft cloth. Clean each rib separately without touching the foam between the ribs.

### **Problems with the Edges of Objects**

#### **Stepped or not sharp**

The edges of objects or lines appear to be poorly defined or lighter in density than expected.

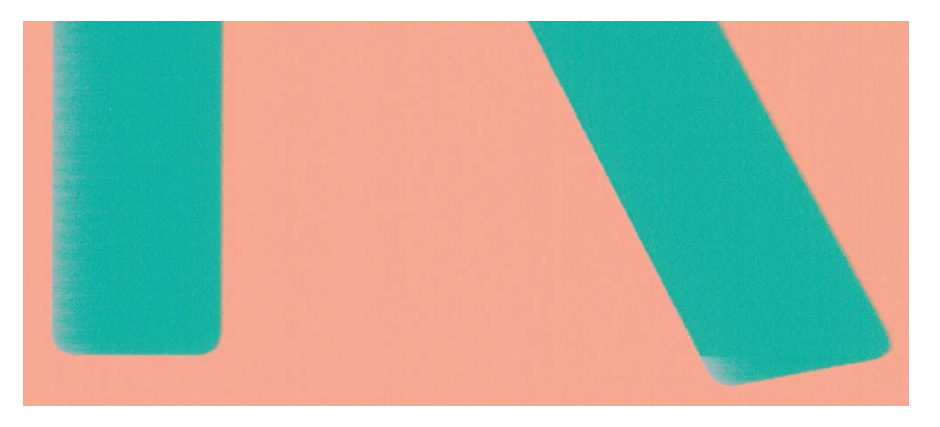

If the print quality slider has already been set to **Quality** in the Print dialog, select the custom print quality options, and try setting the quality level to **Normal** (refer to the User's Guide for more information).

#### **Darker than expected**

The edges of objects seem darker than expected.

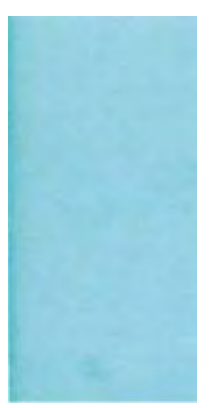

### **Corrective Action**

● If the print quality slider has already been set to **Quality** in the Print dialog, select the custom print quality options, and try setting the quality level to **Normal.**

### **Black and white prints do not look neutral**

Consider printing in grayscale (color options submenu inside the printing preference menu). See the *User's Guide* for more information.

### **Horizontal lines at the end of a cut sheet print**

There is a type of defect that only affects the end of a print, within approximately 30 mm of the trailing edge of the paper. Some very thin horizontal lines may be seen across the print.

### **Corrective Action**

- **1.** Print the Service Image Diagnostics Print, and clean any printheads that need cleaning. Reprint the job in case the problem has been solved.
- **2.** Try printing with roll paper.
- **3.** Try using larger margins around the image.

### **Vertical lines of different colors**

The print has vertical bands of different colors along it.

#### **Corrective Action**

- **1.** Try using a heavier paper type. When printing dense colors, it is recommended to use HP Heavyweight Coated Paper or HP Super Heavyweight Coated Paper.
- **2.** Use higher print quality settings (refer to the User's Guide for more information).

### **Vertical marks on the print (T1200 series only)**

The print has vertical marks caused by the roll cover arm pinches. These marks may be particularly visible in prints with black area fills on some types of glossy papers.

- **1.** Try using a different glossy paper.
- **2.** Load the roll on the upper spindle and disable the roll cover (only the upper roll cover can be disabled). See [Disable Upper Roll Cover \(T1200 series only\) on page 137.](#page-142-0)

### **White spots on the print**

White spots are seen on the print. This is probably due to paper fibers, dust, or loose coating material.

#### **Corrective Action**

- **1.** Clean the paper manually with a brush before printing, to remove any loose fibers or particles.
- **2.** Always keep the cover of the printer closed.
- **3.** Protect paper rolls and sheets by storing them in bags or boxes.

### **Problems with Color Accuracy**

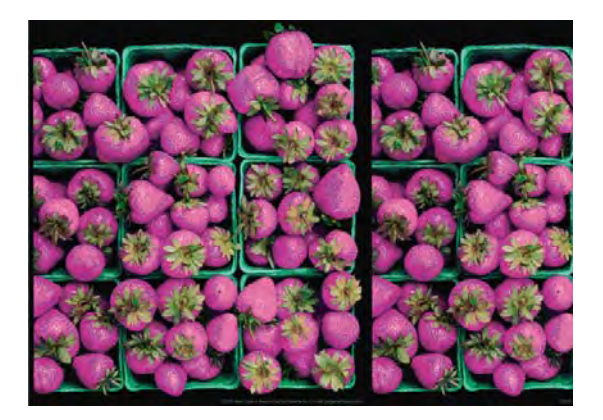

### **Corrective Action**

- **1.** Ensure that the paper type being used has been color calibrated, which will give color consistency from print to print, and from printer to printer.
- **2.** Check that printing is on the correct side of the paper.
- **3.** Check that the appropriate print quality settings are being used (refer to the User's Guide for more information). Reprint the job in case the problem has been solved.
- **4.** If the problem consists of color differences between your print and your monitor, please follow the instructions in the "How to calibrate your monitor" section of the HP Color Center. At this point, you may wish to reprint your job in case the problem has been solved.
- **5.** Select suitable options in the application (refer to the User's Guide for more information).
- **6.** Print the Service Image Diagnostics Print, and clean any printheads that need cleaning. Reprint the job in case the problem has been solved.

#### **Color accuracy using EPS or PDF images in page layout applications**

Page layout applications such as Adobe InDesign and QuarkXPress do not support color management of EPS, PDF, or grayscale files.

If these types of files have to be used, try to ensure that the EPS, PDF, or grayscale images are already in the same color space that is intended to be used later on in Adobe InDesign or QuarkXPress. For instance, if the final objective is to print the job in a press that follows the SWOP standard, at the time of creating the EPS, PDF or grayscale the image should be converted into SWOP.

### **Output Only Contains a Partial Print**

If the output that was expected only contains a partial image, then try the following to resolve the problem:

- **1.** Was the **Cancel** key pressed before all the data was received by the printer? If so, send the file again and make sure that the **Cancel** key is not pressed.
- **2.** The **I/O Timeout** setting may be too short. Increase the I/O timeout setting (Setup Menu/I/O Setup/ IO Timeout) and then send the file again.
- **3.** There might be a communications problem between the printer and computer. Check the USB or network cable between the computer and the printer to make sure it is not damaged and is connected correctly.
- **4.** Make sure that the software settings are correct for the current page size (e.g. long-axis prints).
- **5.** If network software is being used, make sure it has not timed out.

### **Problems with Image Clipping**

This normally indicates a discrepancy between the actual printable area on the loaded paper and the printable area as understood by the software. This kind of problem can often be identified before printing by previewing the print.

- Check the actual printable area for the paper size that is loaded. printable area = paper size  $$ margins
- Check what the software understands to be the printable area (which it may call "printing area" or "imageable area"). For example, some software applications assume standard printable areas that are larger than those used in this printer.
- **•** If a custom page size with very narrow margins has been defined, the printer may impose its own minimal margins, clipping the image slightly. Consider using a larger paper size, or border less printing.
- If the image contains its own margins, it may be possible to print it successfully by using the Clip Contents by Margins option.
- If a very long image needs to be printed on a roll, check that the software is capable of printing an image of that size.
- The page may have been rotated from portrait to landscape on a paper size that is not wide enough.
- If necessary, change the printable area in the software.
- If necessary, reduce the size of the image or document in your software application, so it fits between the margins

### **Another Possible Explanation**

Some applications, such as Adobe Photoshop, Adobe Illustrator, and CorelDRAW, use an internal 16 bit coordinate system which means that they cannot handle an image of more than 32,768 pixels. If you try to print an image larger than this from these applications, the bottom of the image will be clipped. In this case, the only way to print the whole image is to reduce the resolution so that the whole image requires fewer than 32,768 pixels. The HP-GL/2 printer driver contains an option called **Compatibility with 16-bit applications**, which can be used to reduce the resolution of such images automatically. This option can be found option in the Advanced tab, under Document Options > Printer Features.

### **Some objects are missing from the printed image**

Large quantities of data may be necessary to print a high-quality large-format print job, and in some specific workflow there may be issues that can lead to some objects missing from the output.

- <span id="page-34-0"></span>In the Advanced tab, select Document options, Printer features, and set Send job as bitmap to Enabled (HP-GL/2 driver only).
- In the Advanced tab, select Document options, Printer features, and set 16-bit App. Compatibility to Enabled.
- In the Advanced tab, select Document options, Printer features, and set Max. Application resolution to 300.

The above settings are mentioned for troubleshooting purposes and may adversely affect the final output quality or the time necessary to generate the print job. Therefore, they should be restored to their default values if they do not help to solve the problem.

When working under Mac OS, the above settings are not available. Instead, try reducing the resolution of bitmap images in the application software being used.

#### **A PDF file is clipped or objects are missing**

In older versions of Adobe Acrobat or Adobe Reader, large PDF files could be clipped or lose some objects when printing with the HP-GL/2 driver at high resolution. Upgrade the Adobe Acrobat or Adobe Reader software to the latest version. From version 7 onwards, these problems should be solved.

### **Print Quality Troubleshooting Wizard**

Here we describe the main guidelines to follow when troubleshooting print-quality and/or color issues.

The Print Quality (PQ) troubleshooting Wizard is a set of processes and corrective actions that the customer can trigger in the printer whenever the print quality of the printer does not meet their expectations.

Some of these corrective actions that the customer can perform to enhance the print and/or color quality are: printhead cleaning, media advance calibration, printhead alignment, and color calibration.

The main benefits of this Print Quality Troubleshooting Wizard tool are that it creates a better customer experience, solving customer PQ issues fast, efficiently, and with a minimum cost for them and also for HP Support.

Customers can perform PQ/color troubleshooting through the Printer Utility (PU), the Embedded Web Server (EWS) or by following the steps described in the User's Manual or the HP Knowledge Center.

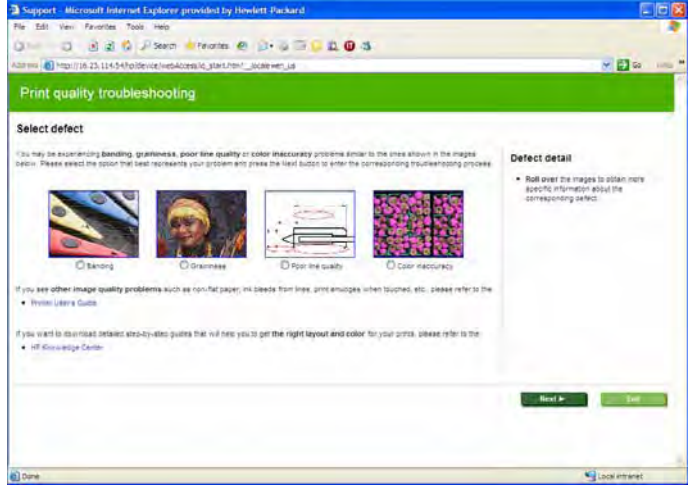

**When to use the Print Quality troubleshooting tool:**

The Print Quality Troubleshooting Wizard can help customers solve their PQ/color problems without the need to call to HP Support. Some of the problems for which it can help are the following:

- Troubleshooting area fill uniformity issues such as:
	- Horizontal lines across the image (banding)
	- The entire image is blurry or grainy (graininess)
- Troubleshooting line and text quality issues such as:
	- Lines are too thick, too thin, or missing
	- Lines appear stepped or jagged
	- Lines print double or in the wrong colors
	- Lines are discontinuous
	- Lines are blurred
- Troubleshooting color issues such as:
	- Colors are inaccurate
- Troubleshooting printhead reliability issues

### **Corrective actions a customer can perform:**

The corrective actions on the printer's systems that the customer can perform to enhanced the print and/or color quality are:

- **Clean Printheads** is recommended only if the customer is experiencing problems with print quality where we know that printhead cleaning will help.
- **Calibrate Paper Advance** is used to adjust the printer's parameters for use with different types of print media. This only affects the physical movement of paper and does not affect the color calibration profiles.
- **Align Printheads** is recommended only if the customer is experiencing problems with print quality where we know that proper printhead alignment will help (i.e. graininess).
- **Calibrate Color** is recommended only if the customer is experiencing problems with color print quality where we know that proper color calibration with help (i.e. color accuracy).

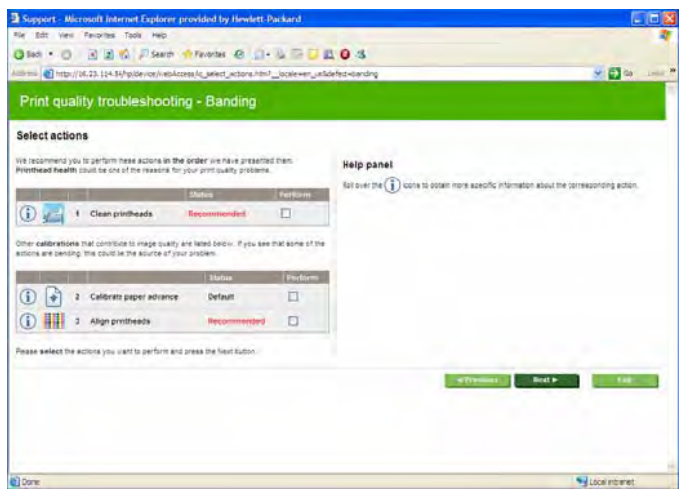
#### **How to start the Print Quality Troubleshooting Wizard**

**1.** From the HP Printer Utility under Windows: go to the **Support** tab, and select **Print quality troubleshooting**.

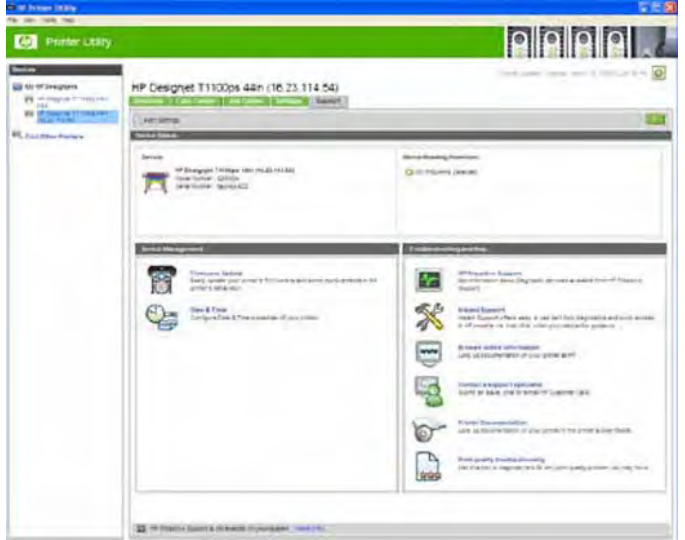

**2.** From the Embedded Web Server: go to the **Support** tab, then select **Print quality troubleshooting**.

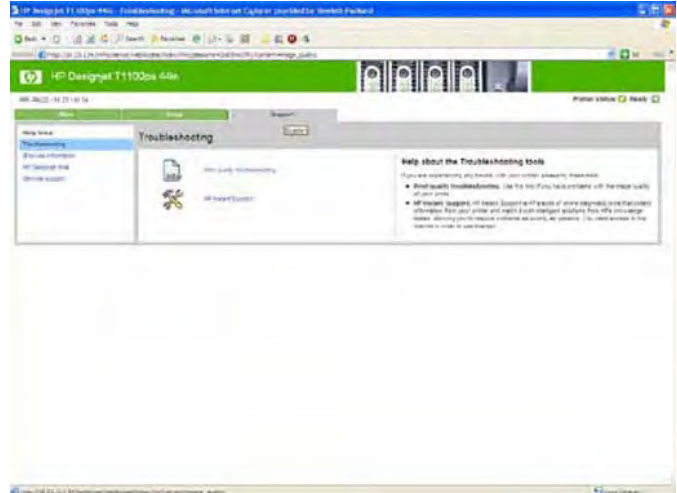

#### **For Mac OS**

- **1.** From the HP Printer Utility under Mac OS: select Support, and then Print quality troubleshooting.
- **2.** From the Mac OS Print dialog: go to the Services panel, select Device Maintenance, then select Print quality troubleshooting from the list of maintenance tasks.

# **Ink Supplies Troubleshooting**

- [Introduction to ink supplies](#page-37-0)
- **[Ink Cartridge Levels, Information, and Replacement](#page-39-0)**
- [Printhead Information, Replacement and Alignment](#page-43-0)
- [Ink Cartridge and Printhead Status Messages](#page-47-0)
- **[Solving Ink Supplies Problems](#page-49-0)**

**[Maintaining and Cleaning the Printheads](#page-50-0)** 

### <span id="page-37-0"></span>**Introduction to ink supplies**

#### **Introduction to ink supplies**

#### **What are Ink Supplies?**

For each of the ink colors used in the printer, there are two components, the Printhead and Ink Cartridge. These components are called Ink Supplies.

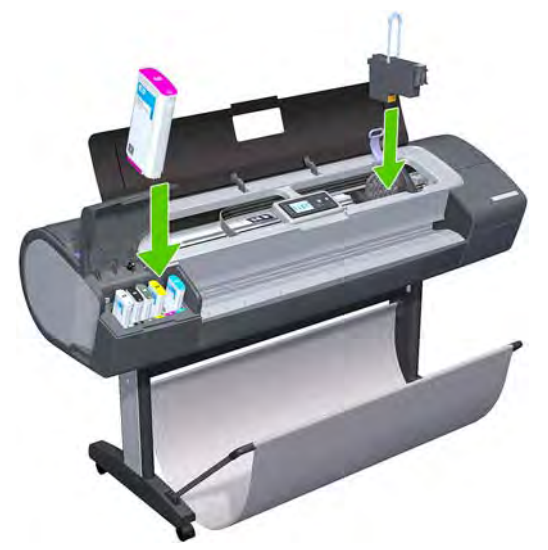

#### **Ink Cartridges**

The printer's six Ink Cartridges provide matte black, magenta, yeloow, cyan, gray and photo black ink to the Printheads. The color Ink Cartridges supplied with the printer have a capacity of 69ml but optional 130 ml are also available.

All these Ink cartridges are physically the same size. Only the internal capacity varies.

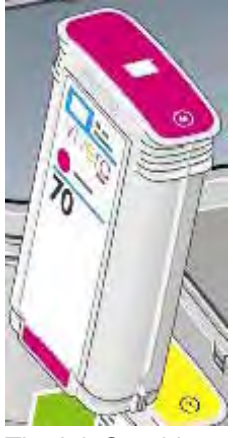

The Ink Cartridges for the T printer series require no maintenance or cleaning. As long as each Ink Cartridge is inserted correctly into its slot, the ink will flow to the Printheads. Because the Printheads control the amount of ink transferred to the page, you will continue to see high-quality printing results even when the ink levels are getting low.

The front panel displays the status of the Ink Cartridge. Using the front panel, detailed information can be checked on the Ink Cartridges.

#### **Table 1-2 Available Ink Cartridges**

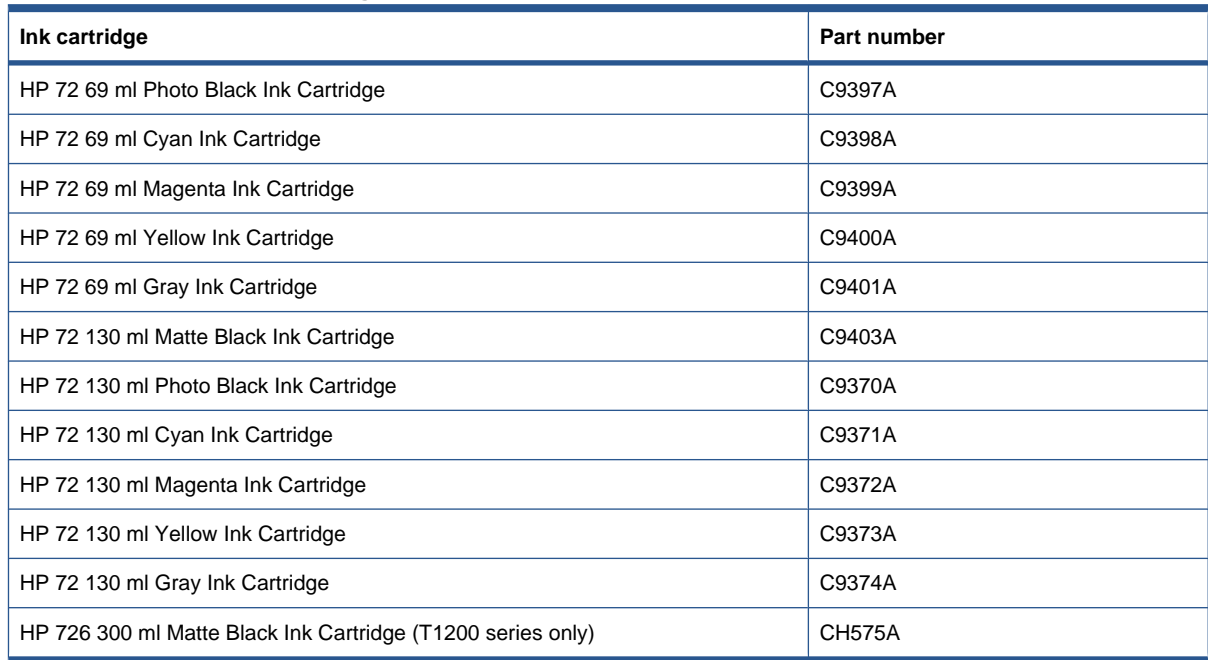

#### **Printheads**

The Printheads are extremely durable and do not need to be replaced every time an Ink Cartridge is replaced. They are independent of the Ink Cartridges and will continue giving excellent image-quality results even if the Ink Cartridges are low on ink.

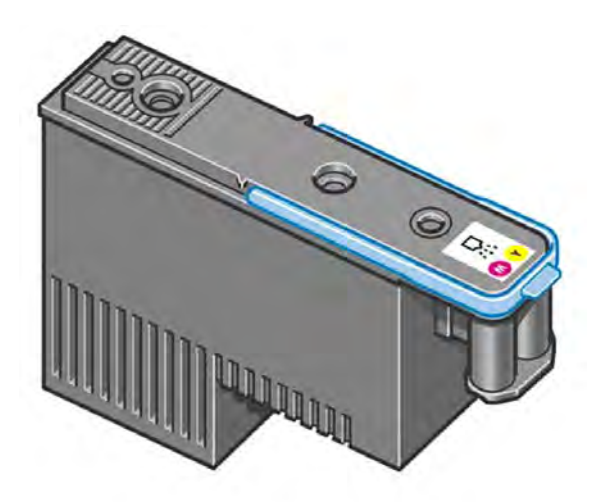

**Table 1-3 Available Printheads**

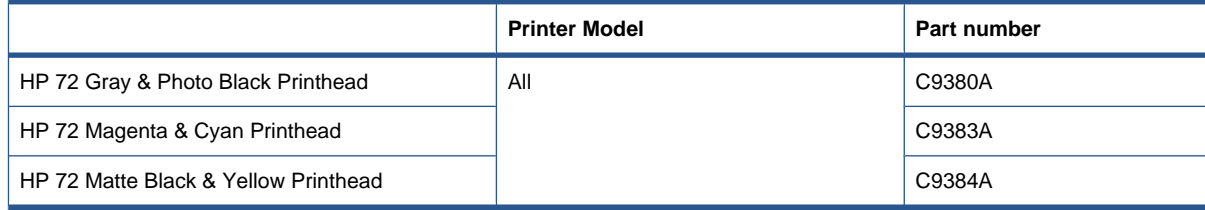

#### **General Information About the Ink Supplies**

<span id="page-39-0"></span>For optimum results from the printer and modular ink delivery system always follow these guidelines when handling the ink supplies:

- Always install the Ink Cartridges and Printheads before the expiration date, which is on the packaging.
- Install Ink Cartridges and Printheads in their color-coded slots.
- Follow the instructions on the front panel of the printer during installation.
- Avoid unnecessary removal of the Ink Cartridges and Printheads.
- When turning off the printer always use the Power key on the front panel. The Printheads are then stored correctly which prevents them from drying out.
- The Ink Cartridges should never be removed while the printer is printing. They should only be removed when the printer is ready for you to replace them. The front panel will guide you through the removal and installation procedure.

#### **General Precautions When Handling Ink Supplies**

Use the following precautions when handling Ink Supplies:

- **NOTE:** Do not touch, wipe or attempt to clean the printhead nozzles. This can damage the printhead.
	- Handle the ink supplies with care. In particular the Printhead, which is a high precision device and must be handled carefully.
	- Do not touch the Printhead nozzles.
	- Do not put the Printhead down on the nozzles.
	- Do not be rough when handling the Printheads. Always set them down gently
	- Do not drop the Printheads.
	- Proper handling will assure optimum performance throughout the Printhead life.
	- Do not touch the end of the Ink Cartridge which is inserted into the printer as there may be a small amount of ink on the connection.
	- Avoid storing partially used Ink Cartridges on their ends.

#### **When Should You Replace the Ink Supplies?**

When to change the ink supplies is mostly determined by you with guidance from the front panel. In conjunction with the messages displayed in the front panel and the message explanations in this chapter, you will be able to choose for yourself when is the right time to change the ink supplies.

The printer will also display the ink level and will tell you when the ink supply is low on ink. This means you have constantly updated information about the ink supplies.

### **Ink Cartridge Levels, Information, and Replacement**

#### **Ink Cartridge Levels**

The front panel displays Ink Levels shown as level bars. These bars represent how much ink is remaining in the Ink Cartridges: as ink is used up the bars get shorter in length.

There are two methods for checking the ink levels of your Ink Cartridges.

#### **"View Ink Levels" Direct Access Key**

Pressing the "View ink levels" direct access key on the Front Panel will immediately show you the ink levels. For more information about direct access keys, see [Using the Front Panel on page 2](#page-7-0).

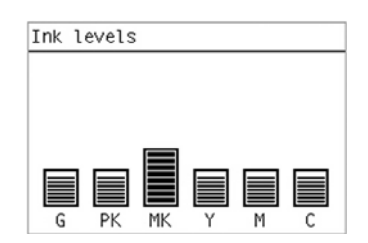

#### **"View Ink Levels" from the ink menu**

● Choosing the **View ink levels option** from the Ink menu will immediately show you the ink levels:

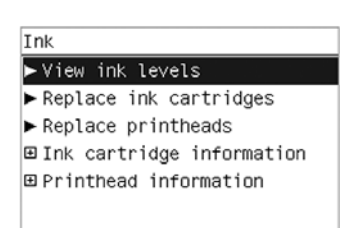

#### **Obtaining Ink Cartridge Information**

**1.** Scroll to the Ink Menu icon and press **OK.**

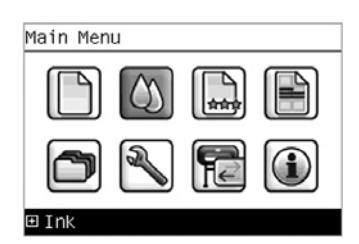

**2.** In the Ink Menu submenu, scroll to **Ink cartridge information** and press **OK.**

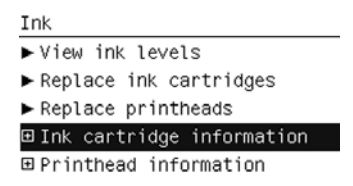

**3.** In the Ink Cartridge Information submenu, scroll to the Ink Cartridge that you want information on and press **OK.**

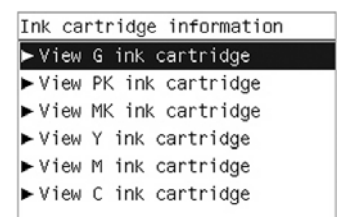

**4.** The front panel displays information on the selected Ink Cartridge. Use the **Arrow** keys to scroll through the information.

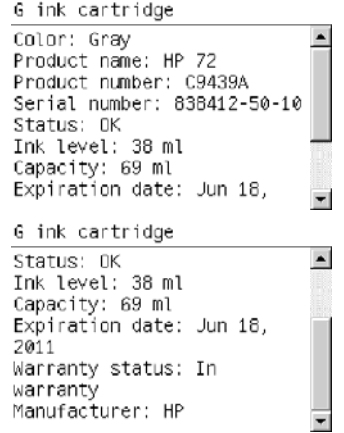

The information supplied is:

- The color of the Ink Cartridge.
- The make of the Ink Cartridge (HP no.72 is recommended).
- The product number of the Ink Cartridge.
- The serial number of the Ink Cartridge.
- The current status of the Ink Cartridge.
- The current ink level of the ink cartridge in milliliters.
- Original capacity of the ink cartridge in milliliters.
- The Expiration Date of the ink cartridge.
- The manufacturer of the Ink Cartridge (HP is recommended).
- The current warranty status of the Ink Cartridge.

#### **The printer consumes more gray ink ink than M, C, or Y**

This is not a problem, and no action should be taken to "correct" this attribute of the printer.

In general the higher frequency of change is because Matte Black ink is the one that is used for lines and black objects in technical papers (bond, coated, HW coated, natural tracing paper, etc.), which are the types of contents that are more commonly printed with this type of printer.

#### **About gray ink**

The T Series printers are the first HP Designjet technical products to include Gray ink. One thing that users may notice is that Gray ink is used in higher quantities than Cyan, Magenta and Yellow inks. This happens because of the following reasons:

- **1.** Gray areas (which are very typical in technical drawings) can now be printed by using only Gray ink. In the past, these areas had to be printed by combining Cyan, Magenta and Yellow inks. This means that Gray ink is used more frequently than the rest of the inks (C, M, Y) which are now used less frequently, so the difference in consumption is noticeable. However overall the T Series printers will actually need to use in total less ink to print gray areas than previous Designjet products.
- **2.** Soft colors can now be printed by combining C, M and Y inks with Gray. The addition of Gray ink softens the color, improving transition areas. It also allows printing soft colors by using less C, M

and Y. These two types of contents are very typical and make the consumption of Gray to increase and the consumption of C, M and Y to decrease.

#### **Conclusion**

However, no matter the combination of inks that are used, when the total cc's of ink are added up, the T Series printers will always have a lower ink consumption than the HP Designjet 500, 800 and 1000 series for equivalent contents with equivalent levels of print quality.

#### **Changing an Ink Cartridge**

There are two occasions when you need to remove an ink cartridge:

- The ink cartridge is very low and you want to replace it with a full cartridge for unattended printing (you can use up the remaining ink in the first cartridge at a more convenient time).
- The ink cartridge is empty or faulty, and you must replace it to continue printing.
- **NOTE:** Do not try to remove an ink cartridge while printing. Remove an ink cartridge only if you are ready to insert another one.

Make sure the printer wheels are locked (the brake lever is pressed down) to prevent the printer from moving.

Change an ink cartridge using the following procedure:

**1.** Scroll to the Ink Menu icon and press **OK.**

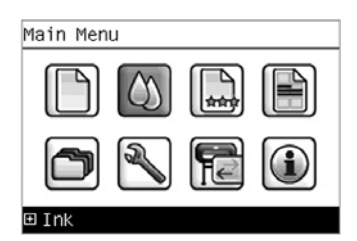

**2.** In the Ink Menu submenu, scroll to **Replace ink cartridges** and press **OK.**

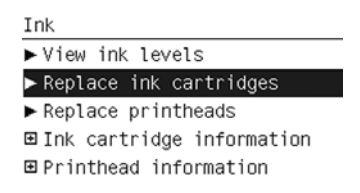

**3.** The front panel displays the status of the Ink Cartridges.

Press w to continue

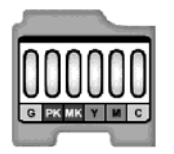

- **4.** Press **OK** to continue.
- **5.** Open the relevant Ink Cartridge cover for the Ink Cartridge you want to replace.
- **6.** Pull the required Ink Cartridge straight up to remove it from the printer.

<span id="page-43-0"></span>**7.** The front panel indicates the missing Ink Cartridge.

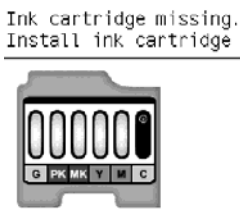

- **8.** Before removing the cartridge from its wrapping, shake it vigorously.
- **9.** Unwrap the new ink cartridge, find the label identifying the ink color. Check that the letter or letters marking the empty slot, matches the letter or letters on the cartridge label.
- **10.** Insert the ink cartridge into its slot.
- **11.** Push the cartridge into the slot until it snaps into position. You should hear a beep and see confirmation that the cartridge has been inserted.

Press w to continue

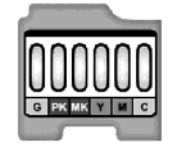

**12.** When all cartridges have been inserted, close the cover.

# **Printhead Information, Replacement and Alignment**

#### **Obtaining Printhead Information**

**1.** Scroll to the Ink Menu icon and press **OK.**

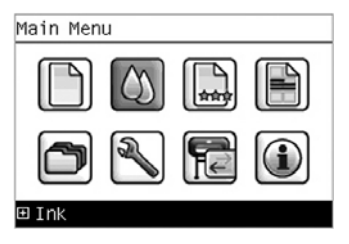

**2.** In the Ink Menu submenu, scroll to **Printhead information** and press **OK.**

Ink  $\blacktriangleright$  View ink levels  $\blacktriangleright$  Replace ink cartridges  $\blacktriangleright$  Replace printheads 田 Ink cartridge information 田 Printhead information

<span id="page-44-0"></span>**3.** In the Printhead Information submenu, scroll to the Printhead that you want information on and press **OK.**

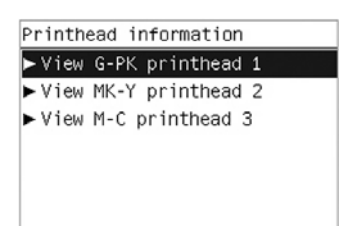

**4.** The front panel displays information on the selected Printhead.

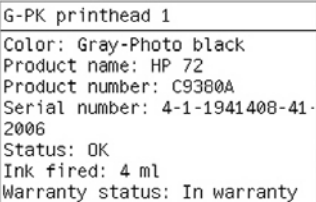

The information supplied is:

- The make of the printhead (HP no.72 is recommended).
- The product number of the Printhead.
- The serial number of the Printhead.
- The current status of the printhead.
- How much ink has been fired (consumed) by the printhead.
	- **NOTE:** It is possible for a printhead to consume more than one Ink Cartridge.
- The current warranty status of the Printhead.

#### **Changing a Printhead**

**1.** Scroll to the Ink Menu icon and press **OK.**

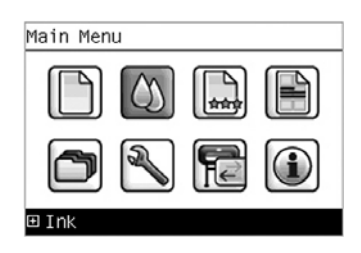

**2.** In the Ink Menu submenu, scroll to **Replace printheads** and press **OK.**

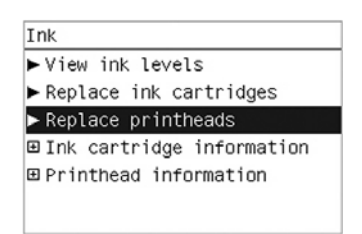

- **3.** The printer moves the Carriage to the correct position to replace Printheads.
- **NOTE:** If the carriage is left in the removal position for more than three minutes without inserting or removing any printheads, it will try to move back to its normal position at the right-hand end.

**4.** When the carriage has stopped moving, the front panel display will prompt you to open the window and lift the carriage cover.

Open window to access print-<br>heads or press  $\boldsymbol{\ast}$  to quit

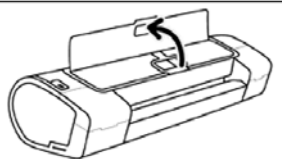

- **5.** Open the window.
- **6.** Lift the Carriage cover to access the printheads.

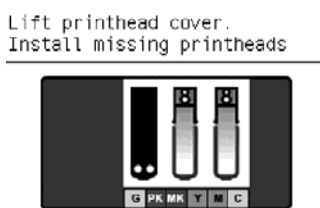

- **7.** Lift the blue handle and pull the Printhead straight up out of the Carriage.
- **8.** To insert a new printhead first remove the orange protective caps.

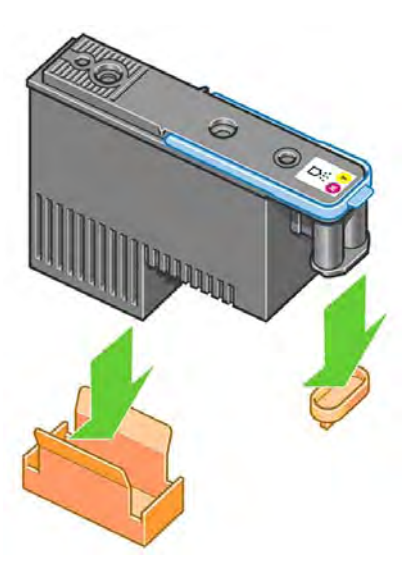

- **9.** The printhead is designed to prevent you from accidentally inserting it into the wrong slot. Check that the colored label on the printhead matches the colored label of the carriage slot into which the printhead is to be inserted. Insert the printhead slowly and vertically, straight down. It may be damaged if you insert it too fast, or at an angle, or if you rotate it as you insert it.
- **10.** Insert all other printheads that need to be installed, and close the carriage cover.

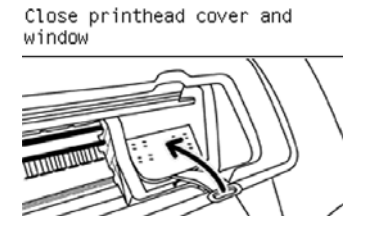

#### **11.** Close the Window.

Close printhead cover and window

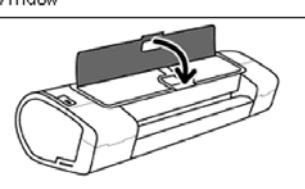

**12.** When all the printheads have been inserted correctly and accepted by the printer, the printer will beep. If the printer does not beep when you insert the printhead and the **Replace** message appears on the front panel display, the printhead may need to be reinserted.

The front panel display confirms that all printheads are correctly inserted.

The printer will start checking and preparing the printheads. The default routine process, when all printheads are changed, takes 25 minutes. If the printer finds problems in preparing the printheads, it will take longer, up to 55 minutes. For a single printhead insertion, the times vary between 15 and 35 minutes. After all printheads are checked and prepared, for the printhead realignment.

#### **Aligning Printheads**

Precise alignment between printheads is essential for accurate colors, smooth color transitions, and sharp edges in graphical elements. Your printer has an automatic printhead alignment process which runs whenever a printhead has been accessed or replaced.

In cases where the paper has jammed, you have used a custom paper, or are experiencing problems with color accuracy you may need to align the printheads. If the paper has jammed, it is recommended that you reinsert the printheads and initiate the realignment procedure with the Image Quality Maintenance menu.

**NOTE:** Do not use transparent and semi-transparent paper to align the printheads. Photo paper is recommended for the best quality.

#### **Reinsert Printheads Procedure**

- If the realignment process is running and the wrong paper is loaded, press the Cancel key on the front panel. Do not print if the realignment process has been canceled. You can restart the alignment with the Image Quality Maintenance menu procedure.
- **2.** Load the paper you wish to use,. You can use a roll or cut sheet, however, it must be A3 landscape or larger.
- **3.** Remove and re-insert all the printheads, see Remove a printhead and Insert a printhead. This will start the printhead alignment procedure.
- **4.** Ensure the transparent window closed, as a strong light source near the printer during printhead realignment can affect alignment.
- **5.** The process will take about six minutes. Wait until the front panel display shows the process complete before using the printer.

#### **Image Quality Maintenance Procedure**

- **1.** Load the paper you wish to use. You can use a roll or cut sheet, however, it must be A3 landscape or larger (420 by 297 mm). Do not use transparent and semi-transparent paper to align the printheads. Photo paper is recommended for the best results; plain, bond and thin coated papers provide acceptable but marginal results.
- **2.** Press the Menu key to return to the main menu and select the Image Quality Maintenance menu icon.
- <span id="page-47-0"></span>**3.** Select Align printheads. The printer will check to see if it has enough paper to run the realignment.
- **4.** If the loaded paper is satisfactory, the printer will run the realignment and print a realignment pattern. Ensure the transparent window is closed, as a strong light source near the printer during printhead realignment can affect alignment.

Plot:

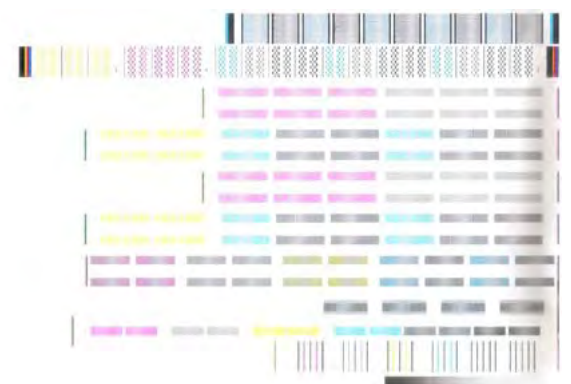

**5.** The process will take about five minutes. Wait until the front panel display shows the process complete before using the printer.

#### **Scanning errors during alignment**

If the alignment process FAILs, a Scanning problems message appears on the front panel. This means that the alignment has not completed successfully. Therefore the printer is not aligned and the alignment should be repeated before printing with good image quality. The problem may be due to:

- The paper used was not valid, repeat the alignment with valid paper.
- Printhead health problems, clean printheads.
- The alignment was done with the transparent window open, repeat the alignment with the window closed.

If the problem persists after using valid paper, cleaning the printheads, and keeping the window closed, there may be a failure in the scanning system needing reparation or the printheads, although clean, may not work and need to be replaced.

# **Ink Cartridge and Printhead Status Messages**

#### **Ink Cartridge Status Messages**

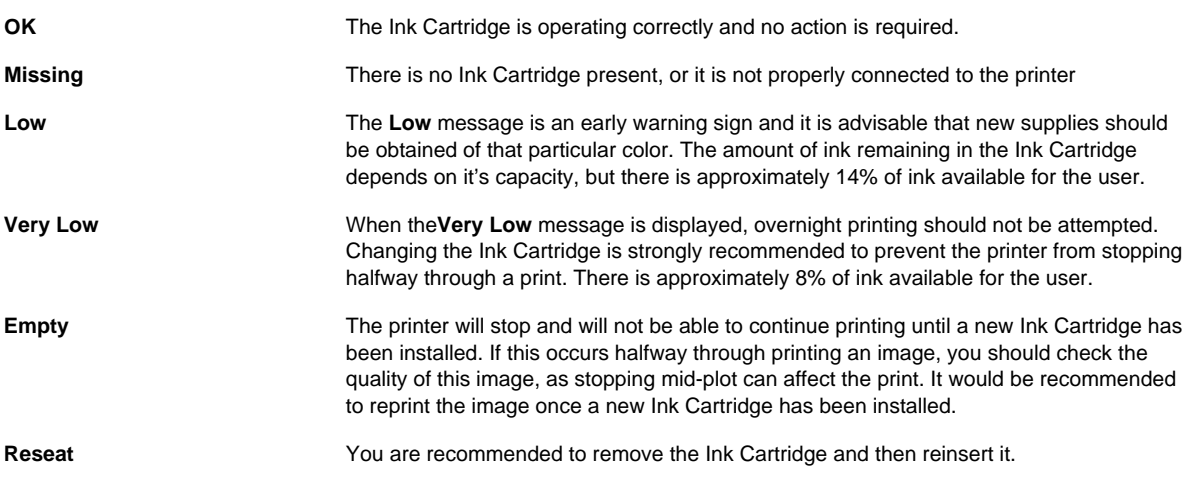

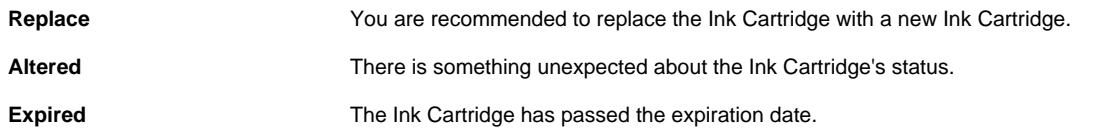

#### **Printhead status messages**

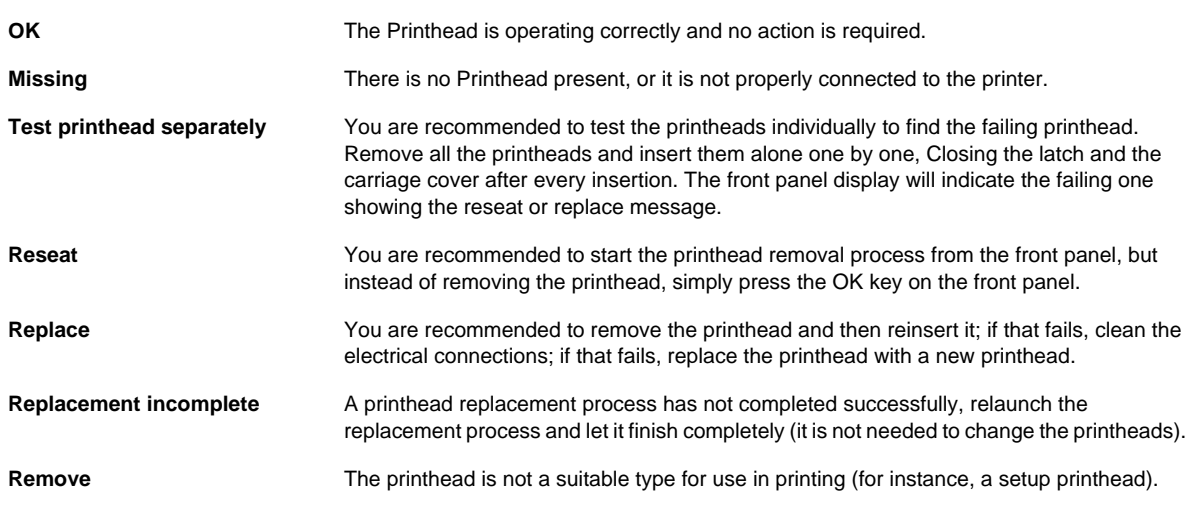

#### **Printhead Error Codes**

The following table describes the Printhead Error Codes. Refer to the above descriptions of the status messages for the appropriate action.

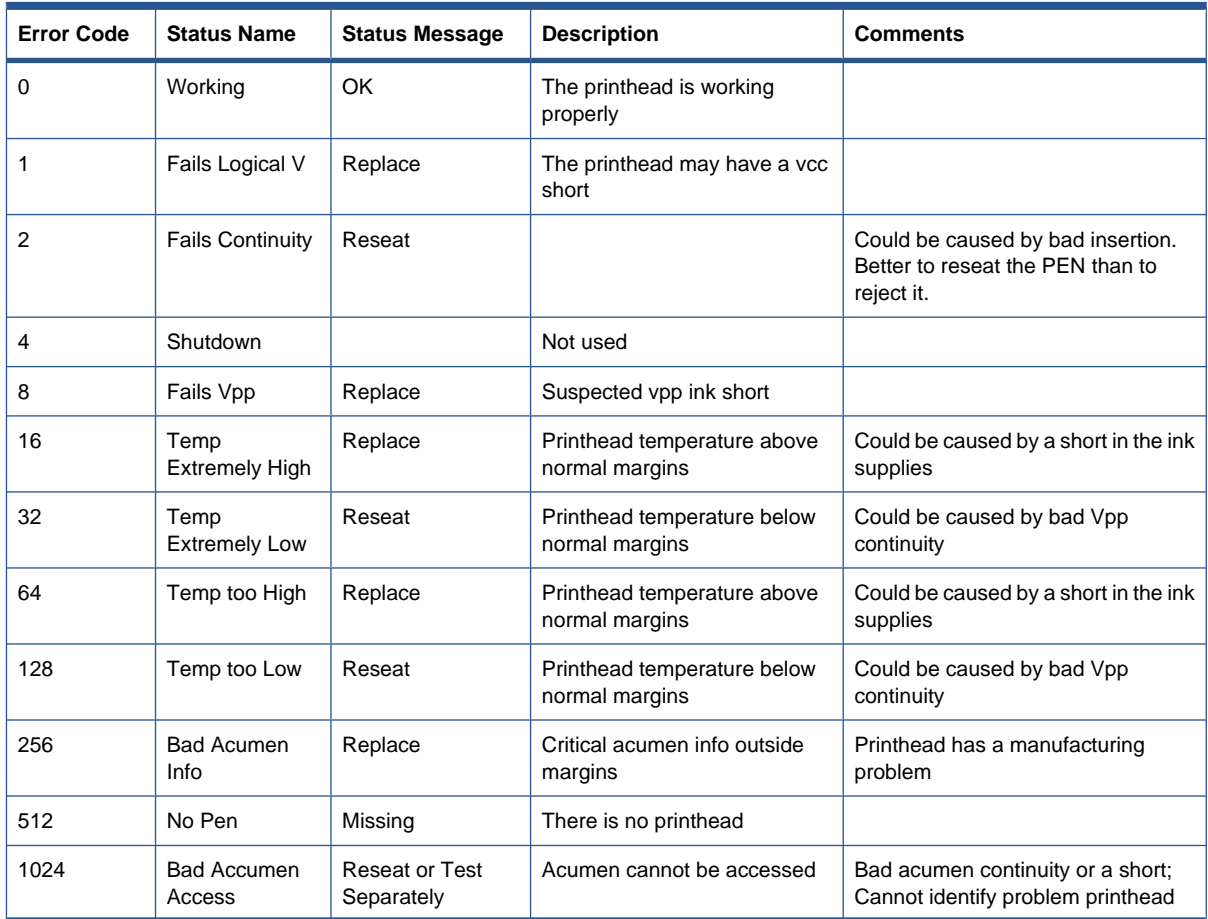

<span id="page-49-0"></span>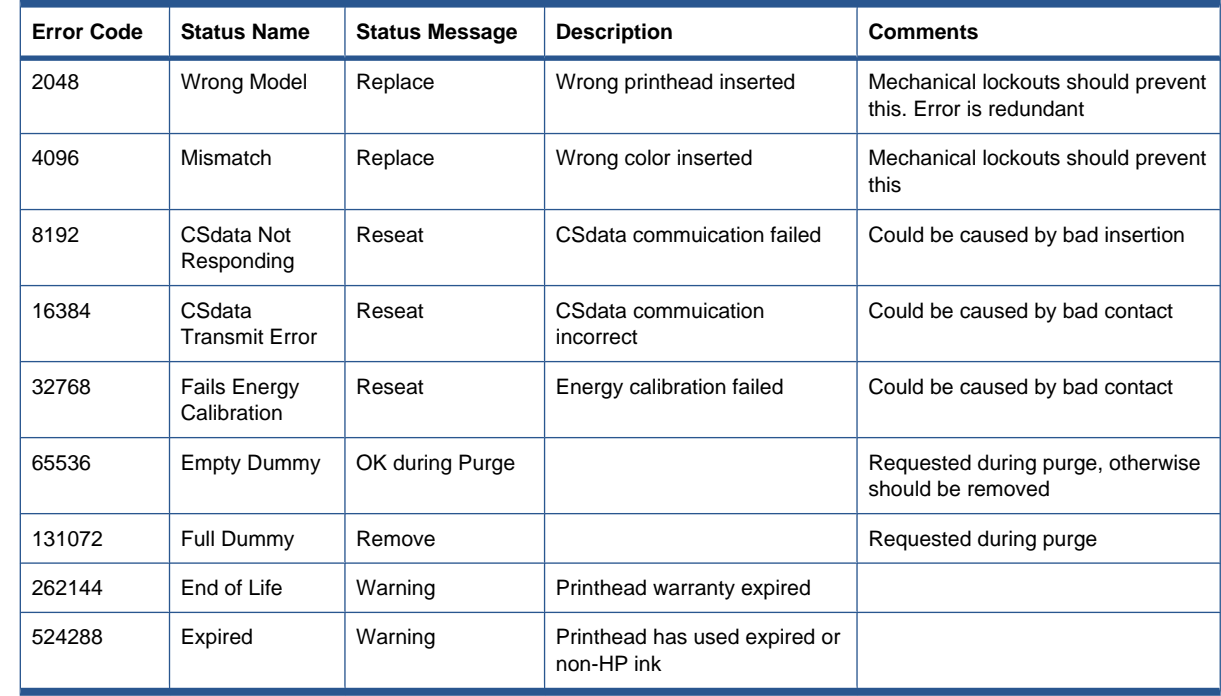

# **Solving Ink Supplies Problems**

Most of the problems that you could encounter when working with the ink supplies are solved with guidance from the front panel. A full list of front panel messages are supplied in the User's Guide.

#### **You Cannot Insert the Ink Cartridge Into the Printer**

- **1.** Ensure that you have the correct HP no.72 Ink Cartridge.
- **2.** Ensure that the Ink Cartridge is the correct color for that slot.
- **3.** Ensure that the Ink Cartridge is the correct orientation, with the color coded label at the top.
	- **B**<sup> $\mathbf{N}$ </sup> **NOTE:** Never clean inside the Ink Cartridge slots as this can cause damage to the printer.

#### **You Cannot Insert the Printhead Into the Printer**

- **1.** Ensure that you have the correct HP no.72 Printhead.
- **2.** Ensure that the printhead is the correct color for that slot.
- **3.** Ensure that the printhead is in the correct orientation.
- **4.** Ensure that the protective cap is removed from the Printhead.

#### **The front panel says to reset or replace a printhead**

- **1.** From the front panel, turn the power off then on.
- **2.** Check the front panel display message, if it shows the ready message, the printer is ready to print. If the problem remains continue with the next step.
- **3.** Remove the printhead.

<span id="page-50-0"></span>**4.** Clean the electrical connections on the backside of the printhead with a lint-free cloth. You can carefully use a mild rubbing alcohol if moisture is needed to remove residue. Do not use water. You can use the Flex Contacts Cleaning Tool.

This is a delicate process and may damage the printhead. Do not touch the nozzles on the bottom side of the printhead, especially not with any alcohol.

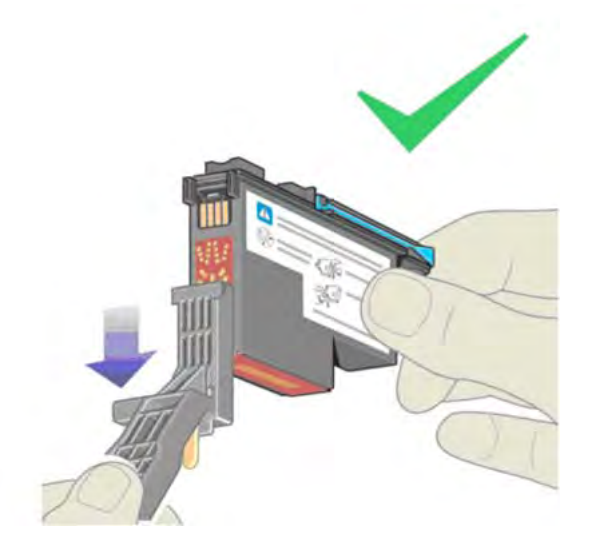

- **5.** Reinsert the printhead.
- **6.** Check the front panel display message. If the problem remains, try a new printhead.

# **Maintaining and Cleaning the Printheads**

#### **Clean the printheads**

As long as the printer is kept turned on, an automatic cleaning is performed periodically. This ensures there is fresh ink in the nozzles and prevents nozzle clogs, which ensures color accuracy.

If you have not already done so, please read [Horizontal Lines Across the Image \(Banding\)](#page-24-0) [on page 19](#page-24-0) and [The Service Image Quality Diagnostic Print on page 6](#page-11-0) before proceeding.

To clean the printheads, press the Menu key to return to the main menu and select the Image Quality Maintenance menu icon, then Clean printheads. If you have gone through the Image Quality Diagnostic print process, you know which colors are failing. Select to the pair of printheads which contain the failing colors. If you are not sure which colors to clean, you can also select to clean all printheads.

Cleaning all printheads takes about nine minutes. Cleaning a single pair of printheads takes about six minutes. Cleaning all printheads uses more ink than cleaning a single pair.

If you have cleaned the printheads using the Clean printheads procedure from the front panel and are still experiencing image quality problems, you can try cleaning the printhead nozzles manually using the following procedure.

**NOTE:** This is a delicate process and may damage the printhead. Do not touch the electrical connections on the backside of the printhead.

You must remove the printhead (see [Changing a Printhead on page 39](#page-44-0)) and using a cotton swab and a little de-ionized, distilled water, or Carriage Interconnect Wiper clean the bottom of the printhead until the residue is removed.

#### **Flex Contacts Cleaning Tool**

**NOTE:** The Flex Contacts Cleaning Tool is part of the Maintenance Tool Kit. All the instructions needed to use the Flex Contacts Cleaning Tool will be packaged with the kit.

Whenever you replace the Printhead, check the empty slots to see if they need cleaning. In extreme circumstances, when a Printhead is inserted, it is possible that the printer will not recognize it due to the build-up of ink on the electrical connection between the Printhead and the Carriage Assembly.

Included with the printer is a Flex Contacts Cleaning Tool. This tool is provided in a separate package. It also contains replacement sponges and an instruction sheet. This tool should be used for cleaning the electrical interconnects of both the Carriage Assembly and the Printhead.

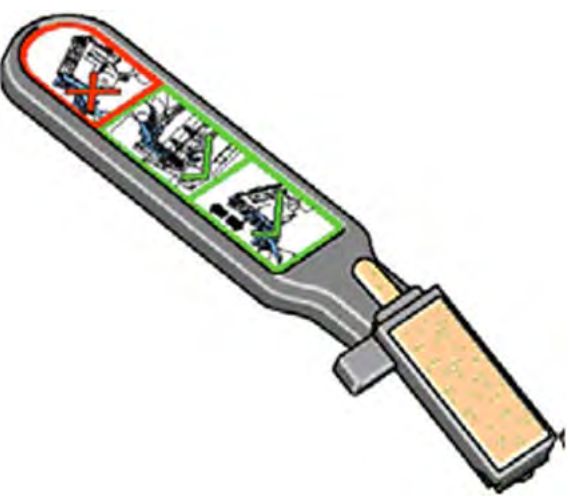

If the front panel displays the message "Reseat" or "Replace" next to the offending printhead, try cleaning the flex circuits of the Carriage and the Printheads using the Carriage Interconnect Wiper.

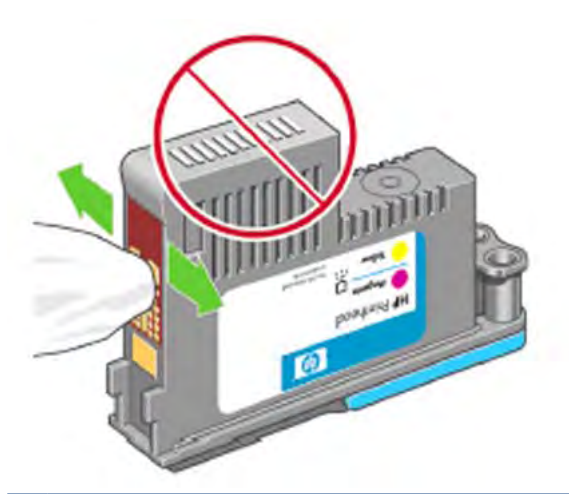

**NOTE:** Do not touch, wipe or attempt to clean the printhead nozzles. This can damage the printhead and reduce print quality.

# **Connectivity troubleshooting**

Connectivity problems are resolved differently for USB, embedded LAN and Jetdirect connectivity. Follow the advice given in the appropriate section below.

# **USB device connectivity troubleshooting**

If the printer experiences problems with USB enumeration (the computer does not detect the printer when the USB cable is plugged in) or with USB performance (throughput is slow) then try the following checks.

Check that the USB port in the computer is a "USB 2.0 High Speed" port. Some old computers and USB hubs have slower "USB 1.1 Full Speed" ports, and those should not be used with Designjet printers. Do not ignore a warning message on your computer such as:

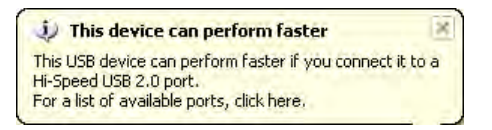

- Check the USB cable.
	- Check that the USB cable is **USB 2.0 Certified**: check the USB logo on the packaging of the cable, or on the cable itself, or check the specifications of the cable.
	- Try a shorter USB cable. Cables close to the 5 m limit often cause problems.
	- Make sure the USB cable doesn't pass near possible sources of electrical interference (CRT monitors, engines, etc.).
- Connect the printer to a different USB port on the computer. If possible, try using a different computer.
- Remove any other USB devices from the computer, or connect them to different USB ports.

### **Embedded LAN connectivity troubleshooting**

Perform the following procedure, checking the connectivity carefully after each step to see whether the problem has been fixed.

- **1.** Change the LAN cable.
	- **a.** Disconnect the LAN cable at both the remote end and the printer end of the cable.
	- **b.** Reconnect using the LAN cable. **Use a different LAN cable if possible.**
- **2.** Try connecting to a different Ethernet socket in your network, router or switch.
- **3.** If possible, try to reset the Ethernet switch or router. This may involve turning it off and on again.
- **4.** Adjust the configuration settings.
	- **a.** Print out the **original** printer I/O settings: from the front panel, select the Internal Prints menu, then **Service information prints** > **Print connectivity config**.
	- **b.** Reset the I/O to factory defaults: from the front panel, select the Connectivity menu, then **Advanced** > **Restore factory settings**.
	- **c. Restart the printer** and wait 5 minutes.
	- **d.** Print out the **new** printer I/O settings: from the front panel, select the Internal Prints menu, then **Service information prints** > **Print connectivity config**.
	- **e.** Connect to the printer's Embedded Web Server using the URL shown in the main page of the front panel.
	- **f.** Compare the configuration information printed out before and after restoring to factory default settings. Set any custom I/O settings that may have been lost back to their desired values using the Configuration information printed.

# **EIO Jetdirect card connectivity troubleshooting**

Perform the following procedure, checking the connectivity carefully after each step to see whether the problem has been fixed.

- **1.** Change the LAN cable.
	- **a.** Disconnect the LAN cable at both the remote end and the printer end of the cable.
	- **b.** Reconnect using the LAN cable. **Use a different LAN cable if possible.**
- **2.** Try connecting to a different Ethernet socket in your network, router or switch.
- **3.** If possible, try to reset the Ethernet switch or router. This may involve turning it off and on again.
- **4.** Adjust the configuration settings.
	- **a.** Print out the **original** Jetdirect I/O settings: from the front panel, select the Internal Prints menu, then **Service information prints** > **Print connectivity config**.
	- **b.** Print out the original Jetdirect protocol settings: from the front panel, select the Connectivity menu, then **Jetdirect EIO** > **Modify configuration** > **Information** > **Print protocols** > **Yes**. Return to the main menu.
	- **c.** Reset the Jetdirect I/O to factory defaults: from the front panel, select the Connectivity menu, then **Jetdirect EIO** > **Restore factory settings**.
	- **d. Restart the printer** and wait 5 minutes.
	- **e.** Print out the **new** Jetdirect I/O settings: from the front panel, select the Internal Prints menu, then **Service information prints** > **Print connectivity config**.
	- **f.** Print out the **new** Jetdirect protocol settings: from the front panel, select the Connectivity menu, then **Jetdirect EIO** > **Modify configuration** > **Information** > **Print protocols** > **Yes**. Return to the main menu.
	- **g.** Connect to the printer's Embedded Web Server using the URL shown in the main page of the front panel.
	- **h.** Compare the configuration information printed out before and after restoring to factory default settings. Set any custom I/O settings that may have been lost back to their desired values using the Configuration information printed.

### **USB host features**

A USB host port is available in the formatter to support new features available in the HP Designjet T770/ T1200 series.

#### **Accessories**

Three different HP accessories can be plugged into the USB Host port:

- Memory Upgrade Dongle, part number Q6789A. This accessory is available for the HP Designiet T770 only, and not for the HP Designjet T770 Hard Disk Version. It increases the processing memory of the printer from the regular 2 GB to 8 GB. This increased memory allows more complex jobs to be printed.
- PostScript Upgrade Dongle, part number Q6789B. This accessory is available for the HP Designiet T770 series, but not for the HP Designjet T1200 series. It enables the printer to accept PostScript and PDF files.
- External Hard Disk Drive, part number Q1234X. This accessory is available for the HP Designiet T770 and T1200 series. When this accessory is connected the printer will keep all user data stored

in the external hard disk only, which can be removed from the printer and stored separately for confidentiality or security reasons.

### **Copying the diagnostic package to a USB flash drive**

The diagnostic package contains useful information from the printer to help you to find the cause of a problem. The USB host port provides a quick and easy way to retrieve this information into a standard USB flash drive. See [Appendix C: Obtaining the printer log and the diagnostics package](#page-90-0) [on page 85](#page-90-0).

#### **Firmware upgrade with USB flash drive**

The USB host port can be used to upgrade the printer's firmware of the printer using a standard USB flash drive. In this case only a valid .FMW firmware package may be stored in the drive, with no other files. Connect the USB flash drive and follow the instructions on the front panel.

# **Special firmware upgrades**

#### **Emergency firmware upgrade**

If it is not possible to perform a firmware upgrade using normal procedures (for instance, the printer has a System Error and the Embedded Web Server is inaccessible), it is still possible to perform a firmware upgrade in two different ways: start the printer in diagnostics mode and send a PLT file by FTP, or use a USB flash drive.

#### **Send a PLT file via FTP in Diagnostics Mode**

- **1.** Ensure that the printer is connected to your local area network.
- **2.** Open the printer's Diagnostics menu. See [Entering the Diagnostics Menu on page 89.](#page-94-0)

#### **3.** Select **I/O Information**.

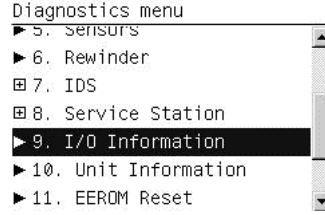

**4.** The front panel displays the I/O information.

IO Information

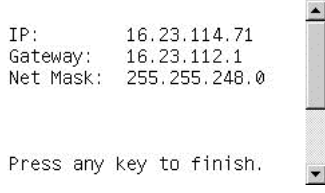

- **5.** Open an FTP session from a computer connected to the same network as the printer, and send the PLT firmware file to the printer. If you don't have the PLT file, please escalate using the normal escalation mode.
- **6.** After about 15 minutes, the front panel displays the Diagnostics menu again.
- **7.** Restart the printer.

#### **Use a USB flash drive to perform a firmware upgrade**

- **1.** Turn off the printer.
- **2.** Ensure that your USB flash drive contains a valid FMW firmware file and no other files.
- **3.** Connect the USB flash drive to the USB host port on the formatter.
- **4.** Turn on the printer and follow the instructions on the front panel.

#### **Forced firmware upgrade**

When the printer is started for the first time, it may automatically request a firmware upgrade in order to fix some known issues. You can respond in one of the following ways.

● Use the USB flash drive provided in the box with the printer.

When a firmware upgrade is requested, you should find USB flash drive in the box, containing the new FMW firmware file. Follow the instructions in the flier accompanying the USB flash drive.

Download the FWM firmware file from the HP Web site.

If you cannot find the USB flash drive in the box, download the FWM firmware file from the HP Web site. Store the file in a standard USB flash drive with no other files. Connect this alternative flash drive to the formatter's USB host port to perform the firmware upgrade, following the instructions on the front panel.

• Skip the firmware upgrade.

If you cannot find the USB flash drive and you have no Internet connection, you can skip the forced firmware upgrade temporarily by pressing the **OK** key on the front panel three times, and the printer will continue with the initialization sequence. Make sure that the firmware upgrade is performed later. The printer will request the firmware upgrade every time that it starts, until the upgrade is performed.

# **2 System Error Codes**

- [Introduction](#page-57-0)
- [Printer logs](#page-57-0)
- [What to do if the Front Panel is blank](#page-58-0)
- [Continuable and Non-Continuable Error Codes](#page-59-0)
- [System Error Code Brief Descriptions](#page-59-0)
- [System Error Codes—Full Descriptions](#page-61-0)
- [Appendix A: How to troubleshoot SE 79:04](#page-78-0)
- [Appendix B: Updating firmware in diagnostics boot mode](#page-89-0)
- [Appendix C: Obtaining the printer log and the diagnostics package](#page-90-0)

# <span id="page-57-0"></span>**Introduction**

# **Understand System Error Codes**

System error codes are generally used to report internal system errors. The following pages contain a list of system error codes and their respective descriptions and recommended corrective actions. Try only one recommended action at a time and check whether the error code has disappeared.

### **Reporting a system error to HP support**

If you have an error code that you cannot resolve, then report the error to the HP Response Center or the nearest HP Support Office. When reporting the error, have the following information ready:

- **NOTE:** If you fail to provide any of the following information, HP Support cannot help you properly. Make sure you take time to gather all of this information.
	- Model and Serial Number of the printer.
	- The current firmware revision of the printer. Check firmware in Setup Menu / Information Menu / Show Printer Information.
	- The internal error code, file, and line fields found on the Internal Error Screens available by pressing **Up** and **Cancel** at the same time when the System Error is shown on the front panel (as shown below). To get the file and line fields, you need to press the **Down** key on the front panel to scroll to the next screen.

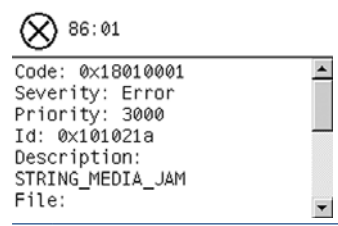

- **NOTE:** The file and line fields are important to identify the source of the problem because the same internal Error Code can be reported in different files and line. In the File field, supply only the last part of the value (from last slash "/" to the end of the line). For example: for a file: /ae/..../elektra/ hal/motors/ControlledMotor/Elektra/ControlledMotorElektra.cpp you'll only need to provide the "ControlledMotorElektra.cpp" part to HP support.
- The Service Configuration Print.
- The Current configuration sheet.
- Which software application the customer is using (name, version, etc.).
- $\frac{1}{2}$ : When investigating a system error, you are recommended to use the diagnostic package to further understand the problem. To obtain the diagnostic package (which takes a few minutes), see [Appendix](#page-90-0) [C: Obtaining the printer log and the diagnostics package on page 85](#page-90-0).

# **Printer logs**

It is possible to have the printer log all the activities it performs in a log file. To further understand a system error code, it is useful to have a log showing the activities of the printer at the time when the system error occurred.

To get printer logs, see [Appendix C: Obtaining the printer log and the diagnostics package](#page-90-0) [on page 85](#page-90-0).

# <span id="page-58-0"></span>**What to do if the Front Panel is blank**

The LEDs of the formatter (visible through the cover) and the power supply can help you troubleshoot a problem when the Front Panel is blank.

The following image shows the Power Supply LED, looking through the cover.

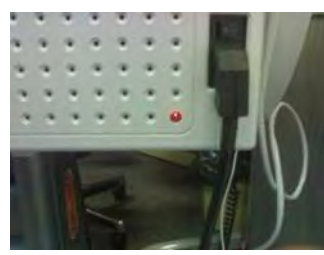

The following image shows the Formatter LEDs, which should be marked I, II and III.

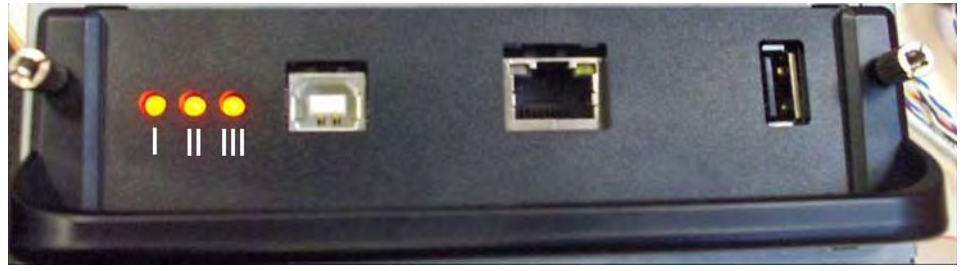

Use the following table to interpret the LEDs and find the source of the problem. Remember that you should read these LEDs when you push the **Power** button.

Some combinations may require the replacement of two or more components. In this case, always replace one component at a time. Test the printer to see if the problem has disappeared (check the LEDs again). If the same LED sequence continues, replace the next component indicated in the table.

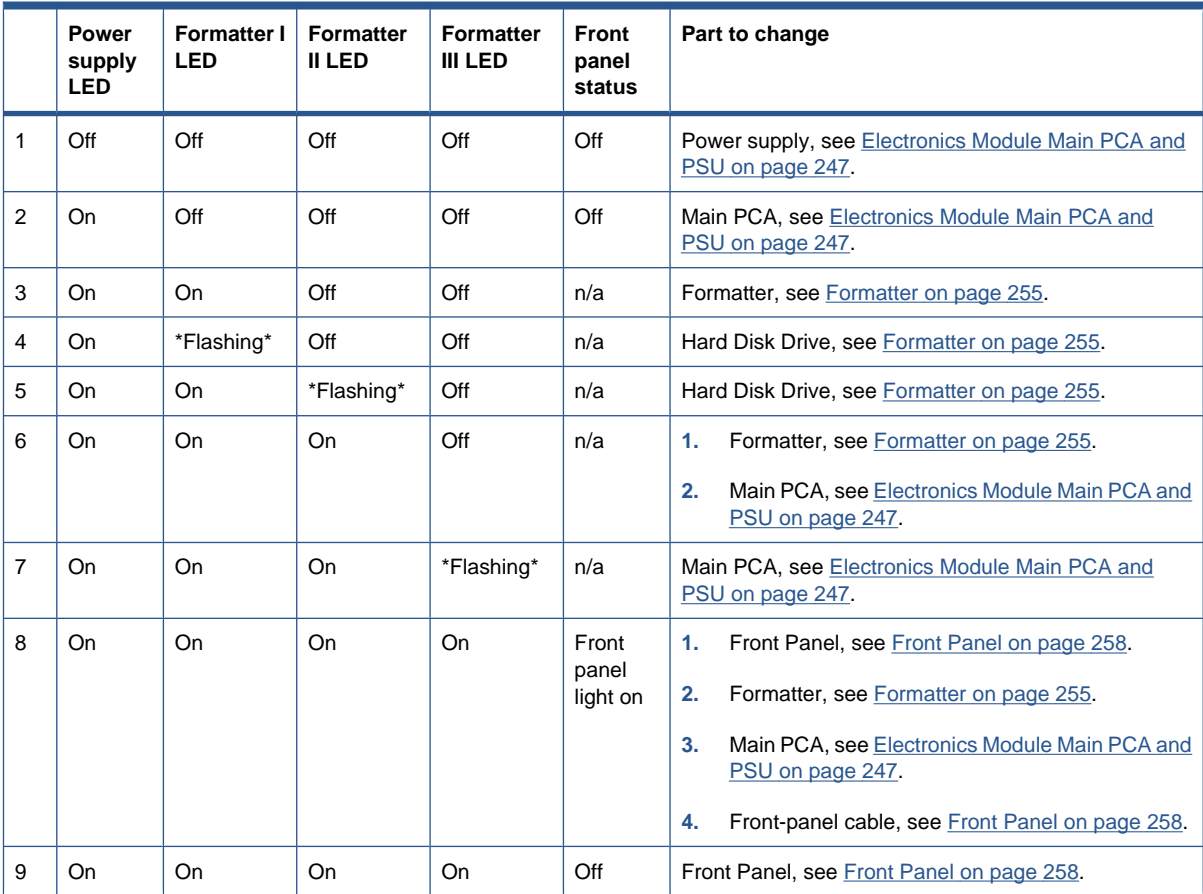

# <span id="page-59-0"></span>**Continuable and Non-Continuable Error Codes**

Some of the Error Codes are continuable, which means you can press **OK** on the front-panel and continue working with the printer. Non-Continuable Error Codes do not allow you to continue working with the printer, in this case power the printer OFF and ON again and see if the System Error disappears. If the Error Code reappears, then the printer requires an on-site visit in order to resolve the problem.

# **System Error Code Brief Descriptions**

#### **Reading a System Error Code**

System Error Codes explain which component/system is failing and what action should be taken to resolve the problem.

System Error Codes are displayed directly on the front panel (but can also be seen on the Information Page) and have been defined in the format **XX.YZ**. or **XX.n:YZ.m**.

- **XX:** Subsystem or process (2 digits).
- **n**: Subsystem or process index (if more than one used in the product) optional.

– e.g. Identify the Ink Supply (color and number).

- Y: Who should perform the action (1 digit) (0 for User or 1 for Service Engineer).
- **Z**: Action to perform (1 digit).

#### **System Error Code Table**

The following table explains the **XX** part of the System Error Code or Warning:

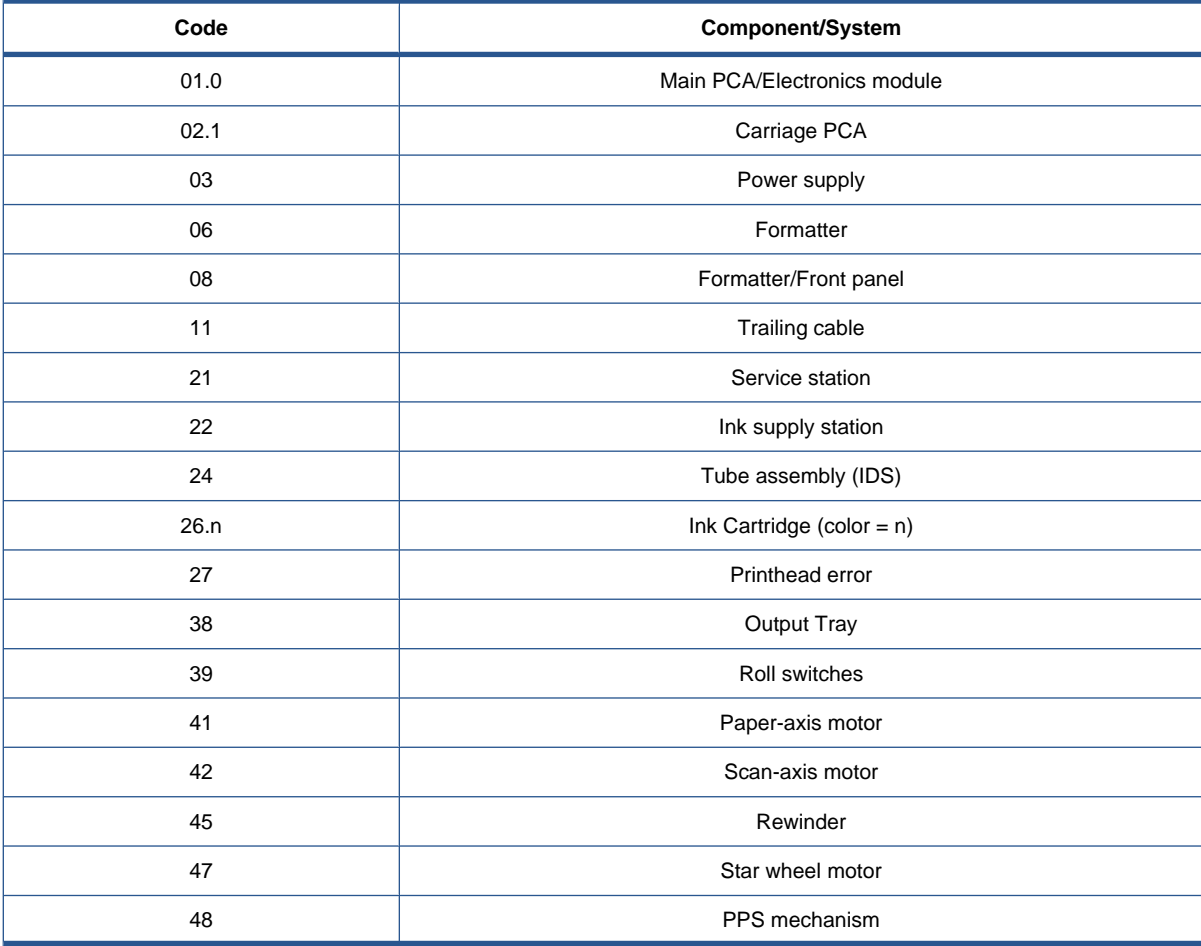

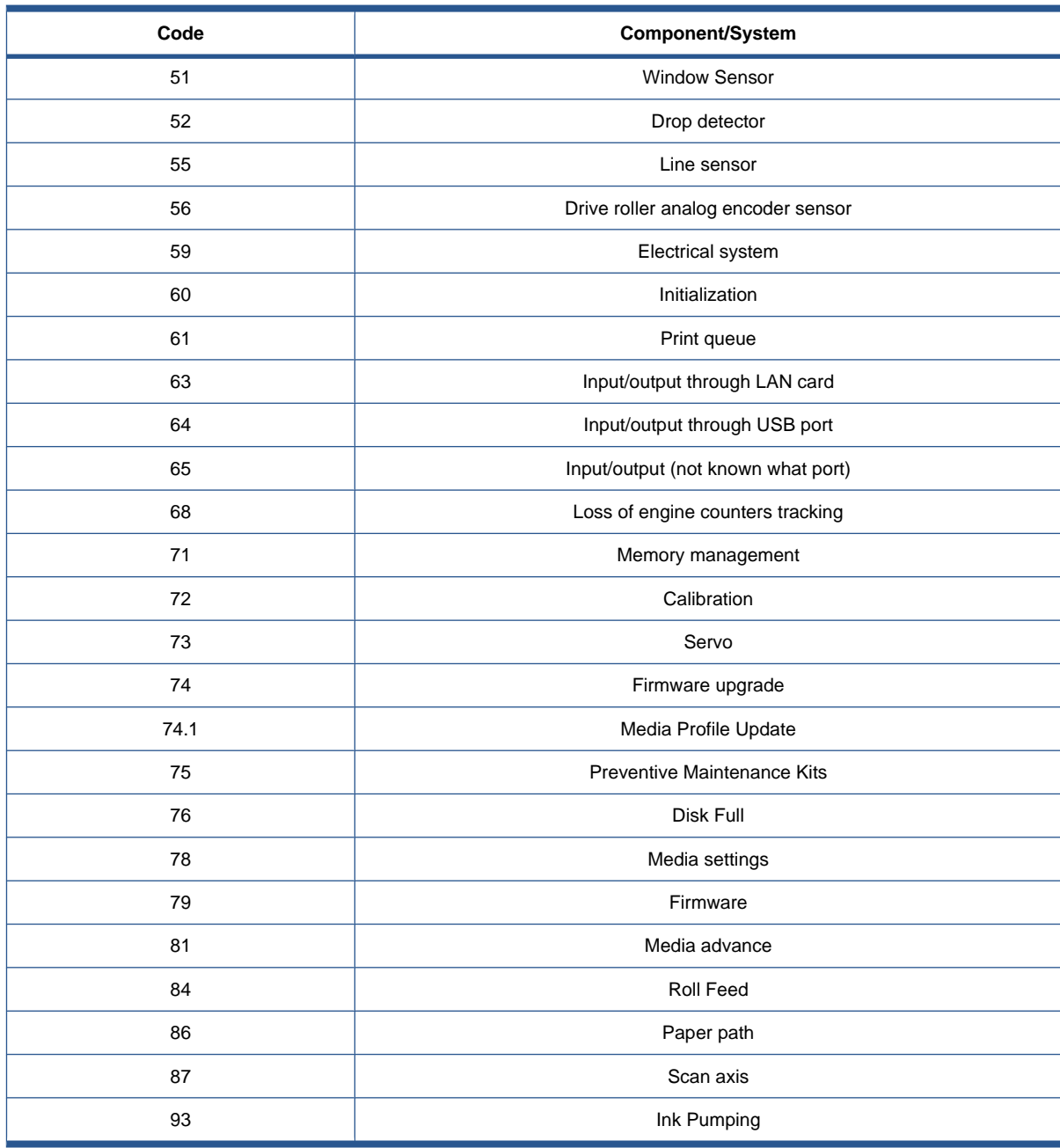

#### **Corrective Actions Table**

The following table explains the **YZ** part of the System Error Code or Warning:

<span id="page-61-0"></span>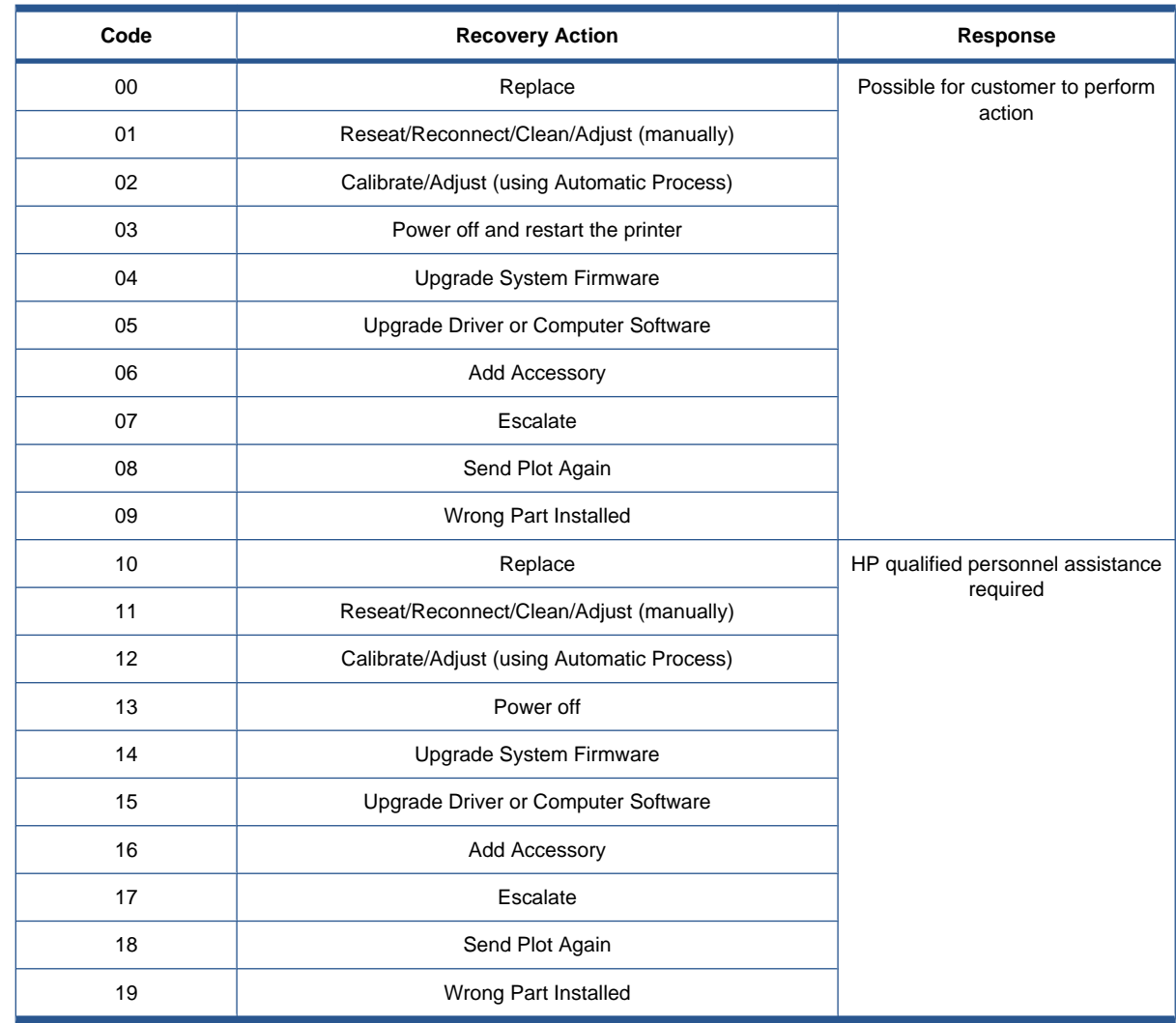

# **System Error Codes—Full Descriptions**

This sections describes each of the system error codes and warnings that could be encountered while using the printer and provides the remedial action required to solve the problem detected.

**NOTE:** Replace one component at a time and check whether the error has gone before replacing another component. Using this procedure you will be able to determine exactly which component failed.

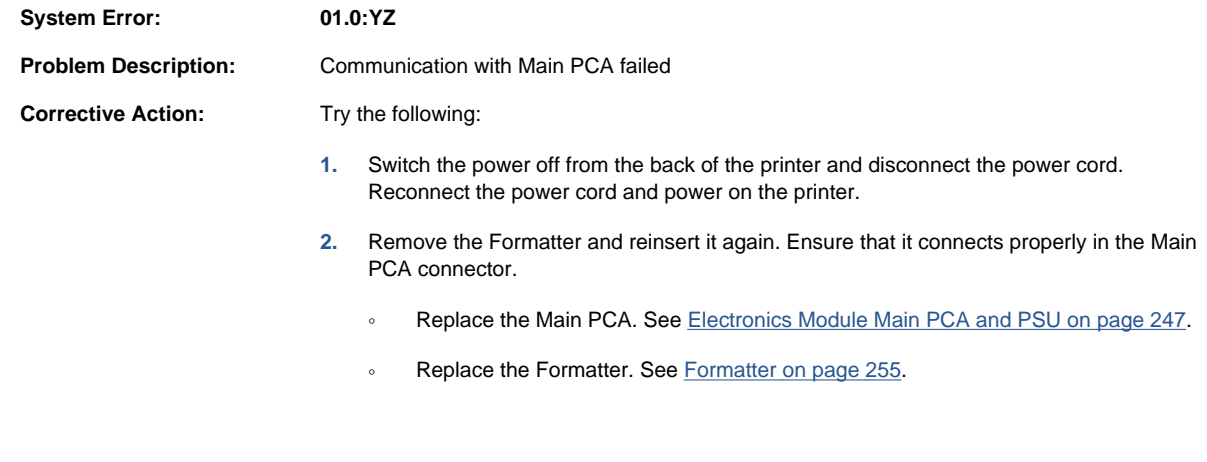

**System Error: 01.1:YZ**

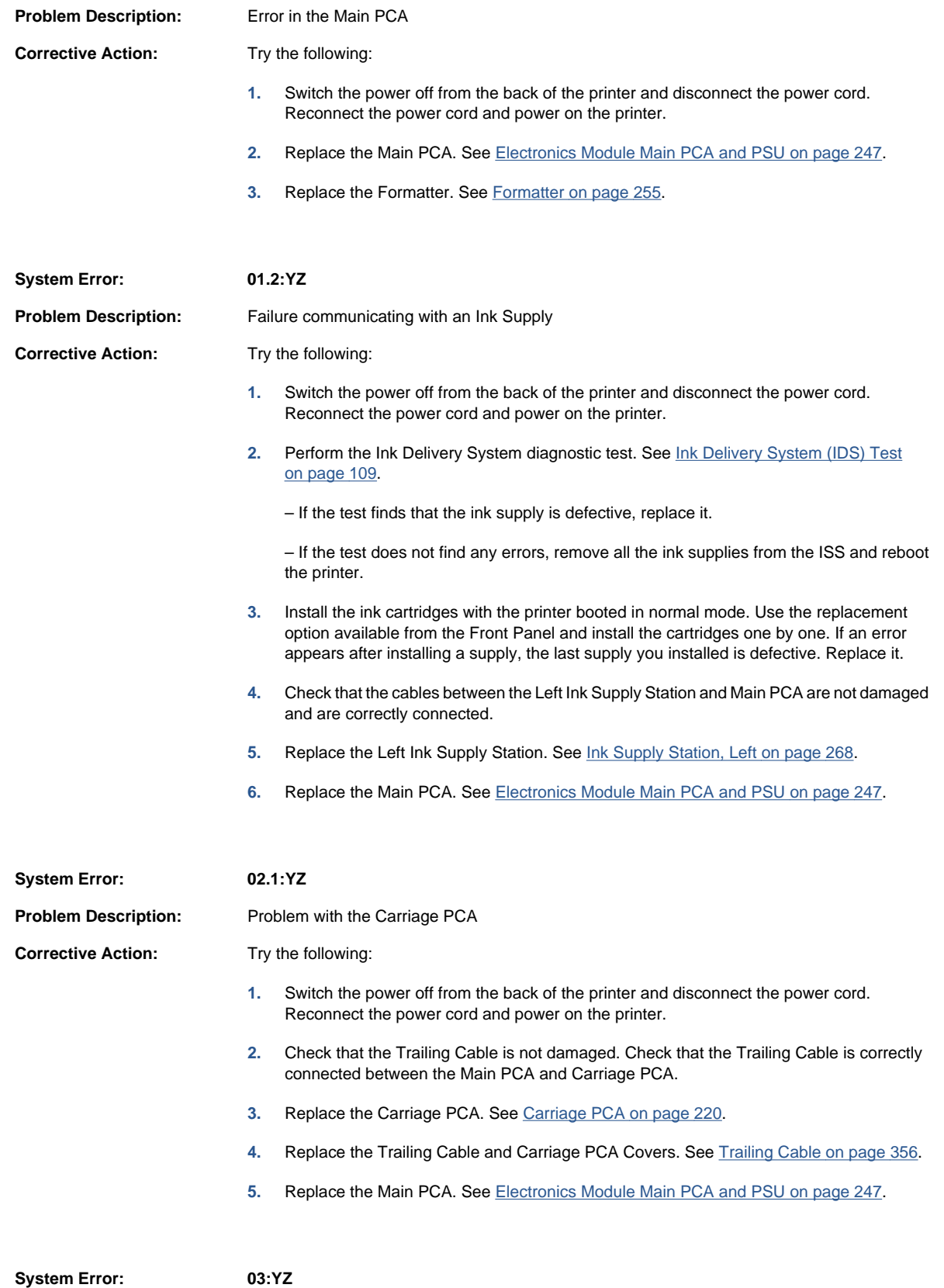

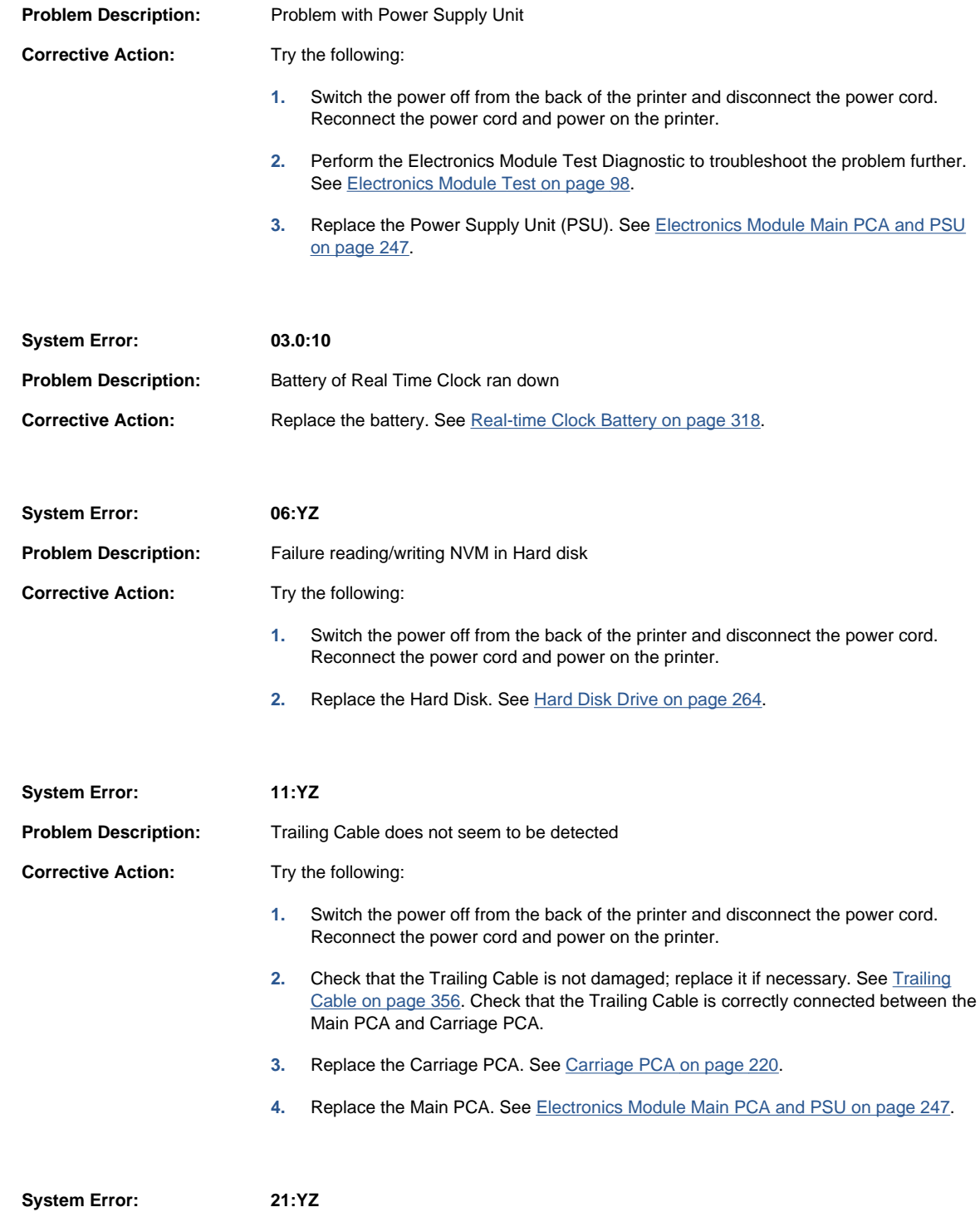

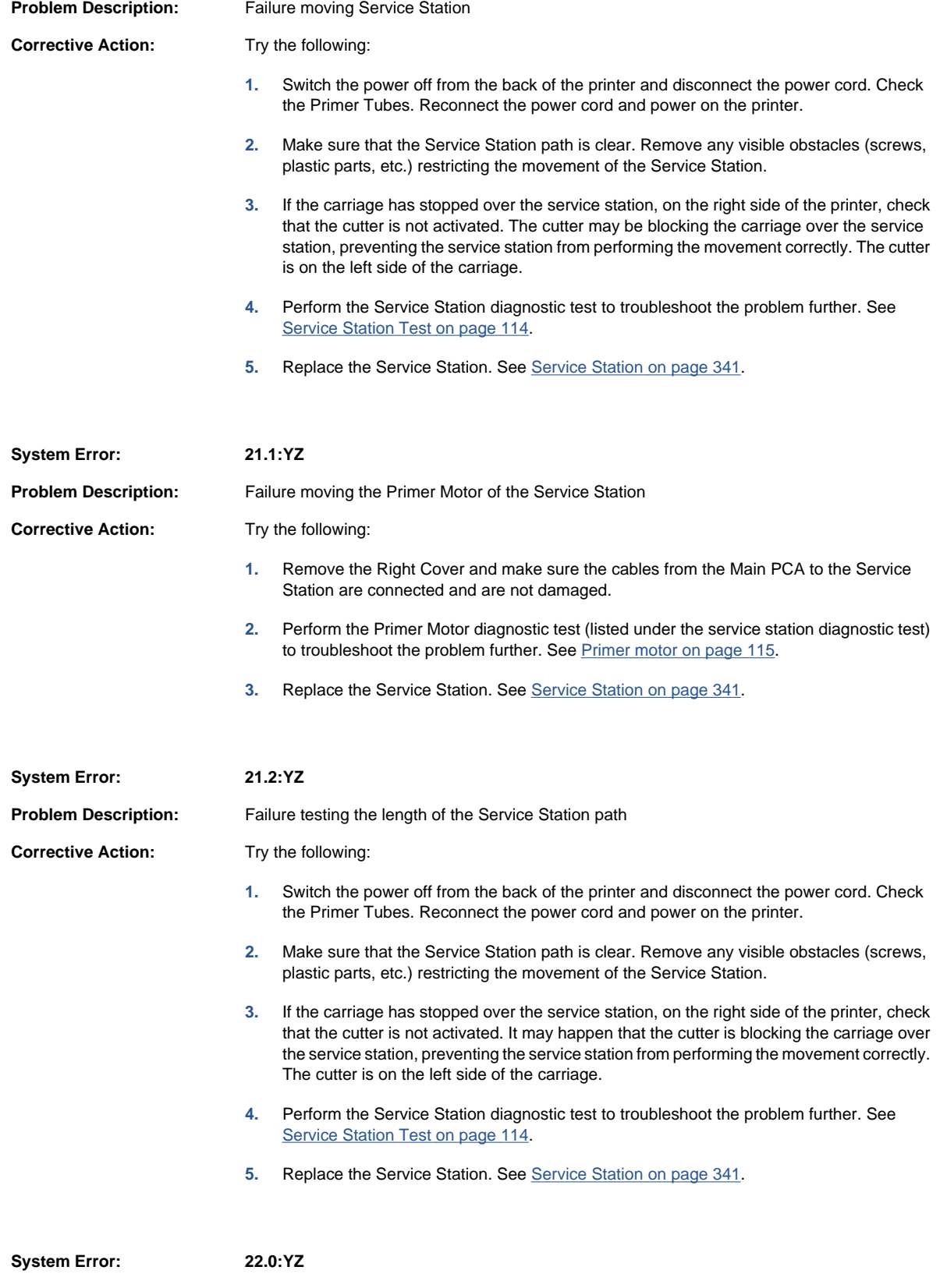

**Problem Description:** Left Ink Supply Station error, module 0.

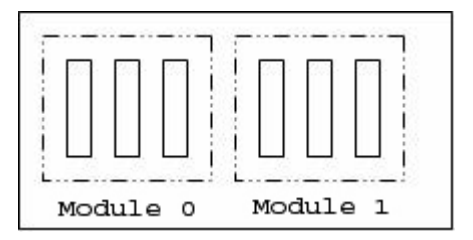

**Corrective Action:** Try the following:

- **1.** Switch the power off from the back of the printer and disconnect the power cord. Reconnect the power cord and power on the printer.
- **2.** Check that the cables between the Left Ink Supply Station and Main PCA the are not damaged and are correctly connected.
- **3.** Perform the Ink Delivery System diagnostic test to troubleshoot the problem further. See [Ink Delivery System \(IDS\) Test on page 109](#page-114-0).
- **4.** Replace the Left Ink Supply Station. See [Ink Supply Station, Left on page 268.](#page-273-0)
- **5.** Replace the Main PCA. See [Electronics Module Main PCA and PSU on page 247](#page-252-0).

**System Error: 22.1:YZ**

**Problem Description:** Left Ink Supply Station error, module 1

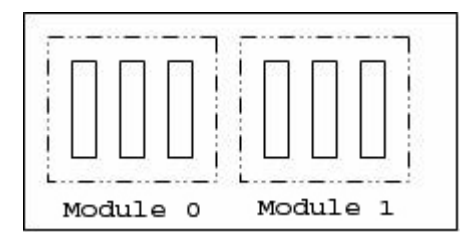

**Corrective Action:** Try the following:

- **1.** Switch the power off from the back of the printer and disconnect the power cord. Reconnect the power cord and power on the printer.
- **2.** Check that the cables between the Left Ink Supply Station and Main PCA are not damaged and are correctly connected.
- **3.** Perform the Ink Delivery System diagnostic test to troubleshoot the problem further. See [Ink Delivery System \(IDS\) Test on page 109](#page-114-0).
- **4.** Replace the Left Ink Supply Station. See [Ink Supply Station, Left on page 268.](#page-273-0)
- **5.** Replace the Main PCA. See [Starwheel Assembly on page 348.](#page-353-0)

**System Error: 24:YZ**

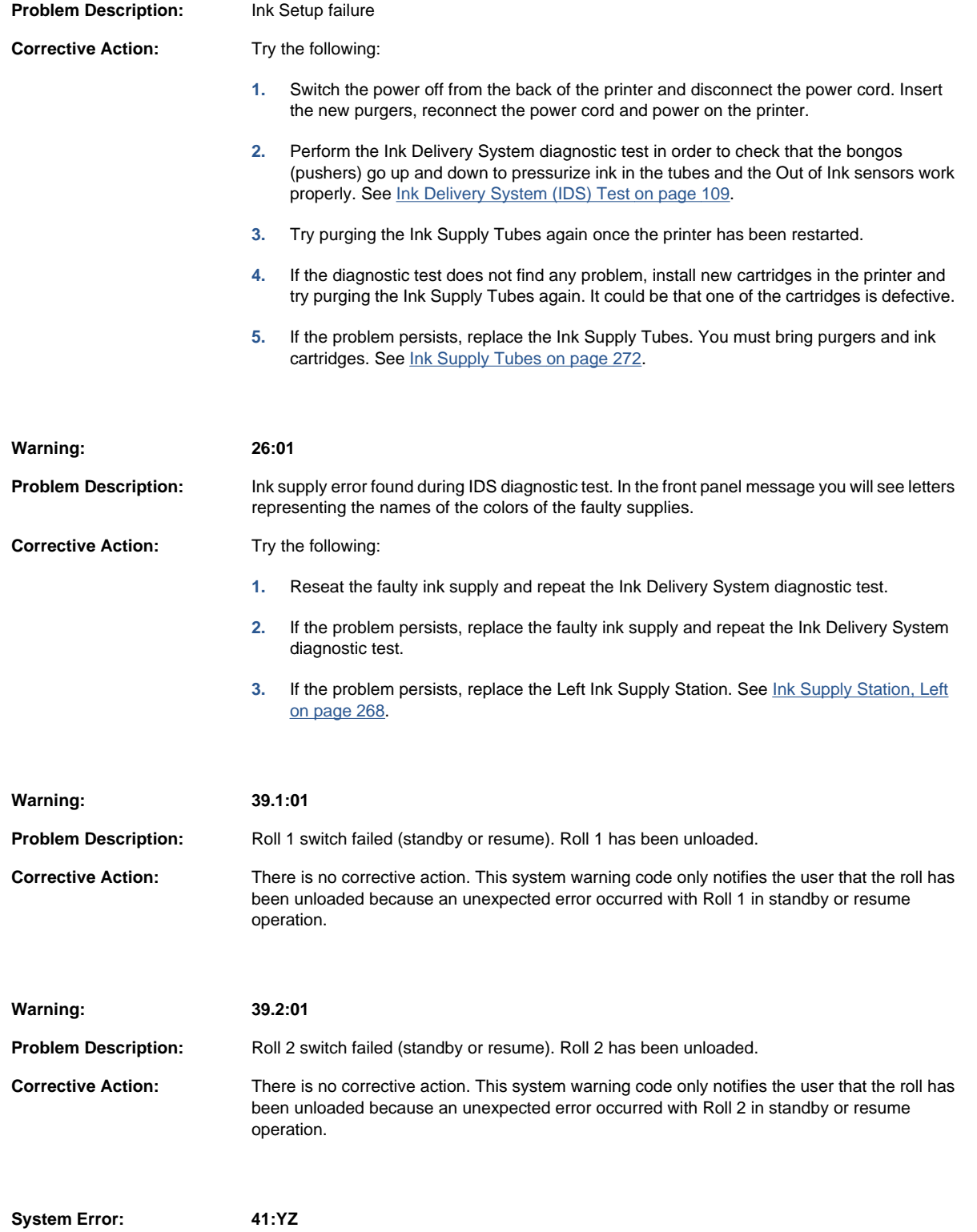

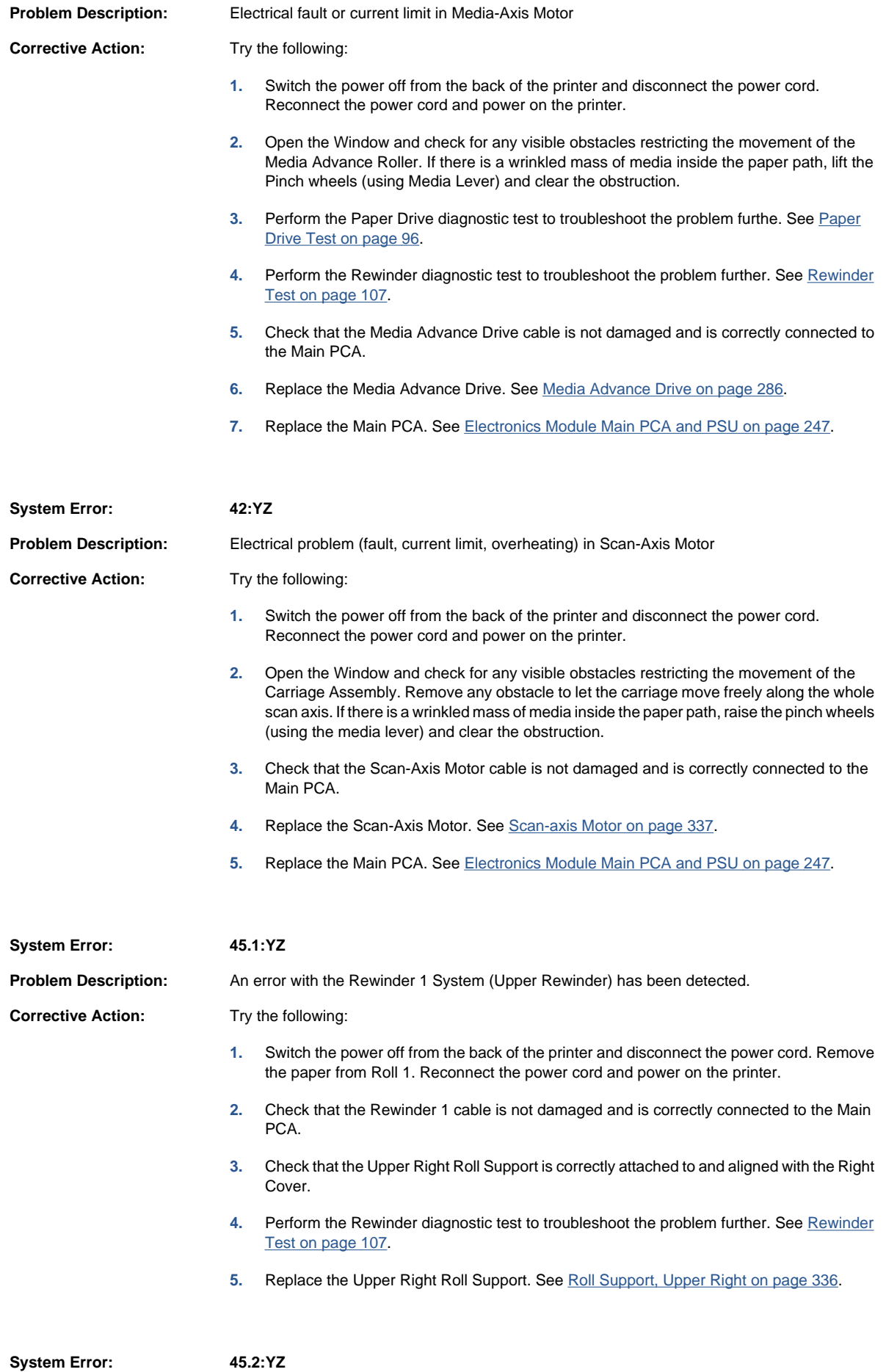

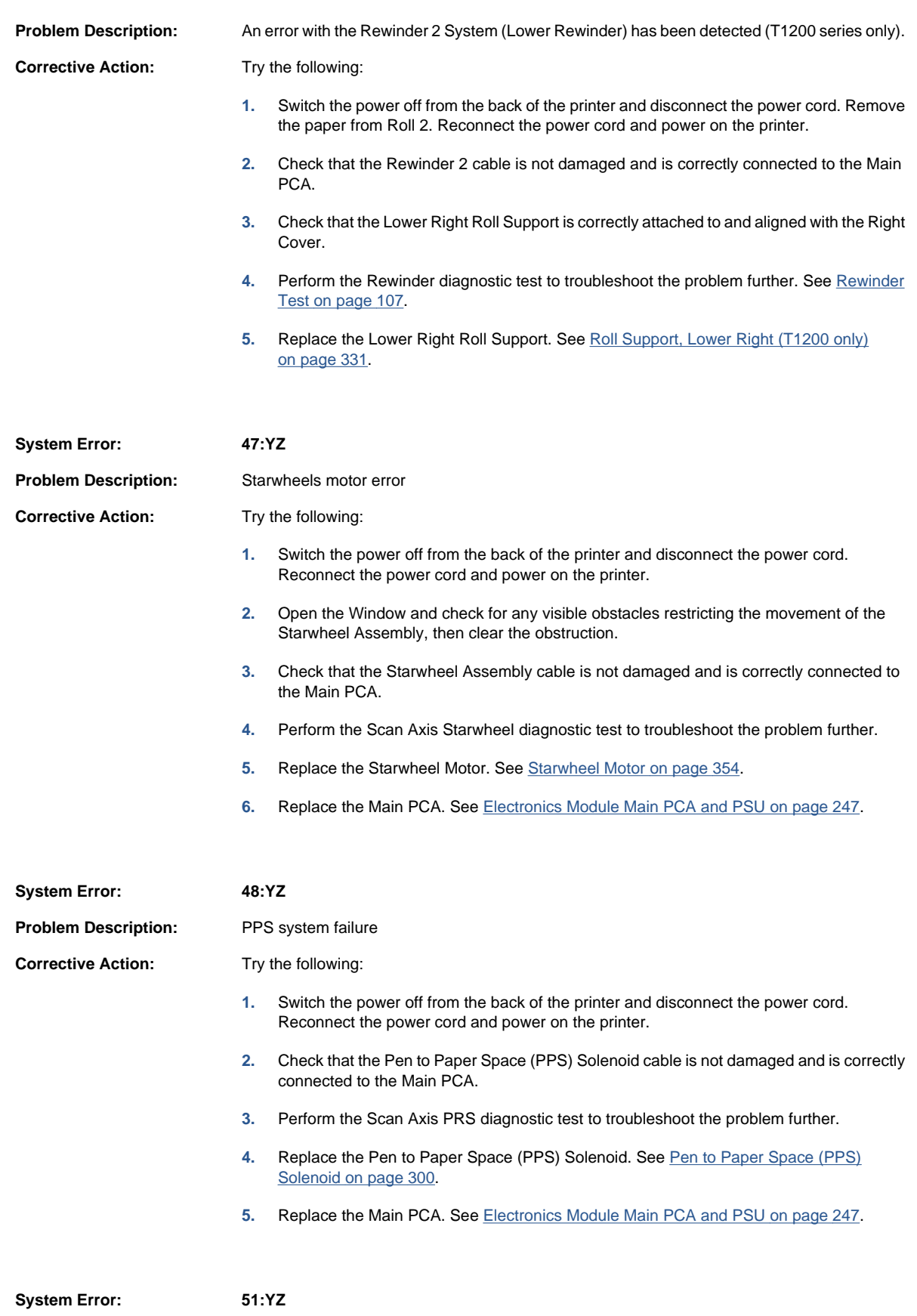

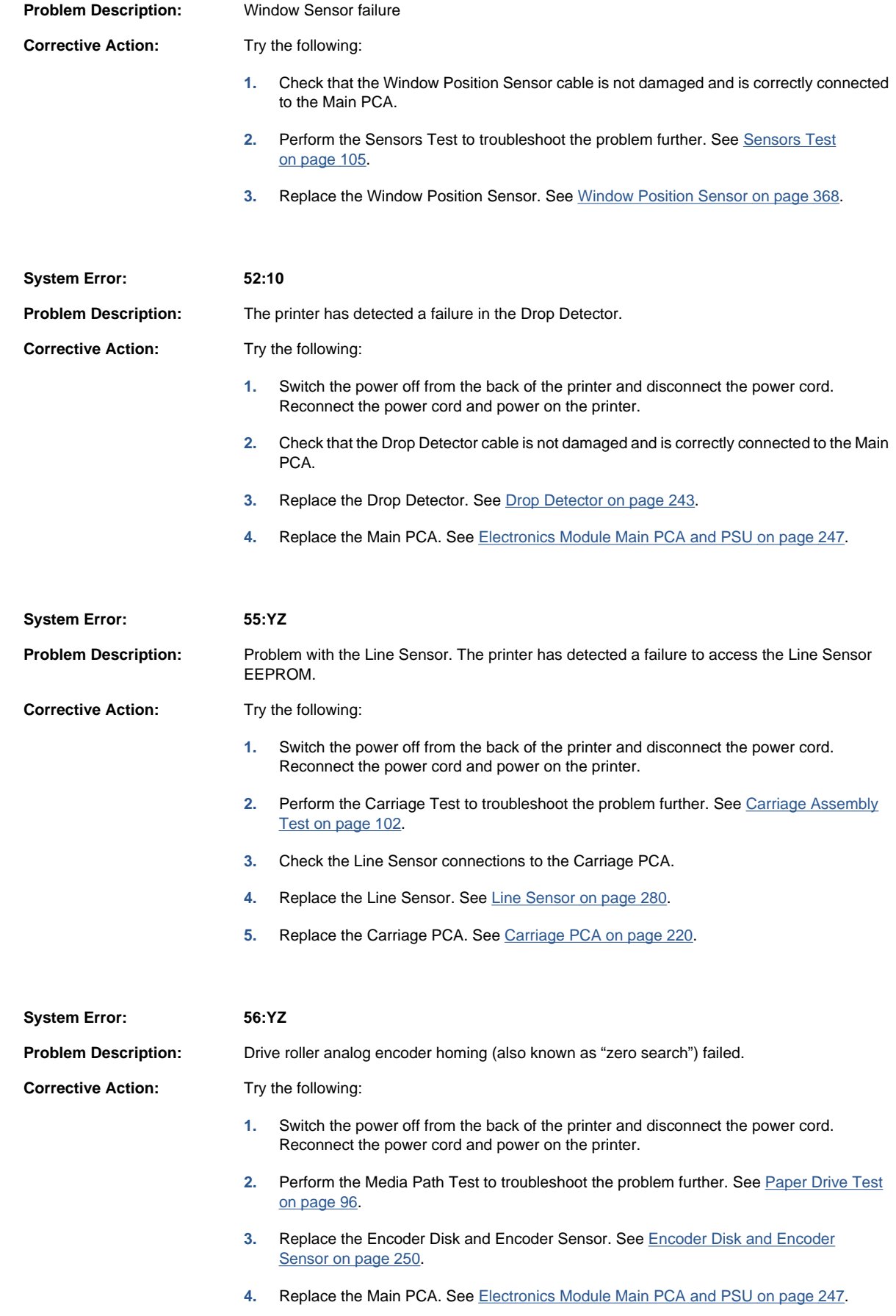

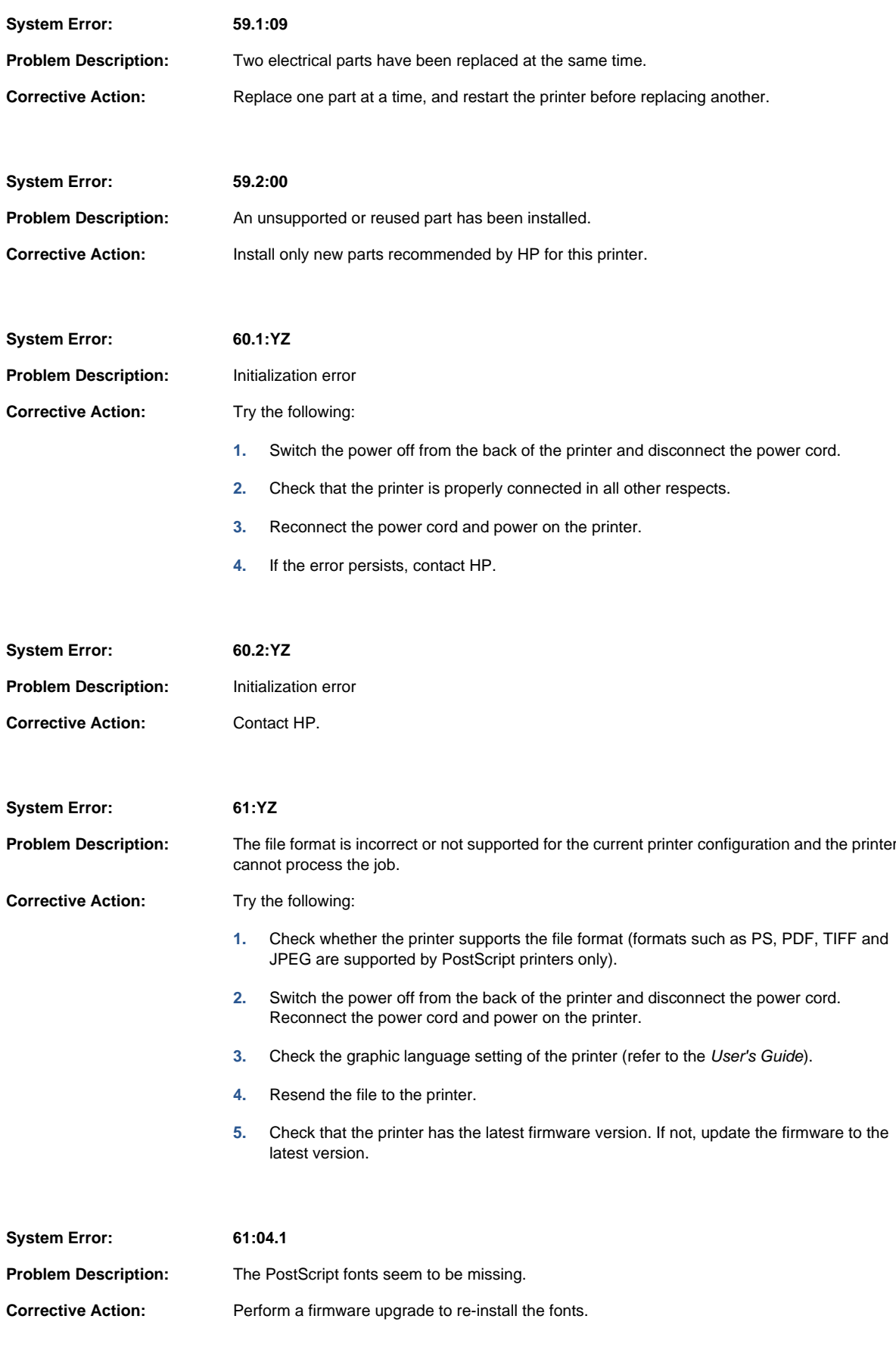

**System Error: 61:08.1**

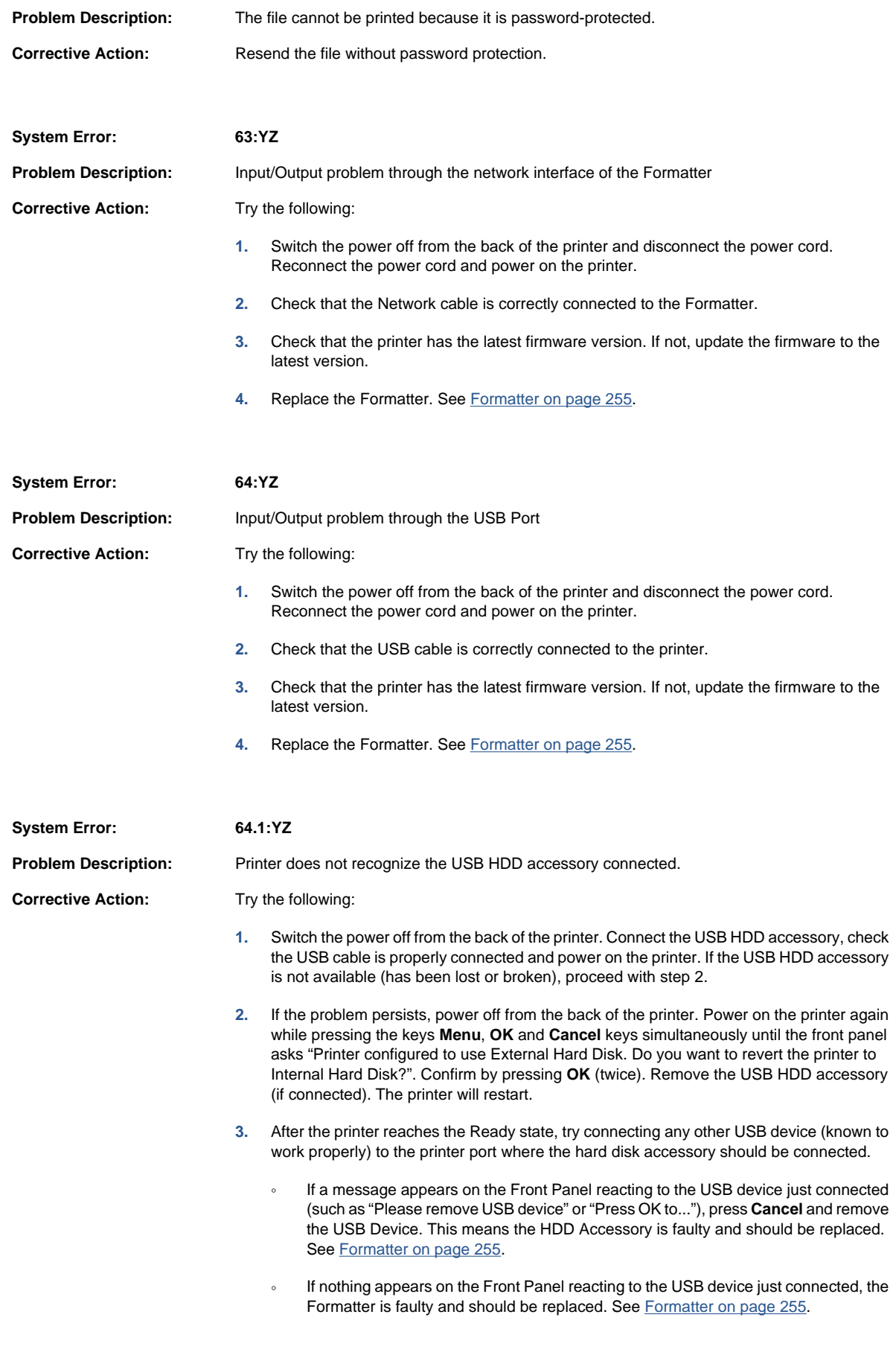

**System Error: 65:YZ**
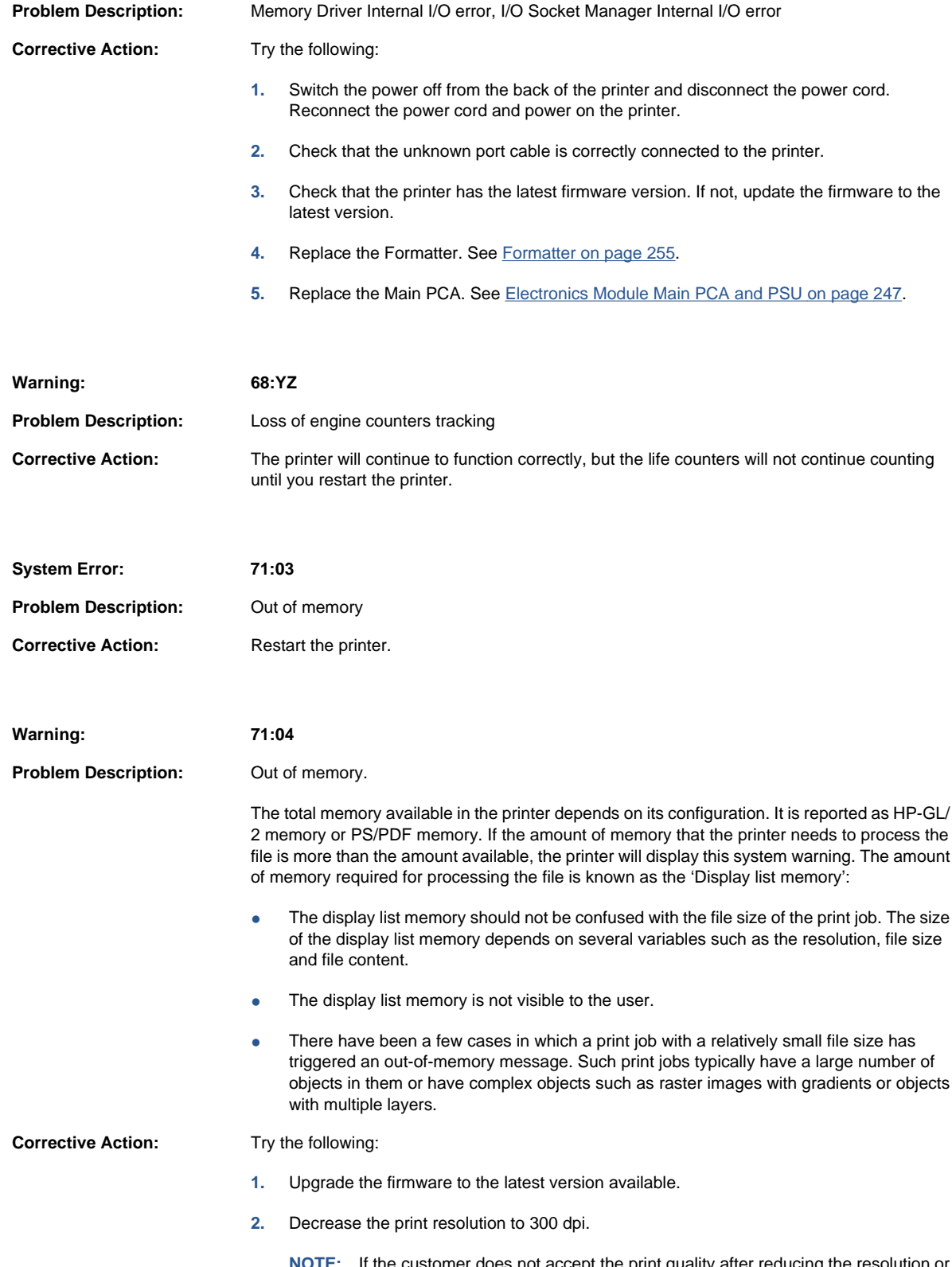

**NOTE:** If the customer does not accept the print quality after reducing the resolution or using Econofast print mode, proceed to the workaround in step 3.

The resolution required by the printer to process the file is set by the print mode selected (Best, Normal, Fast). There is a setting available that enables you to decrease the resolution for each print mode to 300 dpi. If this setting is used, the rendering resolution will be reduced, but the output (printing) resolution will remain the default of the selected print mode. There could be an impact on Image Quality because of the reduction in the rendering resolution; this will be especially noticeable in circles and lines with very low inclination.

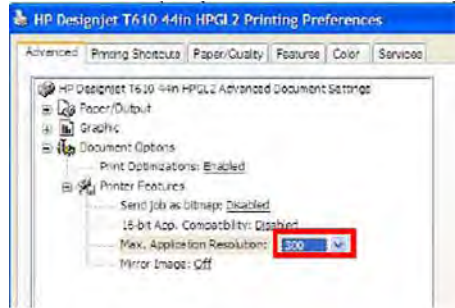

**3.** Use the 'Econofast' print mode. The rendering resolution will be set by default to 300 dpi. In the Paper/Quality tab of the printer properties window, select **Custom options** and press the **Settings** button. In the Custom Print Quality Options window, check the **Economode** box.

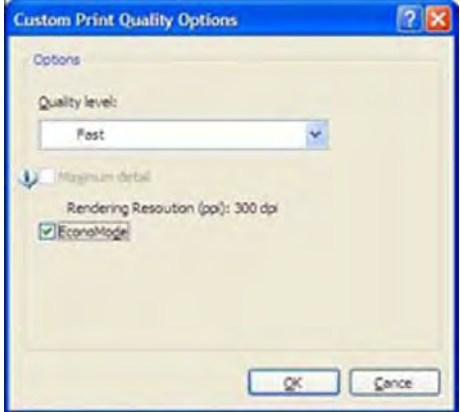

**NOTE:** If the Out of Memory message still persists, proceed to the next workaround.

**4.** Out of Memory issues can always be solved if the processing of the job can be performed before reaching the printer. This can be done by selecting 'Send Job as Bitmap'. The main processing of the print job will then be performed by the computer.This form of printing is recommended when the print job contains raster images, and mixed plots with raster images and lines, because the process of turning a print job made of raster images to vector images leads to a significant increase in the display list memory.

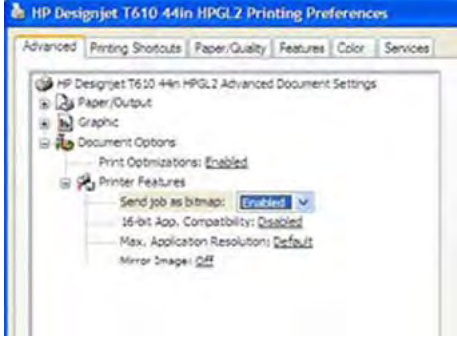

**Warning: 72.02:YZ**

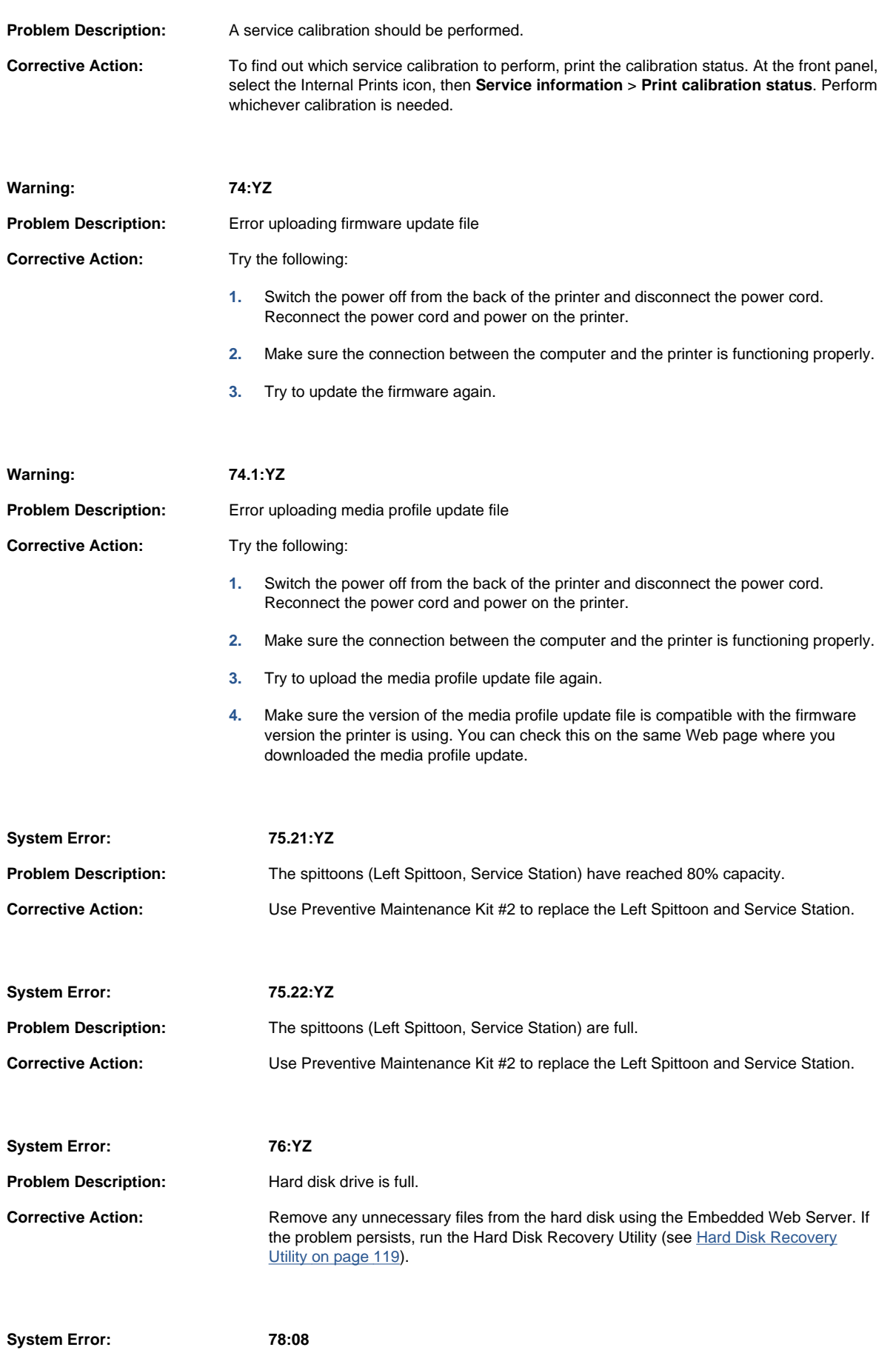

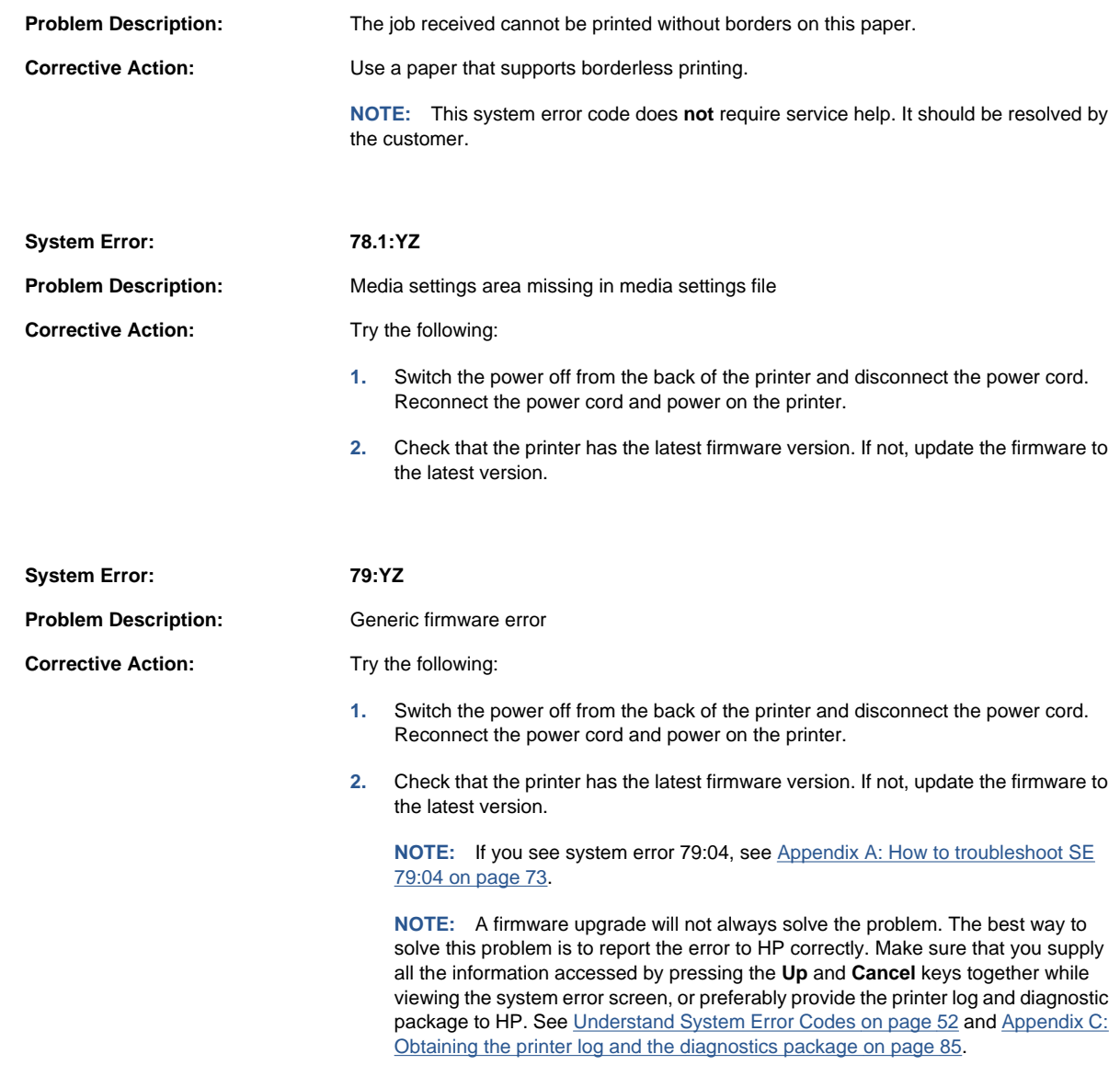

**System Error: 81:YZ**

**Initial checks:** This error can occur because the printer has been dropped during transportation, causing structural damage. Before continuing with the 81:YZ troubleshooting, first look for structural damage.

To identify the structural damage, look for the following three things:

- Consistent 81:YZ error codes.
- Platen fingers rubbing on the roller surface, leaving black marks on the roller.

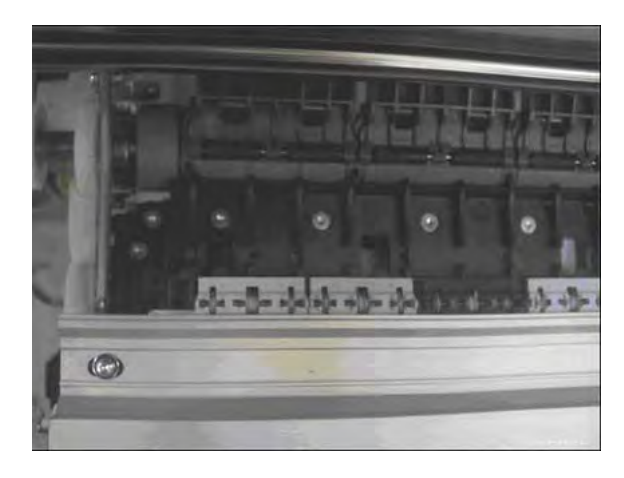

● A gap on the platen beam. If there's any gap in Z (vertical direction) between the plastic feature of the platen and the metal side plate, then the chassis is damaged and the unit cannot be repaired.

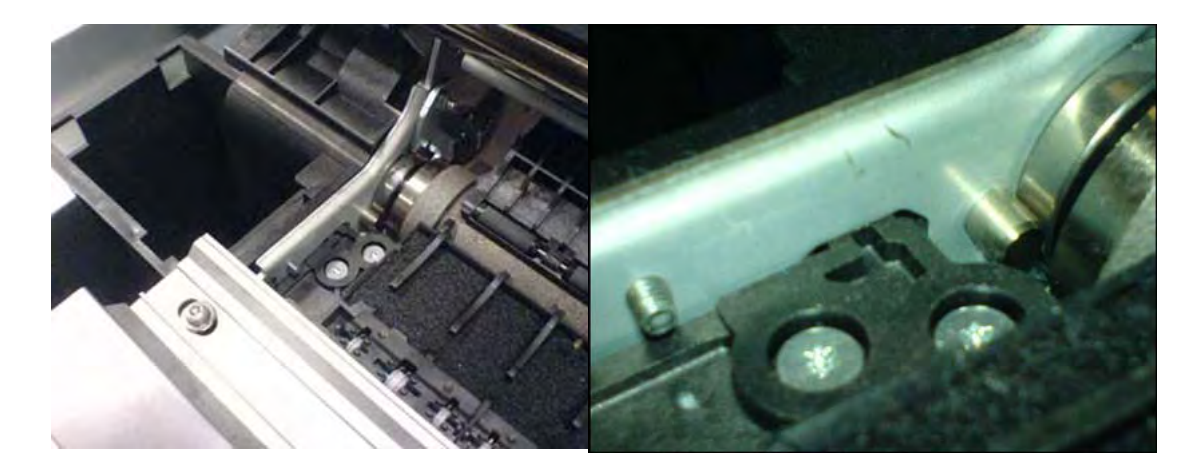

**Problem Description:** Problem with paper advance. This source of error could come from an error in any of the following systems: paper motor, disk encoder, cables or main electronics. **Corrective Action:** Try the following: **1.** Open the Window and check for any visible obstacles restricting the movement of the Drive Roller. If there is a wrinkled mass of media inside the paper path, lift the Pinchwheels (using the Media Lever) and clear the obstruction. **2.** Perform the Media Drive diagnostic test to troubleshoot the problem further. See [Paper Drive Test on page 96](#page-101-0). **3.** Perform the Rewinder diagnostic test to troubleshoot the problem further. See [Rewinder Test on page 107](#page-112-0). **4.** Check the connections on the Main PCA; the Media Advance Drive is connected to the connector labeled Paper Motor. **5.** Adjust the encoder disc and motor mount configuration using the Media Advance Drive installation instructions. See [Media Advance Drive on page 286](#page-291-0). **6.** Replace the Media Advance Drive. See [Media Advance Drive on page 286.](#page-291-0)

**System Error: 86:01**

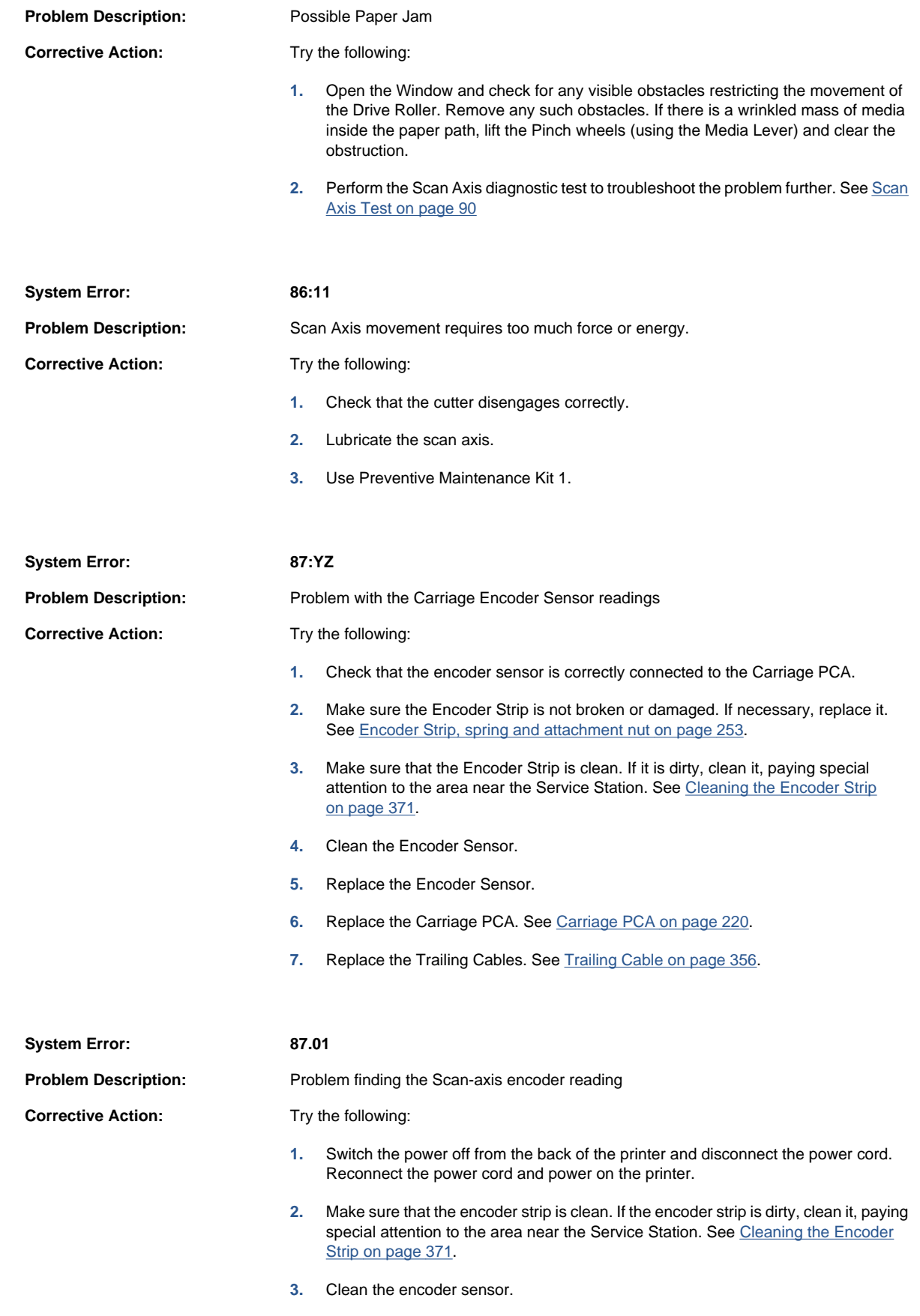

<span id="page-78-0"></span>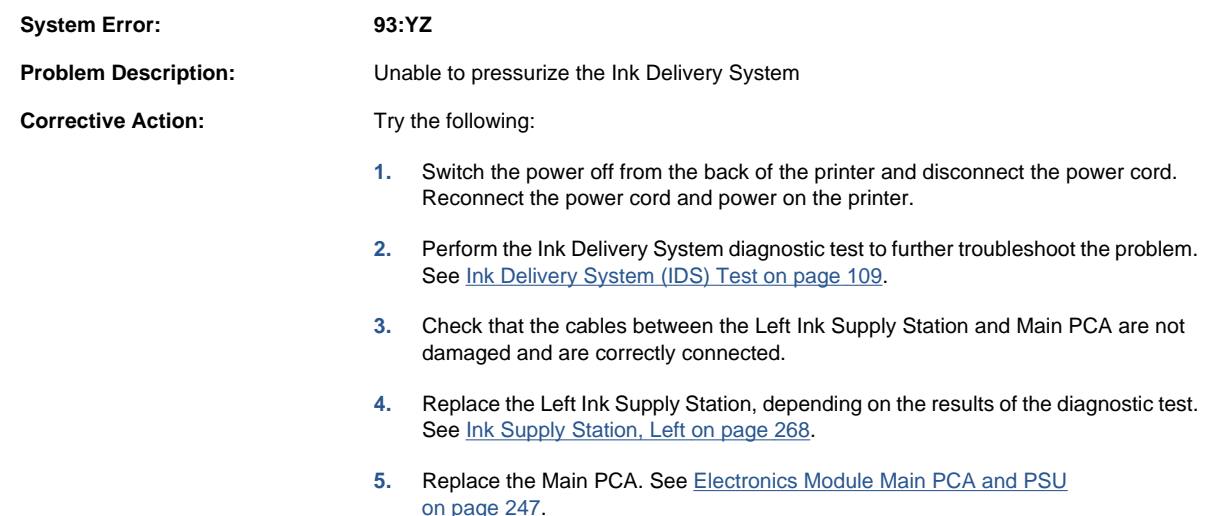

# **Appendix A: How to troubleshoot SE 79:04**

## **Introduction**

The system error 79:04 is a generic firmware error (equivalent to a blue screen in Windows). It's the system error that the printer will display when an unknown exception occurs that cannot be identified as relating to any specific subsystem of the printer.

Since this is a generic error, there can be multiple causes behind it. This document will cover the most probable causes behind a system error 79:04 and will recommend the most efficient troubleshooting steps to resolve customer issues.

It is important to mention that, although 79:04 system errors can be caused by a hardware malfunction, the vast majority of 79:04 system errors are pure software or firmware issues. Before doing anything else, you are recommended to try the following general-purpose solutions.

- **1.** Update the printer's firmware to the very latest available firmware version, even if the printer appears to be running the latest firmware already.
- **2.** Restore the factory settings from the front-panel's Setup menu.

If these do not solve the problem, continue reading about other possible solutions below.

### **Possible causes**

Since the 79:04 system error is a generic error, the number of possible causes behind it is large. The majority can be grouped, however, into the following groups.

#### **Job related SE79:04**

A specific print job that is not correctly formatted for the printer or that is not correctly processed by it can trigger a 79:04 system error.

The incorrect format or processing can come from two sources:

- Incorrect commands in the job itself. For example, a PS job with some commands that do not have the correct PS format.
- Issues applying to the settings in the job

#### **Possible symptoms**

79:04 caused by a print job always have the same symptoms:

- **1.** The job is received by the printer and starts to process.
- **2.** In the middle of the processing, the printer stops and displays 79:04.
- **3.** The printer will display the 79:04 system error again immediately after reboot. This is due to the fact that the printer will try to reprint the job, which is pending in the queue, after reboot.
- **4.** After the second reboot, the printer will start up normally
- **5.** If the same job is sent again, it will always produce a 79:04 system error

These types of 79:04 system errors are normally caused by jobs that have been generated by 3rd party applications (RIPs, 3rd party drivers, files exported by an application to PS, PDF, HP-GL/2, RTL, … or any other format supported by the printer). Jobs generated by HP drivers will not normally generate 79:04 system errors, since the output that our drivers generate is very controlled and has been designed taking into consideration the characteristics of our printer's language interpreters.

There is an exception to this general rule: there are certain applications that can generate their own PS code (Adobe PhotoShop, Adobe Illustrator, Adobe Acrobat, Corel Draw, Freehand, QuarkXpress, …). When used with a PS driver, these applications generate the output PS themselves, instead of using the driver's rendering capabilities. This is known as PostScript passthrough. So, when using an HP PostScript driver together with an application that has PS passthrough capabilities, the PS code that comes into the printer has not been rendered by the HP driver, and, should the source file contain any PS commands that are not correctly processed by the printer, a 79:04 system error could occur even though an HP driver is being used.

#### **Solutions and workarounds**

When a job consistently generates a 79:04 system error, it is either because of a issue in the printer's firmware or because of a defect in the job itself (when it has been generated by 3rd party SW). In order to identify the cause and find out a solution, these issues should always be immediately escalated to the GBU through the GCC.

Also, there are some workarounds and short-term solutions that can be tested in order to get the customer up and running in the shortest possible time:

- **1.** Send the job using a variety of different settings. Many times, the issue is caused by a combination of the job contents combined with some specific setting(s).
- **2.** If the customer is sending the file directly to the printer, try using the HP driver instead.
- **3.** If the issue is occurring when printing through the HP PostScript driver from an application with PS passthrough, try changing the options in the application so that it prints PS as raster (the option is typically located in the "Advanced" options of the application's printing dialog).
- **4.** In some cases, there may be an unfortunate interaction between the particular job and the I/O connection used to send that job to the printer. Try sending the same job using a print queue that uses a different type of connection. For example, use a network connection instead of USB, or use the LPD network printing protocol instead of port 9100.

#### **Data related SE79:04**

HP Designjet printers have Hard Disks and non-volatile memories that contain databases and files that can be modified with user data. Some examples include:

- The printer's queue
- The hard drive partitions that contain user jobs
- The database that stores the printer settings
- The database that stores accounting information

Some of this data is accessed by the printer at start-up, and some others are accessed as needed.

If any of this fields contains corrupt data or data with characters or values that cannot be correctly processed by the printer, a 79:04 system error may occur.

#### **Possible symptoms**

There are two different types of symptoms for data related 79:04 system errors:

- **1.** When the corrupt data is accessed during start-up:
	- **a.** The printer will display a 79:04 during the start up process
	- **b.** Switching the printer off and on again will not solve the issue. The printer will continue displaying the 79:04 system error until the corrupt data has been cleared through a service procedure
- **2.** When the corrupt data is accessed during normal printer operation:
	- **a.** The printer will start up normally
	- **b.** When the data is accessed (for example while printing, while navigating the queue or when changing some settings), the printer displays a 79:04 system error
	- **c.** The printer can reboot normally
	- **d.** When the data is accessed again (typically, under the same conditions as in step "b"), the 79:04 system error is displayed again

#### **Solutions and workarounds**

Many times, data-related 79:04 errors are resolved by means of hardware intervention. Since data are stored in physical components (RAM, EEROM and Hard Disk), replacing these components with new ones that are empty usually solves the problem. However, there are quicker and more effective solutions to these types of errors:

- **1.** Clear all information that has been introduced by the user using the standard tools available in the printer.
	- **a.** Delete all jobs from the queue (from the Front Panel or the EWS).
	- **b.** Reset to factory defaults to clear the user's configurations and calibrations.
	- **c.** Delete any non-standard paper preset in the printer (both the ones that have been created by the user and the ones that have been installed as OMES profiles through the EWS or the HP Printer Utility).
- **2.** If step 1 did not resolve the issue, you can use Service Tools to clear additional information that could be causing the issue.
	- **a.** Start the printer in Diagnostics Boot Mode.
	- **b.** Perform an FFROM reset.
- **3.** If step 2 did not resolve the issue, it is possible to run a recovery of the hard disk.
	- **a.** Start the printer in Diagnostics Boot Mode.
	- **b.** Perform a Hard Disk Recovery. This will erase data from the hard disk and reinstall the current firmware. It may take up to half an hour.
- **4.** If step 3 did not resolve the issue, you can check the hard disk's file system.
	- **a.** Start the printer in Diagnostics Boot Mode.
	- **b.** Perform a File System Check. This will fix any error in the file system structure. It may take a few minutes, or up to an hour, depending on the state of the hard disk.

#### **Important note:**

It is possible that the corrupt data came to be in the printer as a consequence of some activity in the customer's workflow. In this case, it is possible that the issue will happen again. In these cases, it is very important to understand the sequence of events in the customer's workflow that led to the error occurring. Once the error can be traced in the customer's workflow, escalate the issue to the GBU (through the GCC). This is done to implement any changes in the printer's firmware that can prevent these issues occurring again.

#### **Network related SE79:04**

Most HP Designjet printers have built-in networking capabilities. Network settings can be set manually, but in the majority of cases, they are obtained automatically from the printer. These settings include many different fields, such as IP address and subnet mask, available gateways, host and domain names, etc.

In some cases, there can be issues in the firmware that can cause a certain value in one of these fields to be interpreted incorrectly, and this can lead to a 79:04 system error.

#### **Symptoms**

There is no single set of symptoms that can absolutely pinpoint a network related 79:04 system error. However, the following guidelines can be applied:

- It can happen when the printer starts up or when accessing the Network Configuration section of the front panel or Embedded Web Server. It can also occur apparently randomly when the printer is connected to the network. It can also occur any time a particular network action is performed, for example when print jobs are sent to the printer, or when connecting to the Embedded Web Server.
- In all these cases, repeating the action after restarting the printer with the LAN cable disconnected does not cause the 79:04 error to occur.

#### **Solutions and workarounds**

In the majority of cases, these issues are due to an issue in the printer's firmware. As soon as the conditions in which the issue happens are understood, it should be escalated to the GBU through the GCC.

At the same time, the following short-term solutions and workarounds can help the customer to get up and running in the shortest possible time:

- **1.** Disconnect the network cable in order to restart the printer and change network settings.
- **2.** Try resetting the embedded networking settings or Jetdirect settings. See [Connectivity](#page-51-0) [troubleshooting on page 46](#page-51-0).
- **3.** In the Network configuration menu in the Front Panel, disable any protocols that you are not using, including IPv6, IPSec, SNMP and WebServices.
- **E** NOTE: Disabling SNMP or WebServices means that customers may not be able to see printer status information; and Windows and Mac OS print-queue installers will require the user to specify the printer's IP address and printer model manually.
- **4.** If the above steps do not work, try using a different type of print queue. For example, if the problems occur when printing to a Port 9100 Socket print queue, try using the LDP protocol instead, or USB. To do this, create a new print queue of the type required and try printing using the new queue instead.
- **5.** If the above steps do not work and the customer is using the printer's embedded LAN connection, try using an accessory Jetdirect card instead. Similarly, if the customer is having problems using an EIO Jetdirect card, try disconnecting the Jetdirect card and using the embedded networking.

In most cases, network problems that seem to occur randomly (when the printer is not being sent print jobs) are caused by an interaction between some other devices in the customer's network and the printer. Isolating the printer from other devices in the network as much as possible by connecting the printer to a private network or a different network subnet may help the customer continue working until the root cause of the problem is understood and solved.

#### **User Interaction related SE79:04**

In some cases the printer may not react as expected when a certain set of conditions coincide. In these cases, if the printer doesn't know how to react, it may simple display a 79:04 system error and force a reboot. Some examples (not real) that can help to illustrate this:

- An error occurs when a job is cancelled when it is at the "Finishing print" state and when the queue is disabled
- An error occurs if the Window is opened while the printer is checking the printheads

These errors will most likely only happen in very specific corner cases that have not been identified during the development or the qualification of the printer, so normally, they do not severely impact the customer, as they do not affect their regular working flows.

#### **Symptoms**

The symptoms here are as numerous as the number of possible interactions between the user and the printer. In any case, it's possible to identify the steps that caused the error to occur and avoid them as the steps will always be the same with no variance.

Important: An major element in determining the error is what the state the printer was in at the time the error was displayed. Actions the user has made when the printer is drying for example can produce an error, whereas the same action when the printer is doing something else (or is idle) may not produce any errors.

#### **Solutions and workarounds**

The recommended action plan in these cases is to identify the previous steps that caused the error and:

- **1.** Escalate the issue to the GBU through the GCC in order to have it corrected in the firmware.
- **2.** Recommend to the customer that they try to avoid the same steps to prevent the issue
- **3.** If the conditions that cause the error are in the customer's regular workflow, try to identify a different way of achieving the same result out of the printer.

#### **Random SE79:04: Concurrence issues and memory leaks**

Some 79:04 errors happen randomly when the printer is being heavily used. However, it's impossible to find a single set of conditions that reproduce the problem. It just happens from time to time, without a defined pattern.

These random 79:04 can have two different types of root causes:

- Memory leaks: before a program is executed, it allocates the memory it will need. After the execution is complete, the allocated memory is freed to be used by other programs. If the allocation or the release of the memory are not properly programmed, every time the program is executed some memory will be incorrectly labeled (either as used or as free). This is known as a memory leak. When a program with a memory leak is executed a lot, the memory becomes progressively full (since it is not properly freed). When the leak becomes too big, the printer is left 'out of memory' to execute new processes and a 79:04 is triggered
- Concurrence issues: there are certain resources that can be accessed by multiple programs or by multiple executions of the same program (what is known as multiple threads). Access to these resources must be correctly controlled to prevent unexpected behavior. Issues caused by an incorrect control of these resources are concurrence issues.

In the following you have a simple example: let's imagine that there is a counter that controls the communication between the Jetdirect card and the printer's firmware. Whenever a new packet of information is sent by the Jetdirect card to the printer, the counter increases. When the printer receives the packet and processes it correctly, the counter decreases. Another process checks the counter from time to time to see its value and take conclusions from it. If the counter is near 0, it means that the printer is processing correctly, and if it grows too big, it may mean that there is a bottleneck somewhere and maybe the Jetdirect card throughput is decreased to control its speed to the printer. However, if the access to this counter is not properly controlled, undesirable effects may happen: in a real environment, a Jetdirect card processes thousands of information packets per second, so this counter is updated frequently, both by the Jetdirect and the printer. If at a certain point the Jetdirect and the printer try to access the counter at the same time and the code is not prepare to handle this, it may happen that the Jetdirect cannot increase the counter because the printer is writing to it, and what's worse, that it does not realize this fact. If this happens a few times each second, it may happen that the counter is decreasing faster than it's increasing and that at a certain point it has a negative value. And then, what will the process that is checking this counter do? Most likely, the process will not be prepared to react to a negative value and will launch an exception that will trigger a 79:04 system error.

#### **Symptoms**

This type of 79:04 always occurs in heavy load conditions, so the symptoms will always be similar to this pattern:

- A printer that is being heavily used (printing a project or in a reprographics environment) produces 79:04 errors randomly, forcing the user to reboot.
- After rebooting, the printer can be used without any issues for an extended period of time, but if the workload is consistently high, a random error will occur again.
- The error can never be associated with a specific file. The file that was being printed when the error occurred the last time can be printed without issues after reboot. And a file that has been printed without issues several times can trigger the error in the future.
- This error is very dependant of the workflow the customer has. The most common user workflows have been extensively tested both by HP and by our beta sites, so it is highly unlikely to see random 79:04 issues in these cases. These random issues tend to occur in very specific corner cases, and cannot be reproduced unless the exact conditions of the workflow are replicated. They normally happen when sending files generated by external applications (RIPs, 3rd party drivers, etc.)

#### **Workarounds and solutions**

Random 79:04 errors are, by far, the most complex ones to diagnose and to fix. The only solutions available in these cases are:

- **1.** Run the Hard Disk Recovery utility (see [Hard Disk Recovery Utility on page 119](#page-124-0)).
- **2.** Identify the root cause (either in the files or in the firmware) and fix it in the code, which requires the intervention of the GBU.
- **3.** Test any options available to modify the customer's workflow and see if any combination of them solves the issue.

In both cases, a profound understanding of the customer's workflow is necessary. In particular, the information that is needed is:

- Printer front panel settings
- Application that is being used; RIP or driver that is being used
- Application/RIP/Driver settings
- Type of output files this application, RIP or driver is generating
- Some sample files that are representative of what the customer is using
- **Operating System**
- Method of connection to the printer
- A description of the normal flow when the issue occurs and the typical frequency of occurrence (for instance, once every hour when sending several files non-stop, each of them with multiple copies)

You are recommended to use the Diagnostics Package to obtain this kind of information.

With this information, the environment can be replicated in order to try to find workarounds. This is also the information that will be needed at the GBU to investigate and fix the root cause of this issue once it is escalated.

#### **Hardware related SE79:04**

Hardware is, by far, the least likely cause of a 79:04 system error. Replacing hardware components does not normally fix the issue and increases the total turn around time in finding a workable solution.

In some cases, a failure in a component in the printer's electronics may cause a 79:04 system error, since the printer's electronics are involved in the execution of the firmware and the processing of jobs. It needs to be noted, however, that hardware failures in the electronics tend to produce specific system errors that point directly to the component that is failing.

Some HW causes that could be behind a 79:04 error are:

- Defective clusters in the Hard Disk drive. If these clusters are used to execute the firmware or to process a job, they may produce a 79:04. It needs to be noted however, that most 79:04 errors that are resolved by an HDD replacement are in fact, data related 79:04 that could have been solved more efficiently and quickly following the steps in Section 3.
- Defective memory segments. If the RAM memory has some defective segments, a 79:04 may occur when these segments are used.
- Intermittent defects in the electronic components that are involved in the processing of a job: Carriage PCA, Trailing cable, Formatter and Main PCA. This is a highly unlikely cause, since defects in these components will produce subsystem specific errors.

#### **Symptoms**

There's no single set of symptoms behind hardware related 79:04 system errors. The most usual ones, however are:

- 79:04 during start up. Rebooting the printer may or may not solve the problem
- 79:04 while processing or printing a job. Rebooting the printer and printing the same job does not always produce the error.

#### **Solutions and workarounds**

In the following procedure perform each step as it appears in the list and only move on to the next step once you are sure the 79:04 error has not been cleared:

- **1.** Reboot the printer in Diagnostics Boot mode and execute the service tests to validate the functionality of all the electronics components
	- Execute the troubleshooting for "data related" system errors, refer to page 3, Data related SE79:04
- **2.** Replace the memory
- **3.** Replace the HDD
- **4.** Escalate the issue before replacing any additional parts.

## **Troubleshooting based on symptoms**

This section will describe which troubleshooting steps to perform for a 79:04 system error based on the symptoms of the issue. Perform each step as it appears in the list and only move on to the next step once you are sure the 79:04 error has not been cleared:

#### **Front panel displays 79:04 at Start-up**

- **1.** Reboot the printer twice. If the System error has been caused by a job because its in an incorrect format, rebooting twice will clear the error (the first time after reboot, the printer will attempt to print the job again, and this will cause the error to re-appear). If rebooting the printer twice solves the issue, then it is an issue related to the job and you should refer to page 2, Job related SE79:04.
- **2.** Upgrade the printer's firmware. Even if the currently installed firmware version is the latest one, reinstall it. Since the printer cannot start normally, you will need to upgrade the firmware while booting the printer in Diagnostics Boot Mode. For this, a special file and a special upgrade process will be needed. For more information, see [Appendix B: Updating firmware in diagnostics boot mode](#page-89-0) [on page 84](#page-89-0) .
- **3.** Disconnect the network cable and restart the printer. If this solves the problem, then it is a network related 79:04 and you should follow the guidelines for this type of 79:04.
- **4.** Remove all cartridges, printheads and printhead cleaners (if available). Unload the media. Restart the printer. If the printer can start normally, insert the consumables one by one until you isolate the one that is causing the error. Do **not** insert any of the replaced consumables in another printer
- **5.** Restart the printer in Diagnostics Boot Mode and perform the "Electronics test". If an electronic component is identified as faulty, replace it.
	- Restart the printer in Diagnostics Boot Mode and Reset the EEROM. If the issue is solved by this, this is a data related 79:04 system error and you should follow the guidelines, refer to page 3, Data related SE79:04.
- **6.** If the unit has been used for some time and suddenly has started to show this behavior, replace the Hard Disk Drive (it may be included with the Formatter in some models).
- **7.** If the issue is new and the issue happens since the first boot, do **not** replace the HDD.
- **8.** If none of the previous steps solved the issue, escalate the issue with the following information:
	- Unit information: S/N, P/N, accessories
	- Conditions where the problem occurs and conditions prior to the first occurrence of the problem
	- The results of the previous 8 steps
	- The System Error detailed information (this can be obtained by pressing CANCEL + Down)
	- The printer logs. In order to obtain the printer logs, see [Appendix C: Obtaining the printer log](#page-90-0) [and the diagnostics package on page 85.](#page-90-0)

#### **Front panel displays 79:04 during printer operation – not while sending jobs**

- **1.** Reboot the printer.
- **2.** Upgrade the printer's firmware. Even if the currently installed firmware version is the latest one, reinstall it.
- **3.** Reset the printer to factory defaults
- **4.** In order to narrow the scope of the issue, try the following:
	- **a.** Disable the queue
	- **b.** Disable any unused network protocols
	- **c.** Disable SNMP and WebServices (if they are available in the printer
	- **d.** Disable "Sleep mode" from the Service Utilities menu
	- **e.** Delete any Paper Presets that you may have uploaded or created using the printer's Spectrophotometer
- **5.** Restart the printer in Diagnostics Boot Mode and perform the "Electronics test". If an electronic component is identified as faulty, replace it.
- **6.** Restart the printer in Diagnostics Boot Mode and Reset the EEROM. If the issue is solved by this, this is a data related 79:04 system error and you should follow the guidelines for this type error.
- **7.** Format the Hard Disk drive. To do so, you will need to start the printer normally, enter the Service Utilities menu and then the Secure Disk Erase option. Set the Erase method to "Fast Erase" and then perform the disk erase process. This will take 45-75 minutes and will erase all user information from the disk, resolving any issue caused by corrupt data. After the erase process, a firmware update will be required. If this solves the issue, this is a data related 79:04 system error and you should follow the guidelines for this type of error.
- **8.** Try to identify the combination of settings or actions that led to the system error and try to reach the same result with a different combination. Escalate the issue to fix the original problem.
- **9.** If none of the previous steps could solve the issue, escalate it with the following information:
	- Unit information: S/N, P/N, accessories
	- Conditions where the problem occurs and conditions prior to the first occurrence of the problem
	- The result of the previous 8 steps
	- The printer information pages (either printed and faxed or obtained through the Embedded Web Server)
- The System Error detailed information (it can be obtained by pressing CANCEL + Down)
- The printer logs. In order to obtain the printer logs, see [Appendix C: Obtaining the printer log](#page-90-0) [and the diagnostics package on page 85.](#page-90-0)

#### **Front panel displays 79:04 while printing**

#### **While printing a single job**

The error happens after a single job is sent. It's easy to identify which job that has produced the error, since every time that this same job is sent, the error is replicated.

- **1.** Reboot the printer twice (after the first reboot, the printer will show the 79:04 system error again, since the printer will attempt to reprint the last job in the queue, which is the one that caused the issue)
- **2.** If you are using an HP driver, update the driver to the latest version
- **3.** Upgrade the printer's firmware. Even if the currently installed firmware version is the latest one, reinstall it. Send the job using different print settings. The following ones can be helpful:
	- **a.** Try sending the job without selecting a media profile in the driver
	- **b.** Try changing the Image Quality settings
	- **c.** If you are using the HP-GL/2 driver, try the option "Send job as bitmap"
	- **d.** If you are using the PS driver, try using the HP-GL/2 driver instead
	- **e.** If you are using the PS driver from an Adobe application (or any other application that can handle PS), try changing the application's print settings so that the PS is generated as Raster.
- **4.** Try the following Front Panel settings:
	- **a.** Change the Print Language option in the Front Panel from "Automatic" (which is the default setting) to the language that is being printed (PS, HP-GL/2, ...)
	- **b.** Queue = OFF
	- **c.** Start Printing = After processing
	- **d.** For PS SKUs, try changing the encoding setting ("Automatic" by default) to Binary or ASCII
- **5.** If you are using a 3rd party application that does not print through the HP driver, try modifying the printing workflow by:
	- **a.** Using an HP driver
	- **b.** Changing the settings in the application's printing dialog
- **6.** If you are using an accessory Jetdirect card, try using the internal network connector or USB (if available).
- **7.** Escalate the issue, providing the following information:
	- Unit information: S/N, P/N, accessories
	- Conditions where the problem occurs and conditions prior to the first occurrence of the problem.
	- The result of the previous 7 steps
	- The printer information pages (either printed and faxed or obtained through the Embedded Web Server)
- The System Error detailed information (it can be obtained by pressing CANCEL + Down)
- Information on the workflow:
	- Operating System
	- Application
	- **Driver**
	- Settings in the driver and the application
	- Settings in the printer
	- Connection method and settings

The original file along with the information on how to reproduce the issue

A print to file that can reproduce the issue

• The printer logs. In order to obtain the printer logs, see [Appendix C: Obtaining the printer log](#page-90-0) [and the diagnostics package on page 85.](#page-90-0)

#### **Random 79:04 during continuous printing**

The error does not happen with a single job. It happens randomly during continuous printing, normally while the printer is managing a heavy load (printing a project or in a reprographics environment).

This type of error is caused either by memory leaks or by concurrence issues in the printer's firmware. They normally happen in non common environments where these memory leaks or concurrence issues that have not been detected during qualification have occurred. These issues cause the printer to crash at a completely random moment during printing, and are not associated to a specific job.

Because of this, troubleshooting these issues is normally quite complex.

- **1.** Reboot the printer twice (after the first reboot, the printer will show the 79:04 system error again, since the printer will attempt to reprint the last job in the queue. If the issue continues occurring randomly, continue troubleshooting
- **2.** If you are using an HP driver, update the driver to the latest version
- **3.** Upgrade the printer's firmware. Even if the currently installed firmware version is the latest one, reinstall it.
- **4.** Try restoring the factory default settings from the printer's front panel.
- **5.** Try the following changes in the workflow:
	- **a.** Change the Print Language option in the Front Panel from "Automatic" (which is the default setting) to the language that is being printed (PS, HP-GL/2, …)
	- **b.** Queue = OFF
	- **c.** Start Printing = After processing
	- **d.** For PS SKUs, try changing the encoding setting ("Automatic" by default) to Binary or ASCII
	- **e.** If you are using the HP-GL/2 driver, try sending the job as a bitmap
- <span id="page-89-0"></span>**6.** If you are using a 3rd party application that does not print through the HP driver, try modifying the printing workflow by:
	- **a.** Using an HP driver
	- **b.** Changing the settings in the application's printing dialog
- **7.** Escalate the issue with the following information:
	- Unit information: S/N, P/N, accessories
	- The printer information pages (either printed and faxed or obtained through the Embedded Web Server
	- The System Error detailed information (it can be obtained by pressing CANCEL + Down)
	- Information on the workflow:
		- Operating System
		- **Application**
		- **Driver**
		- Settings in the driver and the application
		- Settings in the printer
		- Connection method and settings
	- Exact information on how to replicate the environment that reproduces the issue, including some example files that can be sent to the printer to replicate a heavy load environment. These files will need to be:
		- Original application files, if the issue happens printing from an application through our driver
		- Print to files if the issue happens printing from a 3rd party application
	- Information on the approximate frequency of the occurrence of the issue
	- The printer logs. In order to obtain the printer logs, check the following appendix.

# **Appendix B: Updating firmware in diagnostics boot mode**

If the printer is displaying a 79:04 system error during start up and will not start normally, then services like the Embedded Web Server will not work.

Since the EWS is necessary to update the printer's firmware using the FMW file which is provided in Designjet Online, when the printer does not boot, an alternative method to update the firmware will be required.

The following method can be used to upgrade the firmware of a printer that will not boot normally:

- **1.** Start the printer in Diagnostics Boot mode. See [Using the Front Panel on page 2](#page-7-0).
- **2.** Perform the I/O information test and take note of the printer's IP address. See [I/O Information](#page-122-0) [Utility on page 117](#page-122-0).
- <span id="page-90-0"></span>**3.** Connect to the printer using FTP:
	- **a.** From a DOS console (or a Linux console in Mac), open a connection to the printer: ftp <printer's IP address>
	- **b.** Configure the connection to send the data correctly: bin > hash
- 4. Upload the firmware file (> put <firmware.plt>. Standard FMW files that are available in the customer Web site will not work with this method, since FMW files need to be uploaded through the EWS in order to work. You will need to use a firmware file in PLT format instead. You can obtain the PLT firmware for the latest available firmware versions in the LFP Customer Assurance Web site (http://bcnsite.bpo.hp.com/csw/).

# **Appendix C: Obtaining the printer log and the diagnostics package**

The printer keeps an internal log of its own actions. When a system error occurs, the printer log may help you to find the cause and the solution. By default, whenever it restarts, the printer deletes the current log and starts a new one, to avoid using a lot of hard disk space.

You can obtain the printer log through the diagnostics package. There are two types of diagnostic package:

- Diagnostic package (reduced level)
- Extended diagnostic package (full level)

And there are two ways of retrieving the information:

- From the Front Panel with a USB flash drive (reduced level only)
- From the Embedded Web Server (reduced or full level)
- **NOTE:** If the extended diagnostic package is available, it will be the only one visible from the Embedded Web Server. In order to use the reduced diagnostic package from the Embedded Web Server, you must disable the extended diagnostic package.

When you have obtained the information, it should be attached to the customer case.

#### **Front panel method**

This method works only if you have a standard USB flash drive. If you do not have a flash drive, use the Embedded Web Server method. You are also recommended to use the Embedded Web Server if you need the extended diagnostics package to solve a particularly difficult problem.

- **1.** If you have a standard USB flash drive (formatted as FAT32), insert it in the USB connector.
- **2.** Hold down the UP and DOWN arrow keys simultaneously until you hear a short beep. The printer is starting to copy the diagnostic package to the flash drive.
- **3.** Wait for one or two minutes until you hear a second beep. You may hear several short beeps for each file copied to the USB flash drive.
- **4.** When you hear one long beep, that means the entire diagnostics package and the printer log have been copied to the USB flash drive. You can now remove the drive.
- **5.** It will have created a folder with the name *part number\_serial number\_time stamp*, and in this folder you'll find one or more files with the extension **trb**. As the name of the folder contains the serial number, you can reuse the flash drive for different printers and the information will not be lost.

**1.** You can access the Embedded Web Server by typing the IP address of the printer in a Web browser. In the **Support** tab, click **Service support** to display the following page.

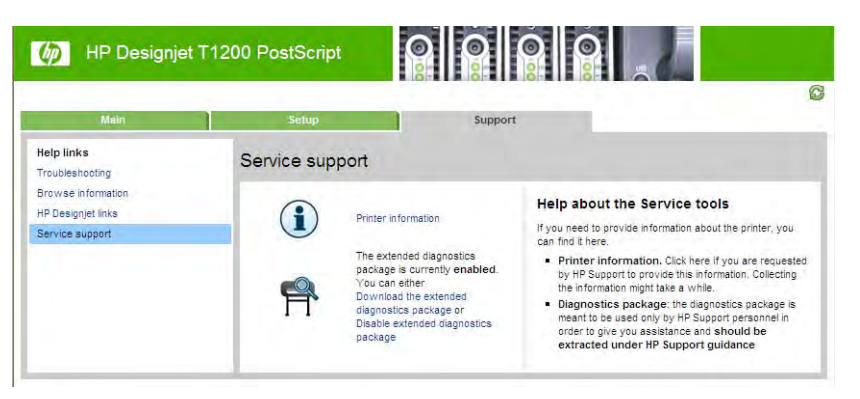

- **2.** If the problem persists and is difficult to debug, try the extended diagnostics package. To enable the extended diagnostics package, click **Enable the extended diagnostics package**. The printer needs to be restarted after enabling or disabling the extended diagnostics package.
- **3.** At any time after enabling the extended diagnostics package, you can download the package and the printer logs by clicking **Download the extended diagnostics package**.
- **4.** When you have finishing using the extended diagnostics package, remember to disable it; otherwise it could affect printer performance or even cause undesirable side-effects.

#### **Retrieving logs without the diagnostic package**

This method is recommended only if you are unable to use the diagnostic package for some reason.

- **1.** Turn off the printer with the **Power** key on the front panel.
- **2.** Hold down the **OK** key and the **View information** key at the same time, and turn on the printer with the **Power** key. Continue to hold down all three keys for about 20 seconds, until you see the HP logo on the Front Panel display. This turns on permanent logging: printer logs will be saved instead of being deleted at each restart.
- **3.** After DO NOT REBOOT is displayed, retrieve at least the current printer log from the following URL: http://<IP>/hp/device/3432/8828/tmp/, where <IP> is the IP address of the printer. Click the file once to select it, then right-click and select **Save target as**.
- **4.** The **printer.log** file contains a log of the printer activity since it was last restarted. Previous logs are compressed and stored in .gz files whose names contain the date and time of the printer restart. You may wish to download some of these files as well.

When you do not require permanent logging any more, remember to turn it off, to avoid filling up the hard disk and degrading printer performance. To disable permanent logging:

- **1.** Turn off the printer with the **Power** key on the front panel.
- **2.** Hold down the **OK** key and the **Form feed and cut** key at the same time, and turn on the printer with the **Power** key. Continue to hold down all three keys for about 20 seconds, until you see the HP logo on the Front Panel display. Permanent printer logging is now deactivated.

# **3 Diagnostics Menu**

- [Introduction](#page-93-0)
- [Diagnostic Tests and Utilities](#page-93-0)

# <span id="page-93-0"></span>**Introduction**

This chapter explains how to use the printer's diagnostic tests and utilities, and what to do in the event of any failure.

**NOTE:** If possible, always perform a diagnostic test on a component that you are about to replace, to make sure that is the component that has failed. If the test on that component passes, there is no need to replace it.

# **Initialization Self Test**

#### **Initialization sequences**

Whenever the printer is switched on, it automatically performs a series of internal self-tests and mechanical initialization sequences. If any part fails, a system error will appear and you should consult [System Error Codes on page 51.](#page-56-0)

# **Auto-Diagnostics Test**

In the event of a paper or scan-axis jam triggering a system error 86:01, the following message will appear on the front panel.

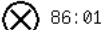

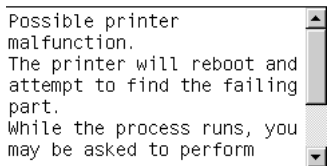

After restarting, the printer may ask you to launch an Auto-Diagnostics Test.

- In the event of a paper jam, if another paper jam occurs during the first 15 paper advance movements after the printer restarts, the printer will ask you to launch the Paper Axis Auto-Diagnostics.
- In the event of a scan-axis jam, if another scan-axis jam occurs during the first 50 carriage movements after the printer restarts, the printer will ask you to launch the Scan Axis Auto-Diagnostics.

# **Phone Support**

**NOTE:** In certain circumstances, a Call Agent can try to troubleshoot the printer by requesting the customer to perform a Service Test over the phone. Using this process, it can be determined whether the printer requires any on-site maintenance.

Remember that the key combination for the customer to enter the Service Tests and Utilities is different from the one that the engineer will use.

# **Diagnostic Tests and Utilities**

The following is a list of all diagnostic test and and utilities available in the printer. For instructions on entering the Diagnostics menu, see [Entering the Diagnostics Menu on page 89.](#page-94-0)

- **1.** Scan Axis Test checks the star-wheel lifter, the PRS, the scan axis and the cutter. See [Scan Axis](#page-95-0) [Test on page 90.](#page-95-0)
- **2.** Paper Drive Test checks paper drive components. See [Paper Drive Test on page 96](#page-101-0).
- **3.** Electronics Module checks the power supply, the formatter, the engine board and plotter information. See [Electronics Module Test on page 98](#page-103-0).
- <span id="page-94-0"></span>**4.** Carriage Assembly Test checks the carriage assembly. See [Carriage Assembly Test](#page-107-0) [on page 102.](#page-107-0)
- **5.** Sensors Test checks the window sensor, the media lever sensor, the media sensor, the top and bottom roll cover sensors and the single-sheet sensor. See [Sensors Test on page 105](#page-110-0).
- **6.** Rewinder Test checks the top and bottom rewinders. See [Rewinder Test on page 107.](#page-112-0)
- **7.** Ink Delivery System Test checks the ink delivery system, the ink supplies, and also checks for ink leakage. See [Ink Delivery System \(IDS\) Test on page 109](#page-114-0).
- **8.** Service Station Test checks the service station and the primer motor. See [Service Station Test](#page-119-0) [on page 114.](#page-119-0)
- **9.** I/O Information checks the TCP/IP configuration. See [I/O Information Utility on page 117.](#page-122-0)
- **10.** Unit Information displays the firmware version, part number and serial number of the printer. See [Unit Information Utility on page 117.](#page-122-0)
- **11.** EEROM Reset resets the EEROM values to the factory defaults. See [EEROM Reset Utility](#page-123-0) [on page 118.](#page-123-0)
- **12.** Front Panel Lock Reset unlocks the front panel. See [Front Panel Lock Reset Utility](#page-123-0) [on page 118.](#page-123-0)
- **13.** Hard Disk Recovery erases the hard disk and restores the factory firmware. See [Hard Disk](#page-124-0) [Recovery Utility on page 119](#page-124-0).
- **14.** File System Check checks the file system on the hard disk and corrects it if necessary. See [File](#page-125-0) [System Check on page 120](#page-125-0).

## **Entering the Diagnostics Menu**

- **1.** Make sure the printer is switched off with the **Power** key on the front of the printer and **not** with the power switch on the back of the printer.
- **2.** Press and hold the **Up** and **OK** keys. While holding the **Up** and **OK** keys down, press the **Power** key to turn on the printer, then release it while continuing to hold down the **Up** and **OK** keys. Wait until the HP logo appears in the front-panel display, then release all keys.
- **3.** In the Diagnostics menu, select a diagnostic test with the arrow keys and press the **OK** key to begin the highlighted test.

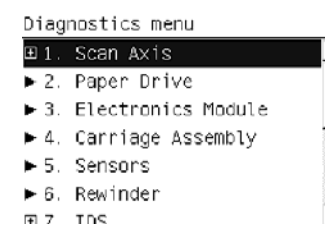

**NOTE:** The Diagnostic Tests and Utilities work in a special mode that does not require the full initialization of the printer. Therefore, whenever you have finished a test, you **must** power off the printer and power on again before trying to print or before executing another test.

**NOTE:** In some cases a quick press of a button may not be recognized by the printer. When pressing a button, be sure to press it deliberately and all the way to the bottom of its travel.

**NOTE:** If the printer hangs up during a test, switch the printer off and restart from step 1.

# <span id="page-95-0"></span>**Scan Axis Test**

The complete Scan Axis test consists of individual tests for the different components related to the Scan Axis. The subsystems included in this assembly are:

- Star Wheel Lifter
- Automatic PPS Adjustment.
- Scan Axis Servosystem
- Cutter

You must perform the Scan-Axis Test after:

- System Error Code 42:XZ.
- System Error Code 47:XZ.
- System Error Code 73:XZ.
- System Error Code 87:XZ.
- System Error Codes related to Scan-Axis shutdown or Carriage jam.

Diagnostic tests also need to be performed after removing or replacing certain printer components. If you have removed or replaced printer components, check the [Service Calibration Guide to Removal](#page-190-0) [and Installation on page 185](#page-190-0) to see which tests and calibrations you need to perform.

- **CAUTION:** ALL THE COVER SENSORS ARE DISABLED WHEN IN THE SERVICE TESTS MENU. IF THE CARRIAGE IS MOVING IT WILL NOT STOP IF THE WINDOW IS OPENED, SO BE VERY CAREFUL NOT TO PUT YOUR HANDS INSIDE.
- **EV NOTE:** IF POSSIBLE, ALWAYS PERFORM THIS TEST BEFORE REPLACING ANY COMPONENT OF THE SCAN-AXIS.

#### **Star Wheel Lifter test**

The Star Wheel Lifter subassembly is designed to move the Star Wheel support to the up and down positions. This is used to load roll or sheet media and avoid damage to the Star Wheel caused by paper jams etc.

Perform the Scan Axis - Star Wheel Lifter test as follows:

- **NOTE:** Perform this test with the Printheads and the Tubes System installed in order to get values that can be compared correctly.
	- **1.** In the Diagnostics menu, scroll to **Scan Axis** and press **OK.**

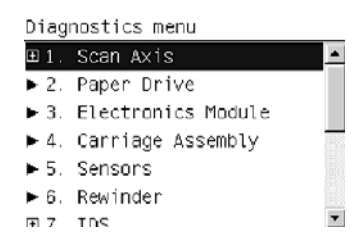

**2.** The Front Panel will show the **Scan Axis** submenu.

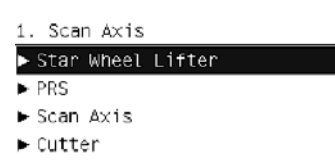

**3.** In the **Scan Axis** submenu, scroll to **Star Wheel Lifter** and press **OK** to start the test.

If there is a failure at any point during the tests, the Front Panel will display the relevant **System Error Code**. To troubleshoot any displayed error codes, see [System Error Codes—Full](#page-61-0) [Descriptions on page 56](#page-61-0).

- **4.** The printer then starts the Star wheel lifter PWM control test to check the subsystem. As the test executes the Front Panel displays the following messages:
	- Initializing
	- Checking movement
	- Testing...
	- Getting information
	- Checking Status
- **5.** The printer displays the test results and prompts you to continue

Star Wheel Lifter Initializing Check ing novement Testing...<br>Getting information Checking status Test passed Press m to confirm or<br>**X** to exit

- **6.** Press **OK** to continue. Once you continue the test, the Front Panel displays the following messages:
	- Checking motors
	- Checking movement
	- Getting data
	- Analyzing
	- Checking status
	- Checking motor
	- Checking movement
	- Checking motor data
	- Analyzing
	- Checking Status

If there is a failure at any point during the test, the Front Panel will display the relevant **System Error Code.** To troubleshoot any displayed error codes, see [System Error Codes—Full](#page-61-0) [Descriptions on page 56](#page-61-0).

**7.** The Front Panel shows the test complete display for a few seconds.

```
Star wheel lifter
Diagnostic result: OK
Press w to restart
```
**8.** Press **OK** to end the test and restart the printer.

#### **PRS Test**

The PRS subsystem is designed to move the carriage assembly between two predetermined vertical positions with respect to the plane of the print platen. This allows different media of different thicknesses to be used without losing print quality.

Perform the Scan Axis - PRS test as follows.

- **NOTE:** Perform this test with the Printheads and the Tubes System installed in order to get values that can be compared correctly.
	- **1.** In the Diagnostics menu, scroll to **Scan Axis** and press **OK.**

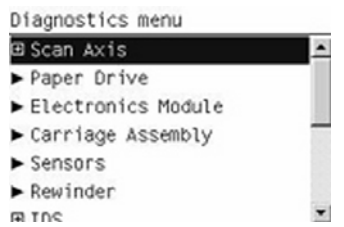

**2.** The Front Panel will show the **Scan Axis** submenu.

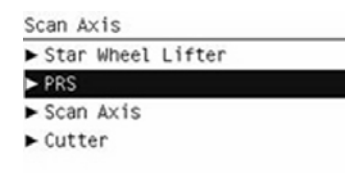

**3.** In the **Scan Axis** submenu, scroll to **PRS** and press **OK** to start the test

The printer will start the Scan Axis subsystem Common Initialization and PRS test initialization. If there is a failure at any point during the tests, the Front Panel will display the relevant system error code. To troubleshoot any displayed error codes, see [System Error Codes—Full Descriptions](#page-61-0) [on page 56](#page-61-0).

- **4.** The printer then starts the PRS test to check the subsystem. As the test executes, the Front Panel displays the following messages:
	- Initializing
	- Checking movement

**5.** Once the test has completed, the Front Panel prompts you to confirm that the PRS moved.

```
PRS
PRS seems to be OK.
Did the PRS move?
Press OK for yes,
Cancel for no.
```
- **6.** If the PRS moved, press **OK** to accept the results. If the PRS did not move, press **Cancel** to reject the results and exit the test.
- **7.** Press **OK** to end the test and restart the printer.

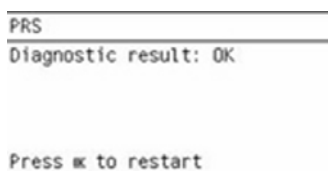

#### **Scan Axis Test**

The Scan Axis subsystem is designed to move the carriage assembly between two predetermined horizontal positions with respect to the plane of the print platen. This allows media of different widths to be used without losing print quality.

Perform the Scan Axis - Scan Axis test as follows:

- **NOTE:** Perform this test with the Printheads and the Tubes System installed in order to get values that can be compared correctly.
	- **1.** In the Diagnostics menu, scroll to **Scan Axis** and press **OK.**

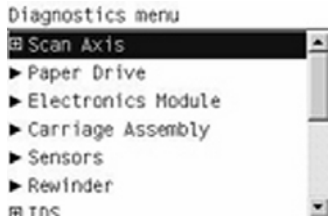

**2.** The Front Panel will show the **Scan Axis** submenu.

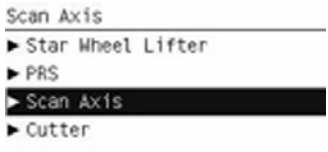

- **3.** In the **Scan Axis** submenu, scroll to **Scan Axis** and press **OK** to start the test.
- **4.** The printer starts to check the Scan Axis motor. The Front Panel displays the following messages:
	- Initializing
	- Checking motors
- **5.** Depending on the results of the tests, you may be asked to perform the following operations.

**a.** Open the window.

Open window

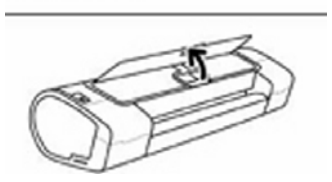

**b.** Manually move the carriage to another position. The carriage should not offer resistance to manual movement. Do not force any printer part while moving the carriage. The front panel will show a text describing the action and an animation as an example of the requested operation. Press **OK** when you have finished moving the carriage.

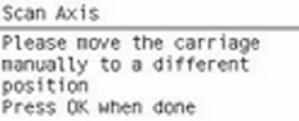

#### **c.** Close the window.

Close window

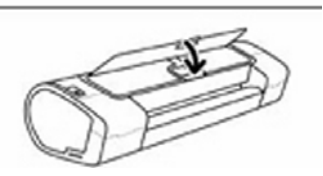

- **6.** Afterwards, the test will automatically continue checking for possible Scan Axis errors. The carriage will move automatically along the Scan Axis several times, taking a few minutes. As the test executes, the Front Panel displays the following messages:
	- Checking paper jam
	- Checking movement
	- Checking life counters status
- **7.** If the Scan Axis passes the test, the Front Panel displays the following message, otherwise it displays an error code. Press **OK** to continue.

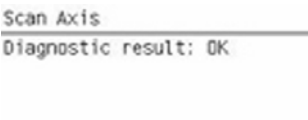

Press a to continue

#### **Cutter test**

The Cutter is designed to cut roll media after printing to the defined sheet size. Before executing this test you should run the Scan Axis, Media Drive and Carriage tests to ensure that each of these subsystems is operating correctly.

Perform the Scan Axis - Cutter test as follows.

**1.** In the Diagnostics menu, scroll to **Scan Axis** and press **OK.**

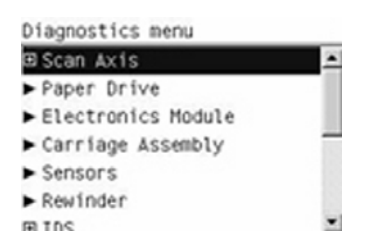

**2.** The Front Panel will show the **Scan Axis** submenu.

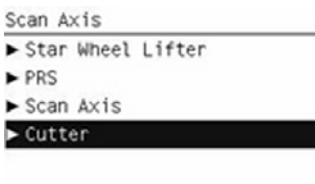

**3.** In the **Scan Axis** submenu, scroll to Cutter and press **OK** to start the test. The test prompts you to check that all paper is unloaded. Once the paper is unloaded, press **OK**.

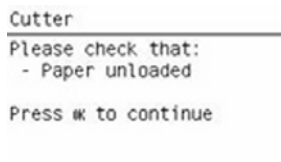

If there is a failure at any point during the tests, the Front Panel will display the relevant system error code. To troubleshoot any displayed error codes, see [System Error Codes—Full](#page-61-0) [Descriptions on page 56](#page-61-0).

**4.** The printer prompts you to feed the paper. With the lever lowered, feed roll paper (not a sheet) into the paper path until it reaches the printer roller. Use the upper roll if you have a T1200 series printer. Then press **OK** to continue.

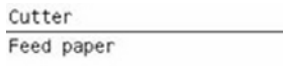

Press w to continue

If you have not fed enough paper into the printer, the diagnostic will show a message saying that the paper was not detected. In this case, try again, taking care to feed more paper. If the problem continues, check that the sensors are working correctly. If necessary, perform the Sensors Test (see [Sensors Test on page 105\)](#page-110-0).

- **5.** The printer then starts an actual test cut of the paper. As the test executes the Front Panel displays the following messages:
	- Advancing paper
	- Preparing cutter
	- Cutting paper
	- Disengaging cutter

<span id="page-101-0"></span>**6.** Once the test has completed the Front Panel displays the test result and prompts you to confirm that the cutter worked.

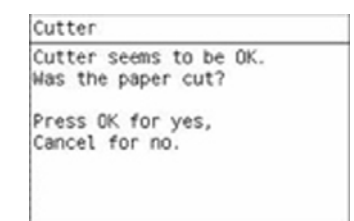

- **7.** Press **OK** if the cutter worked or **Cancel** if the cutter did not work.
- **8.** Press **OK** to end the test and restart the printer.

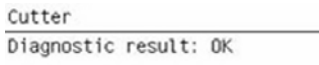

Press w to restart

## **Paper Drive Test**

The Paper Drive test diagnoses failures of components of the Media-Axis.

You must perform the Paper Drive Test after:

- System Error Code 81:XZ.
- System Error Code 41:XZ.
- System Error Code 73:XZ.

Diagnostic tests also need to be performed after removing or replacing certain printer components. If you have removed or replaced printer components, check the [Service Calibration Guide to Removal](#page-190-0) [and Installation on page 185](#page-190-0) to see which tests and calibrations you need to perform.

- **CAUTION:** ALL THE COVER SENSORS ARE DISABLED WHEN IN THE SERVICE TESTS MENU. IF THE CARRIAGE IS MOVING IT WILL NOT STOP IF THE WINDOW IS OPENED, SO BE VERY CAREFUL NOT TO PUT YOUR HANDS INSIDE.
- **EV NOTE:** IF POSSIBLE ALWAYS PERFORM THIS TEST BEFORE REPLACING ANY COMPONENT OF THE MEDIA-AXIS.

Perform the Paper Drive test as follows:

- **NOTE:** Perform this test with the Printheads and the Tubes System installed in order to get values that can be compared correctly.
	- **1.** In the Diagnostics menu, scroll to **Paper Drive** and press **OK.**

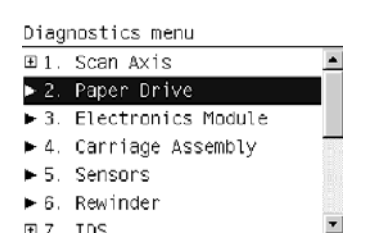

- **2.** The printer starts the Paper Drive test to check the subsystem. As the test executes the Front Panel displays the following messages:
	- Starting Horsburgh and Mips
	- Starting Nvm
	- Starting Tests PWM
	- Starting Tests GPIO
	- Booting up the Carriage
	- Starting DelSol1
	- **Starting Carriage**
	- **Getting Part Number**
	- **Part Number**
- **3.** The Front Panel will show information about what it is doing. It will ask you to press **OK** to continue with the process. When prompted, unload paper if any is loaded.

Paper Drive Initializing Getting information Getting information Press w to continue Programming slow PWM paper Please unload the paper Press ok to continue

**4.** The Front Panel then displays the Analog Encoder calibration results.

Paper Drive Calibrating analog encoder Diagnostic result:  $2.0$  $2.0$ А  $\dddot{B}$  $2.0$  $8.0$ Press  $\kappa$  to continue Press \* to reject

The GAIN for channels A and B should be lower than 5.

- **5.** If the results are correct, press **OK** to accept the results. If the results are not correct, press **Cancel** to reject the results and fail the test.
- **6.** If you accept the results, the front panel will continue with the tests. It will ask you to press **OK** to continue with the process. When prompted, unload paper if any is loaded.
- **7.** The Front Panel then displays the test results.

<span id="page-103-0"></span>Paper Drive PWM avg: 8285.19 / 8424.90<br>Speed error: 30.25 / 26.25<br>PWM StDev: 110.48 / 118.65 PWM max: 8479.00 / 8834.00

Press  $\alpha$  to continue Press  $\bm{\times}$  to reject

- The first PWM avg result (forward move) should be between 7700 and 10560 and the second Pwm avg (backward move) between 7600 and 10450.
- The first Speed error result should be no more than 78.65 and the second no more than 112.5.
- The first PWM StDev result should be no more than 162.5 and the second no more than 187.5.
- The first PWM max result should be no more than 12250 and the second no more than 12125.
- **8.** If the results are correct, press **OK** to accept the results. If the results are not correct, press **Back/ Cancel** to reject the results and FAIL the test.
- **9.** If you accept the results, the Front Panel shows the test complete display for a few seconds:

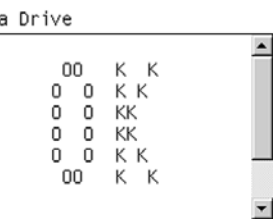

**10.** The Front Panel prompts you to shut down the printer to complete the test.

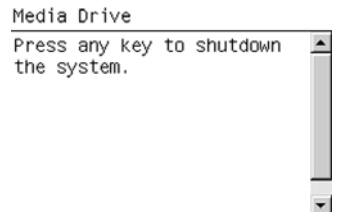

**11.** Press any key to shut down the printer.

# **Electronics Module Test**

Medi

The Electronics Module test diagnoses failures of the following components:

- Power Supply
- **Formatter**
- Engine Board
- **Plotter Information**

Diagnostic tests also need to be performed after removing or replacing certain printer components. If you have removed or replaced printer components, check the [Service Calibration Guide to Removal](#page-190-0) [and Installation on page 185](#page-190-0) to see which tests and calibrations you need to perform.

Perform the Electronics Module test as follows:

**1.** In the Diagnostics menu, scroll to **Electronics Module** and press **OK.**

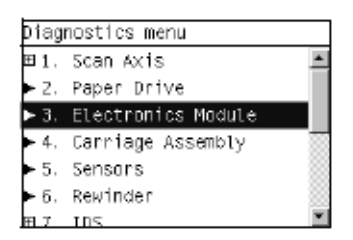

- **2.** The printer starts the Electronics Module test and displays the following messages:
	- Initializing
- **3.** The printer starts the Electronics Module test to check the subsystem and prompts you to test the Power Supply:

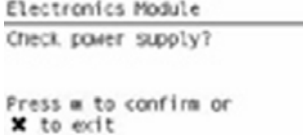

- **4.** Press **OK** to the test the Power Supply. If you do not wish to test the power supply use the **Arrow** keys to select NO and press **OK.**
- **5.** The Power supply test starts and the Front Panel displays the following messages:
	- **•** Getting information
- **6.** The Front Panel displays the Power Supply test results.

```
Electronics Module
Power supply voltages<br>Volt. 32V : 30.81
Volt. 32V:<br>Volt. 12V:
                      30.81<br>12.00Volt. 5V:<br>Volt. 3.3V:
                        4.92
                           3.34
```
Press m to continue

- **7.** Press **OK** to continue.
- **8.** The Front Panel displays more Power Supply test results.

```
Electronics Module
Power supply voltages:<br>Volt. 3.37 F : 3.2<br>Volt. 2.57 : 2.53<br>Volt. 57 B : 4.91<br>Volt. 1.129V : 1.1
                                                   3.261.19
```
Press m to continue

- **9.** Press **OK** to continue.
- **10.** The Fan Speed test starts and the Front Panel displays:
	- Getting information

**11.** The Front Panel then displays the Fan Speed test result.

Electronics Module Getting information<br>PSU fan status: STRING\_DIAGNOSTIC\_OK

Press w to continue

- **12.** Press **OK** to continue.
- **13.** The Front Panel then prompts you to test the Formatter.

```
Electronics Module
Check the formatter?
Press m to confirm or
x to exit
```
- **14.** Press **OK** to test the Formatter voltage. If you do not wish to test the Formatter voltage, use the **Arrow** keys to select NO and press **OK.**
- **15.** The Formatter voltage test starts and the Front Panel displays the following messages:
	- Getting information
- **16.** The Front Panel then displays the Formatter voltage test result.

```
Electronics Module
Getting information
Formatter voltage: 1.68
```
Press m to continue

- **17.** Press **OK** to continue.
- **18.** The Formatter memory size test starts and the Front Panel displays the following messages:
	- **•** Getting information
- **19.** The Front Panel then displays the Formatter memory size.

```
Electronics Module
Real memory size: 501 MB<br>Total memory size: 512 MB
```
Press m to continue

- **20.** Press **OK** to continue.
- **21.** The Formatter hard disk test starts and the Front Panel displays the following messages:
	- Getting information

**22.** The Front Panel then displays Formatter Hard Disk information test results.

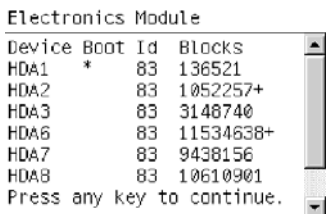

- **23.** Press any key to continue.
- **24.** The Formatter hard disk file information test starts and the Front Panel displays the following messages:
	- **•** Getting information
- **25.** The Front Panel then displays Formatter Hard Disk File information test results.

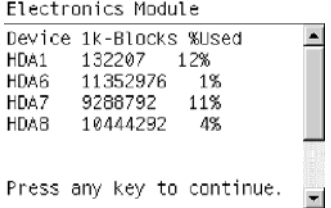

- **26.** Press any key to continue.
- **27.** The Main Memory Size test starts and the Front Panel displays the following messages:
	- Getting Main Memory Size.
- **28.** The Front Panel then displays Main Memory size test results.

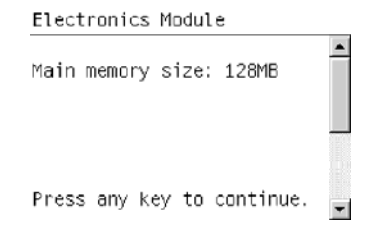

- **29.** Press any key to continue.
- **30.** The Front Panel then prompts you to test the Formatter Communications.

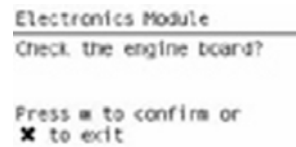

**31.** Press **OK** to test the Formatter. If you do not wish to test the Formatter use the **Arrow** keys to select NO and press **OK.**

- <span id="page-107-0"></span>**32.** The Formatter Communications test starts and the Front Panel displays the following messages:
	- Starting Micci2Bus.
	- Starting Micci2BusProxy.
	- **•** Checking Communications.
- **33.** The Front Panel then displays Formatter Communications test results.

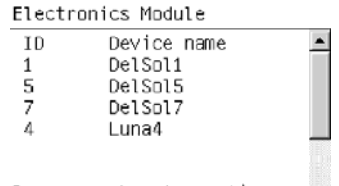

- Press any key to continue.
- **34.** Press any key to continue.
- **35.** The Front Panel then prompts you to check the Plotter Information.

```
Electronics Module
Check plotter infomation?
Press m to confirm or
X to exit
```
- **36.** Press **OK** to check the Plotter Information. If you do not wish to test the Plotter Information use the **Arrow** keys to select **NO** and press **OK.**
- **37.** The Plotter information test starts and the Front Panel displays the following messages:
	- Getting information
- **38.** If the test is successful, the Front Panel displays the following message.

```
Electronics Module
Diagnostic result: OK
Press m to restart
```
**39.** Press **OK** to end the test and restart the printer.

# **Carriage Assembly Test**

The Carriage Assembly test diagnoses failures of any components of the Carriage. This test should be run in any of the following circumstances.

- **•** Before replacing the Carriage Assembly.
- After removing or replacing certain printer components. If you have removed or replaced printer components, check the [Service Calibration Guide to Removal and Installation on page 185](#page-190-0) to see which tests and calibrations you need to perform.
- **•** If printhead alignment fails repeatedly.
- If, when loading paper, the search for the edge of the paper fails repeatedly.

**Diagnostics Menu**

**Diagnostics Menu**
- If no printheads are detected (check more than one).
- **•** If the system error message 02.1:10 appears.

If an error is detected during the test, the Front Panel will display an error code and message. The test will not continue after that point.

**1.** In the Diagnostics menu, scroll to **Carriage Assembly** and press **OK**.

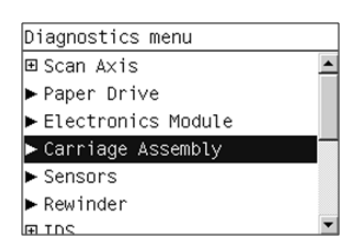

- **2.** The test starts and the Front Panel displays the following messages:
	- Initializing
	- **•** Getting information
	- Checking voltages
- **3.** It will then display the actual values of various parameters, together with their permitted (valid) range. In each case, press **OK** to continue with the test.
- **4.** Partway through the test, the Front Panel asks you to remove the printheads.

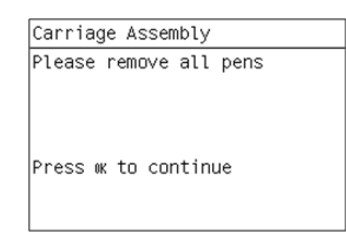

- **5.** Open the Window.
- **6.** Open the Carriage Cover.
- **7.** Remove all the printheads from the Carriage.
- **8.** Close the Carriage Cover.
- **9.** Close the Window.
- **10.** Press **OK** to continue.
- **NOTE:** If the Front Panel reports that a printhead is still detected in the printer, remove the printhead. If you are sure that you have already removed all the printheads, press **Cancel** to continue the test.
- **11.** The test continues, displaying the values and valid ranges of some more parameters.

**12.** The Front Panel then prompts you to load roll paper.

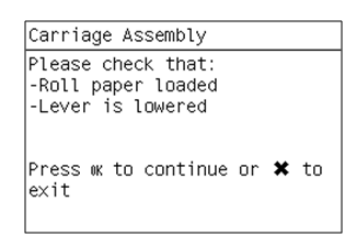

- **13.** Load roll paper.
	- **NOTE:** For the LED test to work properly, the paper must be loaded completely through the carriage path.
- **14.** Press **OK** to continue or **Cancel** to exit.
- **15.** The printer tests the carriage LEDs and sensors, which may take a few minutes.

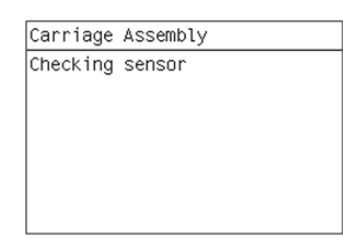

**16.** The Front Panel then asks you to re-insert all the printheads that you removed earlier.

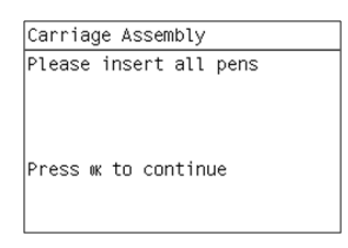

- **17.** Open the Window.
- **18.** Open the Carriage Cover.
- **19.** Insert all the printheads.
- **20.** Close the Carriage Cover.
- **21.** Close the Window.
- **22.** Press **OK** to continue.
- **NOTE:** If the Front Panel reports that a printhead is not detected in the printer, insert the printhead. If you are sure that you have already inserted all the printheads, press **Cancel** to continue the test.

**23.** The printer makes some further checks. If all is well, the Front Panel displays the following message.

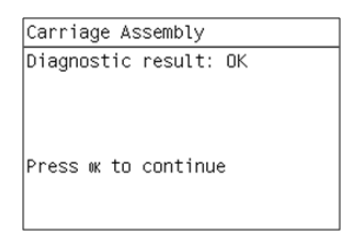

**24.** Press **OK** to end the test.

#### **Sensors Test**

The Sensors test diagnoses failures of any sensors of the printer. Always run this test before replacing any of the following sensors:

- Window sensor
- Media Lever position sensor
- Media sensor
- Upper or lower roll cover sensor (only for T1200 series)
- Single-sheet sensor

Diagnostic tests also need to be performed after removing or replacing certain printer components. If you have removed or replaced printer components, check the [Service Calibration Guide to Removal](#page-190-0) [and Installation on page 185](#page-190-0) to see which tests and calibrations you need to perform.

**1.** In the Diagnostics menu, scroll to **Sensors** and press **OK.**

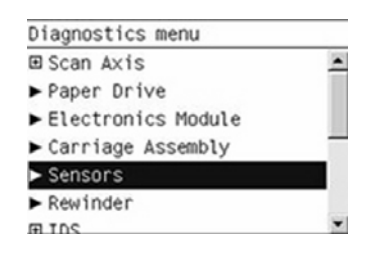

**2.** The Sensors test starts and the Front Panel prompts you to check default sensor positions. For the T770 series, the cover sensors are not present and not tested.

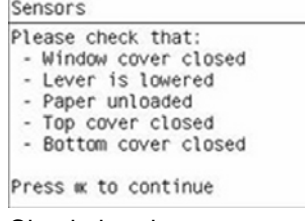

Check that the sensors are in the default positions and press **OK** to continue.

**NOTE:** If the printer detects any sensor in a position that is not expected, a message will be shown. If the sensor is in the correct position, there must be a problem with the sensor (for example, the window is closed but the message indicates that it is not closed); in this case, replace the faulty sensor.

**3.** The Window sensor test starts and the Front Panel prompts you to open the Window.

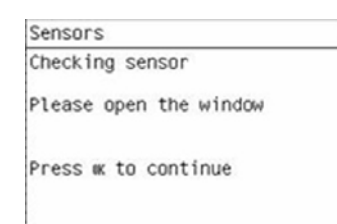

Open the Window and press **OK** to continue.

- **NOTE:** Make sure that no object is interfering with the window sensor.
- **4.** The Front Panel prompts you to close the Window.

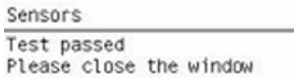

Press w to continue

Close the Window and press **OK** to continue.

**5.** Follow the same procedure for the Pinchwheel Lever Sensor, the Paper Sensor, and the Roll Covers (T1200 series only).

To test the Paper Sensor, you will have to feed paper into the printer until it reaches the sensor.

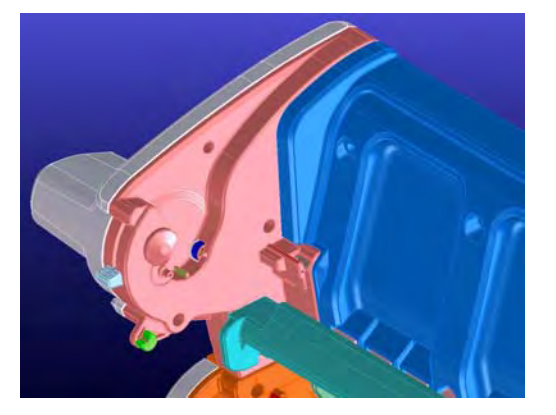

**6.** Eventually, the Front Panel asks you to remove the paper.

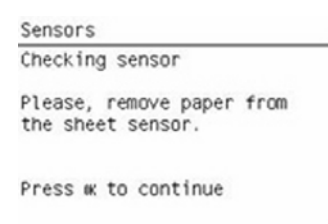

When you have removed the paper, press **OK** to continue.

**7.** The Front Panel may ask you to reinsert the paper.

**8.** When the tests are complete, the Front Panel displays a final message. Press **OK** to continue.

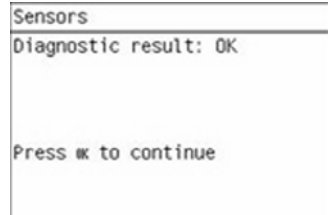

#### **Rewinder Test**

The Rewinder test diagnoses failures of the Rewinder located in the Paper Path Assemblies (Rear). Always run this test before replacing the Right Roll Support.

Perform this test after:

- System Error Code 41:YZ
- System Error Code 45:YZ
- System Error Code 81:YZ

Diagnostic tests also need to be performed after removing or replacing certain printer components. If you have removed or replaced printer components, check the [Service Calibration Guide to Removal](#page-190-0) [and Installation on page 185](#page-190-0) to see which tests and calibrations you need to perform.

- **NOTE:** Perform this test with the Printheads and the Tubes System installed in order to get values that can be compared correctly.
- **CAUTION:** ALL THE COVER SENSORS ARE DISABLED WHEN IN THE DIAGNOSTICS MENU. IF THE CARRIAGE IS MOVING IT WILL NOT STOP IF THE WINDOW IS OPENED, SO BE VERY CAREFUL NOT TO PUT YOUR HANDS INSIDE.
	- **1.** In the Diagnostics menu, scroll to **Rewinder** and press **OK.**

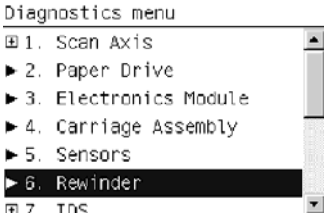

The printer will start the Open Loop, Rewinder Servo System, and Media Driver PWM tests.

If there is a failure at any point during the tests, the Front Panel will display the relevant **System Error Code**. To troubleshoot any displayed error codes, see [System Error Codes—Full](#page-61-0) [Descriptions on page 56](#page-61-0).

- **2.** The Rewinder test starts and the front panel displays the following messages:
	- Initializing
	- **Getting information**
	- Part Number: P/N
	- Setting encoder position

**3.** The Front Panel prompts you to make sure the media is unloaded and the spindle is removed.

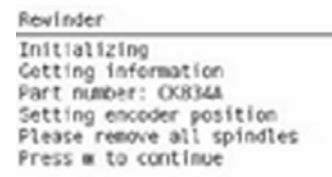

- **4.** Remove the media from the printer.
- **5.** Remove the spindles from the roll supports.
- **6.** Press **OK** to continue.
- **7.** The Front Panel displays the results.

```
Revinder
Test passed<br>Rowinder1 diagnostics
                              Ξ
Test passed
Revinder2 diagnostics
Test passed
Revinder1 diagnostics
Test passed
Press m to continue
                               Ξ
```
**8.** The front panel displays the test results. Press **OK** to end the test and restart the printer.

Revinder Diagnostic result: OK

Press m to restart

**NOTE:** Once you have completed the Rewinder diagnostic test, you must perform a Paper Advance Calibration. [Paper Advance Calibration on page 139.](#page-144-0)

# **Ink Delivery System (IDS) Test**

The complete Ink Delivery System test consists of three individual tests for the different components related to this subsystem. These three tests and their associated functions are:

- Ink Delivery System
	- Check the Ink Supply Station subsystem.
	- Show tubes usage (as a percentage of expected life).
	- Test communication with Ink Supplies.
- Check Ink Supplies
	- Test communication with Ink Supplies.
	- Show ink levels.
	- Check that Ink Supplies are ready for purging: the remaining ink is enough for the setup process and the ink supply is not faulty.
- **Check Leakage** 
	- Check the Ink Supply Station subsystem.
	- Check for ink supplies or tubes leakage.

Diagnostic tests also need to be performed after removing or replacing certain printer components. If you have removed or replaced printer components, check the [Service Calibration Guide to Removal](#page-190-0) [and Installation on page 185](#page-190-0) to see which tests and calibrations you need to perform

#### **Ink Delivery System**

If there is a failure at any point during the tests, the Front Panel will display the relevant **System Error Code**. To troubleshoot any displayed error codes, see [System Error Codes—Full Descriptions](#page-61-0) [on page 56](#page-61-0).

**1.** In the Diagnostics menu, scroll to **IDS** and press **OK** .

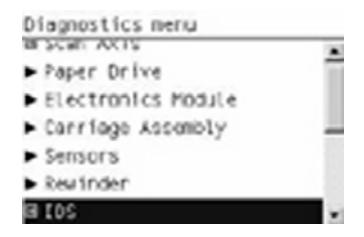

**2.** The Front Panel shows the **IDS** submenu.

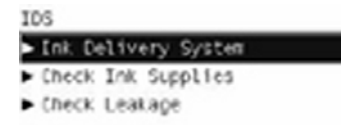

**3.** In the **IDS** submenu, scroll to **Ink Delivery System** and press **OK** to start the test.

**4.** The Ink Delivery System test starts and the Front Panel prompts you to remove all the Ink Supplies.

```
Ink Delivery System
Please remove all cartridges
```
Press w to continue

- **5.** Remove all the Ink Cartridges.
- **6.** Press **OK** to continue.
- **7.** The Front Panel then prompts you push down Piston 0.

Ink Delivery System Push and hold down piston 0

Press w to continue

- **8.** Press and hold down Piston 0, which is located at the furthest left Ink Cartridge position.
- **9.** Press **OK**.
- **10.** The Front Panel then prompts you to release Piston 0.

Ink Delivery System Release piston

Press w to continue

- **11.** Release Piston 0.
- **12.** Press **OK** to continue.
- **13.** Repeat the steps above for each piston.
- **14.** The Front Panel then displays the tubes usage, expressed in percentage of the expected subsystem life.

Ink Delivery System Tubes usage: 2%

Press w to continue

**15.** Press **OK** to continue.

**16.** The Front Panel prompts you to insert all the Ink Cartridges.

Ink Delivery System Please insert all cartridges

Press w to continue

- **17.** Install all the Ink Cartridges.
- **18.** Press **OK** to continue.
- **19.** The Front Panel then displays Acumen Supplies test results.

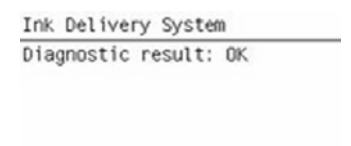

Press a to continue

**20.** Press **OK** to end the test and return to the Diagnostics menu.

#### **Check Ink Supplies**

If there is a failure at any point during the tests, the Front Panel will display the relevant **System Error Code**. To troubleshoot any displayed error codes, see [System Error Codes—Full Descriptions](#page-61-0) [on page 56](#page-61-0).

**1.** In the Diagnostics menu, scroll to **IDS** and press **OK.**

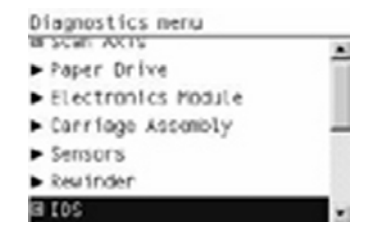

**2.** The Front Panel shows the **IDS** submenu.

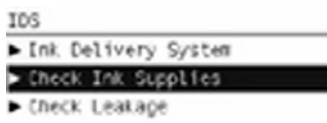

**3.** In the **IDS** submenu, scroll to **Check Ink Supplies** and press **OK** to start the test.

**4.** The front panel prompts you to insert all the ink cartridges.

```
Check Ink Supplies
Please insert all cartridges
```
Press w to continue

**5.** The Front Panel shows the ink levels of all the cartridges. A list of the "colors not valid" for purge are shown below. If all of the cartridges are valid for purging, the "Colors not valid" item will not be shown on the Front Panel.

```
Check Ink Supplies
This levels (ml):<br>
G PK MK Y M C
 G PK MK Y M C<br>029 042 115 110 037 067
Colors not valid:
 G
Press w to continue
```
- **6.** Press **OK** to exit.
- **7.** The Front Panel then displays the test results.

Check Ink Supplies Diagnostic result: OK

Press « to continue

**8.** Press OK to end the test and return to the Diagnostics menu.

#### **Check Leakage**

If there is a failure at any point during the tests, the Front Panel will display the relevant **System Error Code**. To troubleshoot any displayed error codes, see [System Error Codes—Full Descriptions](#page-61-0) [on page 56](#page-61-0).

**1.** In the Diagnostics menu, scroll to **IDS** and press **OK.**

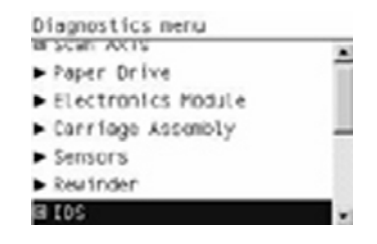

**2.** In the **IDS** submenu, scroll to **Check Leakage** and press **OK** to start the test.

**3.** The Ink Delivery System test starts and the front panel prompts you to remove all the Ink Cartridges.

```
Check Leakage
Please remove all cartridges
```
Press w to continue

- **4.** Remove all the Ink Cartridges and press **OK** to continue.
- **5.** The front panel prompts you to push down all the pistons.

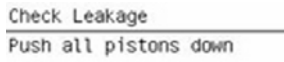

Press « to continue

- **6.** Use your finger to push all of the pistons down, and press **OK** to continue.
- **7.** If the Ink Supply Station is working properly, the Front Panel prompts you to insert all the Ink Cartridges.

```
Check Leakage
Please insert all cartridges
```
Press w to continue

- **8.** Install all the Ink Cartridges and press **OK** to continue.
- **9.** The leakage check starts and the front panel displays the remaining time until the leakage check is finished.

Check Leakage Checking status<br>Remaining time: 155

**10.** The Front Panel then displays Check Leakage test results.

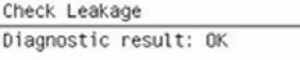

Press w to continue

**11.** Press **OK** to end the test and return to the Diagnostics menu.

# **Service Station Test**

The complete Service Station test consists of individual tests for the different components related to this subsystem.

These tests are:

- **Service Station**
- Primer Motor

Diagnostic tests also need to be performed after removing or replacing certain printer components. If you have removed or replaced printer components, check the [Service Calibration Guide to Removal](#page-190-0) [and Installation on page 185](#page-190-0) to see which tests and calibrations you need to perform.

#### **Service station**

**1.** In the Diagnostics menu, scroll to **Service Station** and press **OK.**

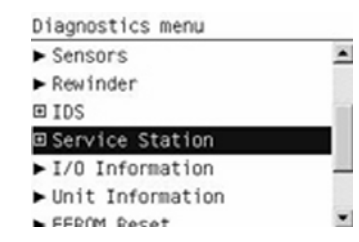

**2.** The Front Panel will show the **Service Station** submenu.

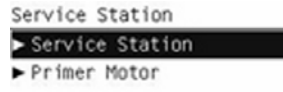

- **3.** In the **Service Station** submenu, scroll to **Service Station** and press **OK** to start the test.
- **4.** The Front Panel then prompts you to check the status of the printer.

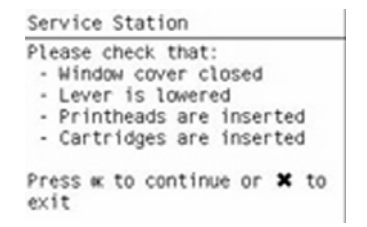

- **5.** Check that:
	- The Window is closed.
	- The Media Lever is lowered.
	- All Printheads are inserted.
	- Valid Cartridges are inserted.
- **6.** Press **OK** to continue.

**7.** The printer performs a series of movements numbered from 1 to 10. It takes about a minute to perform all movements.

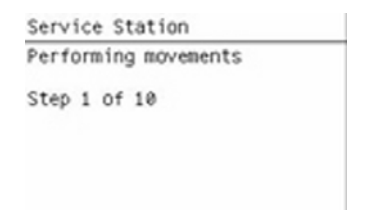

**8.** The Front Panel then asks if you want to cap the printheads.

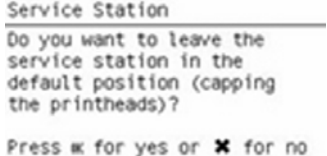

- **9.** Press **OK** to cap the Service Station or **Cancel** to skip this test.
- **10.** The Front Panel prompts you to shut down the printer to complete the test.

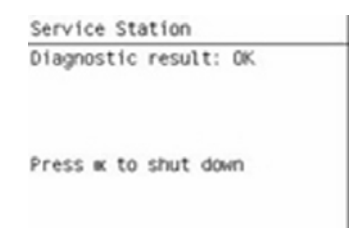

- **11.** Press **OK** to shut down the printer.
- $\frac{1}{2}$ . If a system error message appears during the above procedure, follow the procedure described in the System Errors section. A system error 21 indicates that the service station is not working properly.

#### **Primer motor**

**1.** In the Diagnostics menu, scroll to **Service Station** and press **OK.**

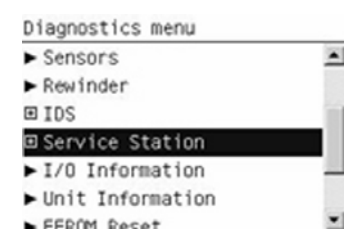

**2.** The Front Panel will show the **Service Station** submenu.

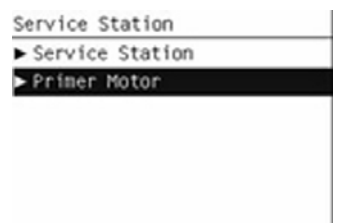

**3.** In the **Service Station** submenu, scroll to **Primer Motor** and press **OK** to start the test.

**4.** The Front Panel then prompts you to check the status of the printer.

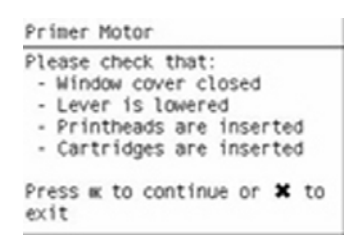

- **5.** Check that:
	- The Window is closed.
	- The Media Lever is lowered.
	- All Printheads are inserted.
	- Valid Cartridges are inserted.
- **6.** The printer performs two movements. Then a screen is shown where the zero position sensor is checked. It is a sensor that detects when the primer is in the zero position. The initial value for the sensor is shown. Then the primer motor is moved until a changed is shown in current value.

```
Primer Motor
Checking zero position sensor
Initial value: 1
Current value: 0
```
**7.** The printer performs a series of movements to test the primer.

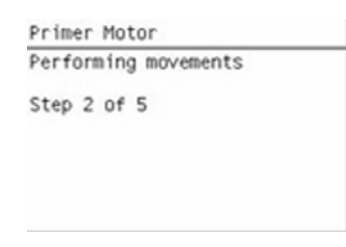

**8.** If the test passes, the printer purges the tubes. This process takes about a minute.

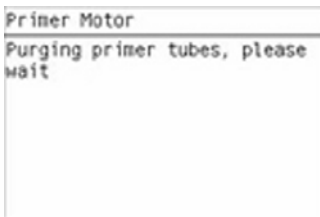

**9.** The Front Panel prompts you to shut down the printer to complete the test.

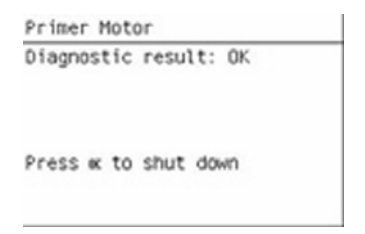

**10.** Press **OK** to shut down the printer.

# **I/O Information Utility**

The I/O Information utility retrieves the TCP/IP Network configuration parameters from the printer.

- **NOTE:** In some cases, particularly after resetting the printer to factory defaults, it may take as long as 5 minutes to obtain an IP configuration.
	- **1.** In the Diagnostics menu, scroll to **I/O Information** and press **OK.**

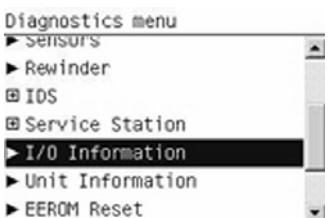

**2.** The Front Panel displays the I/O Information.

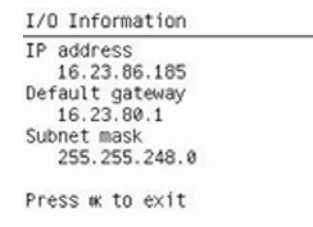

**3.** Press **OK** to finish.

#### **Unit Information Utility**

- **1.** The Unit Information test retrieves the Firmware Version, Serial Number and Part Number of the printer.
- **2.** In the Diagnostics menu, scroll to **Unit Information** and press **OK**.

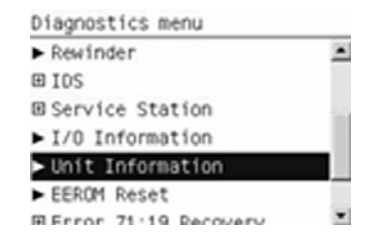

- **3.** The Unit Information test starts and the Front Panel displays the following message:
	- Initializing
	- Getting information
- **4.** The Front Panel shows the result of the test.

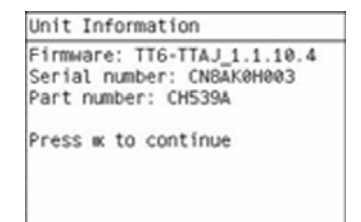

**5.** Press **OK** to continue and return to the menu.

## **EEROM Reset Utility**

The EEROM Reset test resets the printer to the factory defaults and delete any user information/files.

**1.** In the Diagnostics menu, scroll to **EEROM** and press **OK.**

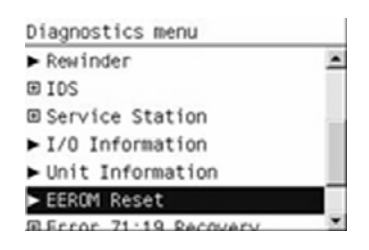

**2.** The EEROM Reset test starts and the Front Panel asks whether you want to continue.

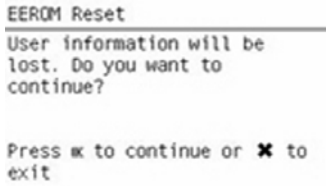

- **3.** Press **OK** to continue the test or **Cancel** to cancel it.
- **4.** The EEROM Reset test continues and the Front Panel displays the following message:
	- Initializing
	- Setting default configuration
- **5.** The Front Panel prompts you to shut down the printer to complete the test.

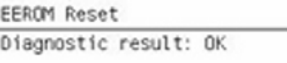

Press a to shut down

**6.** Press **OK** to shut down the printer.

#### **Front Panel Lock Reset Utility**

This utility enables the front panel to be unlocked when it has been locked by mistake and cannot be remotely unlocked from Web JetAdmin.

**1.** In the Diagnostics menu, scroll to **Front panel lock reset** and press **OK**

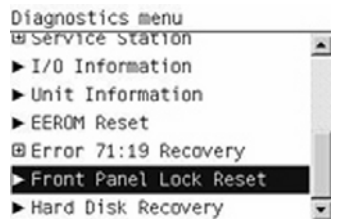

.

**Diagnostics Menu**

Diagnostics Menu

<span id="page-124-0"></span>**2.** The Front Panel prompts you to unlock front panel access. Press **OK** to unlock access or **Cancel** to exit.

```
Front Panel Lock Reset
Do you want to unlock the
front panel access?
Press w to continue or * to
exit
```
**3.** The Front Panel lock is reset. Press **OK** to end the utility and return to the main menu.

Front Panel Lock Reset Diagnostic result: OK

Press w to continue

# **Hard Disk Recovery Utility**

The Hard Disk Recovery utility erases the hard disk and restores the factory firmware.

**1.** In the Diagnostics menu, select **Hard Disk Recovery** and press **OK.**

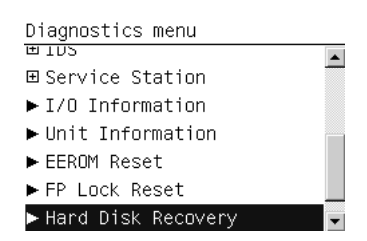

**2.** The front panel gives the first of a two-part explanation of this utility, and asks whether you want to proceed.

Hard Disk Recovery This test will clean some directories in the hard disk

Press wk to continue Press \* to exit

#### **3.** Press **OK** to proceed or **Back/Cancel** to exit.

If you press **OK**, the front panel then gives the second part of the explanation, and again asks whether you want to proceed.

```
Hard Disk Recovery
Warning: this test will reset
the hard disk content to a
known state by re-installing<br>the current firmware.
Press ok to continue
Press * to exit
```
**4.** Press **OK** to proceed or **Back/Cancel** to exit.

If you press **OK**, the printer begins to erase the hard disk and restore the factory firmware; it restarts automatically during this process. The front panel displays a progress bar.

 $\triangle$  **CAUTION:** Do not try to interrupt this process. All front-panel keys are disabled until it has finished.

# <span id="page-125-0"></span>**File System Check**

The File System Check checks the file system on the hard disk and automatically corrects any problems that it finds.

**1.** In the Diagnostics menu, select **File System Check** and press **OK.**

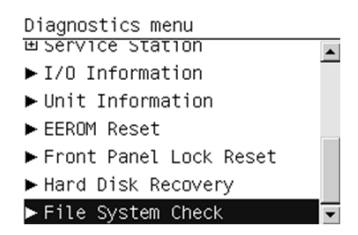

**2.** The front panel asks you if you want to proceed with the File System Check.

```
File System Check
Do you want to launch
the file system check?
This will restart the printer
and will take several minutes
to complete.
Press \overline{w} to continue or \overline{x} to
exit
```
**3.** Press **OK** to proceed or **Back/Cancel** to exit.

If you press **OK**, the printer restarts and the File System Check is performed.

# **4 Service Menu**

- [Introduction](#page-127-0)
- [Service Utilities](#page-127-0)
- **•** [Service Calibrations](#page-143-0)

# <span id="page-127-0"></span>**Introduction**

This chapter explains the printer's internal Service Utilities and Calibrations, available from the Service Menu.

# **Service Utilities**

The following is a list of all internal Service Utilities available in the printer. To access them, see [Entering](#page-128-0) [the Service Utilities Menu on page 123](#page-128-0).

- **1.** Turn Drive Roller rotates the Drive Roller and the Overdrive in order to clean them. See [Turn Drive](#page-128-0) [Roller on page 123.](#page-128-0)
- **2.** Purge Tubes primes the Ink Tubes if they need to be re-primed, or if automatic priming failed to complete correctly. See [Purge Tubes on page 125](#page-130-0).
- **3.** Reset Life Counters resets some or all of the life counters relevant to a Preventive Maintenance Kit. See [Reset Life Counters on page 127.](#page-132-0)
- **4.** Diagnostic Print prints one of the available Diagnostic Prints in order to identify print quality problems. See [Diagnostic Print on page 129.](#page-134-0)
- **5.** Set Time and Date set the printer's Real-time Clock. See [Set Date and Time on page 129.](#page-134-0)
- **6.** Enable/Disable Firewall enables or disables the printer's built-in firewall. See [Enable/Disable](#page-135-0) [Firewall on page 130](#page-135-0).
- **7.** Enable/Disable Sleep Mode enables or disables Sleep Mode. See [Enable/Disable Sleep Mode](#page-136-0) [on page 131.](#page-136-0)
- **8.** Disk Wipe DoD 5220.220M erases all of your own information from the hard disk to prevent unauthorized access to it. See [Disk Wipe DoD 5220.220M on page 131.](#page-136-0)
- **9.** Hard Disk Recovery erases the hard disk and restores the factory firmware. This is the same utility as in the Diagnostics Menu. See [Hard Disk Recovery Utility on page 119.](#page-124-0)
- **10.** File System Check checks the file system on the hard disk and corrects it if necessary. This is the same utility as in the Diagnostics Menu. See [File System Check on page 120.](#page-125-0)
- **11.** SNMP Language Write Access prevents SNMP tools from changing the printer language remotely. See [SNMP Language Write Access on page 133](#page-138-0).
- **12.** I/O Tests checks the Formatter's network hardware interface. See [I/O Tests on page 134.](#page-139-0)
- **13.** Show/Hide Front Panel Information shows or hides the printer's IP address and connection information on the front panel. See [Show/Hide Front Panel Information on page 135](#page-140-0).
- **14.** Enable/Disable Port 280 enables or disables communication with the printer's Embedded Web Server through port 280. See [Enable/Disable Port 280 on page 135](#page-140-0).
- **15.** Rewinder Adjust sets the calibration parameters of the rewinders to default values when the rewinders are replaced. See [Rewinder Adjust on page 136](#page-141-0).
- **16.** Disable Upper Roll Cover disables detection of the upper roll cover's status. See [Disable Upper](#page-142-0) [Roll Cover \(T1200 series only\) on page 137.](#page-142-0)
- **17.** Enable Upper Roll Cover enables detection of the upper roll cover's status. See [Enable Upper Roll](#page-142-0) [Cover \(T1200 series only\) on page 137.](#page-142-0)
- **18.** Special Cutter Mode provides a special cutting mode for tracing papers. See [Special Cutter](#page-143-0) [Mode on page 138.](#page-143-0)

#### <span id="page-128-0"></span>**Entering the Service Utilities Menu**

**1.** Once the message "Ready" or "Ready for paper" is displayed on the front panel, press the **Menu** key. For information regarding the front panel keys, see [Using the Front Panel on page 2](#page-7-0).

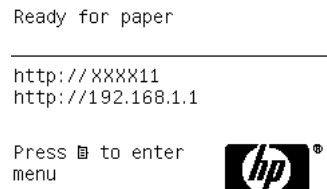

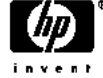

**2.** From the main menu, customers can execute certain service utilities from the Service Tools menu by pressing the **Down** key and the **Cancel** key together.

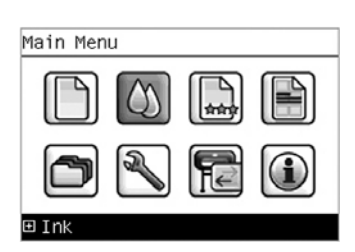

**3.** Also from the main menu, engineers can execute all service utilities from the Service menu by pressing the **Up** arrow key and the **Cancel** key together.

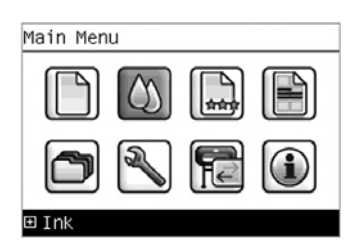

**4.** From the Service menu, select **Service utilities** and press the **OK** key.

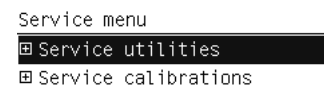

**5.** From the Service Utilities menu, you can select any of the available utilities, and press the **OK** key to begin the highlighted operation.

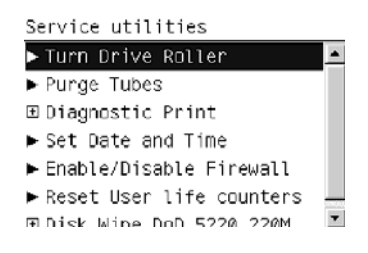

**NOTE:** If the printer is not used for 135 seconds, the printer exits the Service Utilities menu and you must repeat the above steps to re-enter the menu.

**NOTE:** In some cases a quick press of a key may not be recognized by the printer. When pressing a key, be sure to press it deliberately and all the way to the bottom of its travel.

#### **Turn Drive Roller**

The purpose of this Service Utility is to rotate the Drive Roller and the Overdrive in order to clean them.

#### **EV NOTE:** REMOVE THE MEDIA BEFORE PERFORMING THIS OPERATION.

**NOTE:** BEFORE PERFORMING THIS SERVICE UTILITY, OPEN THE WINDOW. WITH A FOLDED PIECE OF PAPER, ACTIVATE THE MECHANICAL WINDOW SENSOR. THE PAPER SHOULD FIT TIGHTLY SO IT DOES NOT FALL INTO THE SENSOR.

Perform the Turn Drive Roller utility as follows:

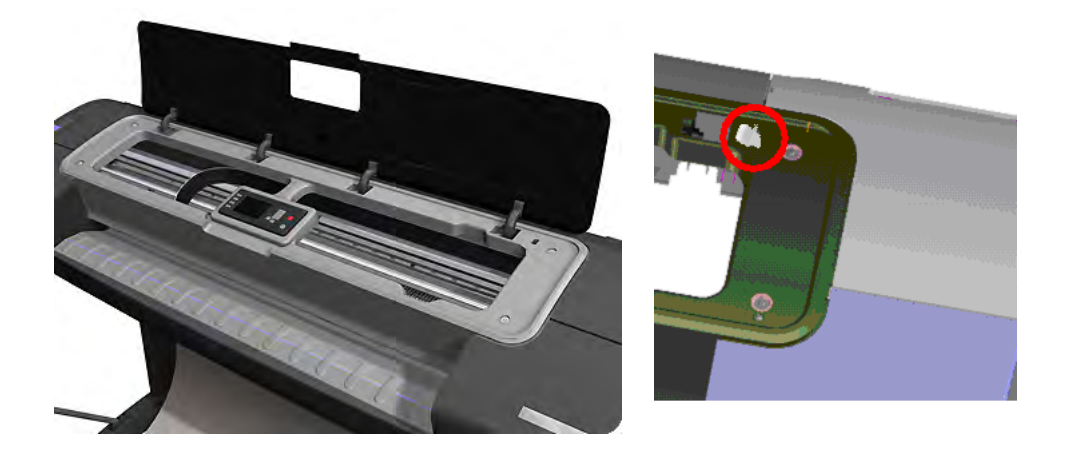

**1.** In the Service Utilities submenu, scroll to **Turn Drive Roller** and press **OK.**

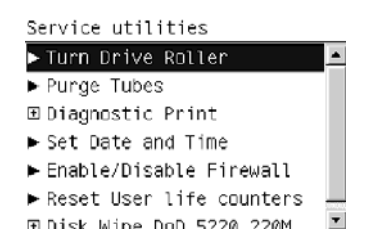

- **2.** The test begins and the Front Panel displays the following message:
	- Checking Media Presence Sensor
- **3.** If media is loaded, the service utility will be cancelled. In this case, unload the media and start again from **step 1**. If no media is loaded, the test will continue.
- **4.** The Drive Roller begins to turn slowly and the following message is displayed on the Front Panel:

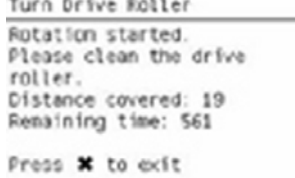

- **5.** To clean the drive roller and overdrive, see [Cleaning the Drive Roller and Overdrive](#page-376-0) [on page 371.](#page-376-0)
- **6.** Once you have finished cleaning the Drive Roller and the Overdrive, press the **Cancel** key to finish the utility.

<span id="page-130-0"></span>**7.** If the utility exits correctly, OK will be displayed on the Front Panel.

Turn Drive Roller

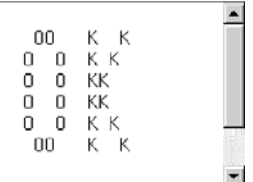

**EX NOTE: REMEMBER TO REMOVE THE PIECE OF PAPER FROM THE WINDOW SENSOR** BEFORE CLOSING THE WINDOW AS THIS COULD DAMAGE THE WINDOW AND THE SENSOR.

#### **Purge Tubes**

The purpose of this Service Utility is to Prime the Tubes when the Ink Tubes are **not** new and they need to be re-primed or automatic priming was not completed correctly.

**NOTE:** Make sure that NEW Ink Cartridges are installed or that the ink volume remaining in the Ink cartridges is below 88% before starting to prime the tubes. If you do not comply, you will get a warning message and cannot finish the test.

**NOTE:** Before using the Purge Tubes utility, you must insert the dummy printheads using the Change Printheads procedure.

Once you have inserted the dummy printheads using the Change Printheads procedure, perform the Purge Tubes utility as follows:

**1.** In the Service Utilities submenu, scroll to Purge Tubes and press **OK.**

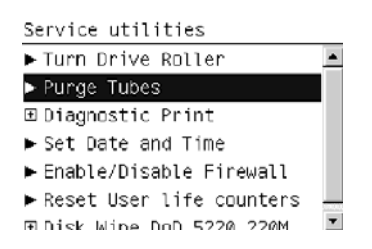

- **2.** The Front Panel prompts you to confirm that the dummy printheads are correctly inserted. If the dummy printheads are correctly inserted, press **OK.**
- **NOTE:** If you have not inserted the dummy printheads, press BACK or CANCEL to exit the test. Insert the dummy printheads using the Change Printheads procedure.

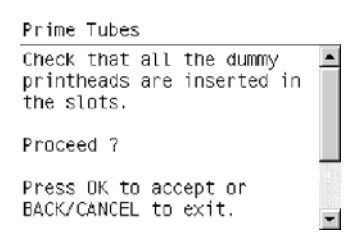

**3.** The Front Panel displays a message to say the printer is going to reboot.

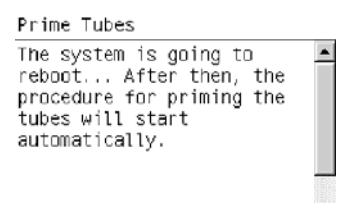

**4.** Once the tubes system has been purged, the following message will instruct you to open the Window and the carriage to access the printheads:

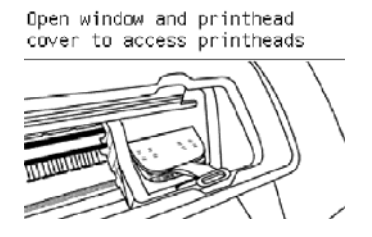

**5.** Once you have opened the carriage cover, the Front Panel prompts you to check that the Setup Printheads contain ink. If the Ink Supply Tubes have been primed correctly, the windows will contain ink. If the windows on top of each Setup Printhead do **not** contain ink, then you may need to repeat the Prime Tubes process from the beginning.

Are all setup printhead windows filled with ink?  $\Box$  All with some ink  $\Box$  NOT all with ink

- **6.** If all the Setup Printheads contain ink, select **All with some ink**. If one or more of the Setup Printheads do **not** contain ink, select **Not all with ink.**
- **7.** The Front Panel then prompts you to remove the Setup Printheads and install the Printheads.

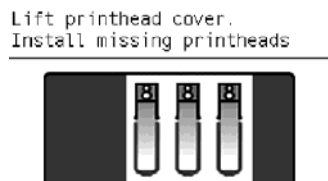

- **8.** Remove **all** the Setup Printheads from the Carriage and install the previously removed Printheads.
- **9.** Once **all** the Printheads are installed, the Front Panel will instruct you to close the Carriage cover and close the Window.

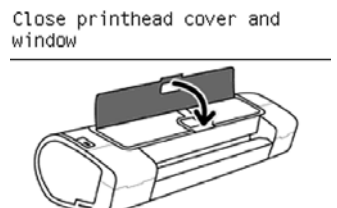

**10.** The printer will now perform the Printhead Alignment and Front Panel will prompt you to continue with the Printhead Alignment, select **Align now** and press the **OK** key.

<span id="page-132-0"></span>**11.** Once the Printhead Alignment is completed, the following message will be displayed on the Front Panel. Press the **OK** key to continue.

```
Printhead alignment
Calibration successfully
completed.
```
Press or to continue

# **Reset Life Counters**

The purpose of this Service Utility is to reset the internal life counters.

There are two submenus that allow you to:

- Reset **all** the counters related to a Preventive Maintenance Kit (PMK).
- Reset only the counters related to a specific replaced part.

```
NOTE: ALWAYS RESET THE LIFE COUNTER OF A CORRESPONDING PART AFTER
  REPLACING IT.
```
Perform the Reset Life Counters utility as follows:

**1.** In the Service Utilities submenu, scroll to **Reset Life Counters** and press **OK**.

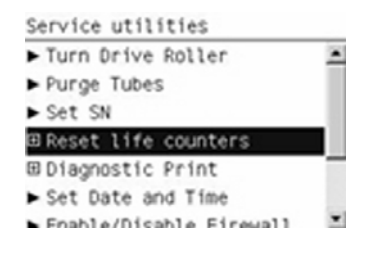

**2.** Select **Reset Maintenance Kit usage** to reset the Life Counter for **all** parts included in a Preventative Maintenance Kit (PMK).

```
Reset life counters
BReset Maintenance Kit usage
BReset usage counters
```
You can choose from the following Preventive Maintenance Kits:

- Preventive Maintenance Kit 1 (PMK1). See [Preventive Maintenance Kit #1 \(CH538-67024\)](#page-381-0) [on page 376.](#page-381-0)
- Preventive Maintenance Kit 2 (PMK2). See [Preventive Maintenance Kit #2 \(CH538-67040\)](#page-382-0) [on page 377.](#page-382-0)
- **NOTE:** For more information about the counters that are reset, See [Preventive Maintenance](#page-375-0) [on page 370.](#page-375-0)

It is also advisable to check the status of the Life Counters related to the other Preventive Maintenance Kits to avoid multiple trips to the customer.

**3.** Select **Reset usage counters** to reset the Life Counter of a single part.

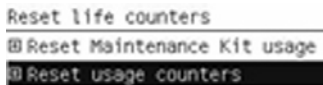

- Tubes and Trailing Cable
- Scan-Axis Belt
- Scan-Axis Motor
- **Left Spittoon**
- **Right Spittoon**
- Full Bleed Foams
- Carriage
- **Service Station**

If you replace a part, you should reset the Life Counters as follows:

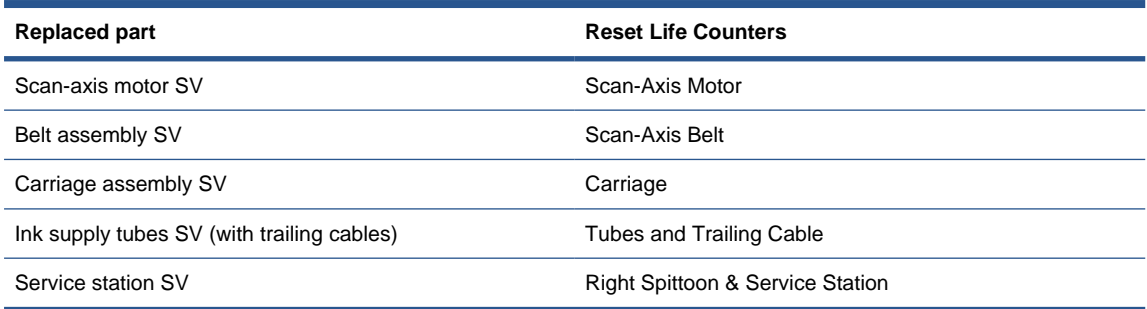

**4.** Once you have selected the Life Counters to reset, a message similar to the following will be displayed on the Front Panel. Press the **OK** key to reset the selected Life Counters or press **Cancel** to exit without resetting the Life Counters.

Example 1:

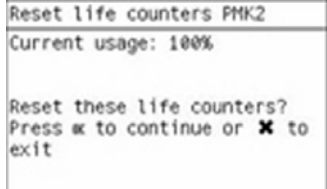

#### Example 2:

exit

Tubes and trailing cable Tubes: 0%<br>Scan axis distance: 0%<br>Trailing cable: 0% Reset these life counters? Press  $\kappa$  to continue or  $\boldsymbol{x}$  to

# <span id="page-134-0"></span>**Diagnostic Print**

The purpose of this Service Utility is to print the Diagnostic Print in order to identify Print Quality problems. Information regarding the Diagnostic Print is located in Chapter 6, Print Quality. Specifically:

- The procedure to make a Diagnostic Print can be found at **The Service Image Quality Diagnostic** [Print on page 6](#page-11-0).
- The procedure to make an Advanced Diagnostic Print can be found at [The Advanced Diagnostic](#page-17-0) [Prints on page 12.](#page-17-0)
- Additional print quality information such as troubleshooting and corrective measures can be found at [Print Quality Troubleshooting Actions on page 6](#page-11-0).

#### **Set Date and Time**

The purpose of this Service Utility is to set the internal clock of the printer.

Perform the Set Date and Time utility as follows:

**1.** In the Service Utilities submenu, scroll to **Set Date and Time** and press **OK.**

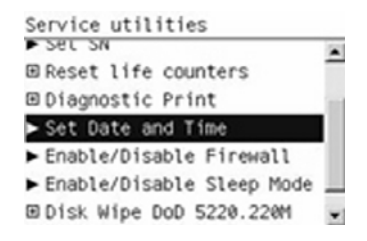

**2.** The printer will display the current time and the new time. Use the **Up** and **Down** keys to go through the digits and press the **OK** key to go to the next digit. You can press the **Cancel** key at any time to exit the utility without making any changes.

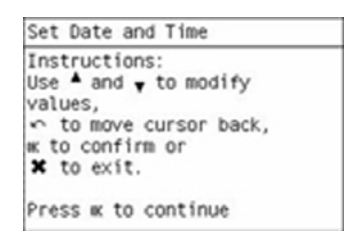

**3.** Once the new time has been entered, the Front Panel prompts you to confirm the new date and time.

Set Date and Time Current date and time: 2009-04-22 17:48:23 New date and time: 2009-22 17:48:08

- <span id="page-135-0"></span>**4.** Press **OK** to confirm the new date and time. Press **Back** to modify the new date and time. Press **Cancel** to exit without changing the date and time.
	- Set Date and Time Do you want to change date and time to 2009-04-22 17:48:08 ? Press a to continue Press < to go back<br>Press \* to exit

If the clock cannot be set, there could be a firmware error. Make sure you have the latest version of the firmware.

**5.** Once the new time has been confirmed, the Front Panel will prompt you to restart the printer.

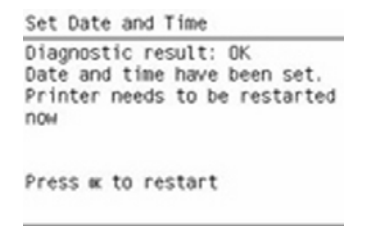

**6.** Press **OK** to restart the printer.

#### **Enable/Disable Firewall**

.

The purpose of this Service Utility is to enable or disable the system firewall. There are currently no known cases when this will be needed, but it may help some users experiencing unexplained connectivity failures on embedded LANs.

Perform the Enable/Disable Firewall utility as follows:

**1.** In the Service Utilities submenu, scroll to **Enable/Disable Firewall** and press **OK**

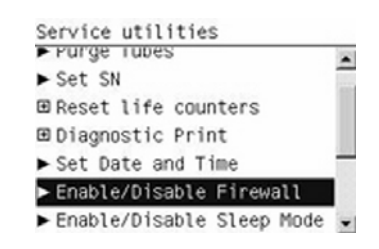

**2.** The Front Panel tells you whether the firewall is currently enabled or disabled, and allows you to change its status by pressing the **Up** and **Down** keys and then the **OK** key.

```
Enable/Disable Firewall
Firewall enabled
Press \triangle and \rightarrow to change the
value
Press w to confirm or
* to exit
```
<span id="page-136-0"></span>**3.** The system upgrades the internal memory to reflect the chosen selection.

Enable/Disable Firewall Changing configuration

**4.** Press **OK** to finish.

Enable/Disable Firewall Diagnostic result: OK

Press w to continue

# **Enable/Disable Sleep Mode**

.

**1.** In the Service Utilities submenu, scroll to "Enable/Disable Sleep Mode" and press **OK**

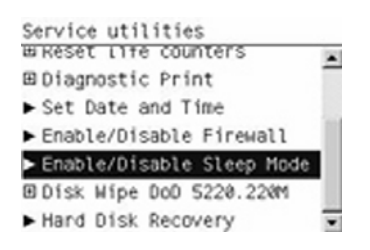

**2.** The Front Panel tells you whether sleep mode is currently enabled or disabled. Press **OK** to continue or **Cancel** to leave the sleep mode status unchanged.

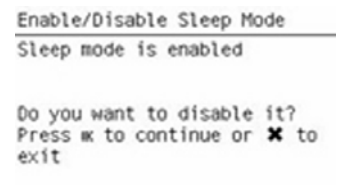

**3.** The Front Panel displays the sleep mode status. Press **OK** to return to the menu.

```
Enable/Disable Sleep Mode
Diagnostic result: OK
Sleep mode is disabled
```
Press ok to continue

#### **Disk Wipe DoD 5220.220M**

The purpose of this Service Utility is to erase data from the Hard Disk securely, according to the directive DoD 5220.220M.

The printer's hard disk is used as a temporary storage area for print jobs. The Secure Disk Wipe utility can erase your information from the hard disk to prevent unauthorized access.

Secure Disk Wipe provides three different levels of security:

- **Unsecure Mode:** All pointers to the information are erased. The information itself is **not** erased, and remains on the hard disk until the disk space it occupies is needed for new print jobs. The new print information overwrites the old information. While the information remains on the disk, it is difficult for most people to access, but may be accessed using software designed for that purpose. This is the normal method in which files are erased on most computer systems; it is the fastest method but the least secure. This is the default security level when using Secure Disk Erase.
- **1 Pass Mode:** All pointers to the information are erased, and the information itself is immediately overwritten with a fixed character pattern. This method is slower than Non-Secure Fast Erase, but more secure. It may still be possible to access fragments of the erased information by using special tools to detect residual magnetic traces.
- **5 Pass Mode:** All pointers to the information are erased, and the information itself is repetitively overwritten using an algorithm designed to eliminate any residual traces. This is the slowest method, but the most secure. Secure Sanitizing Erase meets the US Department of Defense 5220-220M requirements for clearing and sanitization of disk media.

Execute the Disk Wipe DoD 5220.220M utility as follows:

**1.** In the Service Utilities submenu, scroll to **Disk Wipe DoD 5220.220M** and press **OK**.

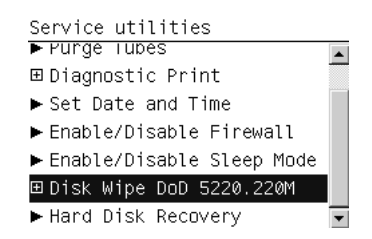

**2.** In the Disk Wipe DoD 5220.220M submenu, scroll to **Sanity Level** and press **OK**.

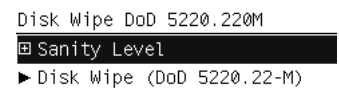

- **3.** In the Sanity Level submenu, scroll to the required Sanity Level and press **OK**.
- **NOTE:** Erasing the Hard Disk drive using either of the Secure Sanitize Levels is a very slow process, 6 hours for the 1 Pass mode and 40 hours for the 5 Pass mode.

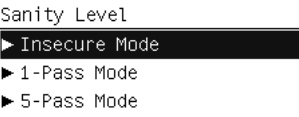

**4.** When the Sanity Level has been changed, the Front Panel displays the following message, or an error message if there is some problem.

```
Secure Sanitize Level
Diagnostic result: OK
```
Press ok to continue

**5.** In the Disk Wipe DoD 5220.220M submenu, scroll to **Disk Wipe (DoD 5220.220M)** and press **OK**.

Disk Wipe DoD 5220.220M **⊞ Sanity Level** Disk Wipe (DoD 5220.22-M) <span id="page-138-0"></span>**6.** When the following message appears on the Front Panel, you must select whether you would like to perform a complete erase of the Hard Disk Drive using the previously selected erase mode by pressing **OK**. Press **Cancel** to exit the utility

Disk Wipe (DoD 5220.22-M) This test will perform a complete and secure erase of the HDD, in accordance with the requirements of DoD 5220.

 ${\small \begin{tabular}{ll} Press \textit{w} to continue \\ Press \textit{×} to exit \end{tabular}}$ 

**7.** When the following message appears on the Front Panel, you must select whether you want to continue and completely erase the Hard Disk Drive by pressing **OK**. Press **Cancel** to exit the utility.

Disk Wipe (DoD 5220.22-M) Warning: the HDD will be erased and data will be lost Press w to continue<br>Press **\*** to exit

- **8.** The erase process starts and the Front Panel shows a setup progress bar.
- **9.** The printer reboots into the Disk Wipe mode, and continues with the disk erase until it is completed.
- $\triangle$  **CAUTION:** Do not try to interrupt this process. All Front Panel keys are disabled while the printer erases the Hard Disk Drive.

#### **SNMP Language Write Access**

The purpose of this utility is to prevent SNMP tools from changing the printer language remotely. This is provided as a possible workaround to an exotic problem that has been seen with some SNMP tools that set the printer language in order to control the localization applied to some SNMP OIDs, but do not restore the printer language afterwards.

**1.** In the Service Utilities submenu, scroll to **SNMP Language Write Access** and press **OK.**

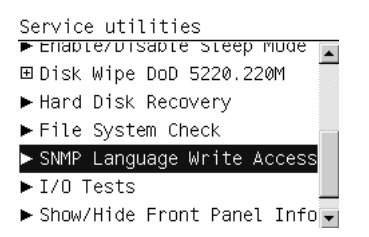

**2.** The utility checks whether the printer language can currently be changed using SNMP, and shows one of the following messages:

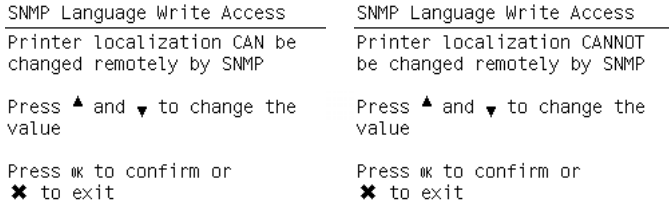

**3.** Use the **Up** and **Down** keys to choose the desired behavior and press **OK** to confirm your selection. The system updates the internal memory to reflect the chosen selection.

SNMP Language Write Access Changing configuration

<span id="page-139-0"></span>**4.** The Front Panel shows the "test complete" display until you press **OK**.

```
SNMP Language Write Access
Diagnostic result: OK
```
Press w to continue

#### **I/O Tests**

The I/O Tests service test checks the network interface hardware of the Formatter. To run this test successfully, the printer's embedded LAN connector must be connected to an Ethernet network.

Perform this test after replacing the Formatter.

**1.** In the Service Utilities submenu, scroll to **I/O Tests** and press **OK.**

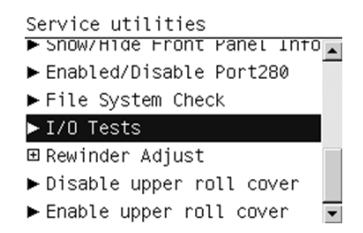

**2.** The front panel asks you if you want to proceed with the I/O tests.

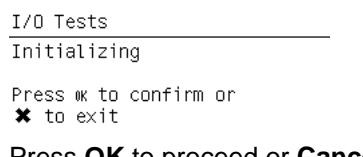

Press **OK** to proceed or **Cancel** to exit.

**3.** The front panel displays the I/O information.

I/O Tests IP interface selection: Automatic Main IP Interface: Gigabit Ethernet Installed: Yes Link state: Up Press ok to continue

#### **4.** Press **OK** to start the test.

I/O Tests Executing I/O test for Gigabit Ethernet interface...

**5.** The printer tests the I/O interfaces and displays the result as passed or failed after a few seconds.

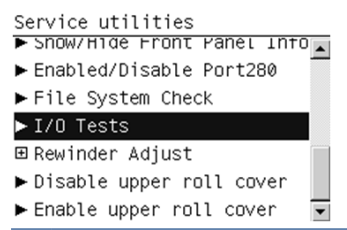

**F** NOTE: If the test fails when the printer is connected to a network, there may be a hardware problem with the network chip on the formatter board.

## <span id="page-140-0"></span>**Show/Hide Front Panel Information**

The purpose of this utility is to hide the IP address and connection information that is normally visible on the Front Panel, in order to restrict access to the printer.

**1.** In the Service Utilities submenu, scroll to **Show/Hide Front Panel Info** and press **OK.**

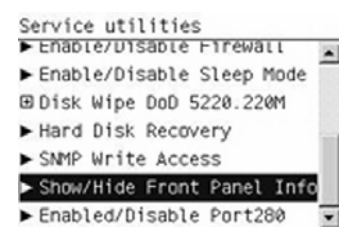

**2.** The Front Panel tells you whether the information is currently shown or hidden, and allows you to change the situation by using the **Up** and **Down** keys and pressing **OK**.

```
Show/Hide Front Panel Info
SHOW network information
in Front Panel
Press ▲ and , to change the
value
Press w to confirm or
* to exit
```
- **3.** The system upgrades the internal memory to reflect the chosen selection.
- **4.** Press **OK** to finish.

Show/Hide Front Panel Info Diagnostic result: OK

Press w to continue

#### **Enable/Disable Port 280**

This security utility allows you to enable or disable port 280 communication with the Embedded Web Server using the embedded LAN connection.

**1.** In the Service Utilities submenu, scroll to **Enable/Disable Port280** and press **OK.**

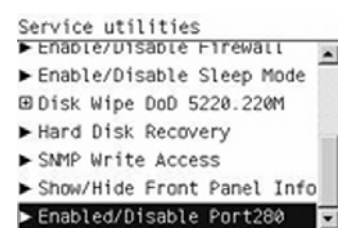

<span id="page-141-0"></span>**2.** The Front Panel tells you whether the port is currently enabled or disabled, and allows you to change the situation by using the **Up** and **Down** keys and pressing **OK**.

```
Enabled/Disable Port280
Access to embedded web server
on Port280 = ENABLED
Press \triangle and \blacktriangledown to change the
value
Press w to confirm or
\boldsymbol{\times} to exit
```
#### **3.** Press **OK** to finish.

Enabled/Disable Port280 Diagnostic result: OK

Press « to continue

# **Rewinder Adjust**

The Rewinder Adjust utility clears the calibration parameters associated with a Rewinder motor when it has to be replaced.

The changes made by this utility take effect only after the printer has been restarted. Therefore, you are recommended to proceed in the following order.

- **1.** Use the Rewinder Adjust utility to reset the calibration parameters.
	- **a.** In the Service Utilities submenu, scroll to **Rewinder Adjust** and press **OK**.

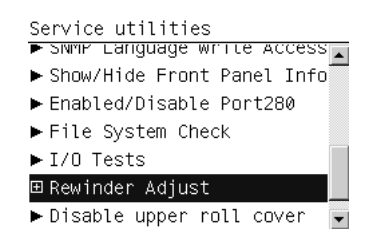

**b.** Select the Rewinder for roll 1 or roll 2 and press **OK**.

Rewinder Adjust Adjust Rewinder 1 Adjust Rewinder 2

**c.** Confirm your selection by pressing **OK**.

Adjust Rewinder 1 Rewinder 1 adjustments will be reset.

Press w to continue<br>Press **\*** to exit

<span id="page-142-0"></span>**d.** The printer resets the calibration parameters and checks that the default values have been correctly saved inside the NVM memory. If the check fails, a 79:04 error is generated, and the procedure is interrupted. Otherwise, the printer confirms success as follows.

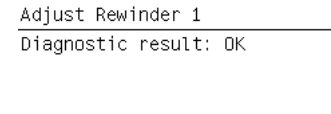

Press w to continue

- **2.** Turn off the printer.
- **3.** Replace the Rewinder motor.

# **Disable Upper Roll Cover (T1200 series only)**

With the upper roll cover enabled, the arm pinches may leave marks on some types of glossy instantdry paper; these marks may be particularly visible in prints with black area fills. This utility disables the upper roll cover in order to allow the printer to print with the upper roll cover opened. The roll cover will be re-enabled automatically when the printer is restarted.

Before starting, you should load instant-dry paper as Roll 1.

**1.** In the Service Utilities submenu, scroll to **Disable upper roll cover** and press **OK**.

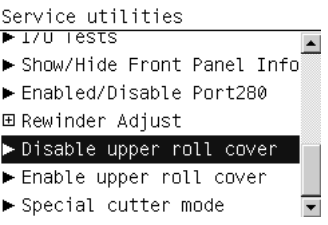

If roll 1 is not active, it is automatically advanced to the platen and activated.

**2.** Wait until you see the following message.

```
Disable upper roll cover
Diagnostic result: OK
Upper roll cover disabled
Please open the top cover
```
Press wk to continue

Open the upper roll cover and press **OK**.

Disabling the upper roll cover has some implications for the operation of the printer.

- If the printer switches to printing on Roll 2 for any reason, Roll 1 can be unloaded. This can be avoided by not loading any Roll 2.
- If the roll cover is closed without restarting the system or by selecting the Enable Upper Roll Cover utility, you may see print quality issues and false reports of paper jams.
- A new roll cannot be loaded as Roll 1.

# **Enable Upper Roll Cover (T1200 series only)**

This utility re-enables the upper roll cover without restarting the printer.

- **1.** In the Service Utilities submenu, scroll to **Enable upper roll cover** and press **OK**.
- **2.** Close the roll cover when requested by the front panel.

<span id="page-143-0"></span>**3.** Wait until you see the following message.

```
Enable upper roll cover
Diagnostic result: OK
Upper roll cover enabled
```
Press ww to continue Press **OK**.

# **Special Cutter Mode**

The purpose of this utility is to improve the cut quality for some papers that present some cut-quality problems (straightness problems) using the normal mode. When this mode is enabled, this utility changes the cutting mode for all generic natural tracing papers. This mode reduces the problems, but cuts more slowly.

**1.** In the Service Utilities submenu, scroll to **Special cutter mode** and press **OK**.

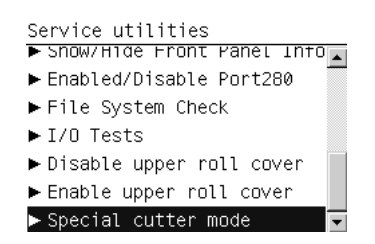

- **2.** Press **OK** to enable special cutter mode or **Cancel** to disable it.
	- Special cutter mode Press w to enable special cutter mode  $\star$  to disable it.
- **EX NOTE:** Once enabled, this mode will remain in operation, even after the printer is restarted, until you disable it using the same utility.

**NOTE:** Remember that only tracing papers are affected by this utility.

# **Service Calibrations**

The printer has several calibration procedures that must be performed under certain conditions.

**EVALUATE:** REMEMBER THAT CERTAIN CALIBRATIONS ARE REQUIRED EVEN IF AN ASSEMBLY HAS BEEN DISASSEMBLED TO GAIN ACCESS TO ANOTHER ASSEMBLY OR COMPONENT.

The following is a list of all internal service calibrations available in the printer. For instructions to enter the service calibrations menu, see [Entering the Service Calibrations Menu on page 139](#page-144-0).

- **1.** Paper Advance Calibration calibrates the nominal advance of the media to prevent print-quality problems. See [Paper Advance Calibration on page 139.](#page-144-0)
- **2.** Drop Detector Calibration calibrates the Drop Detector located in the Service Station with respect to the Carriage Assembly. See [Drop Detector Calibration on page 145.](#page-150-0)
- **3.** Line Sensor Calibration calibrates the intensity of the Line Sensor to ensure correct edge detection and scan readings. See [Line Sensor Calibration on page 147](#page-152-0).
- **4.** Calibrate Sheet Sensor calibrates the intensity of the Single Sheet Sensor to ensure correct sheetedge detection. See [Line Sensor Calibration on page 147](#page-152-0).
**NOTE:** If all the Calibrations need to be performed (for example, when both the Formatter and the Main PCA have been replaced), you must perform them in the above order.

#### **Entering the Service Calibrations Menu**

**1.** Once the message "Ready" or "Ready for paper" is displayed on the front panel, press the **Menu** key.

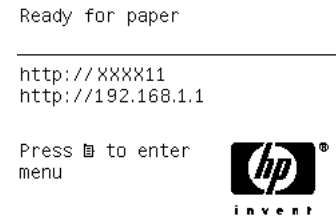

**2.** To have the user to perform certain Service Utilities, once inside the "Main Menu", press the **Down** arrow key and the **Cancel** key together. You are now in the **Service Tools** Menu.

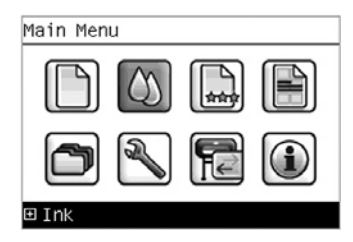

**3.** For On-Site Engineers, once inside the "Main Menu", press the **Up** arrow key and the **Cancel** key together. You are now in the **Service Menu** Menu.

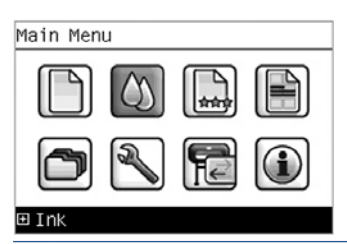

**E NOTE:** If the printer is not used for 135 seconds, the printer exits out of the Service Utilities Menu and you must repeat the above steps to enter Service Calibrations again.

**NOTE:** In some cases a quick press of a button may not be recognized by the printer. When pressing a button, be sure to press it deliberately and all the way to the bottom of its travel.

#### **Paper Advance Calibration**

The purpose of this Service Calibration is to calibrate the nominal advance of the media. This calibration is necessary to control the exact movement of the media in order to avoid print quality problems like banding.

If you need to perform a Paper Advance Calibration to solve a print quality problem, it is recommended that you first try the Paper Advance Calibration from the user's menu, which will calibrate the printer to a specific paper type.

**NOTE:** In order to perform the Paper Advance Calibration, you must order the Paper Advance Calibration Kit (Q6687-60093), which contains two sheets of HP Universal Instant-Dry Photo Gloss paper.

Perform the Service Accuracy Calibration whenever:

Banding is detected in prints.

Service calibrations also need to be performed after removing or replacing certain printer components. If you have removed or replaced printer components, check the [Service Calibration Guide to Removal](#page-190-0) [and Installation on page 185](#page-190-0) to see which tests and calibrations you need to perform.

The Paper Advance Calibration is split into two parts and should always be done in this order:

- **1.** Print Calibration Pattern The printer first calibrates the Analog Encoder and then prints the Paper Advance Calibration pattern.
- **2.** Scan Calibration Pattern The printer scans the Paper Advance Calibration pattern in order to calibrate the nominal advance of the media.
- **NOTE:** Only scan the Calibration Pattern in the printer that was used to actually print it. Using the Calibration in a different printer could cause it to experience media advance problems. After scanning the Calibration Pattern, it should be discarded.
- **TIP:** If the printer is a T1200 series, you are recommended to calibrate using the upper roll, which will give better results.

Perform the Paper Advance Calibration as follows:

- **If NOTE:** Make sure that you unload media from the printer before performing the Paper Advance Calibration.
	- **1.** In the Service Calibrations submenu, scroll to **Paper advance calibration** and press **OK.**

Service calibrations 国 Paper advance calibration ⊞ Drop Detector calibration Line Sensor calibration  $\blacktriangleright$  Calibrate sheet sensor

**2.** In the Paper Advance Calibration submenu, scroll to **Print Calibration Pattern** and press **OK.**

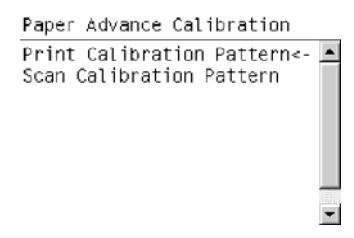

**3.** When the following message appears on the front panel, you must select whether you would like to continue with the calibration by pressing the **OK** key. Press **Back** or **Cancel** to exit the calibration.

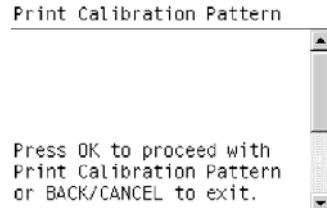

- **4.** If paper is detected, the printer will prompt you to remove the media. If paper is **not** detected, the calibration will continue.
- **5.** The printer will start to calibrate the Analog Encoder and the following message will be displayed on the Front Panel.

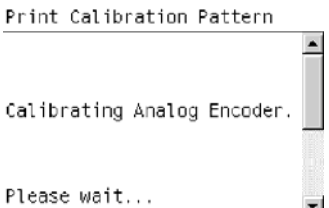

If the Calibration is not done or if the values are out of the limits, a warning message will appear on the Front Panel. In this case, try the following:

- Check that the printer has the latest firmware version. If not, update the firmware to the latest version.
- Retry the Paper Advance Calibration.
- **6.** Once the Analog Encoder has been calibrated correctly, the Front Panel prompts you to select the type of media you will use. Use the **Arrow** keys to choose ROLL or SHEET media. Press the **OK** key to start the media load process.

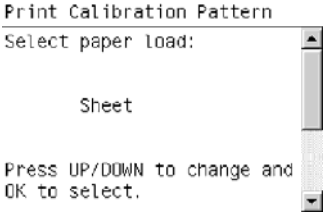

**7.** The Front Panel prompts you to select the paper category you will use for the calibration. Use the **Arrow** keys to scroll to your paper category and press the **OK** key to continue the media load process.

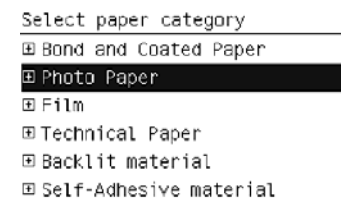

**8.** The Front Panel prompts you to select the specific type of paper you will use for the calibration. Use the **Arrow** keys to scroll through the menu and the **OK** key to select your paper type.

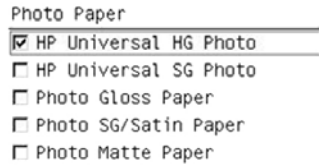

**9.** The Front Panel prompts you to load the paper. Make sure you load the paper that corresponds to your paper type selection.

Feed roll in rear slot

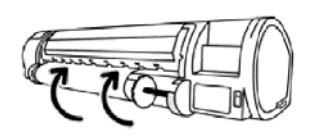

**10.** Once the media is loaded into the printer, the following message will appear on the Front Panel.

```
Print Calibration Pattern
Warning: If using roll,
open roll cover now
1 meter of media will be
unrolled.
```
Press OK to continue

If roll media has been loaded instead of a cut sheet, it's important that you open the cover of the loaded roll. After you press OK, the printer will automatically unroll 1 meter of media and roll it back again to remove the back tension, and then start printing the pattern. Please note that opening the roll cover is crucial for avoiding potential paper jams during this operation. Press the OK key to continue.

- **11.** Press OK to continue.
- **12.** The printer advances and reels in about a meter of paper. The Front Panel displays the following messages:
	- Advancing Paper
	- Printing Pattern
- **13.** The printer will start to print the Paper Advance Calibration Pattern. This could take several minutes during which the following message will be displayed on the Front Panel.

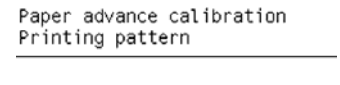

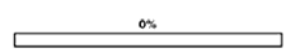

**14.** Once the Accuracy Calibration Pattern has been printed successfully, the Front Panel will prompt you to continue.

```
Paper advance calibration
Calibration successfully
completed.
```
Press ok to continue

#### **15.** Press the **Enter** key to continue.

**16.** If you used roll media to print the Paper Advance Calibration, the printer detects that media is loaded, and prompts you to lift the Media Lever.

Lift lever

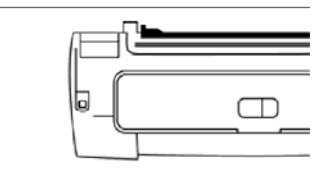

**17.** Raise the media lever.

Rewind the roll until the front edge is visible

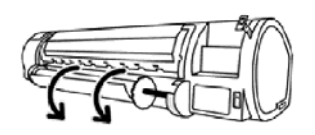

**19.** The printer prompts you to lower the media lever.

Lower lever

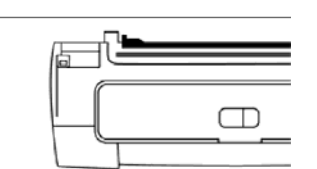

If the Paper Advance Calibration fails for any reason, a warning message will appear on the Front Panel. In this case, try the following:

- Retry the Paper Advance Calibration.
- If necessary, perform a Printhead Recovery through the Front Panel and retry the calibration.
- **NOTE:** Remove the pattern from the printer and leave it to dry for a few minutes before continuing with the Calibration.

MAKE SURE NO MEDIA IS LOADED INTO THE PRINTER BEFORE STARTING TO SCAN THE CALIBRATION PATTERN.

**20.** You will need to re-enter the Paper Advance Calibration submenu and scroll to Scan Calibration Pattern and press **OK**

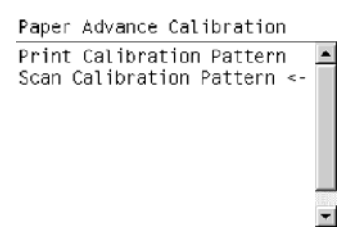

**21.** When the following message appears on the front panel, you must select whether you would like to continue with the calibration by pressing the **OK** key. Press **Back** or **Cancel** to exit the calibration.

Scan Calibration Pattern Press OK to proceed with scan Calibration Pattern or BACK/CANCEL to exit.  $\overline{\phantom{a}}$  **22.** A message will appear advising you that you will need to load the Calibration Pattern in to the printer. Make sure that you rotate the printed pattern 90° clockwise and reload it printed-side down, so that the black arrows go into the printer first. Press the **OK** key to continue.

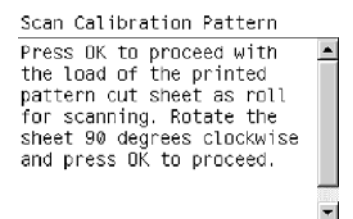

**NOTE:** Only scan the Calibration Pattern in the printer that was used to actually print it. Using the Calibration in a different printer could cause it to experience media advance problems.

After scanning the Calibration Pattern, it should be discarded. When loading the Calibration Pattern, use the Cutter blade on the Print Platen to align the edge of the sheet. If you follow this advice, you will prevent the cutter from cutting a section of the Calibration Pattern, which could cause the Calibration to FAIL.

**23.** The Front Panel prompts you to select the paper category you used for the calibration. Select the same paper that you used to perform the Paper Advance Calibration print. Use the **Arrow** keys to scroll to your paper category and press the **OK** key to continue the media load process.

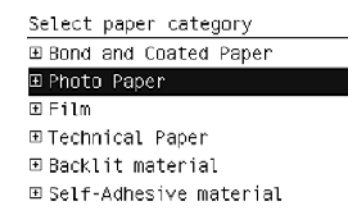

**24.** The Front Panel prompts you to select the specific type of paper you used for the calibration. Use the **Arrow** keys to scroll through the menu and the **OK** key to select your paper type.

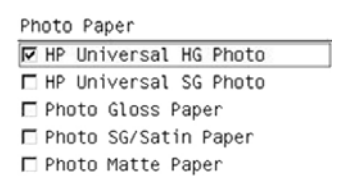

**25.** Load the Calibration Pattern following the instructions on the Front Panel. Once the Calibration Pattern is loaded correctly, the following message will be displayed on the Front Panel. Press the **OK** key to continue.

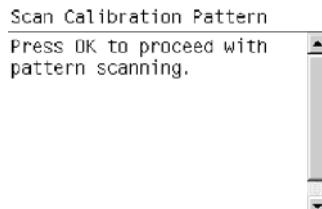

**26.** The printer will scan the Calibration Pattern which could take several minutes. Once the calibration is completed successfully, the following message will be displayed on the Front Panel. Press the **OK** key to continue.

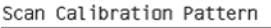

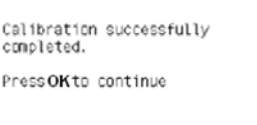

If the Paper Advance Calibration fails for any reason, a warning message will appear on the Front Panel. In this case, try the following:

- Check that the Calibration Pattern was not incorrectly cut (trimming the actual pattern) during the media load process. If this is the case, perform the Paper Advance Calibration again from **step 1**.
- Perform a Line Sensor Calibration. See [Line Sensor Calibration on page 147](#page-152-0).
- Replace the Line Sensor. See [Line Sensor on page 280.](#page-285-0)

 $\blacktriangle$ 

If the problem continues, replace the [Media Advance Drive](#page-291-0)r. See Media Advance Drive [on page 286.](#page-291-0)

#### **Drop Detector Calibration**

The purpose of this Service Calibration is to calibrate the Drop Detector (located in the Service Station) in relation to the Carriage Assembly. There are two menu options to calibrate the Drop Detector:

- Calibrate Drop Detector
- **Reset Calibration Flag**

Always perform the Reset Calibration Flag calibration BEFORE calibrating the drop detector.

Service calibrations also need to be performed after removing or replacing certain printer components. If you have removed or replaced printer components, check the [Service Calibration Guide to Removal](#page-190-0) [and Installation on page 185](#page-190-0) to see which tests and calibrations you need to perform.

#### **Reset Calibration Flag**

Run this option before replacing the drop detector (service station), so that the printer will not try to perform a drop detection until the new drop detector has been calibrated.

**1.** In the Service Calibrations submenu, select **Drop Detector calibration** and press **OK**.

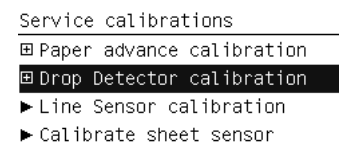

**2.** In the Drop Detector Calibration menu, scroll to **Reset Calibration Flag** and press **OK**

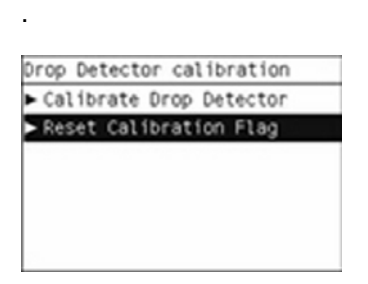

**3.** When the following message appears on the front panel, you must select whether you would like to continue with the calibration by pressing the **OK** key. Press **Cancel** to exit the calibration.

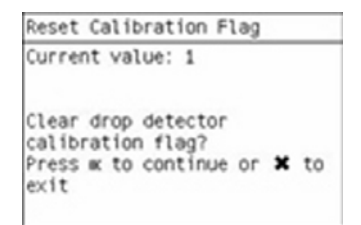

**4.** The printer resets the calibration flag. Press **OK** to return to the menu.

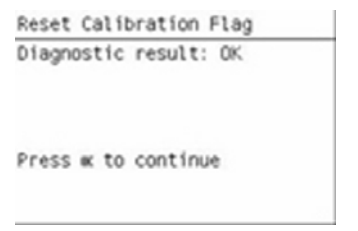

- **5.** Shut down the printer and replace the drop detector.
- **6.** Start the printer and calibrate the drop detector.

#### **Calibrate Drop Detector**

.

**1.** In the Service Calibrations submenu, scroll to **Drop Detector calibration** and press **OK**.

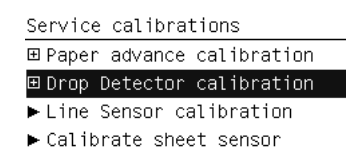

**2.** In the Drop Detector Calibration submenu, scroll to **Calibrate Drop Detector** and press **OK**

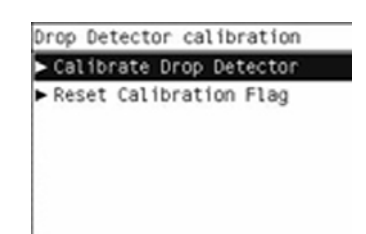

**3.** When the following message appears on the front panel, you must select whether you would like to continue with the calibration by pressing the **OK** key. Press **Cancel** to exit the calibration.

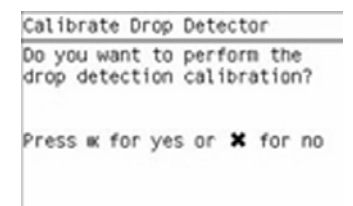

<span id="page-152-0"></span>**4.** The printer will start to calibrate the Drop Detector, which takes about 30 seconds.

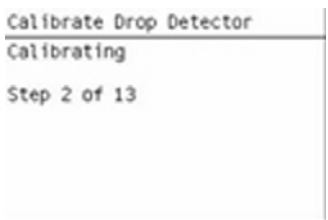

**5.** Once the Drop Detector has been calibrated, the results will be displayed on the Front Panel. Press **OK** to finish the calibration.

The offset is the displacement from the nominal carriage position for doing the drop detection. Window width refers to values captured by the drop detector sensor. The offset should be within the valid range, and the window width should be at least the minimum shown. If the values are correct, press **OK** to accept them. If not, the drop detector is not correctly installed, either because the service station has not been correctly installed in the scan axis or because the drop detector is not correctly installed or not working properly. Press **Cancel** to reject the values.

 $\triangle$  **CAUTION:** Do not accept these values if they are not within the right range, as the printer will not work properly.

```
Calibrate Drop Detector
Offset: -14
 (valid range -56..56)
Window width: 24
(minimum 14)
Press w to accept or X to
reject values
```
**6.** Press **OK** to end the calibration.

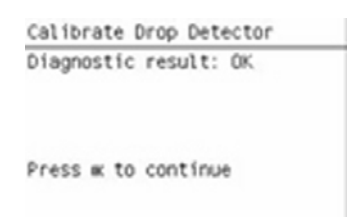

#### **Line Sensor Calibration**

The purpose of this Service Calibration is to calibrate the intensity of the line sensor in the Carriage PCA. An incorrect calibration can result in edge-detection failures during media loading and incorrect reading of prints that are used for alignment or calibration.

Perform the Line Sensor Calibration in the following cases.

- If the edge detect procedure fails during media loading.
- If the Carriage is disassembled or replaced.
- **•** If the Line Sensor is disassembled or replaced.
- If banding is detected in prints.
- If misalignment between colors is detected.

Service calibrations also need to be performed after removing or replacing certain printer components. If you have removed or replaced printer components, check the [Service Calibration Guide to Removal](#page-190-0) [and Installation on page 185](#page-190-0) to see which tests and calibrations you need to perform.

<span id="page-153-0"></span> $\triangle$  **CAUTION:** Keep your hands away from the Print Platen during calibration, as the Carriage moves at high speed and you could injure yourself or damage the Carriage Assembly.

#### **The full calibration process**

- **1.** If possible, load a roll of glossy paper with a width of at least 24 inches into the printer before starting the calibration. The printer will later reject paper that is too narrow or not glossy.
- **2.** In the Service Calibrations submenu, scroll to **Line Sensor calibration** and press **OK.**

Service calibrations 田 Paper advance calibration ⊞ Drop Detector calibration Line Sensor calibration ► Calibrate sheet sensor

**3.** When the following message appears on the front panel, press the **OK** key to continue or the **Cancel** key to exit the calibration. If the printer detects no paper, see **[The manual paper loading](#page-154-0)** [process on page 149.](#page-154-0)

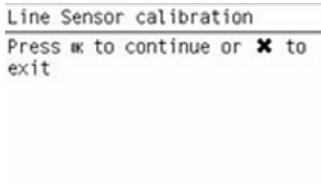

**4.** The printer calibrates the intensity of the LEDs and displays the results on the Front Panel. Press **OK** to continue or press **Cancel** to exit the calibration.

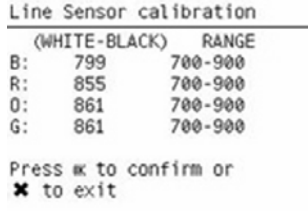

If the values are not within the range specified, an error appears on the Front Panel. In this case, repeat the calibration from the beginning. If necessary, replace the Line Sensor.

**5.** The next step is to calibrate the Line Sensor position. The printer prints a line of black dots and then scans them.

**6.** Once the Line Sensor position has been calibrated, the results are displayed on the Front Panel. Press **OK** to continue or **Cancel** to exit.

Line Sensor calibration Y offset range: -63 to -22 Y offset got: -50<br>X offset got: -50<br>X offset range: -30 to 30<br>X offset got: 3 Press w to confirm or \* to exit

- <span id="page-154-0"></span>**7.** If the calibration fails or the values are out of range, try the following solutions.
	- Reseat the line sensor.
	- Repeat the calibration again from the beginning.
	- Replace the Line Sensor.
- **8.** The printer now tries to align the printheads. When the following message appears on the front panel, press **OK** to continue or **Cancel** to exit.

```
Line Sensor calibration
Printhead Alignment
Calibration
Press w to continue or * to
ext
```
- **9.** If printhead alignment cannot be completed, try the following.
	- Enter the Front Panel menu and retry printhead alignment from there. If the alignment completes successfully, then perform color calibration.
	- If the alignment fails again, check the alignment pattern to see whether any of the printheads are printing incorrectly. If necessary, perform a printhead recovery through the Front Panel and retry printhead alignment.
- **10.** If the printhead alignment ends successfully, you have completed the full Line Sensor calibration process.

#### **The manual paper loading process**

**1.** If the printer detects no paper, the following message is displayed. If you think you can load paper normally, press **Cancel** and resume the full calibration process (see [The full calibration process](#page-153-0) [on page 148\)](#page-153-0). Otherwise, press **OK** to proceed with manual loading.

```
Line Sensor calibration
Paper needed for this
calibration. Press OK to
load paper manually.
Press Cancel to exit and
load paper normally.
Press w to continue or * to
exit
```
- **EY NOTE:** The manual loading process performs only a partial calibration, after which you should try again to load roll paper and perform the full calibration.
- **2.** The Front Panel prompts you to load the paper manually.

Line Sensor calibration Please raise the lever Please open the window Please feed paper to cover right side of print platen Please lower the lever Please close the window Press w to continue

**3.** Feed a sheet of paper manually into the printer (the printer will not try to move it) until it fully covers the right-hand size of the print platen. It must cover the line sensor so that the printer detects it. An A4 or US Letter paper size is sufficient.

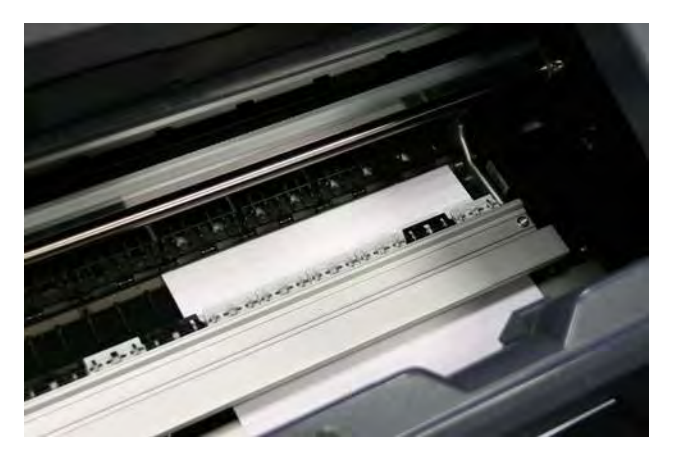

**4.** When you have loaded the paper, press **OK**. The printer starts the calibration process, and displays the results on the Front Panel if successful. Press **OK** to continue.

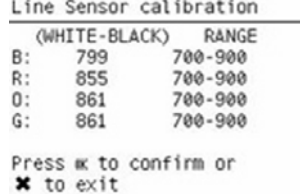

If the calibration fails, start again from the beginning. If necessary, try replacing the Line Sensor.

**5.** The Front Panel asks you to unload the paper. It then reminds you to reload roll paper in the normal way and perform the full Line Sensor calibration (see [The full calibration process on page 148\)](#page-153-0).

#### **Calibrate Sheet Sensor**

The purpose of this Service Calibration is to calibrate the single-sheet sensor. This sensor should be calibrated whenever a new sensor is installed, or if single sheets cannot be loaded.

**1.** In the Service Calibrations submenu, scroll to **Calibrate sheet sensor** and press **OK.**

```
Service calibrations
⊞ Paper advance calibration
田 Drop Detector calibration
\blacktriangleright Line Sensor calibration
\blacktriangleright Calibrate sheet sensor
```
**2.** Remove paper from the sheet sensor and press **OK** to continue.

Calibrate sheet sensor Please remove paper from the sheet sensor. Press w to continue or \* to exit

**3.** When you see the following message, insert sheet paper into the sheet sensor and press **OK** to continue.

Calibrate sheet sensor Checking sensor Please put paper in the sheet sensor.

Press w to continue

**4.** If the calibration was successful, a message appears such as the following. If you see an error message, check that the sheet sensor is connected, and retry the calibration.

Calibrate sheet sensor Diagnostic result: OK

Press w to continue

# **5 Parts and Diagrams**

- [Printer Support](#page-158-0)
- [Center Covers \(Front\)](#page-160-0)
- [Roll Covers](#page-162-0)
- [Center Covers \(Rear\)](#page-164-0)
- [Right Cover](#page-166-0)
- [Left Cover](#page-168-0)
- [Right Hand Assemblies](#page-170-0)
- [Left Hand Assemblies](#page-172-0)
- **[Carriage Assembly](#page-174-0)**
- [Scan-Axis Assemblies](#page-176-0)
- [Paper Path Assemblies \(Front\)](#page-178-0)
- [Paper Path Assemblies \(Rear\)](#page-180-0)
- **[Roll Supports](#page-182-0)**
- [Tool Kits](#page-184-0)
- **[Miscellaneous Parts](#page-185-0)**

## <span id="page-158-0"></span>**Printer Support**

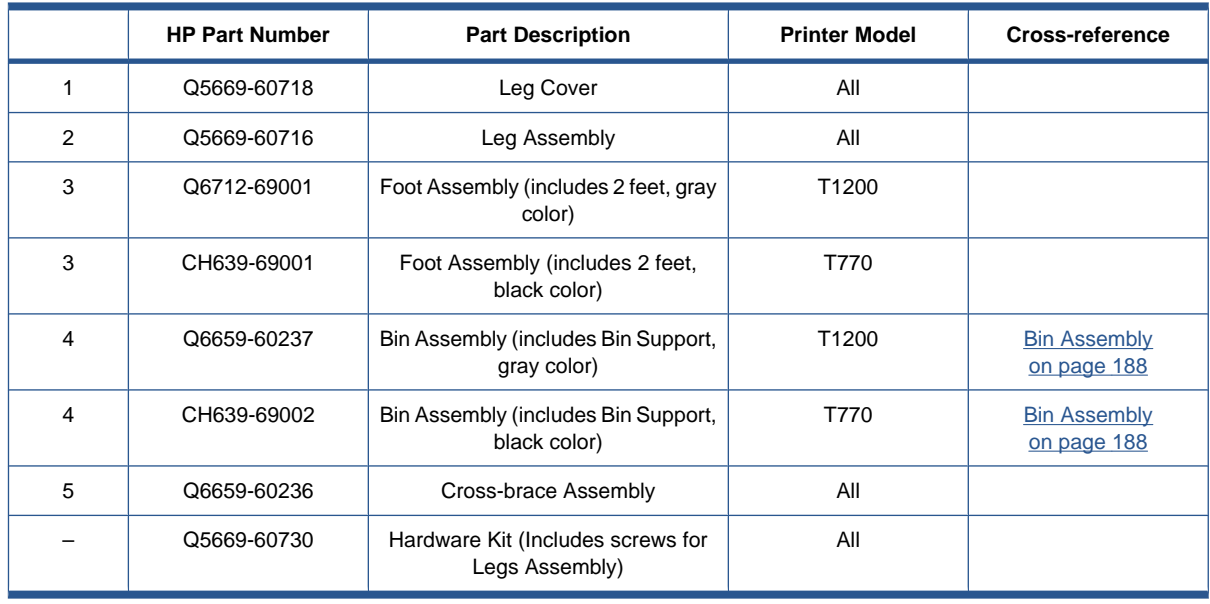

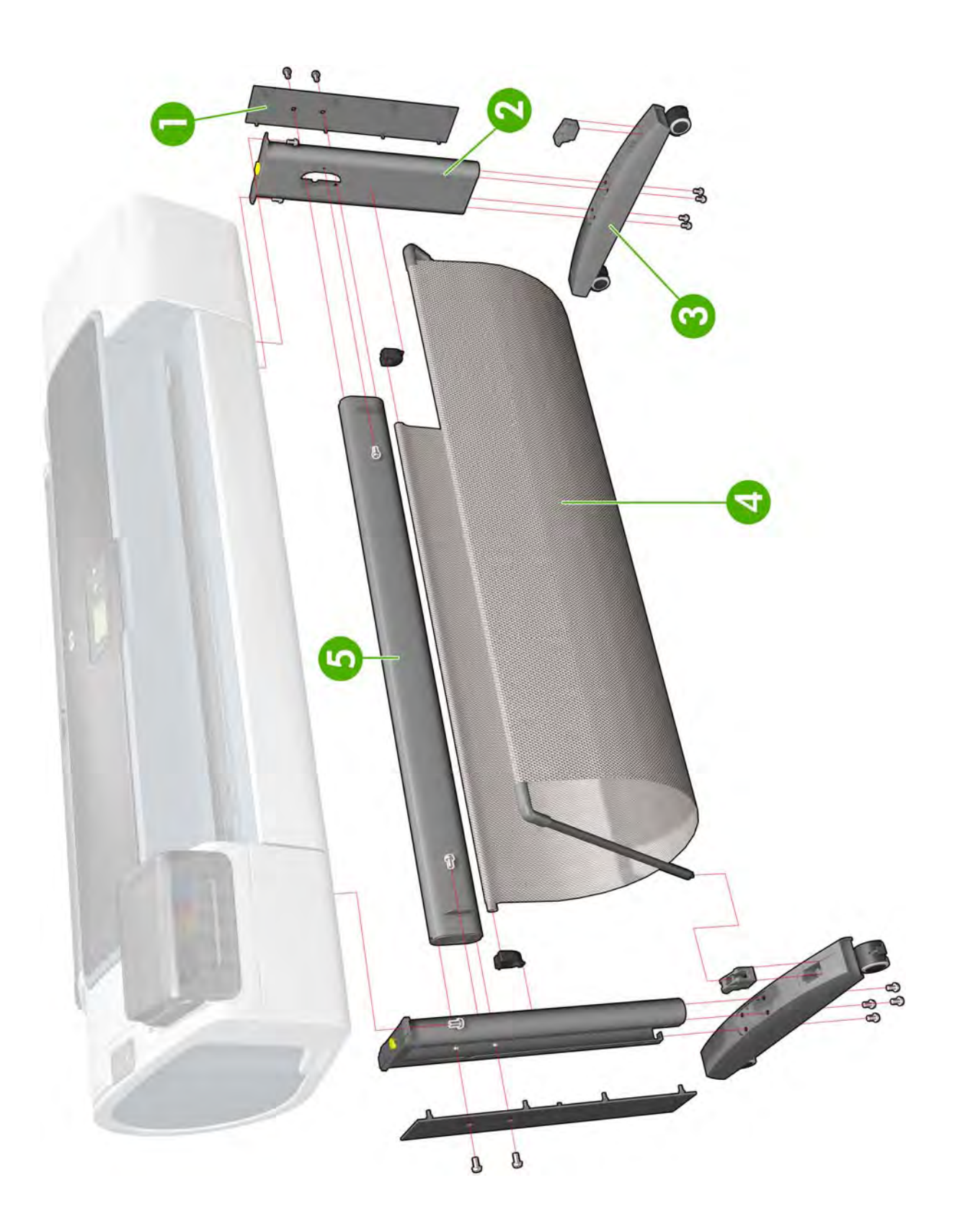

## <span id="page-160-0"></span>**Center Covers (Front)**

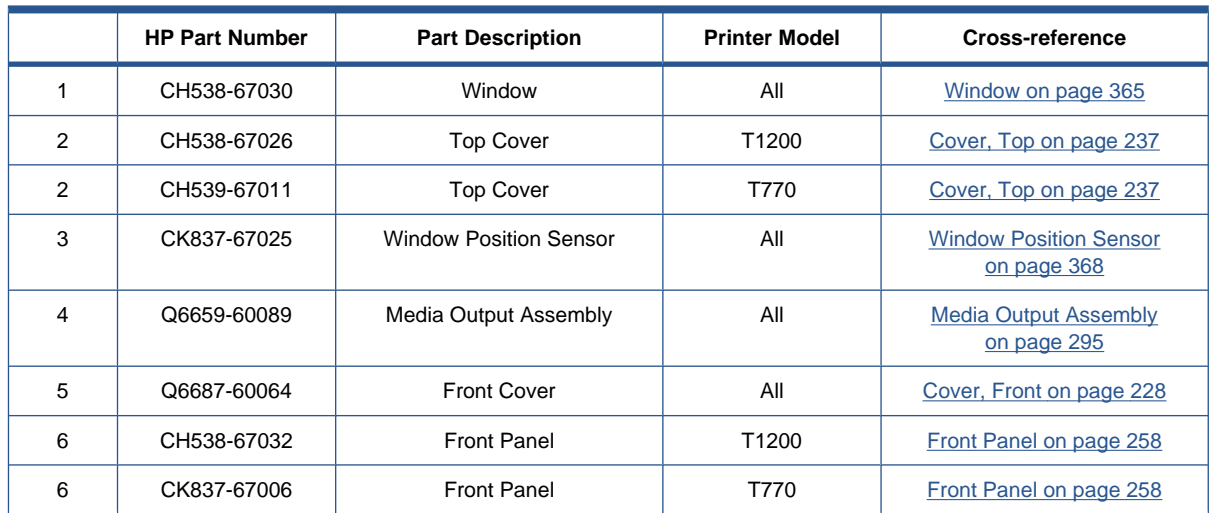

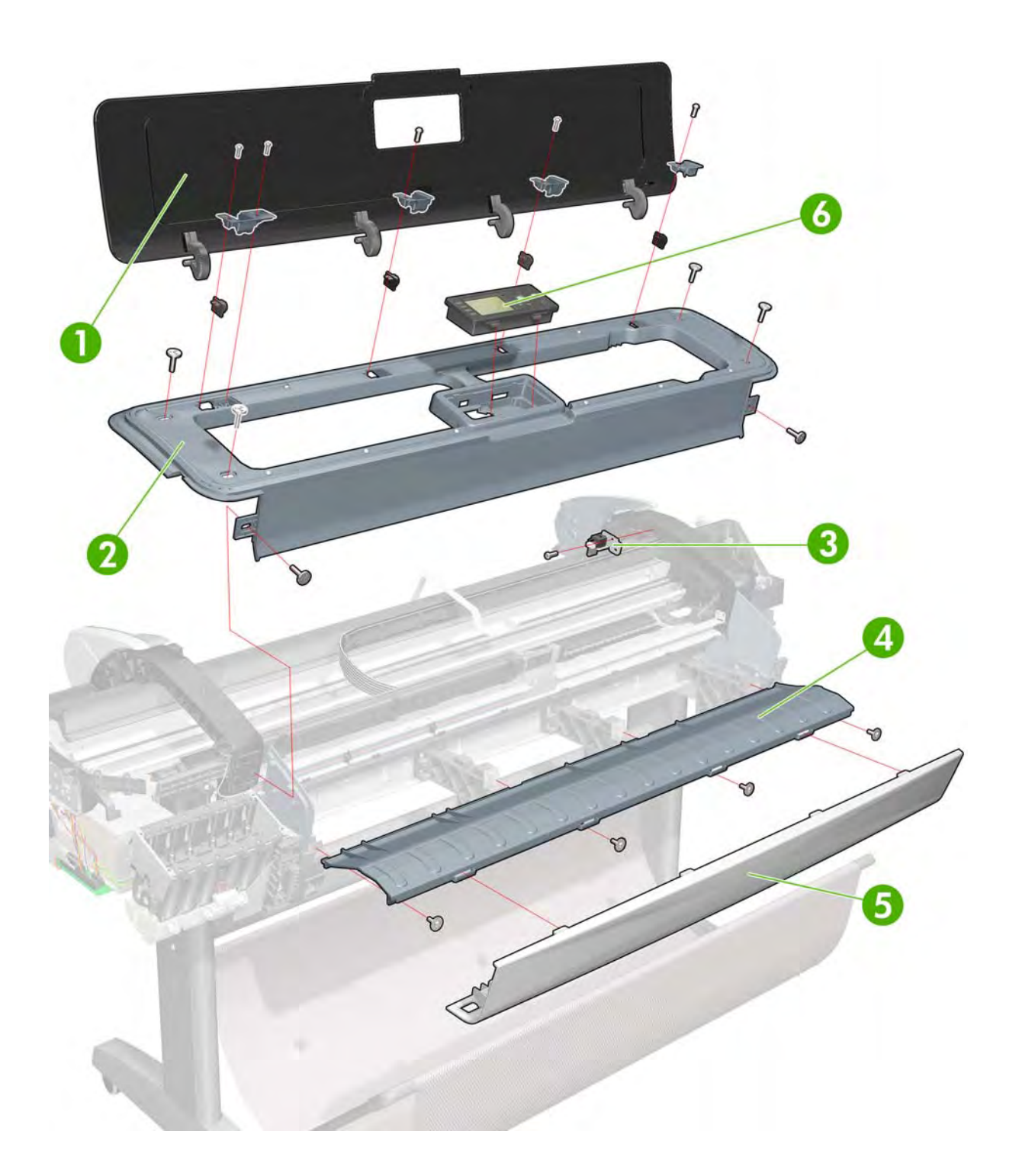

### <span id="page-162-0"></span>**Roll Covers**

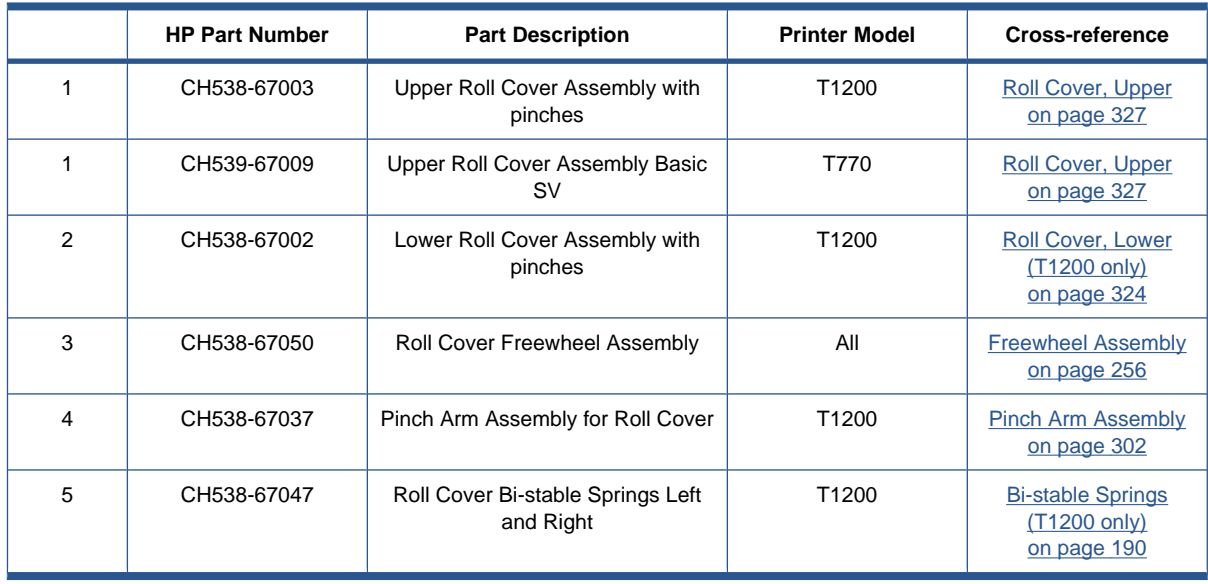

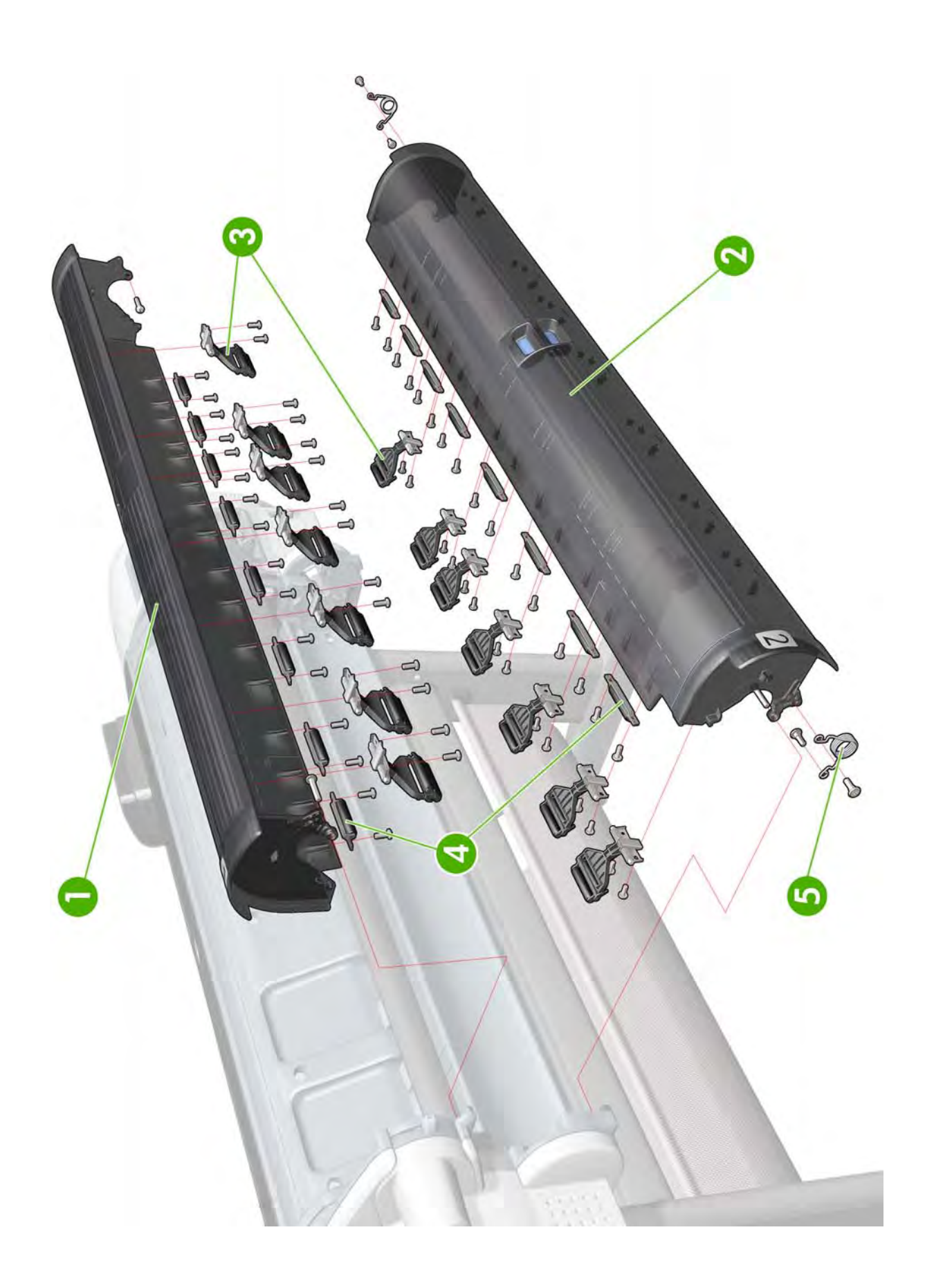

## <span id="page-164-0"></span>**Center Covers (Rear)**

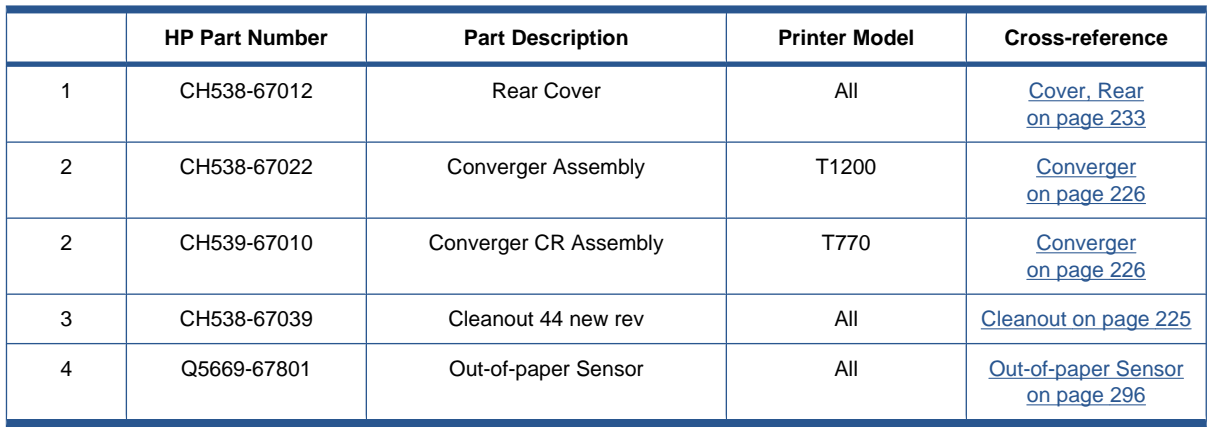

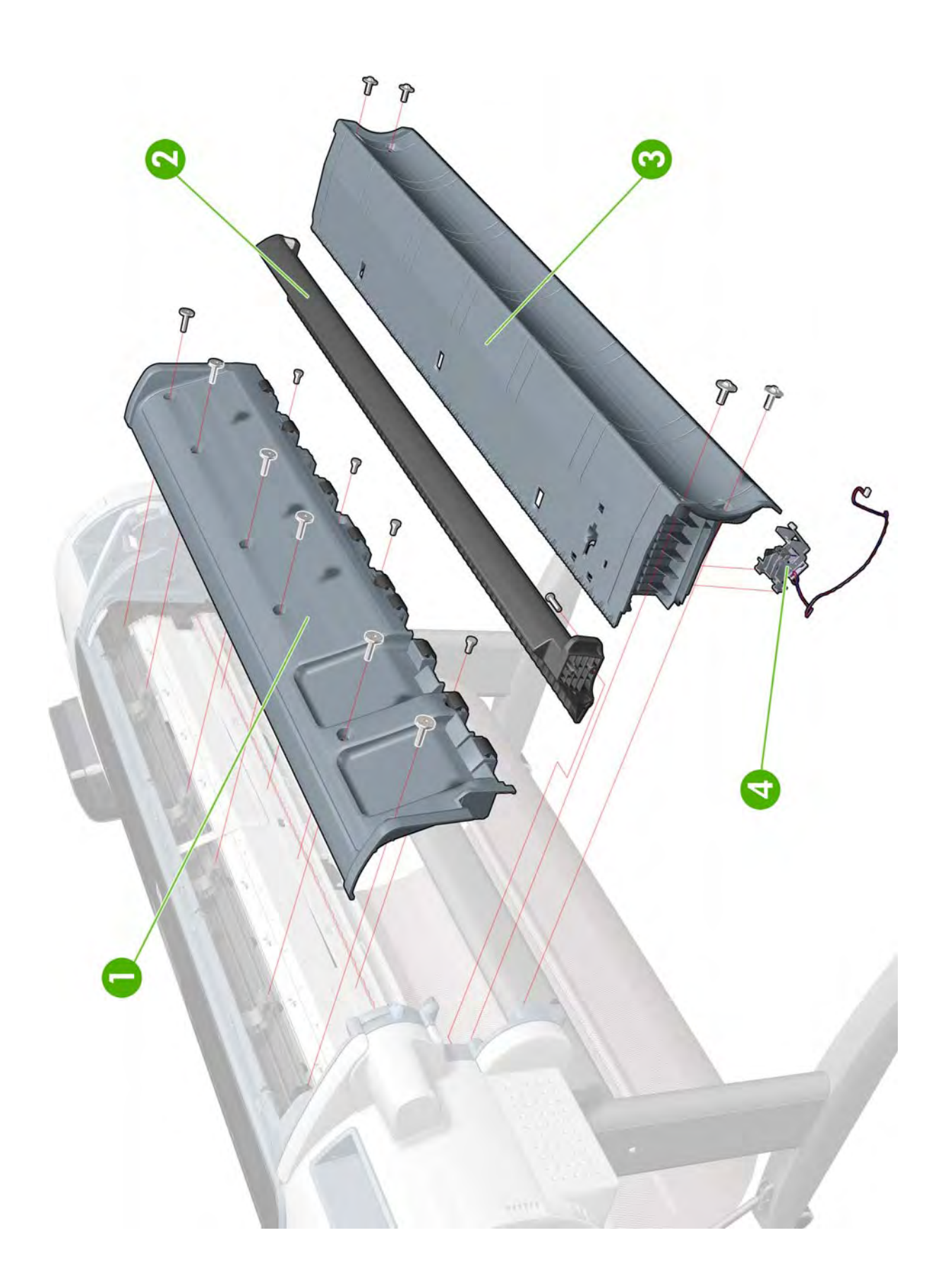

## <span id="page-166-0"></span>**Right Cover**

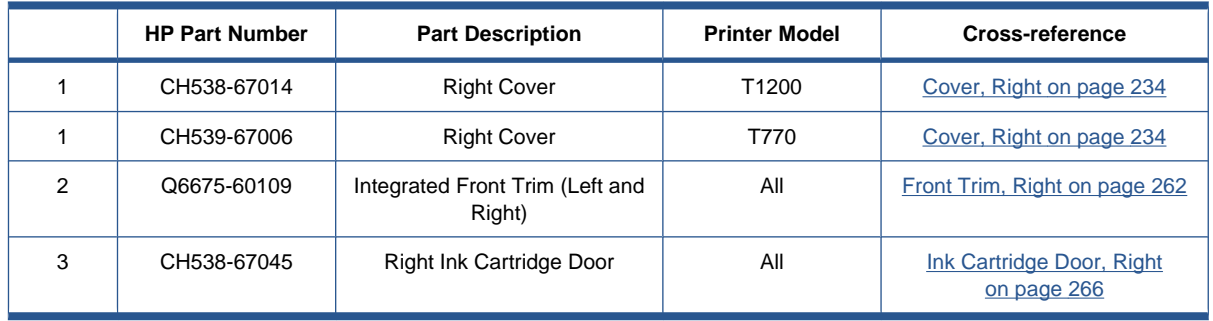

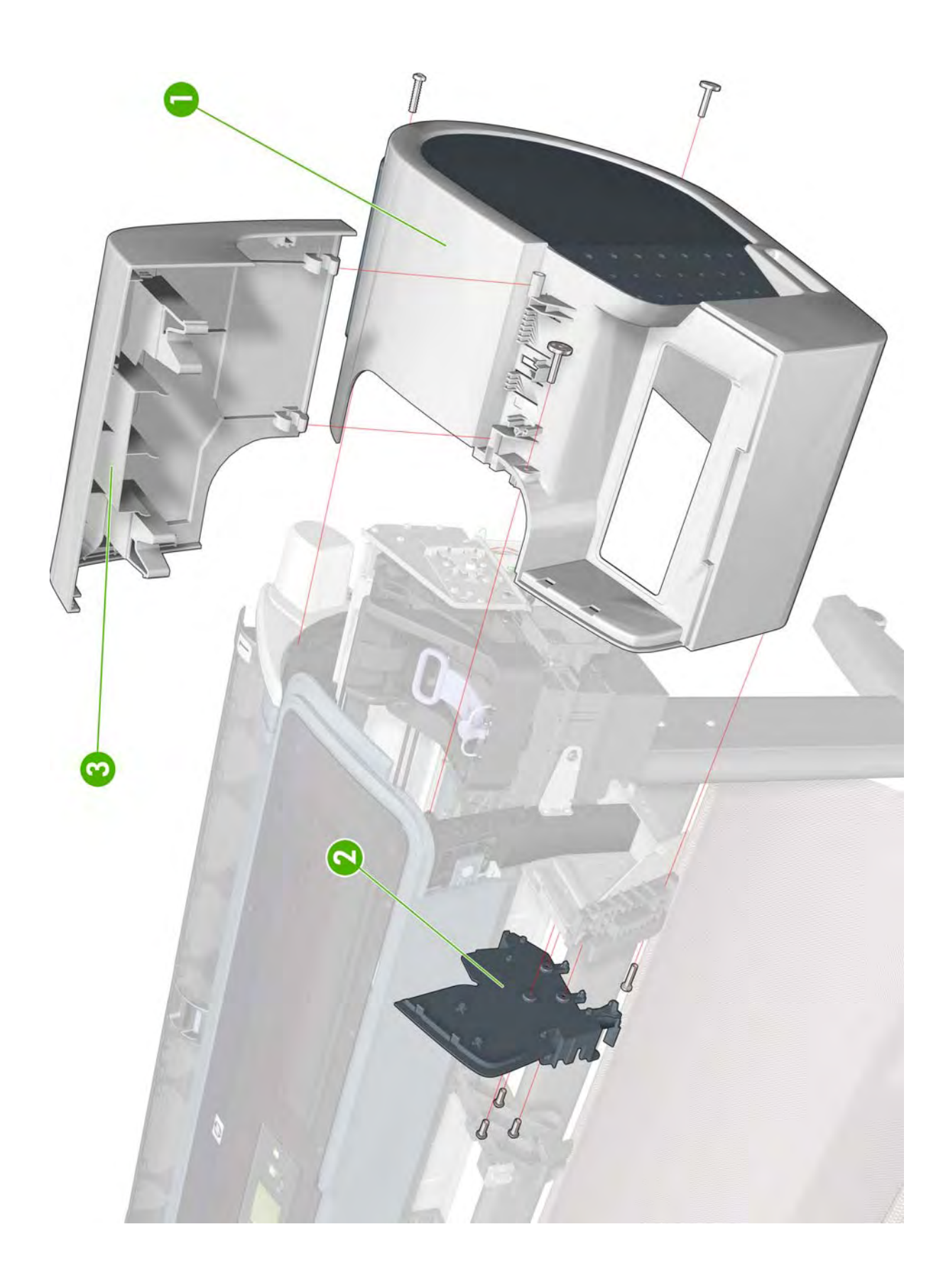

#### <span id="page-168-0"></span>**Left Cover**

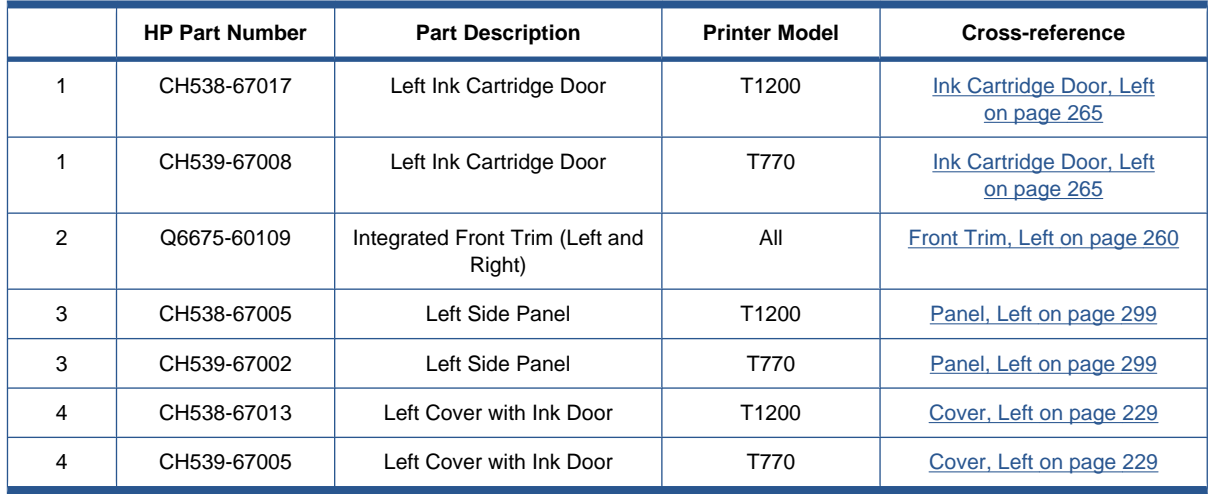

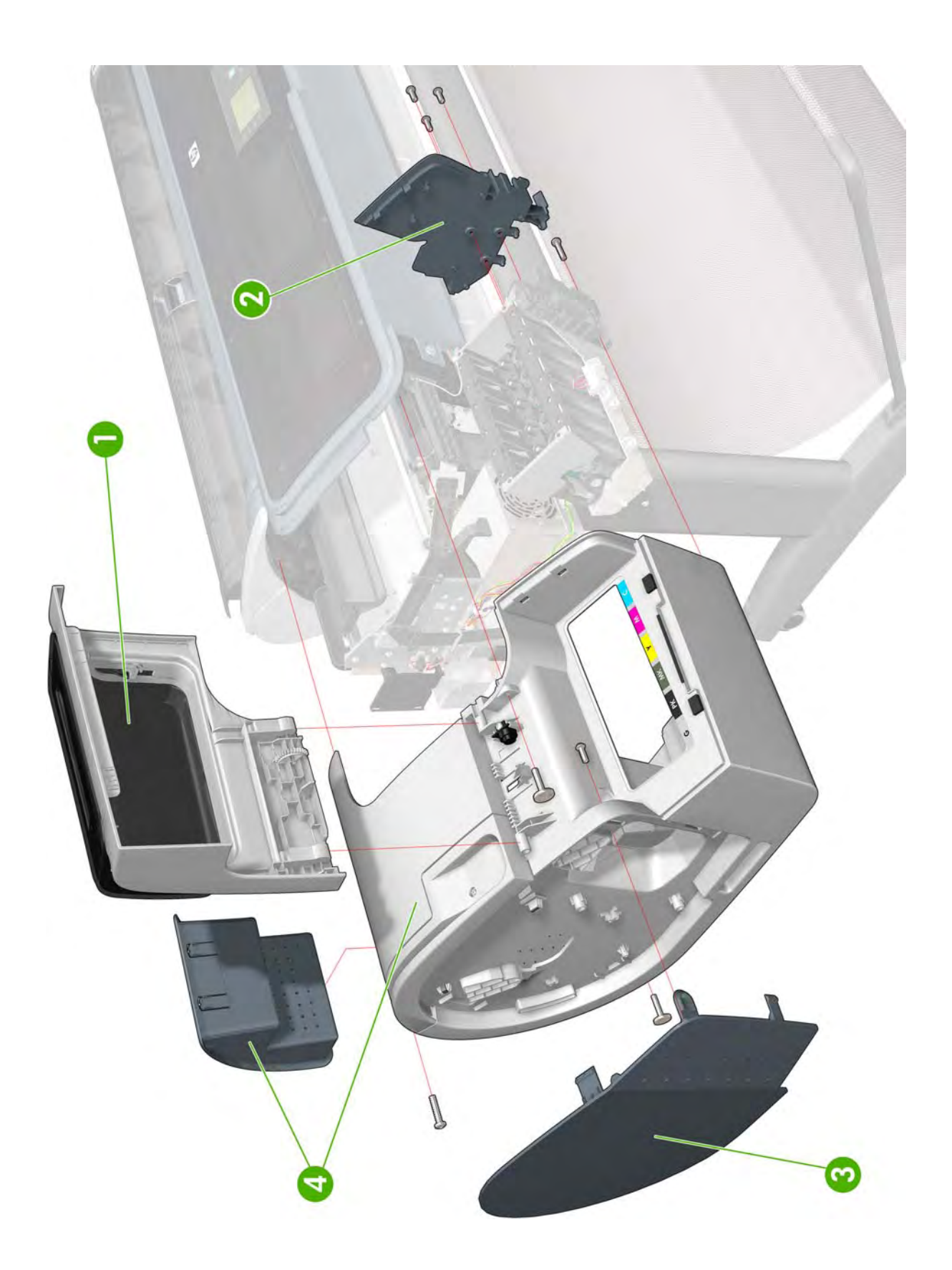

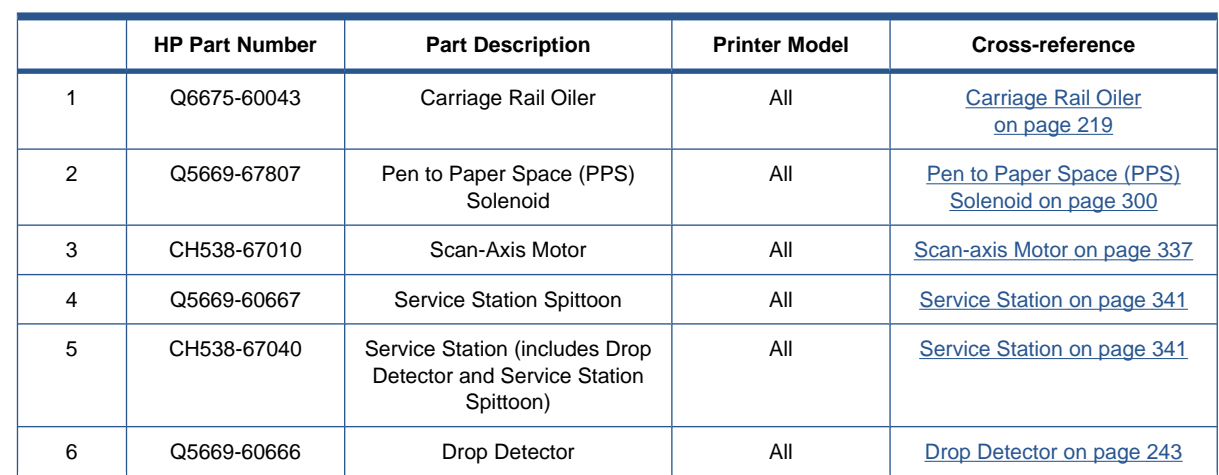

## <span id="page-170-0"></span>**Right Hand Assemblies**

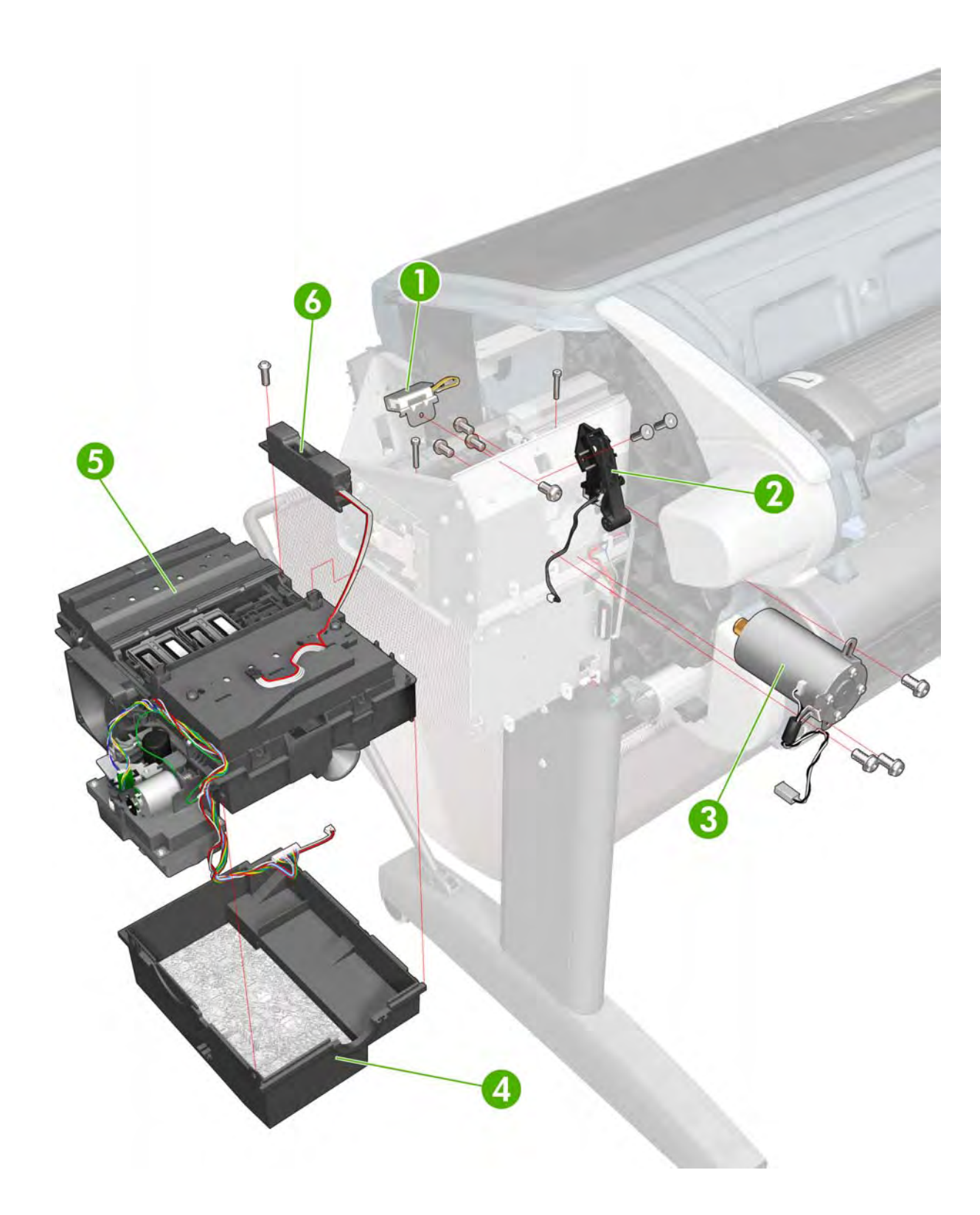

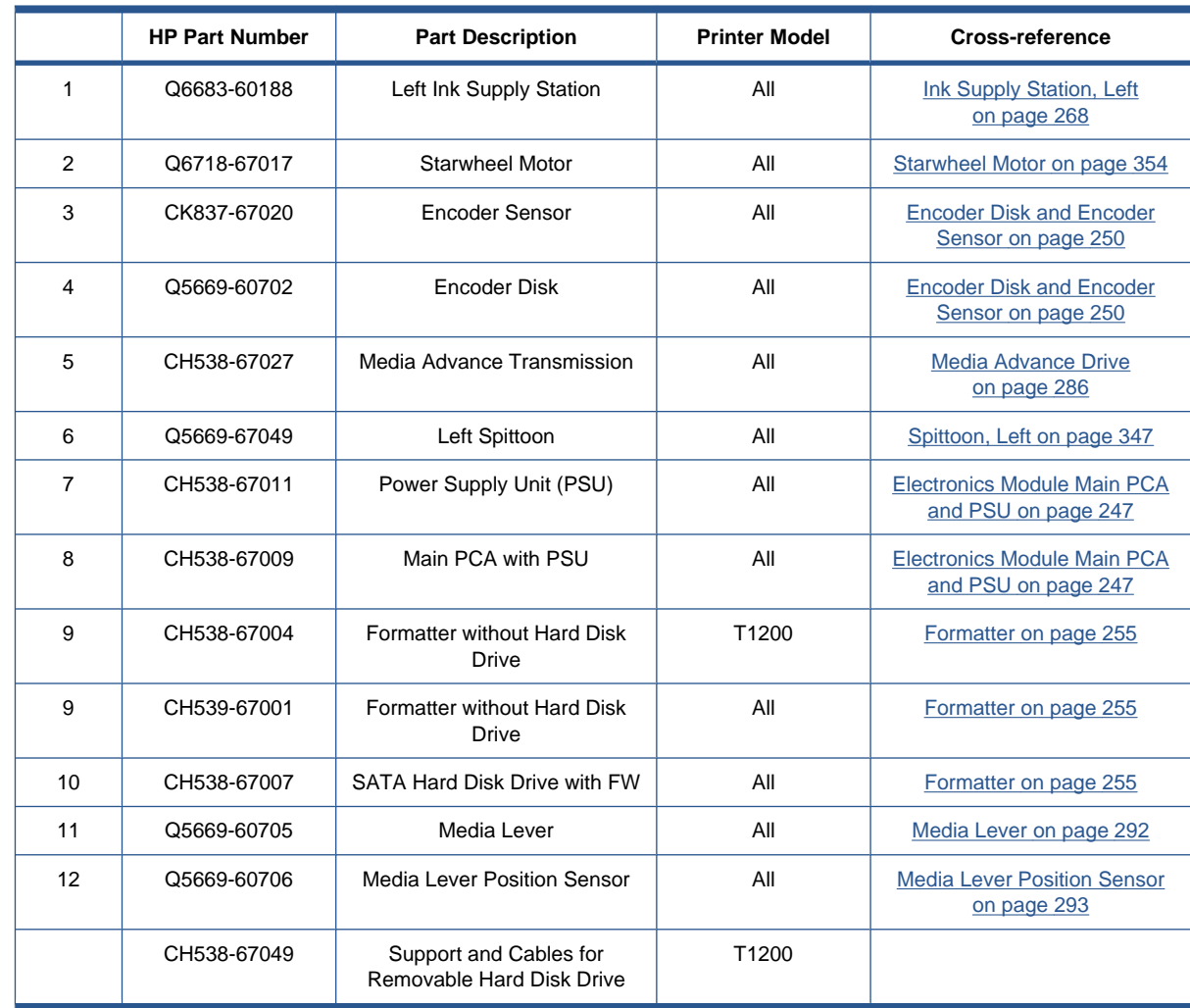

## <span id="page-172-0"></span>**Left Hand Assemblies**

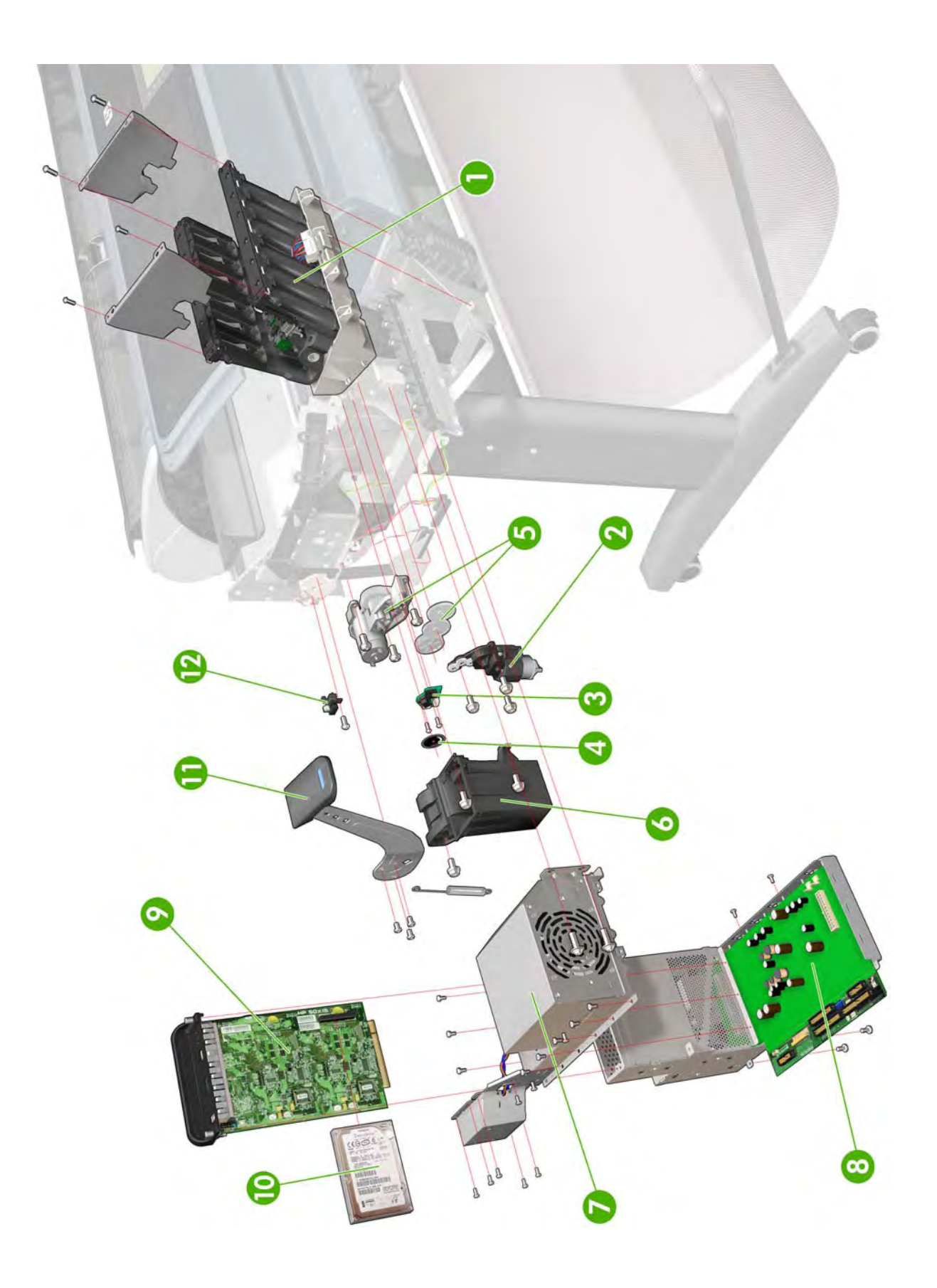

## <span id="page-174-0"></span>**Carriage Assembly**

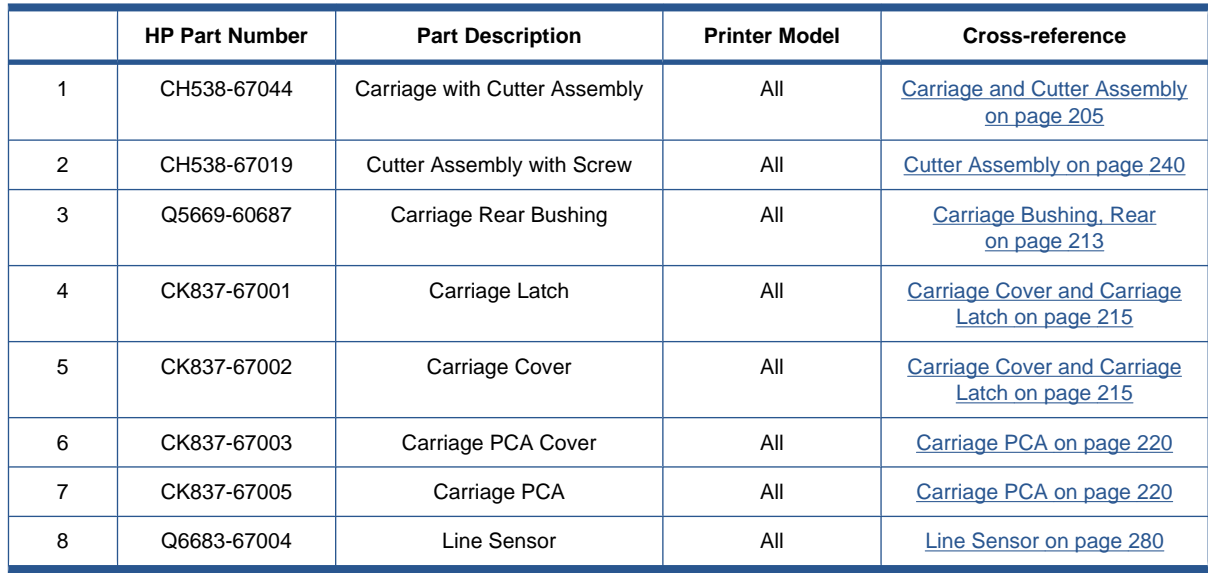

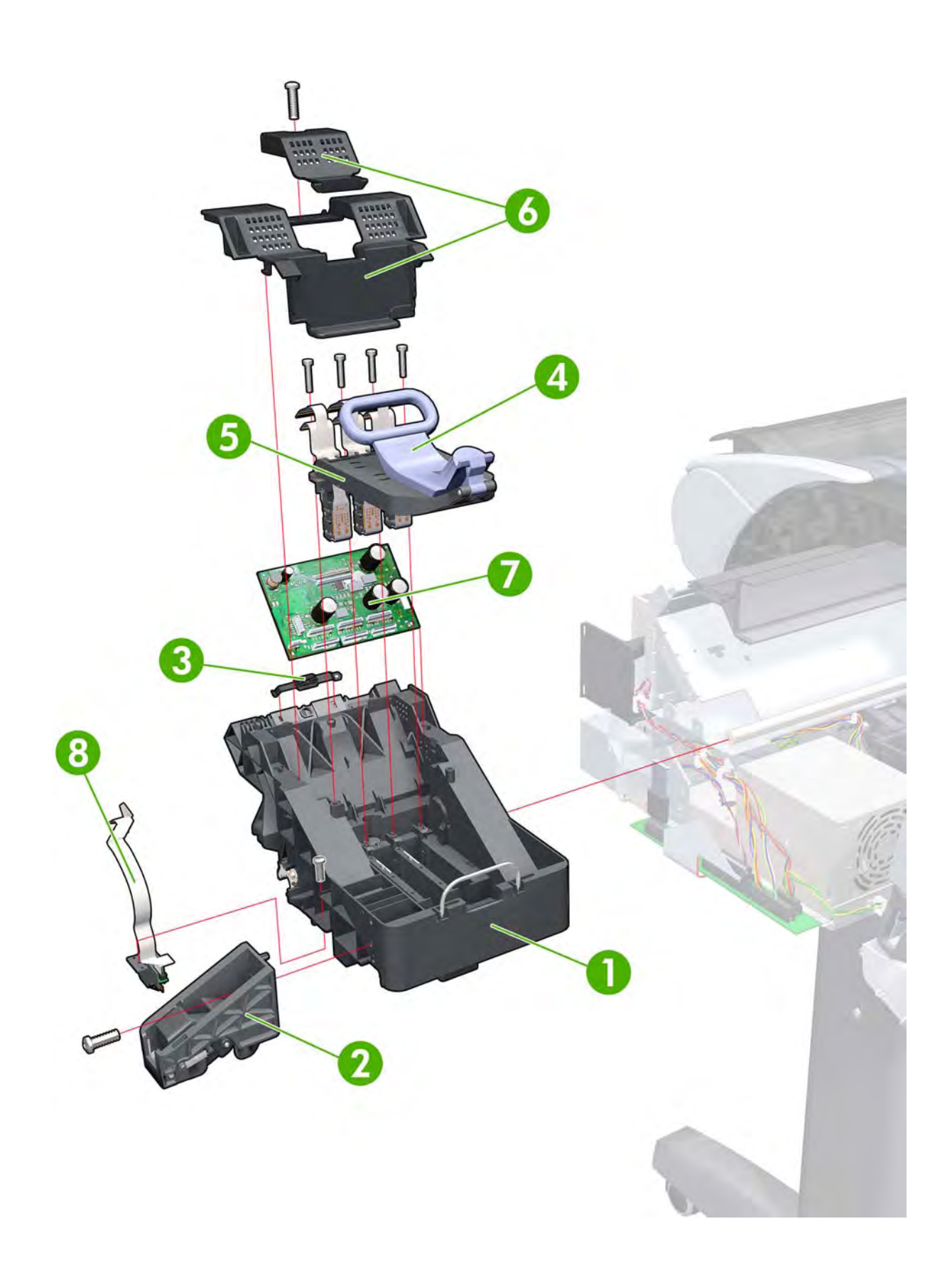

### <span id="page-176-0"></span>**Scan-Axis Assemblies**

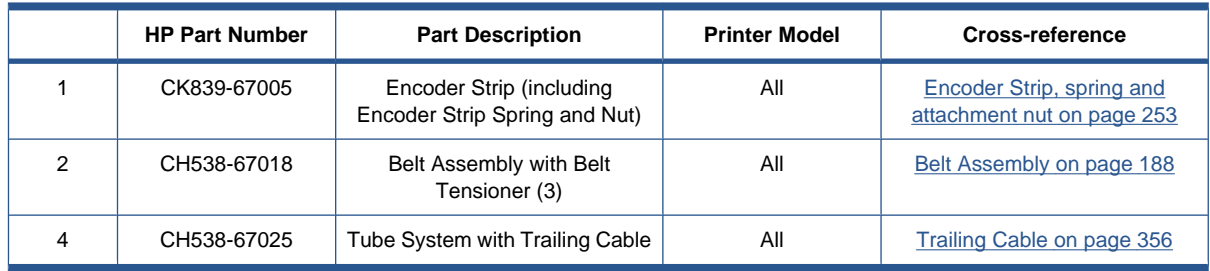

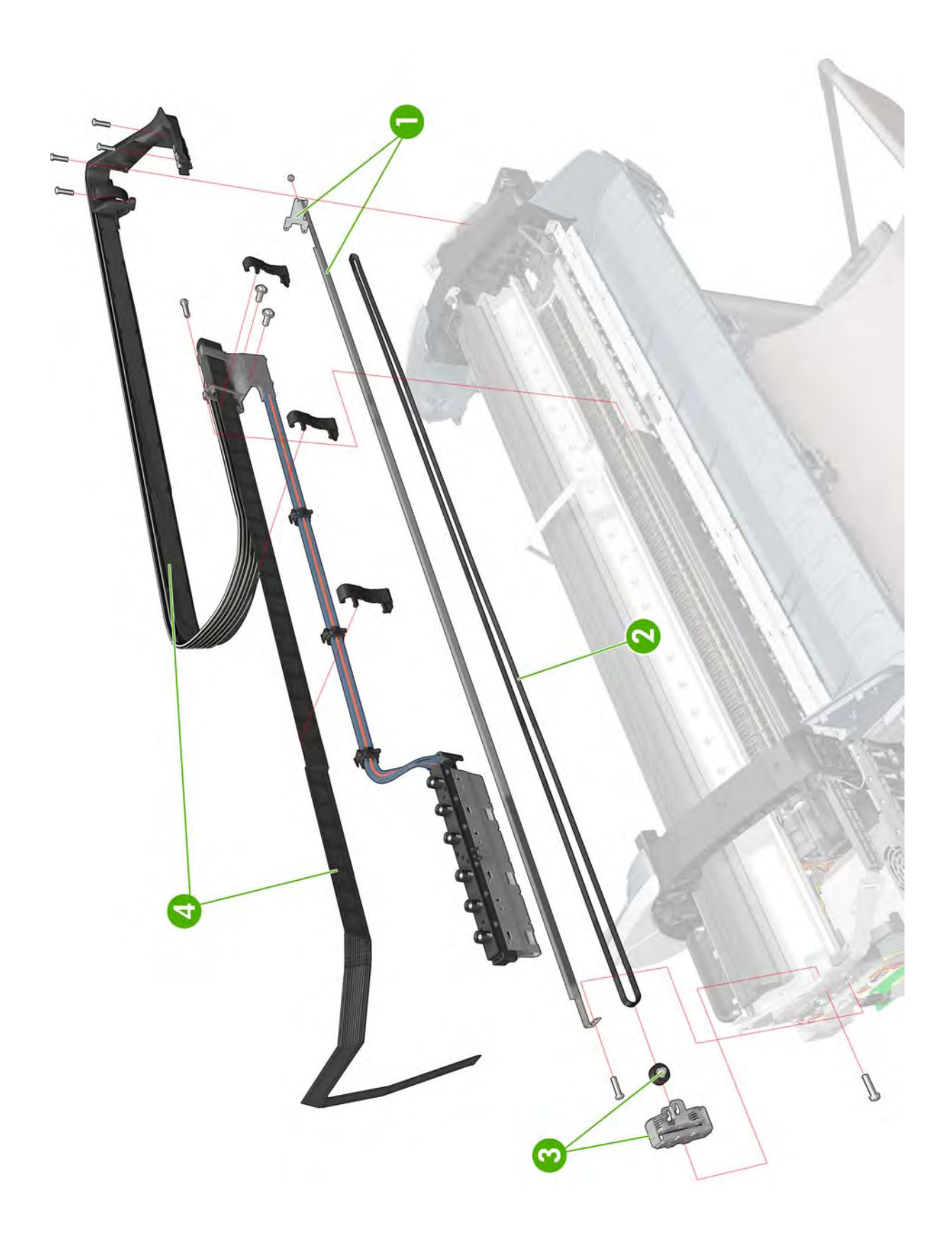

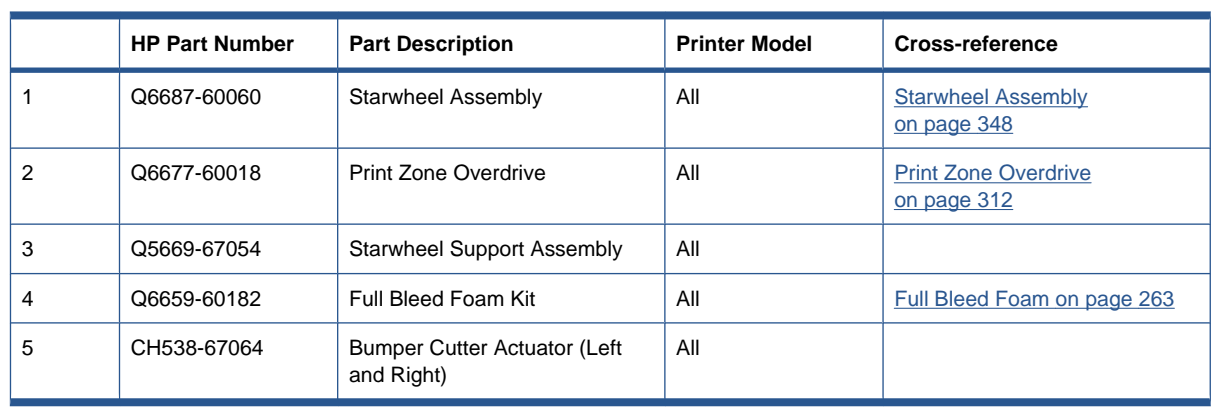

## <span id="page-178-0"></span>**Paper Path Assemblies (Front)**

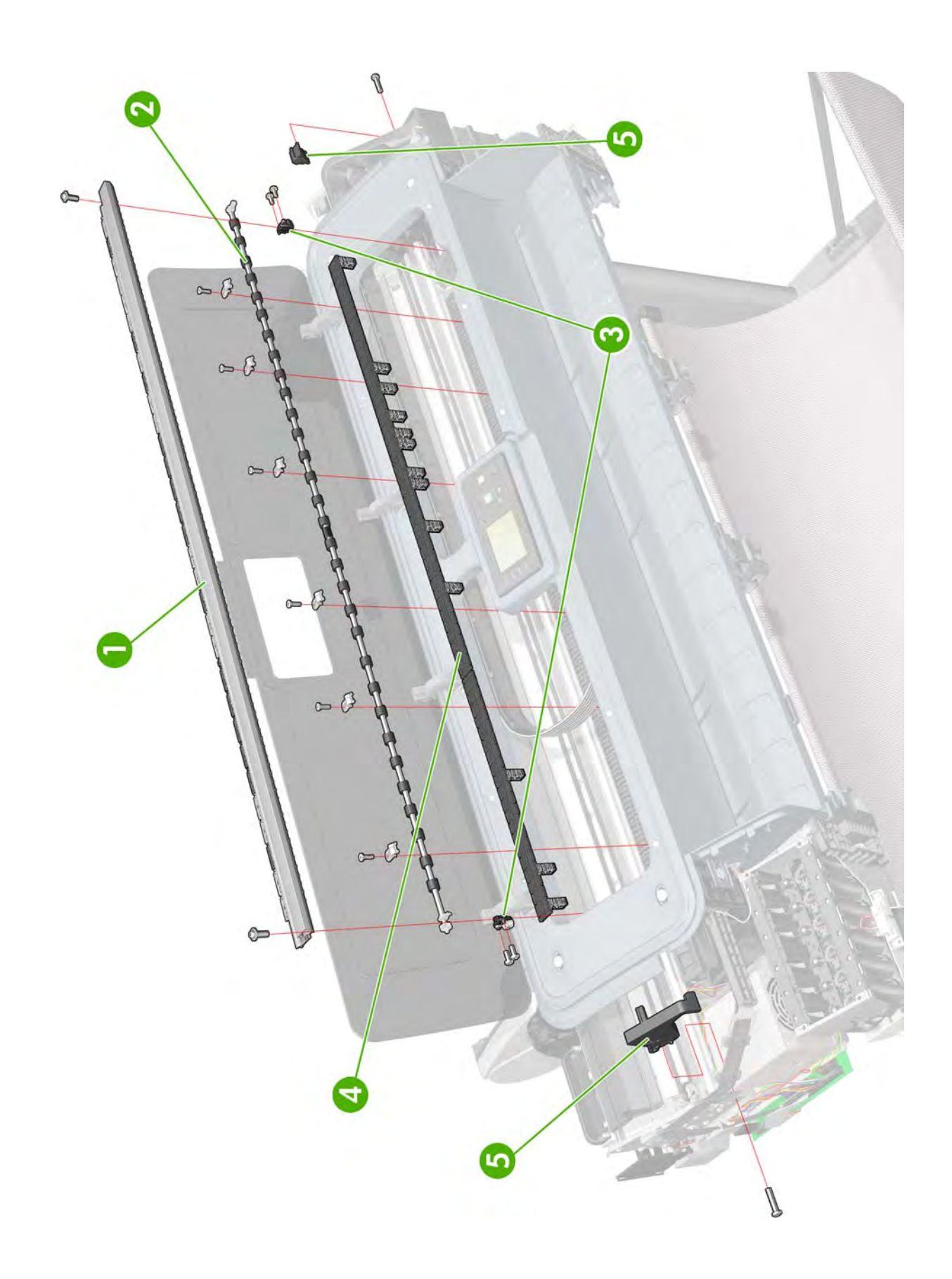
# **Paper Path Assemblies (Rear)**

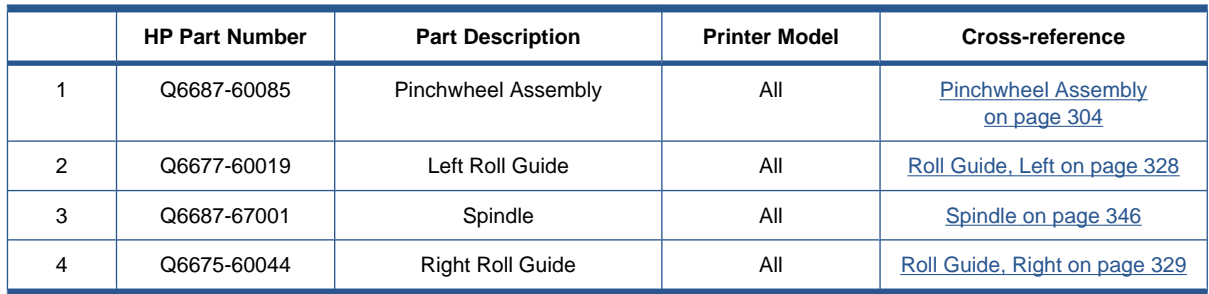

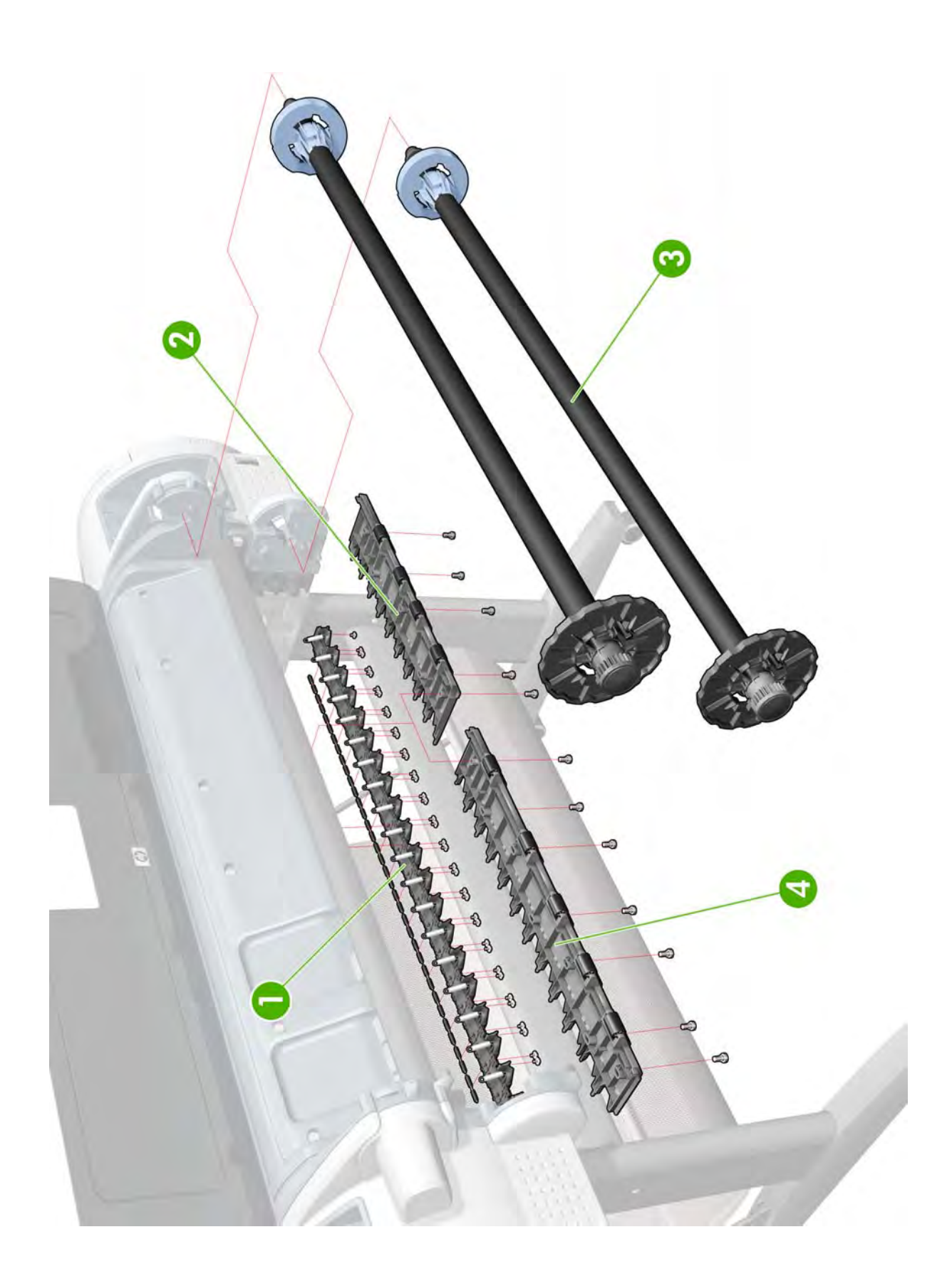

# **Roll Supports**

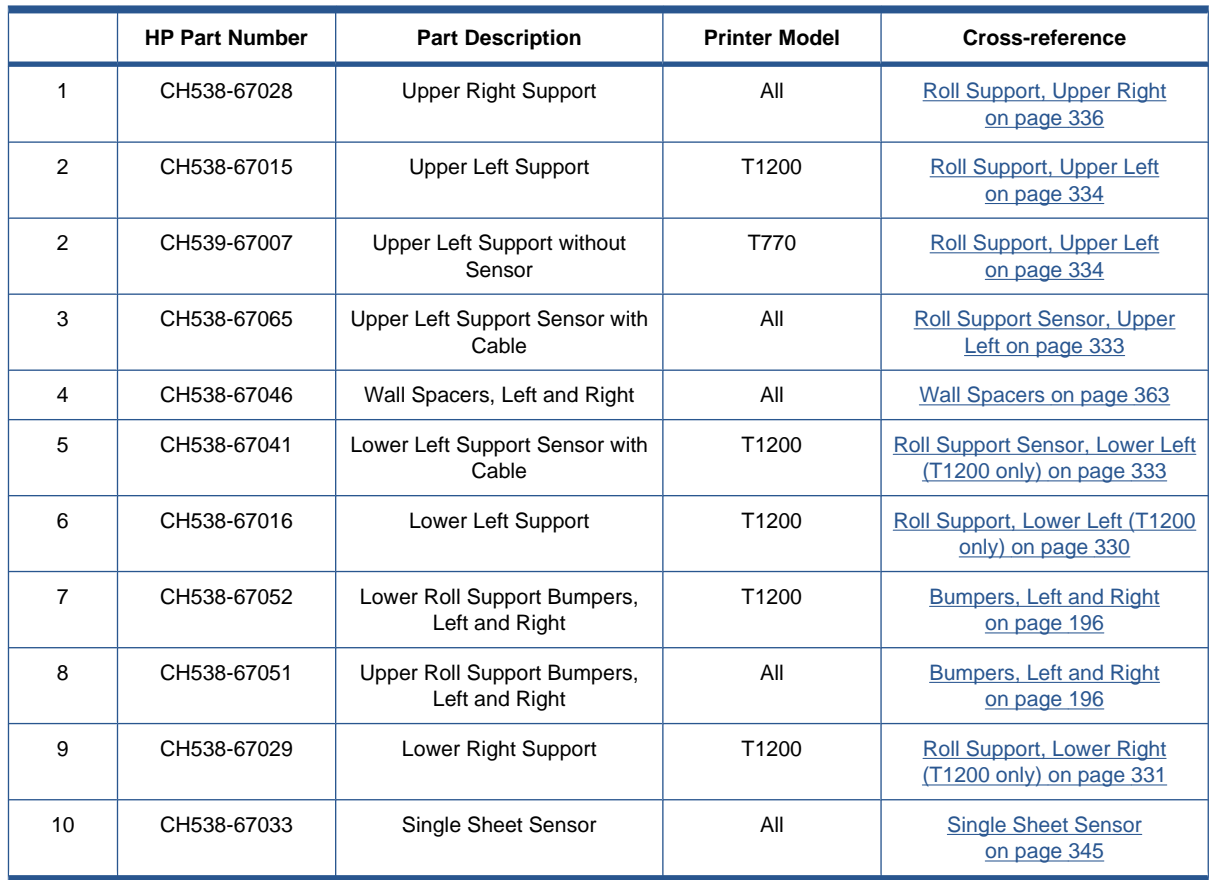

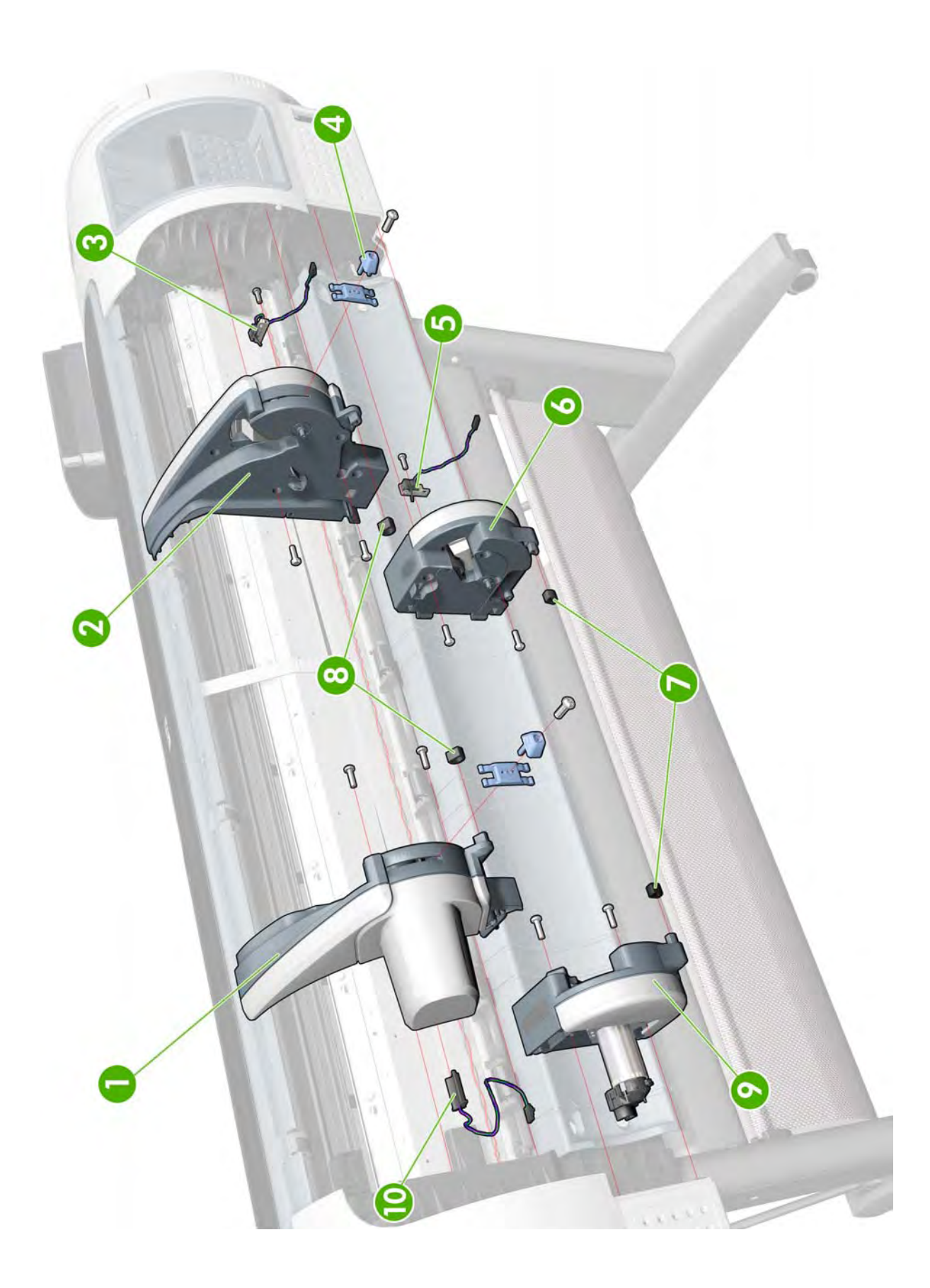

# <span id="page-184-0"></span>**Tool Kits**

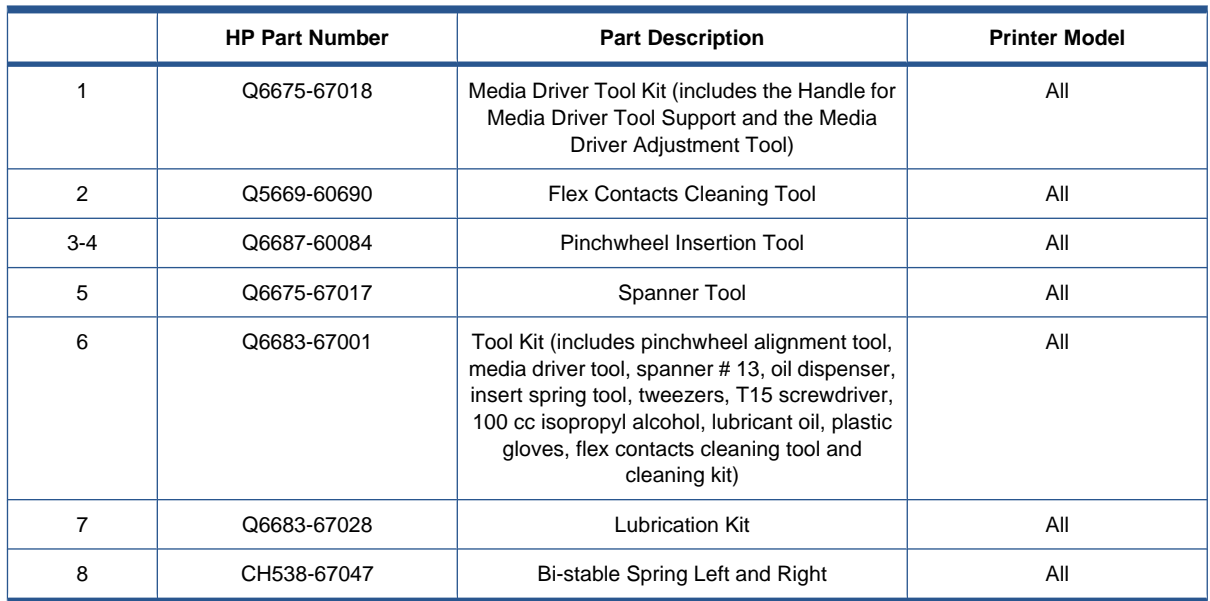

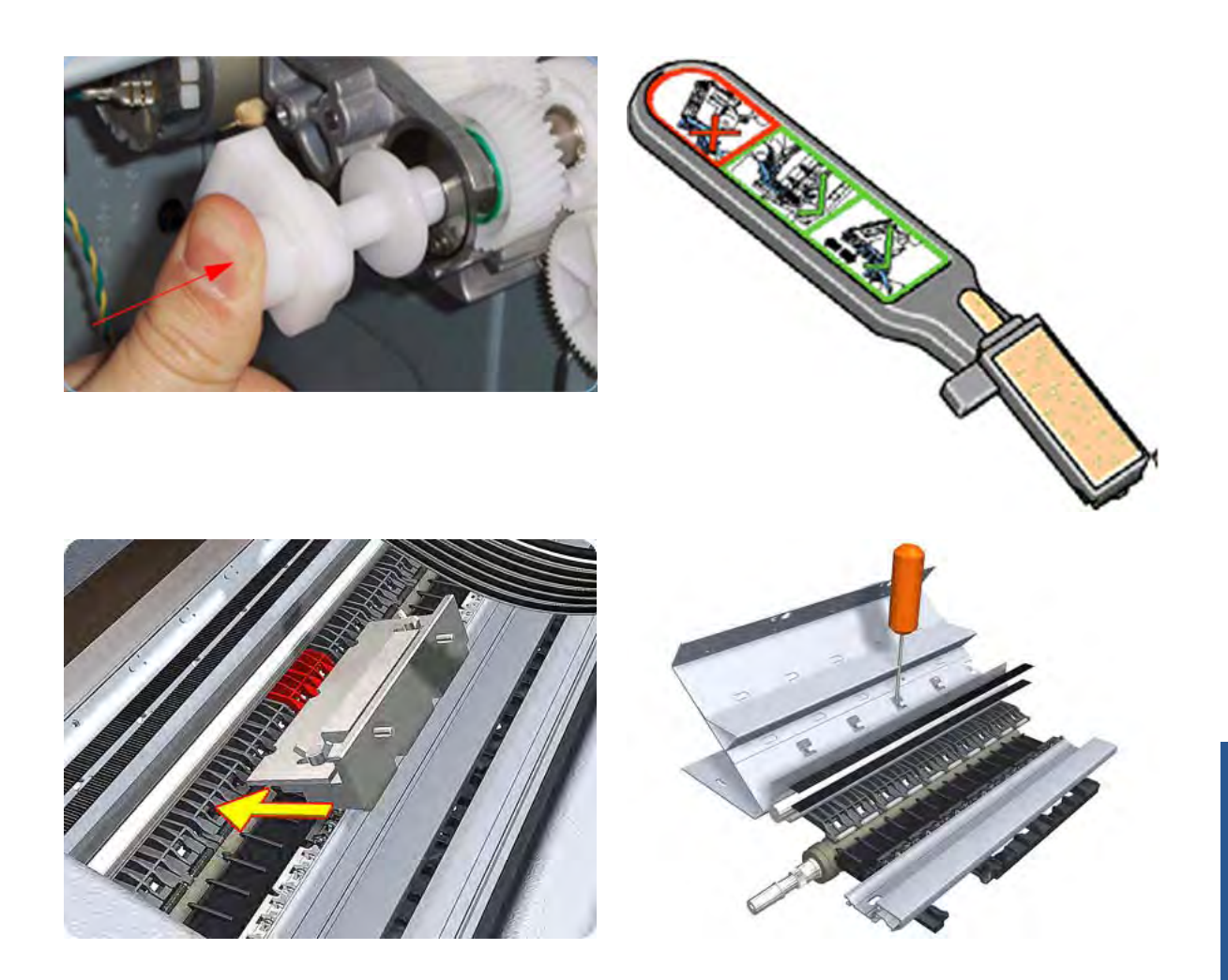

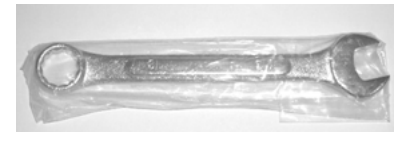

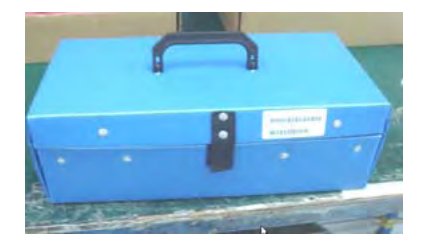

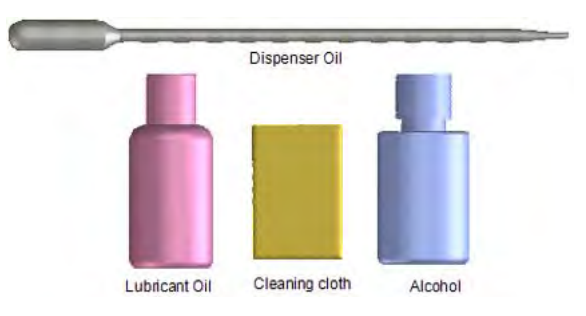

### **Miscellaneous Parts**

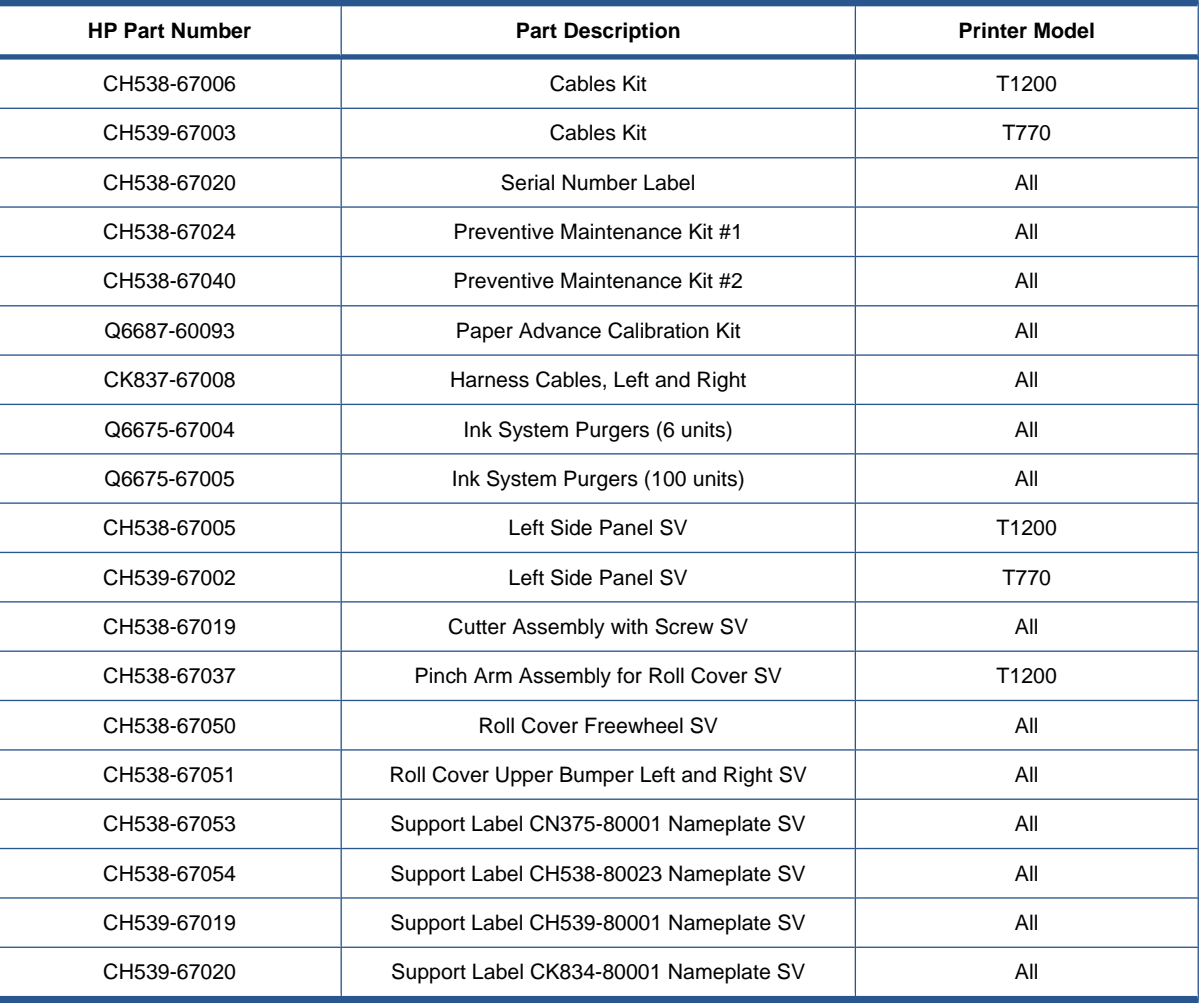

# **6 Removal and Installation**

- [Introduction](#page-189-0)
- [Service Calibration Guide to Removal and Installation](#page-190-0)
- **•** [Belt Assembly](#page-193-0)
- [Bin Assembly](#page-193-0)
- [Bi-stable Springs \(T1200 only\)](#page-195-0)
- **•** [Bumpers, Left and Right](#page-201-0)
- **[Cable Harness](#page-204-0)**
- [Carriage and Cutter Assembly](#page-210-0)
- [Carriage Bushing, Rear](#page-218-0)
- [Carriage Cover and Carriage Latch](#page-220-0)
- **[Carriage Rail Oiler](#page-224-0)**
- **•** [Carriage PCA](#page-225-0)
- **[Cleanout](#page-230-0)**
- [Converger](#page-231-0)
- [Cover, Front](#page-233-0)
- [Cover, Left](#page-234-0)
- [Cover, Rear](#page-238-0)
- [Cover, Right](#page-239-0)
- [Cover, Top](#page-242-0)
- **[Cutter Assembly](#page-245-0)**
- [Drop Detector](#page-248-0)
- [EE Box](#page-249-0)
- **•** [Electronics Module Main PCA and PSU](#page-252-0)
- **[Encoder Disk and Encoder Sensor](#page-255-0)**
- **•** [Encoder Strip](#page-257-0)
- **[Encoder Strip, spring and attachment nut](#page-258-0)**
- [Formatter](#page-260-0)
- [Freewheel Assembly](#page-261-0)
- [Front Panel](#page-263-0)
- [Front Trim, Left](#page-265-0)
- [Front Trim, Right](#page-267-0)
- [Full Bleed Foam](#page-268-0)
- [Hard Disk Drive](#page-269-0)
- [Ink Cartridge Door, Left](#page-270-0)
- [Ink Cartridge Door, Right](#page-271-0)
- [Ink Supply Station, Left](#page-273-0)
- [Ink Supply Tubes](#page-277-0)
- [Ink Supply Tubes Support Rail](#page-284-0)
- [Line Sensor](#page-285-0)
- [Media Advance Drive](#page-291-0)
- [Media Lever](#page-297-0)
- **[Media Lever Position Sensor](#page-298-0)**
- [Media Output Assembly](#page-300-0)
- [Out-of-paper Sensor](#page-301-0)
- [Panel, Left](#page-304-0)
- [Pen to Paper Space \(PPS\) Solenoid](#page-305-0)
- [Pinch Arm Assembly](#page-307-0)
- [Pinchwheel Assembly](#page-309-0)
- [Print Zone Overdrive](#page-317-0)
- [PSU](#page-322-0)
- [Real-time Clock Battery](#page-323-0)
- [Roll Cover Bumpers, Lower](#page-323-0)
- **[Roll Cover Bumpers, Upper](#page-326-0)**
- [Roll Cover, Lower \(T1200 only\)](#page-329-0)
- [Roll Cover, Upper](#page-332-0)
- [Roll Guide, Left](#page-333-0)
- [Roll Guide, Right](#page-334-0)
- [Roll Support, Lower Left \(T1200 only\)](#page-335-0)
- [Roll Support, Lower Right \(T1200 only\)](#page-336-0)
- [Roll Support Sensor, Lower Left \(T1200 only\)](#page-338-0)
- [Roll Support Sensor, Upper Left](#page-338-0)
- [Roll Support, Upper Left](#page-339-0)
- [Roll Support, Upper Right](#page-341-0)
- [Scan-axis Motor](#page-342-0)
- [Service Station](#page-346-0)
- [Single Sheet Sensor](#page-350-0)
- [Spindle](#page-351-0)
- [Spittoon, Left](#page-352-0)
- [Starwheel Assembly](#page-353-0)
- [Starwheel Lifter, Left](#page-355-0)
- [Starwheel Lifter, Right](#page-356-0)
- [Starwheel Motor](#page-359-0)
- [Trailing Cable](#page-361-0)
- [Wall Spacers](#page-368-0)
- [Window](#page-370-0)
- [Window Position Sensor](#page-373-0)

### <span id="page-189-0"></span>**Introduction**

This chapter is a step-by-step guide to the removal and installation of the key components of the printer. You may find it useful to check off the steps as they are performed. Use the illustrations for each procedure to identify the parts referred to in the text.

The procedures appear in order of removal. The whole machine can be stripped down by starting at the beginning of this chapter and working through the subsequent procedures.

**EX NOTE:** Before using this chapter to remove and install a new component, always make sure that you have performed the relevant service test from Chapter 4. If the test passes you will not need to replace the component.

#### **Safety Precautions**

Review the instructions identified by WARNING and CAUTION symbols before you service the printer. Follow these warnings and cautions for your protection and to avoid damaging the printer.

- **NOTE:** Serious shock hazard leading to death or injury may result if you do not take the following precautions:
	- Ensure that the ac power outlet (mains) has a protective earth (ground) terminal.
	- Switch the plotter off, and disconnect it from the power source prior to performing any maintenance.
	- Prevent water or other liquids from running onto electrical components or circuits, or through openings in the module.

#### **Electrostatic Discharge (ESD) Precautions**

To prevent damage to the printer circuits from high-voltage electrostatic discharge (ESD):

- **1.** Do not wear clothing that is subject to static build-up.
- **2.** Do not handle integrated circuits (ICs) in carpeted areas.
- **3.** Do not remove an IC or a printed circuit assembly (PCA) from its conductive foam pad or conductive packaging until you are ready to install it.
- **4.** Ground (earth) your body while disassembling and working on the printer.
- **5.** After removing a cover from the printer, attach an earthing (ground) lead between the PCA common and earth ground. Touch all tools to earth ground to remove static charges before using them on the printer.
- **6.** After removing any PCA from the printer, place it on a conductive foam pad or into its conductive packaging to prevent ESD damage to any ICs on the PCA.

#### **Required Tools**

All the special tools and equipment required to disassemble, service and repair the printer are provided in the Toolkit P/N Q6683-67001. Some tools can be ordered separately from the toolkit. See [Tool](#page-184-0) [Kits on page 179](#page-184-0).

The Toolkit contains the following tools:

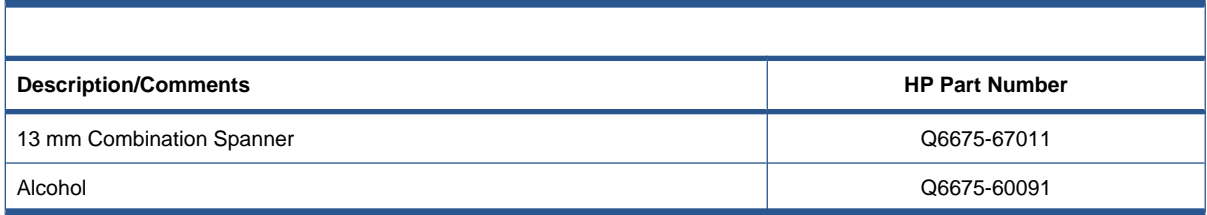

<span id="page-190-0"></span>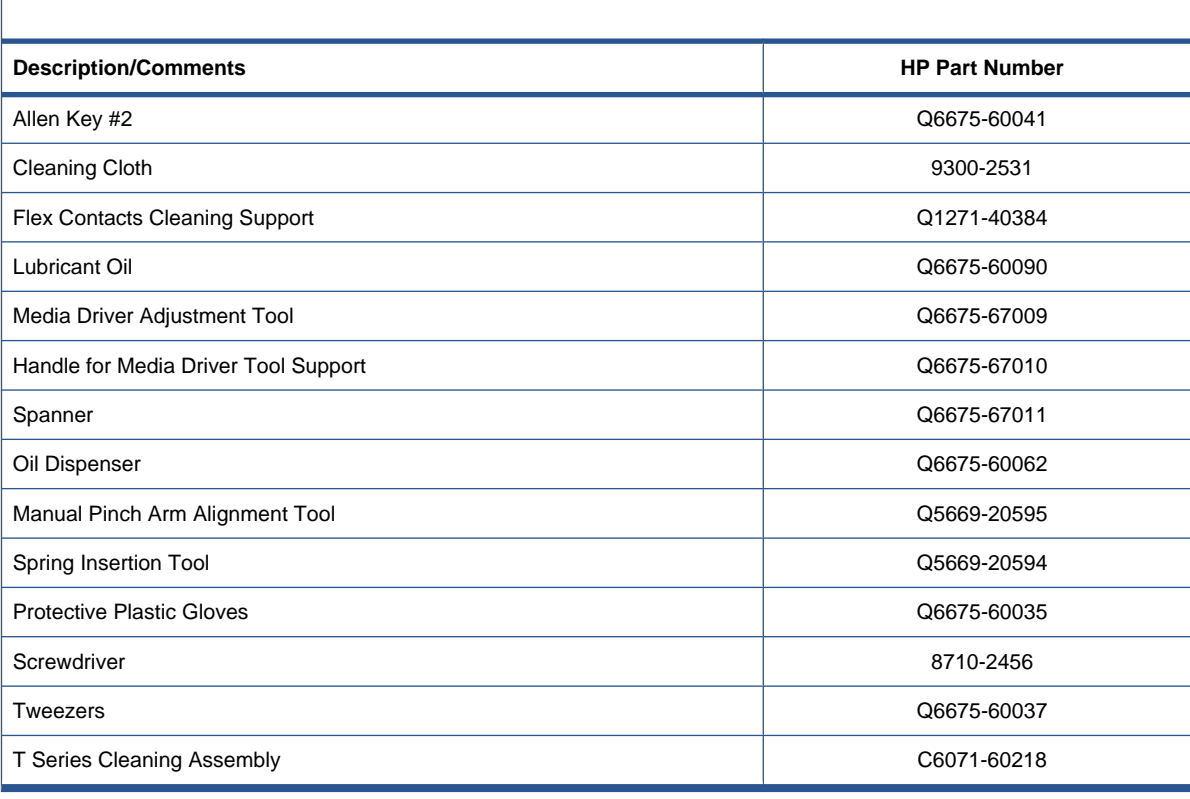

You will also need the following standard hand tools:

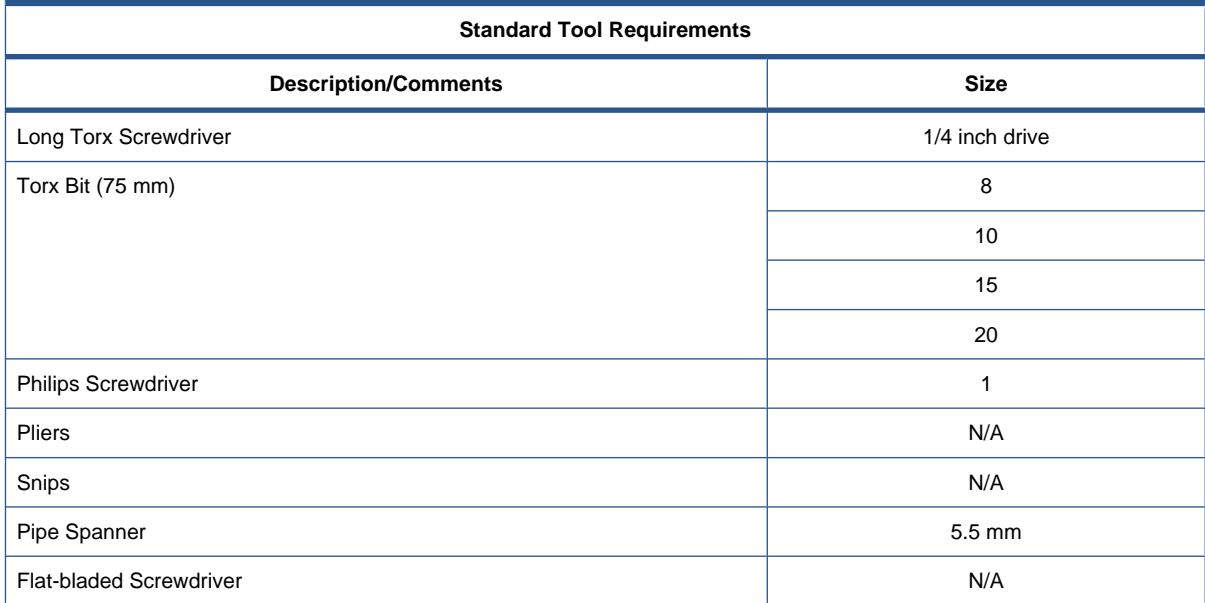

### **Service Calibration Guide to Removal and Installation**

#### **Using the Service Calibration Guide**

When you remove most printer components, you will need to perform a particular set of Service Calibrations and Diagnostic tests to ensure proper printer performance.

The Service Calibration Table explains which service calibrations and diagnostic tests need to be performed whenever you remove and install particular printer components.

The calibrations and tests must be performed in the order in which they are listed.

#### **NOTE:** Even if you do not replace the removed component with a new component, you still need to perform the calibrations indicated in the table.

#### **The Service Calibration Table**

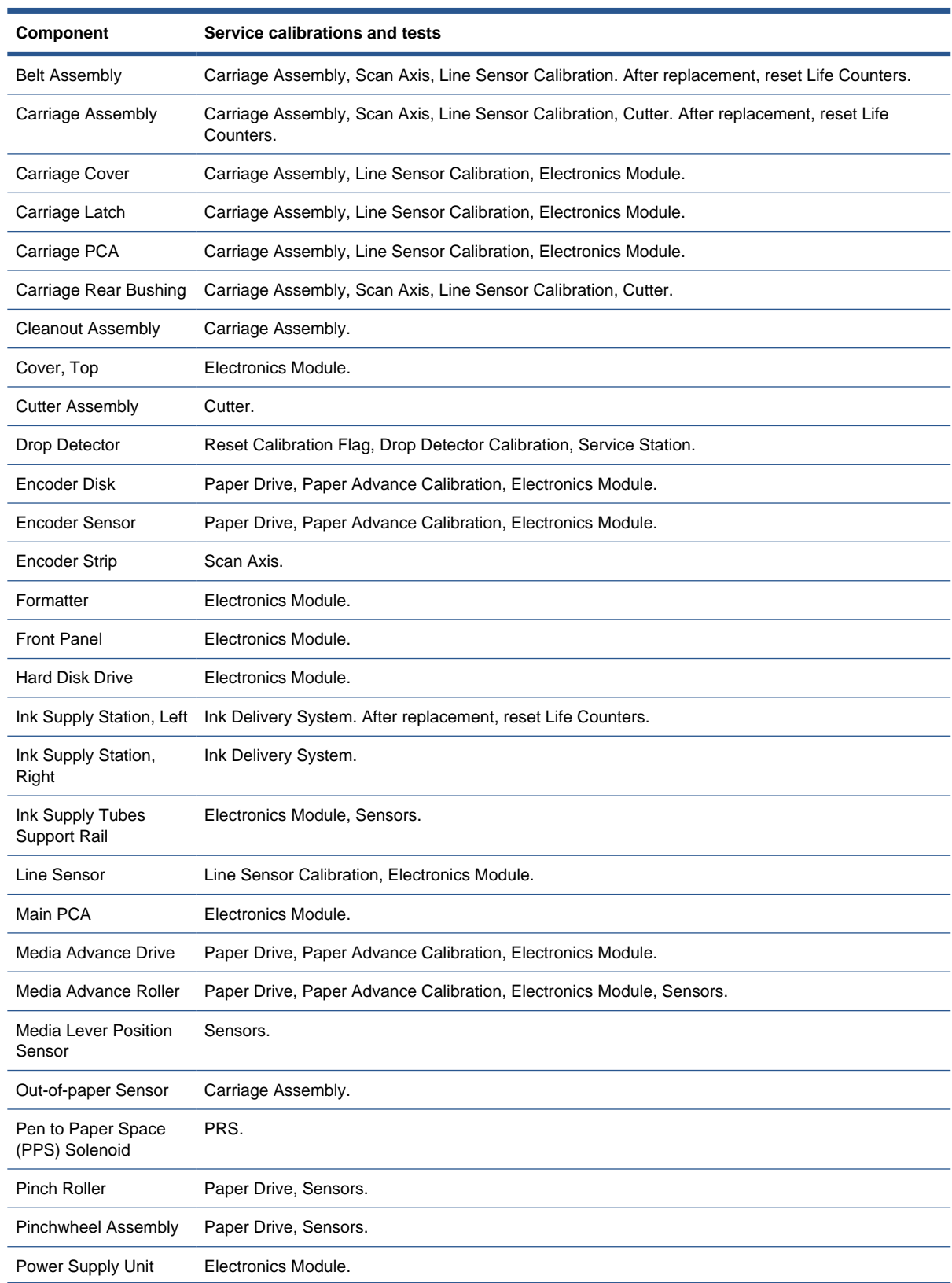

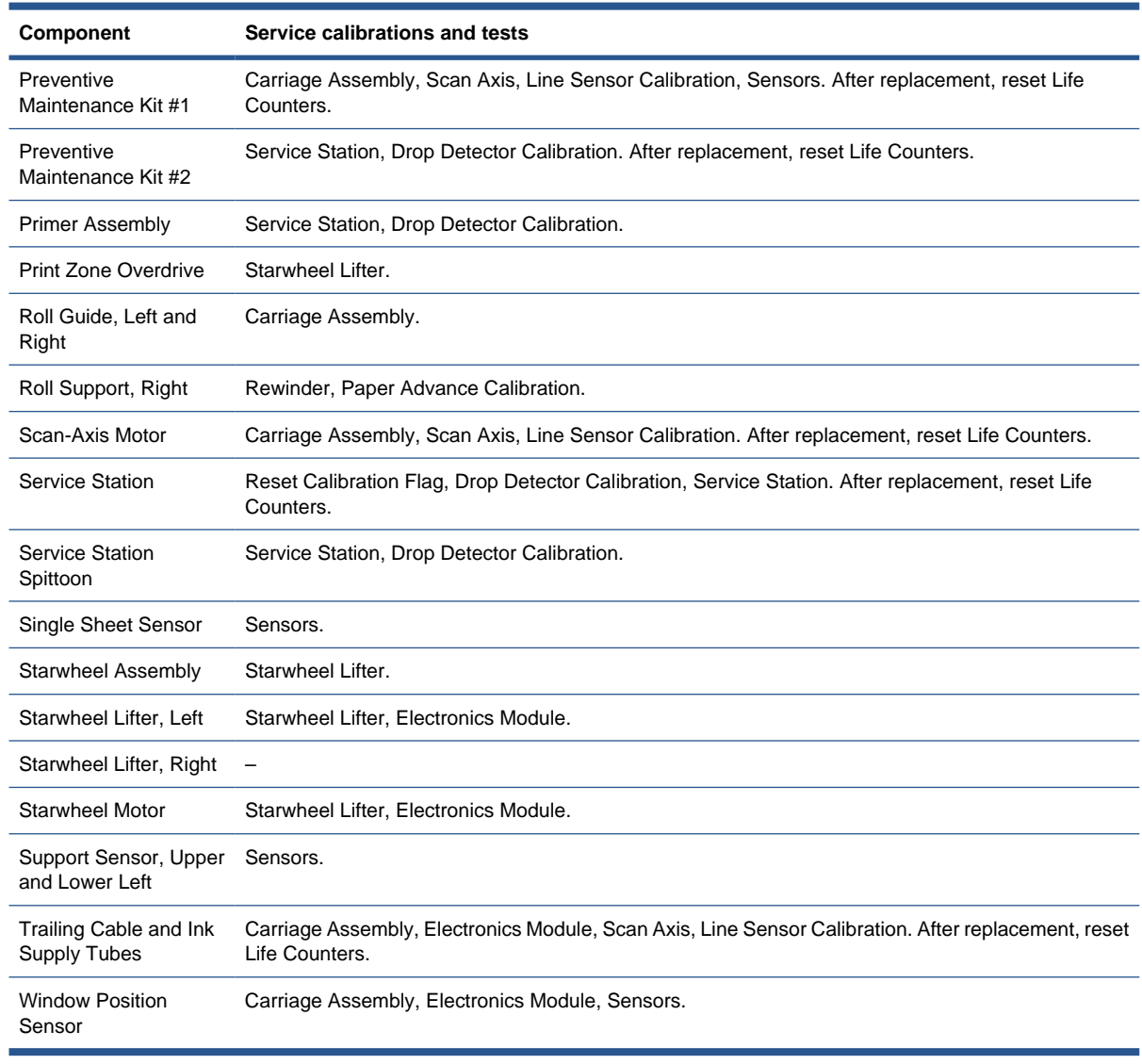

#### **Performing the Service Calibrations and Diagnostic Tests**

When you are ready to perform the service calibrations and diagnostic tests that correspond to the component you have installed or replaced, consult the following sections for procedures:

- [Paper Drive Test on page 96](#page-101-0).
- **[Electronics Module Test on page 98.](#page-103-0)**
- [Carriage Assembly Test on page 102](#page-107-0).
- [Sensors Test on page 105.](#page-110-0)
- [Rewinder Test on page 107](#page-112-0).
- [Ink Delivery System \(IDS\) Test on page 109](#page-114-0).
- [Service Station Test on page 114](#page-119-0).
- [Paper Advance Calibration on page 139.](#page-144-0)
- [Drop Detector Calibration on page 145](#page-150-0).
- [Line Sensor Calibration on page 147.](#page-152-0)

#### <span id="page-193-0"></span>**Removal**

- **1.** Switch off the printer and remove the power cable.
- **2.** Remove the Carriage Assembly. See [Carriage Assembly on page 169](#page-174-0).
- **3.** Slide the Belt Assembly out of the attachment on the Carriage Assembly.

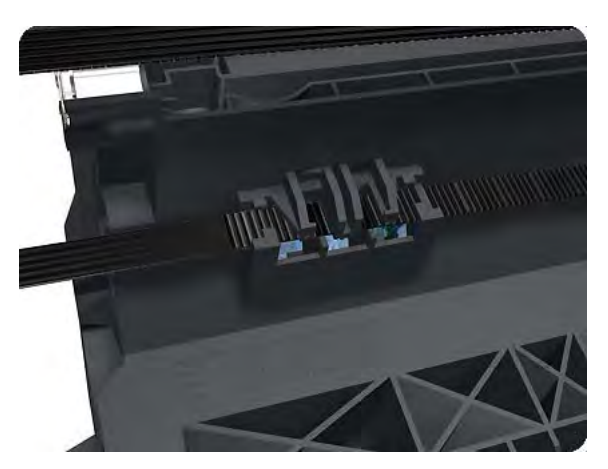

- **4.** Remove the Belt Tensioner Assembly.
- **NOTE:** When you finish installing or replacing this component, you must perform the necessary Service Calibrations. To find which calibrations you must perform, see [Service Calibration Guide to](#page-190-0) [Removal and Installation on page 185](#page-190-0).

## **Bin Assembly**

#### **Removal**

- **1.** Switch off the printer and remove the power cable.
- **2.** Lay out the components of the basket.

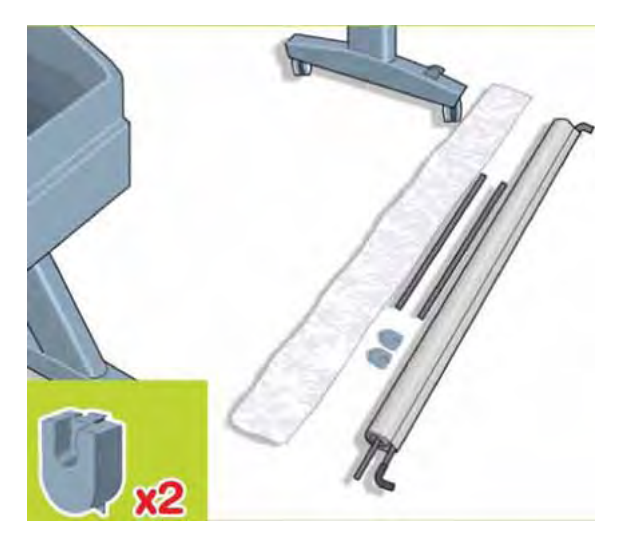

**3.** Fit the basket supports to the stand legs, one to each leg.

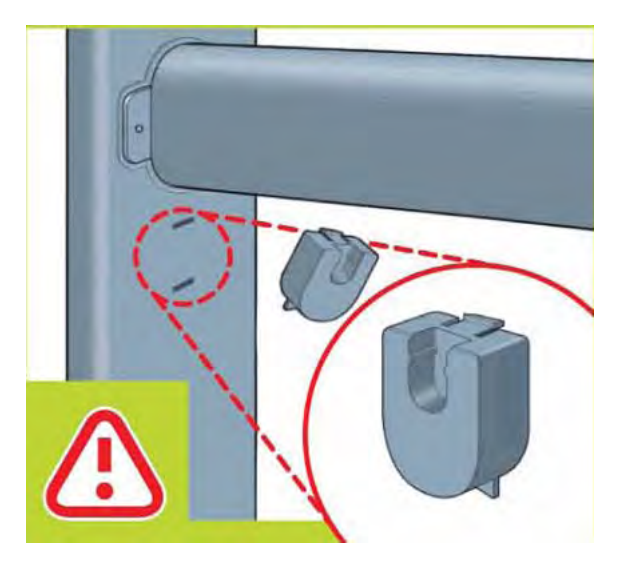

**4.** Fit the two short tubes to the printer's feet, one on the front of each foot. Each tube should click into place.

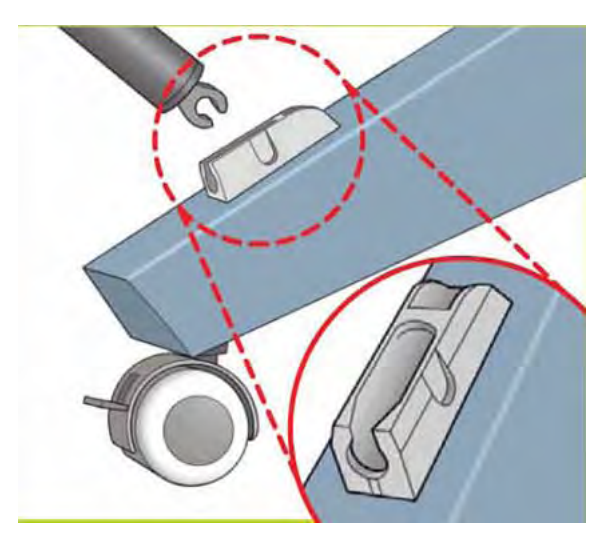

**5.** Attach the basket's front tubes to the two short tubes on each foot.

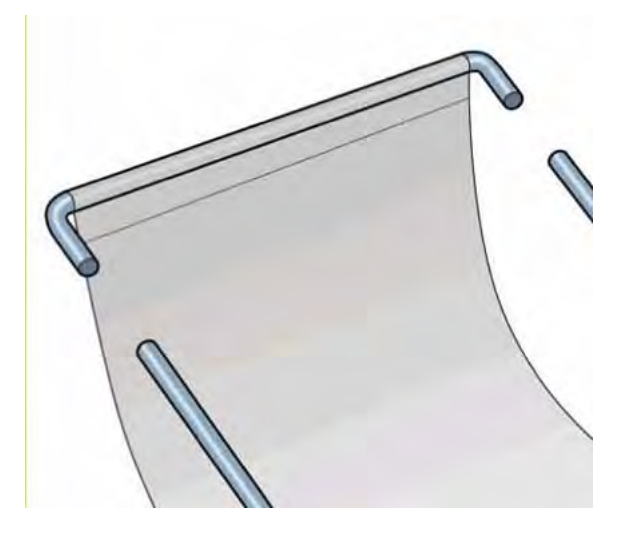

<span id="page-195-0"></span>**6.** Rest the basket's rear tubes on the supports that you have just fitted to each leg of the stand.

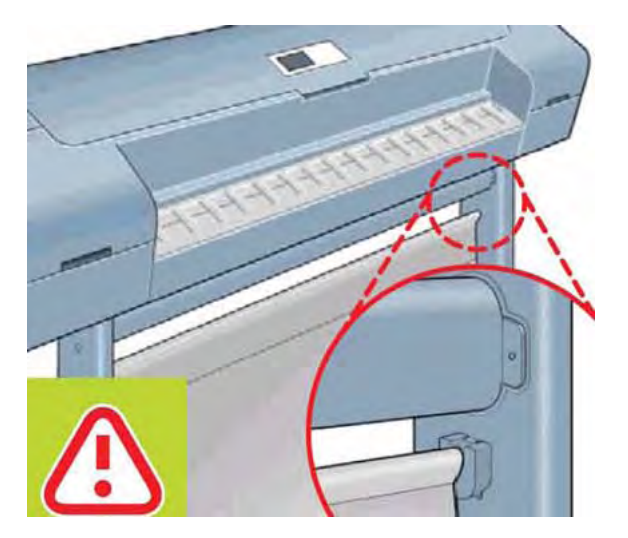

**7.** The basket is now complete.

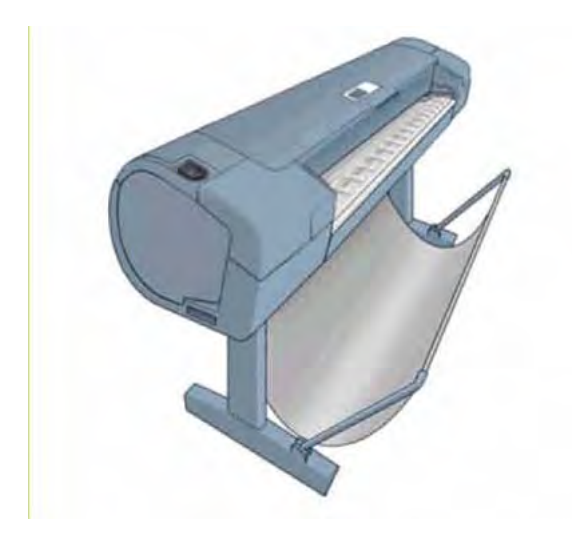

# **Bi-stable Springs (T1200 only)**

These parts should not be replaced by customers.

#### **Removal**

- **1.** Remove the [Roll Cover, Lower \(T1200 only\) on page 324.](#page-329-0)
- **2.** Unscrew the Left Bi-stable Spring from the Lower Roll Cover.

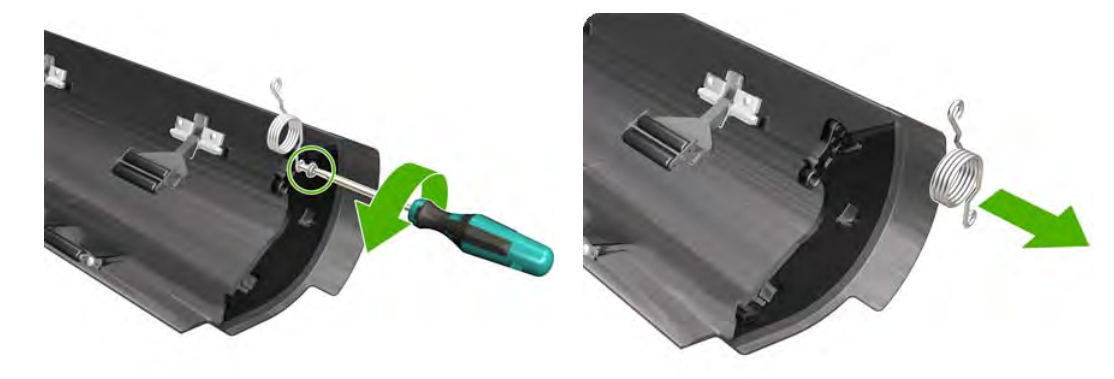

**3.** Unscrew the Right Bi-stable Spring from the Lower Roll Cover.

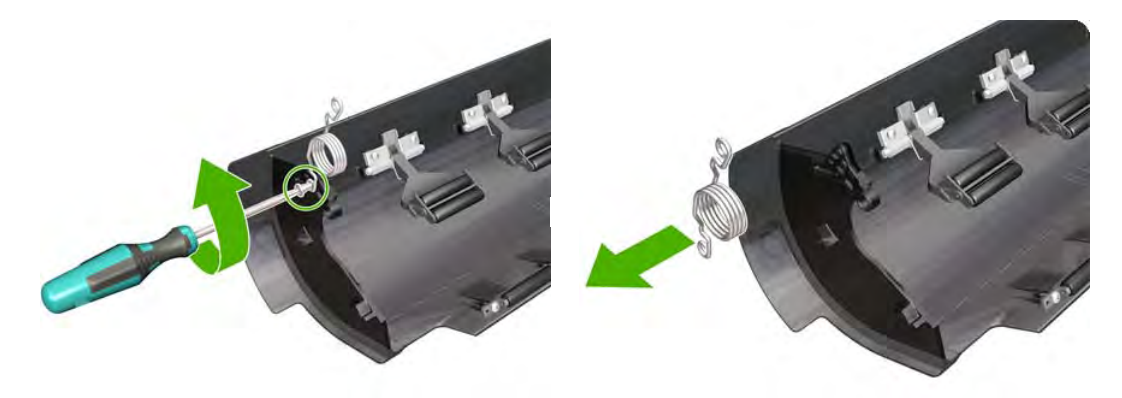

#### **Installation**

**1.** There are two pre-loaded Bi-stable Springs, one for the left side (gold link) and one for the right side (black link). There are two screws for each Bi-stable Spring (total four screws).

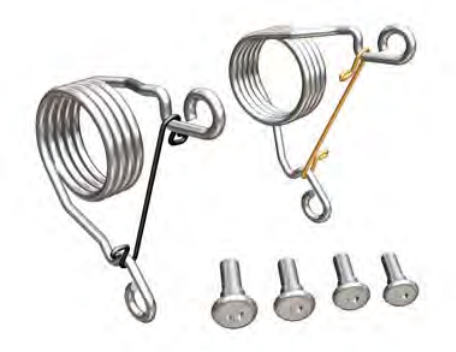

**2.** Screw the right Bi-stable Spring (black link) onto the right side of the Lower Roll Cover.

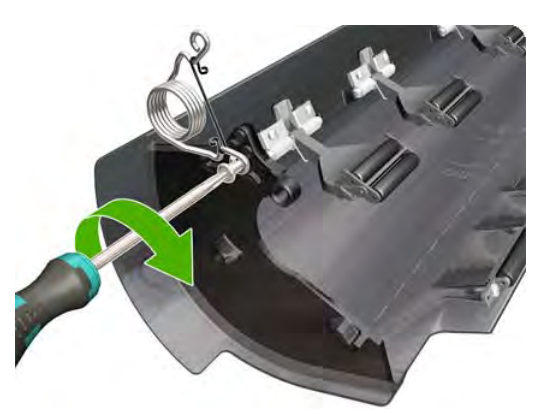

**3.** Screw the left Bi-stable Spring (gold link) onto the left side of the Lower Roll Cover.

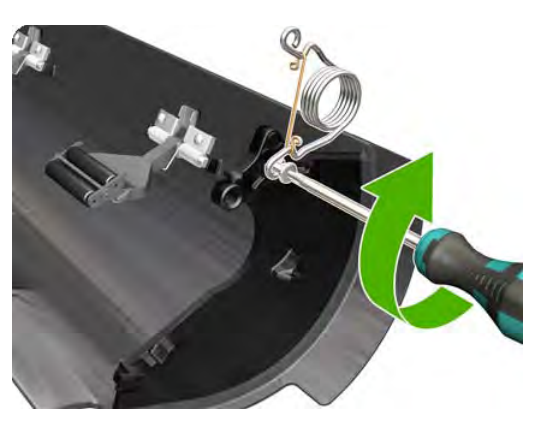

- **4.** Hold the Roll Cover with two hands while mounting it in the Roll Support.
- **5.** Insert the Lower Roll Cover right-side hinge into the Lower Right Roll Support pin.

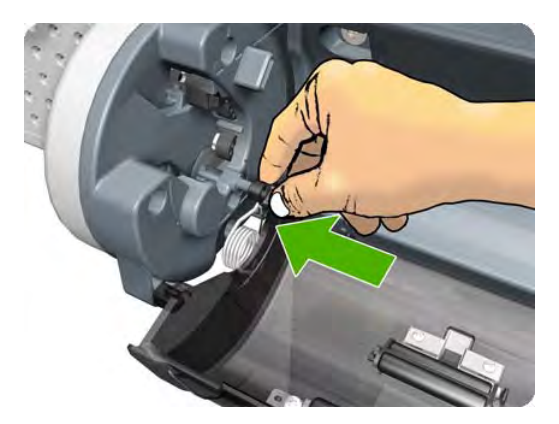

**6.** Insert the Lower Roll Cover left-side hinge into the Lower Left Roll Support pin.

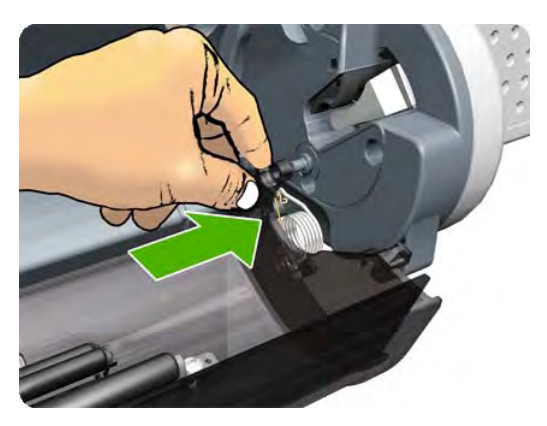

**7.** Screw the Lower Roll Cover to the Lower Right Roll Support.

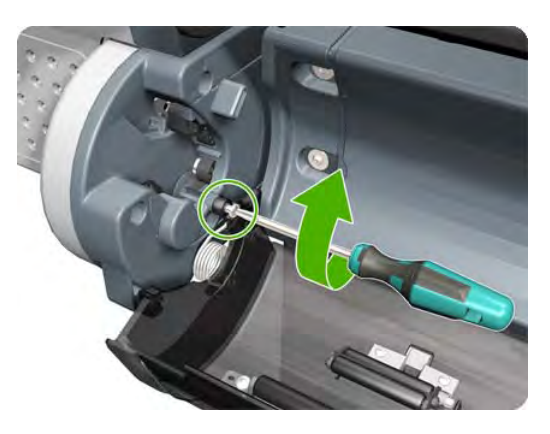

**8.** Screw the Lower Roll Cover to the Lower Left Roll Support.

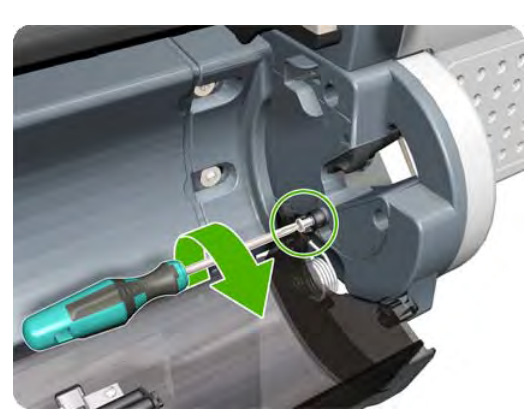

**9.** Close the Lower Roll Cover until the other end of the Bi-stable Screw is in front of the hole on the Lower Left Roll Support (if necessary, hold the Roll Cover for a moment with your head).

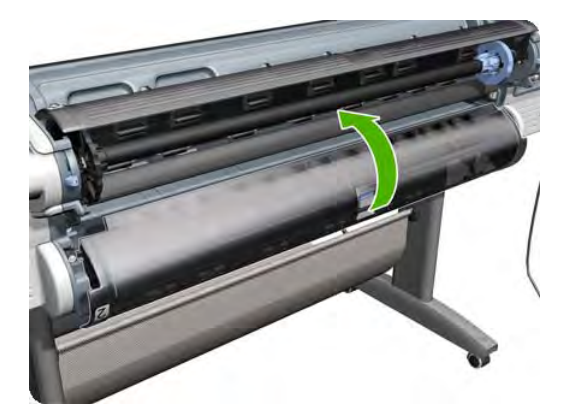

**10.** Screw the left pre-loaded Bi-stable Spring to the Lower Left Roll Support. Do not let the cover close completely.

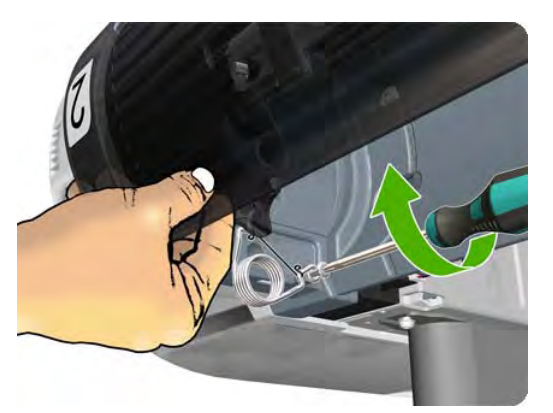

**11.** Screw the right pre-loaded Bi-stable Spring to the Lower Right Roll Support.

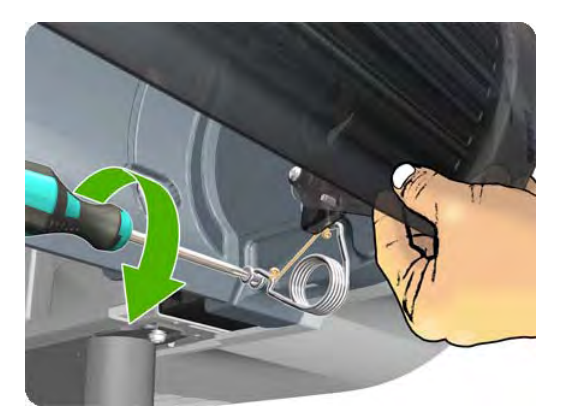

**12.** Close the Lower Roll Cover completely.

**13.** Free one end of the right metal link of the right Bi-stable Spring.

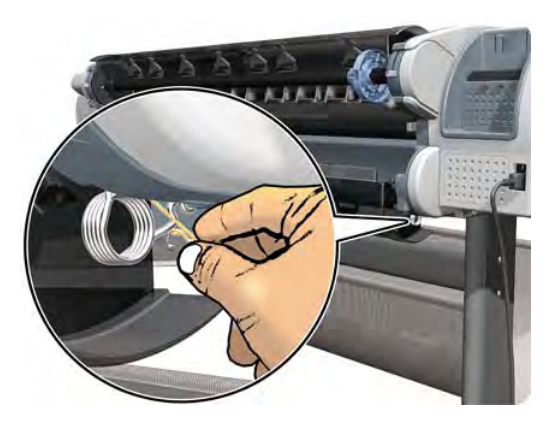

**14.** Free the other end of the right metal link of the right Bi-stable Spring (if necessary, play slightly with the Lower Roll Cover).

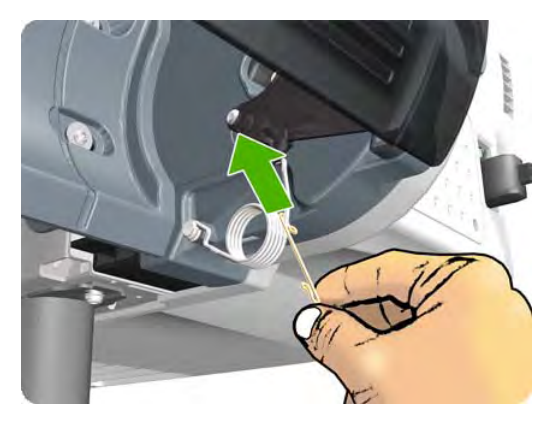

**15.** Free one end of the left metal link of the left Bi-stable Spring (if necessary, play slightly with the Lower Roll Cover).

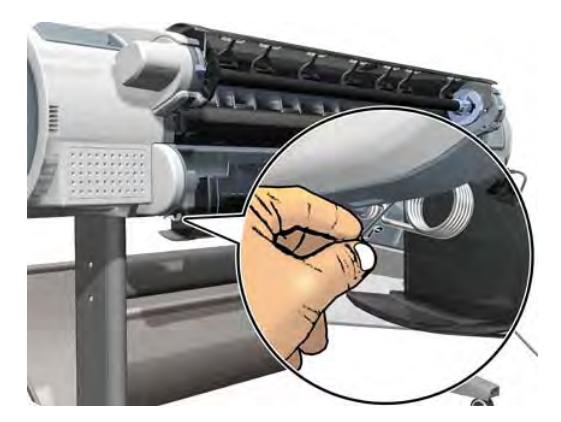

<span id="page-201-0"></span>**16.** Free the other end of the metal link of the left Bi-stable Spring.

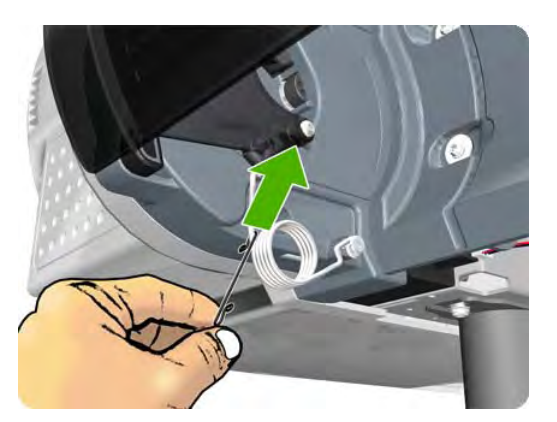

**17.** Store the metal links that you have removed.

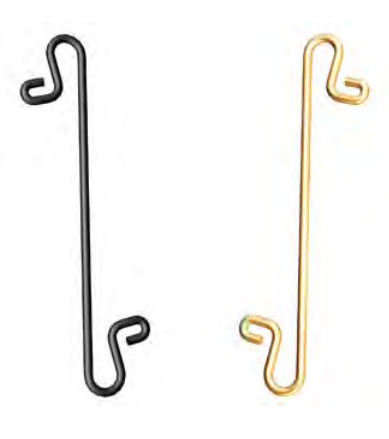

### **Bumpers, Left and Right**

#### **Removal**

- **1.** Switch off the printer and remove the power cable.
- **2.** Remove the [Cover, Right on page 234.](#page-239-0)
- **3.** Remove the [Cover, Left on page 229](#page-234-0).
- **4.** Remove the T-15 screw that secures the right bumper.

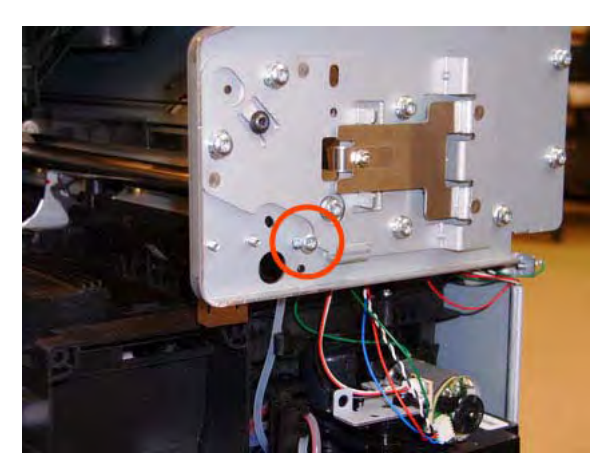

**5.** Remove the right bumper.

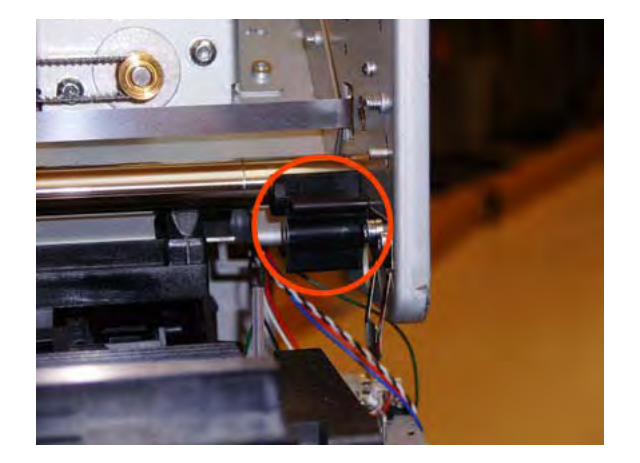

**6.** Remove the T-15 screw that secures the left bumper.

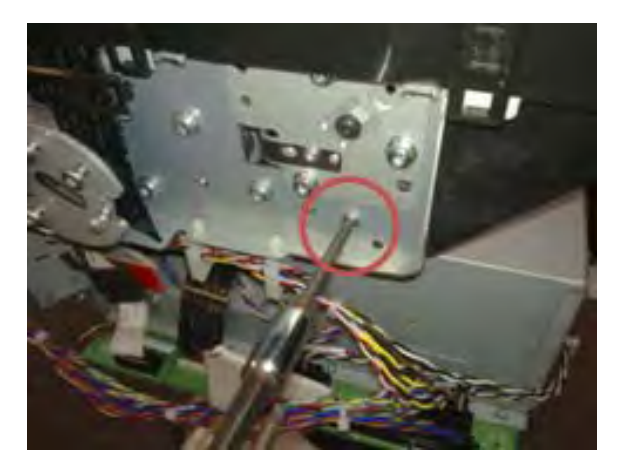

**7.** Remove the left bumper.

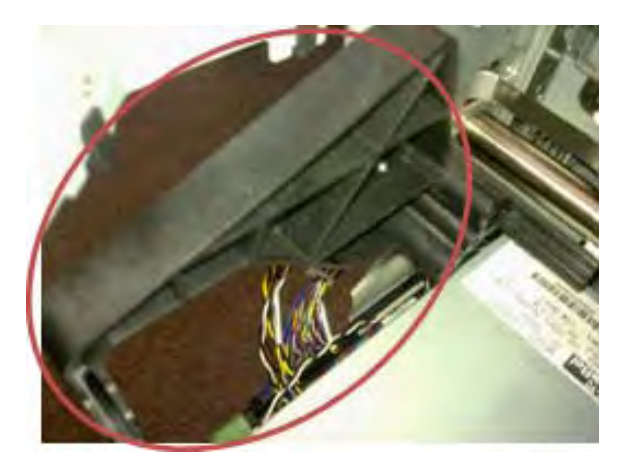

#### **Installation**

- **1.** Switch off the printer and remove the power cable.
- **2.** Remove the [Cover, Right on page 234.](#page-239-0)
- **3.** Remove the [Cover, Left on page 229](#page-234-0).

**4.** Attach the left bumper. Make sure to snap the bumper on to both parts shown.

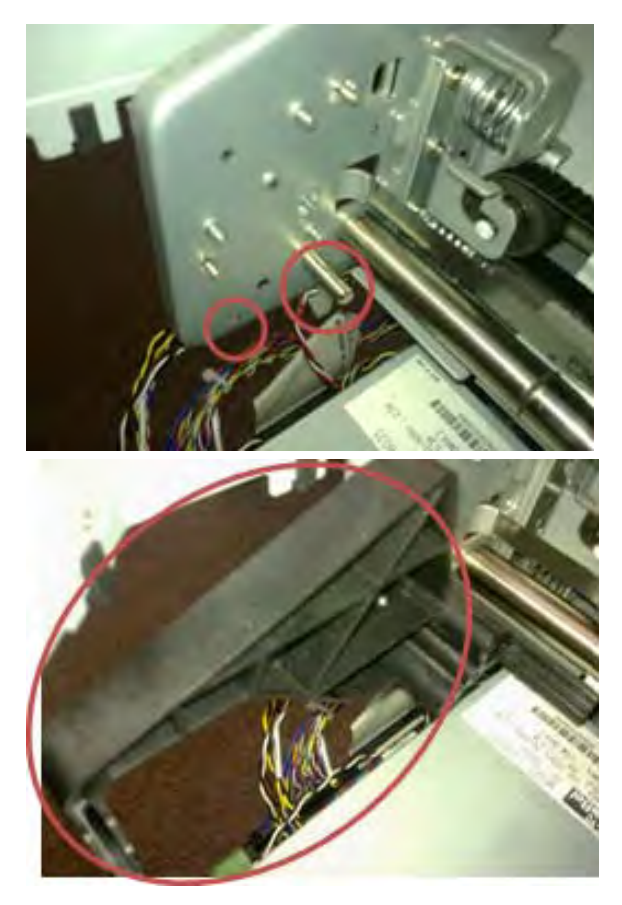

**5.** Secure the left bumper to the printer with a T-15 screw.

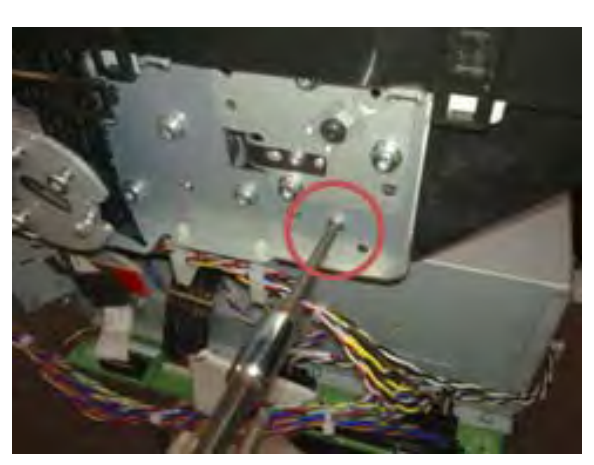

<span id="page-204-0"></span>**6.** Attach the right bumper.

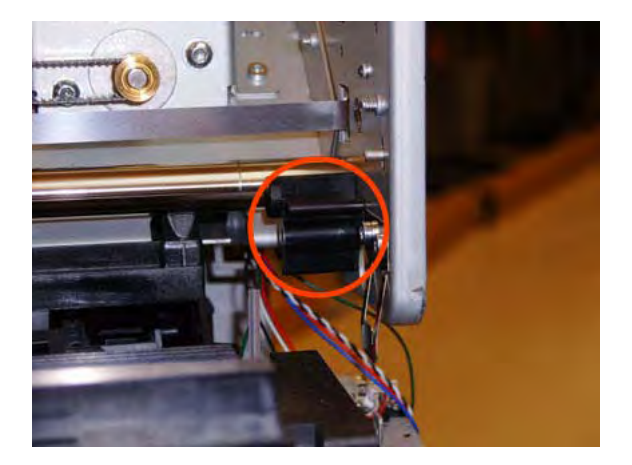

**7.** Secure the right bumper to the printer with a T-15 screw.

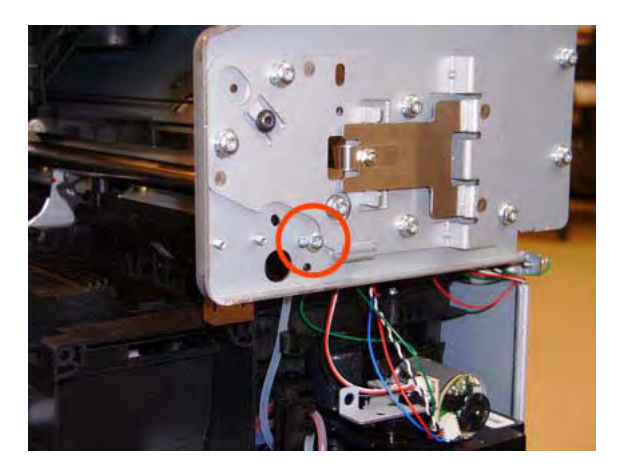

### **Cable Harness**

**Removal**

- **1.** Remove the [Converger on page 226](#page-231-0).
- **2.** Remove the [Cover, Rear on page 233](#page-238-0).
- **3.** Remove the [Cover, Left on page 229](#page-234-0).
- **4.** Remove the [Cover, Right on page 234.](#page-239-0)
- **5.** Remove the [Cover, Top on page 237.](#page-242-0)

**6.** Unplug both connectors.

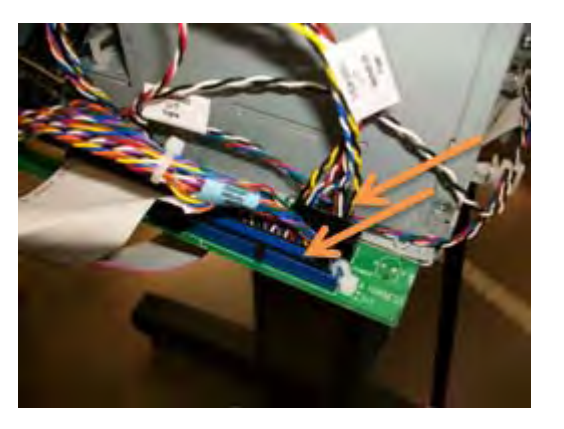

**7.** Detach both cable branches from their holders.

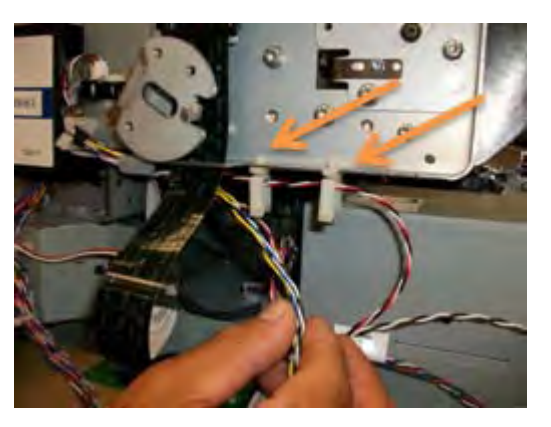

**8.** Remove the tape from the cable branch.

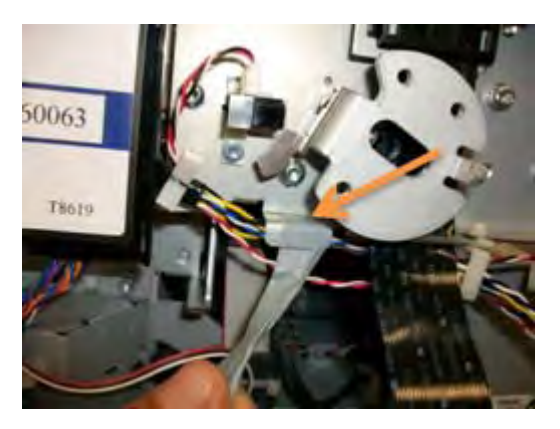

**9.** Remove the RFID tag support.

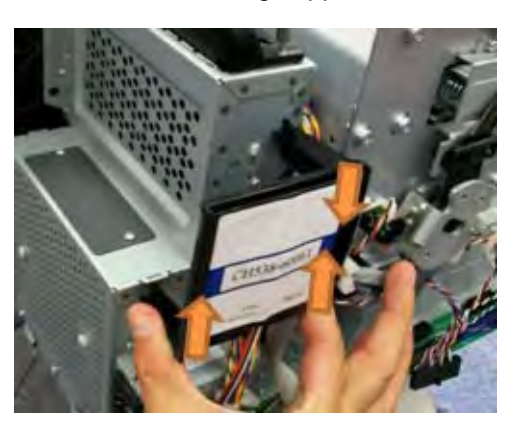

**10.** Detach both cable branches.

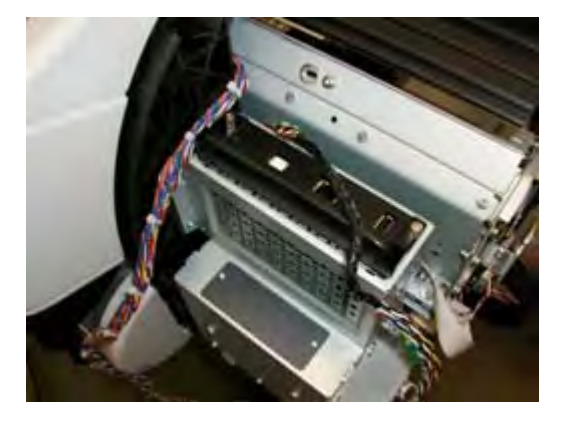

**11.** Unscrew all nine cable ties from the upper cable branch.

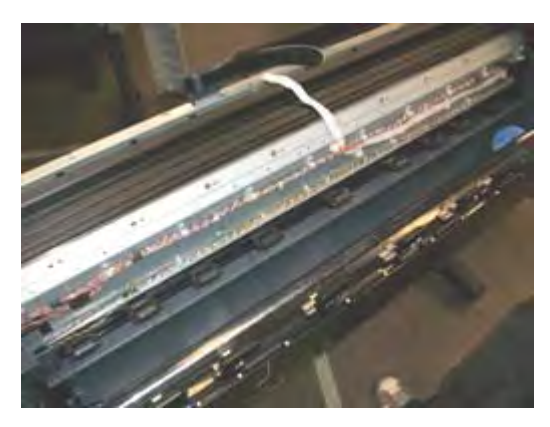

**12.** Keep the cable ties and screws to for reuse after replacing the cable.

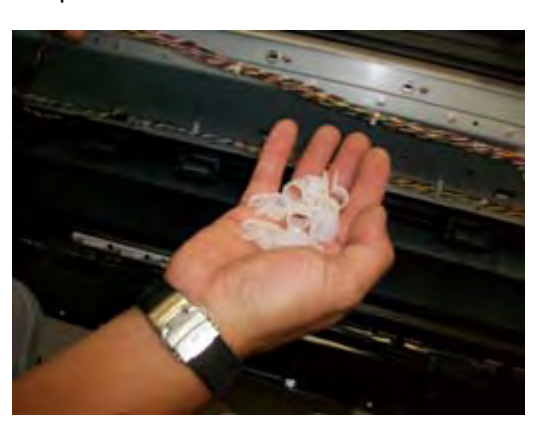

**13.** Unplug both connectors shown in the picture.

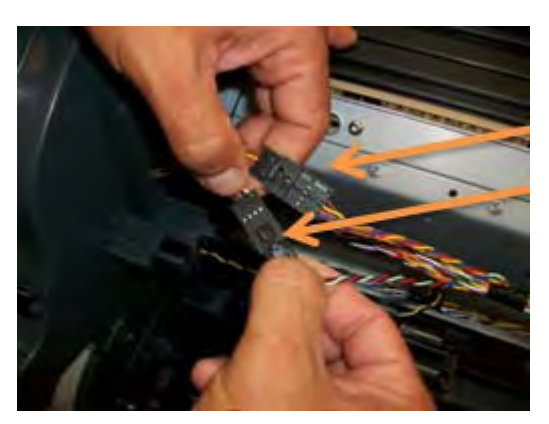

**14.** Unplug the Window Sensor cable.

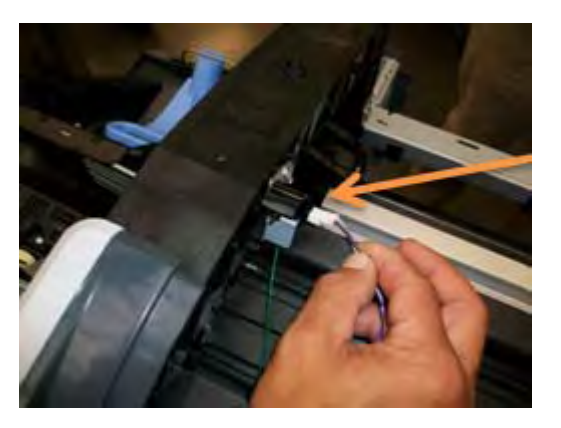

**15.** Pull both upper cable branches under the left arc.

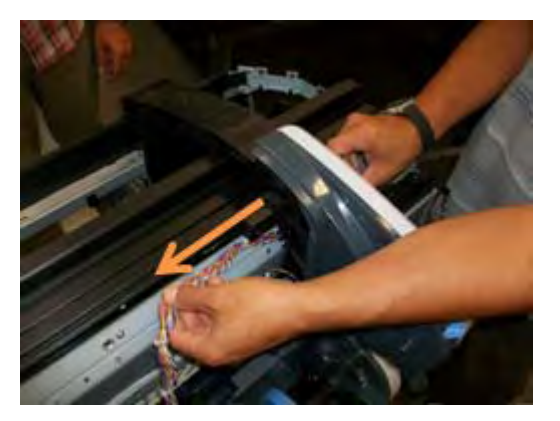

**16.** Detach the cable from the cable tie.

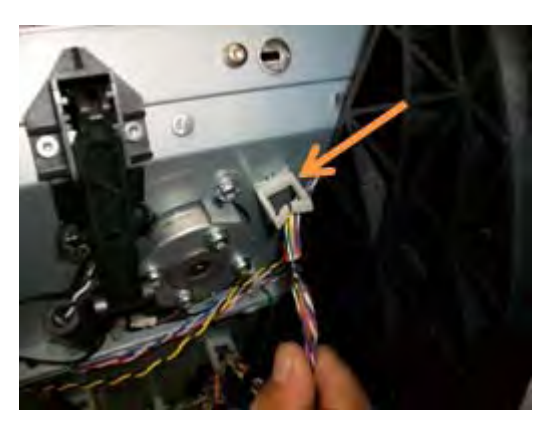

**17.** Unplug the connector.

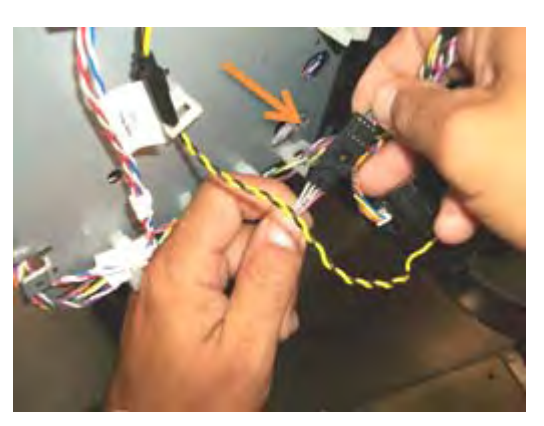

**18.** Unplug the Media Sensor cable.

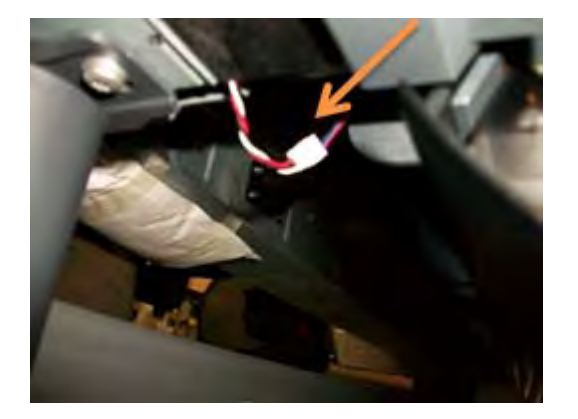

**19.** Unplug two connectors.

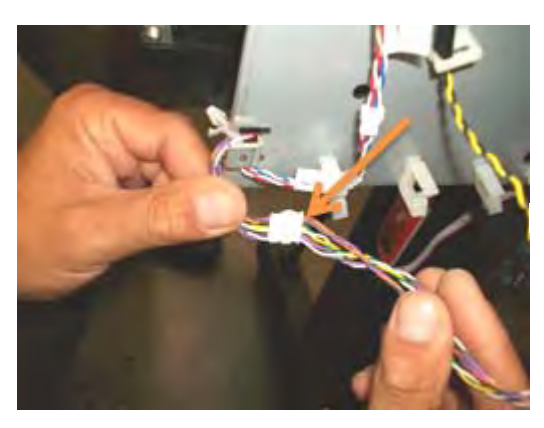

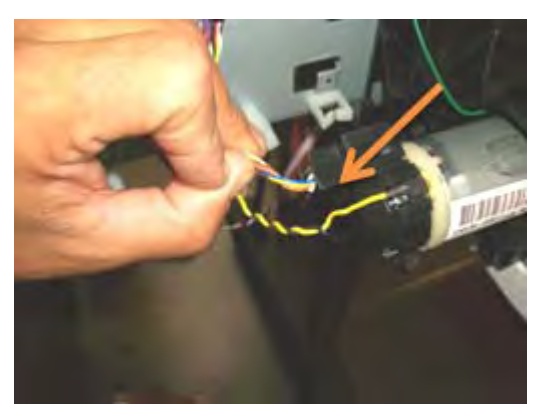

**20.** Pull the cables under the right arc.

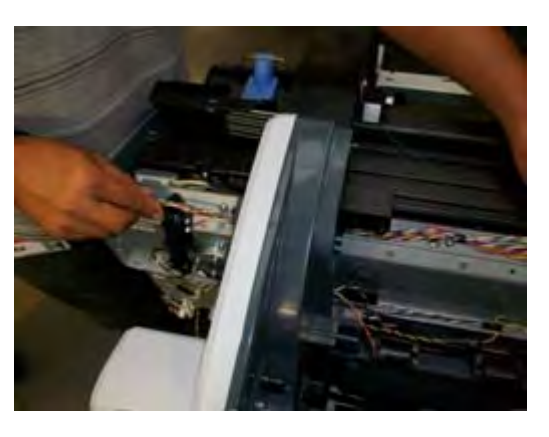

**21.** Back on the left side, detach the FP harness cable to leave space to detach the lower cable branch.

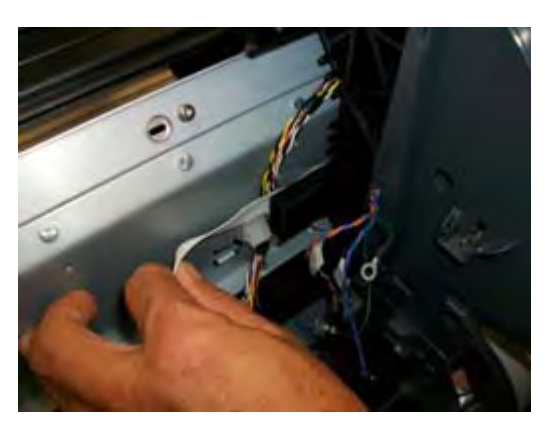

**22.** Detach the lower cable branch.

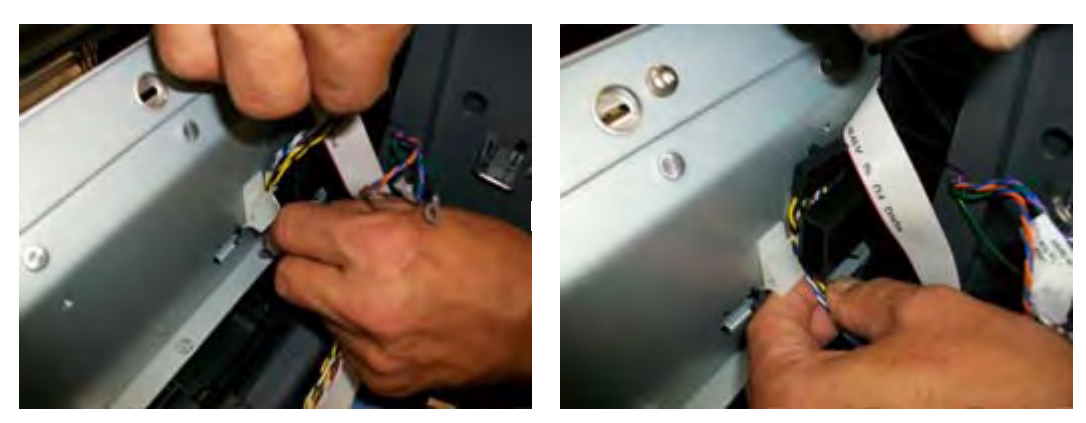

**23.** Unplug four connectors.

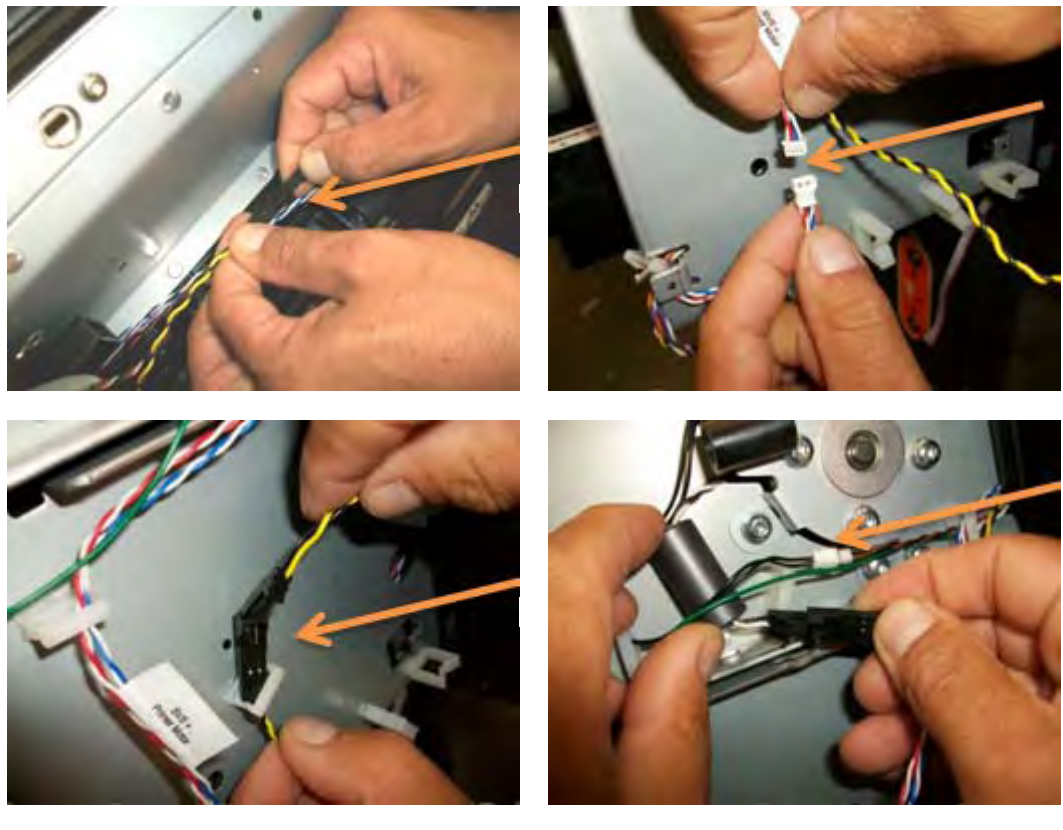

**24.** Pull the lower cable branch back under the right arc.

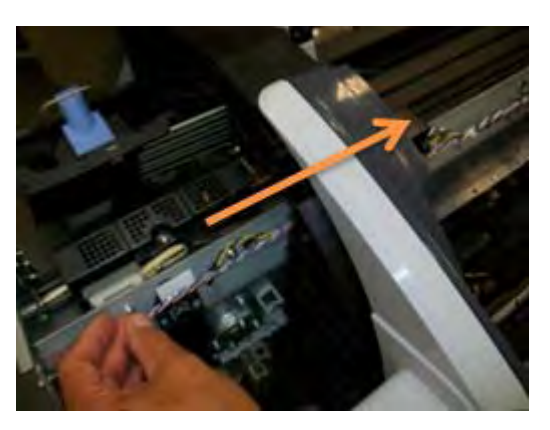

### <span id="page-210-0"></span>**Carriage and Cutter Assembly**

#### **Removal**

- **1.** Switch off the printer and remove the power cable.
- **2.** Remove the [Cover, Front on page 228.](#page-233-0)
- **3.** Remove the [Cover, Right on page 234.](#page-239-0)
- **4.** Remove the [Cover, Left on page 229](#page-234-0).
- **5.** Remove the [Front Panel on page 258](#page-263-0).
- **6.** Remove the [Cover, Top on page 237.](#page-242-0)
- **7.** Remove the [Encoder Strip, spring and attachment nut on page 253](#page-258-0).
- **8.** If necessary, manually move the Carriage Assembly fully right into the docking station.
- **9.** Disconnect the ribbon cable of the Trailing Cables from the Electronics Module.

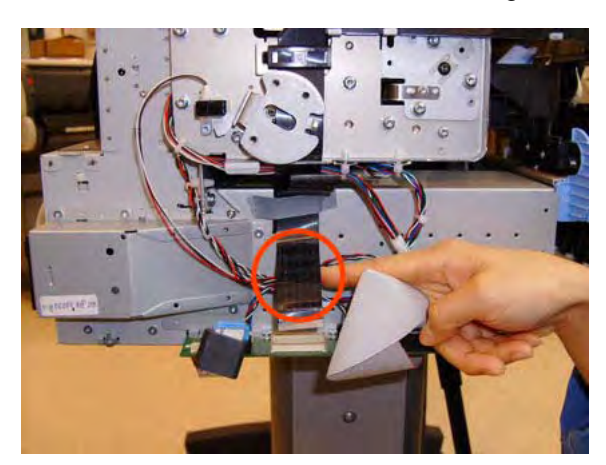

**10.** Unroute the Trailing Cables.

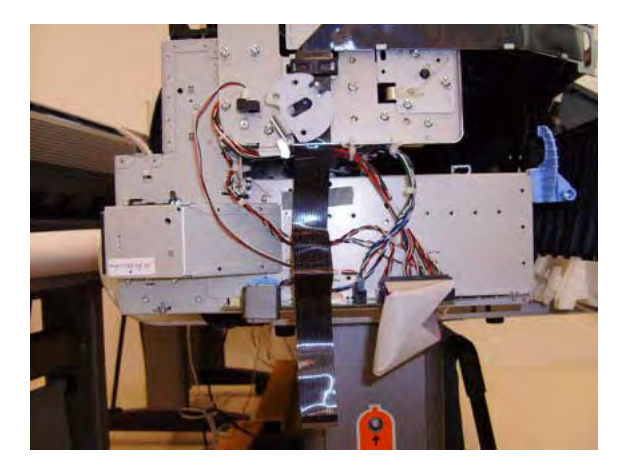

**11.** Unclip and remove the cable clamp of the Trailing Cables.

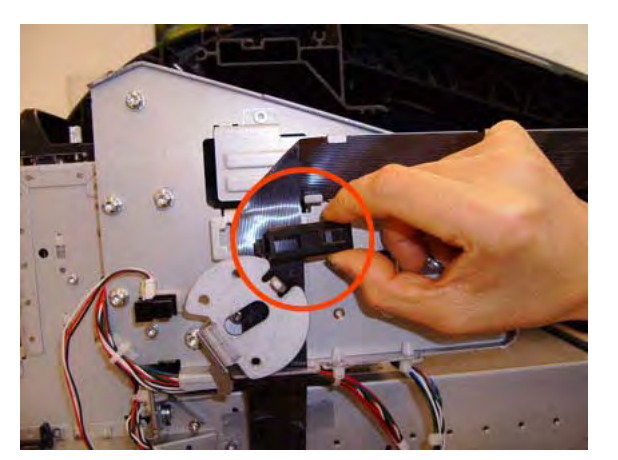

**12.** Remove 3 Cable Clamps, then unroute the Trailing Cables.

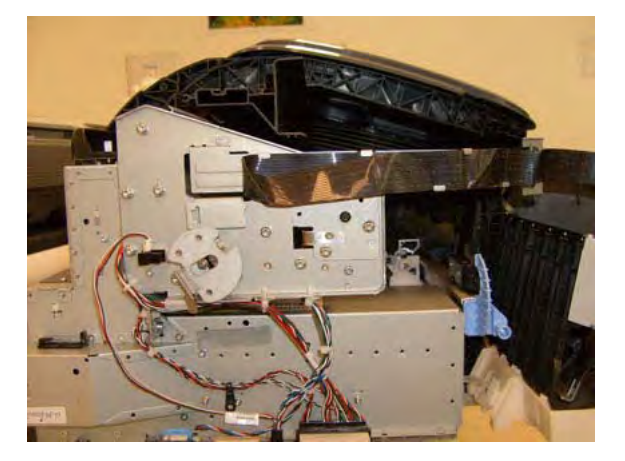

**13.** Open the Carriage Cover.

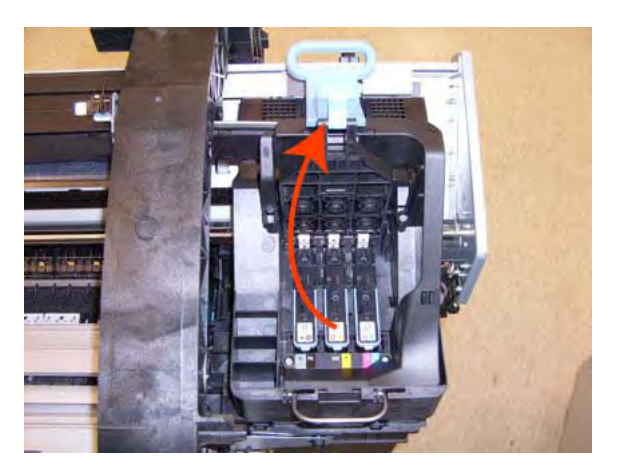

Removal and Installation **Removal and Installation**

**14.** Remove all the Printheads.

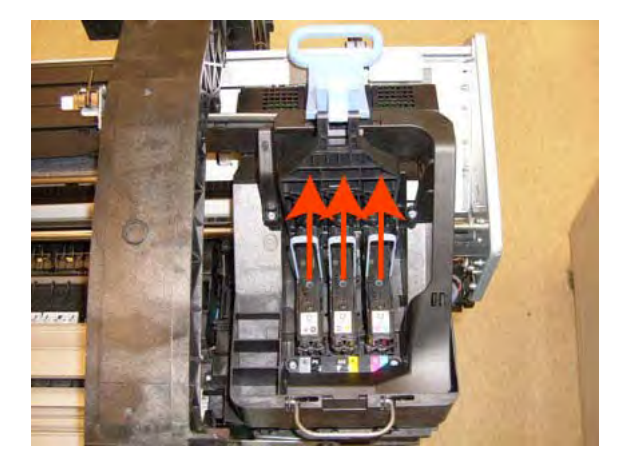

**15.** Unscrew the small cover of the Carriage PCA.

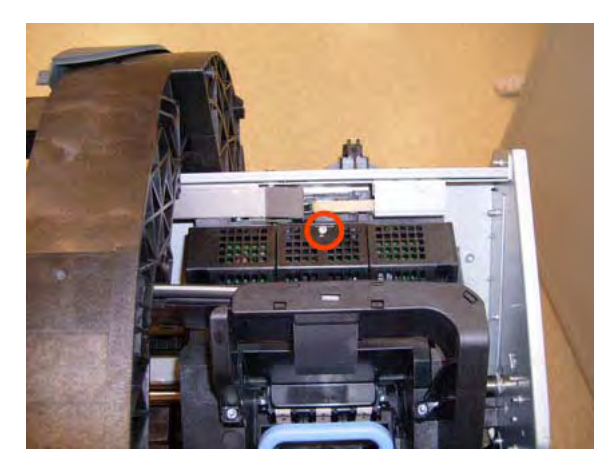

**16.** Remove the small cover of the Carriage PCA.

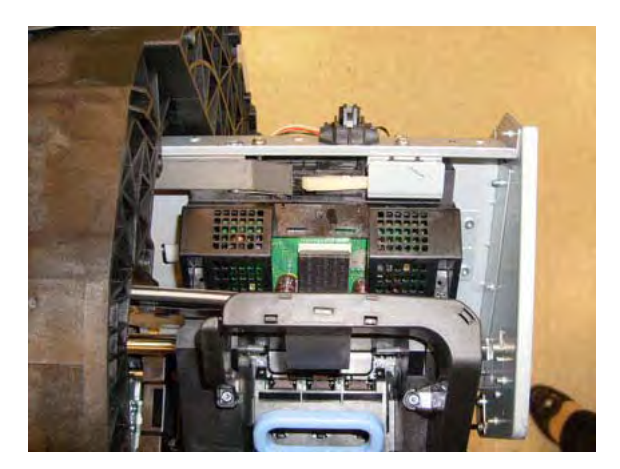

**17.** Disconnect the ribbon cable of the Trailing Cable from the Carriage PCA.

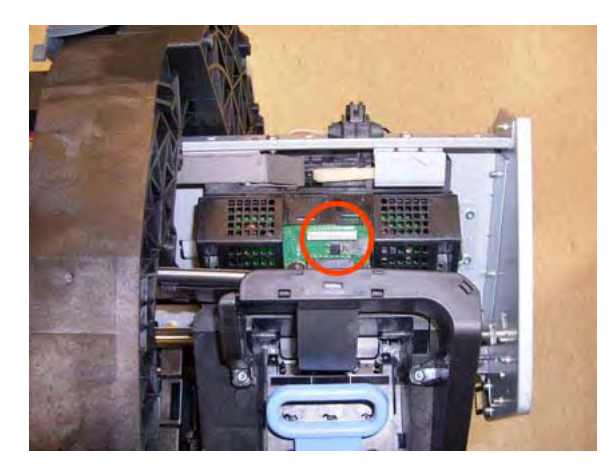

**18.** Open the latch, and remove the four T-15 screws that secure the Ink Supply Tubes to the Carriage Assembly.

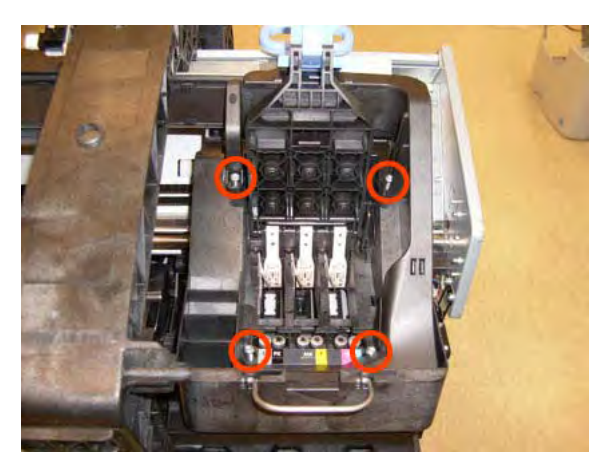

**19.** Carefully lift out the Ink Supply Tubes and close the carriage cover at the same time.

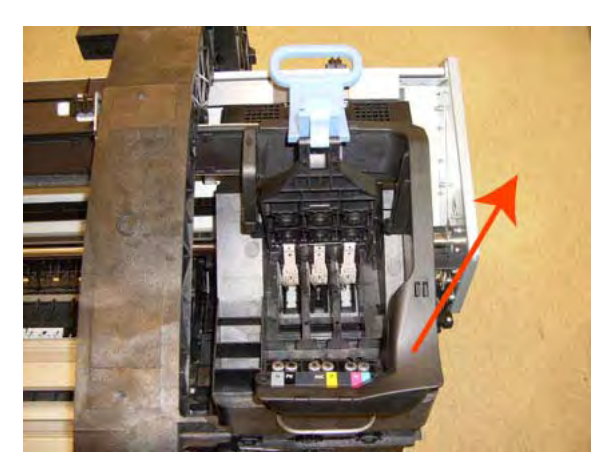

**20.** Close and lock the Carriage Cover.

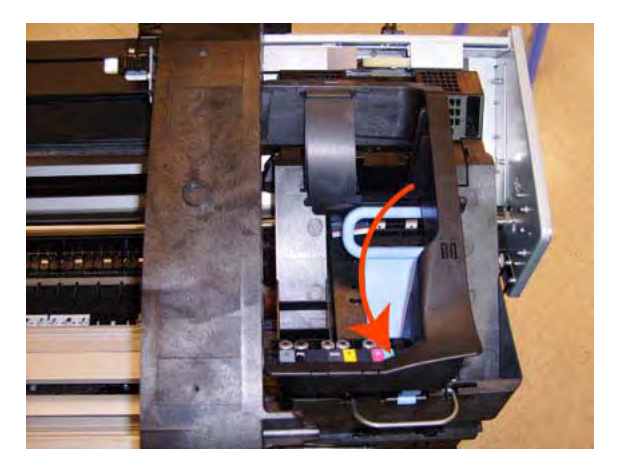

**21.** Loosen the T-10 uncapping screw sufficiently so you can manually move the Carriage Assembly in step 26.

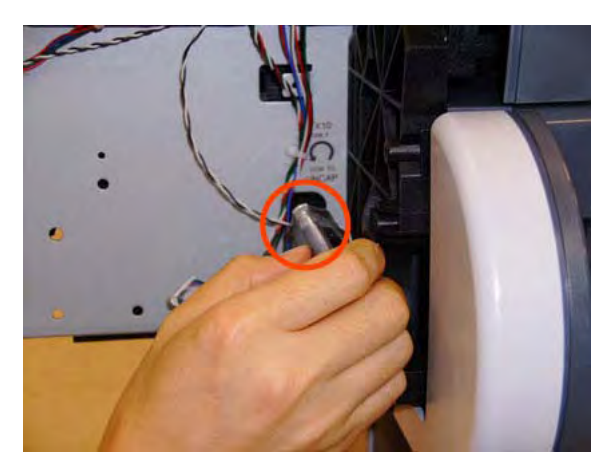

**22.** Push the Carriage Assembly into the print path.

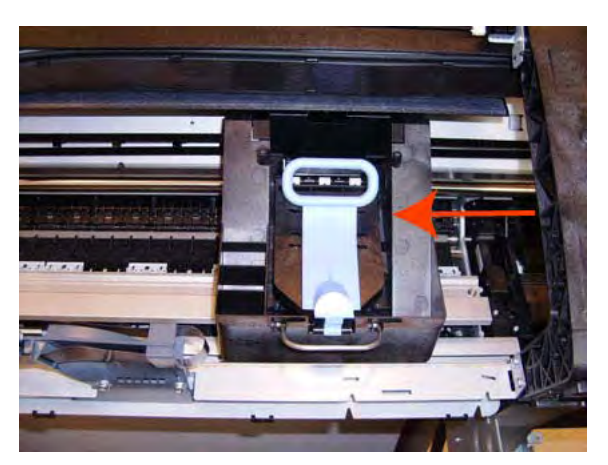

**23.** Loosen the T-15 screw Belt Tensioner to the printer to remove the tension from the belt.

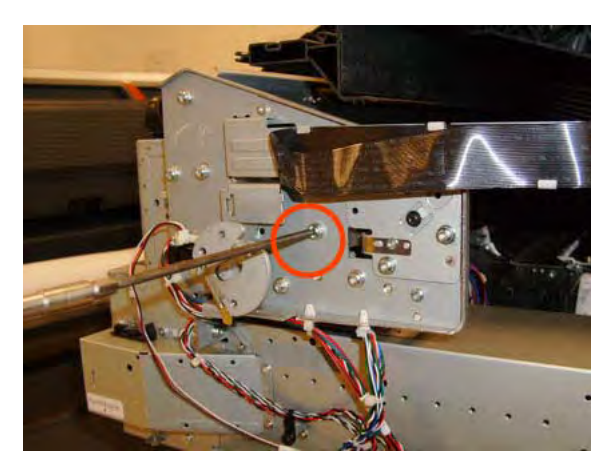

**24.** Leave the Belt Tensioner in place with all the tension removed.

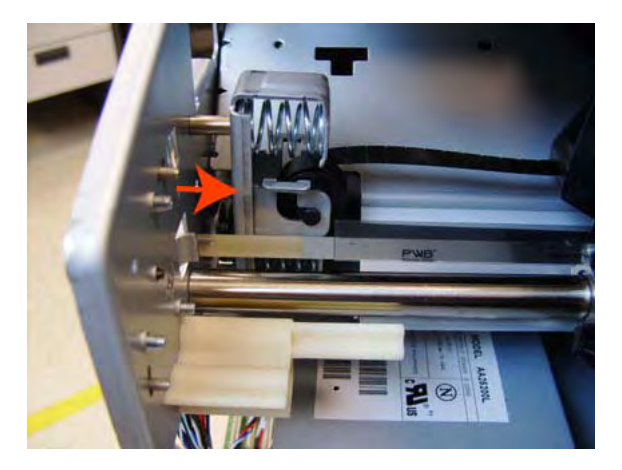

**25.** Remove the Belt Assembly from the Scan-Axis Motor drive wheel.

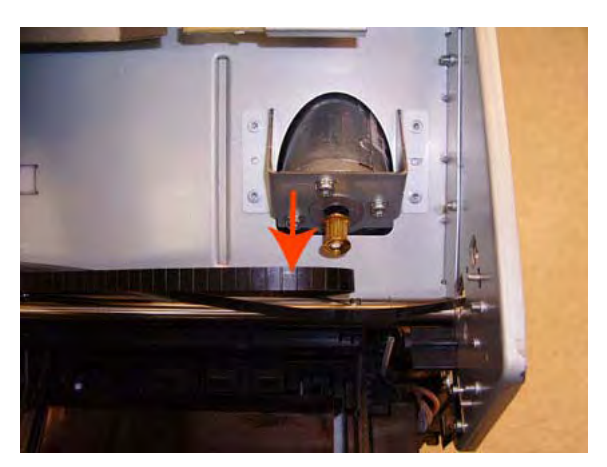
**26.** Remove the two T-10 screws that secure the Media Lever attachment plate.

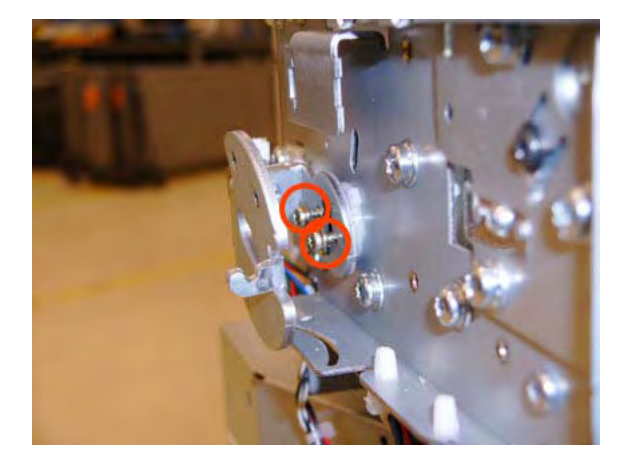

**27.** Remove the Media Lever attachment plate.

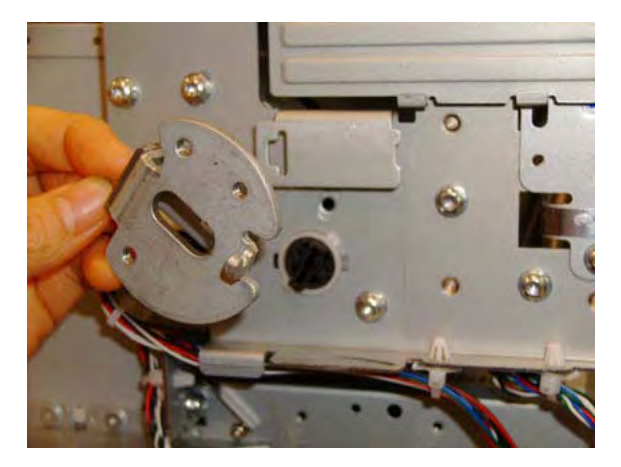

**28.** Disconnect the Pinchwheel Lifter Sensor, and unroute the cable.

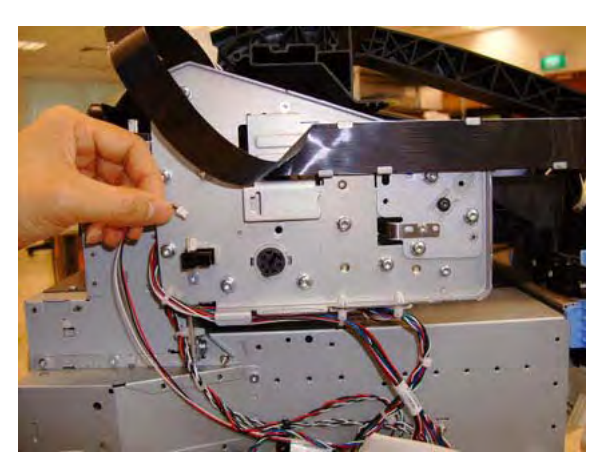

**29.** Unscrew the Trailing Cable support (two screws).

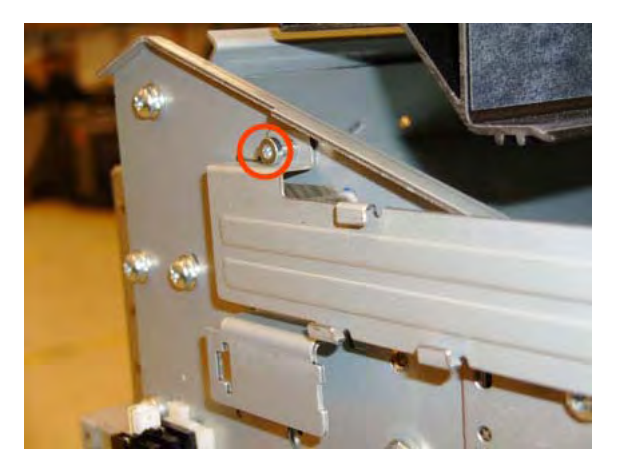

**30.** Remove the Trailing Cable support.

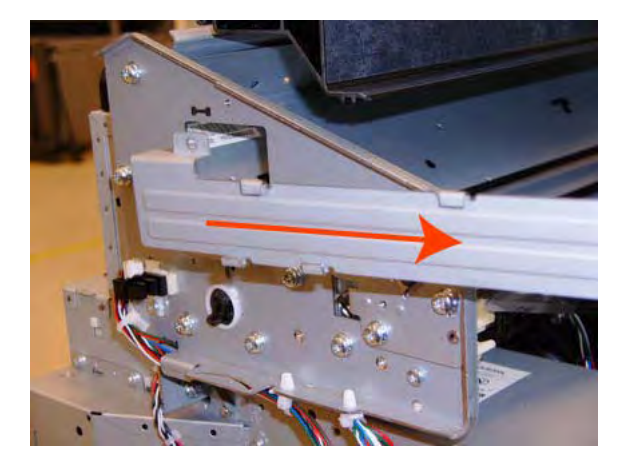

**31.** Remove the seven T-15 screws that secure the Scan Side Panel to the printer.

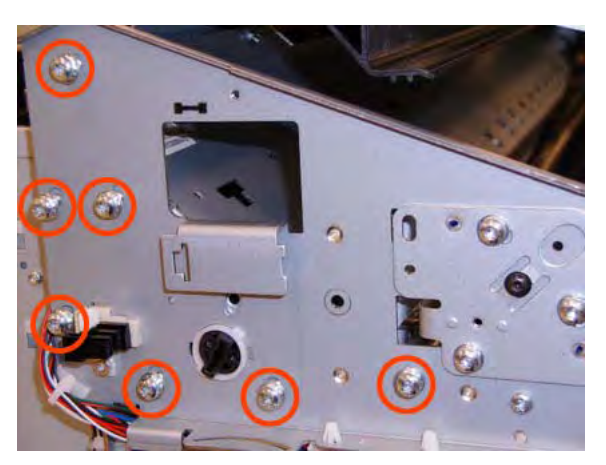

**32.** Remove the Scan Side Panel.

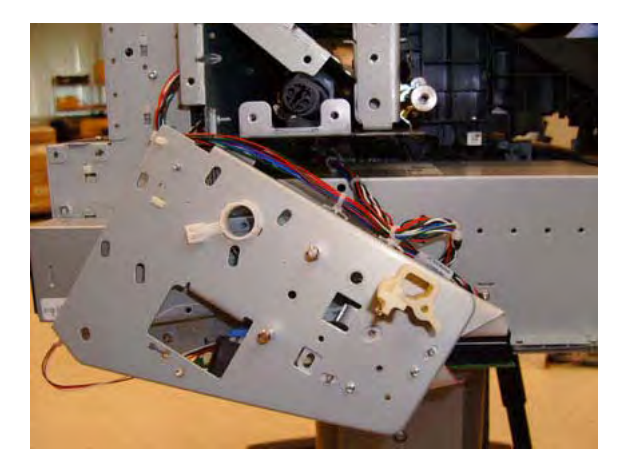

**33.** Carefully slide the Carriage Assembly and Belt Assembly out of the printer (and the Trailing Cable if you are removing it with the Carriage Assembly).

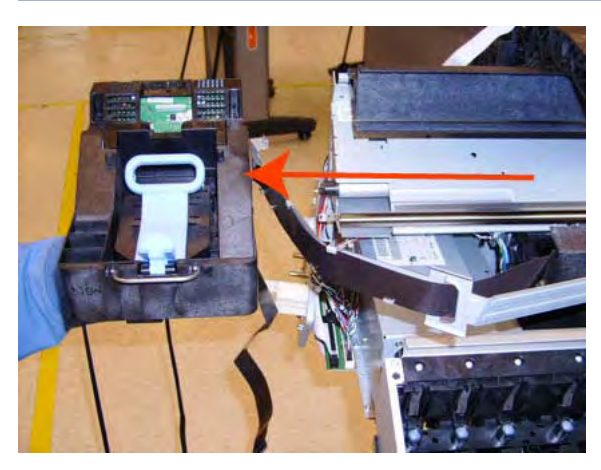

 $\triangle$  **CAUTION:** Be careful not to damage the PRS Slider.

**NOTE:** When you reinstall the Carriage Assembly, take care not to damage the PRS Slider.

**NOTE:** When you finish installing or replacing this component, you must perform the necessary Service Calibrations. To find which calibrations you must perform, see [Service Calibration Guide to](#page-190-0) [Removal and Installation on page 185](#page-190-0).

## **Carriage Bushing, Rear**

- **1.** Switch off the printer and remove the power cable.
- **2.** Remove the [Cover, Front on page 228.](#page-233-0)
- **3.** Remove the [Cover, Right on page 234.](#page-239-0)
- **4.** Remove the [Cover, Left on page 229](#page-234-0).
- **5.** Remove the [Cutter Assembly on page 240.](#page-245-0)
- **6.** Remove the [Front Panel on page 258](#page-263-0).
- **7.** Remove the [Cover, Top on page 237.](#page-242-0)
- **8.** Remove the [Window Position Sensor on page 368.](#page-373-0)
- **9.** Remove the [Encoder Strip, spring and attachment nut on page 253](#page-258-0).
- **10.** Remove the [Carriage Assembly on page 169.](#page-174-0)
- **11.** Squeeze the left hand clip of the Carriage Rear Bushing sufficiently to be able to release it from the Carriage Assembly.

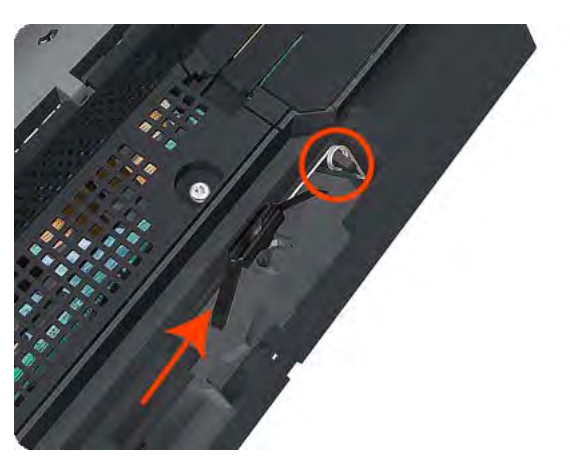

**12.** Rotate the Carriage Rear Bushing vertically and remove it from the Carriage Assembly.

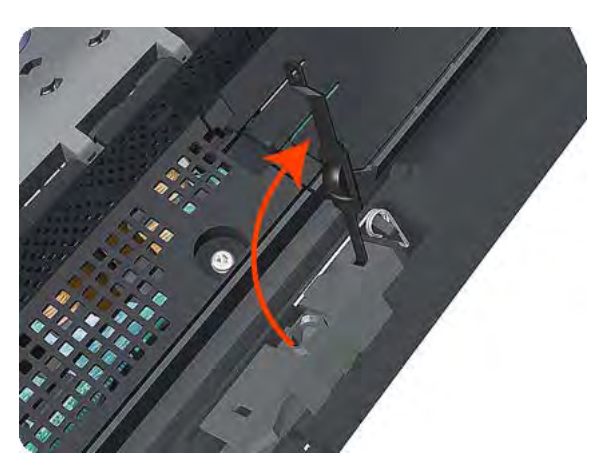

**NOTE:** When you reinstall the Carriage Rear Bushing, use the Oil and Oil Dispenser from the Lubrication Kit to add 2 or 3 drops of oil to the small depression in it.

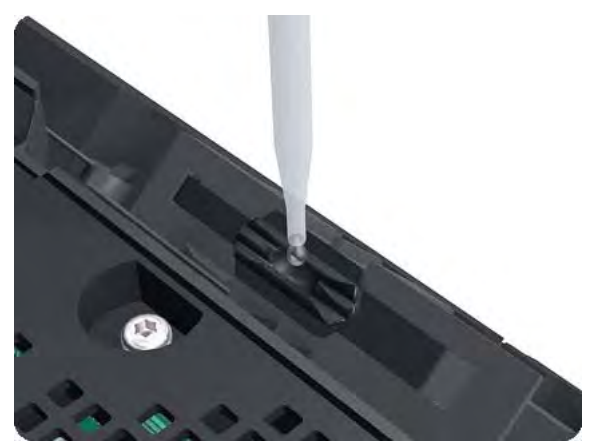

**NOTE:** When you finish installing or replacing this component, you must perform the necessary Service Calibrations. To find which calibrations you must perform, see [Service Calibration Guide to](#page-190-0) [Removal and Installation on page 185](#page-190-0).

# **Carriage Cover and Carriage Latch**

### **Removal**

- **1.** Switch off the printer and remove the power cable.
- **2.** Remove the [Cover, Right on page 234.](#page-239-0)
- **3.** Open the Carriage Cover.

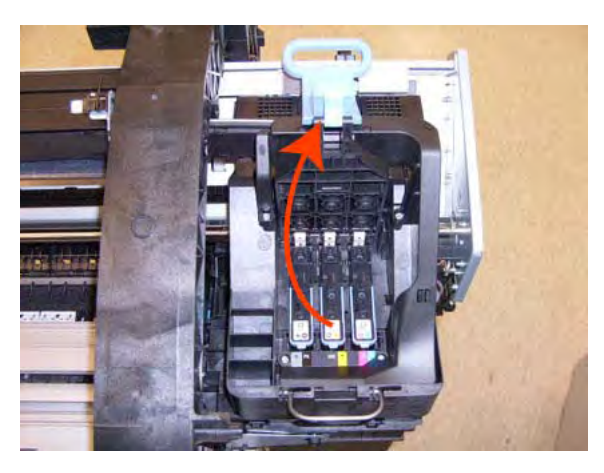

**4.** Remove all the Printheads.

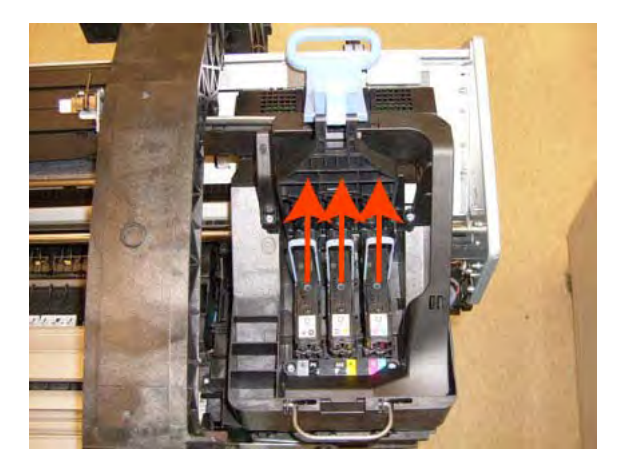

**5.** Unscrew the small cover of the Carriage PCA.

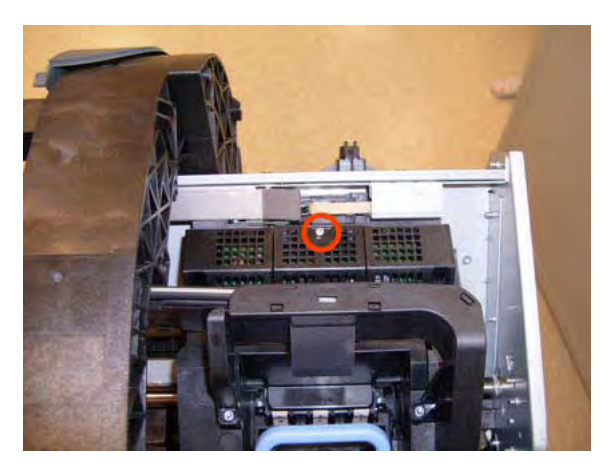

**6.** Remove the small cover of the Carriage PCA.

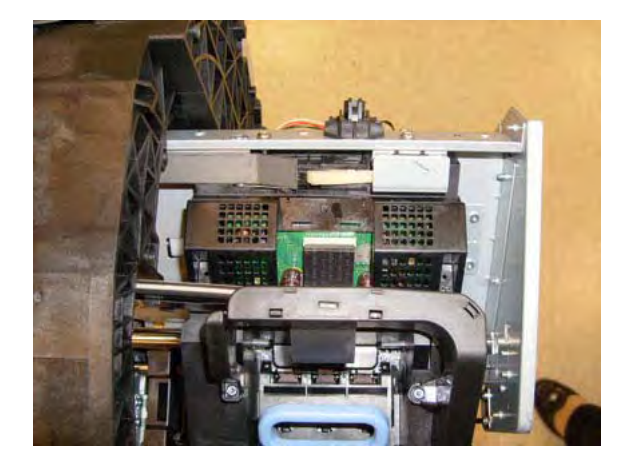

**7.** Disconnect the ribbon Trailing Cable from the Carriage PCA.

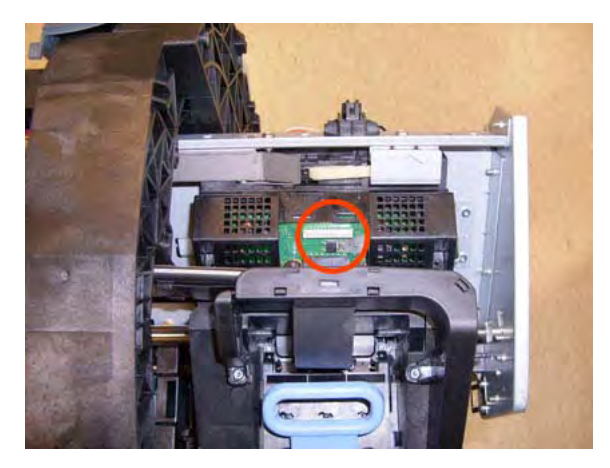

**8.** Remove the four T-15 screws that secure the Ink Supply Tubes to the Carriage Assembly.

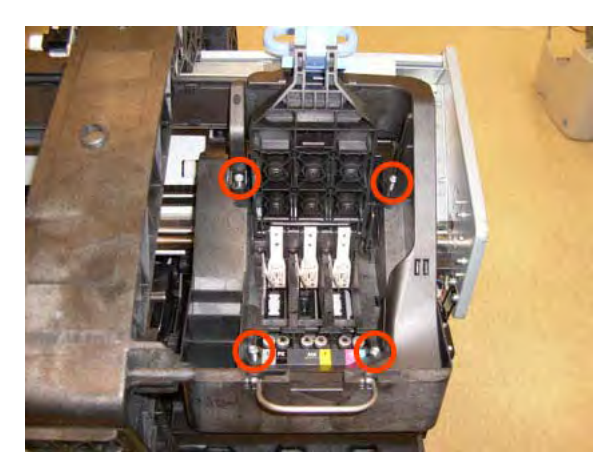

**9.** Carefully lift out the Ink Supply Tubes and close the carriage cover at the same time.

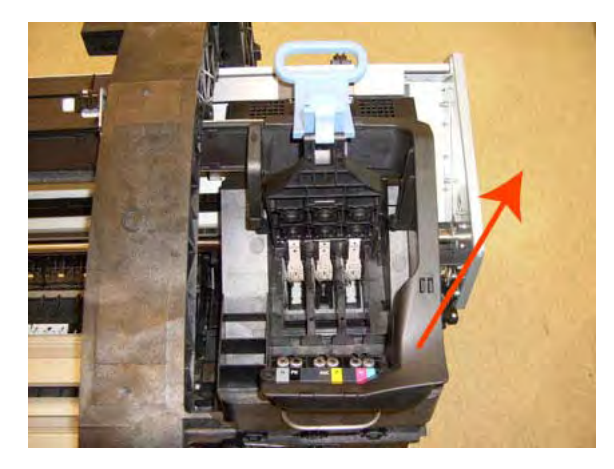

**10.** Close and lock the Carriage Cover.

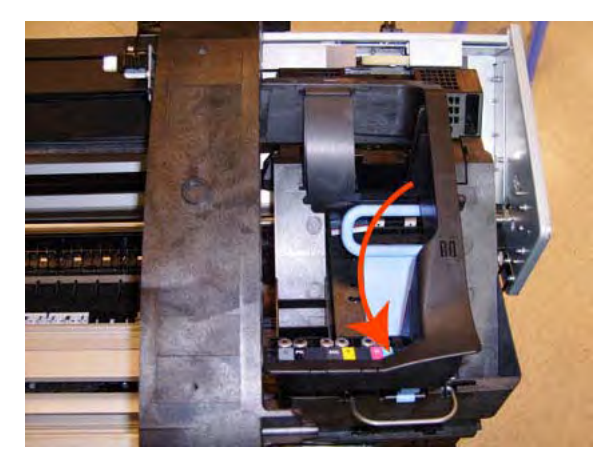

**11.** Carefully move the Ink Supply Tubes into the print path.

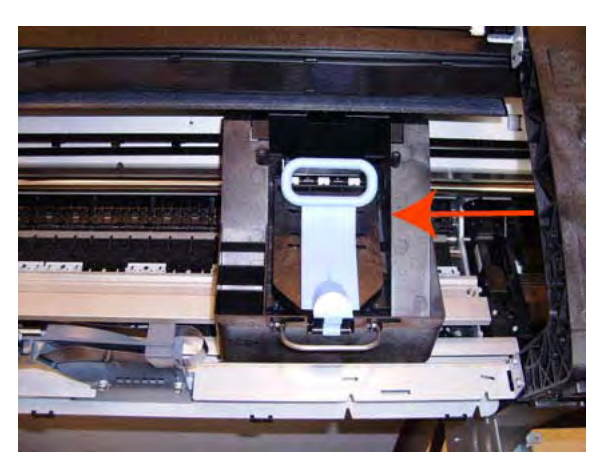

**12.** Remove the cover on each side of the Carriage PCA using a screwdriver to unclip it.

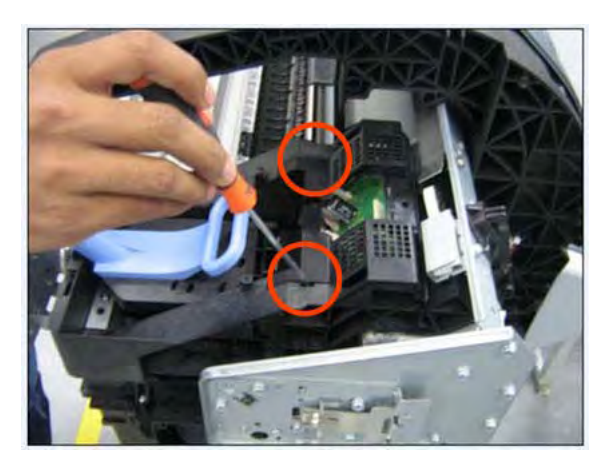

**13.** Disconnect the 6 ribbon cables of the Carriage Cover from the Carriage Assembly PCB.

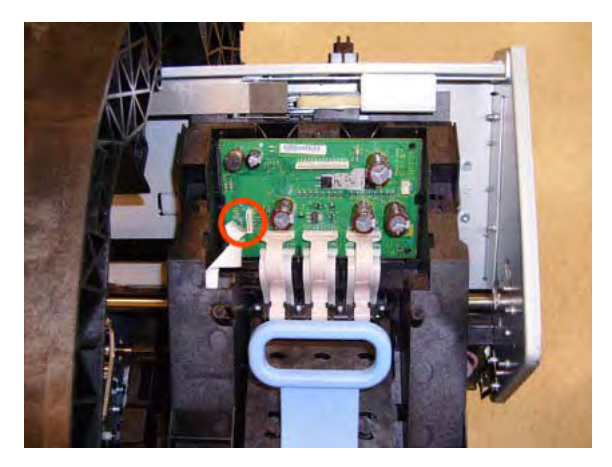

**14.** Remove four T-8 screws that secure the Carriage Assembly Cover hinge.

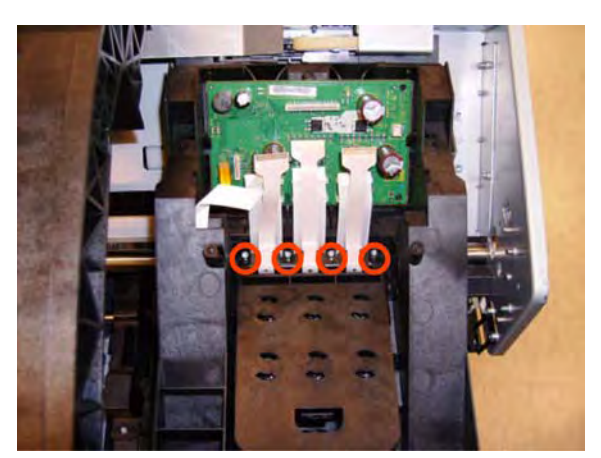

**15.** Carefully lift the Carriage Cover in the vertical position to remove it from the Carriage Assembly.

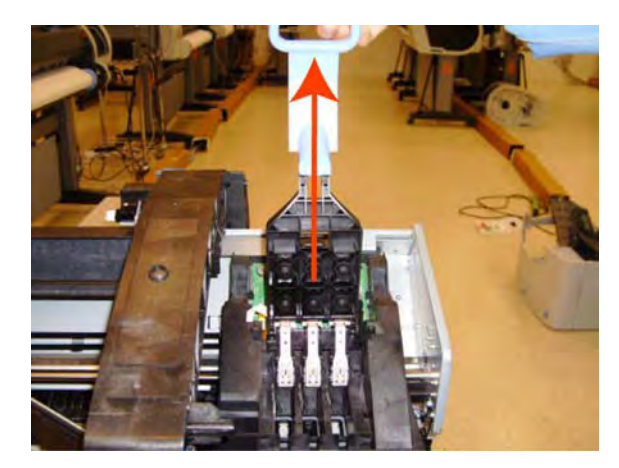

When you finish installing or replacing this component, you must perform the necessary Service Calibrations. To find which calibrations you must perform, see [Service Calibration Guide to Removal](#page-190-0) [and Installation on page 185.](#page-190-0)

# **Carriage Rail Oiler**

- **1.** Switch off the printer and remove the power cable.
- **2.** Remove the [Cover, Right on page 234.](#page-239-0)
- **3.** Remove the T-20 Carriage Rail Oiler attachment screw.

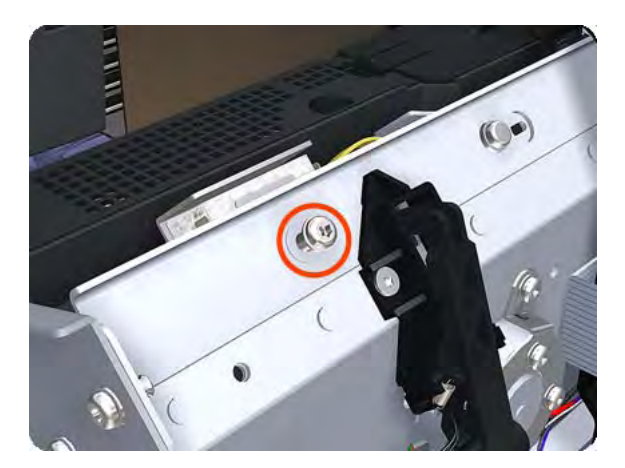

**4.** Remove the Carriage Rail Oiler from the printer.

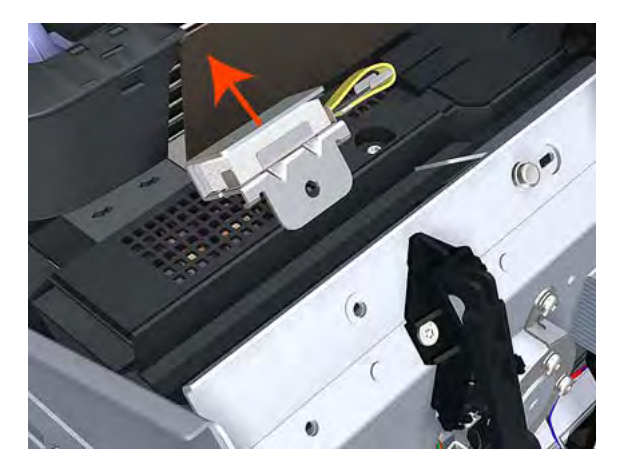

**5.** Add 2 or 3 drops of oil in the depression where the Slider fits.

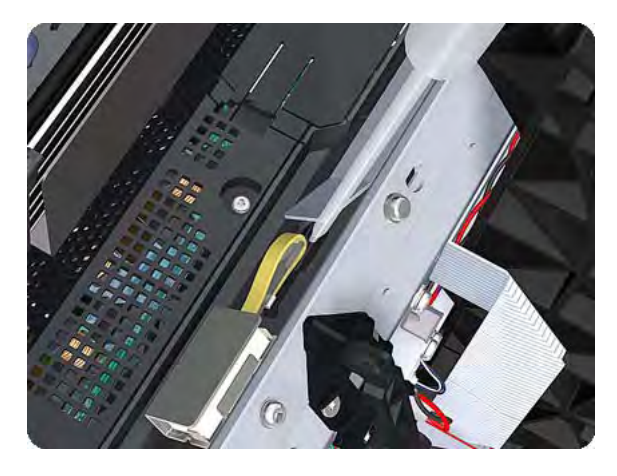

**NOTE:** When you reinstall the Carriage Rail Oiler, use the Oil and Oil Dispenser from the Lubrication Kit to add 2 or 3 drops of oil to the foam of the Carriage Rail Oiler and in the small depression of the Carriage Rear Bushing.

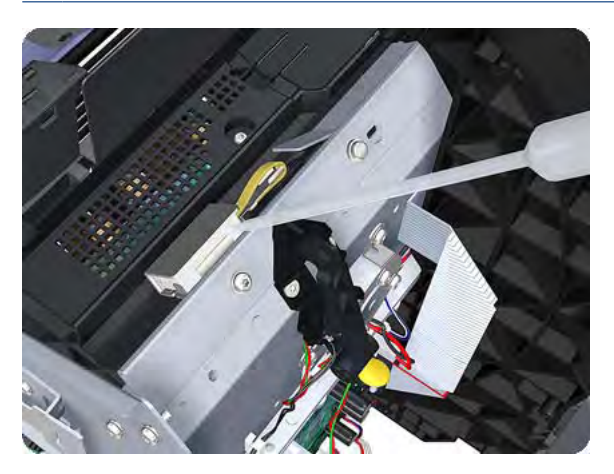

# **Carriage PCA**

- **1.** Switch off the printer and remove the power cable.
- **2.** Remove the [Cover, Right on page 234.](#page-239-0)

**3.** Open the Carriage Cover.

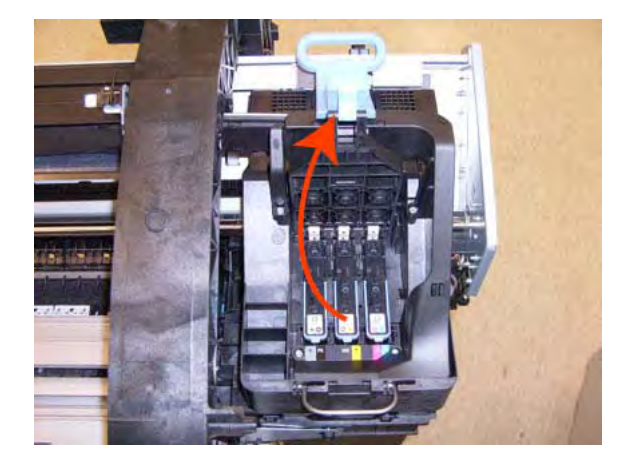

**4.** Remove all the Printheads.

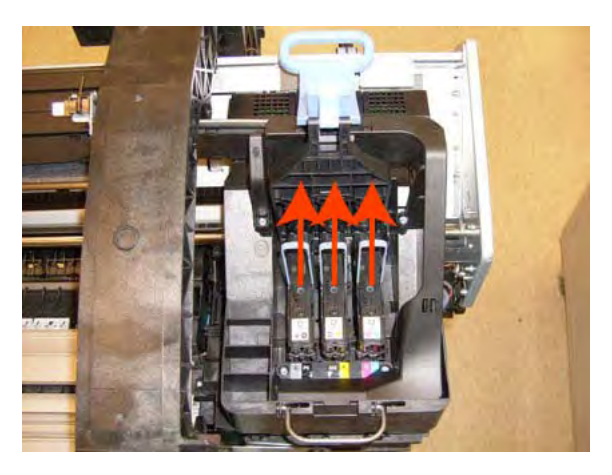

**5.** Unscrew the small cover of the Carriage PCA.

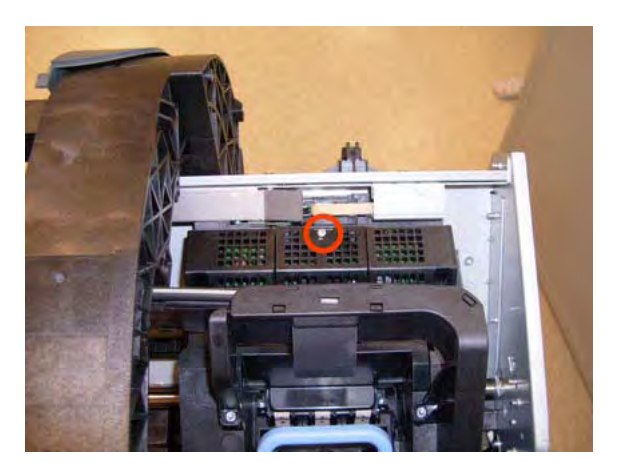

**6.** Remove the small cover of the Carriage PCA.

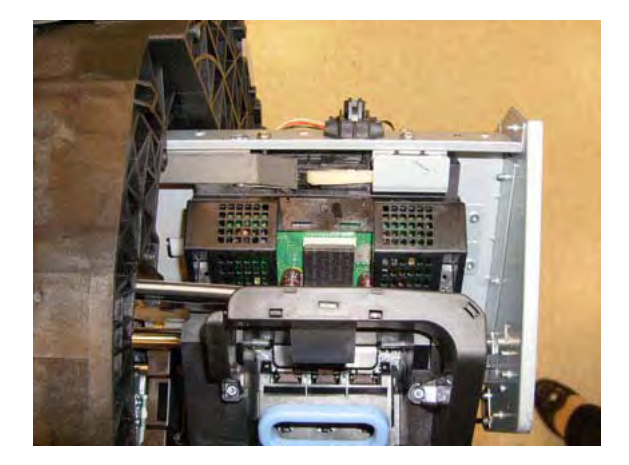

**7.** Disconnect the ribbon Trailing Cable from the Carriage PCA.

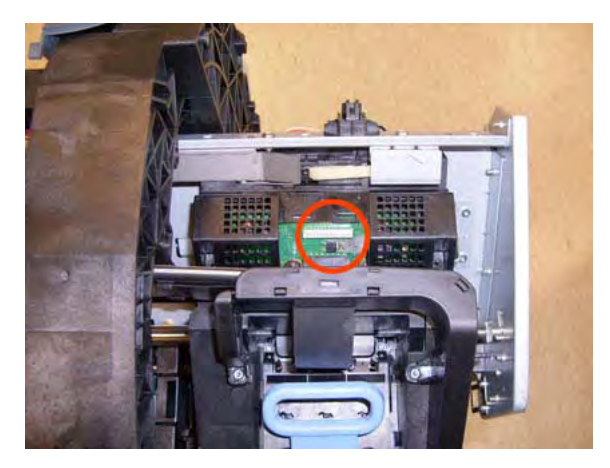

**8.** Remove the four T-15 screws that secure the Ink Supply Tubes to the Carriage Assembly.

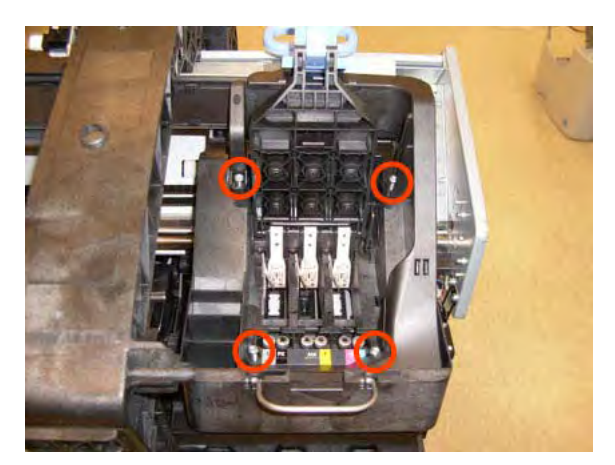

**9.** Carefully lift out the Ink Supply Tubes and close the carriage cover at the same time.

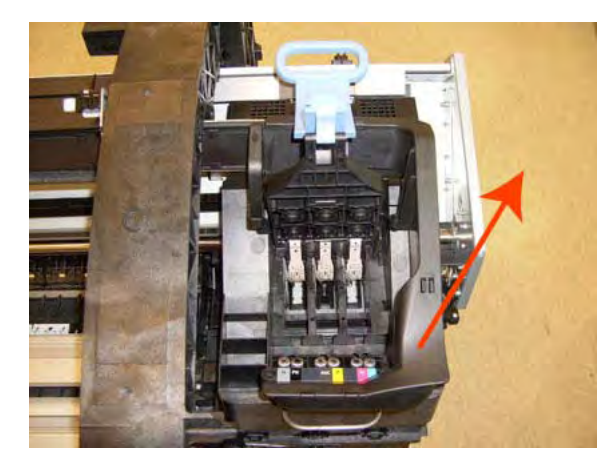

**10.** Close and lock the Carriage Cover.

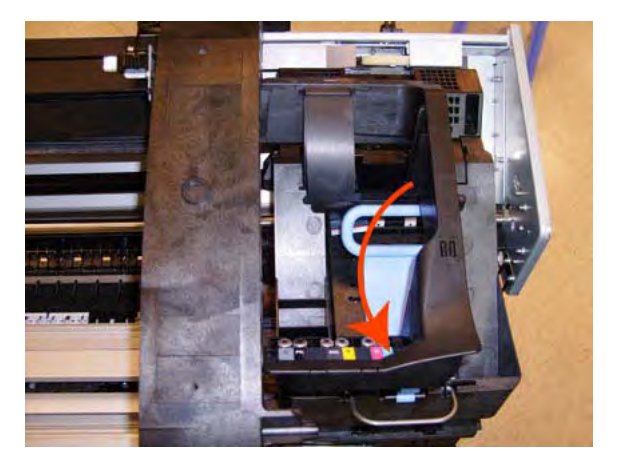

**11.** Carefully move the Ink Supply Tubes into the print path.

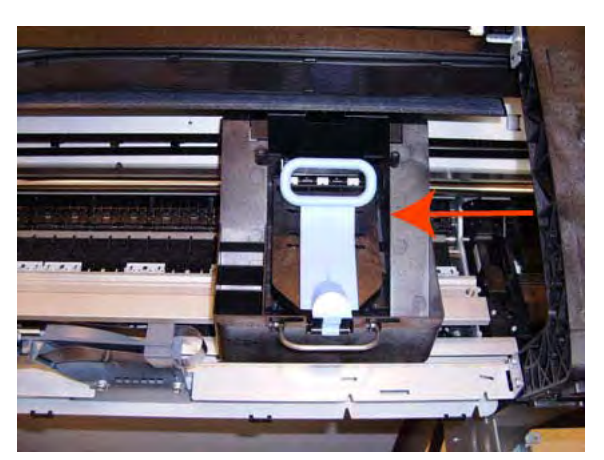

**12.** Remove the cover on each side of the Carriage PCA using a screwdriver unclip it.

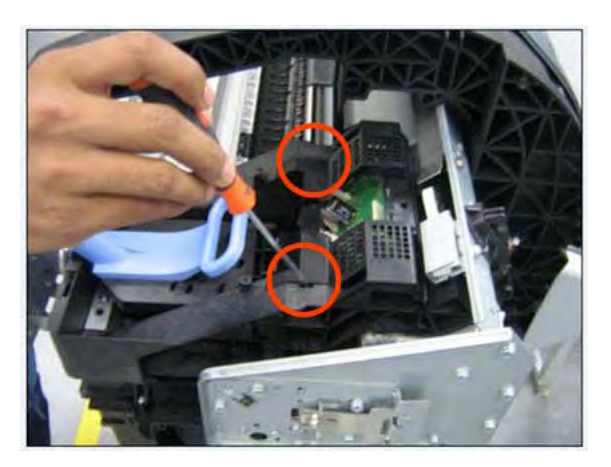

**13.** Disconnect all cables from the Carriage Assembly PCB.

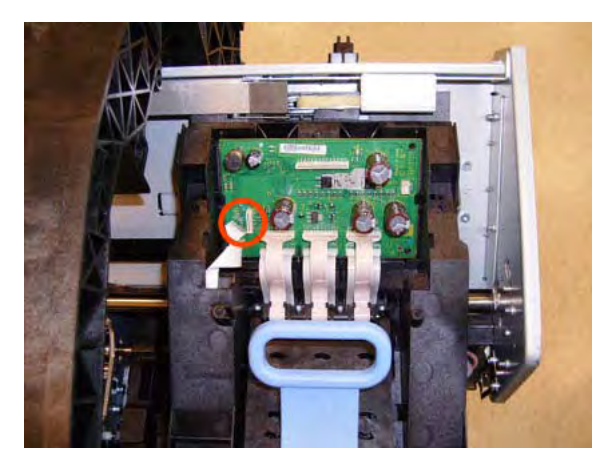

**14.** Press the locking clip to release the Carriage Assembly PCB from the carriage.

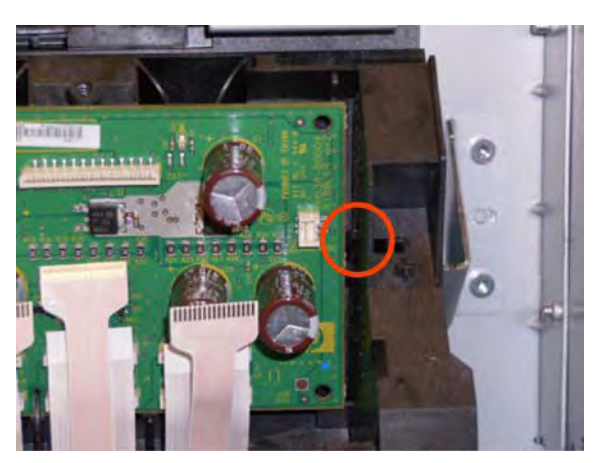

**15.** Remove the Carriage PCA from the carriage.

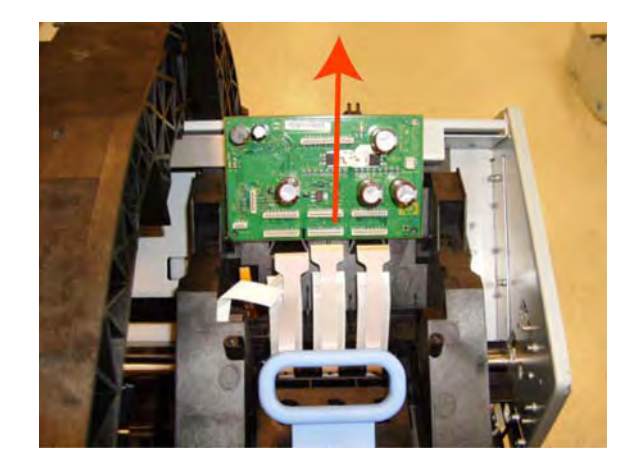

**NOTE:** When you finish installing or replacing this component, you must perform the necessary Service Calibrations. To find which calibrations you must perform, see [Service Calibration Guide to](#page-190-0) [Removal and Installation on page 185](#page-190-0).

# **Cleanout**

- **1.** Switch off the printer and remove the power cable.
- **2.** Remove the [Roll Cover, Lower \(T1200 only\) on page 324.](#page-329-0)
- **3.** Remove the [Converger on page 226](#page-231-0).
- **4.** In order to avoid any damage to the paper sensor, you are recommended to introduce a sheet of A4 bond paper into the paper path, as shown, so that the paper sensor flag will be down and out of the way when you are handling the cleanout.

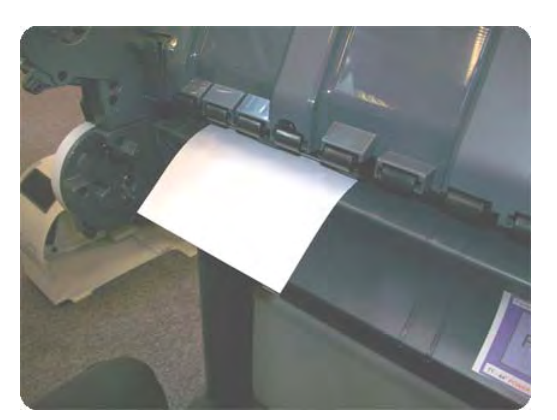

<span id="page-231-0"></span>**5.** Unscrew the screws as shown.

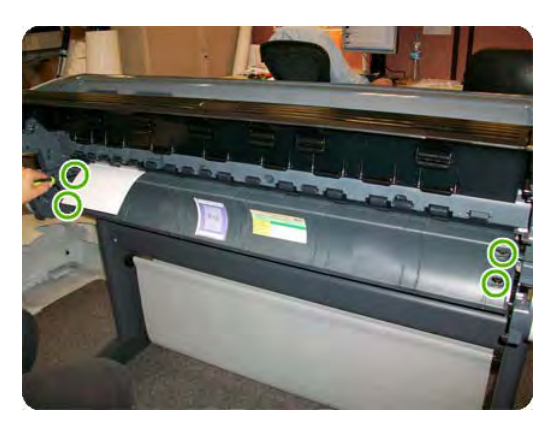

**6.** First extract the right side of the cleanout, as shown, and then the left side. Be careful with the paper sensor cable.

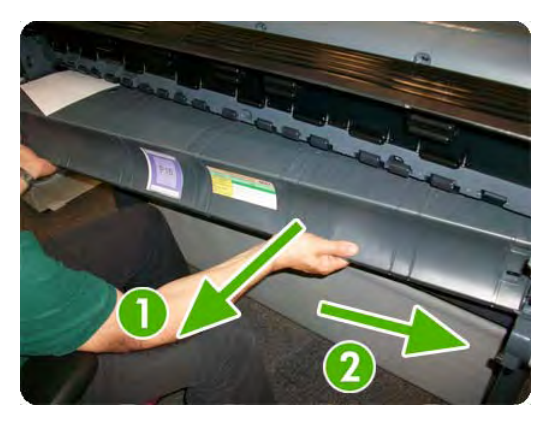

**7.** Disconnect the paper sensor cable connector.

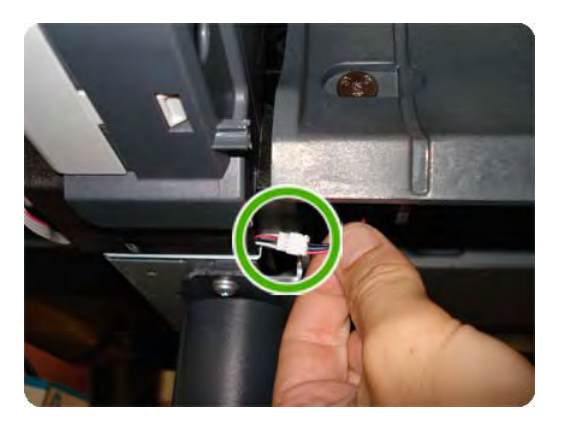

### **Converger**

Switch off the printer and remove the power cable.

#### **Removal**

**1.** Open the upper roll cover and rewind the upper roll.

**2.** Remove the upper roll and spindle.

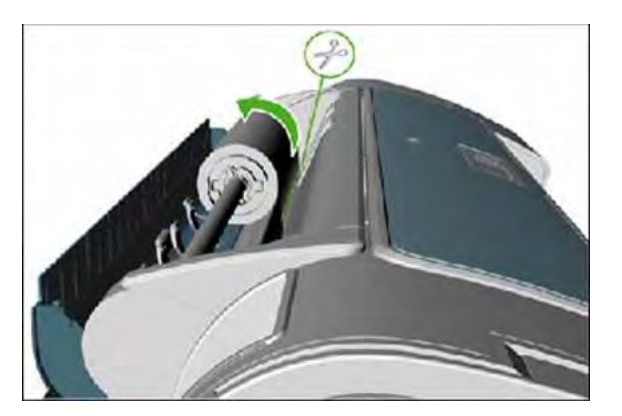

- **3.** Rewind and remove the lower roll in the same way.
- **4.** Remove the screw on the left side of the converger at the rear of the printer.

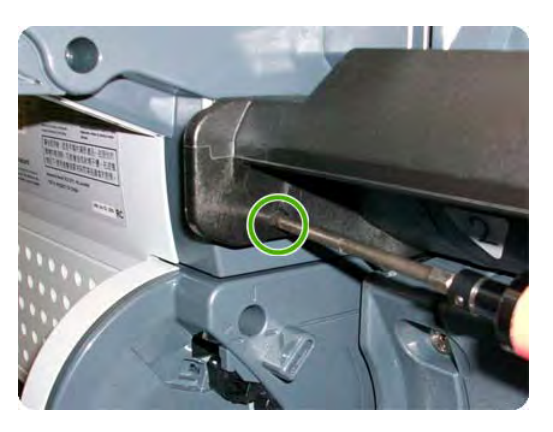

**5.** Move the converger slightly in the direction of the arrow.

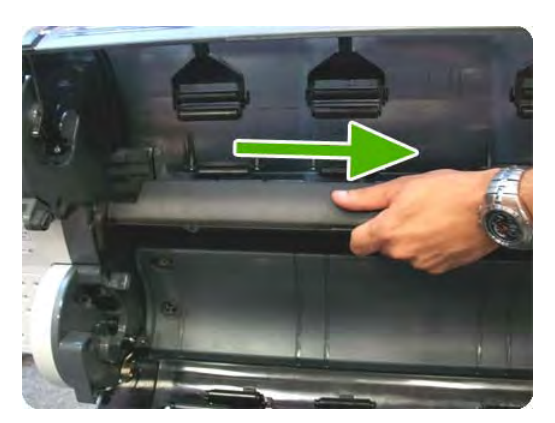

<span id="page-233-0"></span>**6.** Move the right side of the converger in the direction of the arrow, then remove the whole converger from the printer.

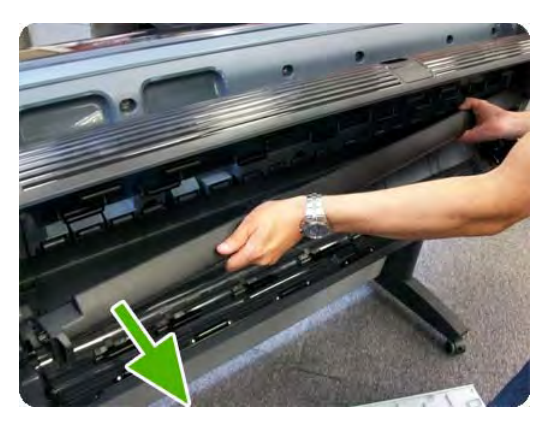

### **Installation**

**1.** Replace the converger by inserting the right end into position first, and then pushing the handle into place.

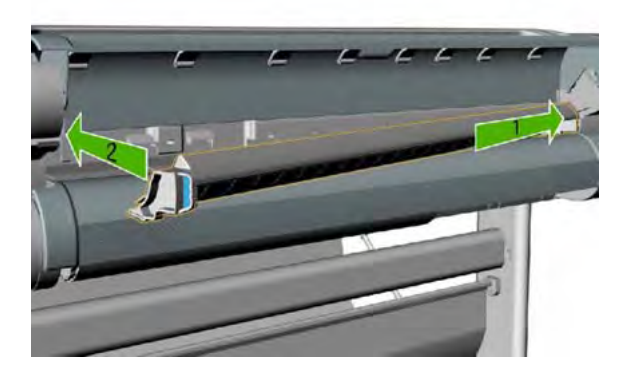

- **2.** Replace the screw.
- **3.** Replace and reload the rolls of paper.
- **4.** Close the covers.

### **Cover, Front**

#### **Removal**

**1.** Switch off the printer and remove the power cable.

<span id="page-234-0"></span>**2.** Squeeze each of the four attachment clips under the Front Cover, to release the cover from the printer.

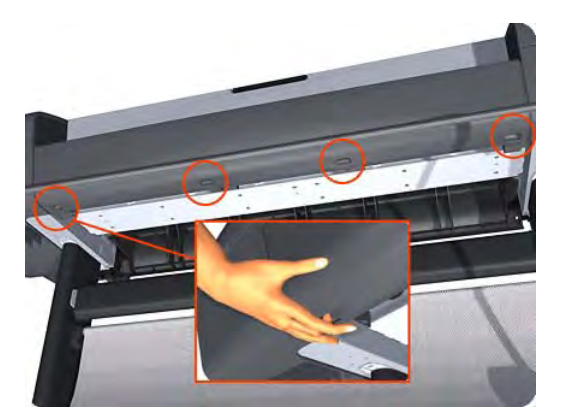

**3.** Carefully pull the bottom of the Front Cover forwards until you can release it from its attachments.

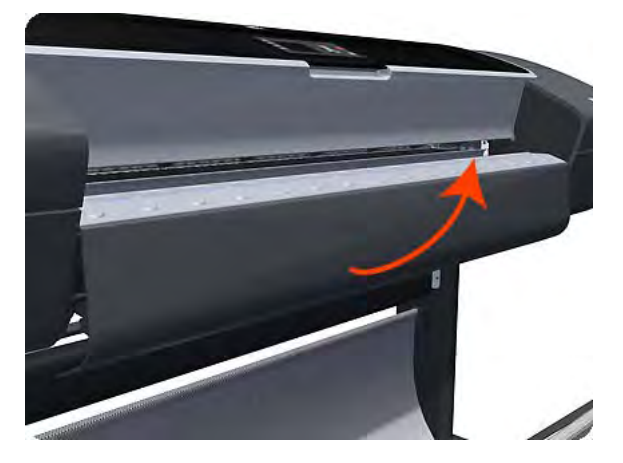

**4.** Unhook the Front Cover from the four attachments and remove it from the printer.

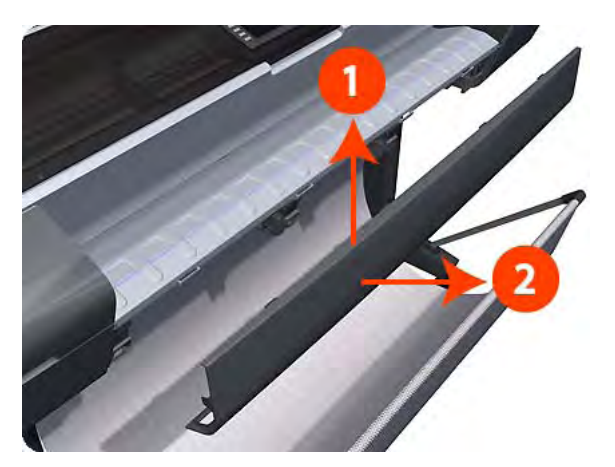

# **Cover, Left**

- **1.** Switch off the printer and remove the power cable.
- **2.** Remove the [Cover, Front on page 228.](#page-233-0)
- **3.** Remove the [Converger on page 226](#page-231-0).
- **4.** Remove the [Panel, Left on page 299](#page-304-0).
- **5.** Unclip the spring from the attachment points on the Media Lever and Left Cover.Cover).

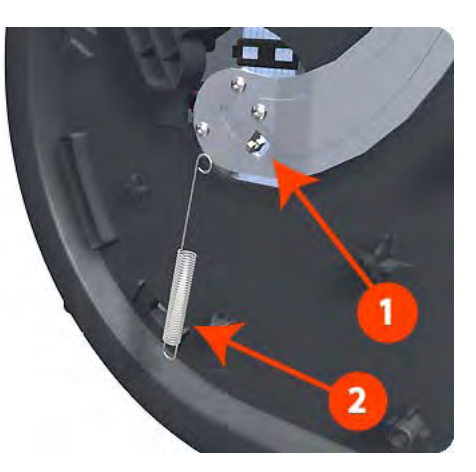

**6.** Remove three T-20 screws that secure the Media Lever.

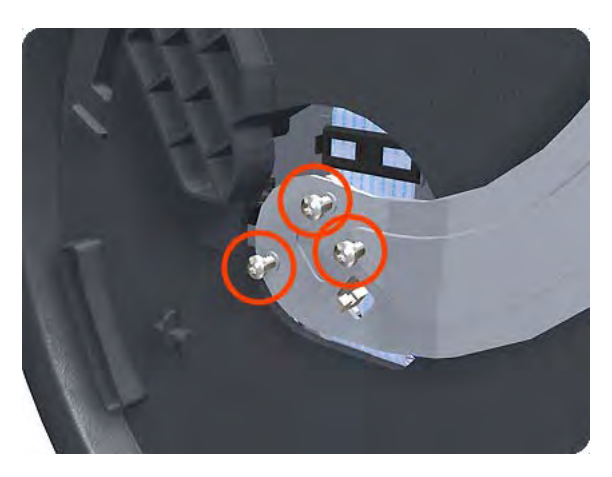

**7.** Use a flat-bladed screwdriver to unclip the two attachment clips of the Formatter Housing.

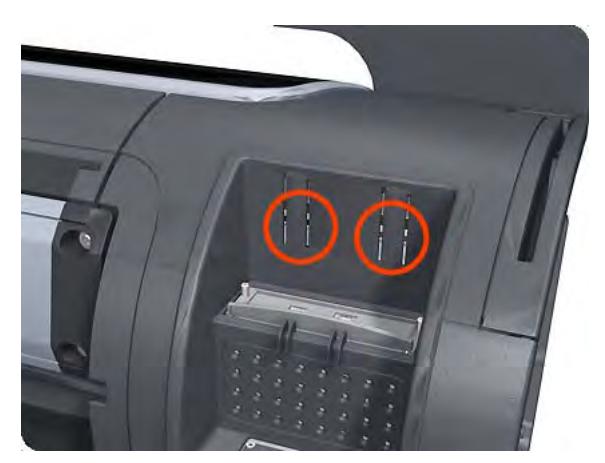

**8.** Lift the Formatter Housing out of the printer.

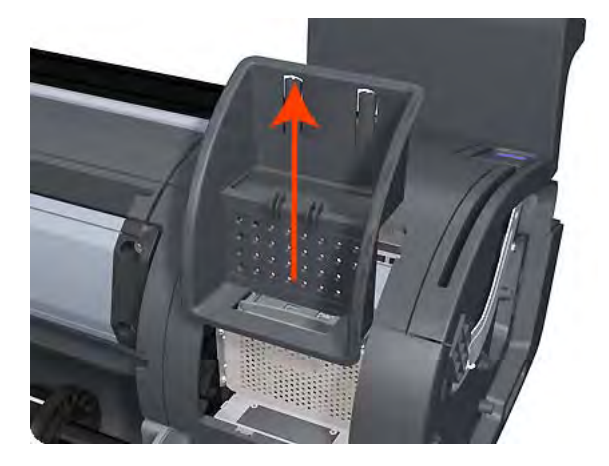

**9.** Remove one T-15 screw that secures the Left Cover (top rear, accessible under the Formatter Housing).

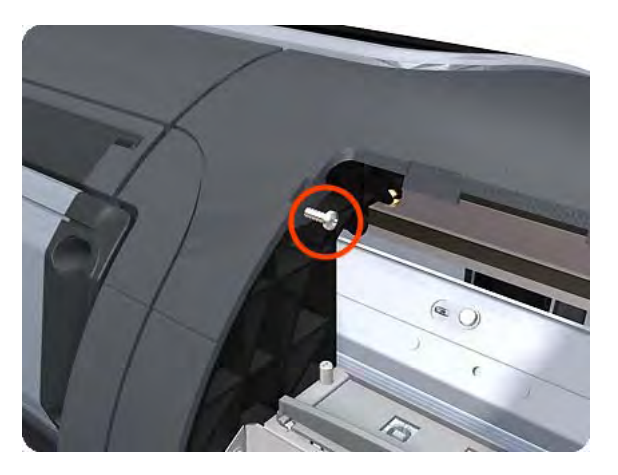

**10.** Remove one T-15 screw that secures the Left Cover (bottom rear).

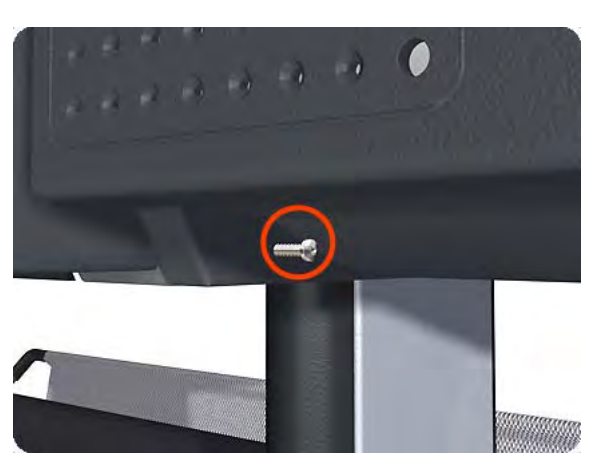

**11.** Remove one T-15 screw that secures the Left Cover (bottom rear).

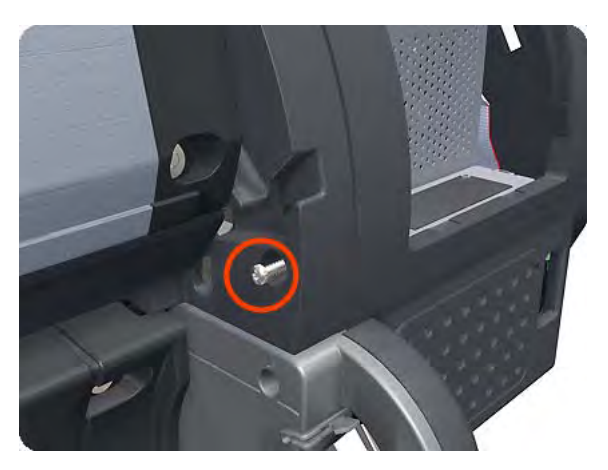

**12.** Remove one T-15 screw that secures the Left Cover (bottom front, accessible under Front Cover).

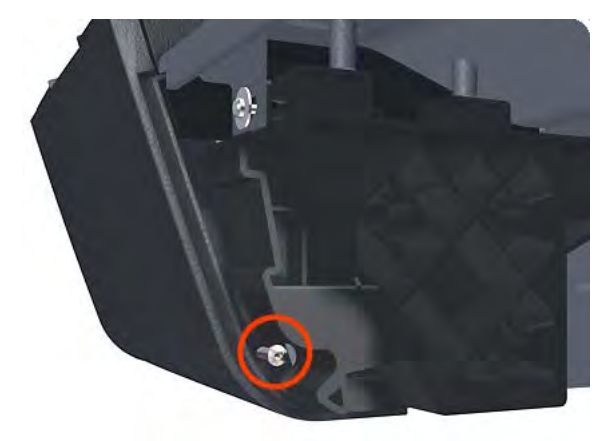

**13.** Remove one T-15 screw that secures the Left Cover (top front, accessible Ink Cartridge Door).

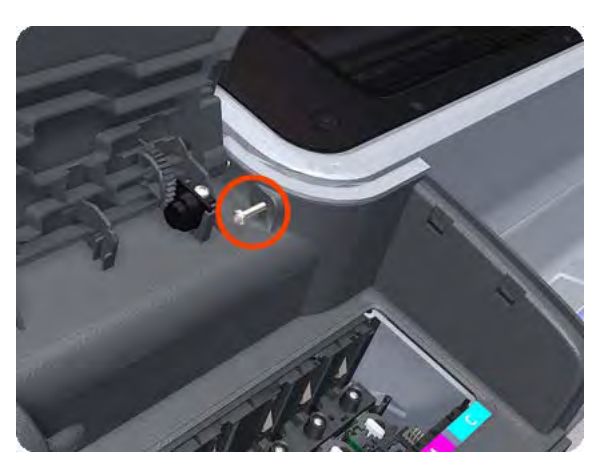

<span id="page-238-0"></span>**14.** Unclip the Left Trim.

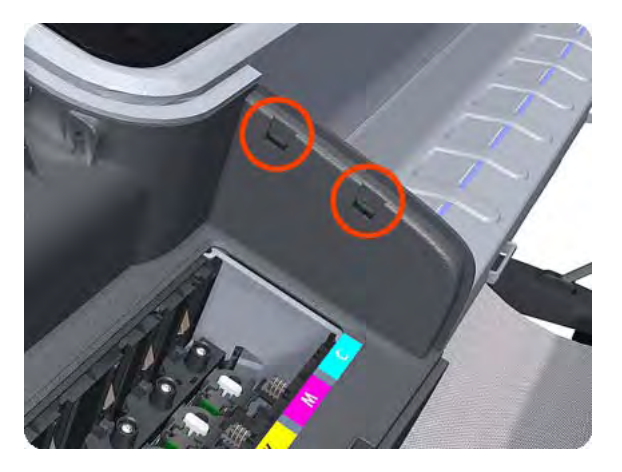

**15.** Remove the Left Cover from the printer.

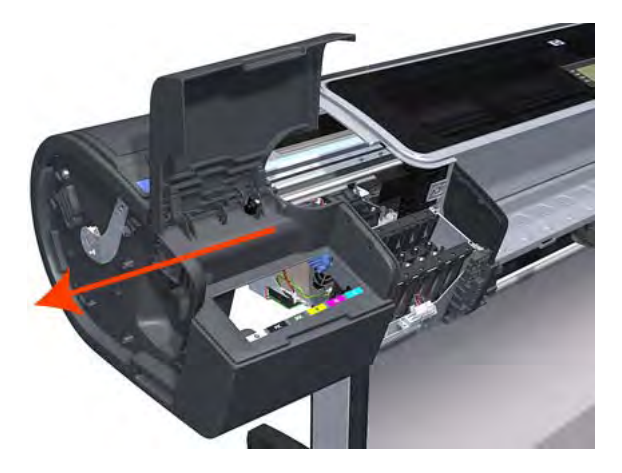

# **Cover, Rear**

- **1.** Switch off the printer and remove the power cable.
- **2.** Remove the [Roll Cover, Upper on page 327.](#page-332-0)
- **3.** Remove the [Converger on page 226](#page-231-0).
- **4.** Remove the six T-15 and four T-20 screws that secure the Rear Cover to the printer.

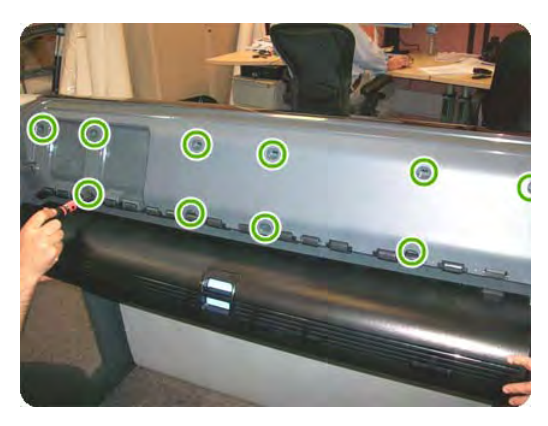

- <span id="page-239-0"></span>**Removal and Installation Removal and Installation**
- **5.** Remove the Rear Cover from the printer.

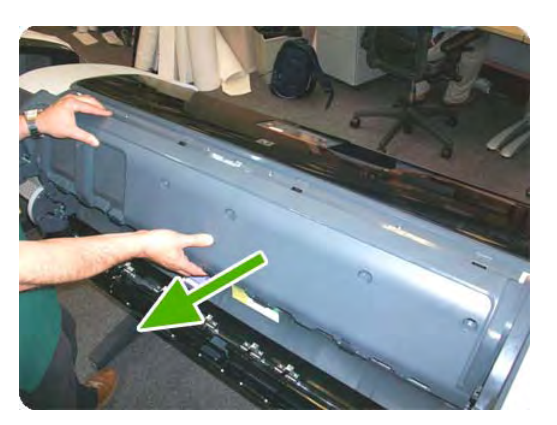

## **Cover, Right**

- **1.** Switch off the printer and remove the power cable.
- **2.** Remove the [Cover, Front on page 228.](#page-233-0)
- **3.** Remove the [Converger on page 226.](#page-231-0)
- **4.** Open the Right Ink Cartridge Door by applying **sharp pressure** to the right side of the door and lifting **firmly** where the door meets the Right Cover. Use your hands. When the door is unclipped from the pressure applied to the right side of the door, you will hear a sound that corresponds to the clip.
- **NOTE:** Do not use a screwdriver or other tool to open the Right Ink Cartridge Door.

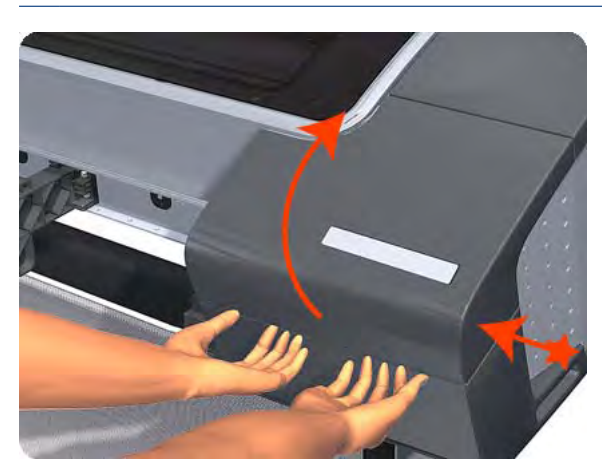

**5.** Remove one T-15 screw that secures the Right Cover to the printer (at the rear of the printer).

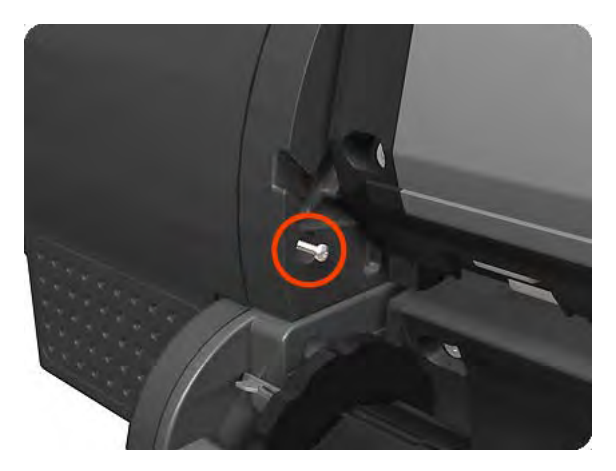

**6.** Remove one T-15 screw that secures the Right Cover to the printer (at the rear of the printer).

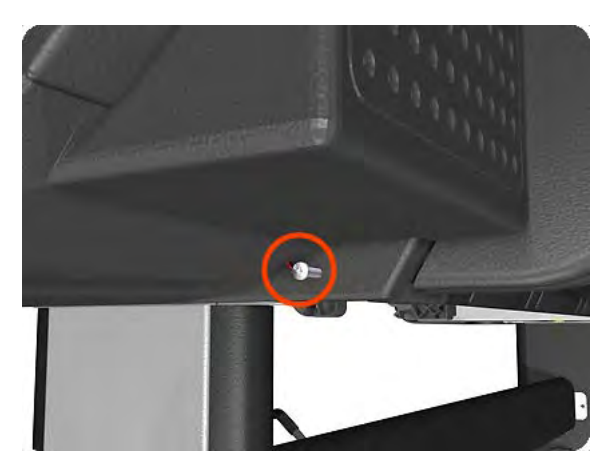

**7.** Remove one T-15 screw that secures the Right Cover to the printer (at the rear of the printer).

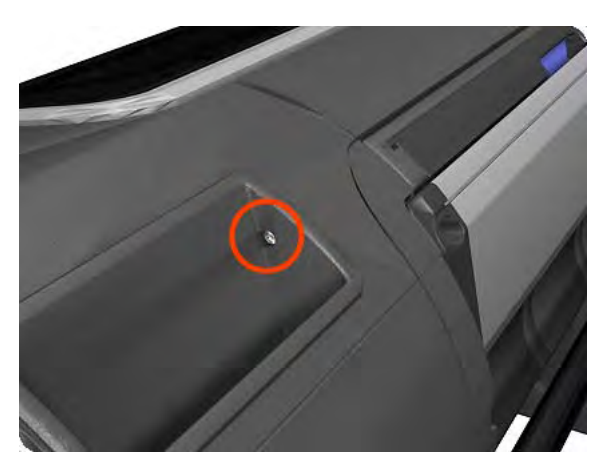

- **Removal and Installation Removal and Installation**
- **8.** Remove one T-15 screw that secures the Right Cover to the printer (accessible under the Front Cover).

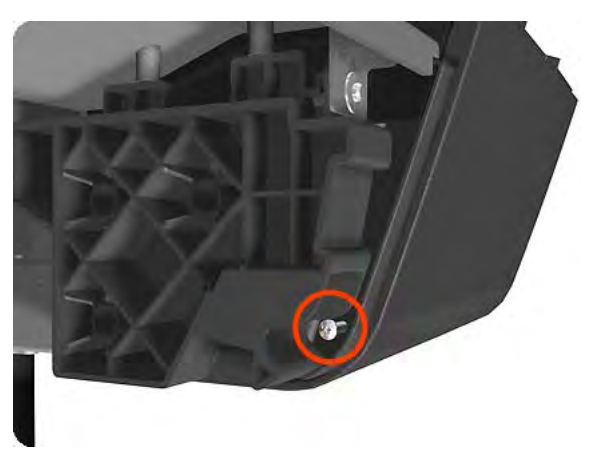

**9.** Remove one T-15 screw that secures the Right Cover to the printer.

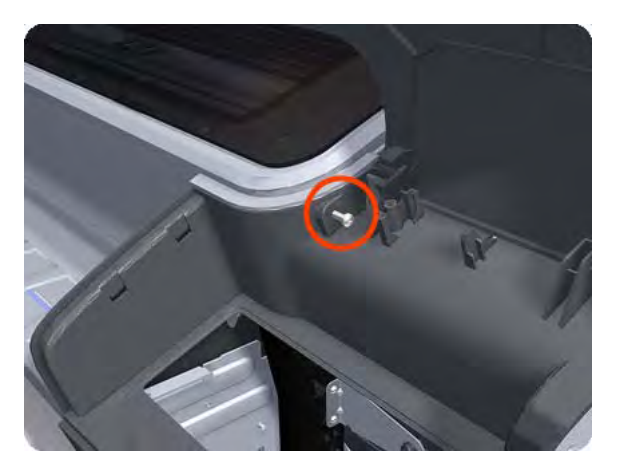

**10.** Unclip the Right Trim.

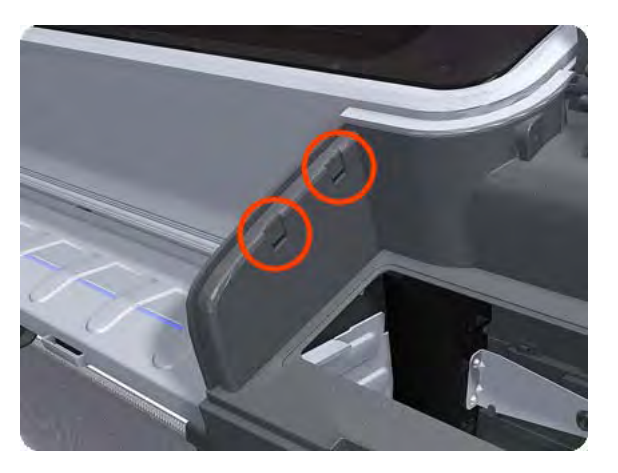

<span id="page-242-0"></span>**11.** Remove the Right Cover from the printer.

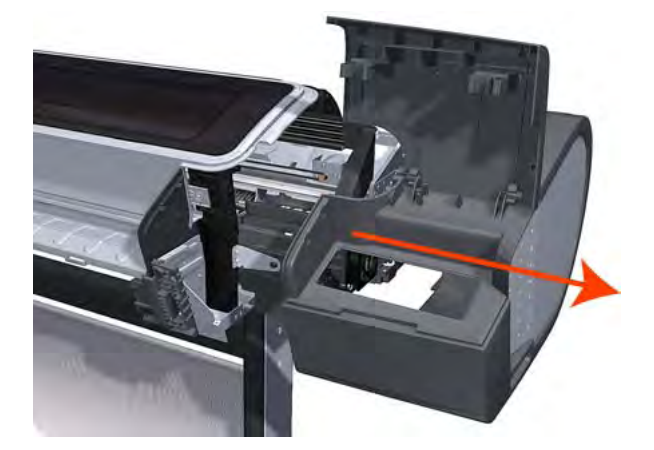

## **Cover, Top**

- **1.** Switch off the printer and remove the power cable.
- **2.** Remove the [Window on page 365.](#page-370-0)
- **3.** Remove the [Cover, Right on page 234.](#page-239-0)
- **4.** Remove the [Cover, Left on page 229](#page-234-0).
- **5.** Remove the [Cover, Rear on page 233](#page-238-0).
- **6.** Remove the [Front Panel on page 258](#page-263-0).
- **7.** Remove the four T-15 top screws that secure the Top Cover to the printer.

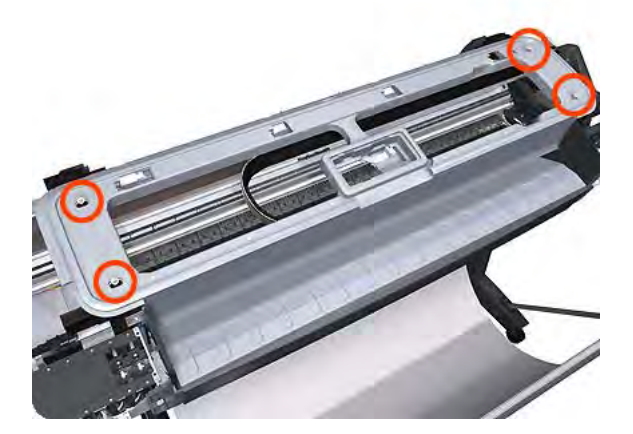

**8.** Remove the front T-15 screw that secures the front left side of the Top Cover to the printer.

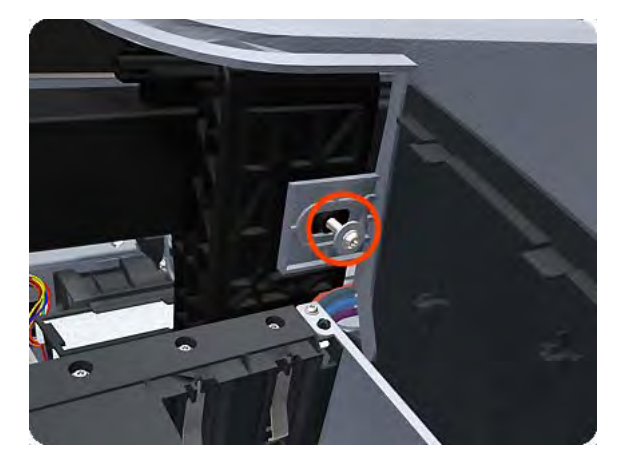

**9.** Carefully pull the attachment clip forward until you can lift the bottom left corner of the Top Cover approximately 10 mm.

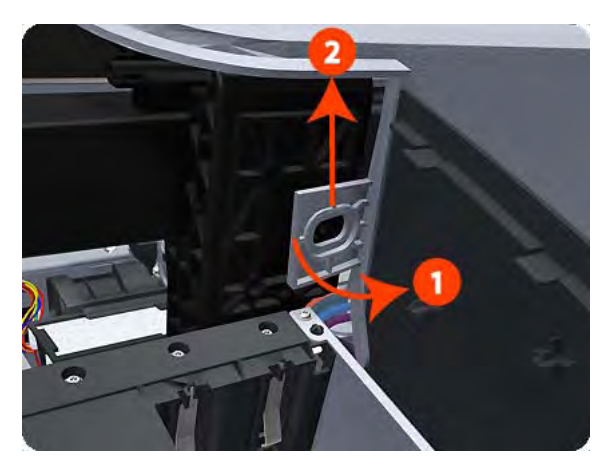

**10.** Remove the front T-15 screw that secures the front left side of the Top Cover to the printer.

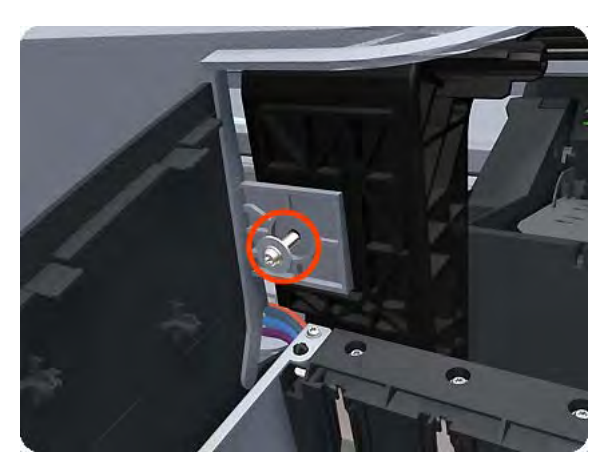

**11.** Carefully pull the attachment clip forward until you can lift the bottom left corner of the Top Cover approximately 10 mm.

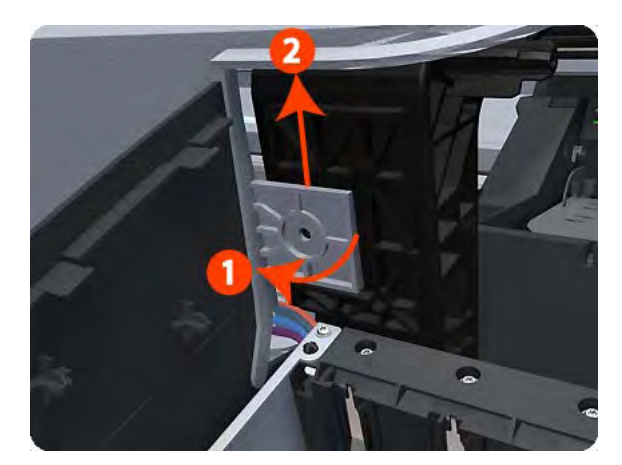

**12.** Lift the Top Cover of the printer sufficiently to gain access to the Front Panel ribbon cable.

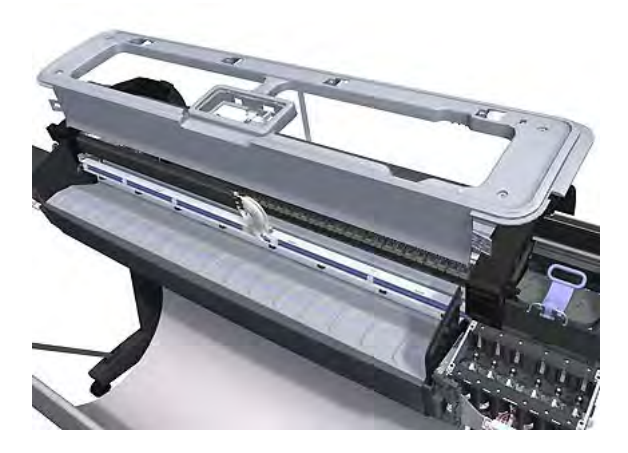

**13.** Unroute the Front Panel ribbon cable from the two cable clamps on the bottom surface of the Top Cover.

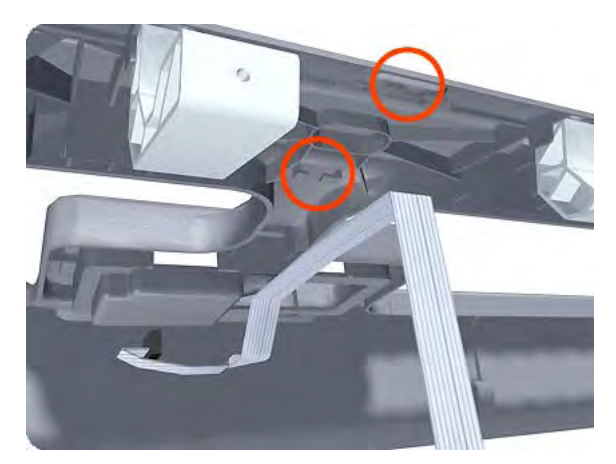

<span id="page-245-0"></span>**14.** Lift the Top Cover off the printer.

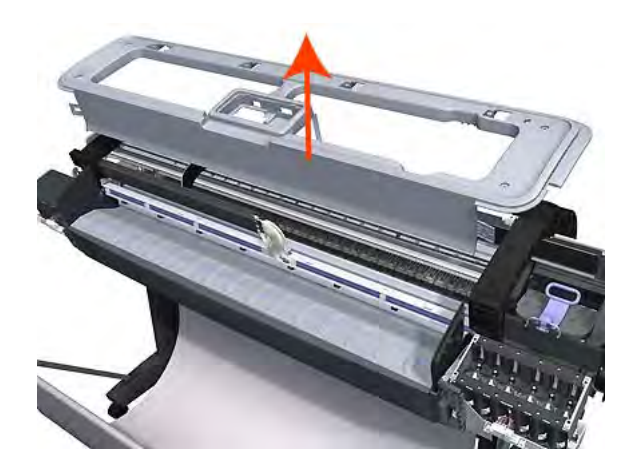

## **Cutter Assembly**

This part can be replaced by customers who have the appropriate flier.

### **Removal and installation**

**1.** At the front panel, select the Ink menu and then **Replace printheads**. The Carriage Assembly moves to the left and stops in the correct position to remove the printheads.

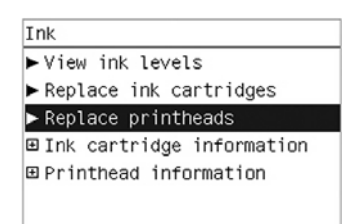

**2.** Turn off the printer, using the **Power** key on the front panel and then the power switch at the rear.

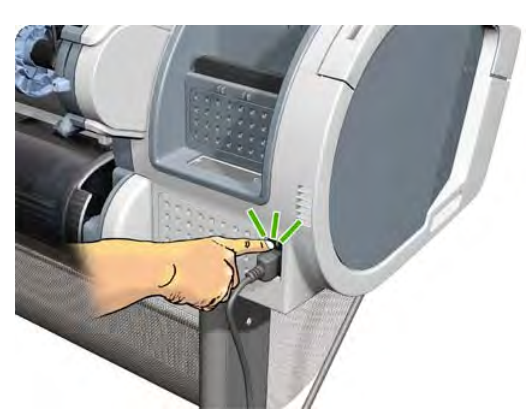

**3.** Open the window.

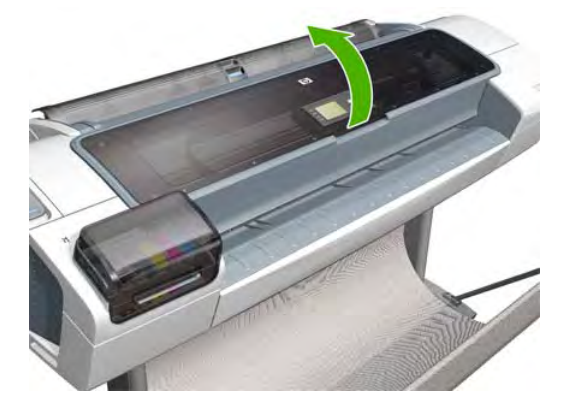

**4.** Locate the cutter on the right, beside the printhead carriage.

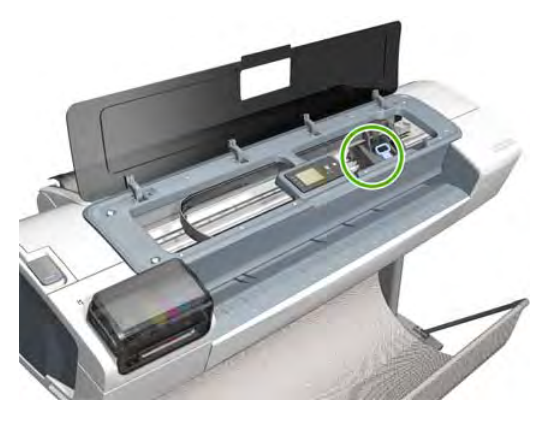

**5.** Unscrew the cutter.

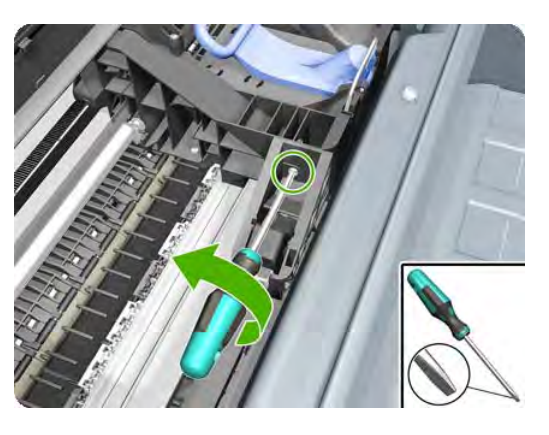

**6.** Move the cutter left and then up.

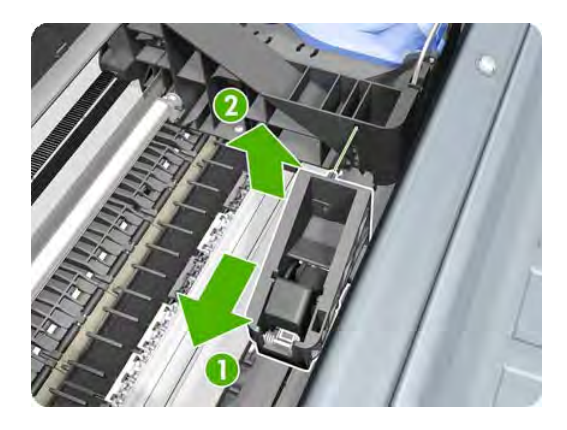

**7.** Check that the lever on the side of the new cutter is horizontal as shown.

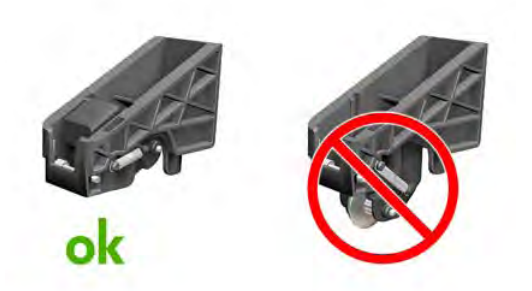

**8.** Introduce the new cutter into its correct position.

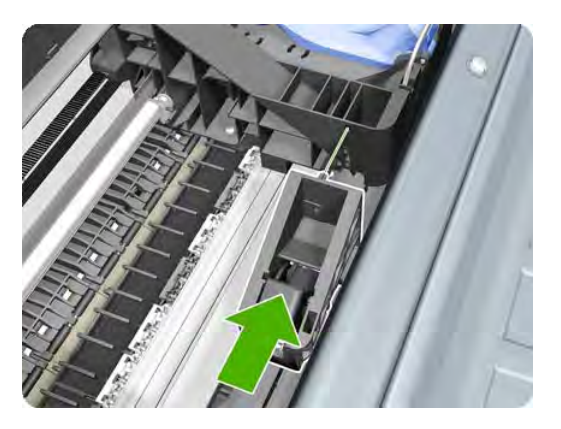

**9.** Screw the cutter into place.

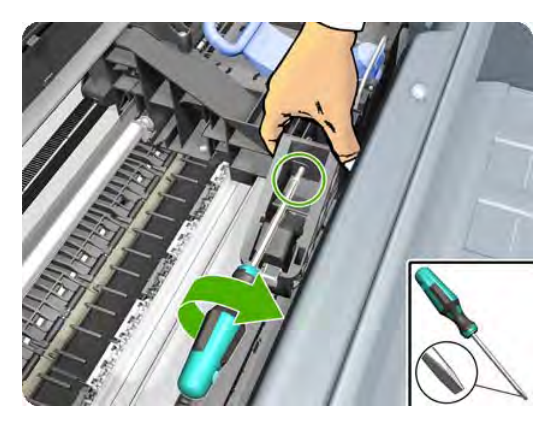

**10.** Close the window.

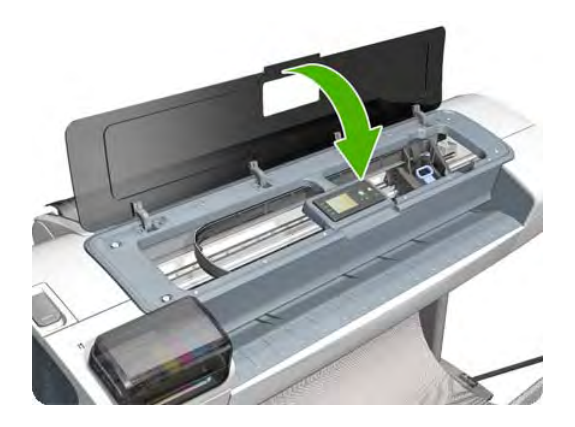

**11.** Turn the printer back on.

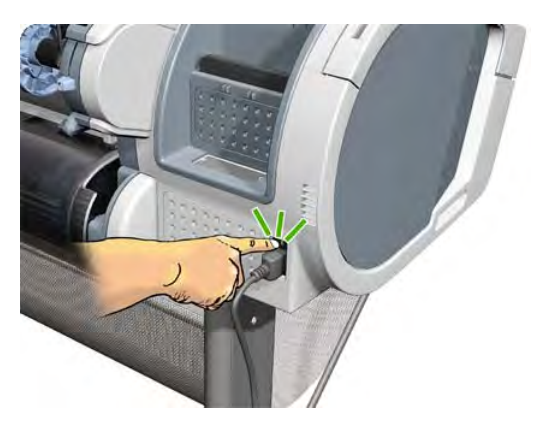

# **Drop Detector**

### **Removal**

- **1.** Switch off the printer and remove the power cable.
- **2.** Remove the [Cover, Right on page 234.](#page-239-0)
- **3.** Remove the [Service Station on page 341.](#page-346-0)
- **4.** Unroute the Drop Detector ribbon cable from the Service Station cable clamps.

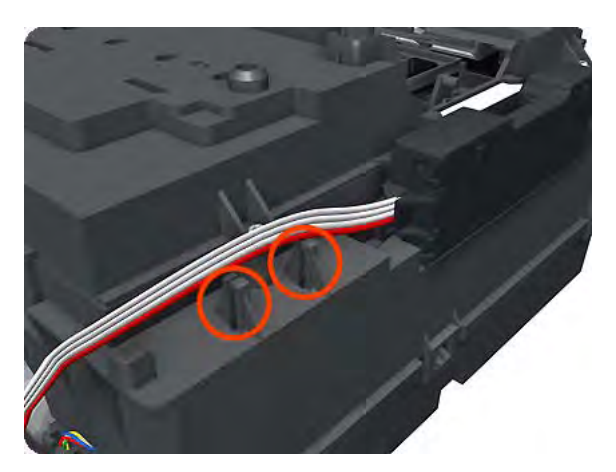

**5.** Remove the T-10 screw that secures the Drop Detector to the Service Station.

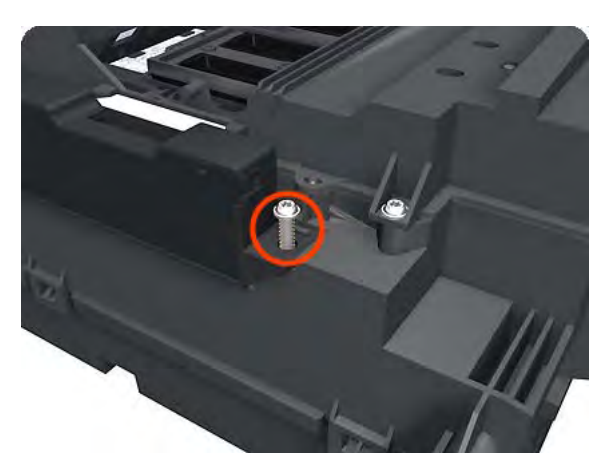

**6.** Lift the Drop Detector off the Service Station.

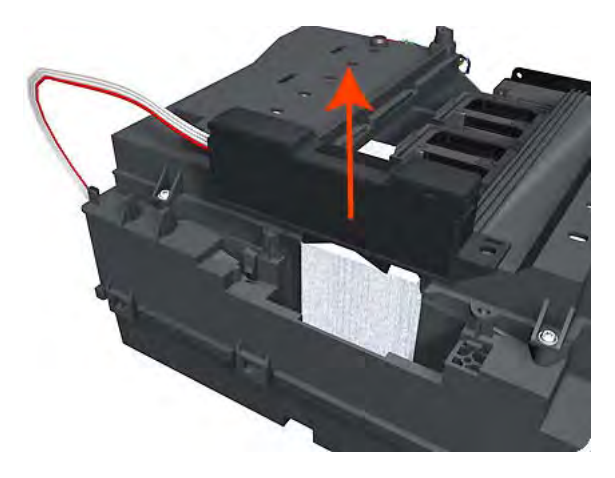

**NOTE:** When you finish installing or replacing this component, you must perform the necessary Service Calibrations. To find which calibrations you must perform, see [Service Calibration Guide to](#page-190-0) [Removal and Installation on page 185](#page-190-0).

## **EE Box**

### **Removal**

**1.** Remove the [Cover, Left on page 229](#page-234-0).

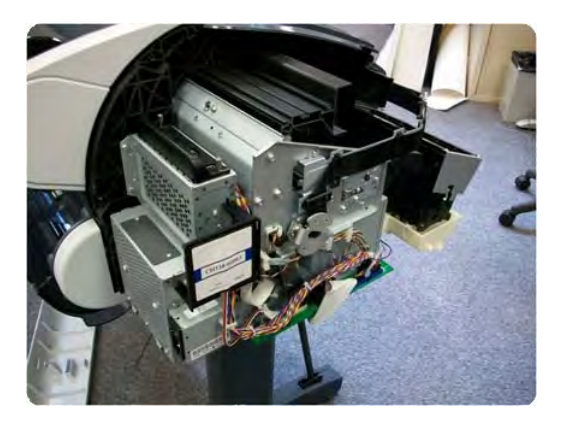

**2.** Remove all connectors from the Wukong.

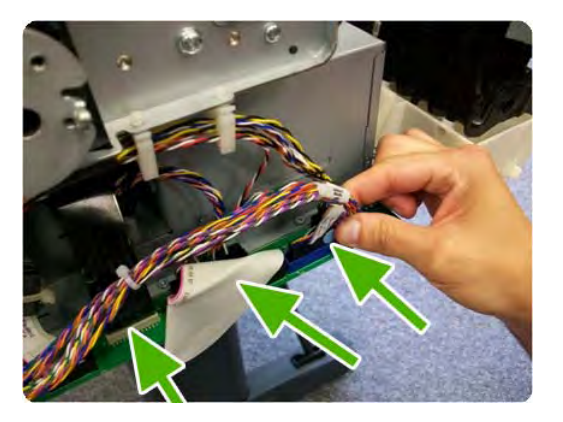

**3.** Unclip the cables from the cable ties.

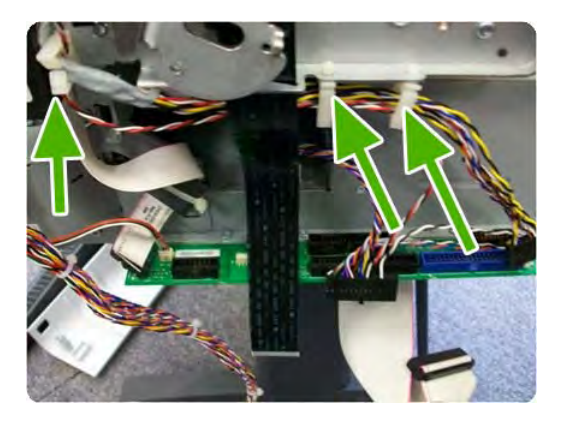

**4.** Remove ferrite from the FP cable without cutting the cable tie.

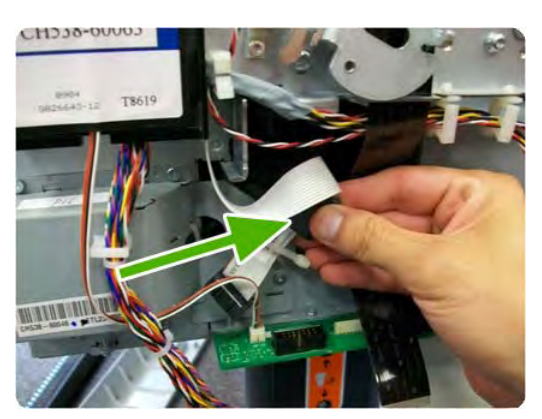

**5.** Unclip the cables from the cable ties.

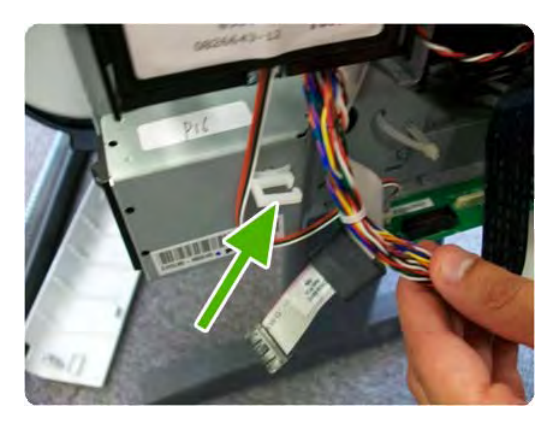

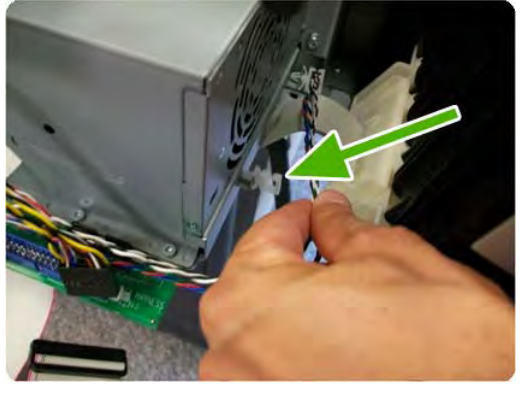

**6.** Unscrew the screws as shown.

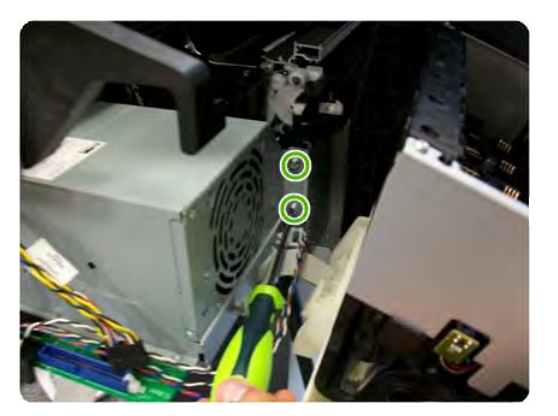

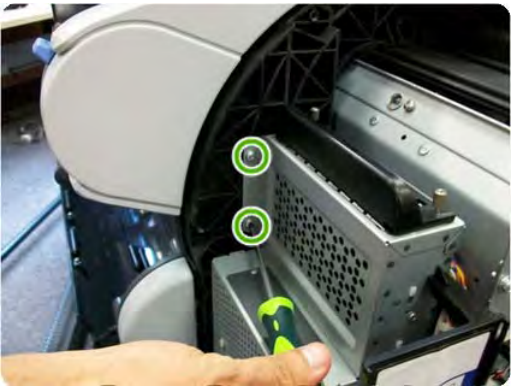

**7.** Remove the RFID support.

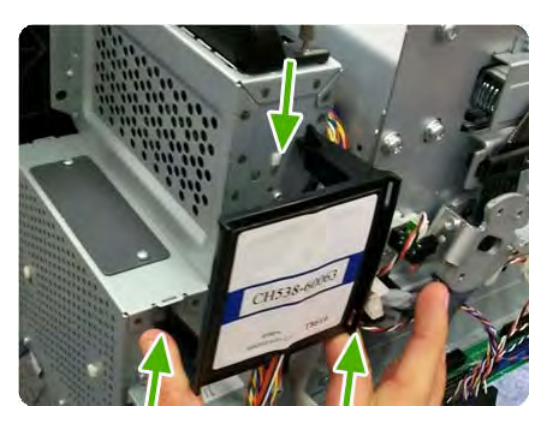

**8.** Unscrew the screws as shown.

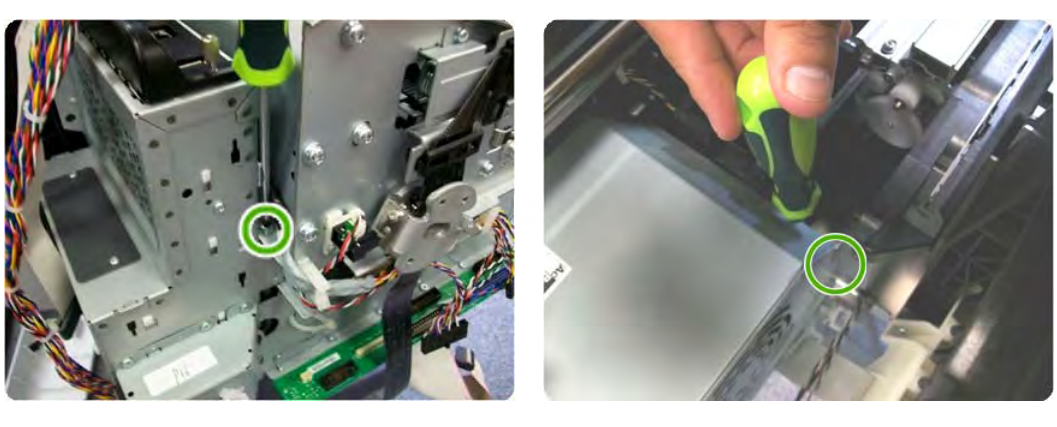

**9.** Unclip the ISS cable from the cable ties.

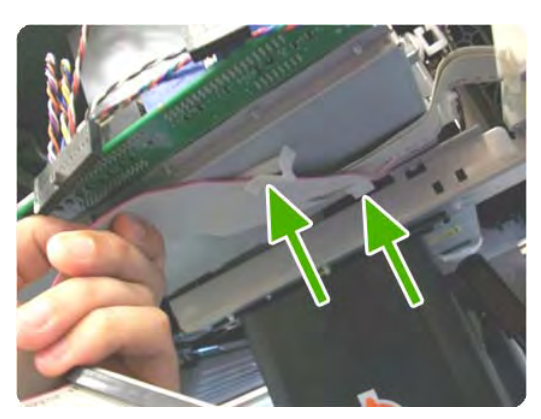
<span id="page-252-0"></span>**10.** Unclip more cables from the cable ties.

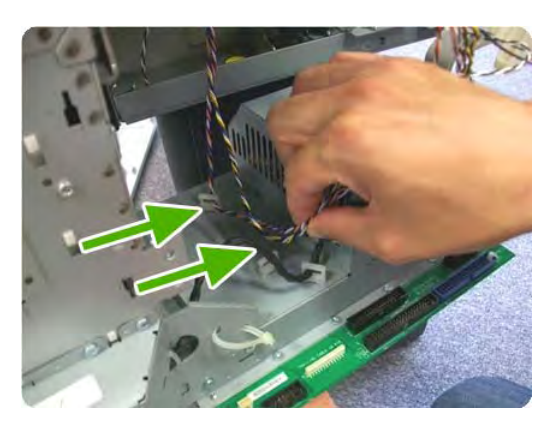

**11.** Remove the EE box from the printer.

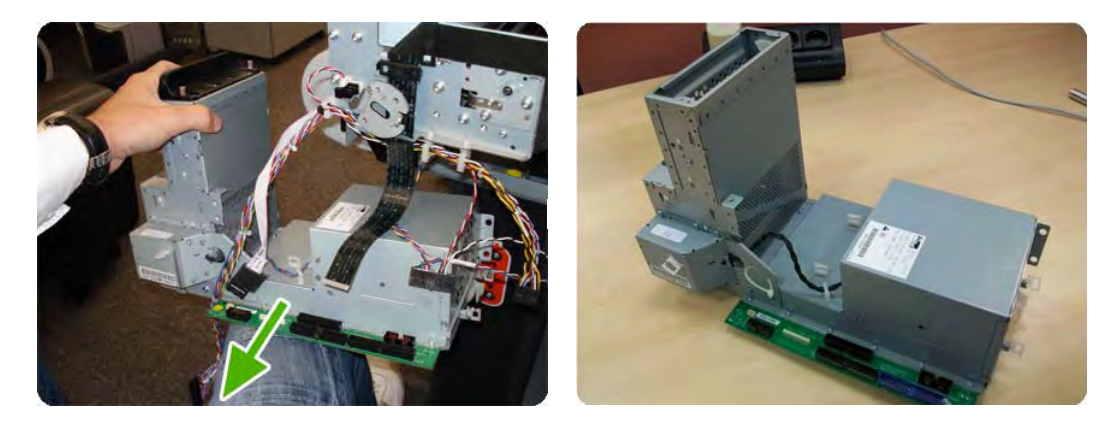

## **Electronics Module Main PCA and PSU**

- **1.** Switch off the printer and remove the power cable.
- **2.** Remove the [Cover, Left on page 229](#page-234-0).
- **3.** Disconnect all the connectors on the Electronics Module. The ferrite on the left will be located under the board, so take care.
	- **NOTE:** The two parallel connectors, white (A) and black (B), on the right of the board, cannot be connected backwards or swapped.

The harness cable (A) connects to the white connector. The flat cable (B) connects to the black connector.

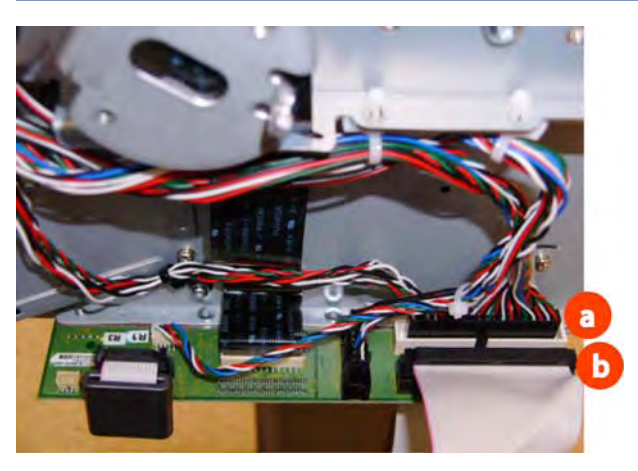

**4.** Unroute all the cables disconnected in the previous step.

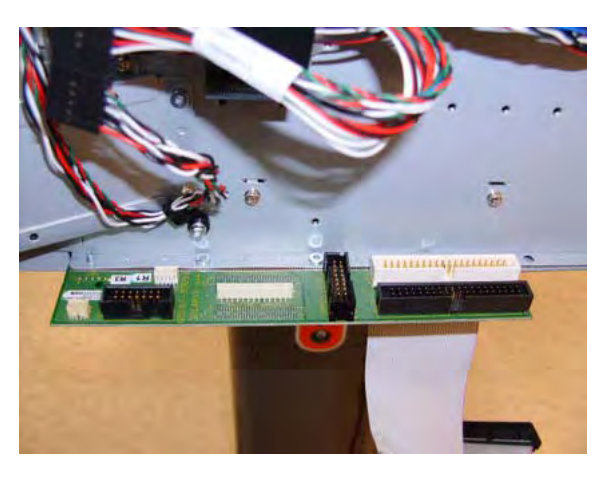

**5.** Remove two T-20 screws that secure the Electronics Module to the printer.

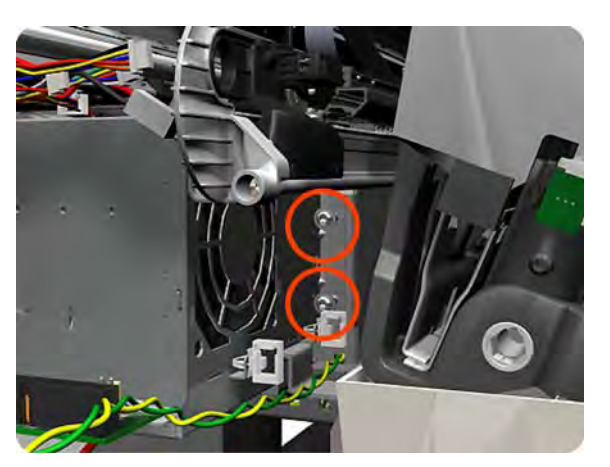

**6.** Remove one T-15 screw that secures the Electronics Module to the printer.

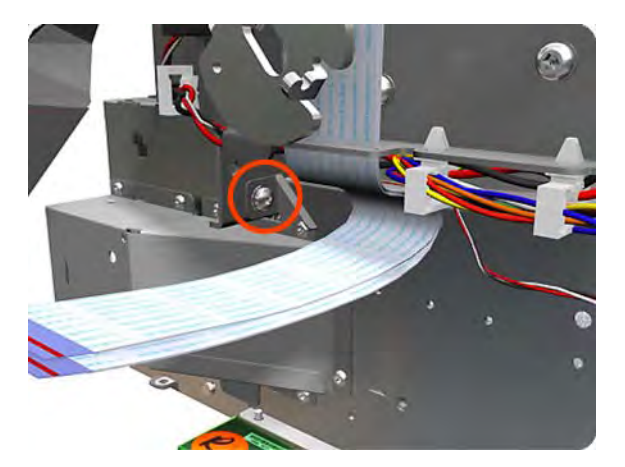

**7.** Remove one T-20 screw that secures the Electronics Module to the printer.

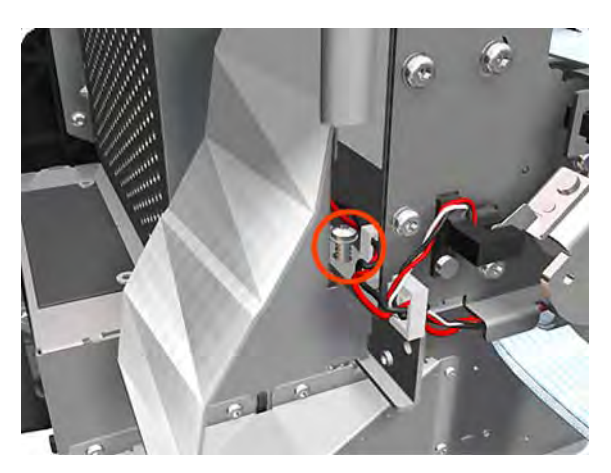

**8.** Remove two T-20 screws that secure the Electronics Module to the printer.

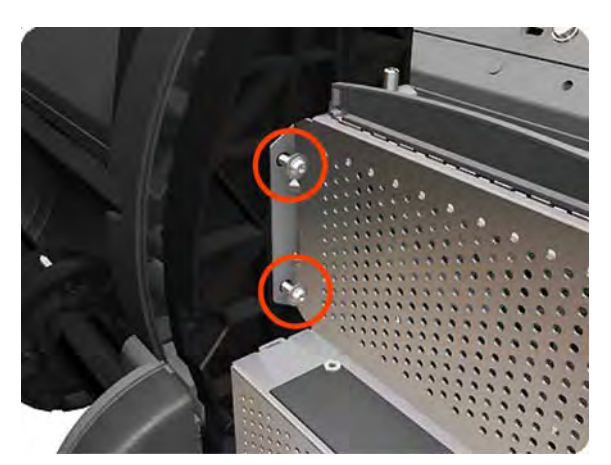

**9.** Remove one T-20 screw that secures the Electronics Module to the printer.

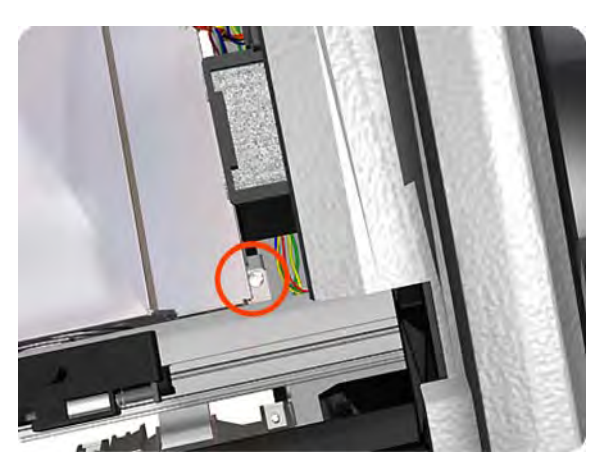

**10.** Carefully lift the Electronics Module out of the printer.

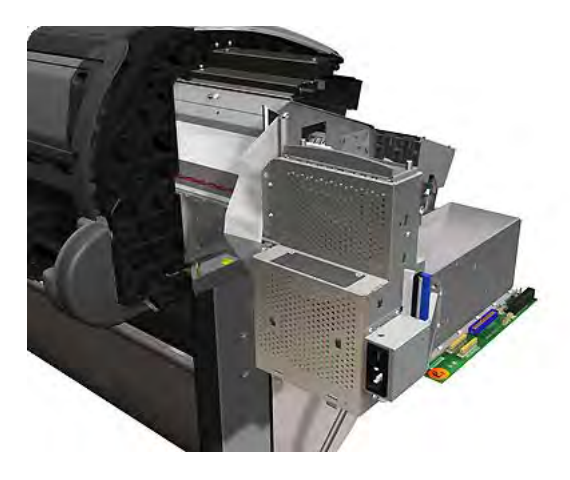

**NOTE:** When you install the Electronics Module, make sure it is correctly aligned with the mounting rail.

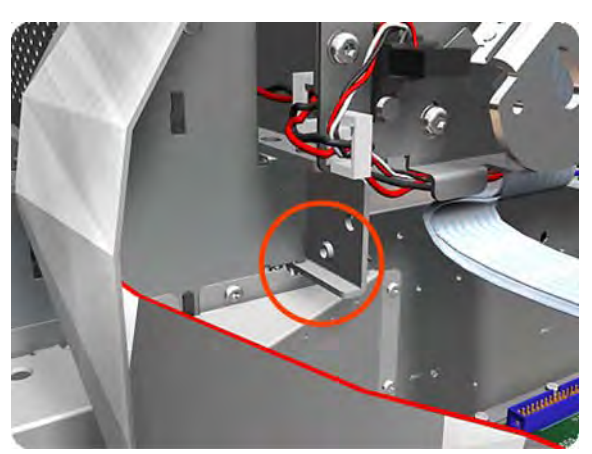

**NOTE:** When you finish installing or replacing this component, you must perform the necessary Service Calibrations. To find which calibrations you must perform, see [Service Calibration Guide to](#page-190-0) [Removal and Installation on page 185](#page-190-0).

### **Encoder Disk and Encoder Sensor**

**NOTE:** Never install a previously used Encoder Sensor PCA. This can cause serious problems, and may make the printer unusable.

#### **Removal**

- **1.** Switch off the printer and remove the power cable.
- **2.** Remove the [Cover, Left on page 229](#page-234-0).
- **3.** Remove the [Electronics Module Main PCA and PSU on page 247](#page-252-0).
- **4.** Remove the [Spittoon, Left on page 347](#page-352-0).
- **5.** Remove the Encoder Disk from the Media Advance Roller spindle, and lift it straight out of the printer.
- **NOTE:** The Media Advance Roller spindle is delicate. Remove the Encoder Disk gently.

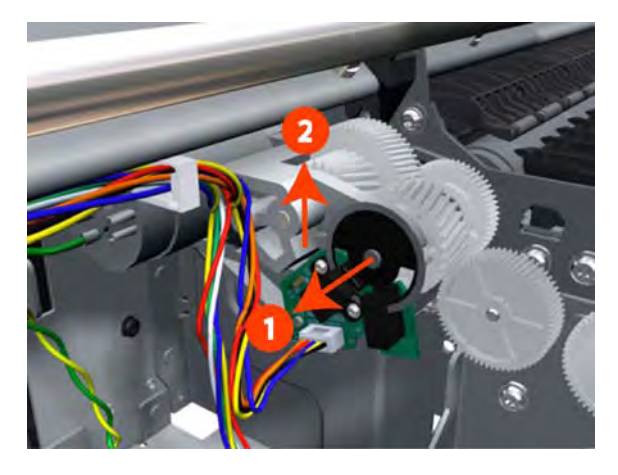

**6.** Disconnect the two Encoder Sensor connectors.

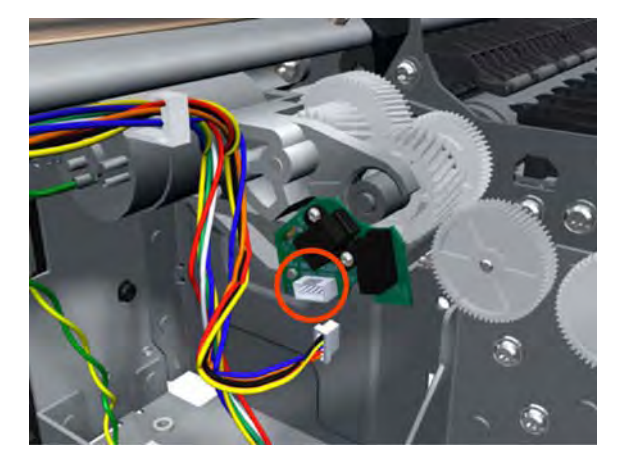

**7.** Remove two T-6 screws that secure the Encoder Sensor to the Media Advance Drive.

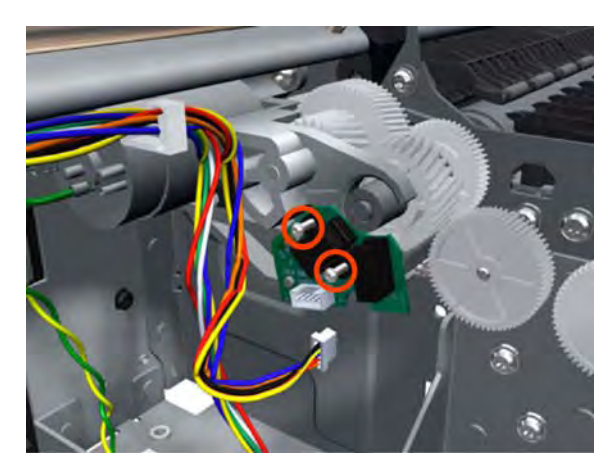

**8.** Remove the Encoder Sensor PCA from the printer.

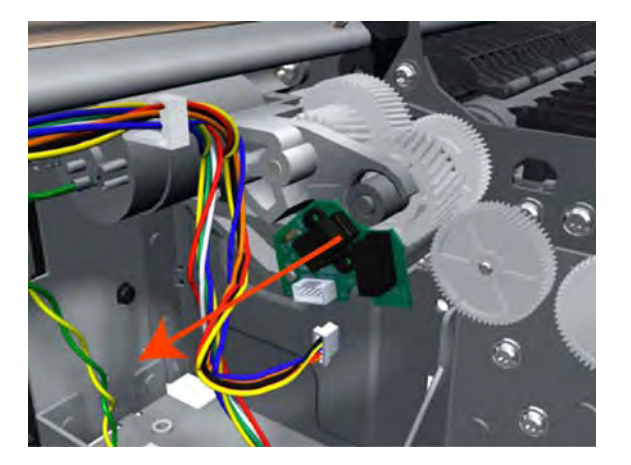

# **Encoder Strip**

For information about the Encoder Strip service parts, see [Scan-Axis Assemblies on page 171.](#page-176-0)

- **1.** Switch off the printer and remove the power cable.
- **2.** Remove the [Cover, Right on page 234.](#page-239-0)
- **3.** Remove the [Cover, Left on page 229](#page-234-0).
- **4.** Remove the [Encoder Strip, spring and attachment nut on page 253](#page-258-0).
- **5.** Use the spanner provided in the tool kit to remove the 13 mm locking nut that secures the Encoder Strip to the Encoder Strip Spring.

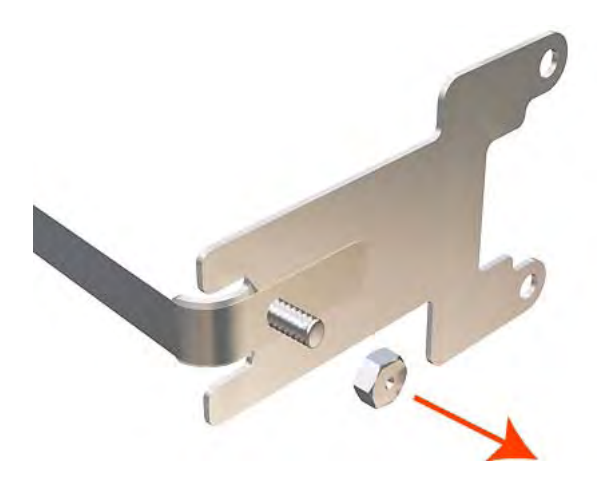

<span id="page-258-0"></span>**6.** Remove the Encoder Strip Spring.

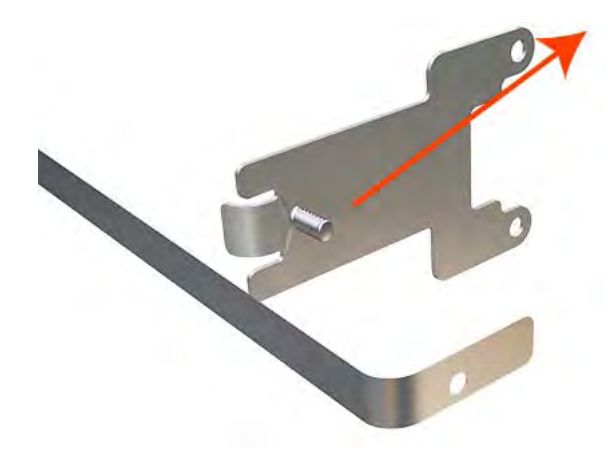

**NOTE:** When you finish installing or replacing this component, you must perform the necessary Service Calibrations. To find which calibrations you must perform, see [Service Calibration Guide to](#page-190-0) [Removal and Installation on page 185](#page-190-0).

## **Encoder Strip, spring and attachment nut**

- **1.** Switch off the printer and remove the power cable.
- **2.** Remove the [Cover, Right on page 234.](#page-239-0)
- **3.** Remove the [Cover, Left on page 229](#page-234-0).
- **4.** Remove the T-10 screw that secures Encoder Strip to the printer.

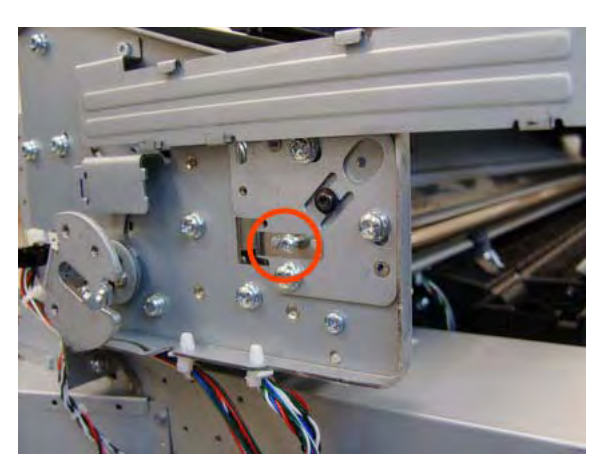

- **Removal and Installation Removal and Installation**
- **5.** Grip the Encoder Strip and move it towards the left to take off the tension until you have completed the next step.

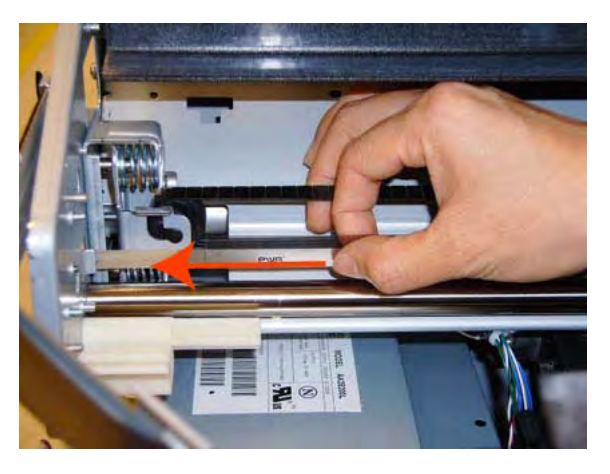

**6.** Unclip the Encoder Strip from its attachment lugs.

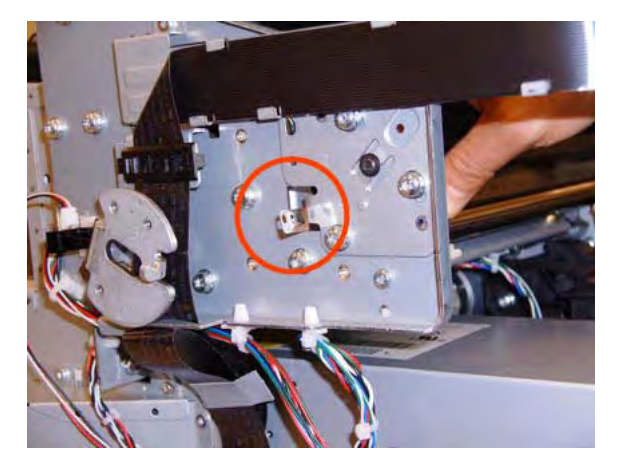

**7.** Loosen the T-10 uncapping screw sufficiently so you can manually move the Carriage Assembly in step 7.

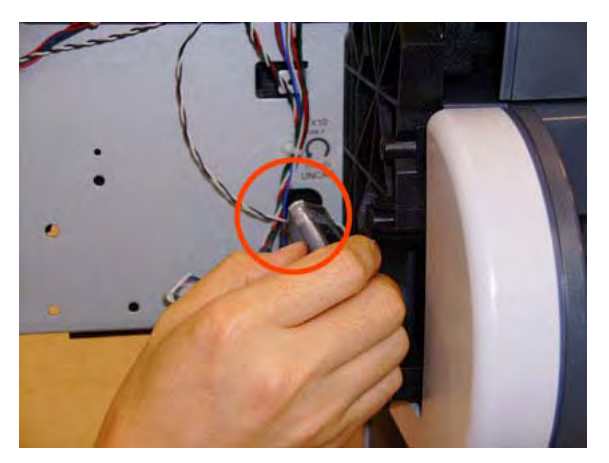

<span id="page-260-0"></span>**8.** Push the Carriage Assembly into the print path.

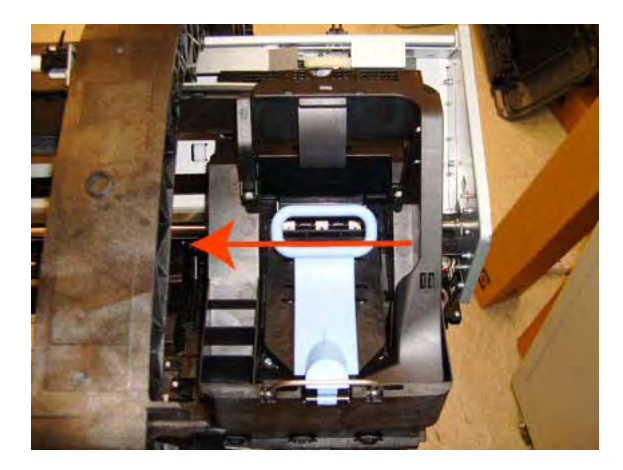

**9.** Unclip the Encoder Strip tensioner from the right hand end and pull the encoder strip straight out.

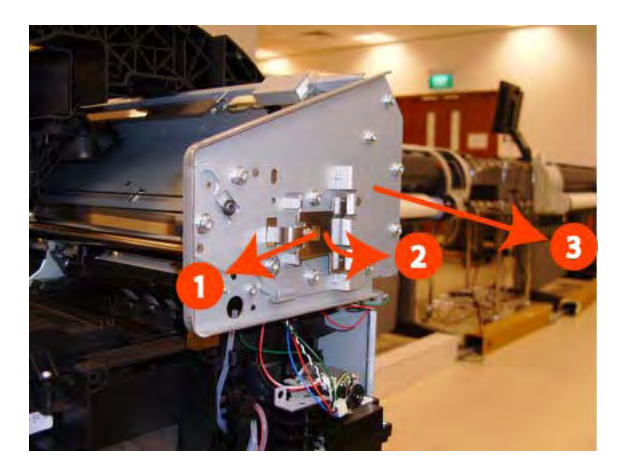

**NOTE:** When you finish installing or replacing this component, you must perform the necessary Service Calibrations. To find which calibrations you must perform, see [Service Calibration Guide to](#page-190-0) [Removal and Installation on page 185](#page-190-0).

### **Formatter**

- **1.** Turn off the printer and remove the power cable.
- **2.** Fully loosen the two locking thumbscrews that secure the Formatter in the printer.

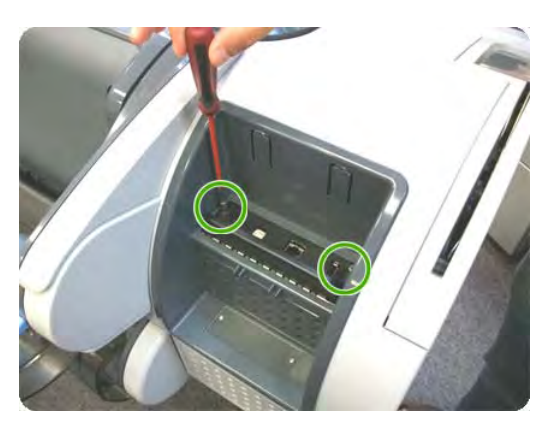

**3.** Lift the Formatter out of the printer.

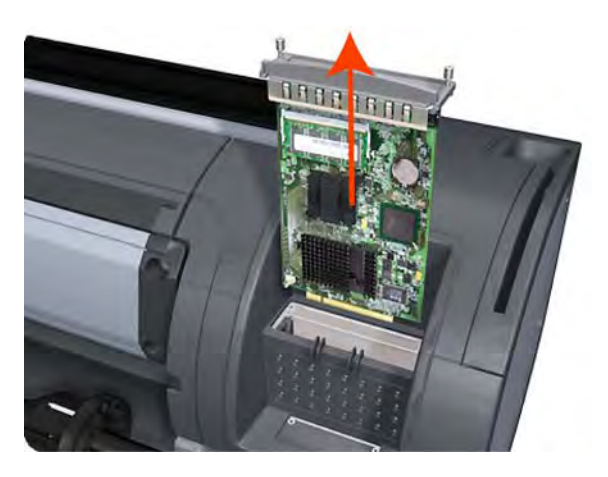

#### **Installation**

- **1.** When you install a new Formatter, follow the instructions provided on the flier that accompanies it to set up the printer.
- **2.** If you try to install a Hard Disk Drive that was previously used in a different printer, the printer displays a System Error and will not start successfully. See [Hard Disk Drive on page 264](#page-269-0).

### **Freewheel Assembly**

These parts can be replaced by customers who have the appropriate flier.

#### **Removal and installation**

**1.** Open the roll cover.

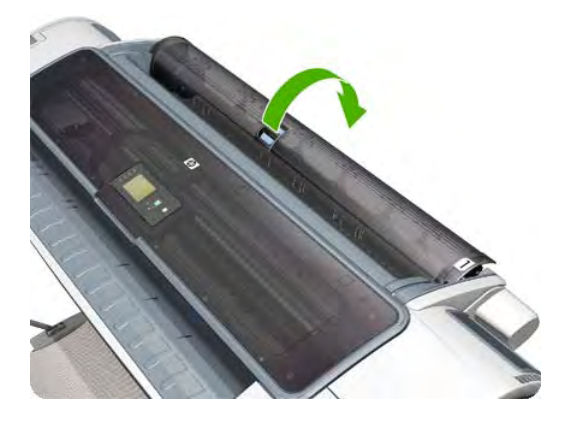

**2.** Unscrew the freewheel assembly.

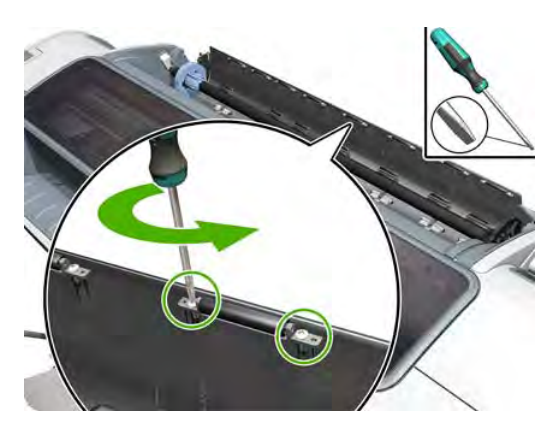

**3.** Remove the freewheel assembly.

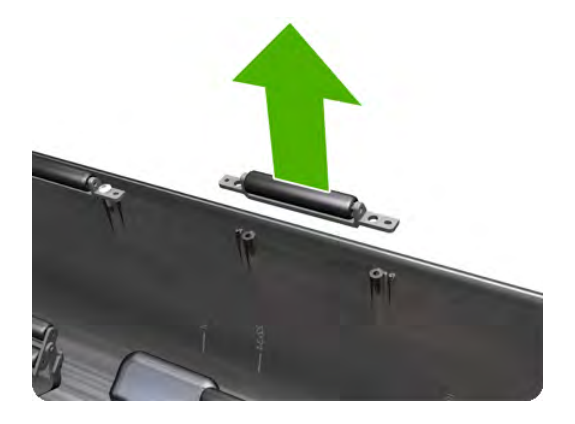

**4.** Locate the new freewheel assembly and screws.

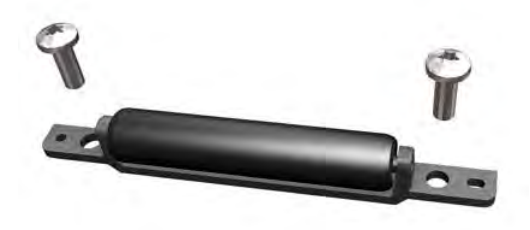

**5.** Fit the freewheel assembly to the roll cover.

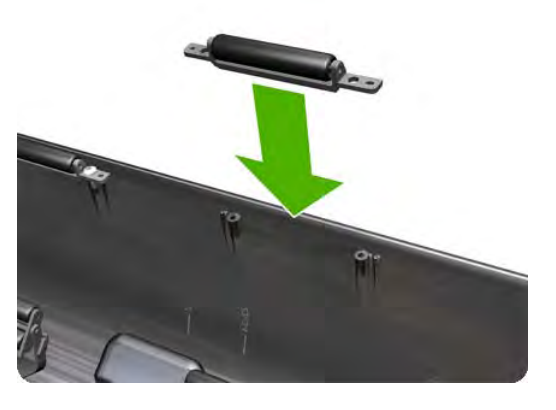

**6.** Screw the freewheel assembly to the roll cover.

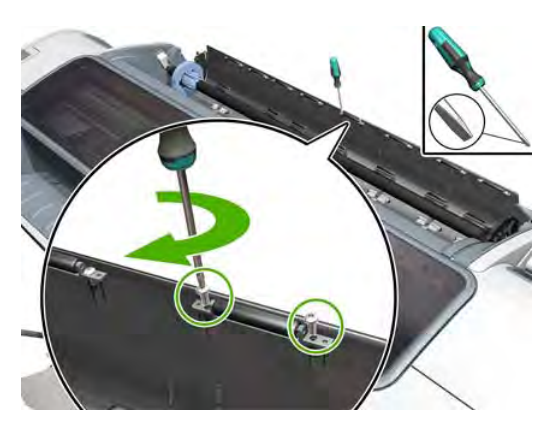

<span id="page-263-0"></span>**7.** Close the roll cover.

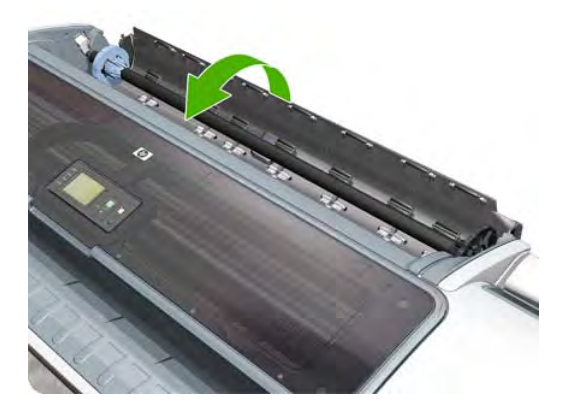

### **Front Panel**

### **Removal**

- **1.** Switch off the printer and remove the power cable.
- **2.** Open the Window.

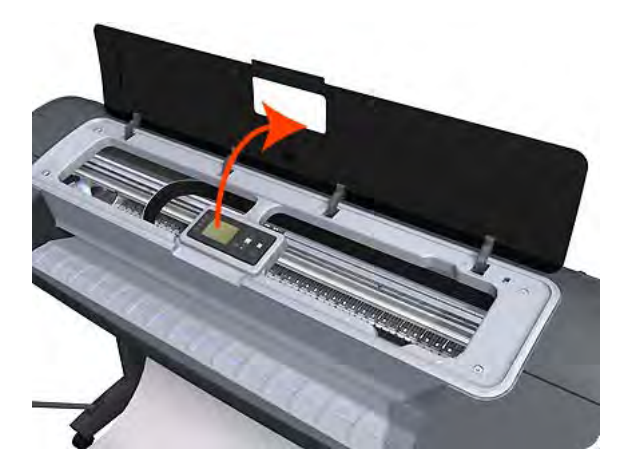

**3.** Squeeze the top edge of the front panel strongly enough to release the attachment clips, and begin rotating the Front Panel vertically in the next step.

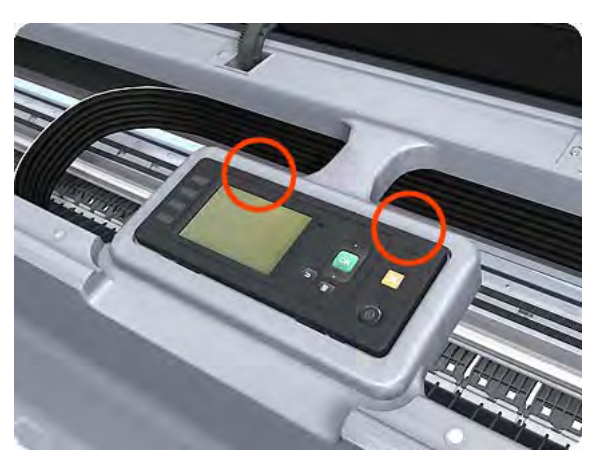

**4.** Rotate the front panel vertically.

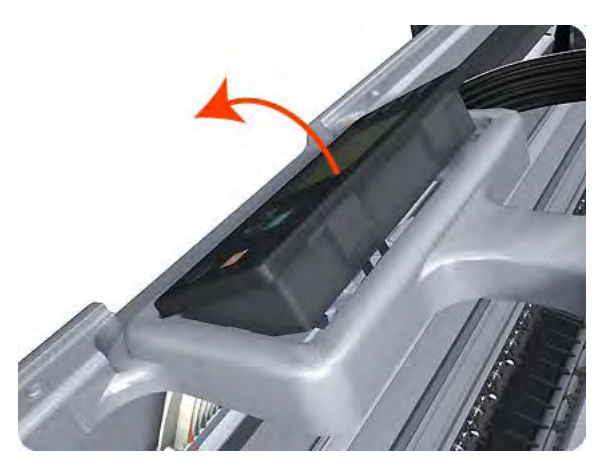

**5.** Disconnect the interface cable from the Front Panel.

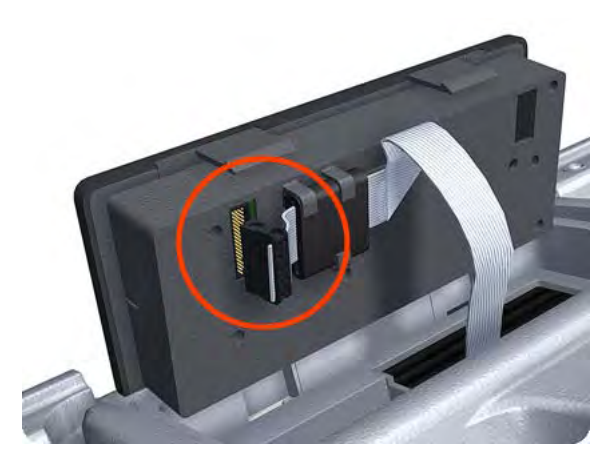

**6.** Push in the clip that prevents the Ferrite Core from being removed.

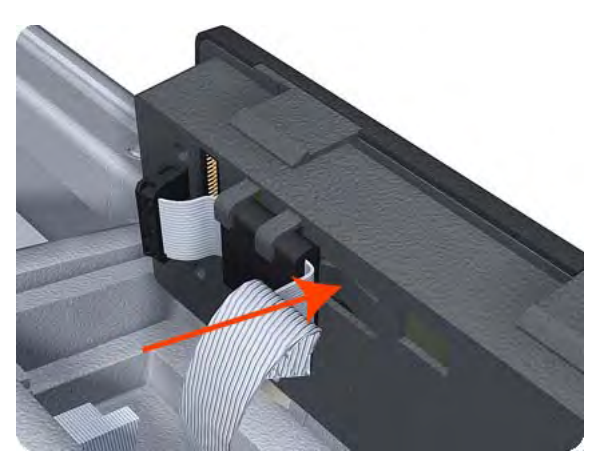

**7.** Slide the Ferrite Core out of the brackets.

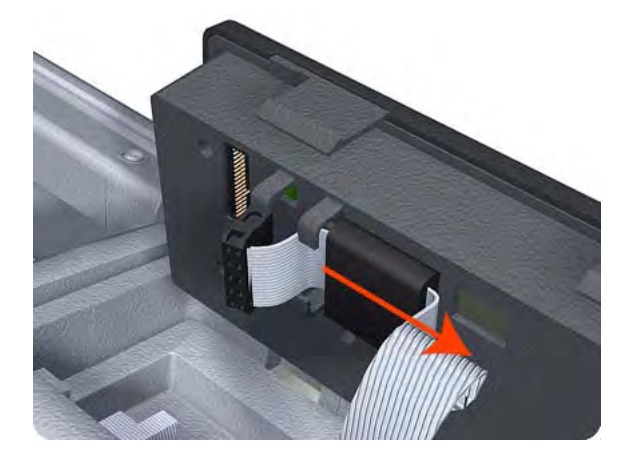

**8.** Remove the Front Panel.

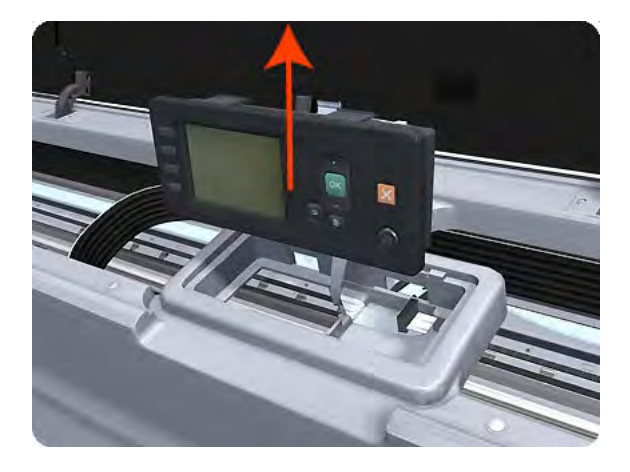

**IV NOTE:** When you finish installing or replacing this component, you must perform the necessary Service Calibrations. To find which calibrations you must perform, see [Service Calibration Guide to](#page-190-0) [Removal and Installation on page 185](#page-190-0).

**NOTE:** When you reinstall the Front Panel, you must make sure that the Ferrite Core is correctly positioned. The Ferrite Core is necessary to avoid electrostatic interference being generated.

### **Front Trim, Left**

- **1.** Switch off the printer and remove the power cable.
- **2.** Remove the [Cover, Front on page 228.](#page-233-0)
- **3.** Remove the [Media Output Assembly on page 295](#page-300-0).

**4.** Remove three T-20 screws that secure the Left Front Trim to the printer.

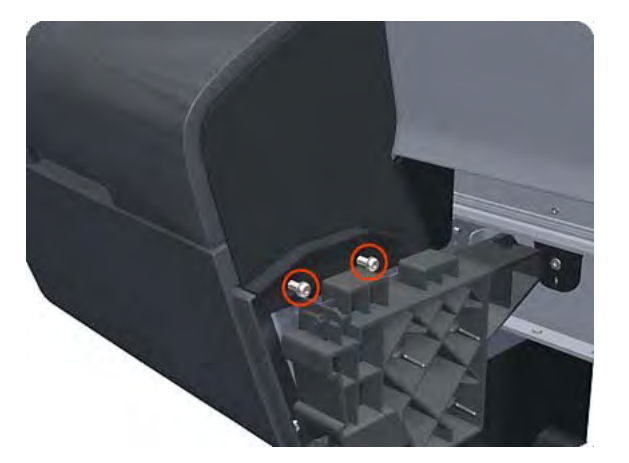

- **5.** Open the Left Ink Cartridge Door.
- **6.** Unclip the Left Front Trim.

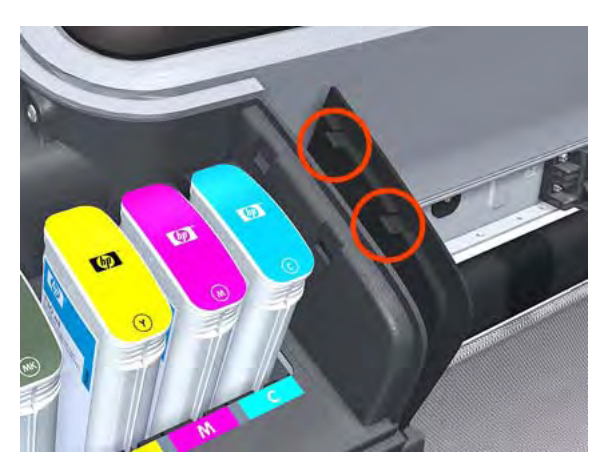

**7.** Remove Left Front Trim from the printer.

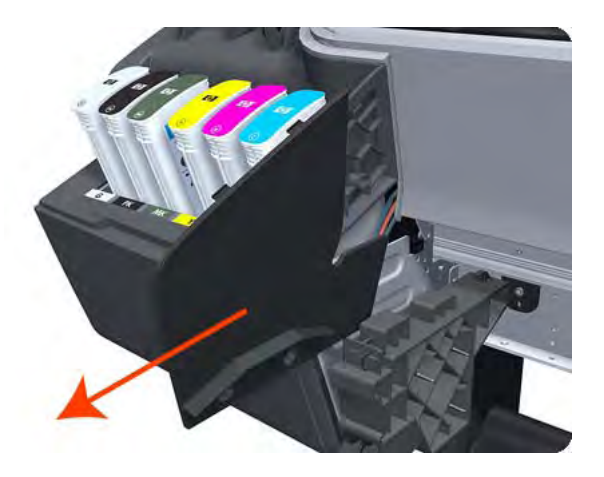

- **1.** Switch off the printer and remove the power cable.
- **2.** Remove the [Cover, Front on page 228.](#page-233-0)
- **3.** Remove the [Media Output Assembly on page 295](#page-300-0).
- **4.** Remove the two T-20 screws that secure the Right Front Trim to the printer.

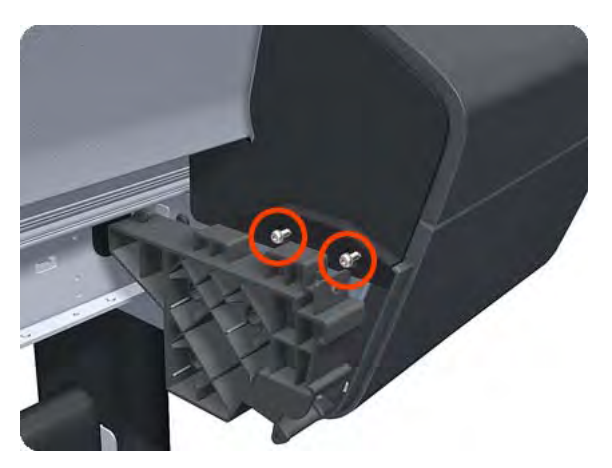

- **5.** Open the Right Ink Cartridge Door by applying sharp pressure to the right side of the door and lifting firmly where the door meets the Right Cover. Use your hands. When the door is unclipped from the pressure applied to the right side of the door, you will hear a sound that corresponds to the clip.
- **NOTE:** Do not use a screwdriver or other tool to open the Right Ink Cartridge Door.

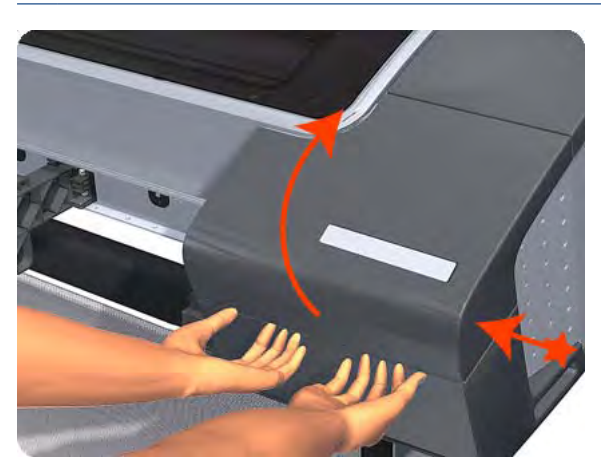

**6.** Unclip the Right Front Trim.

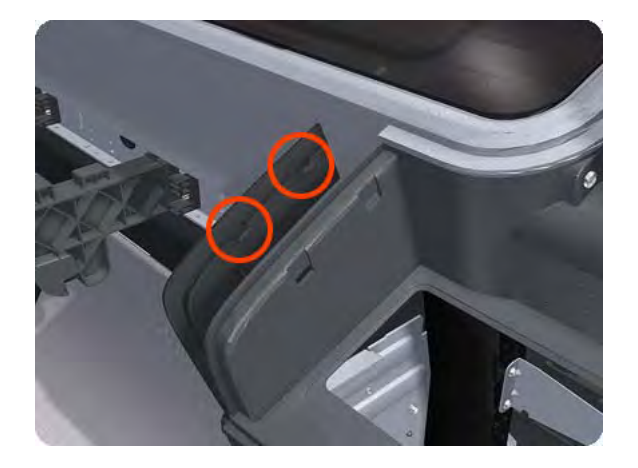

**7.** Remove Right Front Trim from the printer.

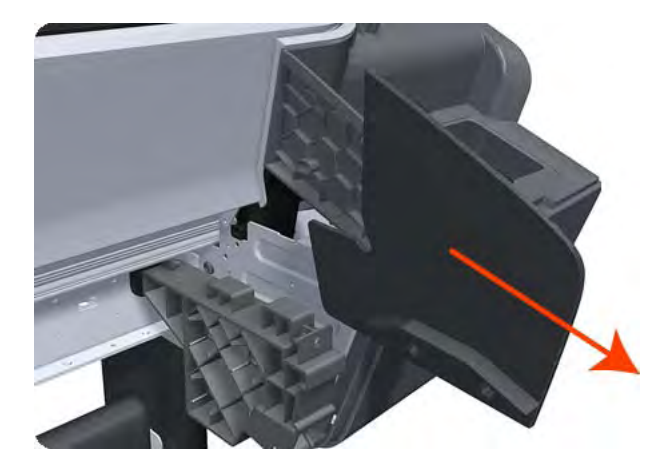

## **Full Bleed Foam**

#### **Removal**

The complete Full Bleed Foam is constructed of three separate sections, left, center and right. This procedure describes how to remove the left section only. Removal of the other two sections is done in the same way.

- **1.** Switch off the printer and remove the power cable.
- **2.** Open the Window.

<span id="page-269-0"></span>**3.** Remove the Left Full Bleed Foam from the left platen, and remove the Platen Middle Foams that are exposed once the Full Bleed Foam has been removed.

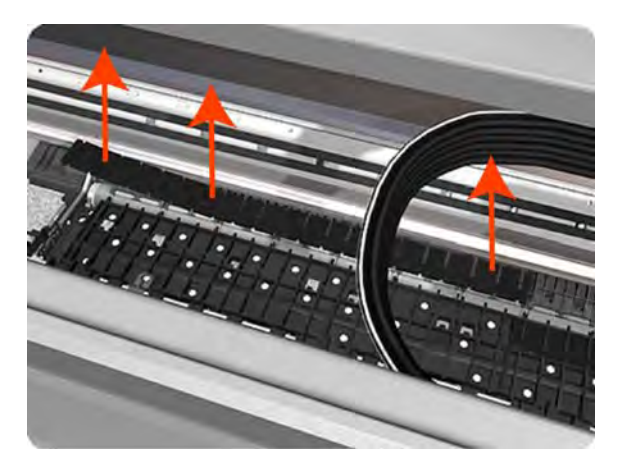

**NOTE:** When you reinstall the full bleed foams, take care to correctly seat them to avoid possible damage to the Carriage Assembly

### **Hard Disk Drive**

### **Removal and installation**

- **1.** Remove the [Formatter on page 255.](#page-260-0)
- **2.** Unscrew four screws in the formatter.

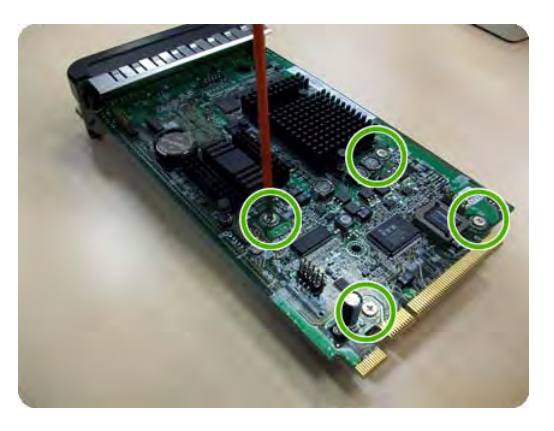

**3.** Remove the hard disk drive from the formatter by applying force in the direction of the arrow.

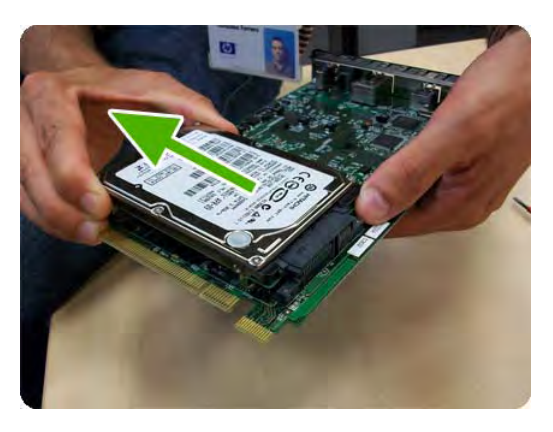

**4.** Insert a new hard disk drive.

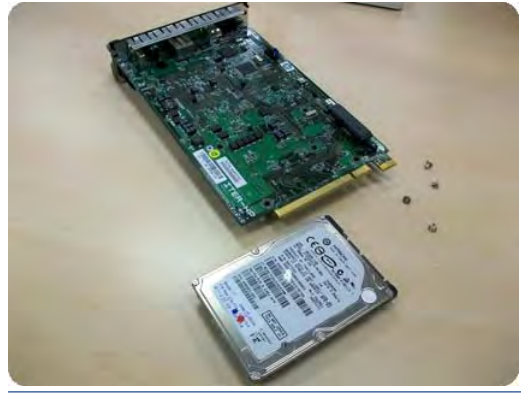

- **NOTE:** If you try to insert a previously used hard disk drive, the printer displays a System Error and will not start successfully.
- **5.** Replace all screws that you removed earlier.

## **Ink Cartridge Door, Left**

### **Removal**

- **1.** Switch off the printer and remove the power cable.
- **2.** Open the Left Ink Cartridge Door.

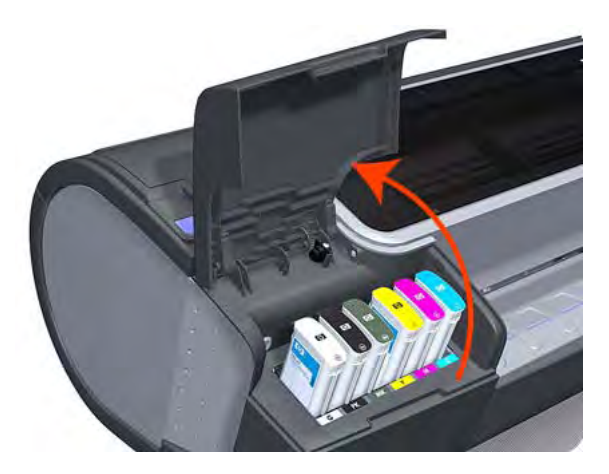

**3.** Unclip the left side of the Left Ink Cartridge Door.

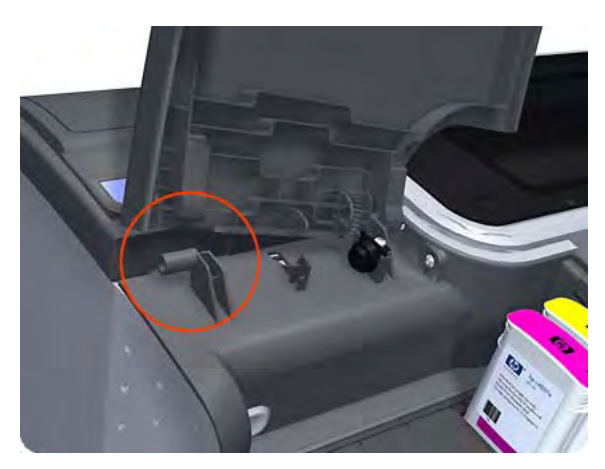

- **Removal and Installation Removal and Installation**
- **4.** Unclip the right side of the Left Ink Cartridge Door.

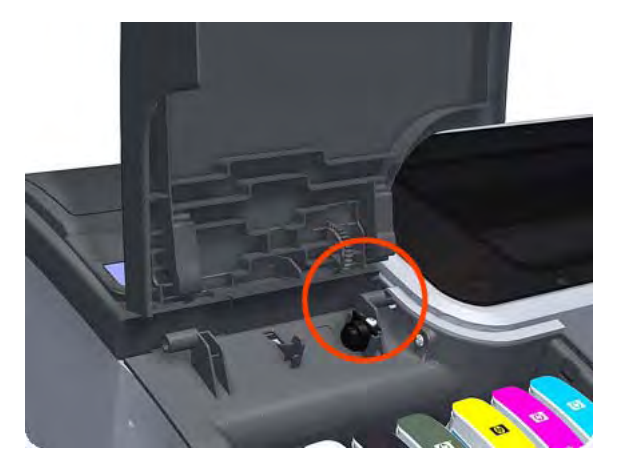

**5.** Remove the Left Ink Cartridge Door.

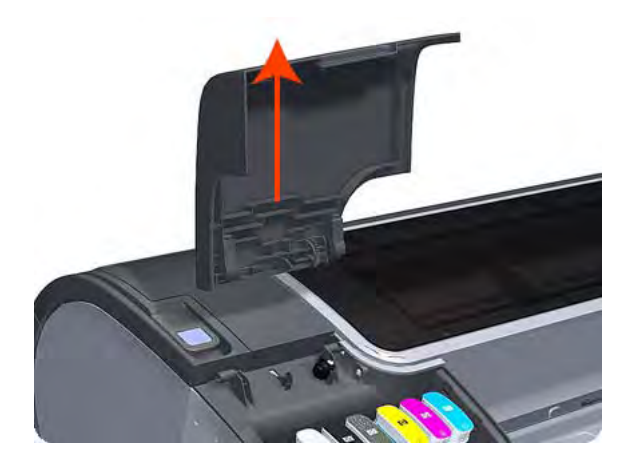

# **Ink Cartridge Door, Right**

### **Removal**

**1.** Switch off the printer and remove the power cable.

- **2.** Open the Right Ink Cartridge Door by applying **sharp pressure** to the right side of the door and lifting **firmly** where the door meets the Right Cover. Use your hands. When the door is unclipped from the pressure applied to the right side of the door, you will hear a sound that corresponds to the clip.
	- **NOTE:** Do not use a screwdriver or other tool to open the Right Ink Cartridge Door.

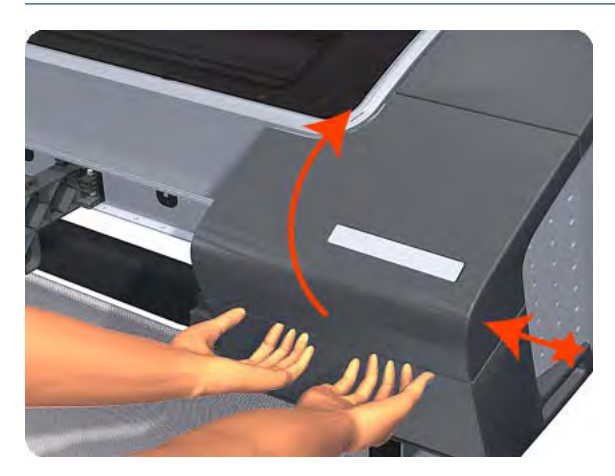

**3.** Unclip the right side of the Right Ink Cartridge Door.

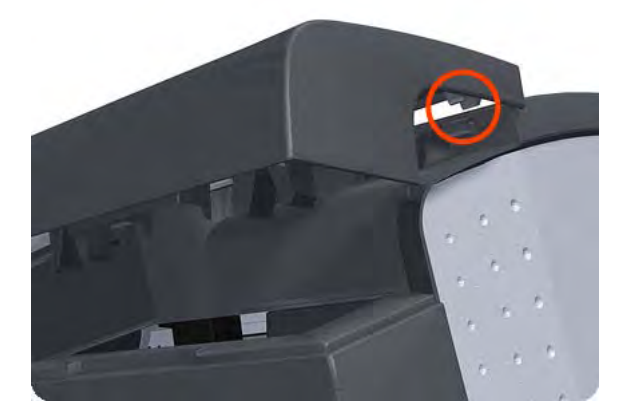

**4.** Unclip the left side of the Right Ink Cartridge Door.

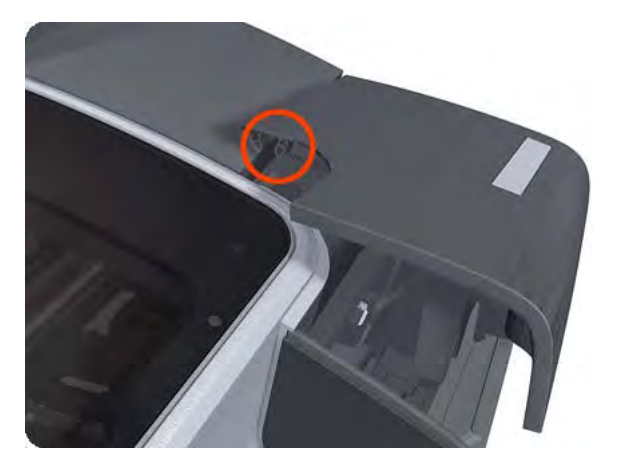

**5.** Remove the Right Ink Cartridge Door.

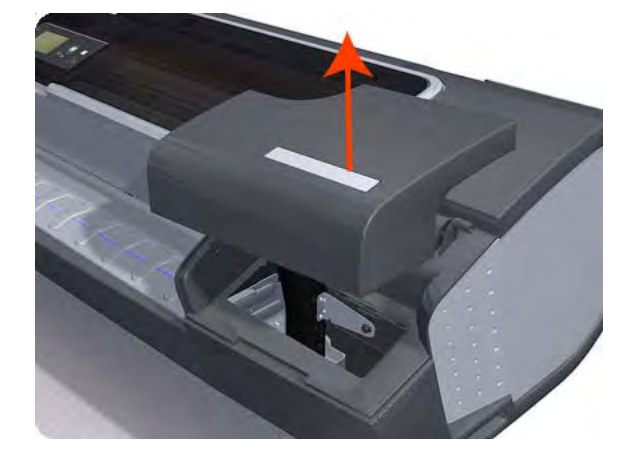

# **Ink Supply Station, Left**

### **Removal**

- **1.** Switch off the printer and remove the power cable.
- **2.** Remove the [Cover, Left on page 229](#page-234-0).
- **3.** Remove two T-10 screws that secure the Left Side Plate of the Left Ink Supply Station.

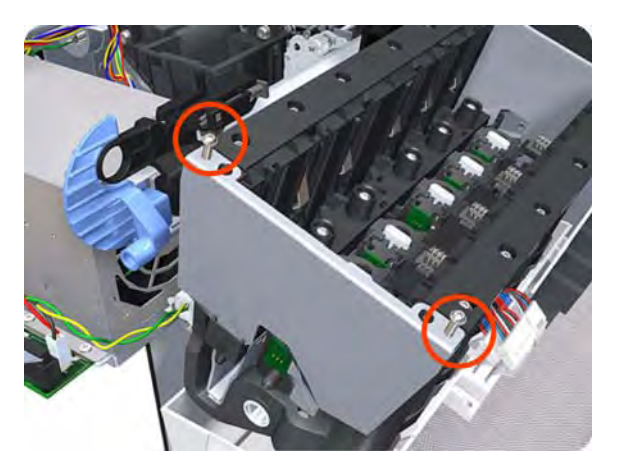

**4.** Remove the Left Side Plates of the Left Ink Supply Station.

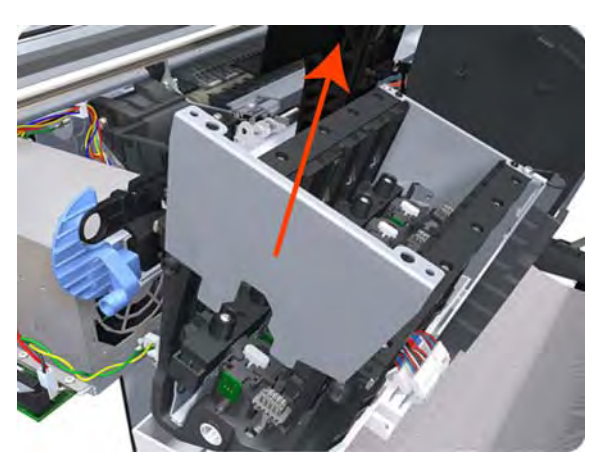

**5.** Remove two T-10 screws that secure the Right Side Plate of the Left Ink Supply Station.

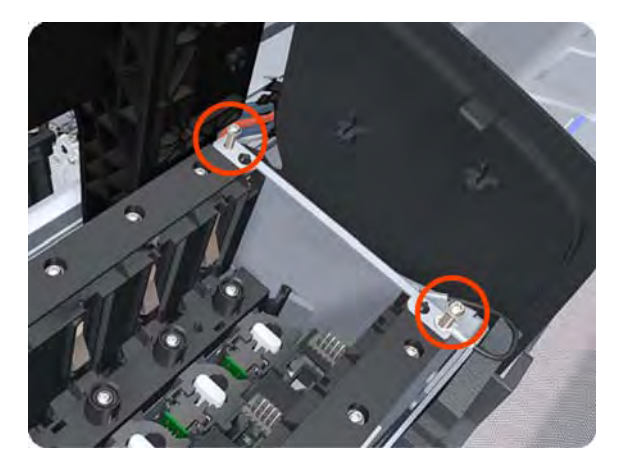

**6.** Remove the two Left Ink Supply Station bonding cables.

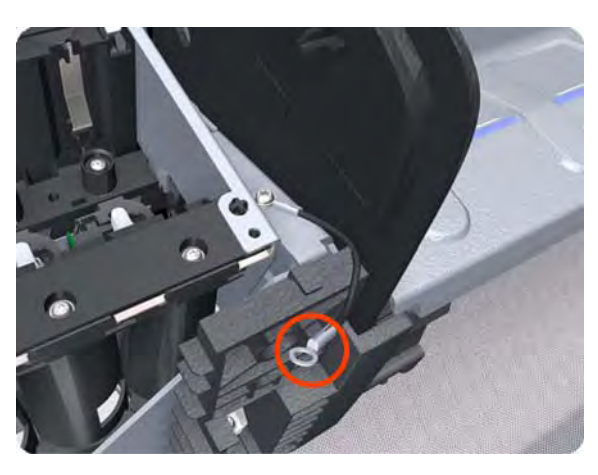

**7.** Remove the Right Side Plate of the Left Ink Supply Station.

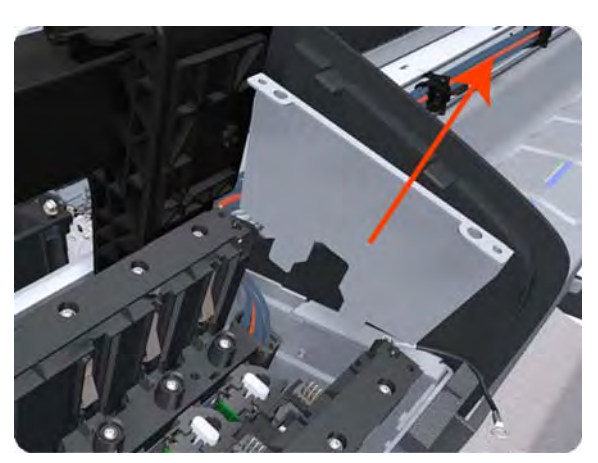

**8.** Remove the T-20 screw that secures the Left Ink Supply Station to the printer.

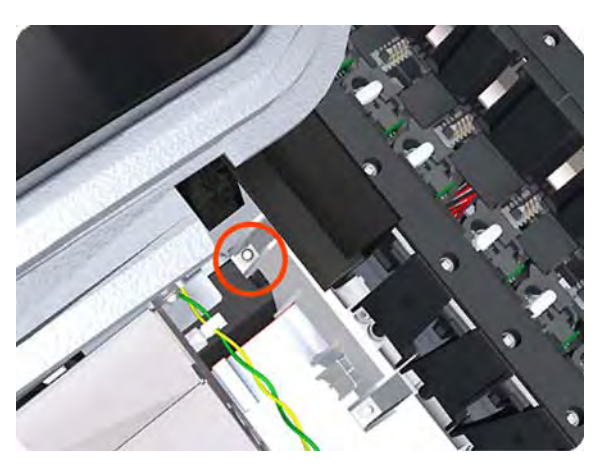

**9.** Remove the two T-20 screws that secure the Left Ink Supply Station to the printer.

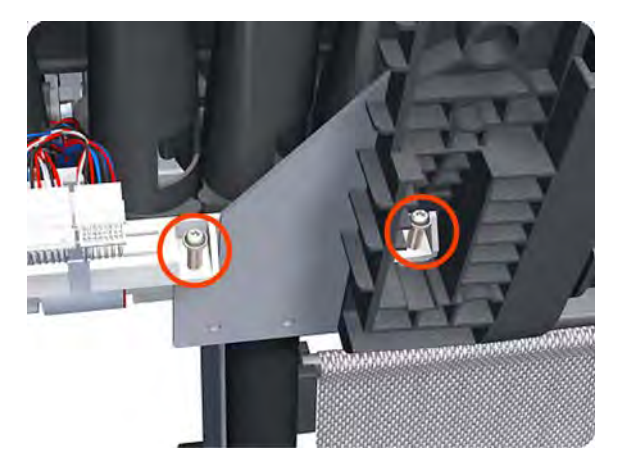

- **10.** Disconnect the four connectors from the Left Ink Supply Station.
	- **NOTE:** If you need to change the ISS Harness Cable, make sure you keep the previously used plastic connector. The new cable will arrive with a female end, which you will replace with the existing male end.

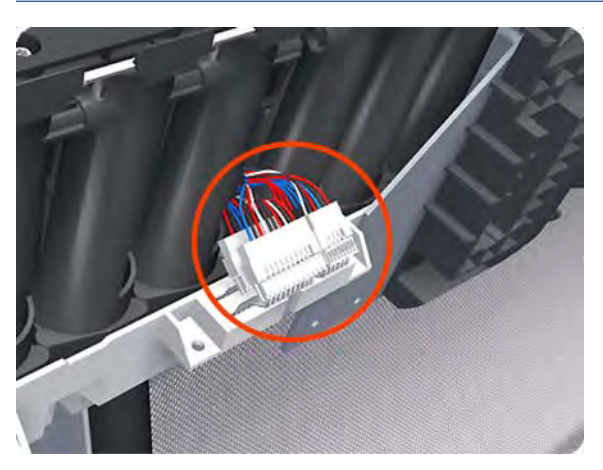

**11.** Unroute the four cables from the Left Ink Supply Station.

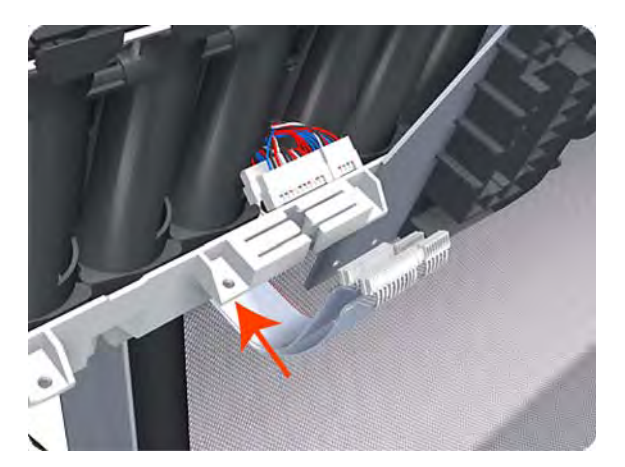

**12.** Carefully lift the Cartridge Tubes Connector out of the Left Ink Supply Station.

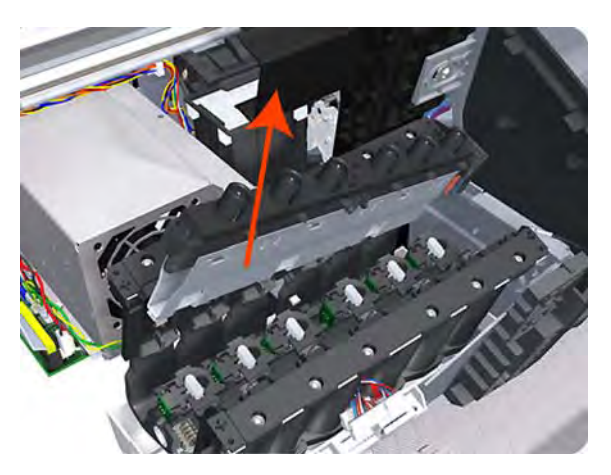

**13.** Carefully lift the Left Ink Supply Station enough so that you can rotate it counterclockwise to release the front attachment from the printer.

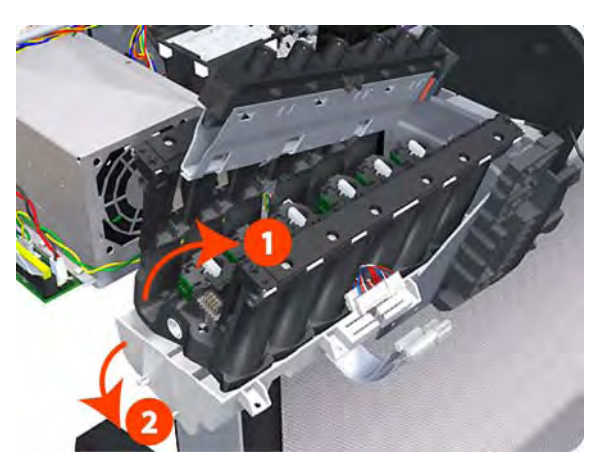

- **Removal and Installation Removal and Installation**
- **14.** Carefully lift the Left Ink Supply Station completely out of the printer.

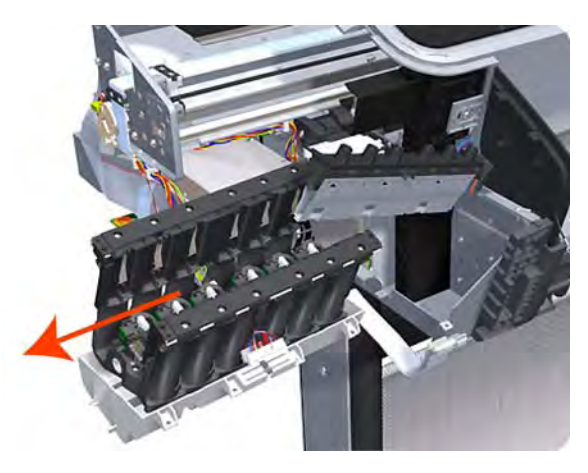

**NOTE:** When you finish installing or replacing this component, you must perform the necessary Service Calibrations. To find which calibrations you must perform, see [Service Calibration Guide to](#page-190-0) [Removal and Installation on page 185](#page-190-0).

# **Ink Supply Tubes**

- **1.** Switch off the printer and remove the power cable.
- **2.** Remove the [Cover, Right on page 234.](#page-239-0)
- **3.** Remove the [Cover, Left on page 229](#page-234-0).
- **4.** Remove the [Front Panel on page 258.](#page-263-0)
- **5.** Remove the [Cover, Top on page 237.](#page-242-0)
- **6.** Open the Carriage Cover.

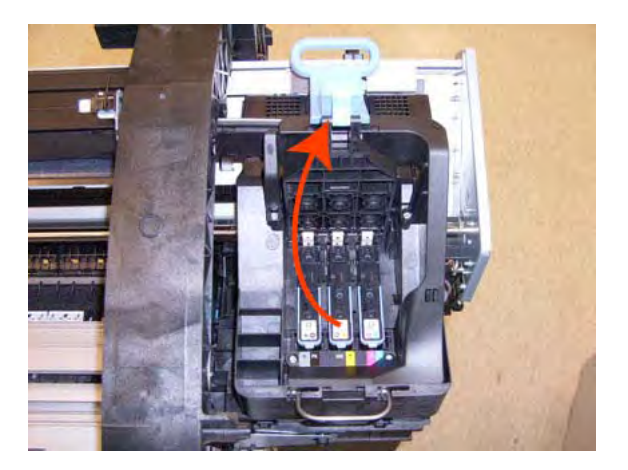

**7.** Remove all the Printheads.

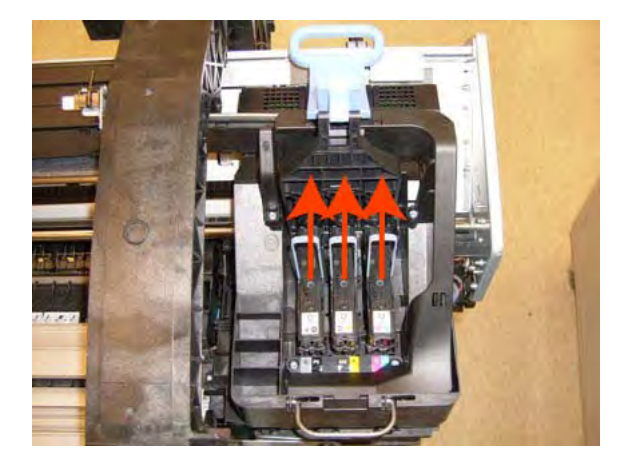

**8.** Unscrew the small cover of the Carriage PCA.

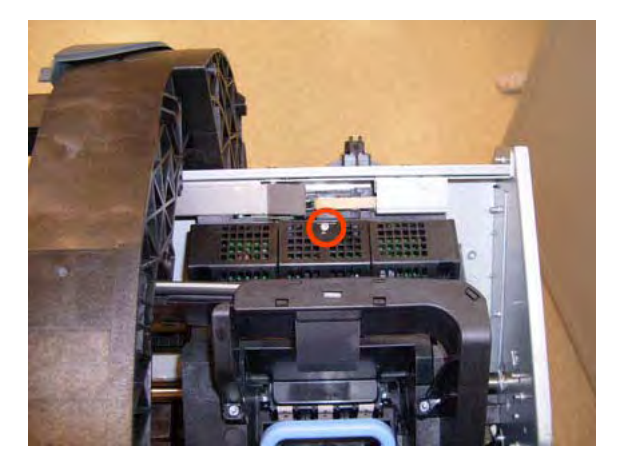

**9.** Remove the small cover of the Carriage PCA.

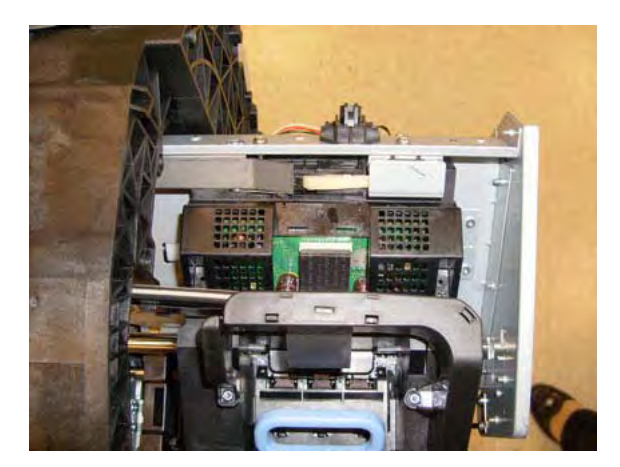

**10.** Disconnect the ribbon Trailing Cable from the Carriage PCA.

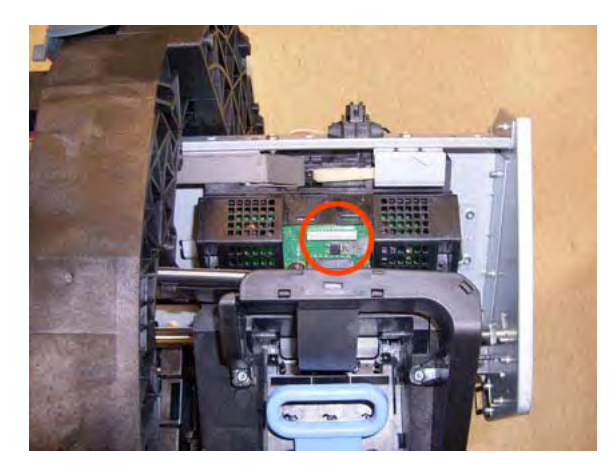

**11.** Remove the four T-15 screws that secure the Ink Supply Tubes to the Carriage Assembly.

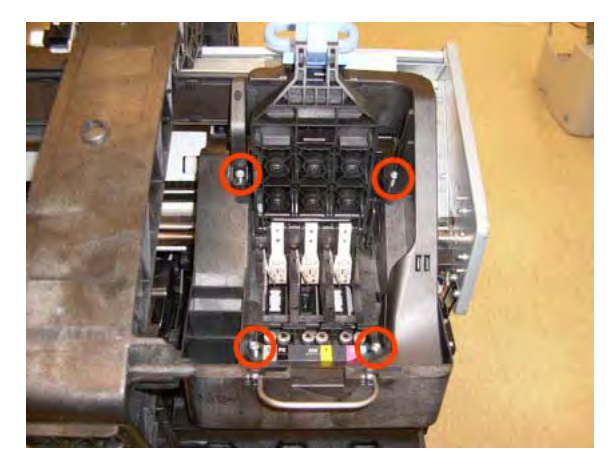

**12.** Carefully lift out the Ink Supply Tubes and close the carriage cover at the same time.

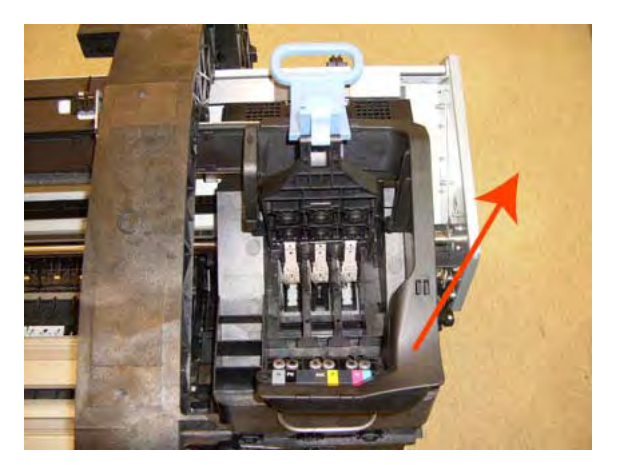

**13.** Close and lock the Carriage Cover.

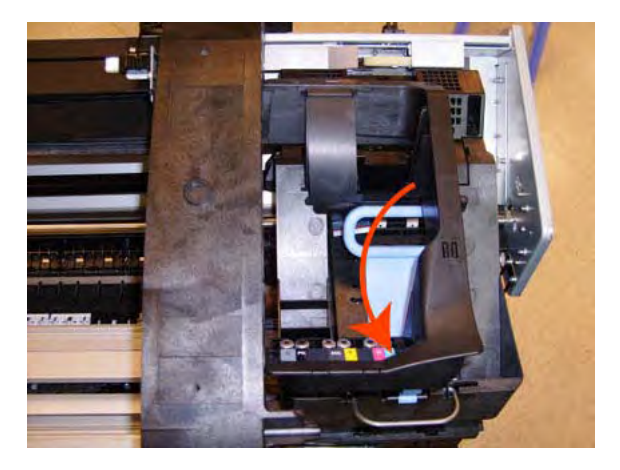

**14.** Carefully move the Ink Supply Tubes into the print path.

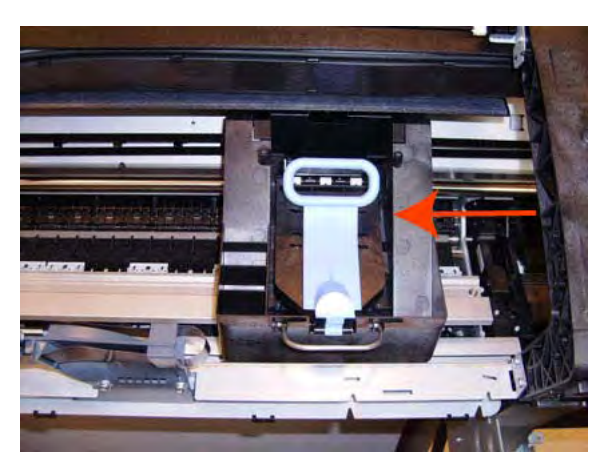

**15.** Remove the top T-15 screw that secures Ink Supply Tubes guide to the printer.

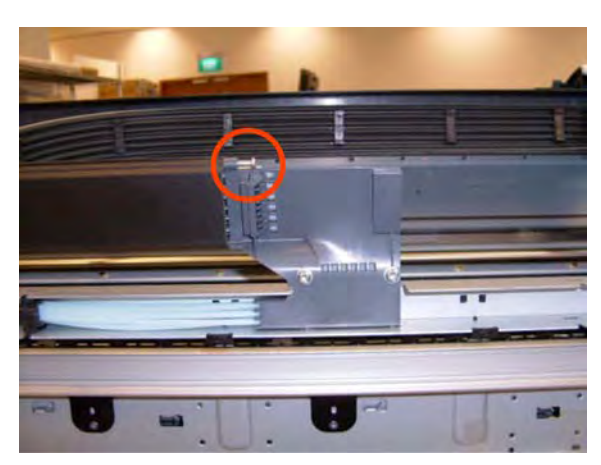

**16.** Remove the two front T-15 screws that secure Ink Supply Tubes guide to the printer.

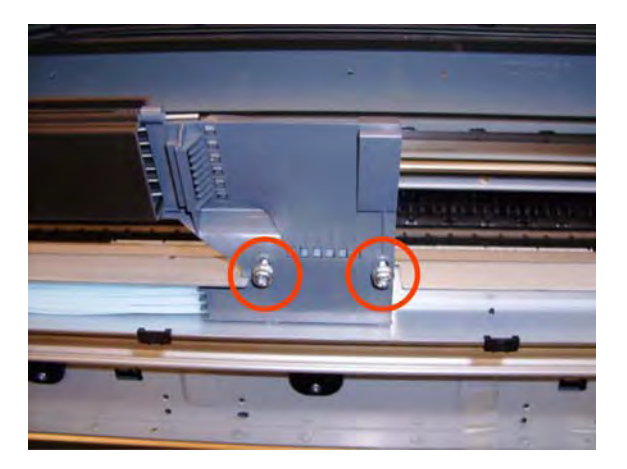

**17.** Carefully lift the Ink Supply Tubes guide enough until you can slide it forwards out of the printer.

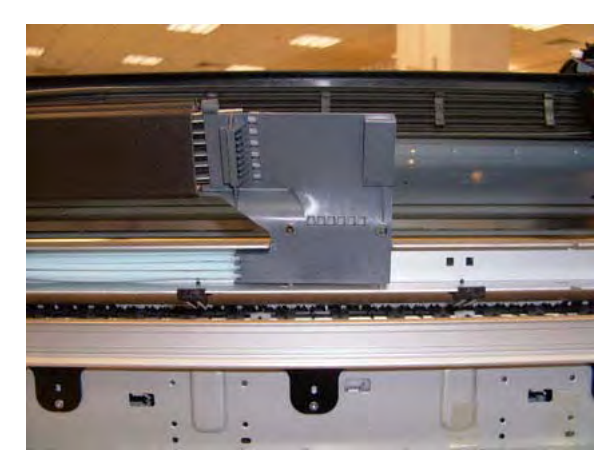

**18.** Use a flat-bladed screwdriver to release all the Ink Supply Tubes clamps from the printer.

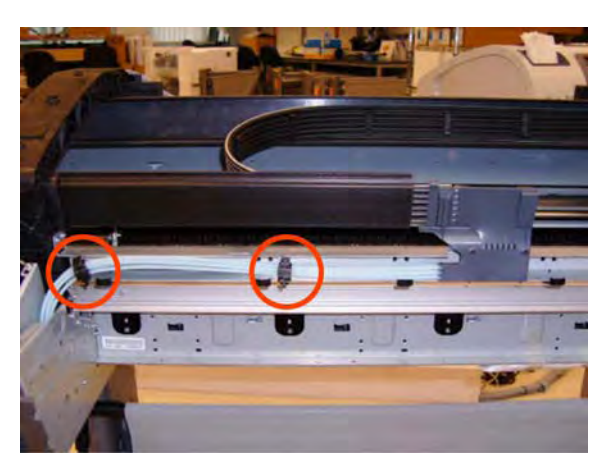

**19.** Remove two T-10 screws that secure the Left Side Plate of the Left Ink Supply Station.

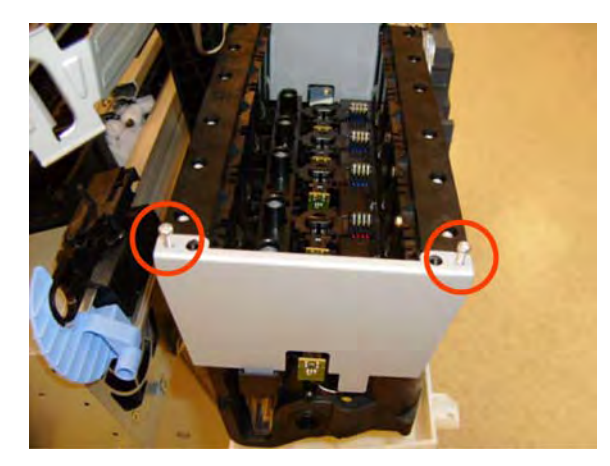

**20.** Remove the Left Side Plates of the Left Ink Supply Station.

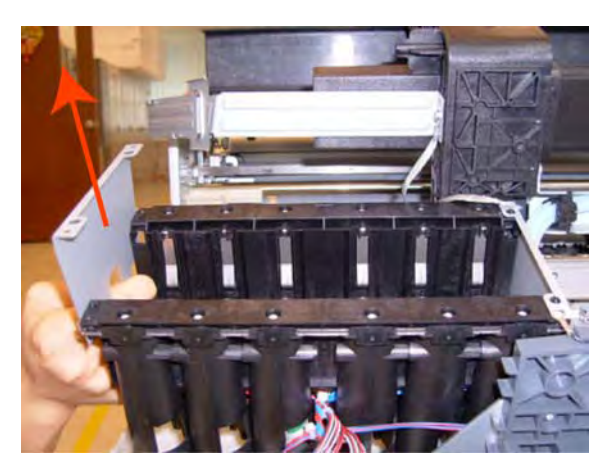

**21.** Remove two T-10 screws that secure the Right Side Plate of the Left Ink Supply Station.

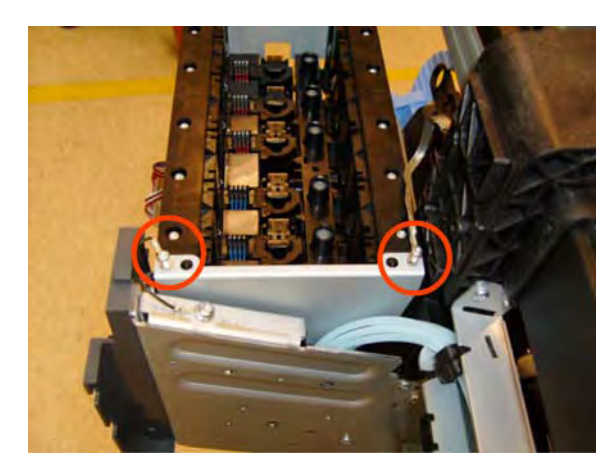

**22.** Remove the Left Ink Supply Station bonding cable.

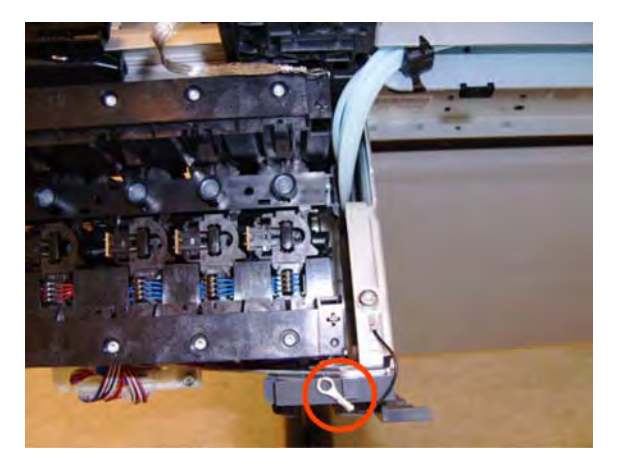

**23.** Remove the Right Side Plate of the Left Ink Supply Station.

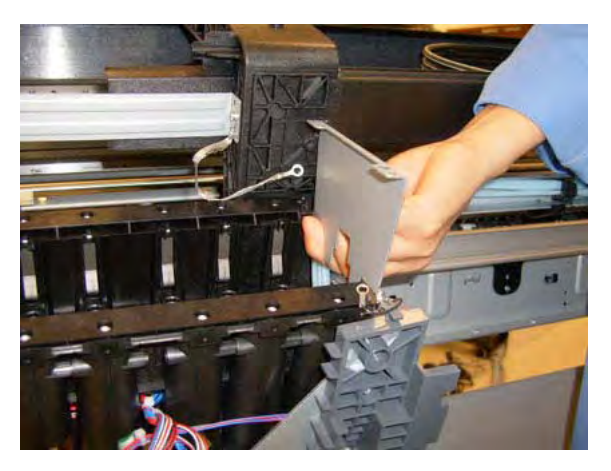

**24.** Carefully lift the Ink Supply Tubes out of the printer.

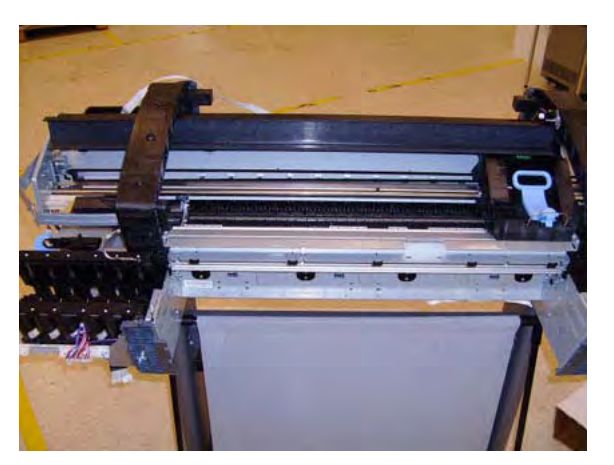

**25.** Carefully remove the Ink Supply Tubes from the assembly.

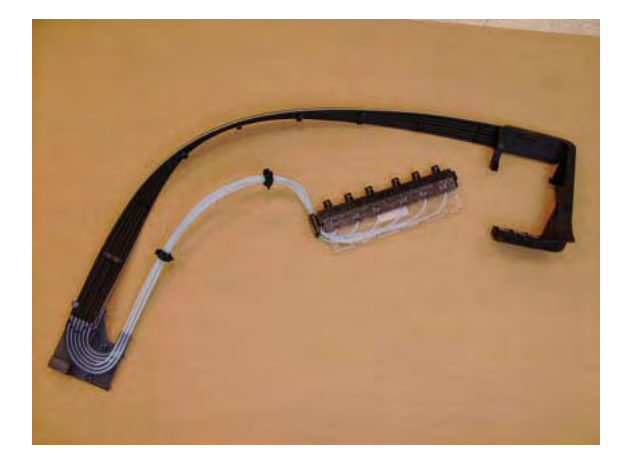

**NOTE:** When you finish installing or replacing this component, you must perform the necessary Service Calibrations. To find which calibrations you must perform, see [Service Calibration Guide to](#page-190-0) [Removal and Installation on page 185](#page-190-0).

## **Ink Supply Tubes Support Rail**

- **1.** Switch off the printer and remove the power cable.
- **2.** Remove the [Cover, Right on page 234.](#page-239-0)
- **3.** Remove the [Cover, Left on page 229](#page-234-0).
- **4.** Remove the [Front Panel on page 258](#page-263-0).
- **5.** Remove the [Cover, Rear on page 233](#page-238-0).
- **6.** Remove the [Cover, Top on page 237.](#page-242-0)
- **7.** Remove two T-15 screws that secure the Ink Supply Tubes Support Rail to the right Top Cover Support.

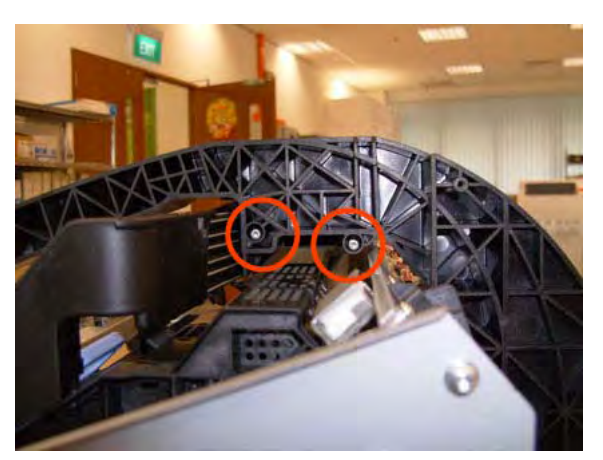

- **Removal and Installation Removal and Installation**
- **8.** Carefully slide the Ink Supply Tubes Support Rail to the left until the right end is clear of the right Top Cover Support.

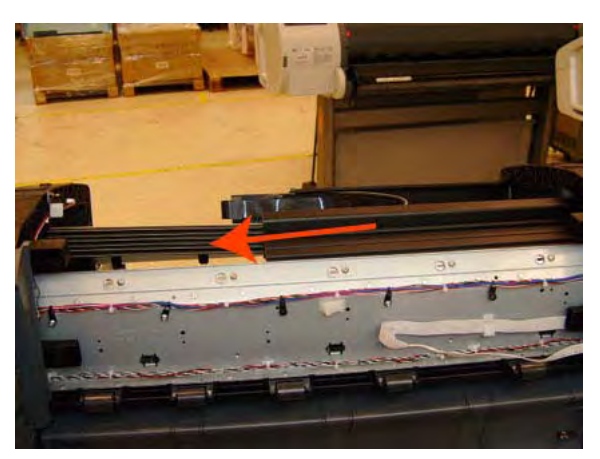

**9.** Remove the Ink Supply Tubes Support Rail from the printer.

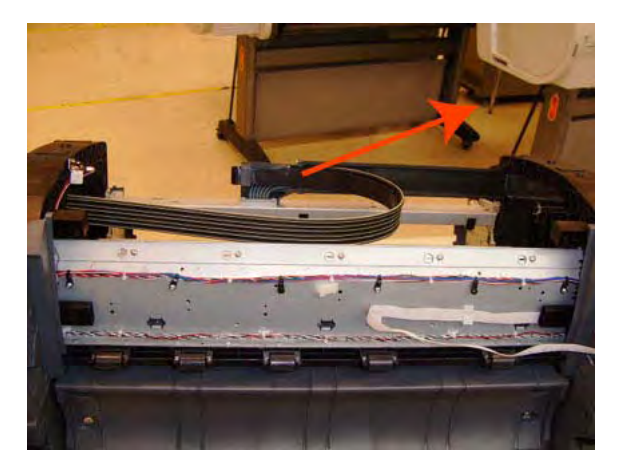

**NOTE:** When you finish installing or replacing this component, you must perform the necessary Service Calibrations. To find which calibrations you must perform, see [Service Calibration Guide to](#page-190-0) [Removal and Installation on page 185](#page-190-0).

# **Line Sensor**

- **1.** Switch off the printer and remove the power cable.
- **2.** Remove the [Cover, Right on page 234.](#page-239-0)
- **3.** Remove the [Cover, Left on page 229](#page-234-0).
- **4.** Remove the [Front Panel on page 258.](#page-263-0)
- **5.** Remove the [Cover, Top on page 237.](#page-242-0)
- **6.** Remove the [Window Position Sensor on page 368.](#page-373-0)

**7.** Open the Carriage Cover.

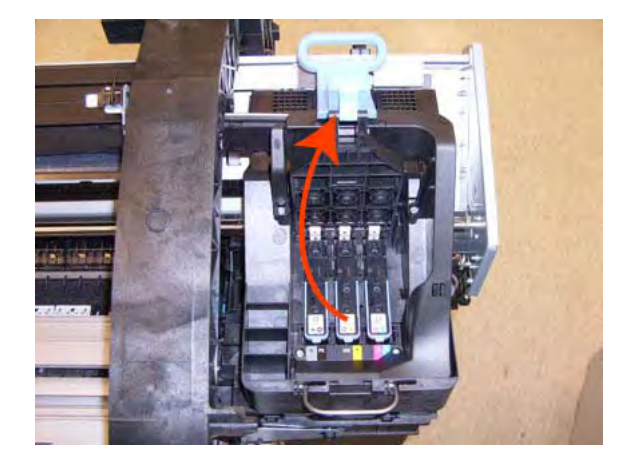

**8.** Remove all the Printheads.

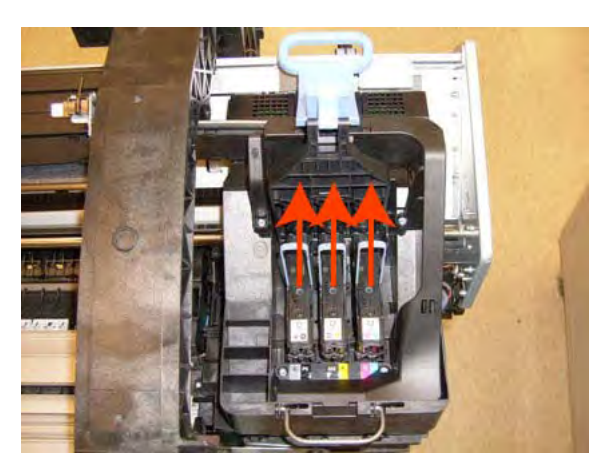

**9.** Unscrew the small cover of the Carriage PCA.

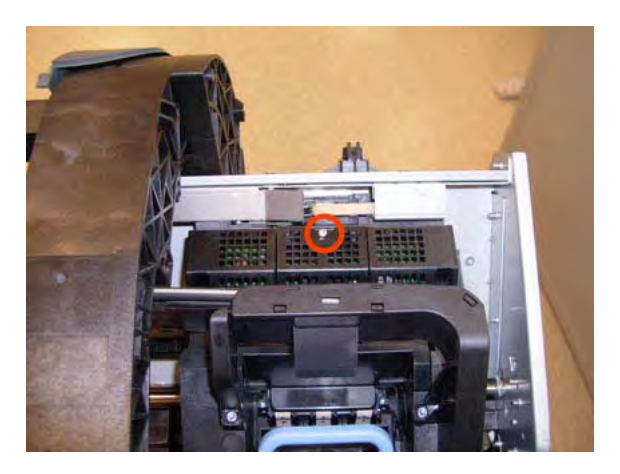

**10.** Remove the small cover of the Carriage PCA.

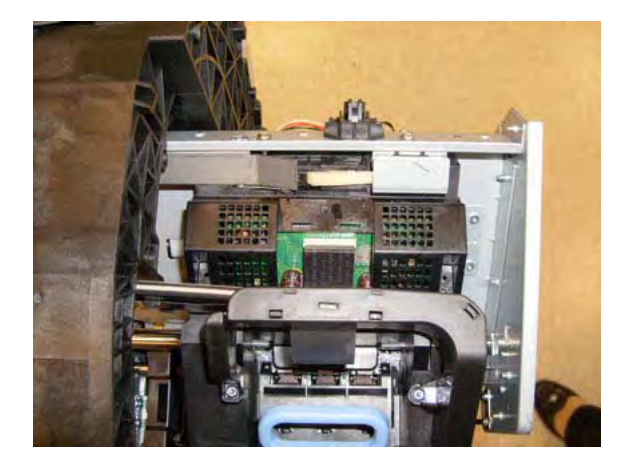

**11.** Disconnect the ribbon cable of the Trailing Cables from the Carriage PCA.

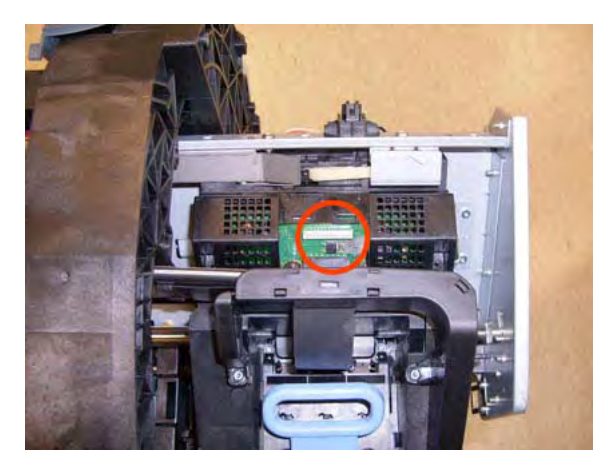

**12.** Remove the four T-15 screws that secure the Ink Supply Tubes to the Carriage Assembly.

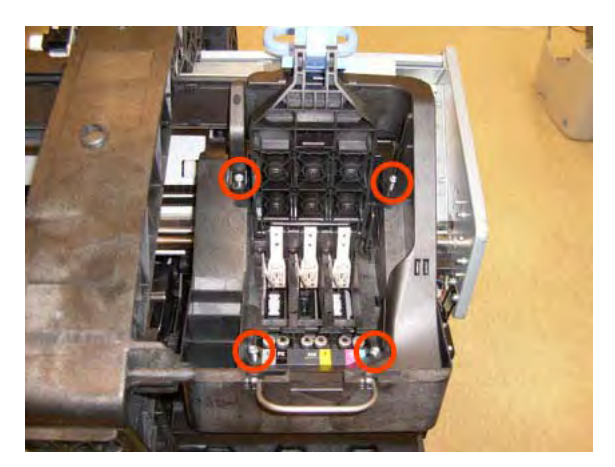
**13.** Carefully lift out the Ink Supply Tubes and close the carriage cover at the same time.

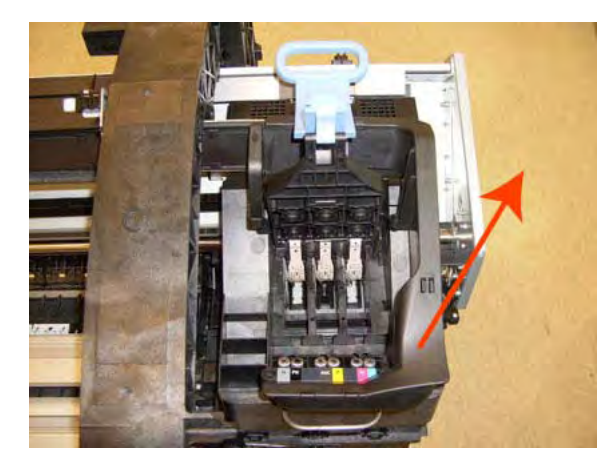

**14.** Close and lock the Carriage Cover.

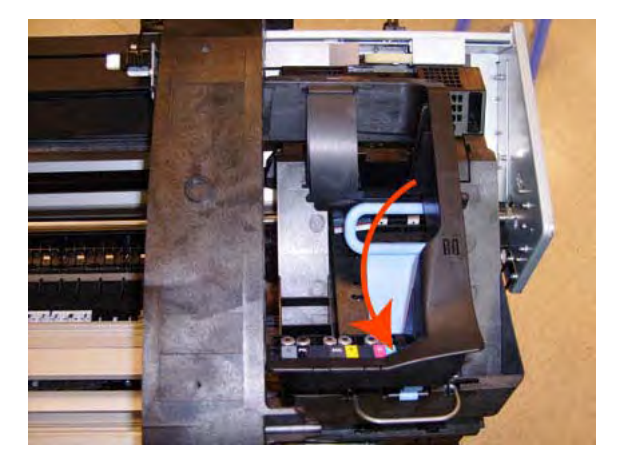

**15.** Loosen the T-10 uncapping screw sufficiently so you can move the Carriage Assembly manually.

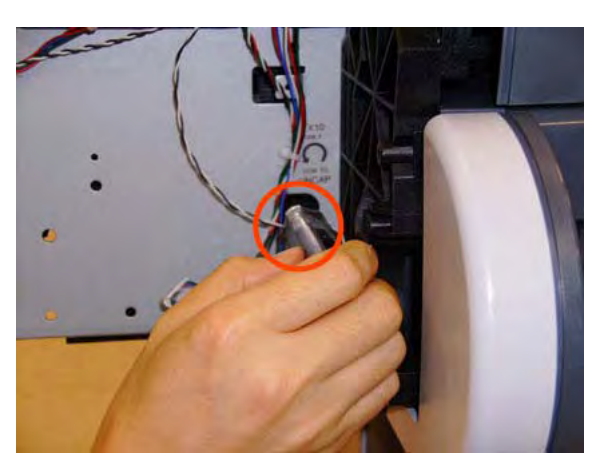

**16.** Push the Carriage Assembly into the print path.

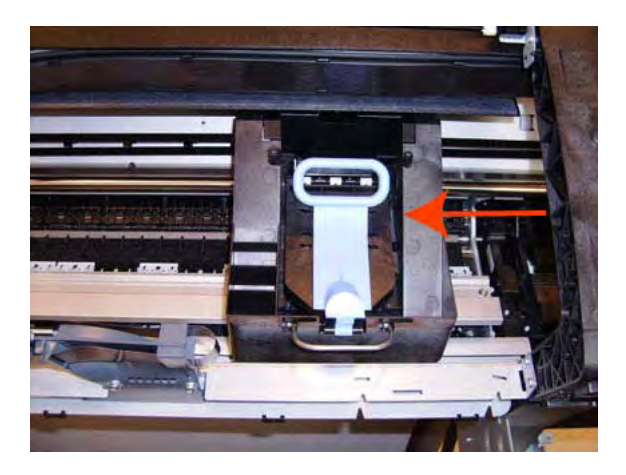

**17.** Remove the cover on each side of the Carriage PCA using a screwdriver unclip it.

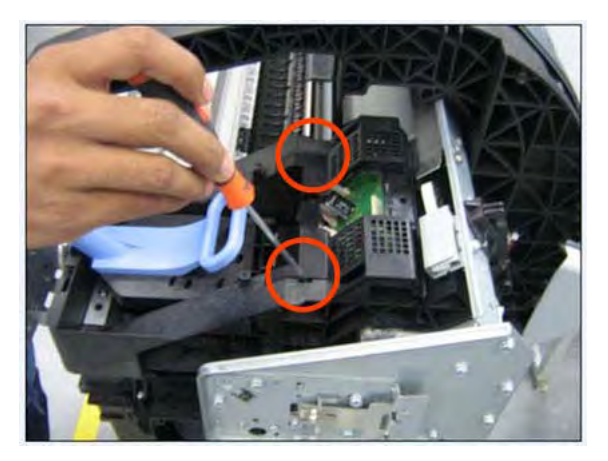

**18.** Disconnect the Line Sensor electrical connection from the Carriage PCA.

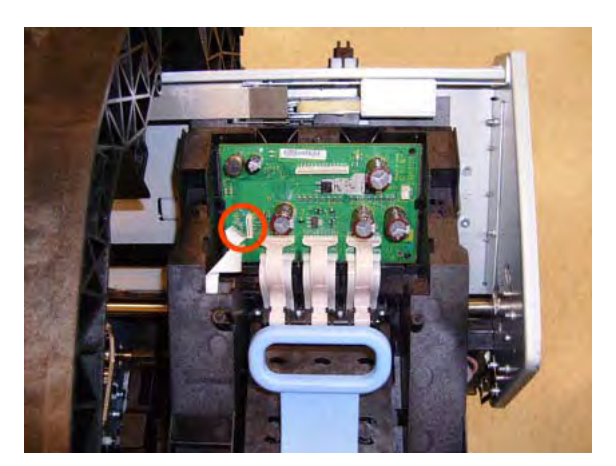

**19.** Carefully unroute the Line Sensor cable from the Carriage Assembly.

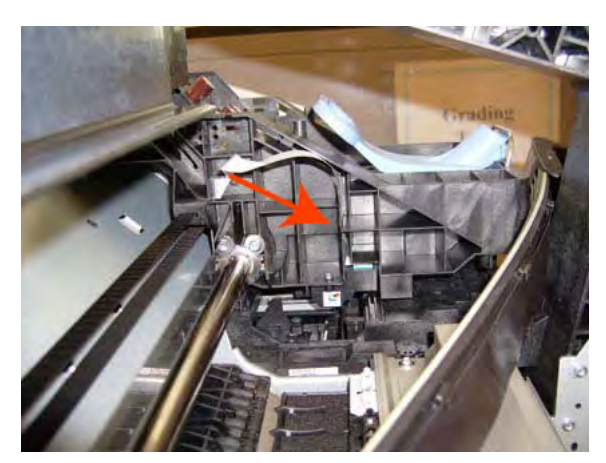

**20.** Remove one T-10 screw that secures the Line Sensor to the Carriage Assembly.

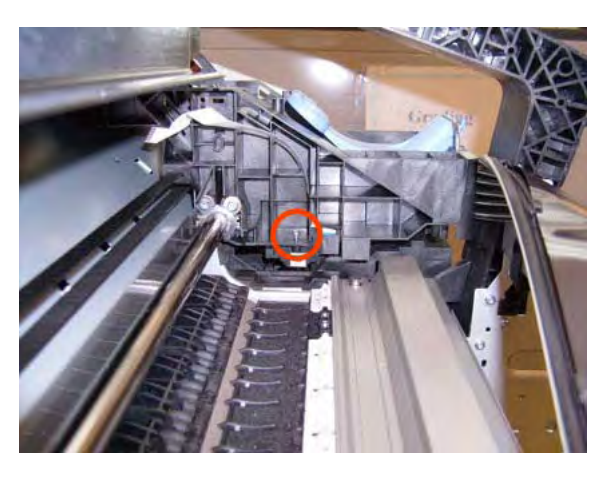

**21.** Remove the Line Sensor from Carriage Assembly.

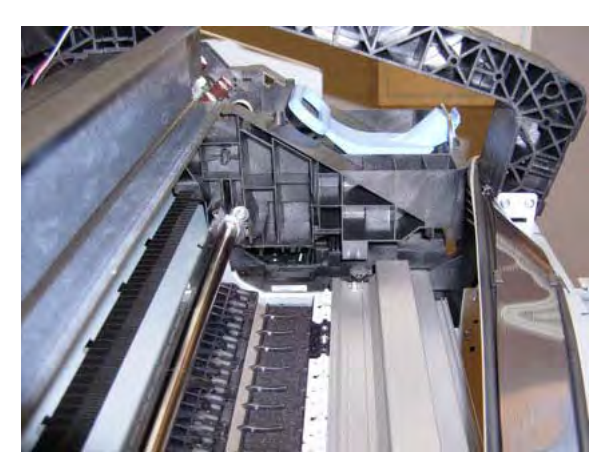

**NOTE:** When you finish installing or replacing this component, you must perform the necessary Service Calibrations. To find which calibrations you must perform, see [Service Calibration Guide to](#page-190-0) [Removal and Installation on page 185](#page-190-0).

# **Media Advance Drive**

### **Removal**

- **1.** Switch off the printer and remove the power cable.
- **2.** Remove the [Cover, Left on page 229](#page-234-0).
- **3.** Remove the [Electronics Module Main PCA and PSU on page 247](#page-252-0).
- **4.** Remove the [Spittoon, Left on page 347](#page-352-0).
- **5.** Remove the [Encoder Disk and Encoder Sensor on page 250.](#page-255-0)
- **6.** Unroute the Media Advance Drive power cable.

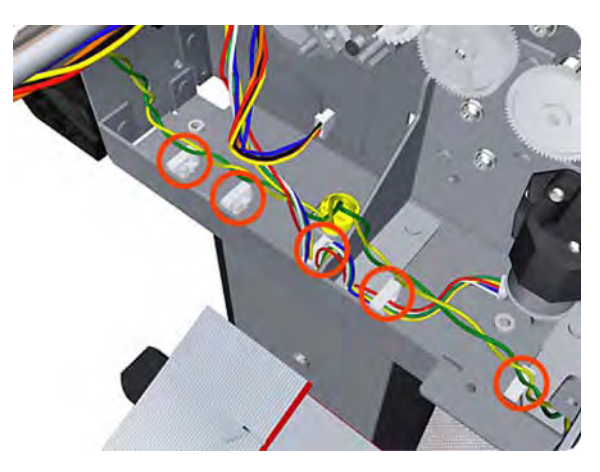

**7.** Remove three T-20 screws that secure the Media Advance Drive to the printer.

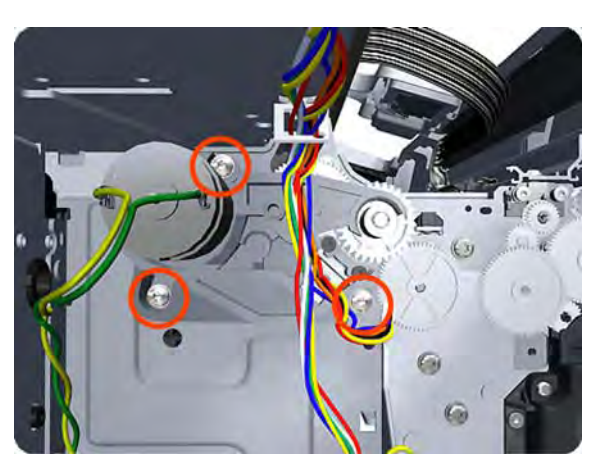

**8.** Grip the motor housing of the Media Advance Drive and gently pull it towards you sufficiently to allow you disengage the Media Advance Drive from the printer.

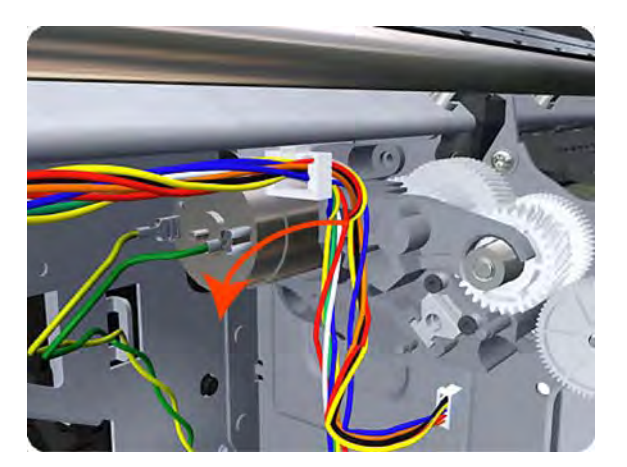

**9.** Carefully lift the Media Advance Drive out of the printer.

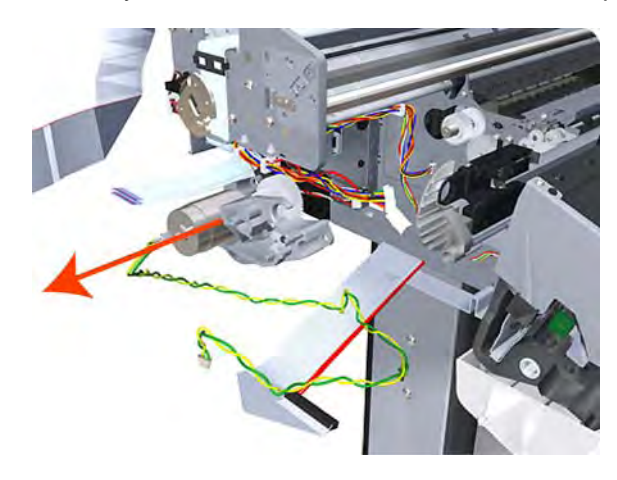

### **Installation without encoder sensor adjustment**

Use the following procedure to install and adjust a new Media Advance Drive. This is the normal procedure that should be followed in most cases. You will need Media Advance Drive Adjustment Tool from the Tool Kit (Q6683-67001).

**1.** Carefully position the Media Advance Drive in the printer.

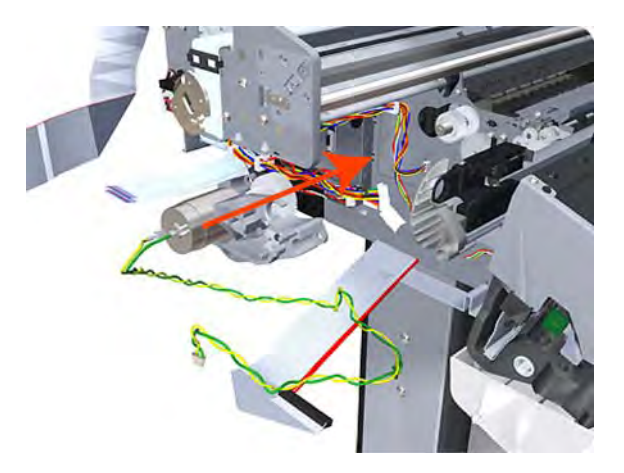

**2.** Be careful not to touch the encoder sensor adjustment screw; not even when replacing the encoder disc and sensor.

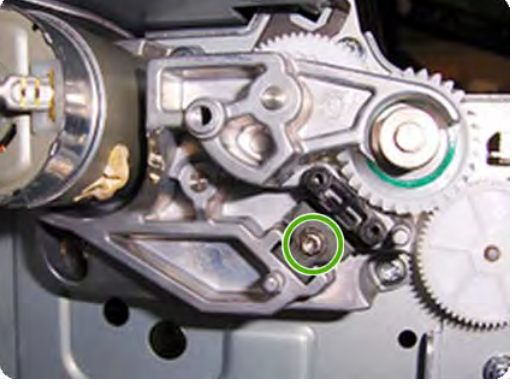

**3.** Insert the three T-15 attachment screws, but do **not** fully tighten them.

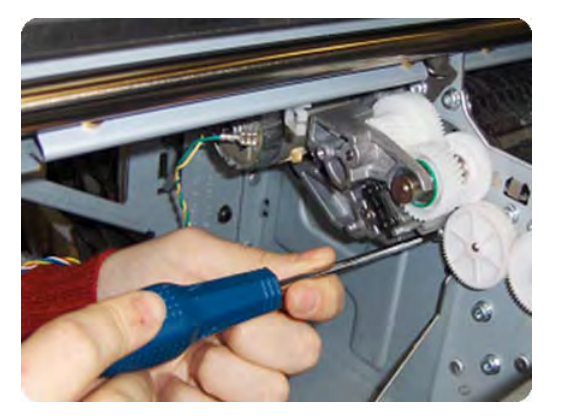

**4.** Position the Media Advance Drive Adjustment Tool on the end Media Advance Roller shaft, push it firmly onto the shaft and maintain a constant pressure to ensure it is flush to the Media Advance Drive.

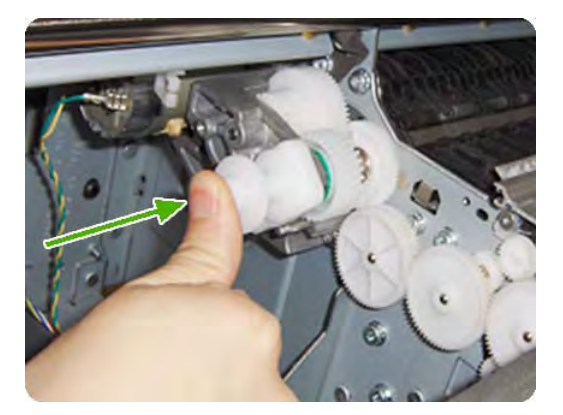

**5.** While maintaining pressure on the Media Advance Drive Adjustment Tool, fully tighten the three T-15 attachment screws in the order shown.

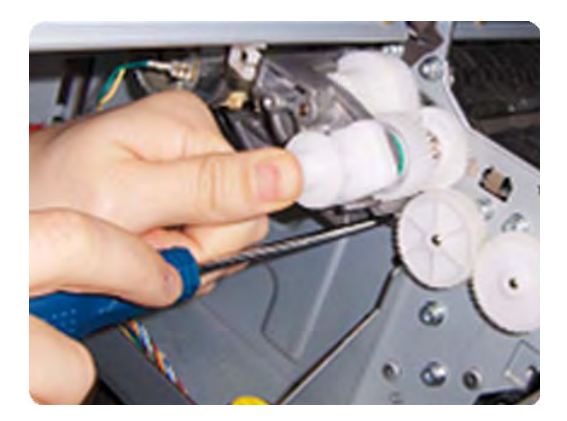

**6.** Remove the Media Advance Drive Adjustment Tool.

### **Installation with encoder sensor adjustment**

Use the following procedure to install and adjust a new Media Advance Drive, and to adjust the encoder sensor. This procedure is recommended only when the motor mount has to be replaced or the encoder sensor has to be readjusted. You will need Media Advance Drive Adjustment Tool from the Tool Kit (Q6683-67001).

**1.** Carefully position the Media Advance Drive in the printer.

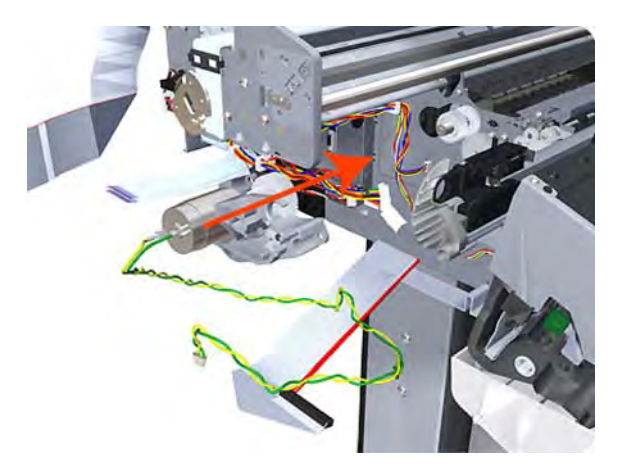

**2.** Insert the three T-15 attachment screws, but do **not** fully tighten them.

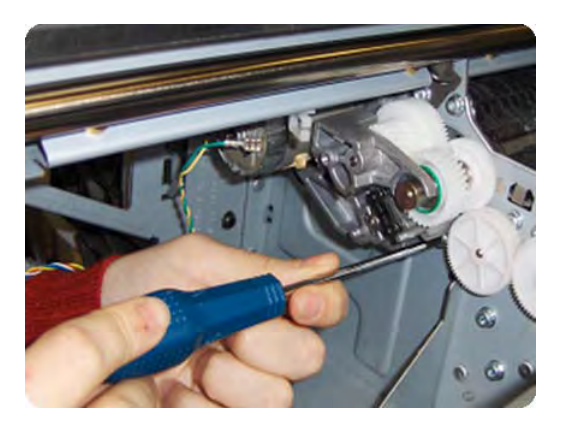

**3.** Loosen the encoder sensor adjustment screw.

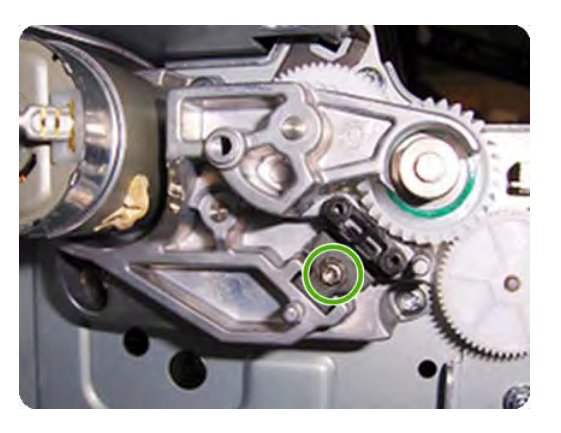

**4.** Add the Encoder Sensor Tool to the Media Drive Adjustment Tool.

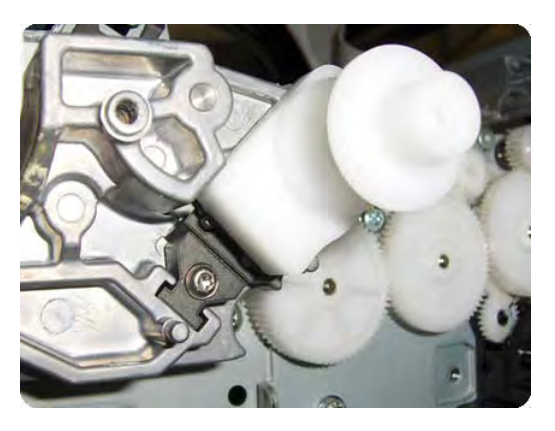

**5.** Position the Media Advance Drive Adjustment Tool on the end Media Advance Roller shaft, push it firmly onto the shaft and maintain a constant pressure to ensure it is flush to the Media Advance Drive.

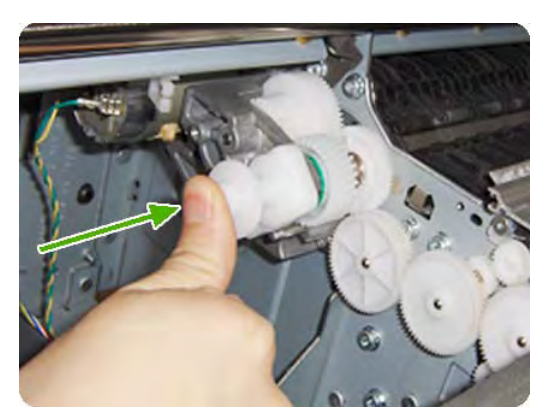

**6.** While maintaining pressure on the Media Advance Drive Adjustment Tool, fully tighten the three T-15 attachment screws in the order shown.

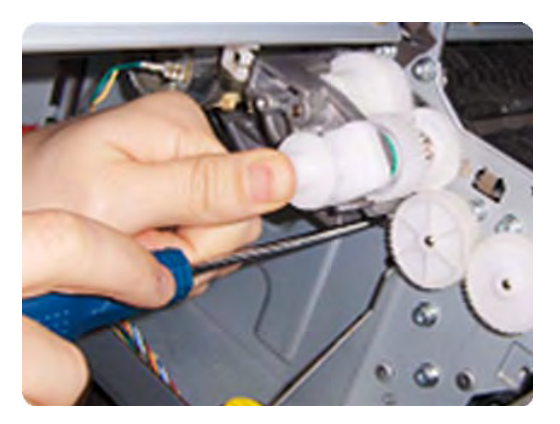

**7.** While maintaining pressure on the Media Advance Drive Adjustment Tool, fully tighten the encoder sensor adjustment screw.

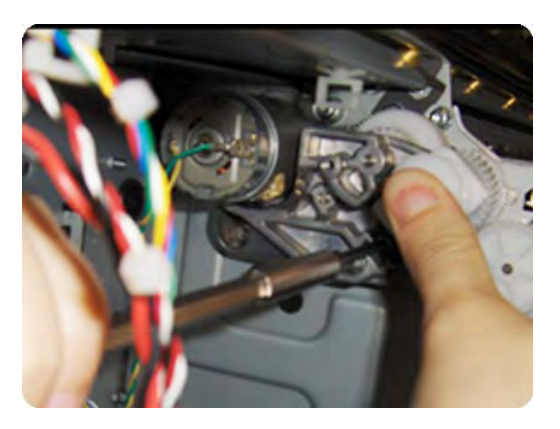

**8.** Remove the Media Advance Drive Adjustment Tool.

### **Encoder disk assembly**

**1.** Remove the paper that protects the glue of a new encoder.

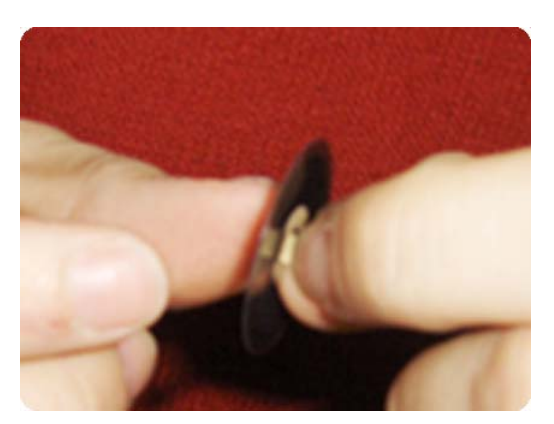

**2.** Pre-assemble the encoder on the roller without using pressure.

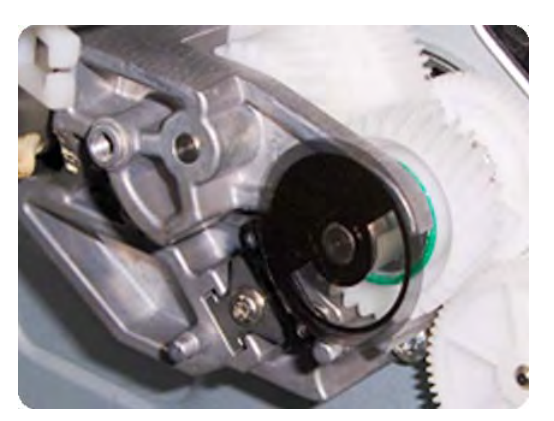

**3.** Press the encoder using the Media Advance Drive Adjustment Tool (reversed) so that it sticks to the roller.

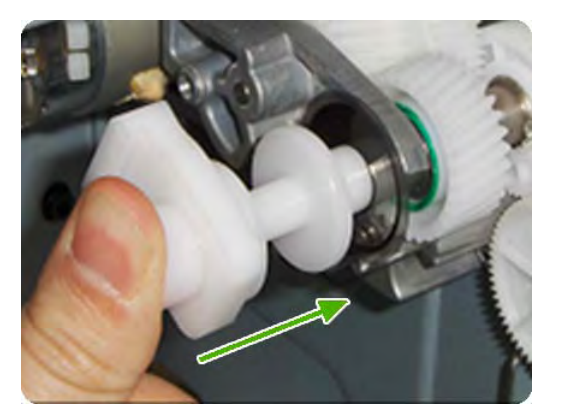

**NOTE:** When you finish installing or replacing these components, you must perform the necessary Service Calibrations. To find which calibrations you must perform, see [Service Calibration Guide to](#page-190-0) [Removal and Installation on page 185](#page-190-0).

# **Media Lever**

### **Removal**

- **1.** Switch off the printer and remove the power cable.
- **2.** Remove the [Panel, Left on page 299](#page-304-0).
- **3.** Unclip the spring from the attachment points on the Media Lever and Left Cover.

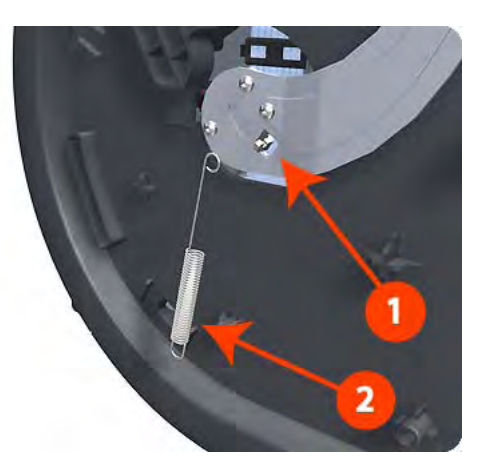

**4.** Remove three T-15 screws that secure the Media Lever.

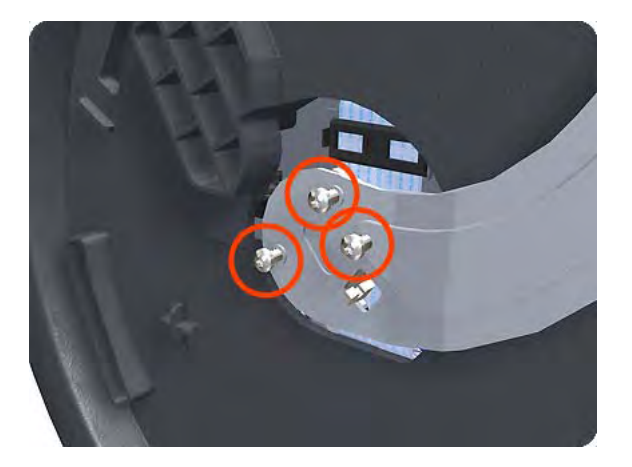

**5.** Lift the Media Lever of the mounting.

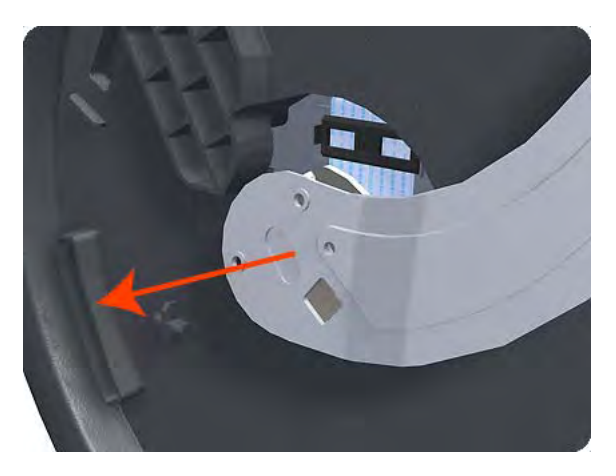

**6.** Remove the Media Lever from the printer.

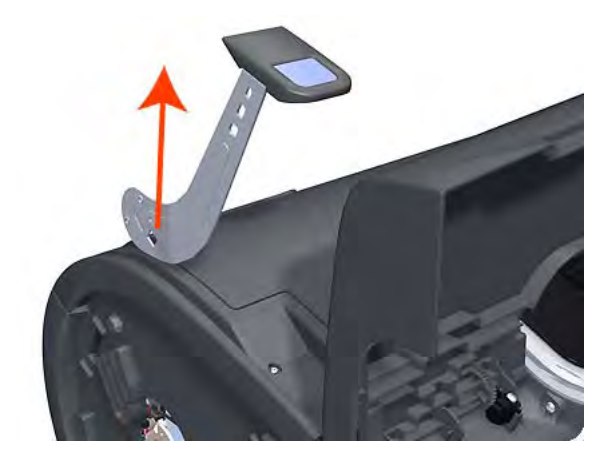

### **Media Lever Position Sensor**

### **Removal**

- **1.** Switch off the printer and remove the power cable.
- **2.** Raise the Media Lever.
- **3.** Remove the [Cover, Left on page 229](#page-234-0).

**4.** Disconnect the Media Lever Position Sensor.

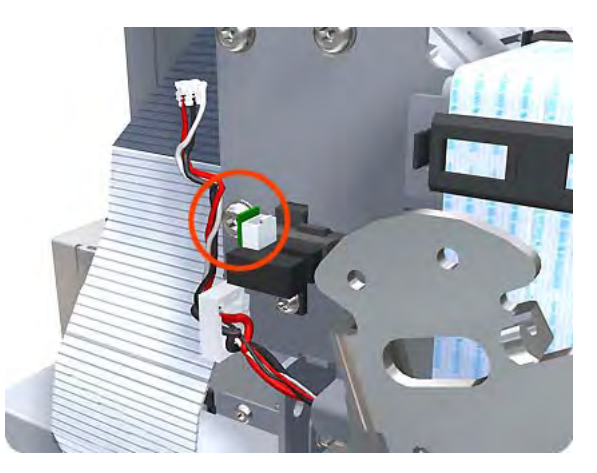

**5.** Remove one T-10 screw that secures the Media Lever Position Sensor to the Scan Side Panel.

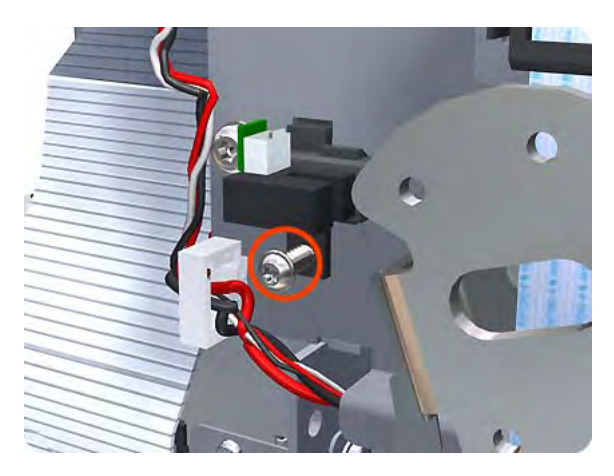

**6.** Rotate the Media Lever Position Sensor vertically to disengage the attachment lug from the Scan Side Panel.

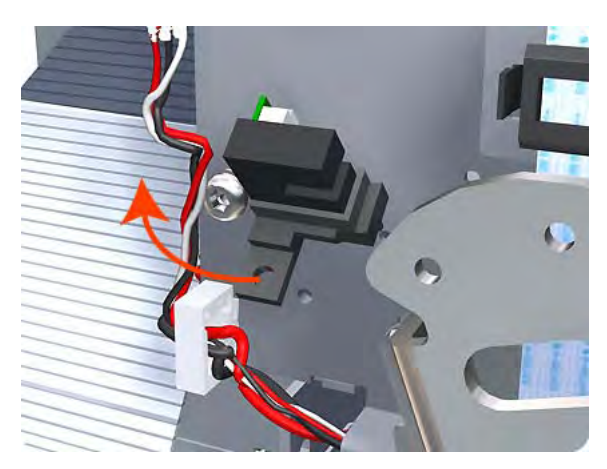

**7.** Remove the Media Lever Position Sensor.

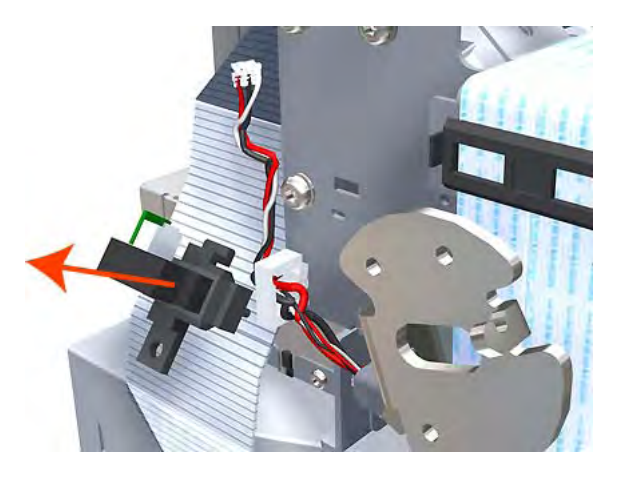

**NOTE:** When you finish installing or replacing this component, you must perform the necessary Service Calibrations. To find which calibrations you must perform, see [Service Calibration Guide to](#page-190-0) [Removal and Installation on page 185](#page-190-0).

# **Media Output Assembly**

### **Removal**

- **1.** Switch off the printer and remove the power cable.
- **2.** Remove the [Cover, Front on page 228.](#page-233-0)
- **3.** Remove four T-15 screws that secure the Media Output Assembly to the printer.

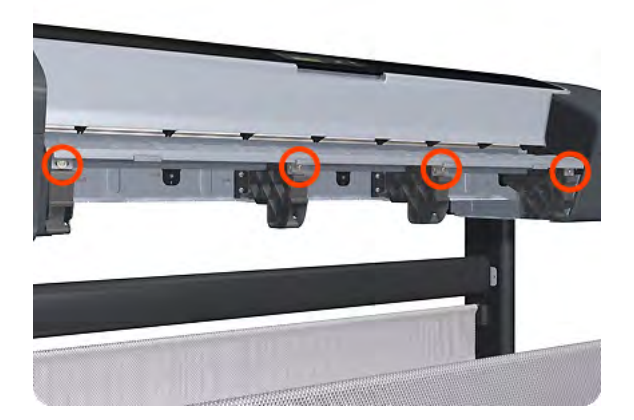

- **Removal and Installation Removal and Installation**
- **4.** Release the four attachment clips.

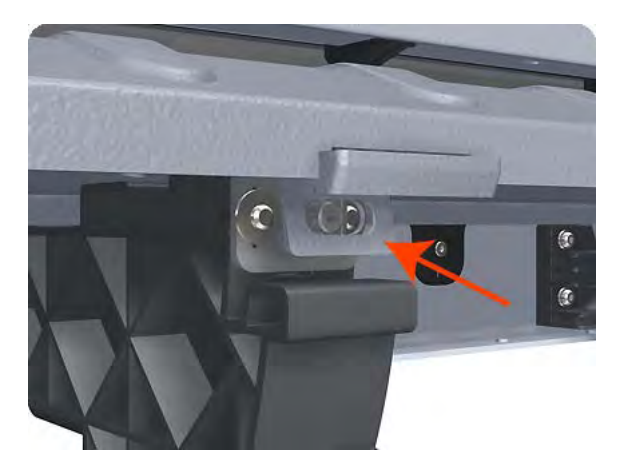

**5.** Lift the front of the Media Output Assembly.

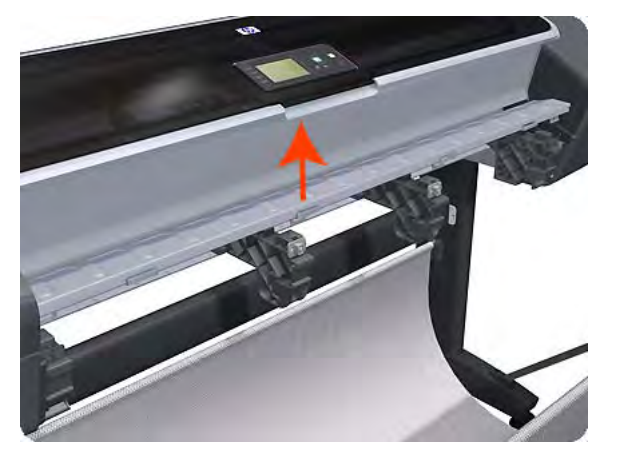

**6.** Slide the Media Output Assembly forwards out of the printer.

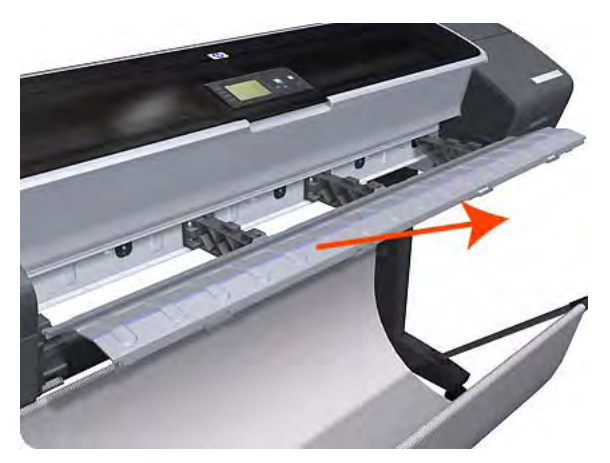

# **Out-of-paper Sensor**

### **Removal**

- **1.** Switch off the printer and remove the power cable.
- **2.** Remove the [Spindle on page 346.](#page-351-0)
- **3.** Remove the [Cleanout on page 225](#page-230-0).

**4.** Unroute the Out Of Paper Sensor electrical cables from the Clean Out Assembly.

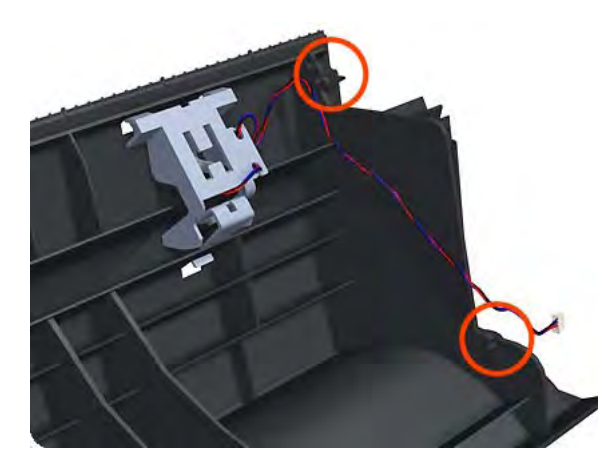

**5.** Unroute (unwind) the Out Of Paper Sensor electrical cables from the Out Of Paper Sensor cover.

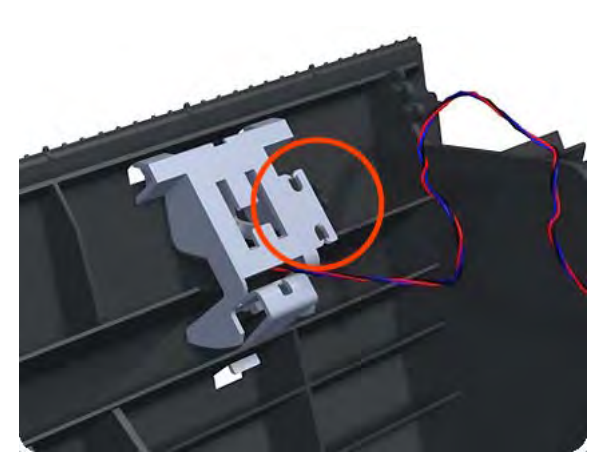

**6.** Press the clip to remove the Out Of Paper Sensor cover from the Clean Out Assembly.

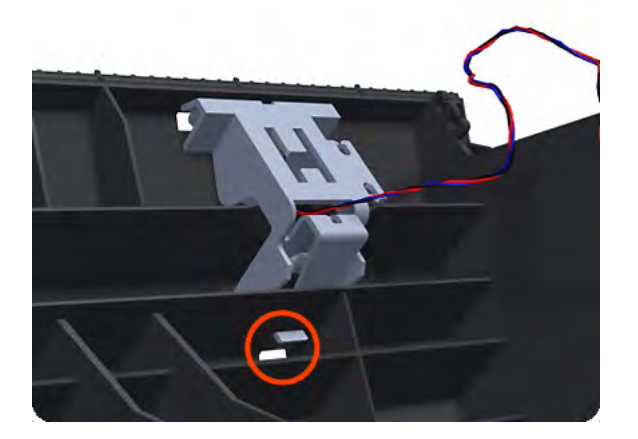

**7.** Rotate the Out Of Paper Sensor cover approximately 45 degrees.

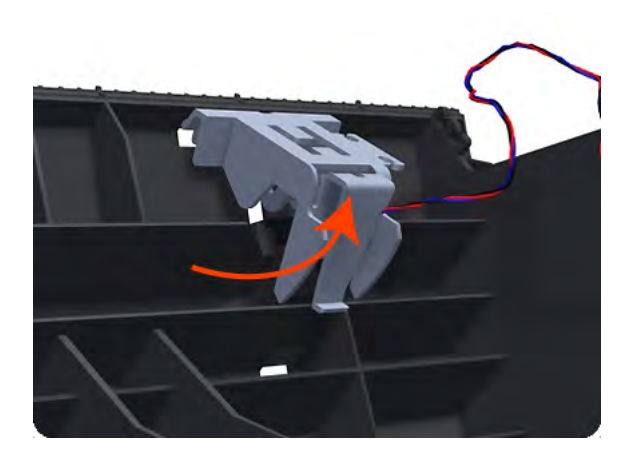

**8.** Remove the Out Of Paper Sensor cover from the Clean Out Assembly.

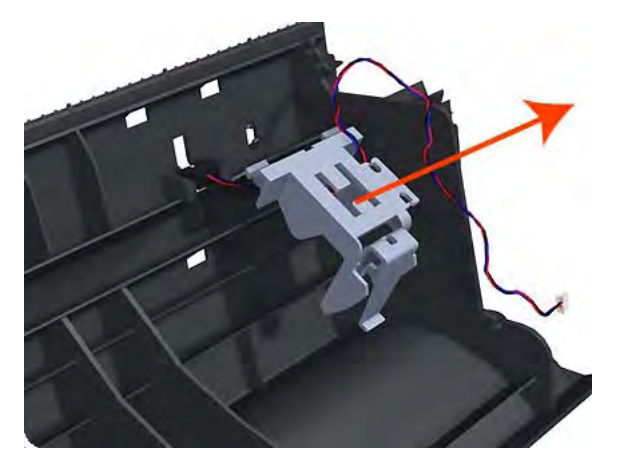

**9.** Squeeze the Out Of Paper Sensor attachment clips to remove it from the Clean Out Assembly.

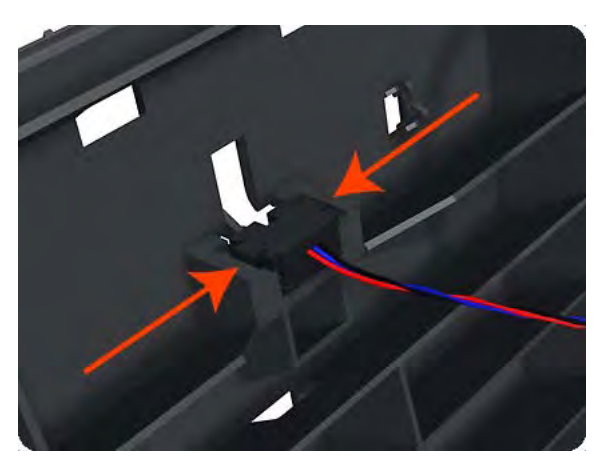

<span id="page-304-0"></span>**10.** Lift the Out Of Paper Sensor out of the Clean Out Assembly.

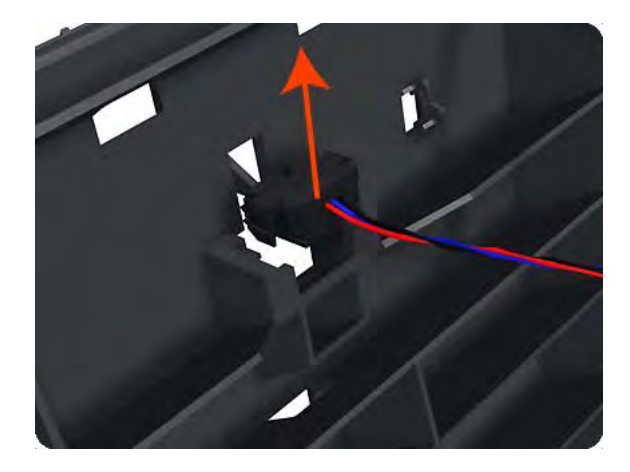

**NOTE:** When you finish installing or replacing this component, you must perform the necessary Service Calibrations. To find which calibrations you must perform, see [Service Calibration Guide to](#page-190-0) [Removal and Installation on page 185](#page-190-0).

### **Panel, Left**

This part can be replaced by customers who have the appropriate flier.

### **Removal**

**1.** Open the ink cartridge cover on the left.

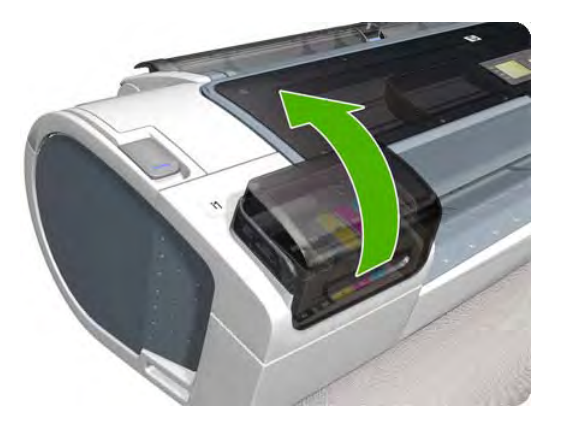

**2.** Remove the ink cartridges.

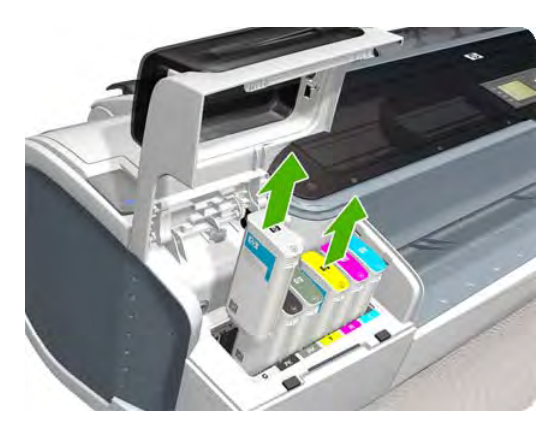

**3.** Remove the T-15 screw that attaches the left panel to the left cover.

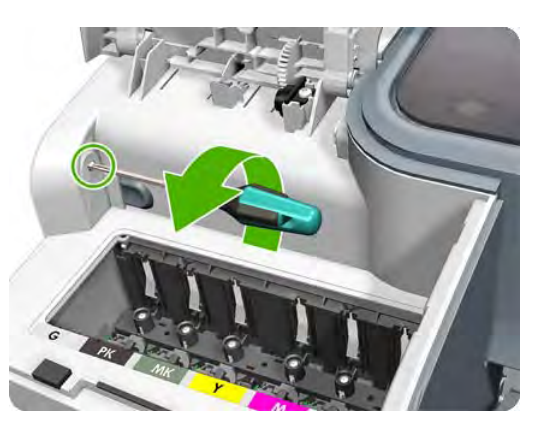

**4.** Press the clip as shown to free the left panel.

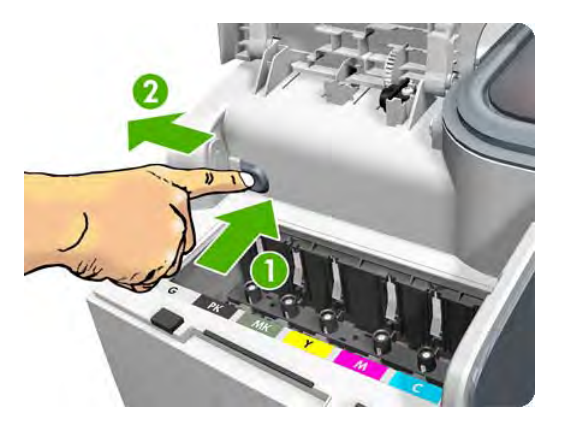

**5.** Remove the left panel.

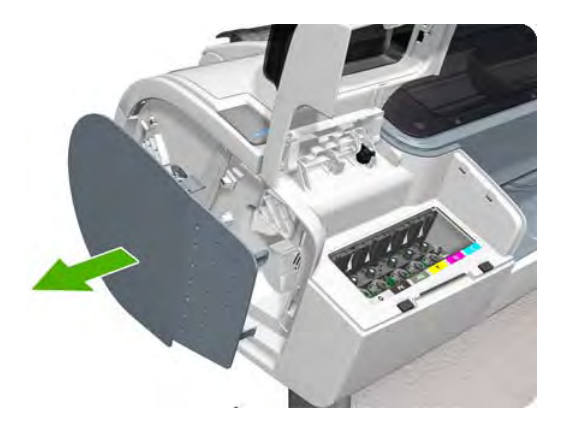

# **Pen to Paper Space (PPS) Solenoid**

### **Removal**

- **1.** Switch off the printer and remove the power cable.
- **2.** Remove the [Cover, Right on page 234.](#page-239-0)

**3.** Unroute the Pen to Paper Space (PPS) Solenoid cable from the cable clamp.

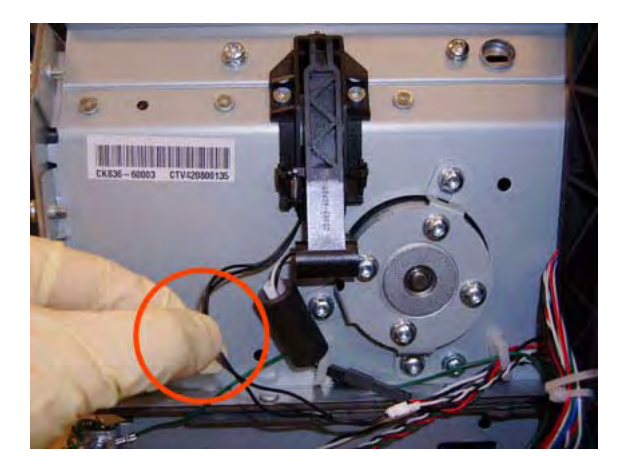

**4.** Disconnect the Pen to Paper Space (PPS) Solenoid connector from the L1 Data Harness.

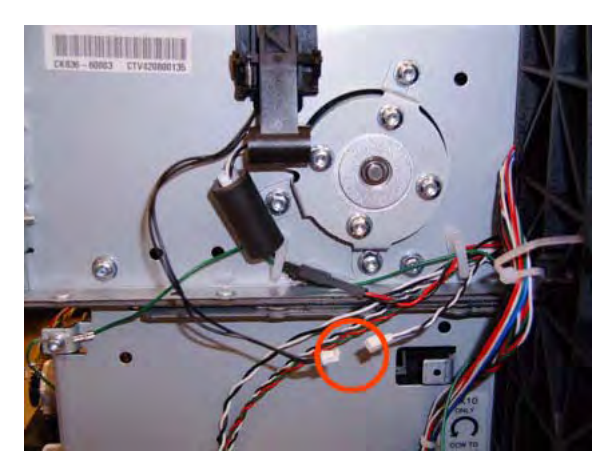

**5.** Remove two T-10 screws that secure the Pen to Paper Space (PPS) Solenoid to the printer.

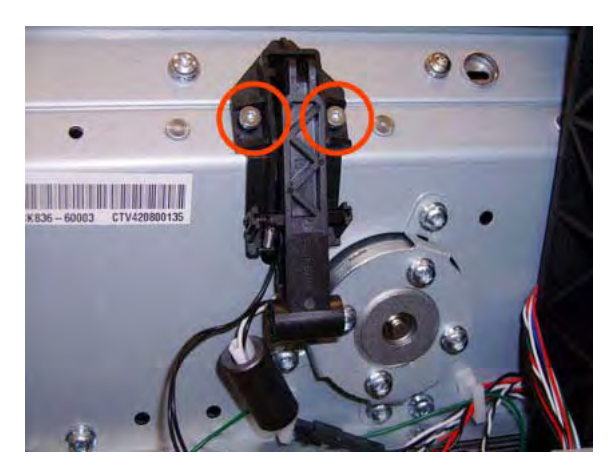

- **Removal and Installation Removal and Installation**
- **6.** Remove the Pen to Paper Space (PPS) Solenoid from the printer.

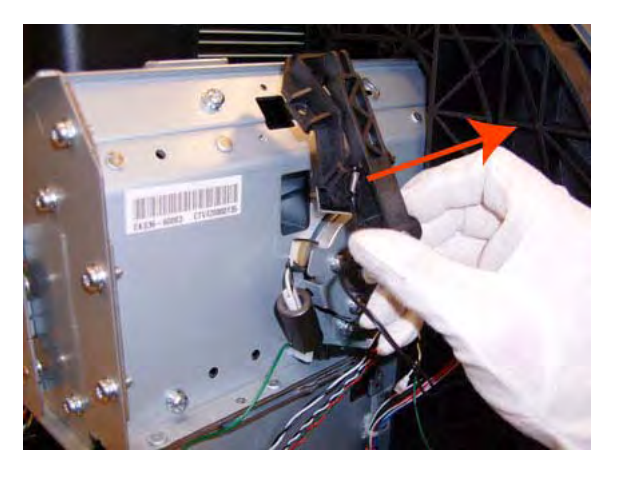

**NOTE:** When you finish installing or replacing this component, you must perform the necessary Service Calibrations. To find which calibrations you must perform, see [Service Calibration Guide to](#page-190-0) [Removal and Installation on page 185](#page-190-0).

### **Pinch Arm Assembly**

These parts can be replaced by customers who have the appropriate flier.

### **Removal and installation**

**1.** Open the upper or lower roll cover.

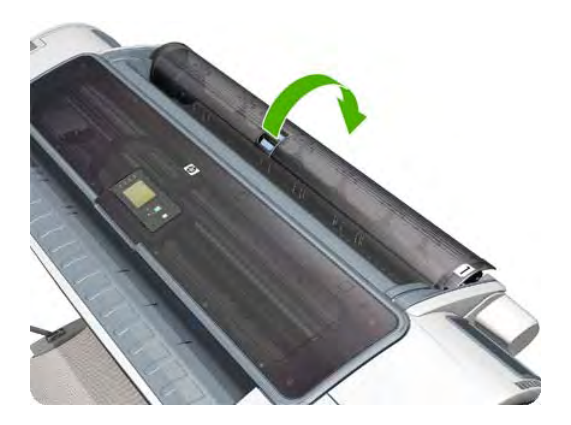

**2.** Remove the spindle.

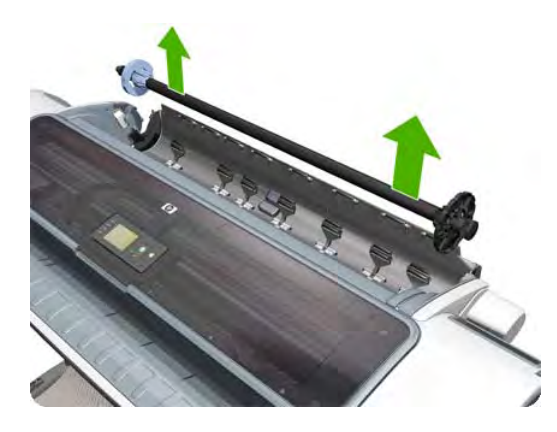

**3.** Unscrew the pinch arm assembly.

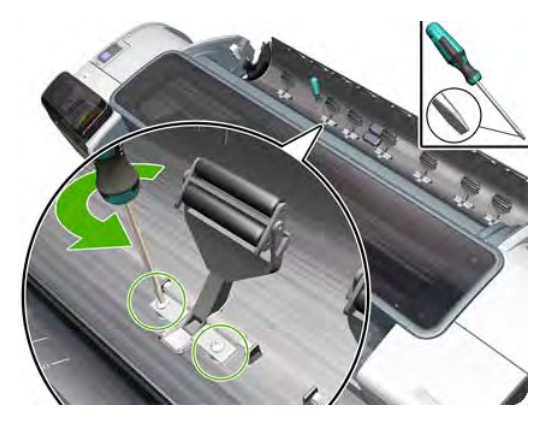

**4.** Remove the pinch arm assembly.

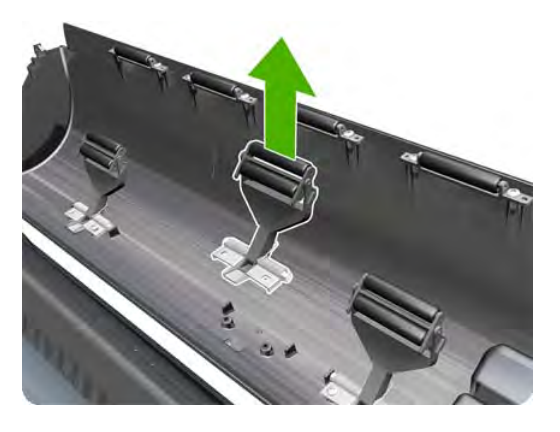

**5.** Locate the new pinch arm assembly and screws.

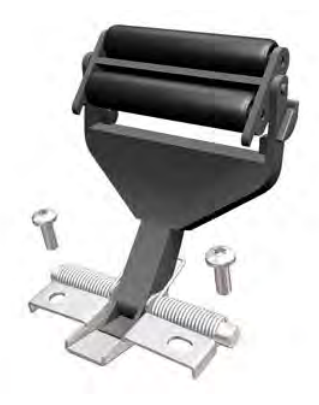

**6.** Fit the pinch arm assembly to the roll cover.

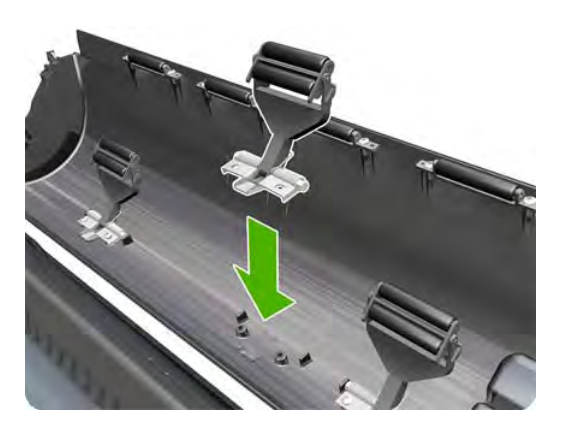

**7.** Screw the pinch arm assembly to the roll cover.

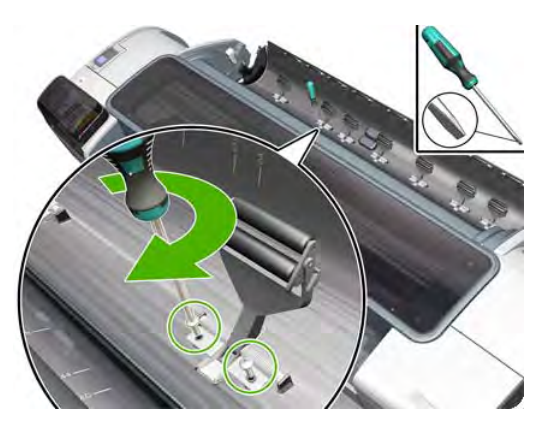

**8.** Insert the spindle.

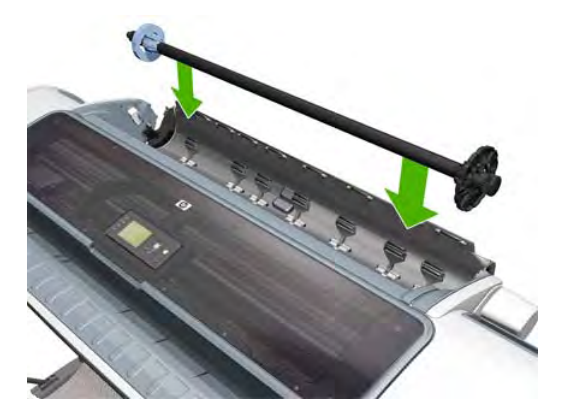

**9.** Close the roll cover.

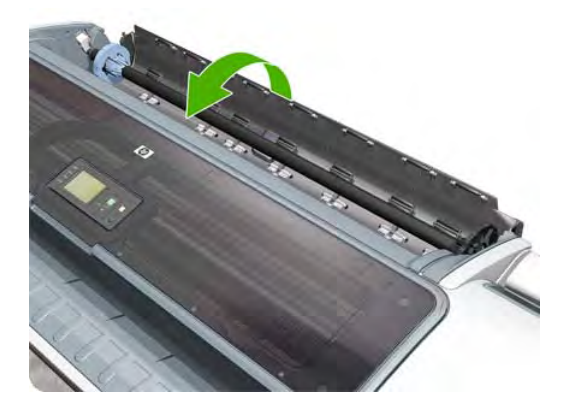

# **Pinchwheel Assembly**

### **Removal**

- **1.** Switch off the printer and remove the power cable.
- **2.** Open the Window.
- **3.** Remove the [Spindle on page 346.](#page-351-0)
- **4.** Remove the [Roll Guide, Left on page 328](#page-333-0).
- **5.** Remove the [Roll Guide, Right on page 329.](#page-334-0)

**6.** Raise the Media Lever.

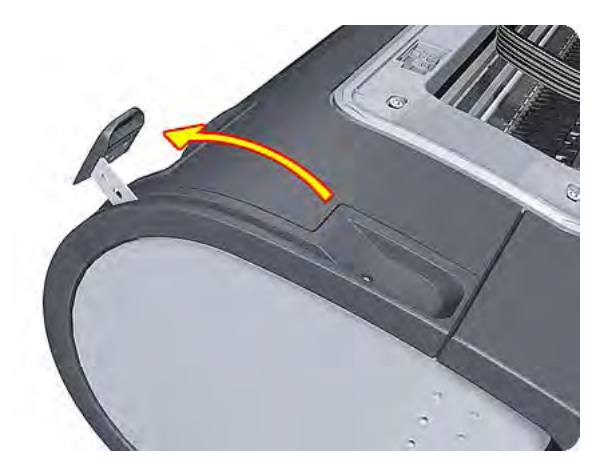

**7.** Use the Pinchwheel Insertion Tool to remove the spring from the attachment on the printer.

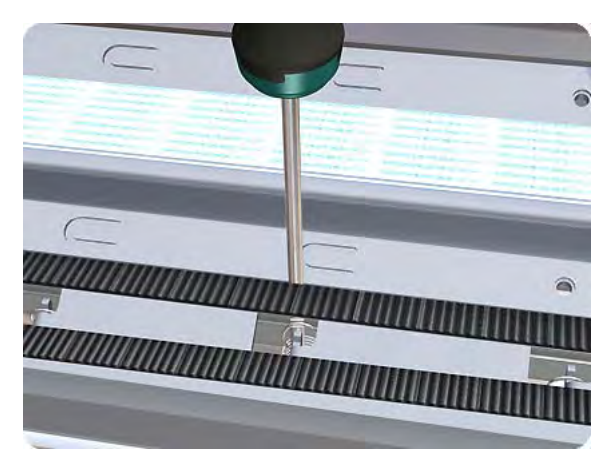

**8.** Remove two T-10 screws that secure the Pinchwheel Assembly to the printer.

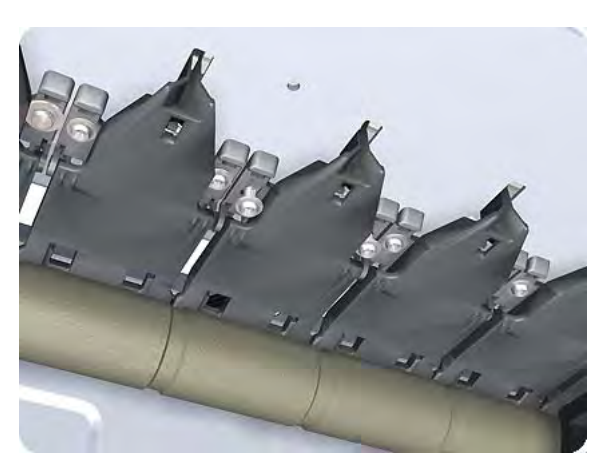

**9.** Remove the Pinchwheel Assembly from the printer.

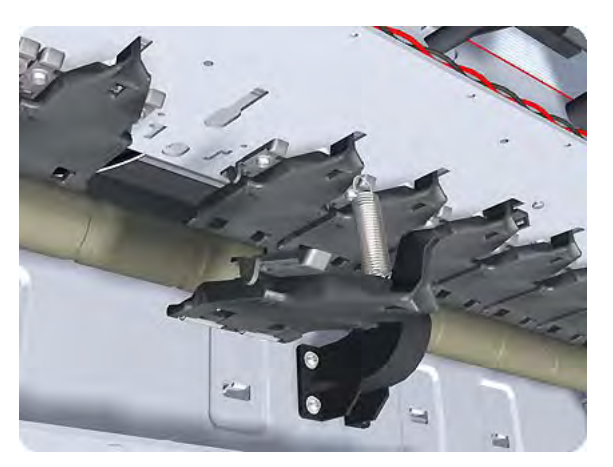

### **Installation**

Use the following procedure to align the Pinchwheel Assembly using the Pinchwheel Alignment Tool during reassembly.

- **NOTE:** Never remove and replace all the Pinchwheel Assemblies at the same time. In order to align a Pinchwheel Assembly, you need a minimum one Pinchwheel Assembly correctly aligned by the manufacturer.
	- **1.** Insert the Pinchwheel Insertion Tool through the appropriate access hole for the Pinchwheel Assembly you are installing.
	- **CAUTION:** Be very careful not to damage the Encoder Strip or the Belt Assembly with the Pinchwheel Insertion Tool.

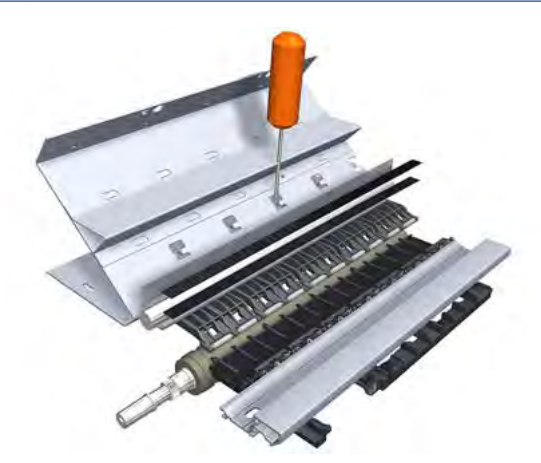

**2.** Position the new Pinchwheel Assembly correctly on its hanger.

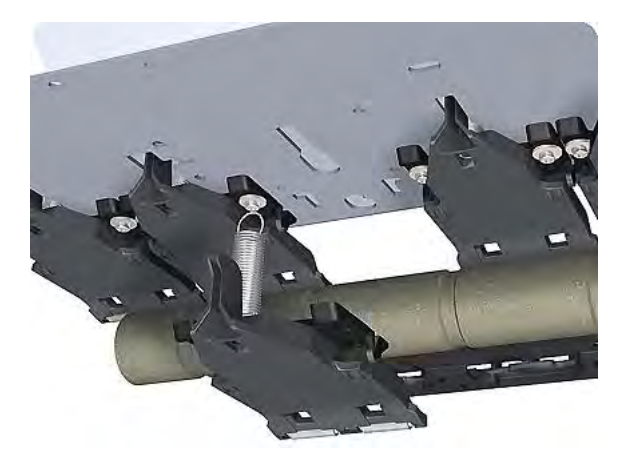

**3.** Hook the spring of the Pinchwheel Assembly you are installing with the Pinchwheel Insertion Tool.

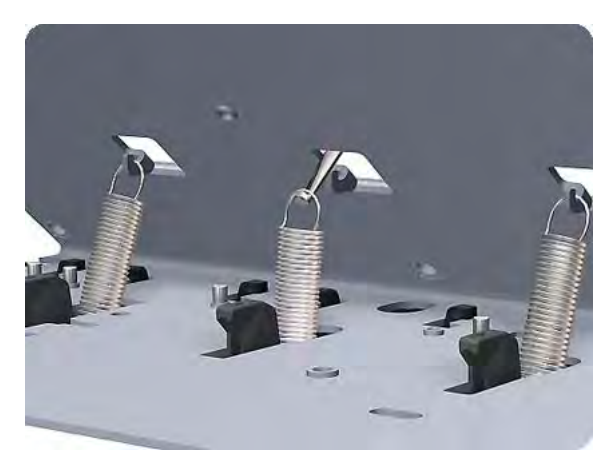

**4.** Attach the spring to its attachment point on the hanger and remove the Pinchwheel Insertion Tool.

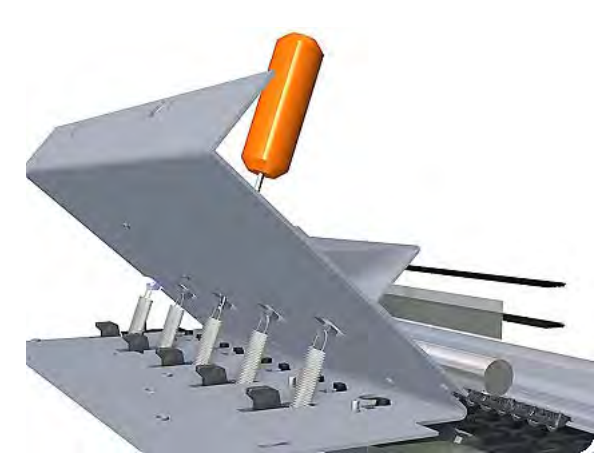

**5.** Attach the new Pinchwheel Assembly with the two T-15 screws that secure to the printer but do fully **not** tighten the screws.

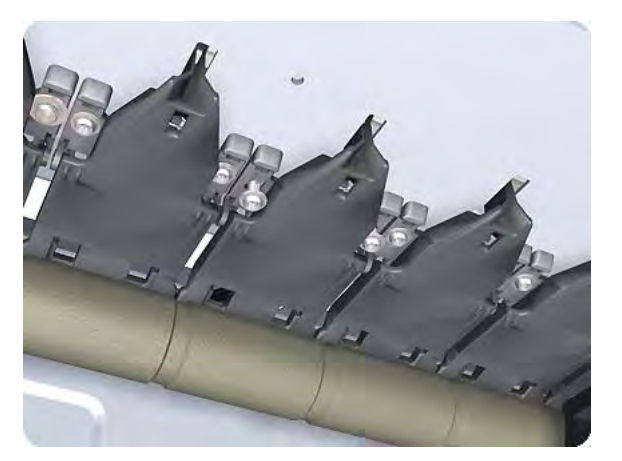

**6.** Lower the Media Lever.

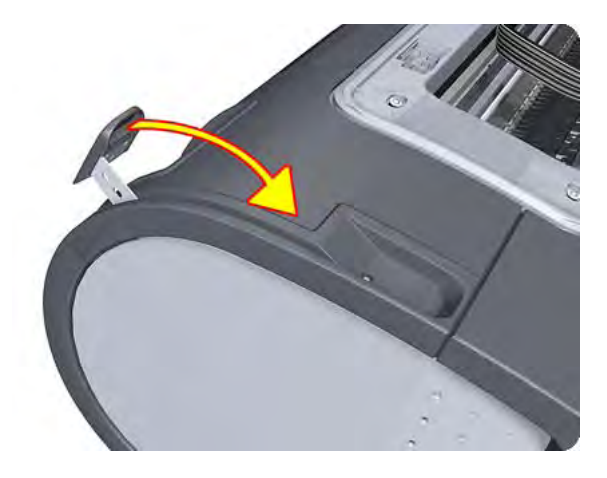

**7.** Make sure the Pinchwheel Alignment Tool is in the collapsed position.

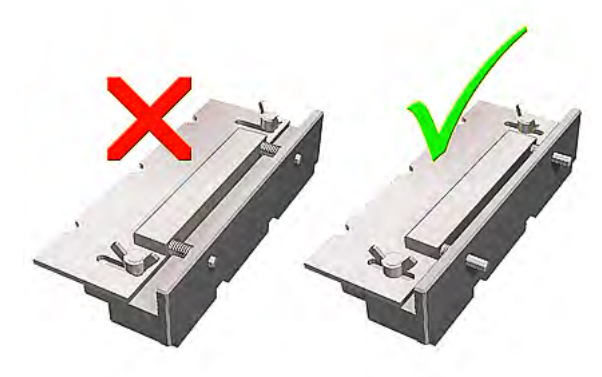

**8.** Fit the end of the Pinchwheel Alignment Tool to the Pinchwheel Assembly you need to align.

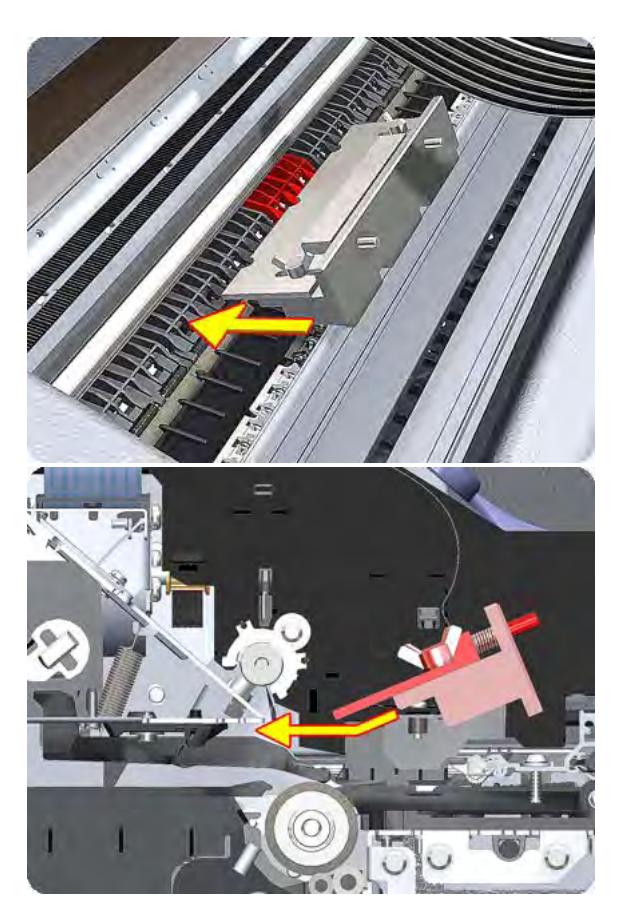

**9.** Set the Pinchwheel Alignment Tool on the print platen. The tool should fit as shown below.

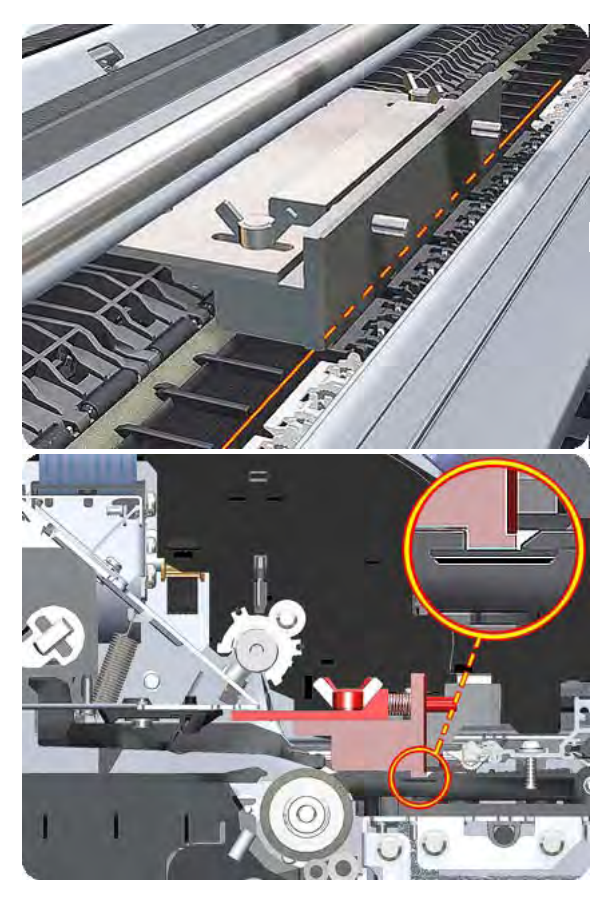

**10.** Loosen the wing nuts on the Pinchwheel Alignment Tool.

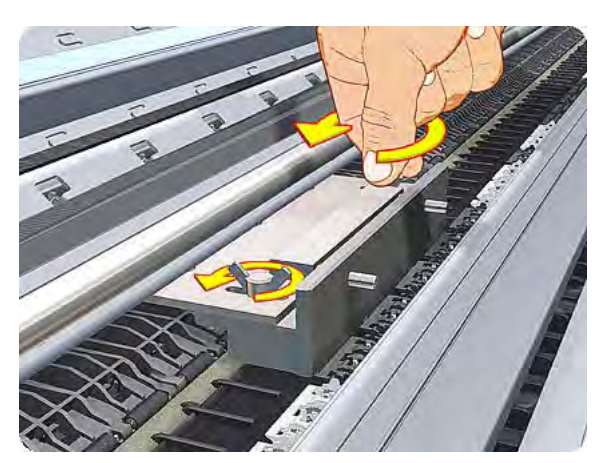

**11.** Allow the Pinchwheel Alignment Tool to expand. Make sure that the tool is fully expanded.

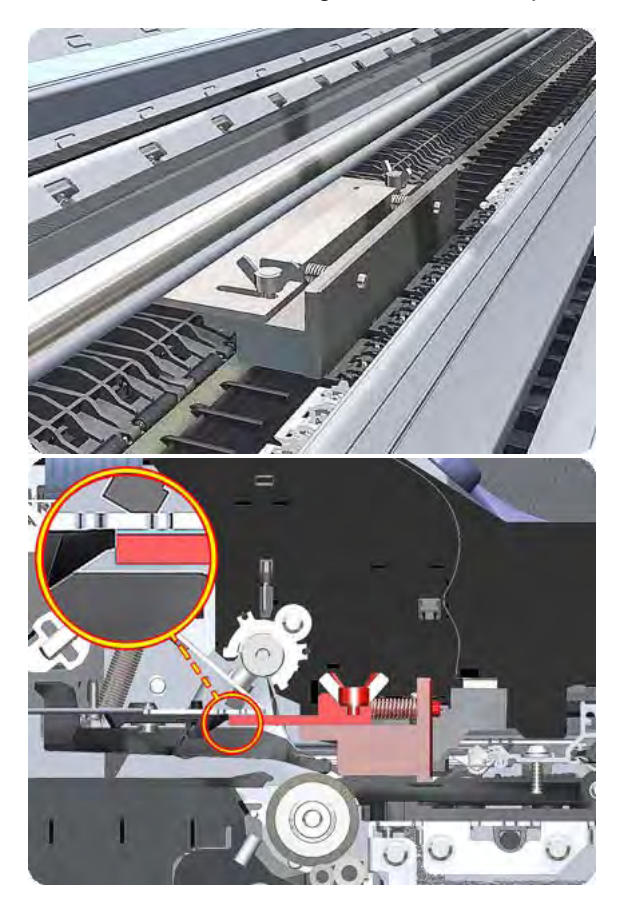

**12.** When the Pinchwheel Alignment Tool is fully expanded, the Pinchwheel Assembly is properly aligned.

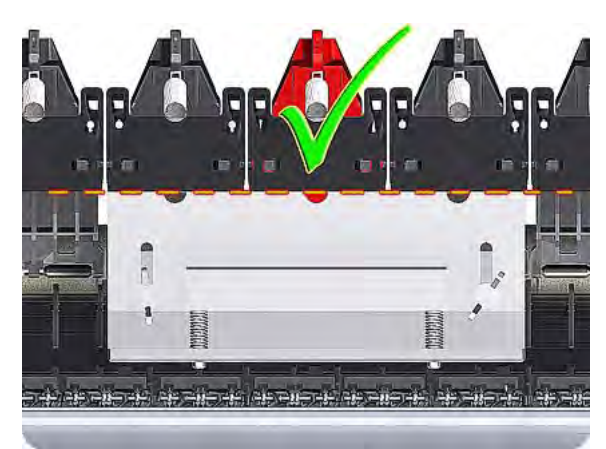

**13.** Fully tighten the two T-15 attachment screws that secure the Pinchwheel Assembly to the printer.

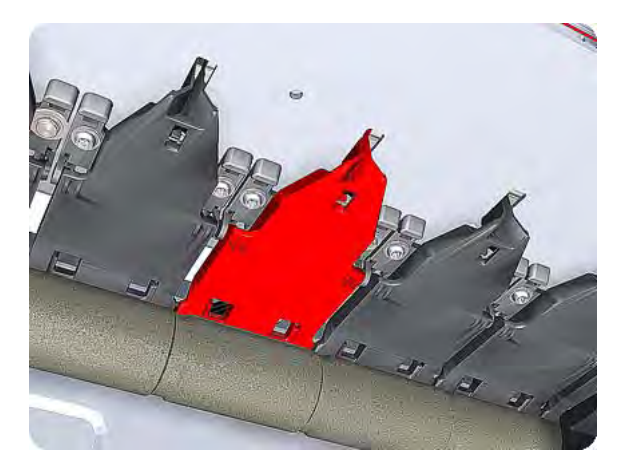

**14.** Collapse the Pinchwheel Alignment Tool to remove it.

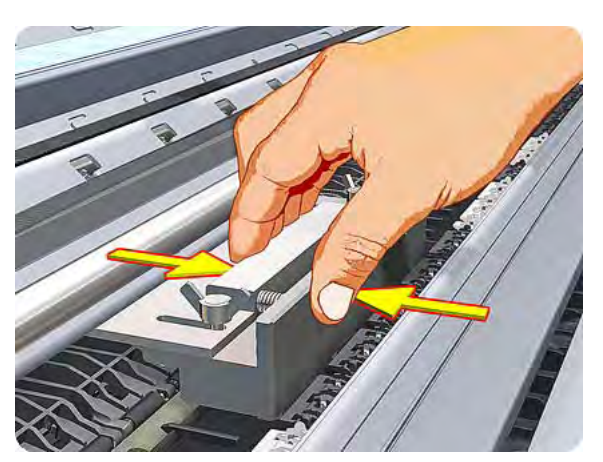

**15.** Remove the Pinchwheel Alignment Tool from the printer.

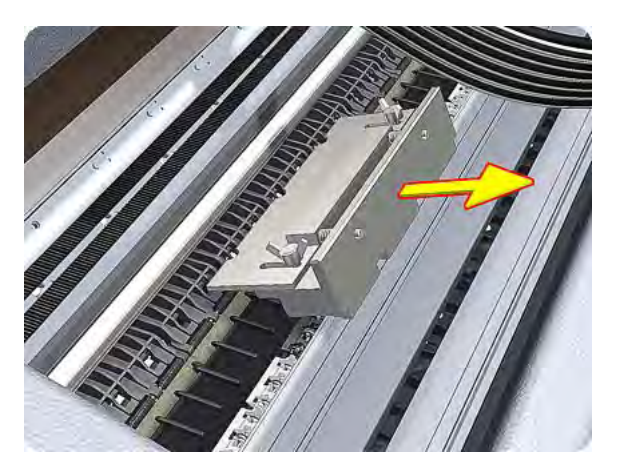

**NOTE:** When you finish installing or replacing this component, you must perform the necessary Service Calibrations. To find which calibrations you must perform, see [Service Calibration Guide to](#page-190-0) [Removal and Installation on page 185](#page-190-0).

# **Print Zone Overdrive**

### **Removal**

The Print Zone Overdrive is in two sections (left and right). This procedure describes the removal of both sections. If you want to remove only one of the sections, skip the steps for the other section.

- **1.** Switch off the printer and remove the power cable.
- **2.** Remove the [Starwheel Assembly on page 348.](#page-353-0)
- **3.** Remove one T-8 screw that secures the left clamp of the Print Zone Overdrive to the Platen.

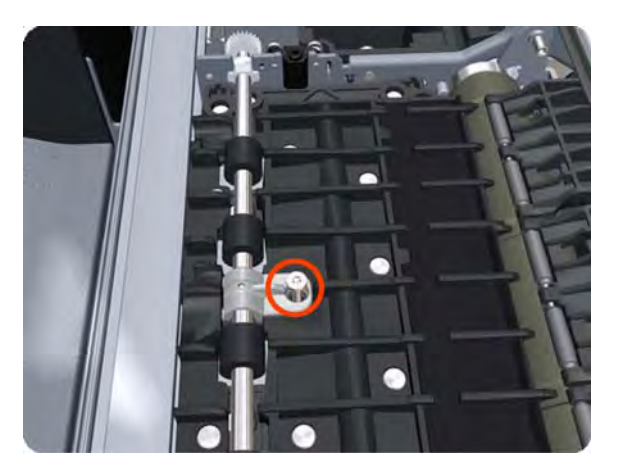

**4.** Lift attachment clamp vertically to release it from the Platen.

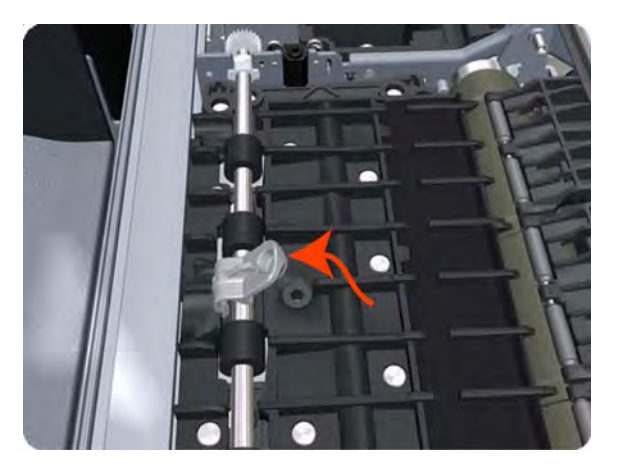

**5.** Remove the clamp.

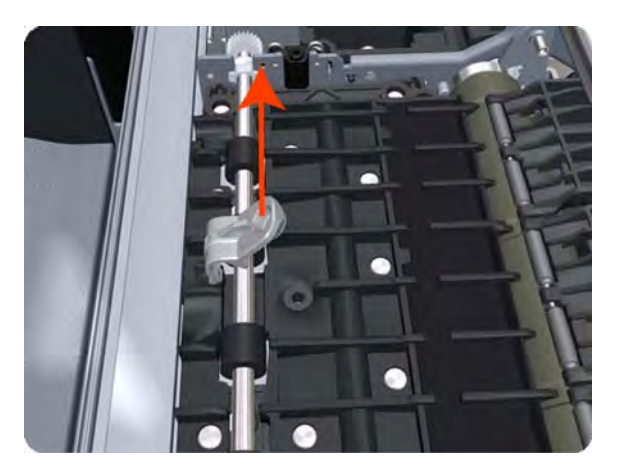

**6.** Repeat the three preceding steps to remove the remaining five attachment clamps.

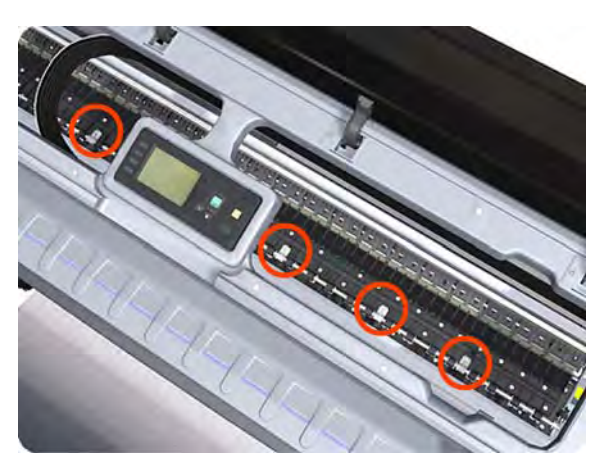

**7.** Use a flat-bladed screwdriver to unclip the left Print Zone Overdrive retaining clip and rotate the clip vertically.

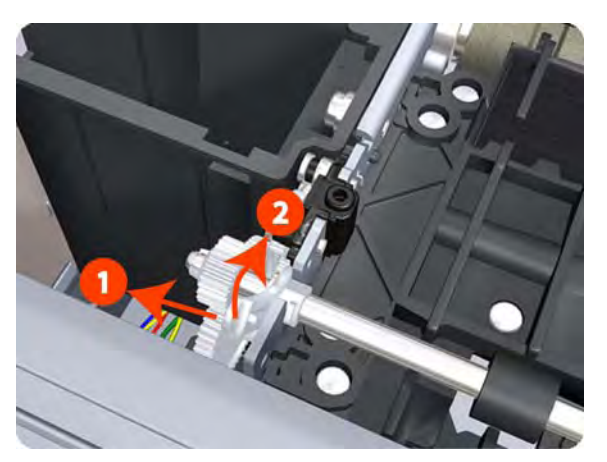

**8.** Carefully lift the left Print Zone Overdrive enough (10 mm) so you can slide it to the left.

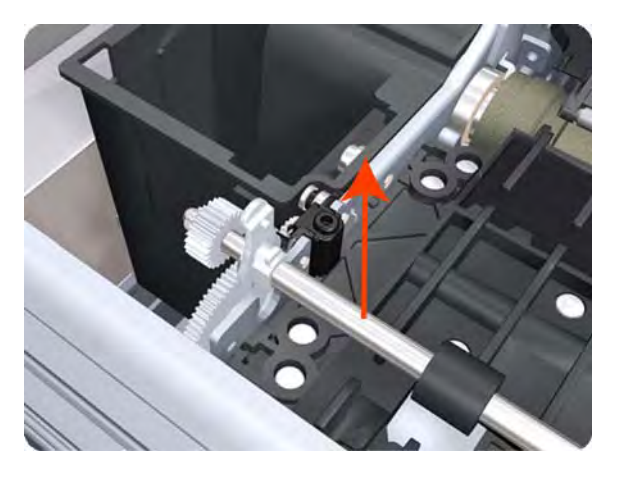

**9.** Slide the left Print Zone Overdrive to the left disengage the center coupling.

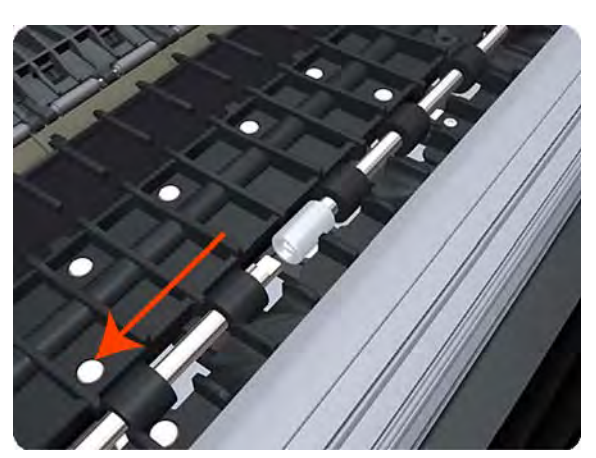

**10.** Carefully lift the left Print Zone Overdrive out of the printer.

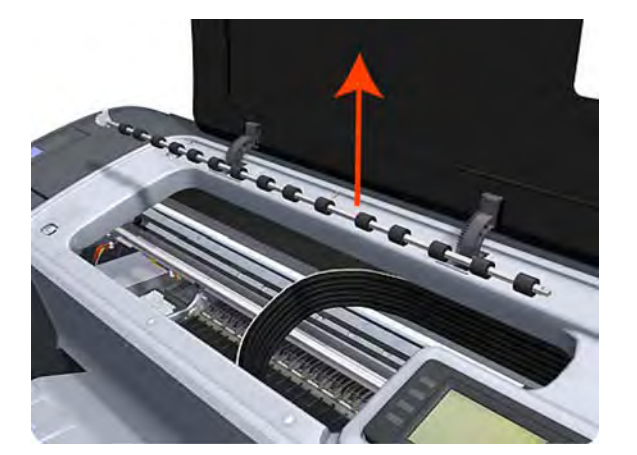

**11.** Remove the center coupling.

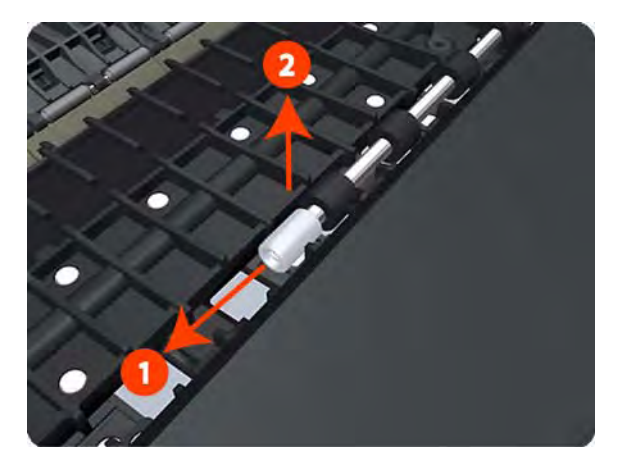

**12.** Use a flat-bladed screwdriver to unclip the left Print Zone Overdrive retaining clip and rotate the clip vertically.

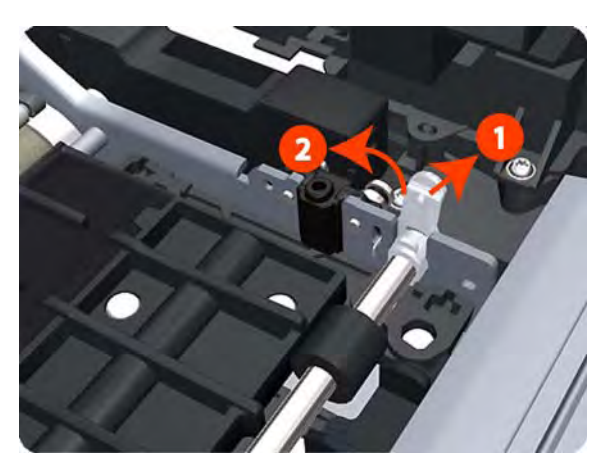

**13.** Carefully lift the right Print Zone Overdrive out of the printer.

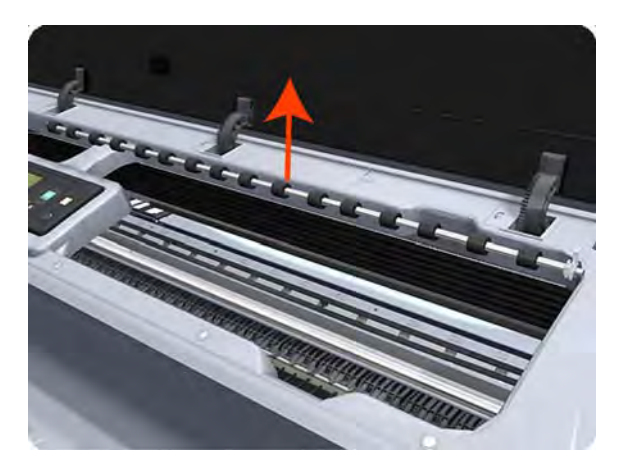

**NOTE:** When you finish installing or replacing this component, you must perform the necessary Service Calibrations. To find which calibrations you must perform, see [Service Calibration Guide to](#page-190-0) [Removal and Installation on page 185](#page-190-0).

# **PSU**

- **1.** Remove the [EE Box on page 244.](#page-249-0)
- **2.** Unscrew a series of screws as shown.

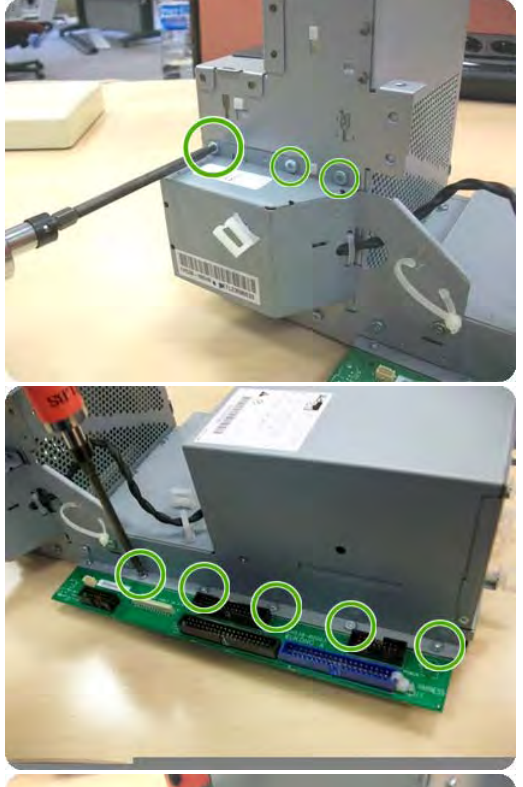

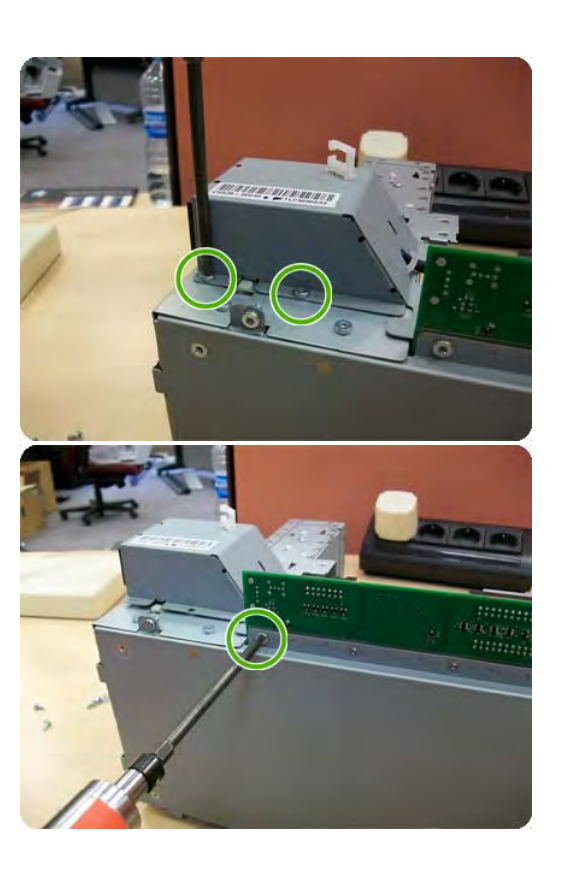

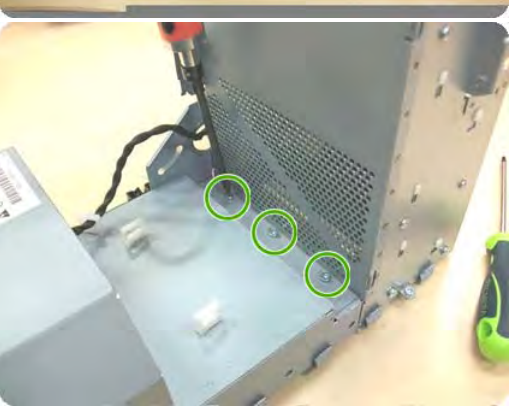

**3.** Remove the PSU module from the EE box base.

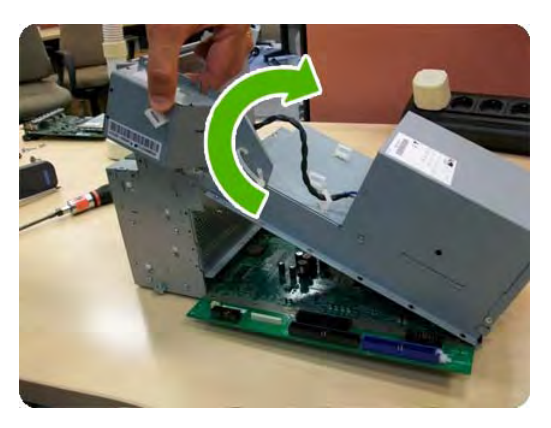

**4.** Disconnect cable and hooks.

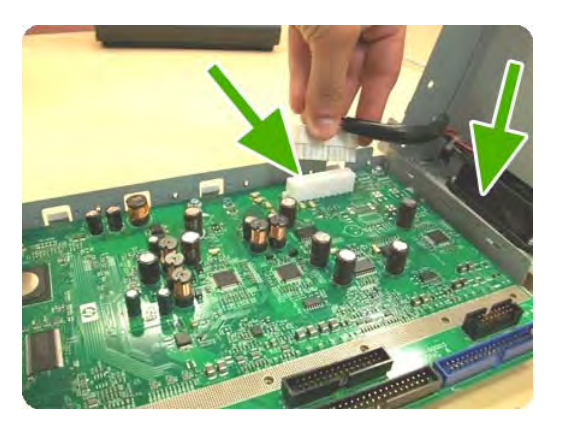

**5.** The PSU module has now been removed from the printer.

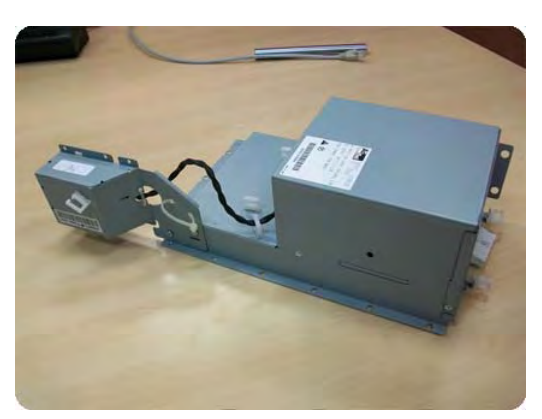

# **Real-time Clock Battery**

### **Removal and installation**

- **1.** Turn the printer off and unplug the cable. Unplug any network or USB cables.
- **2.** Remove the screws that attach the formatter to the printer with your fingers, or with the help of a flat screwdriver, and remove the formatter.
- **3.** Locate the round, flat battery in the formatter.
- **4.** Push the battery slightly to one side and then pull it up. A little force may be required.
- **5.** Insert the new battery by pressing it down.
- **6.** Insert the formatter into the printer by pressing it down, and tighten the screws.
- **7.** Reconnect the cables and turn the printer on.

# **Roll Cover Bumpers, Lower**

#### **Removal and installation**

**1.** Remove the lower roll cover.
**2.** Identify the bumpers at the rear of the printer.

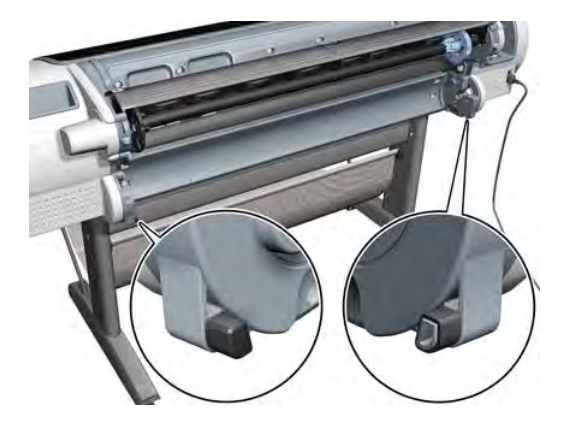

**3.** Use a screwdriver to lever off the bumper.

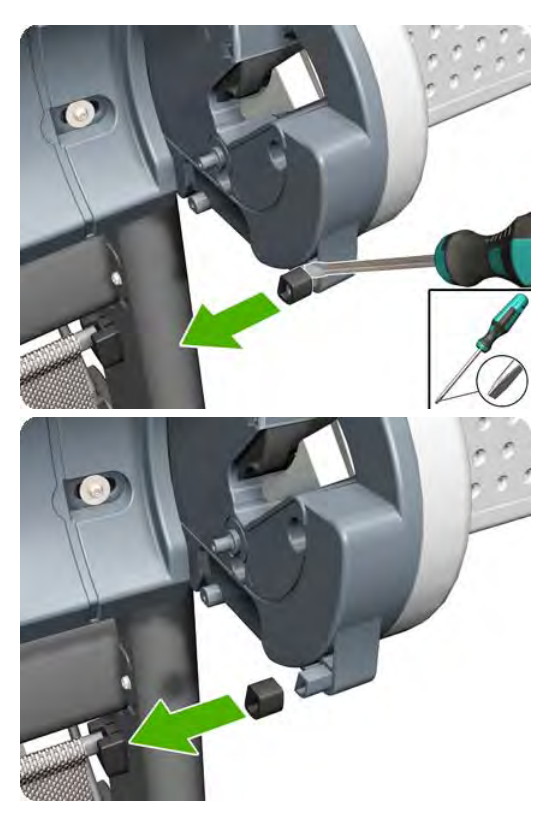

- **Removal and Installation Removal and Installation**
- **4.** Remove the other bumper in the same way.

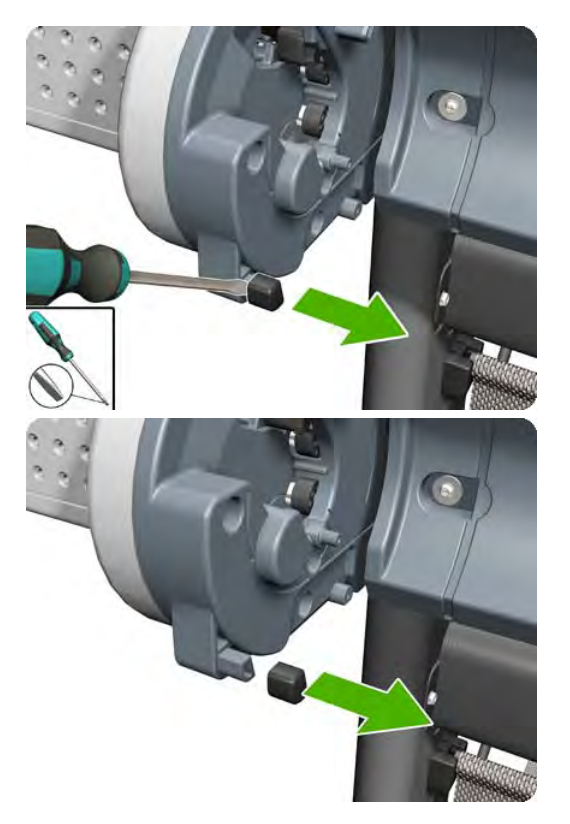

**5.** Locate the new bumpers.

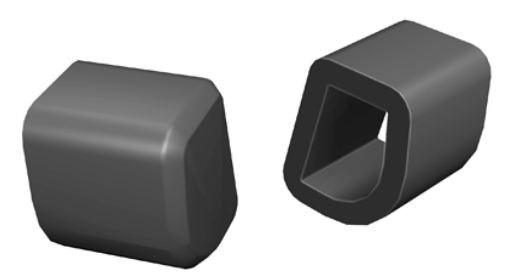

**6.** Fit the new bumpers into place.

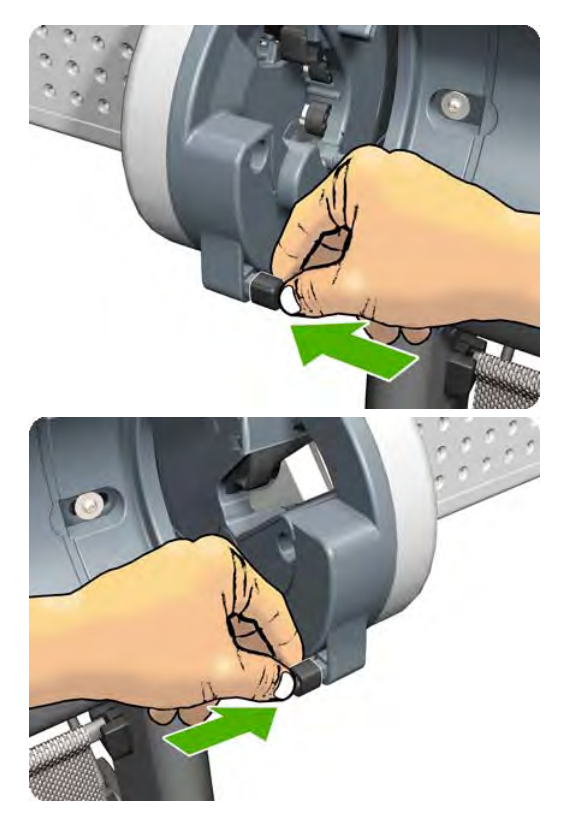

**7.** Replace the lower roll cover.

### **Roll Cover Bumpers, Upper**

These parts can be replaced by customers who have the appropriate flier.

#### **Removal and installation**

**1.** Identify the bumpers at the rear of the printer.

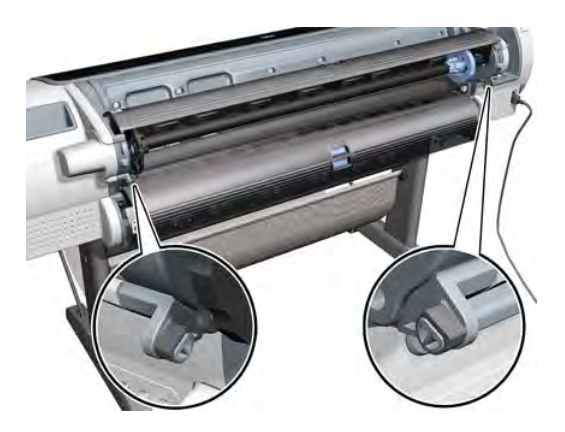

- **Removal and Installation Removal and Installation**
- **2.** Use a screwdriver to lever off the bumper.

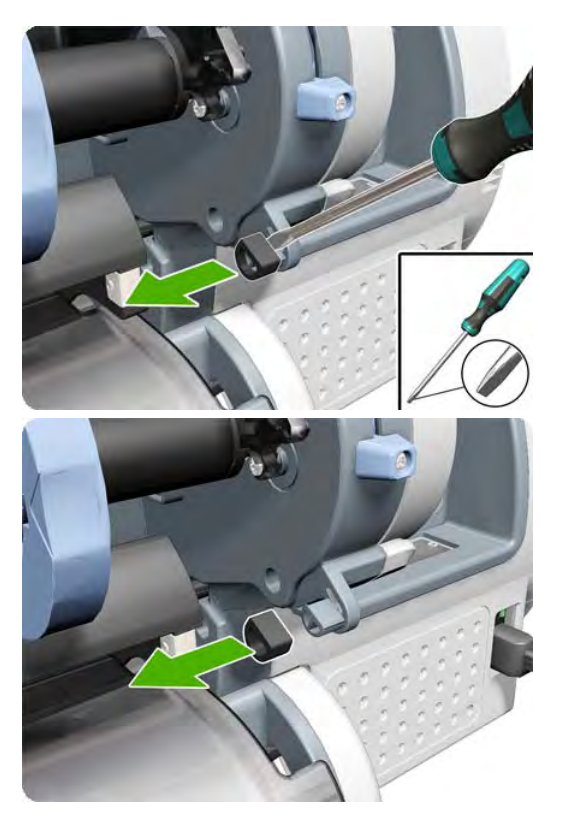

**3.** Remove the other bumper in the same way.

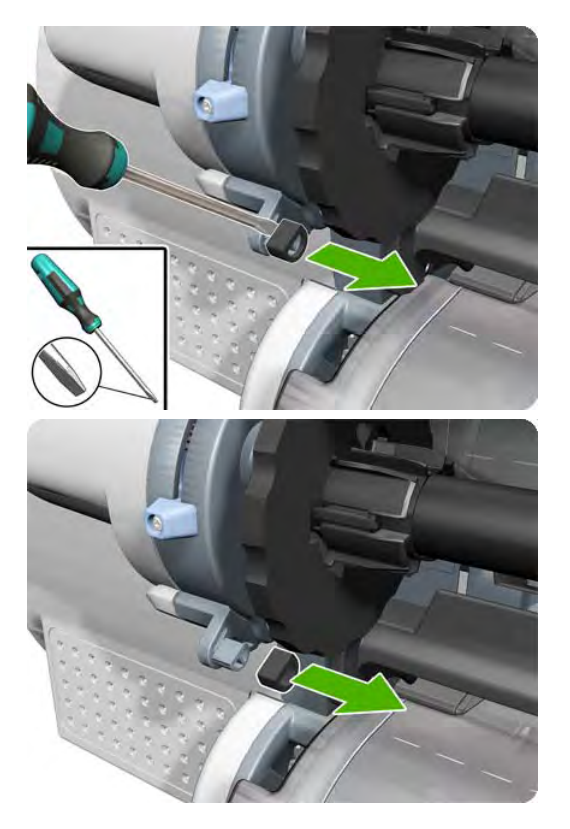

**4.** Locate the new bumpers.

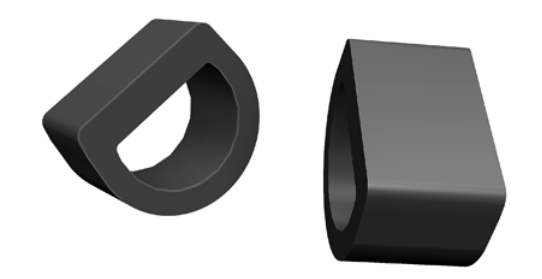

**5.** Fit the new bumpers into place.

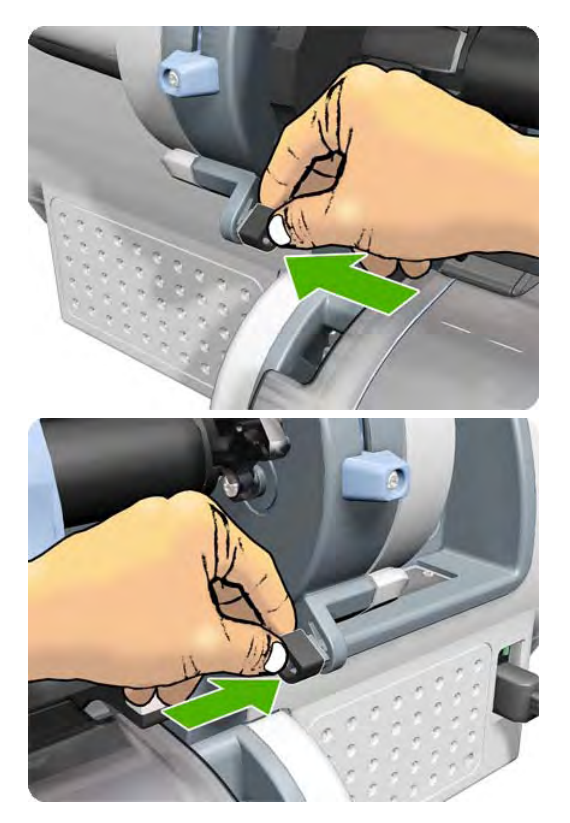

# <span id="page-329-0"></span>**Roll Cover, Lower (T1200 only)**

#### **Removal**

**1.** Open the lower roll cover.

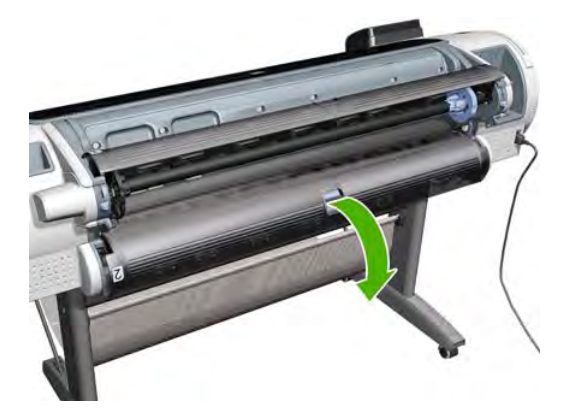

**2.** Remove the spindle.

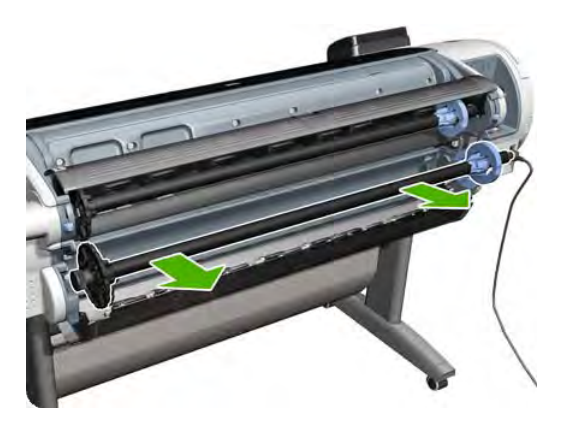

**3.** Remove the screw connecting the roll cover to the printer on the left.

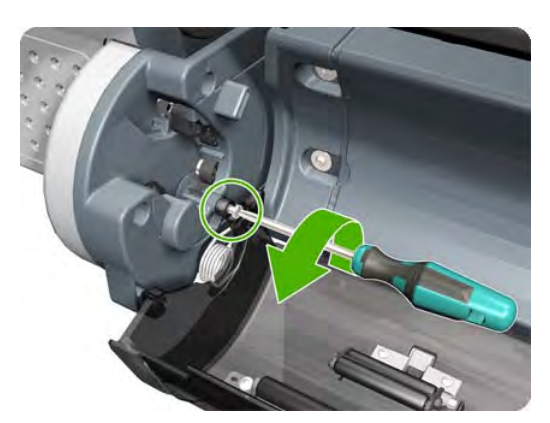

**4.** Remove the screw connecting the roll cover to the printer on the right.

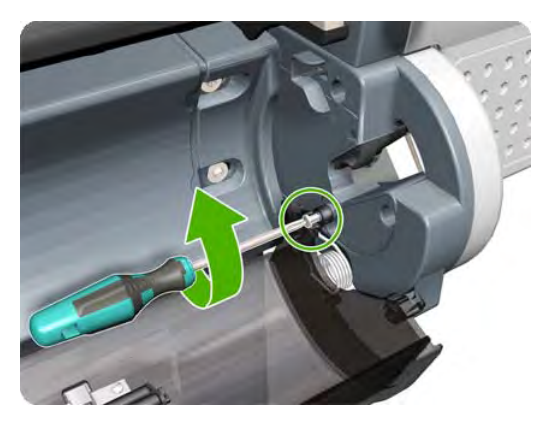

**5.** Detach the roll cover from the printer on the left-hand side.

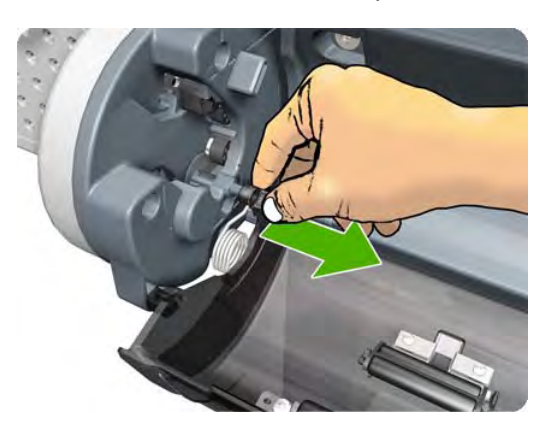

**6.** Leave the roll cover hanging from the bi-stable spring.

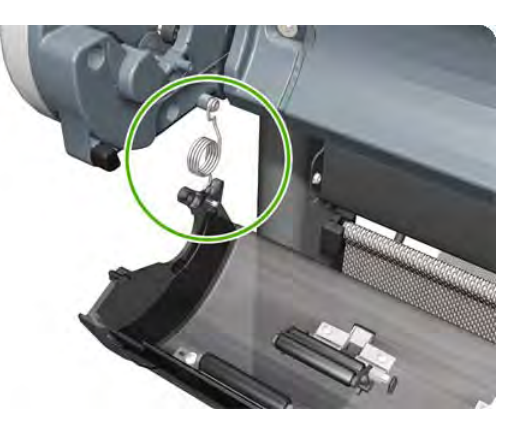

**7.** Detach the roll cover from the printer on the right-hand side.

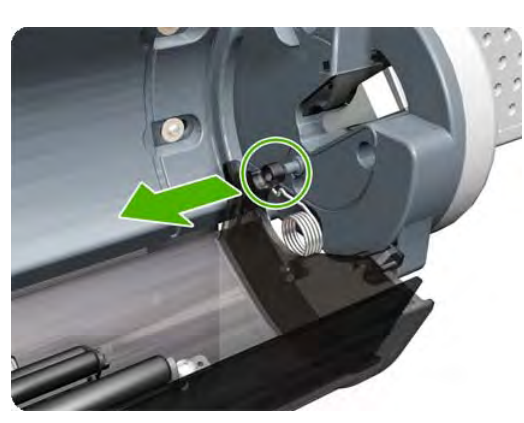

**8.** Leave the roll cover hanging from the bi-stable spring.

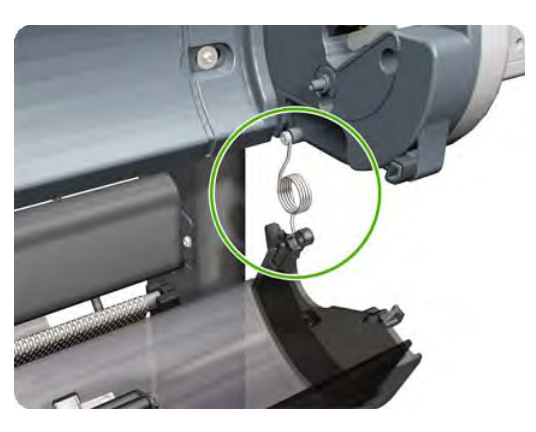

**9.** Both ends of the roll cover are now connected to the printer only by the bi-stable springs.

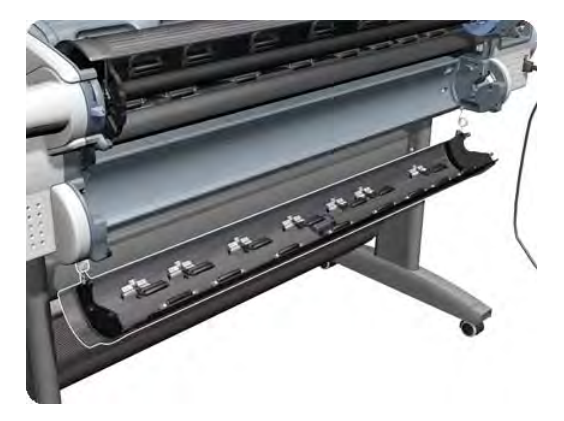

**10.** Hold the roll cover with one hand while unscrewing the bi-stable spring from the printer.

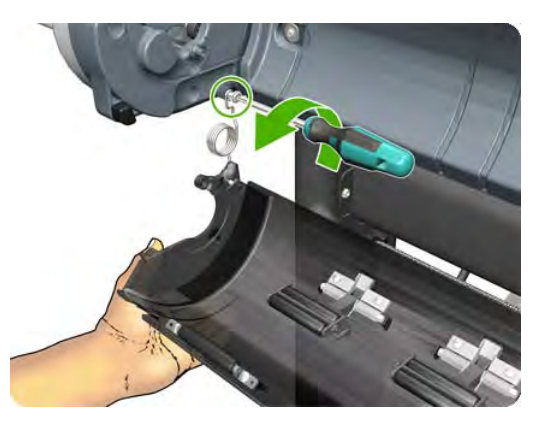

**11.** Leave one end of the roll cover resting on the floor.

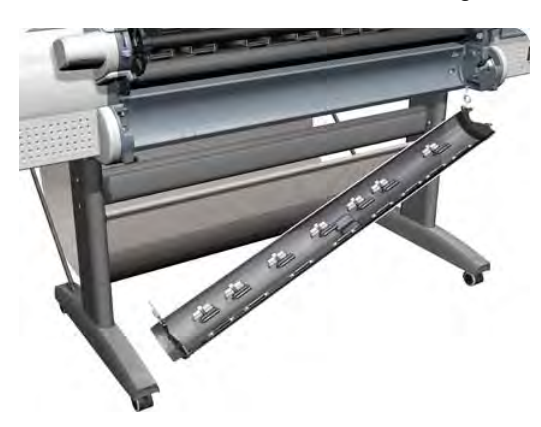

<span id="page-332-0"></span>**12.** Hold the roll cover with one hand while unscrewing the other bi-stable spring from the printer.

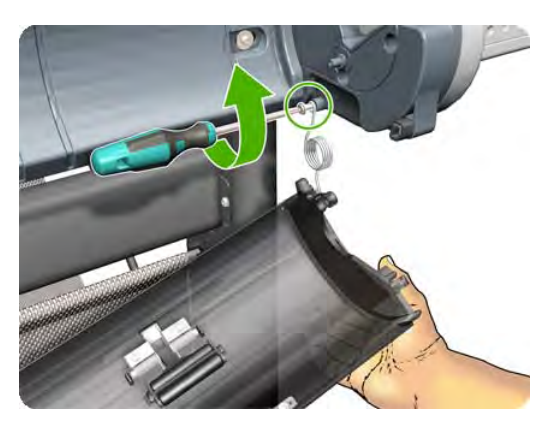

## **Roll Cover, Upper**

#### **Removal**

**1.** Open the Upper Roll Cover.

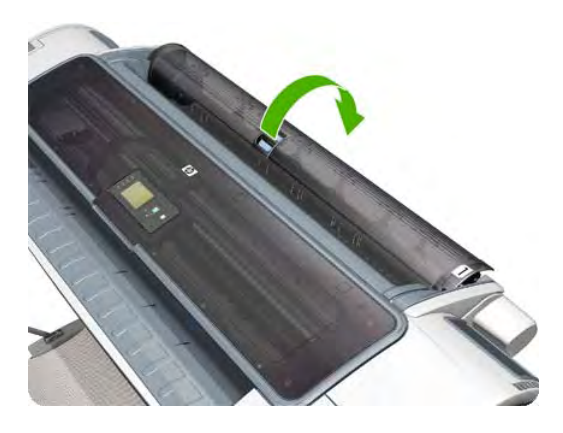

**2.** Remove the screw on the Roll Cover's left side that attaches to the Upper Left Roll Support.

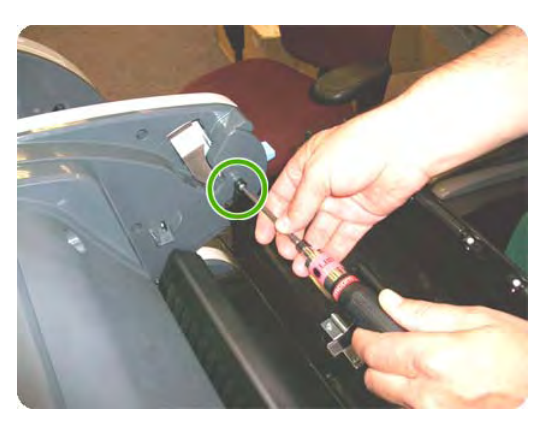

<span id="page-333-0"></span>**3.** Remove the screw on the Roll Cover's right side that attaches to the Upper Right Roll Support.

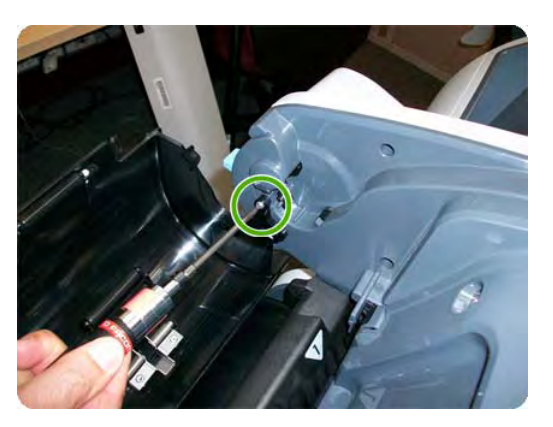

**4.** Remove the Roll Cover hinge from the Roll Left Support Pin.

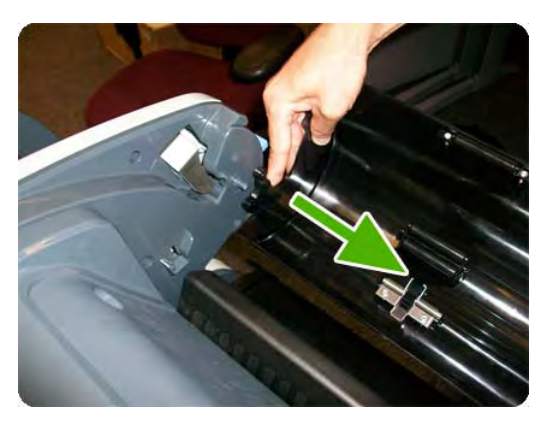

**5.** Remove the Roll Cover hinge from the Roll Right Support Pin.

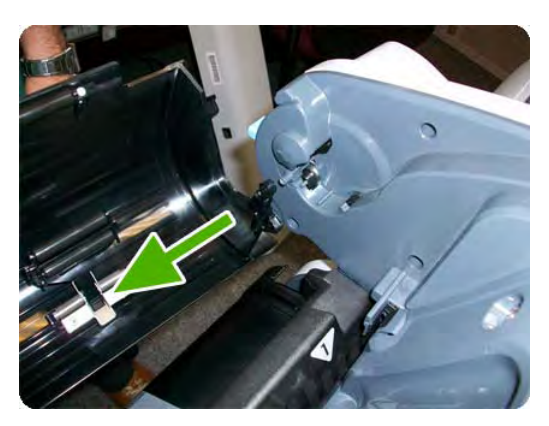

# **Roll Guide, Left**

- **1.** Switch off the printer and remove the power cable.
- **2.** Remove the [Spindle on page 346.](#page-351-0)
- **3.** Remove the [Roll Cover, Lower \(T1200 only\) on page 324.](#page-329-0)
- **4.** Remove the [Converger on page 226.](#page-231-0)
- **5.** Remove the [Cleanout on page 225](#page-230-0).

**6.** Remove five T-15 screws that secure the Left Roll Guide to the printer.

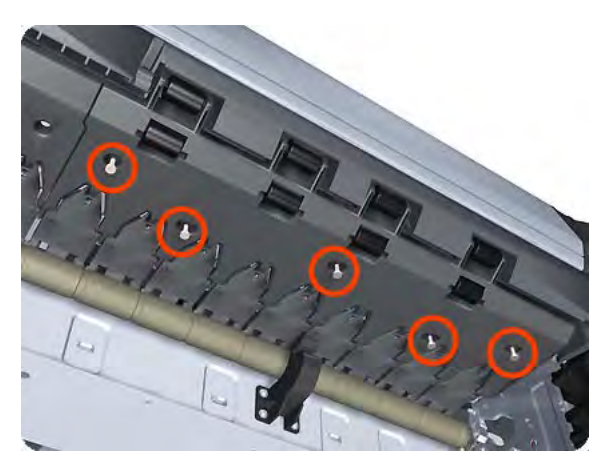

**7.** Lower the left end and remove the Left Roll Guide from the printer.

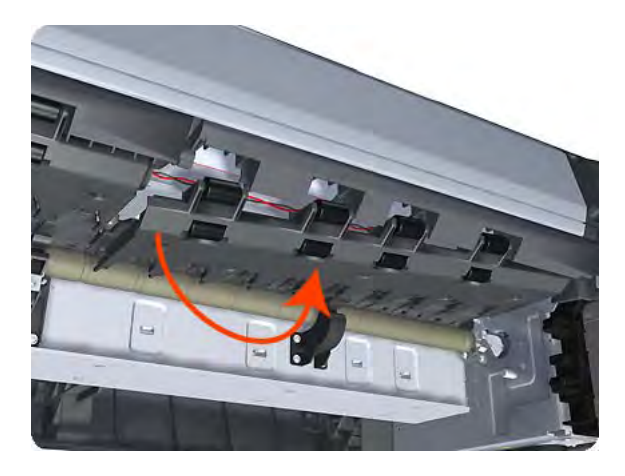

**NOTE:** When you finish installing or replacing this component, you must perform the necessary Service Calibrations. To find which calibrations you must perform, see [Service Calibration Guide to](#page-190-0) [Removal and Installation on page 185](#page-190-0).

# **Roll Guide, Right**

- **1.** Switch off the printer and remove the power cable.
- **2.** Remove the [Roll Guide, Left on page 328](#page-333-0).

<span id="page-335-0"></span>**3.** Remove seven T-15 screws that secure the Right Roll Guide to the printer.

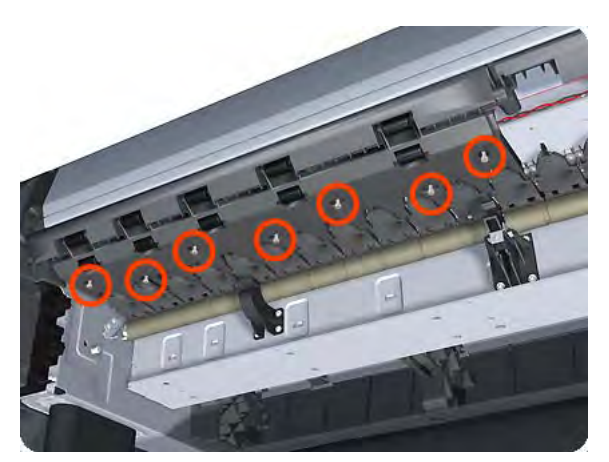

**4.** Lower the right end and remove the Right Roll Guide from the printer.

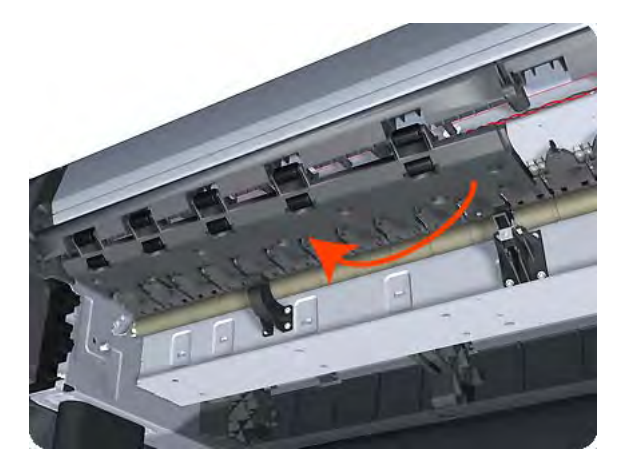

**IV NOTE:** When you finish installing or replacing this component, you must perform the necessary Service Calibrations. To find which calibrations you must perform, see [Service Calibration Guide to](#page-190-0) [Removal and Installation on page 185](#page-190-0).

# **Roll Support, Lower Left (T1200 only)**

- **1.** Remove the [Converger on page 226.](#page-231-0)
- **2.** Remove the [Roll Cover, Lower \(T1200 only\) on page 324.](#page-329-0)
- **3.** Remove the [Cover, Rear on page 233](#page-238-0).
- **4.** Remove the [Roll Support, Upper Left on page 334.](#page-339-0)
- **5.** Remove screws as shown.

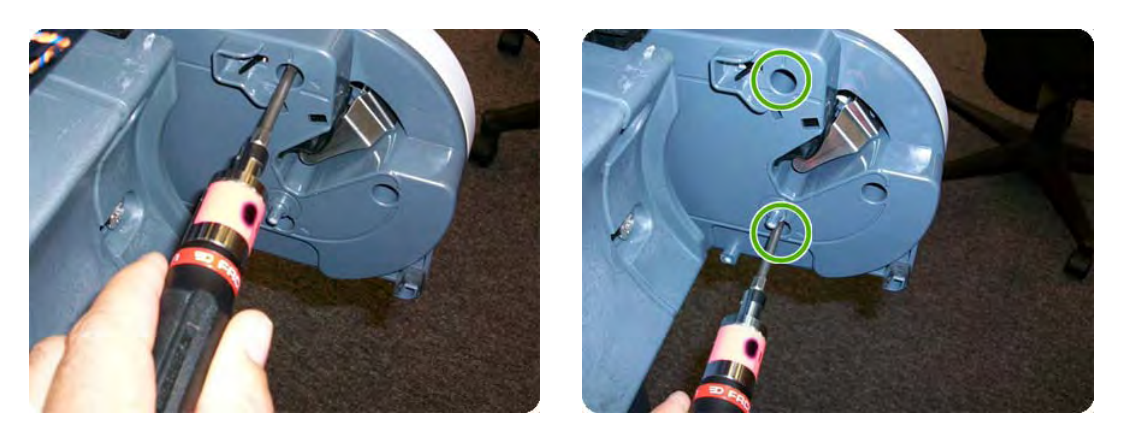

**6.** Unplug the Lower Left Roll Support, taking care not to damage the cables.

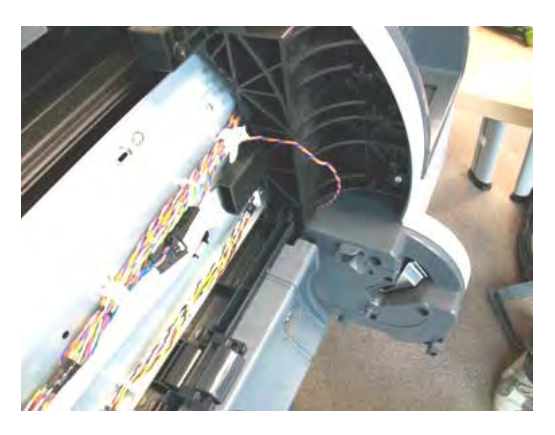

**7.** Disconnect the cable connector as shown.

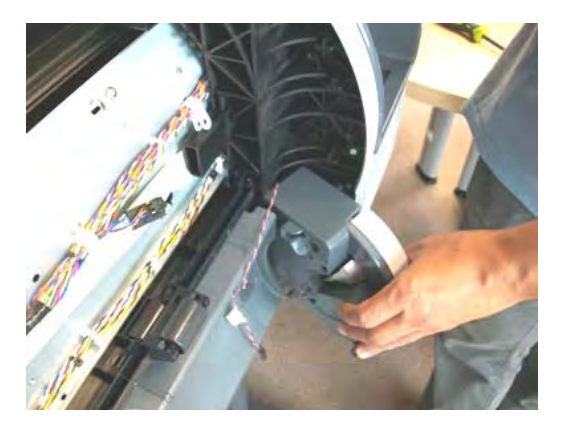

# **Roll Support, Lower Right (T1200 only)**

- **1.** Remove the [Cover, Right on page 234.](#page-239-0)
- **2.** Remove the [Roll Cover, Lower \(T1200 only\) on page 324.](#page-329-0)

**3.** Unplug the motor encoder cable.

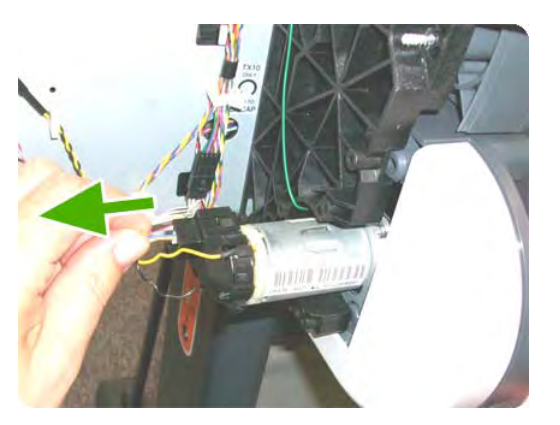

**4.** Unplug the motor cable.

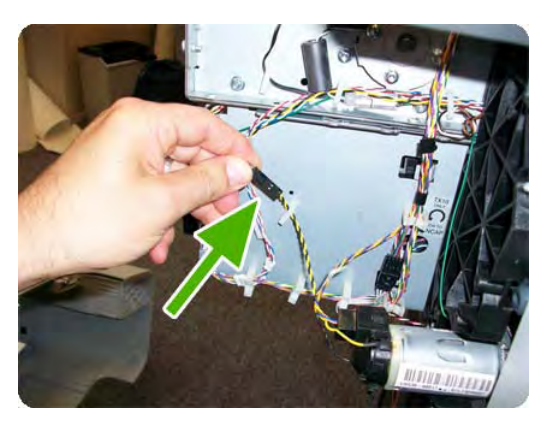

**5.** Remove the screw of the grounding cable.

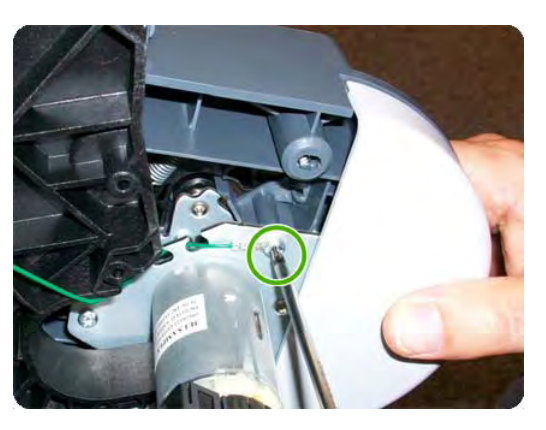

**6.** Remove two screws as shown.

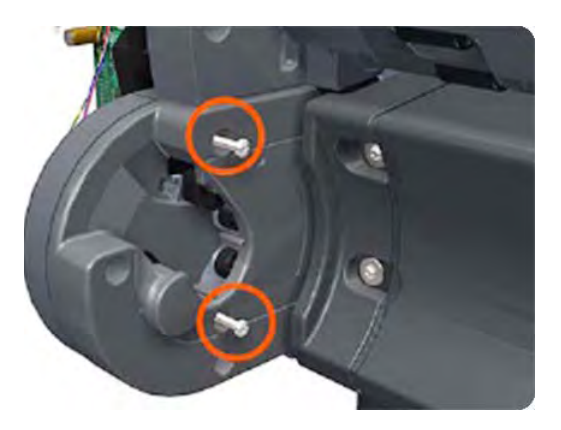

# **Roll Support Sensor, Lower Left (T1200 only)**

#### **Removal**

- **1.** Remove the [Roll Support, Lower Left \(T1200 only\) on page 330.](#page-335-0)
- **2.** Unscrew the screw as shown.

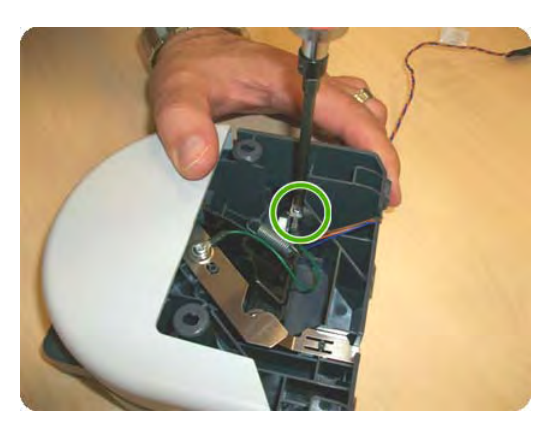

**3.** Remove the cable.

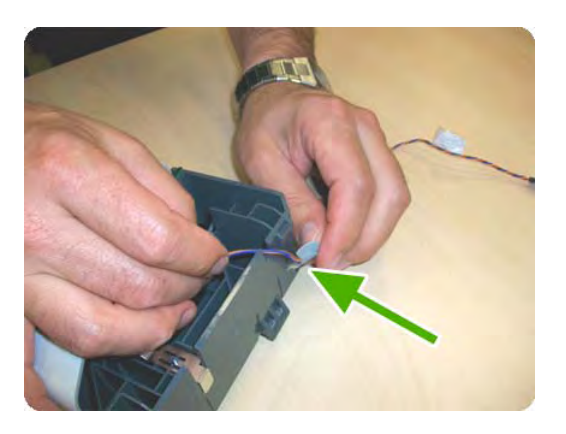

**4.** The sensor has been removed.

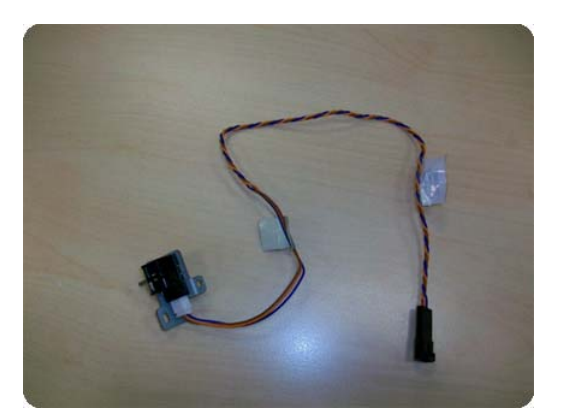

# **Roll Support Sensor, Upper Left**

#### **Removal**

**1.** Remove the [Roll Support, Upper Left on page 334.](#page-339-0)

<span id="page-339-0"></span>**2.** Unscrew the screw as shown.

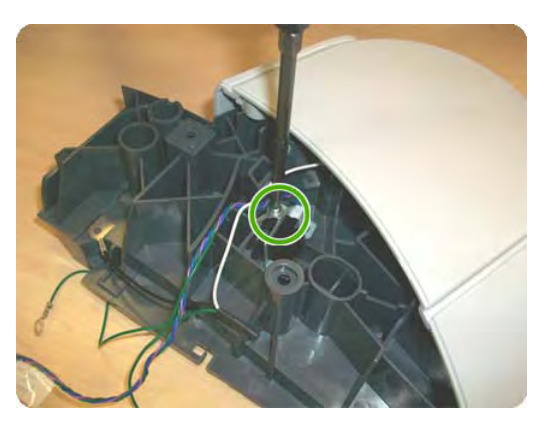

**3.** Remove the sensor.

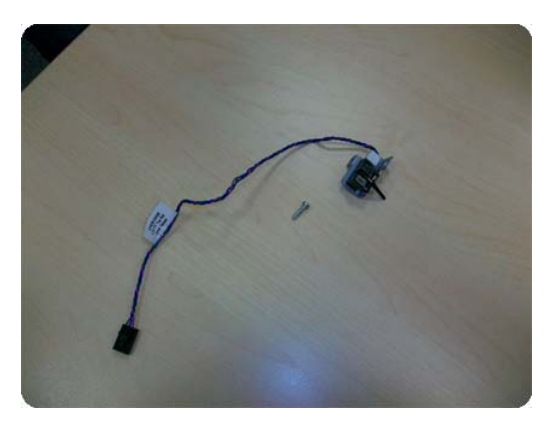

# **Roll Support, Upper Left**

- **1.** Remove the [Roll Cover, Upper on page 327.](#page-332-0)
- **2.** Remove the [Converger on page 226.](#page-231-0)
- **3.** Remove the [Cover, Rear on page 233](#page-238-0).
- **4.** Remove screws as shown.

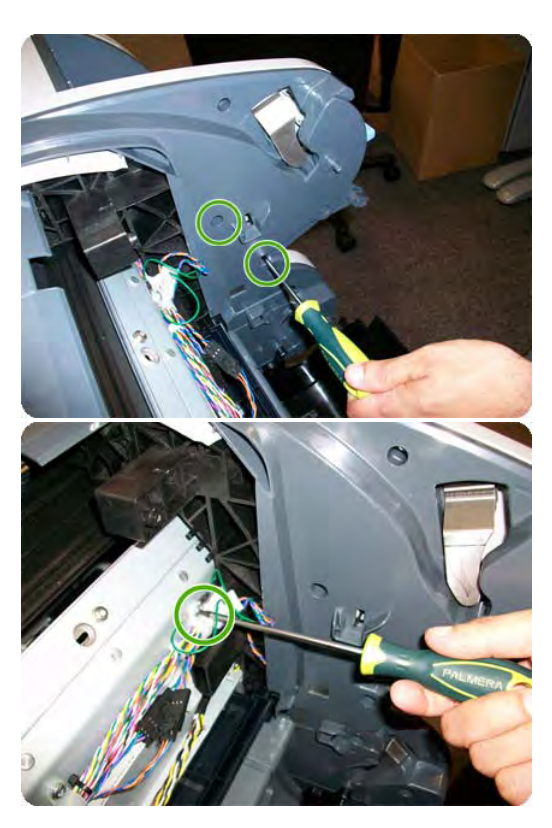

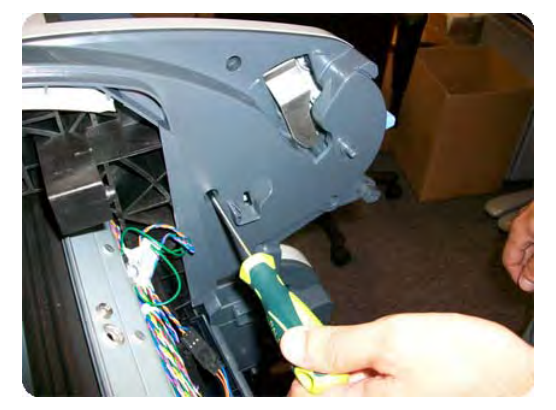

**5.** Unplug the Upper Left Roll Support, taking care not to damage the cables. Detach all cables from the Roll Support.

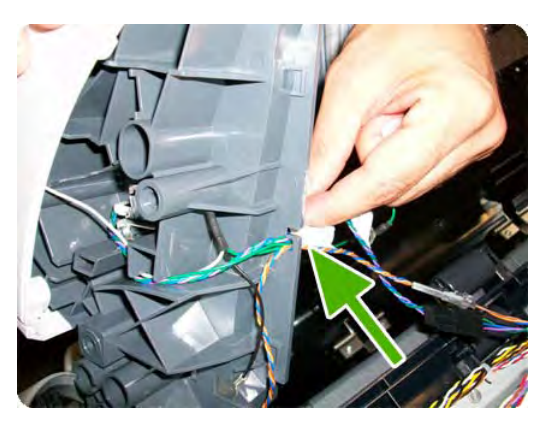

**6.** Disconnect the cable connector as shown.

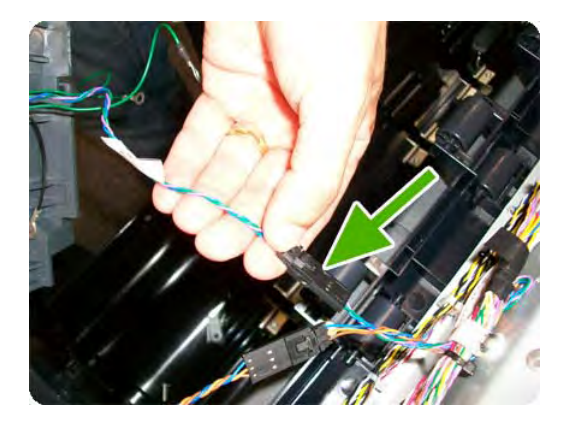

<span id="page-341-0"></span>**7.** Remove the Upper Left Roll Support.

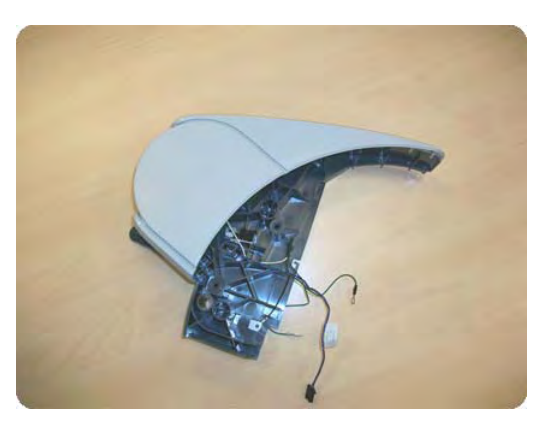

## **Roll Support, Upper Right**

- **1.** Remove the [Converger on page 226.](#page-231-0)
- **2.** Remove the [Roll Cover, Upper on page 327.](#page-332-0)
- **3.** Remove the [Cover, Rear on page 233](#page-238-0).
- **4.** Unscrew screws as shown.

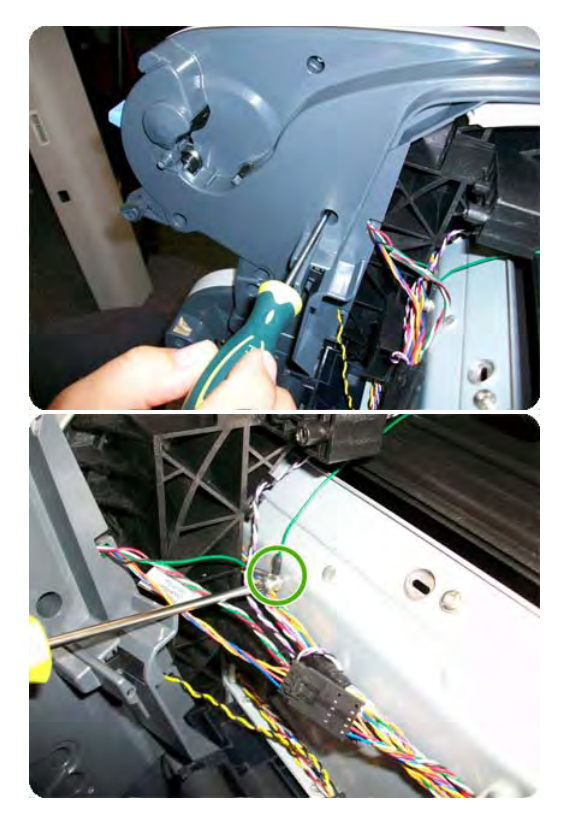

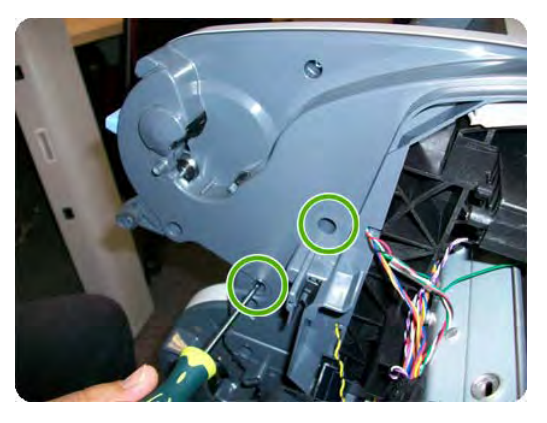

**5.** Unplug the Upper Right Roll Support, taking care not to damage the cables. Detach all cables from the Roll Support.

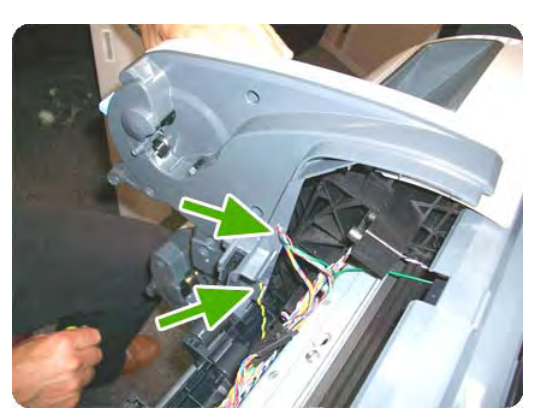

**6.** Disconnect the cable connector as shown.

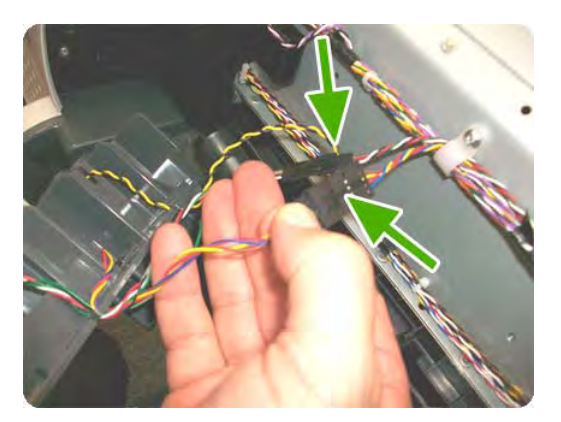

**7.** Remove the Upper Right Roll Support.

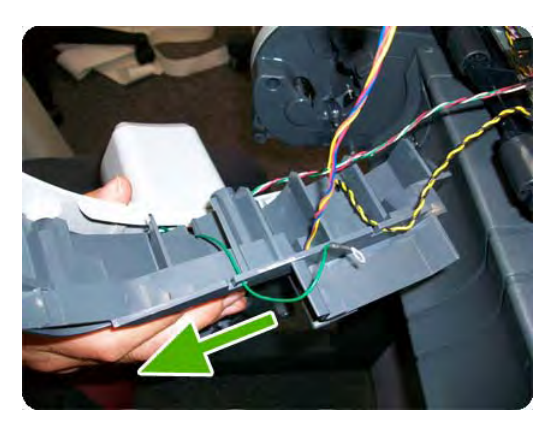

## **Scan-axis Motor**

- **1.** Switch off the printer and remove the power cable.
- **2.** Remove the [Cover, Right on page 234.](#page-239-0)
- **3.** Remove the [Cover, Left on page 229](#page-234-0).

**4.** Loosen the T-10 uncapping screw sufficiently so you can move the Carriage Assembly manually.

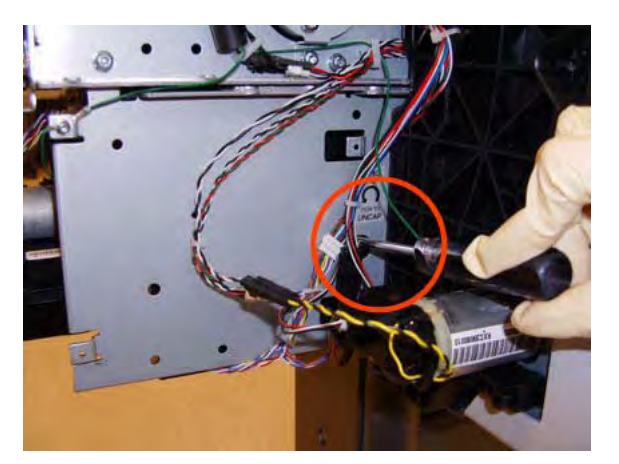

**5.** Push the Carriage Assembly into the print path.

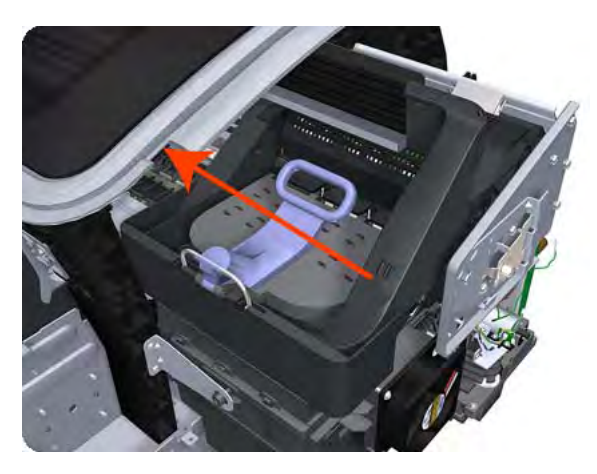

**6.** Loosen the T-20 screw Belt Tensioner to the printer to remove the tension from the belt.

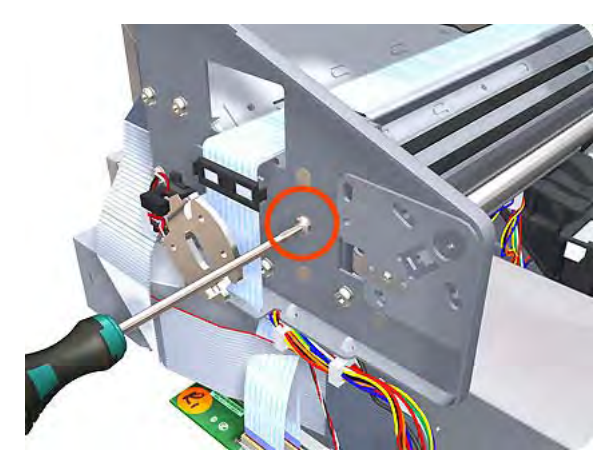

**7.** Leave the Belt Tensioner in place.

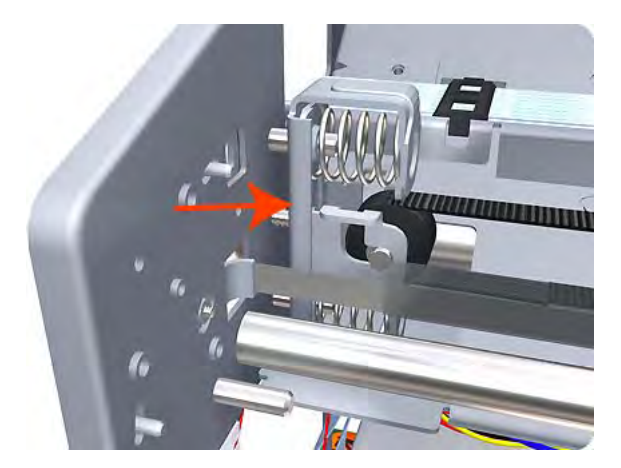

**8.** Remove the Belt Assembly from the drive wheel of the Scan-Axis Motor.

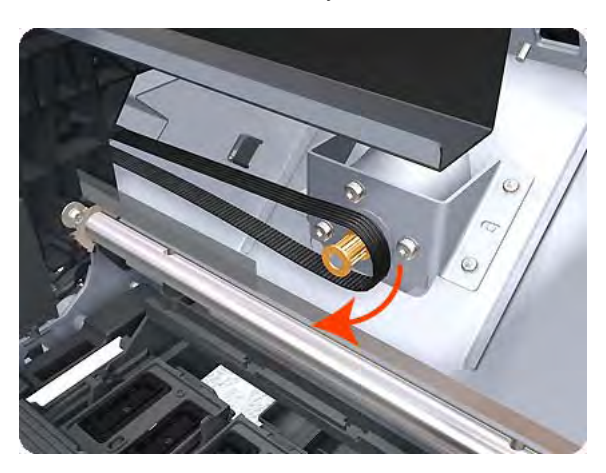

**9.** Remove three T-20 screws that secure the Scan-Axis Motor to the printer.

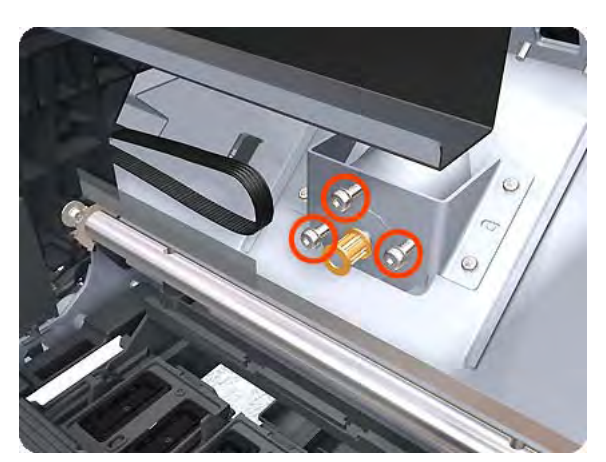

**10.** Unroute the Scan-Axis Motor supply cable from the cable clamp.

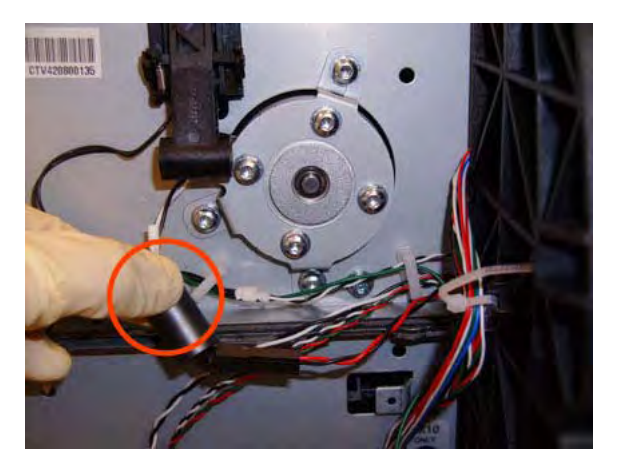

**11.** Disconnect the Scan-Axis Motor supply connector from the L1 Harness.

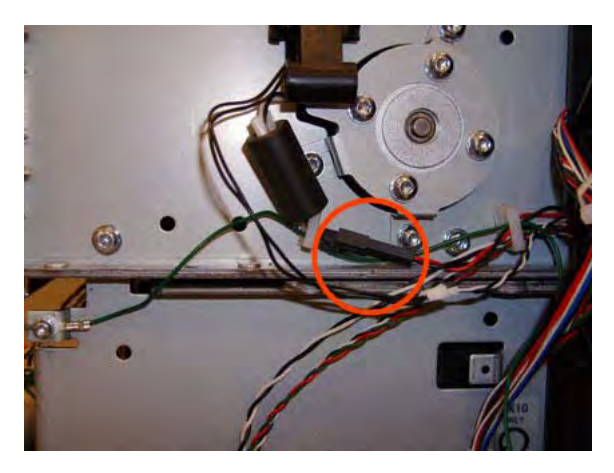

**12.** Remove three T-20 screws that secure the Scan-Axis Motor to the printer.

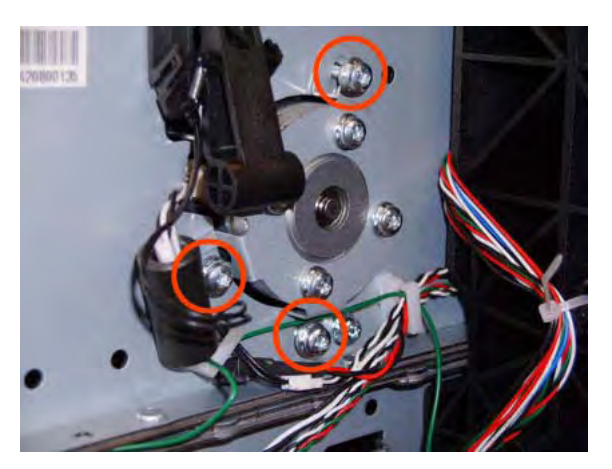

**13.** Carefully pull the Scan-Axis Motor out of the printer (10 mm) until you can rotate it approximately 30 degrees counterclockwise.

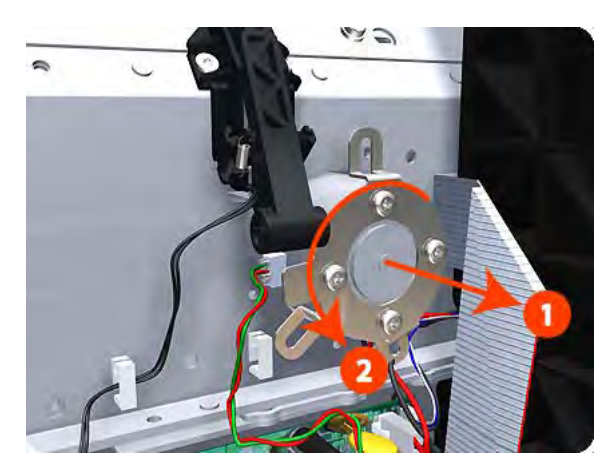

**14.** Remove the Scan-Axis Motor from the printer.

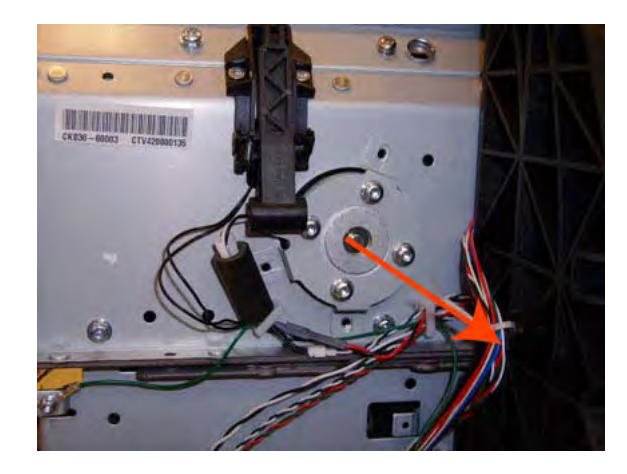

**NOTE:** When you finish installing or replacing this component, you must perform the necessary Service Calibrations. To find which calibrations you must perform, see [Service Calibration Guide to](#page-190-0) [Removal and Installation on page 185](#page-190-0).

# **Service Station**

- **1.** Switch off the printer and remove the power cable.
- **2.** Remove the [Cover, Right on page 234.](#page-239-0)

**3.** Disconnect the two lower connectors.

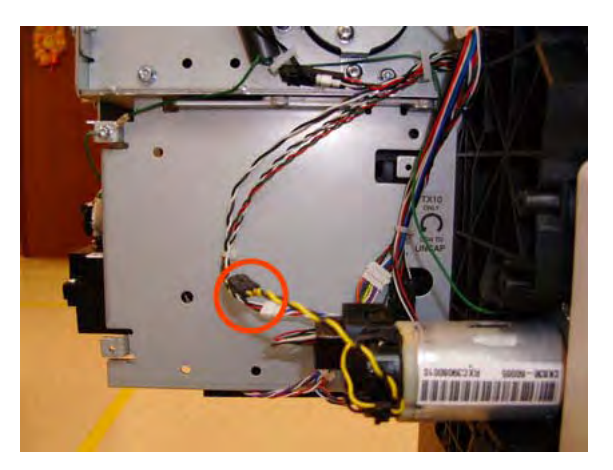

**4.** Unsnap the clamp from the bottom of the metal sideplate.

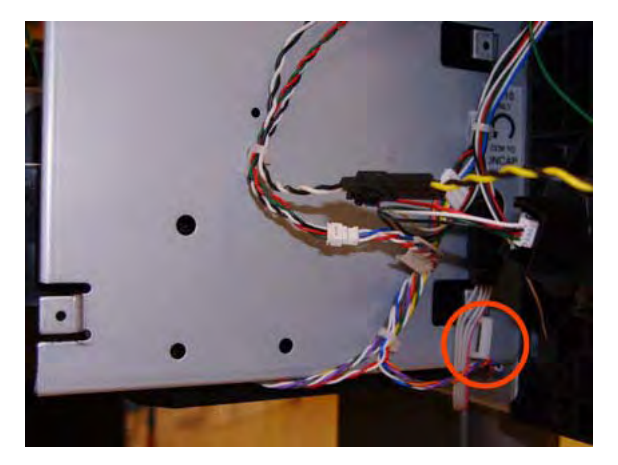

**5.** Remove the grounding cable attachment T-10 screw from the metal sideplate.

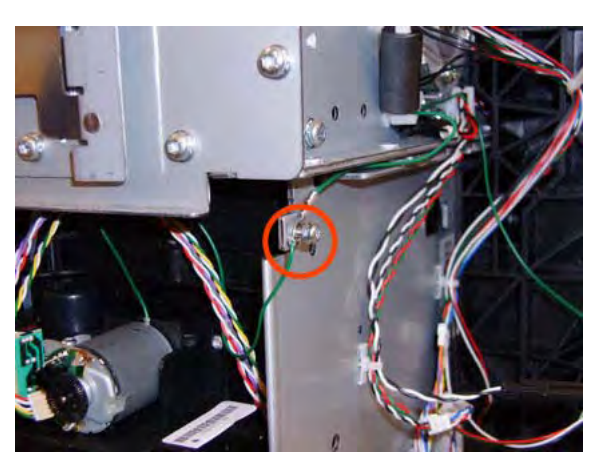

**6.** Disconnect connector from the Primer Motor and Primer Sensor.

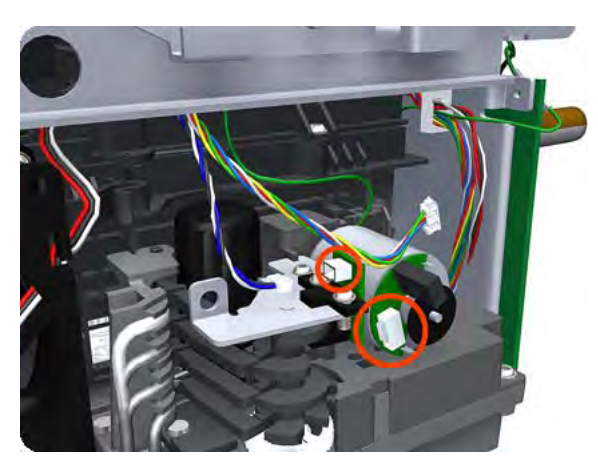

**7.** Unroute the cables disconnected in the previous two steps from the two cable clamps.

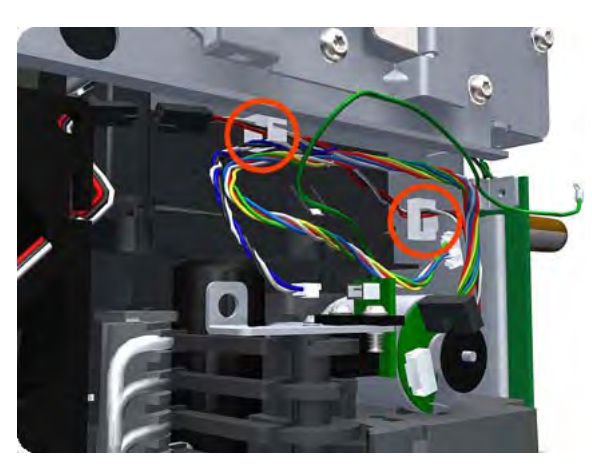

**8.** Loosen the T-10 uncapping screw enough that you can move the Carriage Assembly manually.

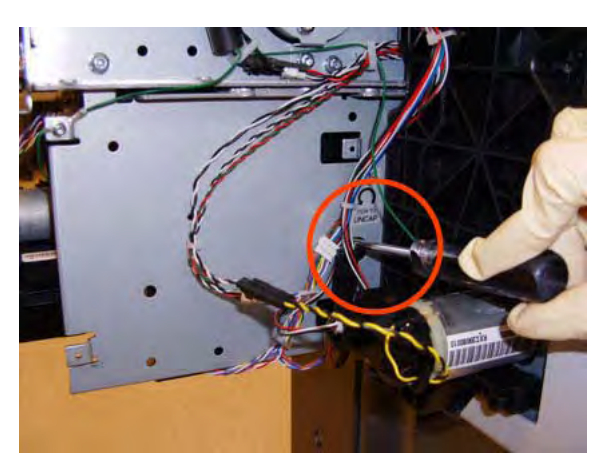

- **Removal and Installation Removal and Installation**
- **9.** Push the Carriage Assembly into the print path to gain access to two T-10 screws that secure the Service Station to the Carriage Rail.

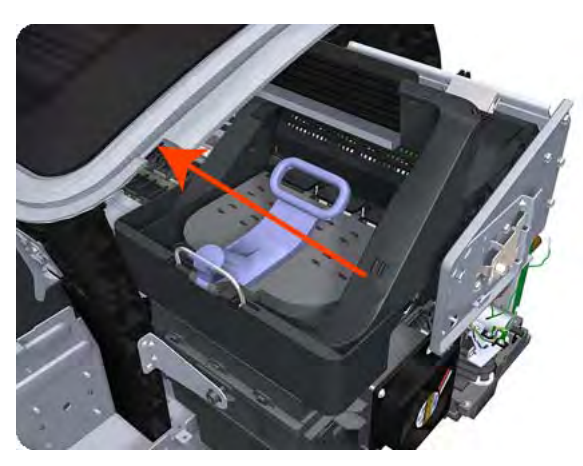

- **10.** Remove the two Allen T-8 screws that secure the Service Station to the Carriage Rail. To avoid damaging the Encoder Strip, you can use a standard screwdriver.
- **NOTE:** Support the Service Station so that it does not fall when you remove the attachment screws.

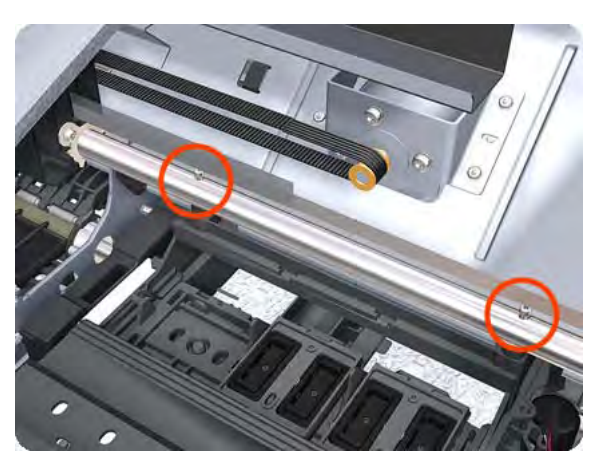

**11.** Unclip the clip to release the Service Station from the printer.

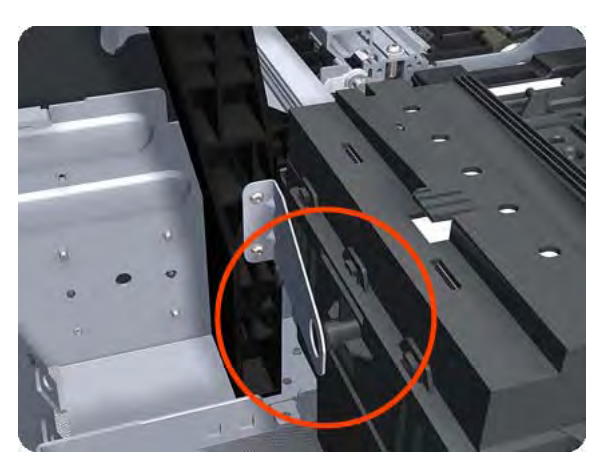

**12.** Lower the Service Station until you can slide it carefully from the printer.

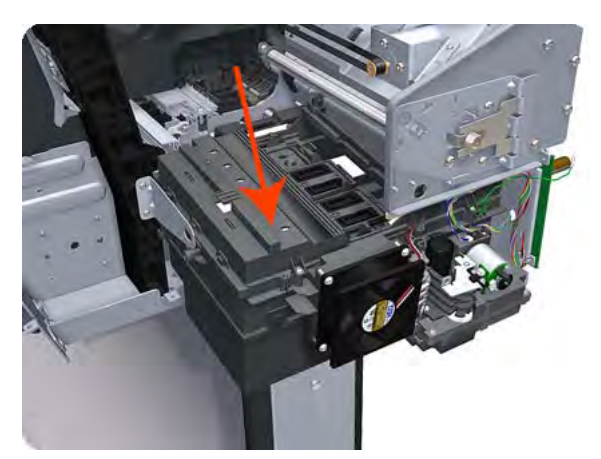

**13.** Carefully slide the Service Station from the printer.

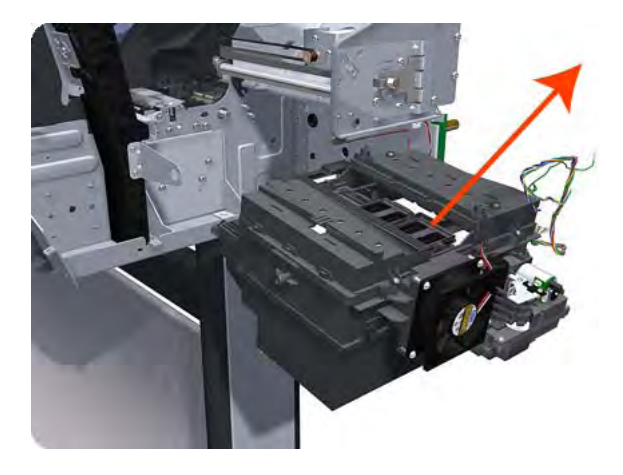

**NOTE:** When you finish installing or replacing this component, you must perform the necessary Service Calibrations. To find which calibrations you must perform, see [Service Calibration Guide to](#page-190-0) [Removal and Installation on page 185](#page-190-0).

## **Single Sheet Sensor**

- **1.** Remove the [Roll Support, Upper Right on page 336](#page-341-0).
- **2.** Disengage the cable.

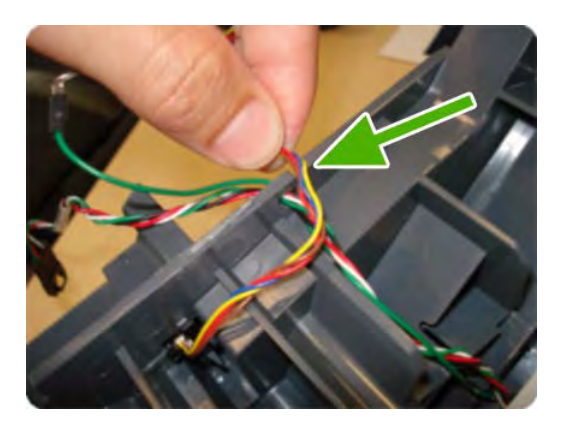

<span id="page-351-0"></span>**3.** Push down the clip that holds the Siva sensor (you can use a screwdriver).

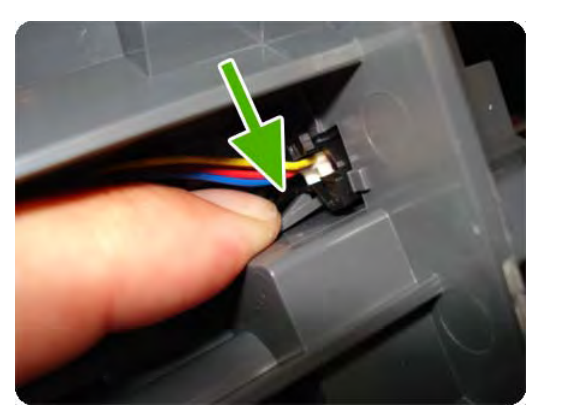

**4.** Pull out the sensor.

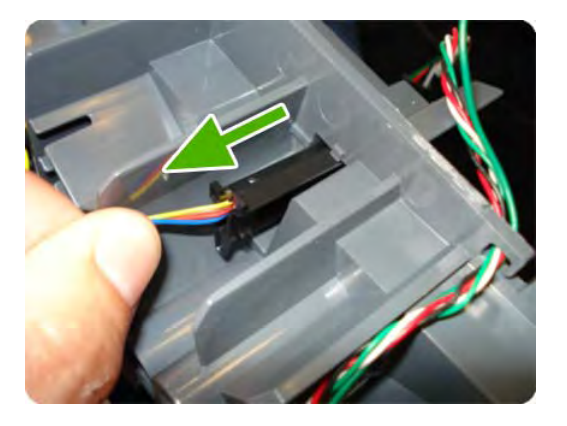

**5.** The sensor has been removed.

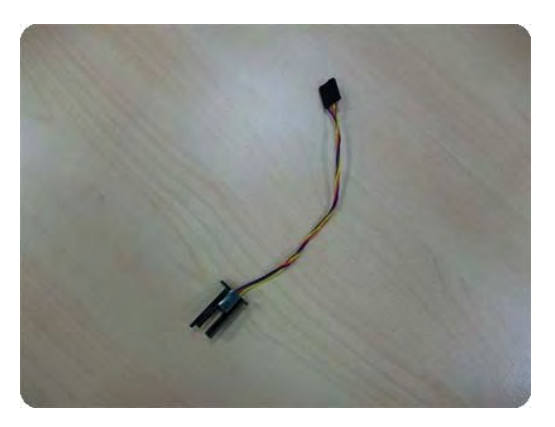

# **Spindle**

### **Removal**

**1.** Open the roll cover.

- <span id="page-352-0"></span>**2.** Remove the black end of the spindle from the printer, then the blue end.
	- $\triangle$  **CAUTION:** Be sure to remove the black end first. Removing the blue end first could damage the black end.

**CAUTION:** Do not insert your fingers into the spindle supports during the removal process.

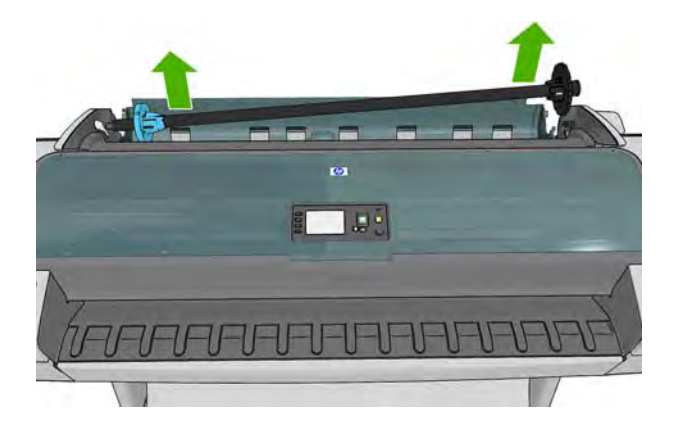

### **Spittoon, Left**

#### **Removal**

This procedure describes how to remove the complete Left Spittoon which is necessary to gain access to other components.

- **NOTE:** Switch off the printer and remove the power cable.
	- **1.** Remove the [Cover, Left on page 229](#page-234-0).
	- **2.** Remove the [Electronics Module Main PCA and PSU](#page-252-0) [on page 247.](#page-252-0)

**3.** Remove two T-20 screws that secure the Left Spittoon to the printer.

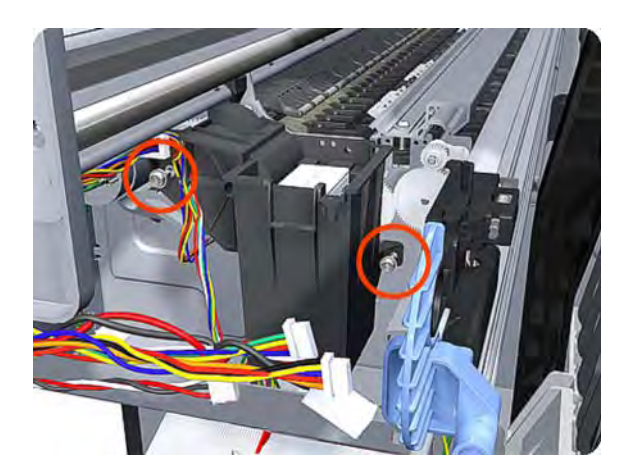

<span id="page-353-0"></span>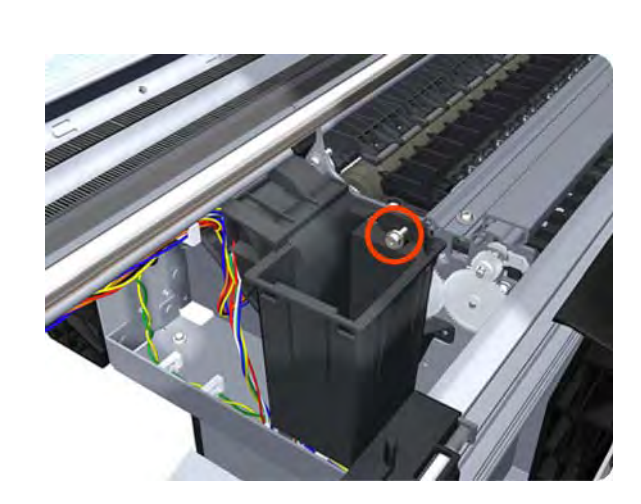

**4.** Remove one T-8 screw that secures the Left Spittoon to the printer.

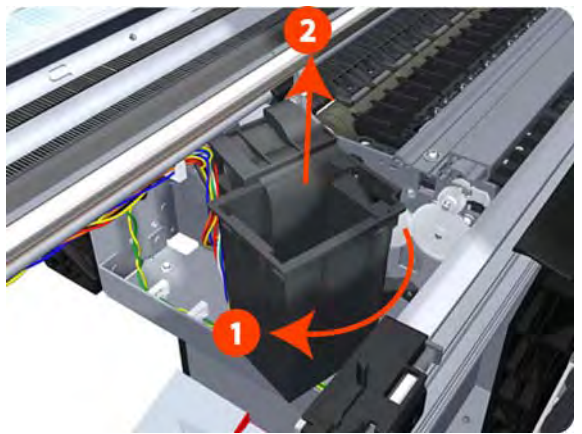

**5.** Rotate the Left Spittoon clockwise approximately 45 degrees and carefully lift it out of the printer.

# **Starwheel Assembly**

- **1.** Switch off the printer and remove the power cable.
- **2.** Open the Window.

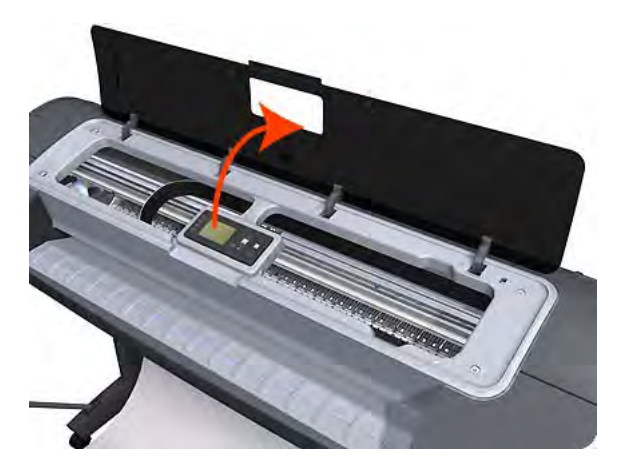

**3.** Remove one T-10 screw that secures the Starwheel Assembly to the printer.

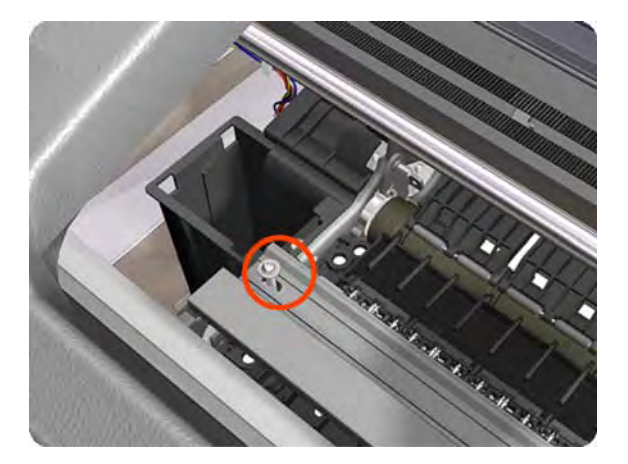

**4.** Remove another T-10 screw that secures the Starwheel Assembly to the printer.

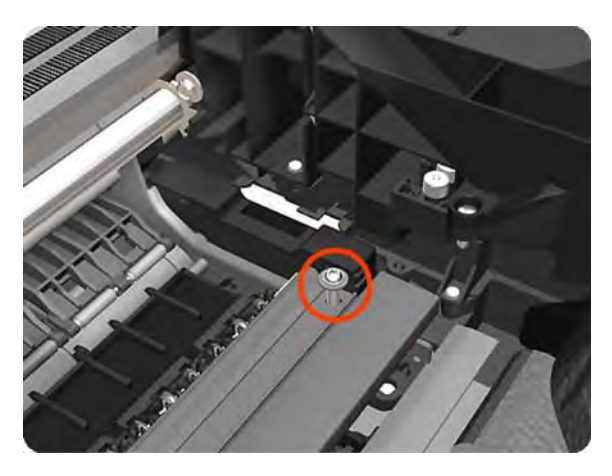

**5.** Carefully lift the Starwheel Assembly out of the printer.

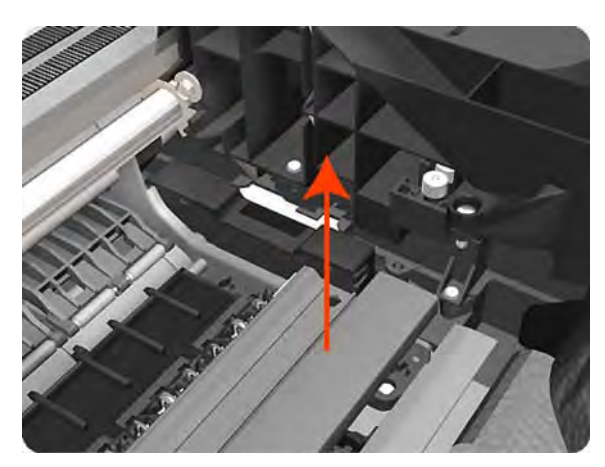

**NOTE:** When you finish installing or replacing this component, you must perform the necessary Service Calibrations. To find which calibrations you must perform, see [Service Calibration Guide to](#page-190-0) [Removal and Installation on page 185](#page-190-0).

# **Starwheel Lifter, Left**

### **Removal**

- **1.** Switch off the printer and remove the power cable.
- **2.** Remove the [Cover, Front on page 228.](#page-233-0)
- **3.** Remove the [Cover, Left on page 229](#page-234-0).
- **4.** Remove the [Electronics Module Main PCA and PSU on page 247](#page-252-0).
- **5.** Remove the [Spittoon, Left on page 347](#page-352-0).
- **6.** Remove the [Starwheel Assembly on page 348.](#page-353-0)
- **7.** Remove two T-8 screws that secure the Left Starwheel Lifter to the printer.

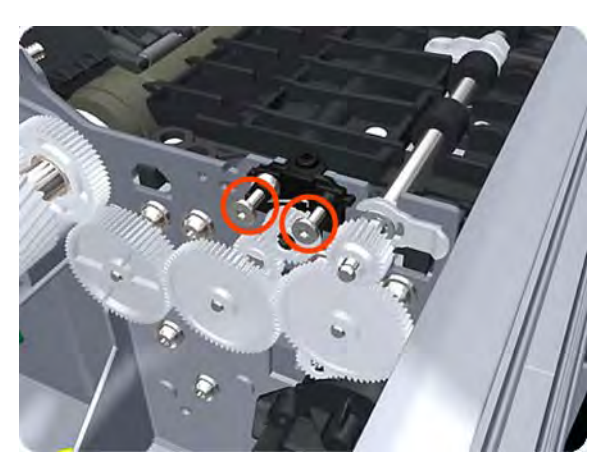

**8.** Rotate the Left Starwheel Lifter sufficiently to disengage the right attachment lug.

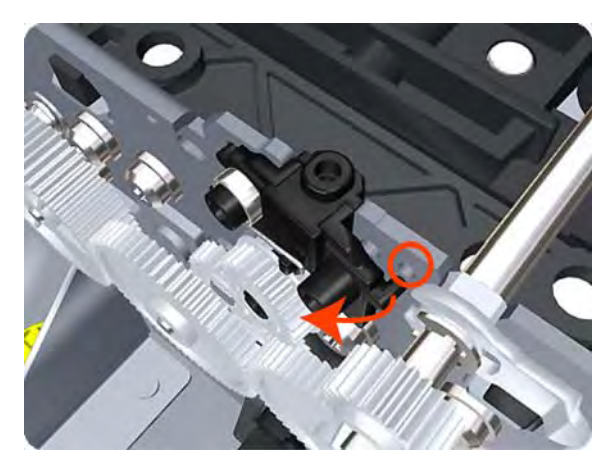

**9.** Tilt the Left Starwheel Lifter sufficiently to disengage the left attachment lug.

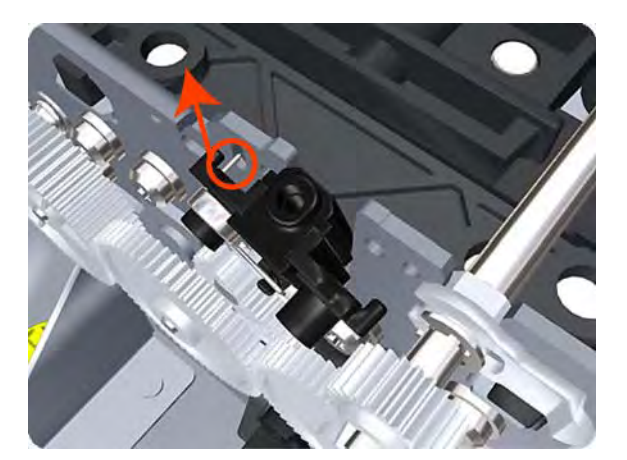

- **10.** Remove the Left Starwheel Lifter from the printer.
- **NOTE:** Do not remove the spring from the Left Starwheel Lifter, because it is difficult to reattach.

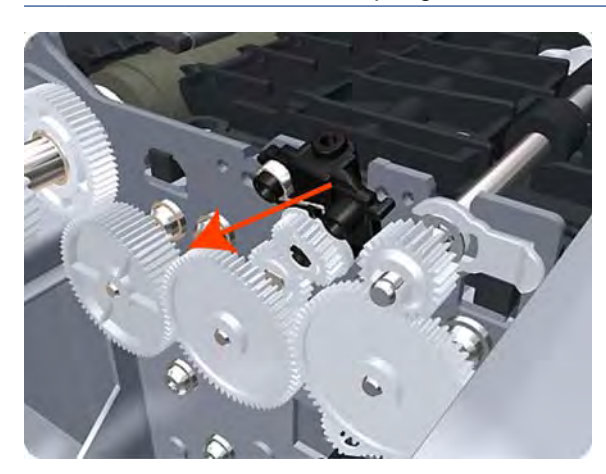

**NOTE:** When you finish installing or replacing this component, you must perform the necessary Service Calibrations. To find which calibrations you must perform, see [Service Calibration Guide to](#page-190-0) [Removal and Installation on page 185](#page-190-0).

# **Starwheel Lifter, Right**

- **1.** Switch off the printer and remove the power cable.
- **2.** Remove the [Cover, Right on page 234.](#page-239-0)
- **3.** Remove the [Starwheel Assembly on page 348.](#page-353-0)

**4.** Loosen the T-10 uncapping screw sufficiently so you can manually move the Carriage Assembly in step 8.

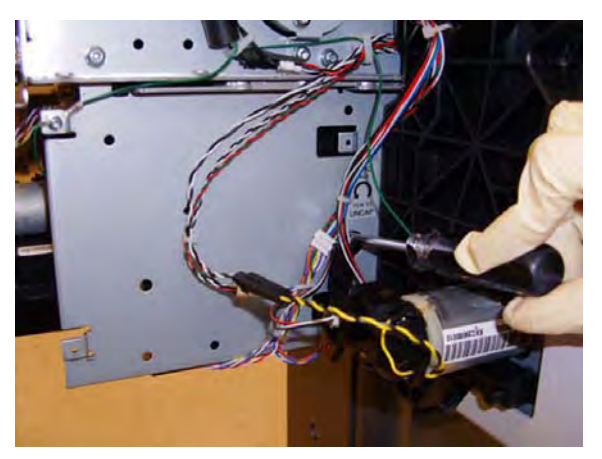

**5.** Push the Carriage Assembly into the print path.

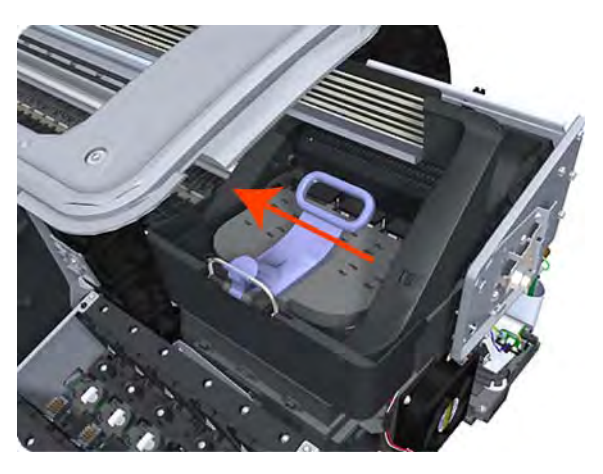

**6.** Remove one T-10 screw that secures the Drop Detector to the Service Station.

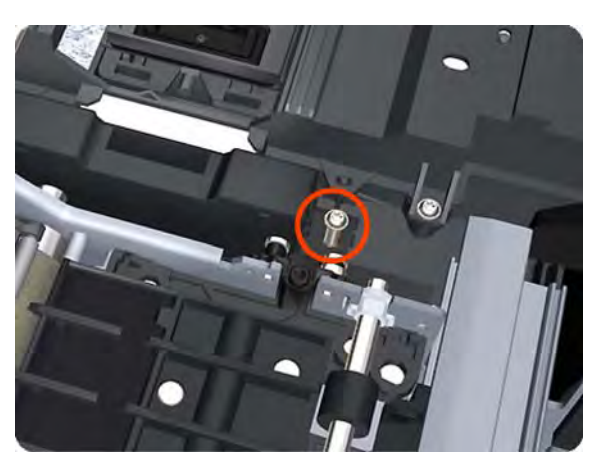

**7.** Rotate the Drop Detector vertically to gain access to the two screws that secure the Right Starwheel Lifter.

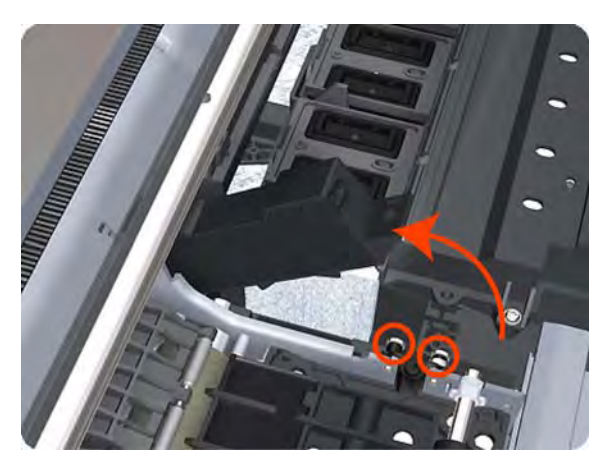

**8.** Remove two T-8 screws that secure the Right Starwheel Lifter to the printer.

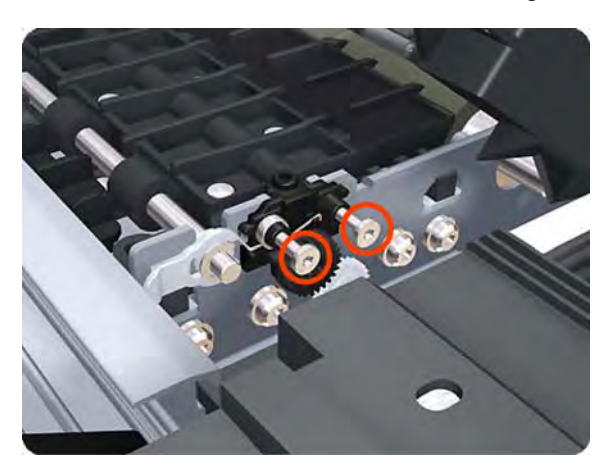

**9.** Rotate the Right Starwheel Lifter sufficiently to disengage the right attachment lug.

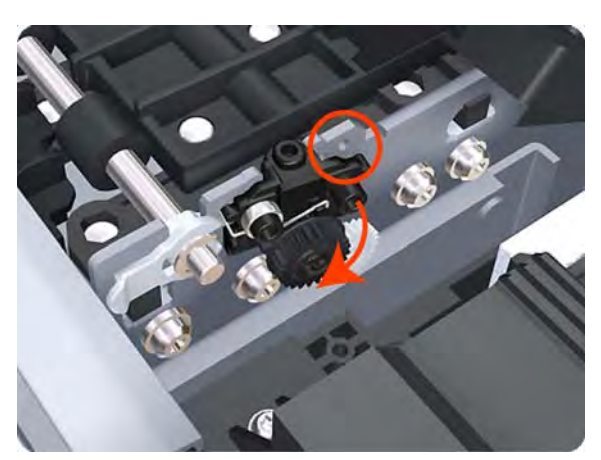

**10.** Tilt the Right Starwheel Lifter sufficiently to disengage the left attachment lug.

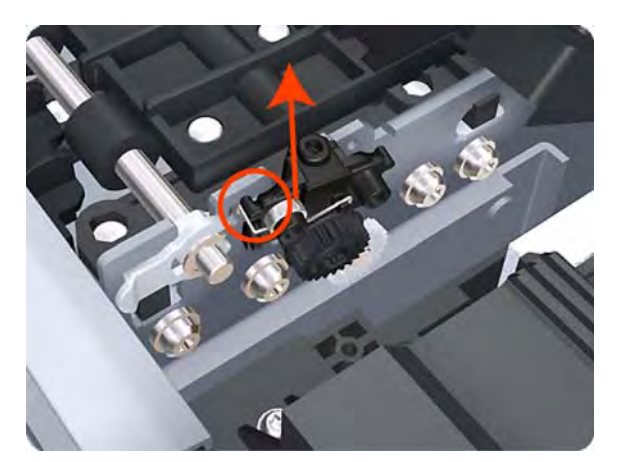

- **11.** Remove the Right Starwheel Lifter from the printer.
	- **NOTE:** Do not remove the spring from the Right Starwheel Lifter, because it is difficult to reattach.

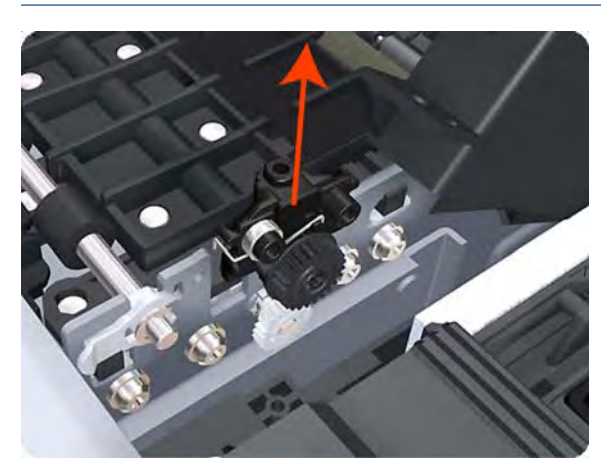

**NOTE:** When you finish installing or replacing this component, you must perform the necessary Service Calibrations. To find which calibrations you must perform, see [Service Calibration Guide to](#page-190-0) [Removal and Installation on page 185](#page-190-0).

## **Starwheel Motor**

- **1.** Switch off the printer and remove the power cable.
- **2.** Remove the [Cover, Front on page 228.](#page-233-0)
- **3.** Remove the [Cover, Left on page 229](#page-234-0).
- **4.** Remove the [Electronics Module Main PCA and PSU on page 247](#page-252-0).
- **5.** Remove the [Spittoon, Left on page 347](#page-352-0).
**6.** Disconnect the Starwheel Motor electrical connector.

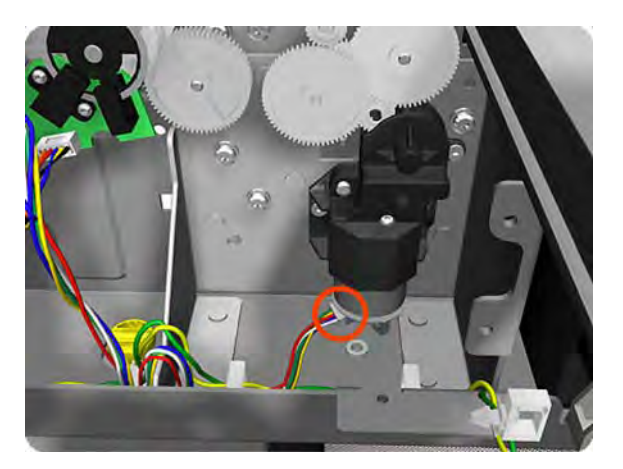

**7.** Carefully pull the two gear wheels off their shafts to gain access to the Starwheel Motor attachment screws.

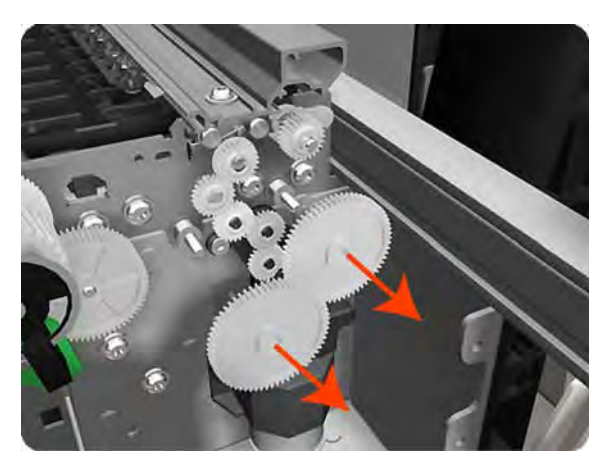

**8.** Remove three T-8 screws that secure the Starwheel Motor to the printer.

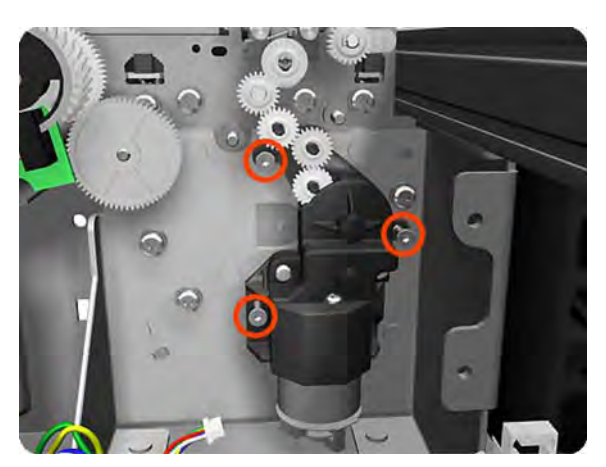

**9.** Lift the Starwheel Motor out of the printer.

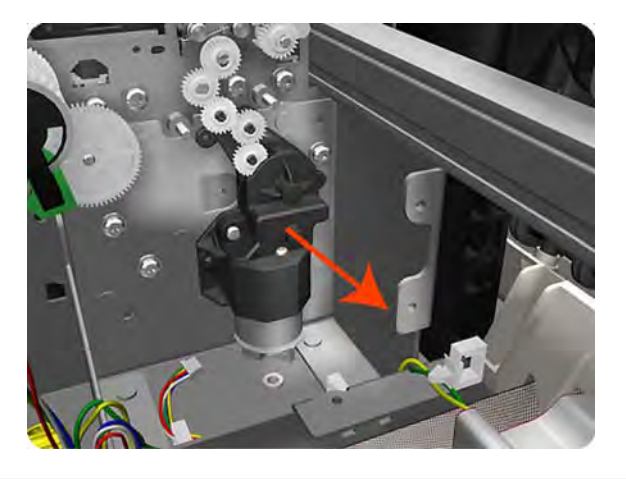

**NOTE:** When you finish installing or replacing this component, you must perform the necessary Service Calibrations. To find which calibrations you must perform, see [Service Calibration Guide to](#page-190-0) [Removal and Installation on page 185](#page-190-0).

# **Trailing Cable**

The Trailing Cable, as a service part, is included with the Ink Supply Tubes. For information about the service part, see [Scan-Axis Assemblies on page 171.](#page-176-0)

For the disassembly procedure of the Ink Supply Tubes, see [Ink Supply Tubes on page 272](#page-277-0).

#### **Removal**

- **1.** Switch off the printer and remove the power cable.
- **2.** Remove the [Cover, Left on page 229](#page-234-0).
- **3.** Remove the [Cover, Right on page 234.](#page-239-0)
- **4.** Remove the [Front Panel on page 258.](#page-263-0)
- **5.** Remove the [Cover, Top on page 237.](#page-242-0)
- **6.** Loosen the T-10 uncapping screw enough that you can move the Carriage Assembly manually.

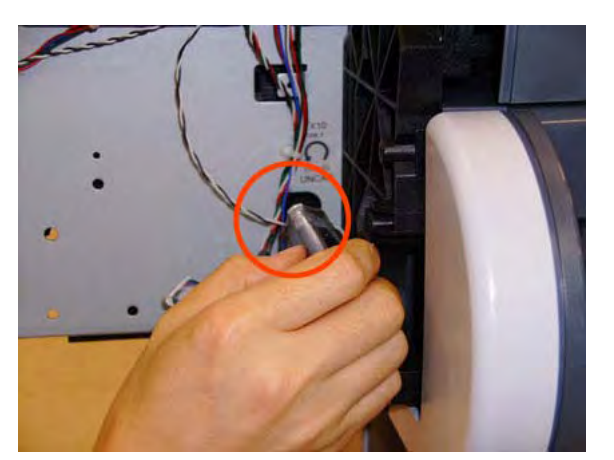

**7.** Unscrew the small cover of the Carriage PCA.

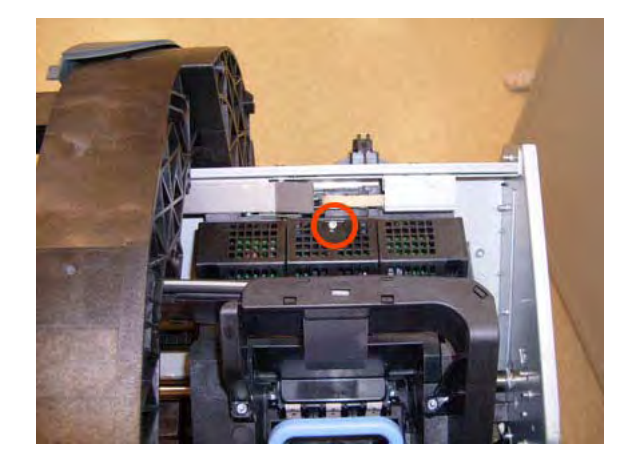

**8.** Remove the small cover of the Carriage PCA.

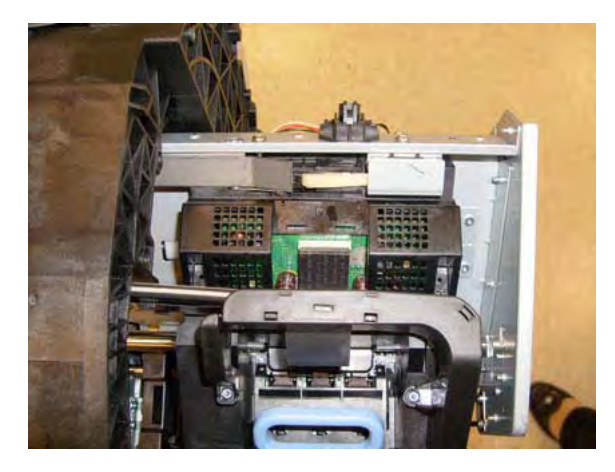

**9.** Disconnect the ribbon Trailing Cable from the Carriage PCA.

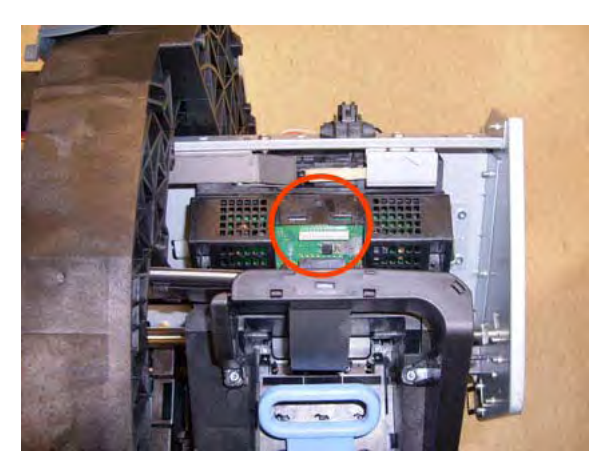

**10.** Unclip and remove the cable lid.

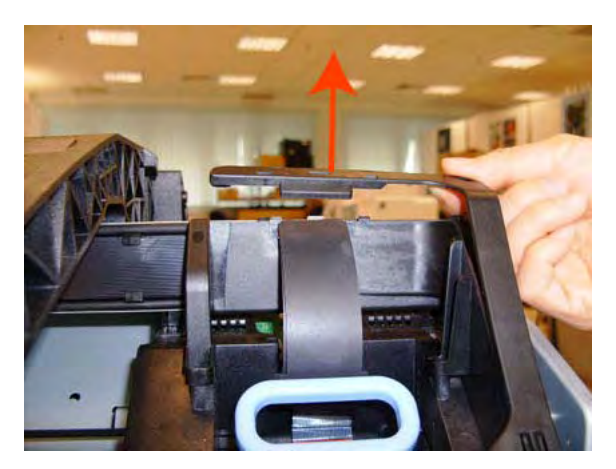

**11.** Straighten the ribbon cable of the Trailing Cables and remove the mylar.

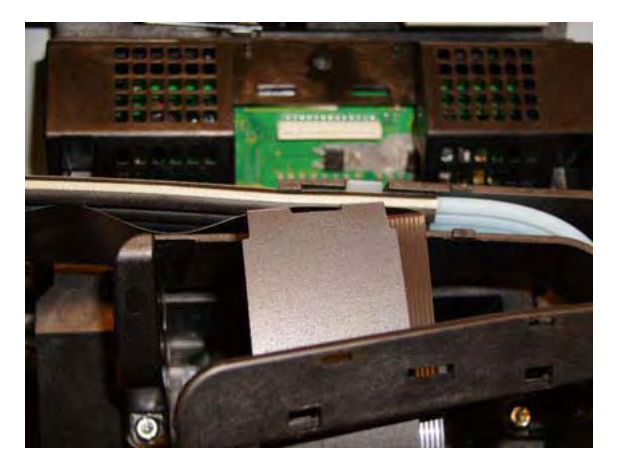

**12.** Slide the Trailing Cables out of the attachment clips of the Carriage Assembly.

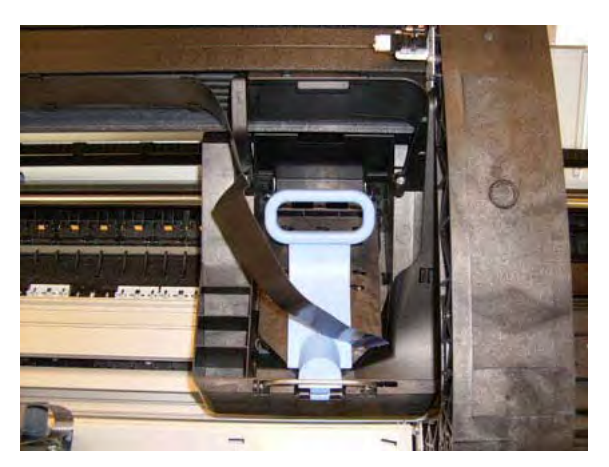

**13.** Slide the Trailing Cables out of the cable and tube holder.

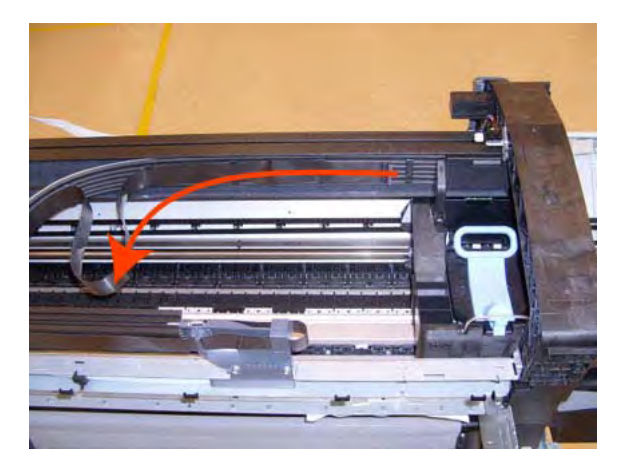

**14.** Disconnect the ribbon cable of the Trailing Cables from the Electronics Module.

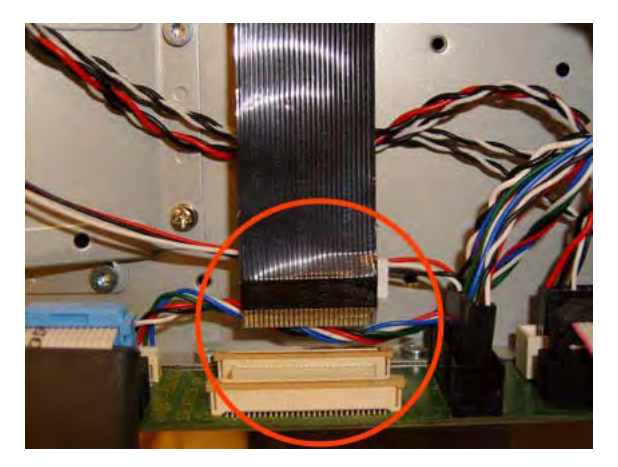

**15.** Unroute the Trailing Cable from the clip.

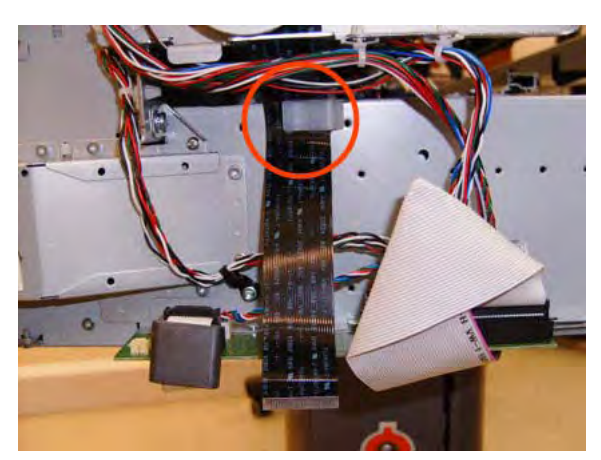

**16.** Pass the Trailing Cable through the slot.

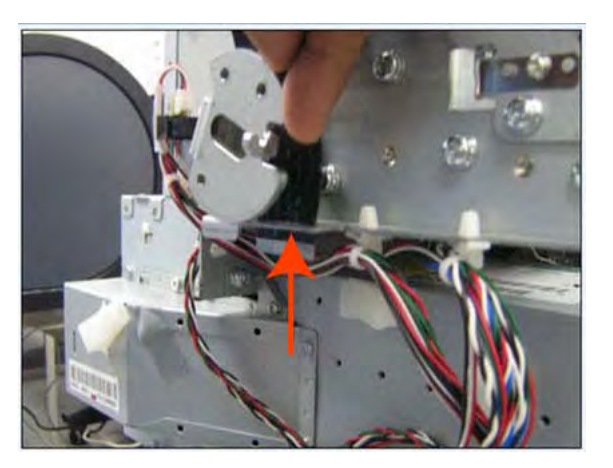

**17.** Unclip and remove the four cable clamps from the Trailing Cables.

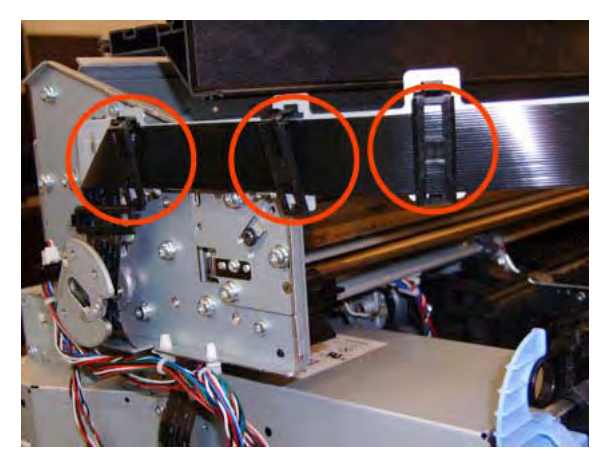

**18.** Pass the Trailing Cable through the slot.

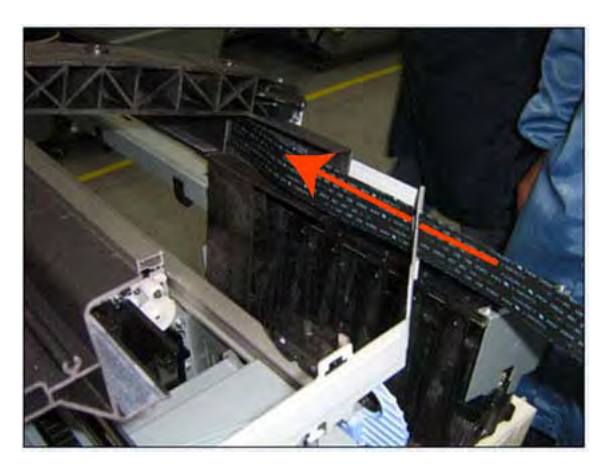

**19.** Pass the Trailing Cable through the slot.

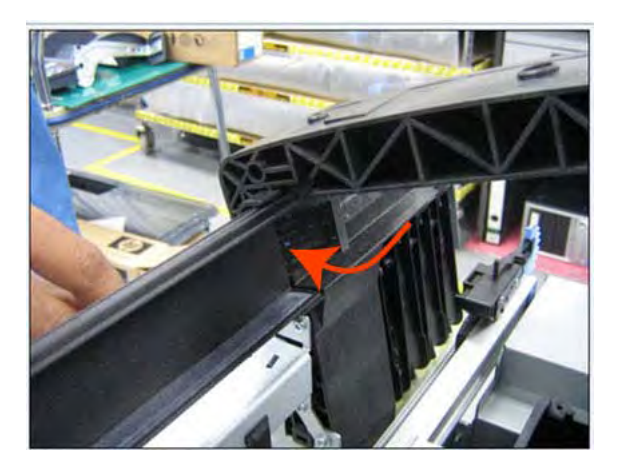

**20.** Continue to unroute and unclip the trailing cable.

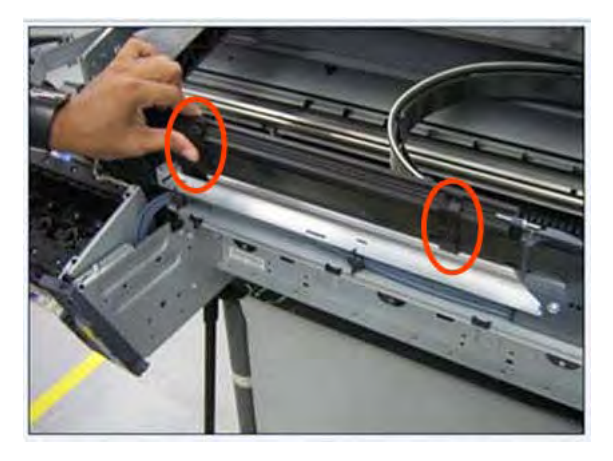

**21.** Continue to unroute and unclip the trailing cable.

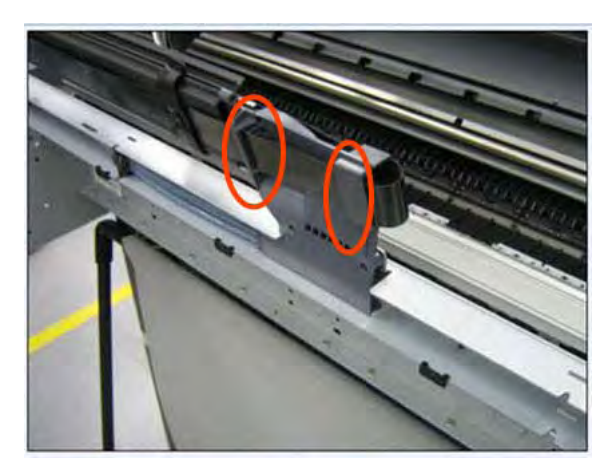

- **Removal and Installation Removal and Installation**
- **22.** Remove the Trailing Cables from the printer.

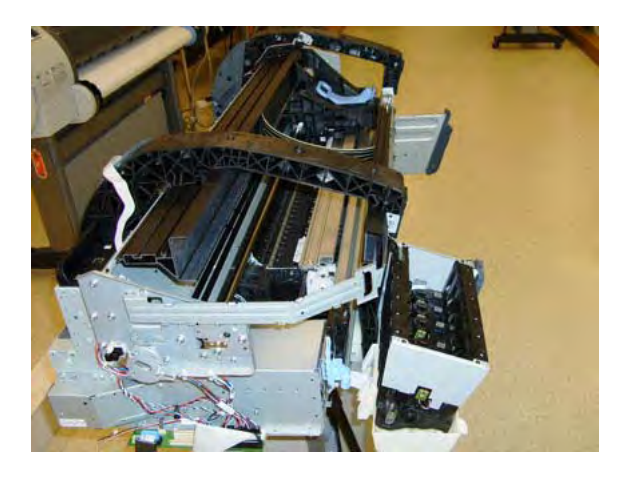

**NOTE:** When you finish installing or replacing this component, you must perform the necessary Service Calibrations. To find which calibrations you must perform, see [Service Calibration Guide to](#page-190-0) [Removal and Installation on page 185](#page-190-0).

#### **Installation**

- **1.** Route the Trailing Cable as in the disassembly instructions, taking care not to damage the cable.
- **2.** When you route the Trailing Cable around the bend, use your finger to leave a healthy bend for the cable. Avoid creasing the cable.

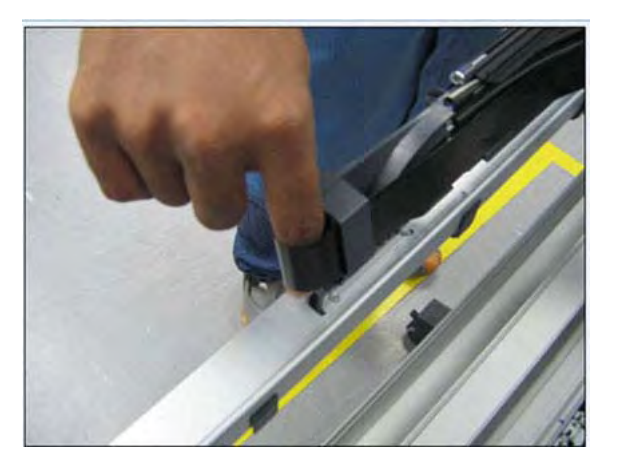

# **Wall Spacers**

#### **Removal**

The illustrations show the removal of the Right Wall Spacer; the procedure is the same for the Left Wall Spacer.

**1.** Remove a screw.

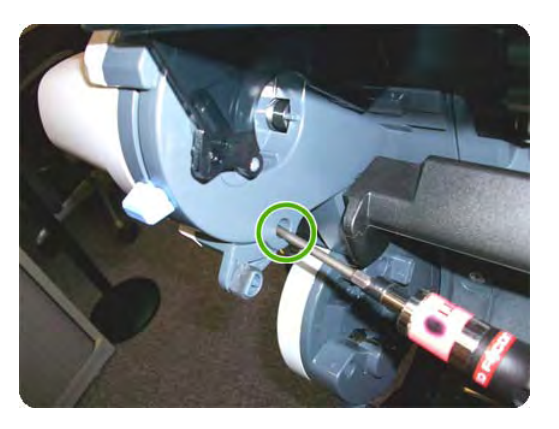

**2.** Open the Upper Roll Cover.

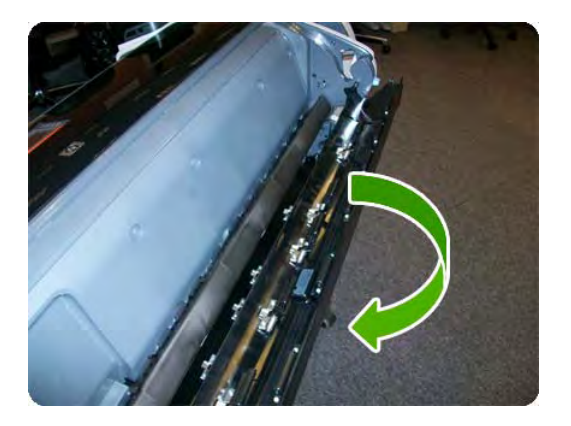

**3.** Remove a screw.

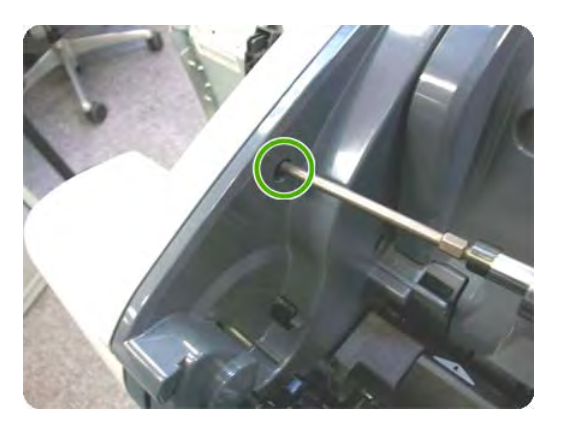

**4.** Remove the Upper Roll Cover Support.

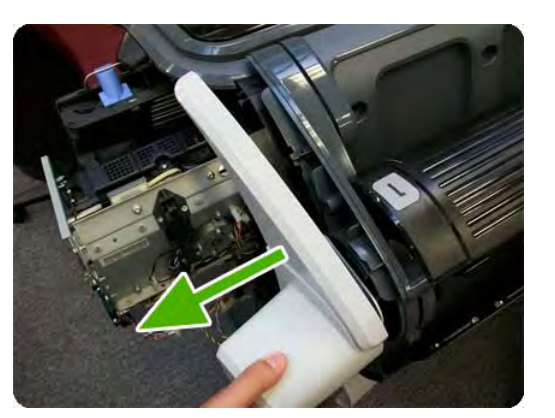

**5.** Remove a screw.

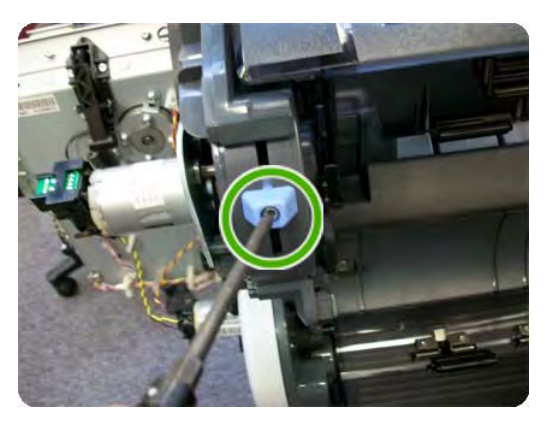

**6.** Remove a blue Wall Spacer.

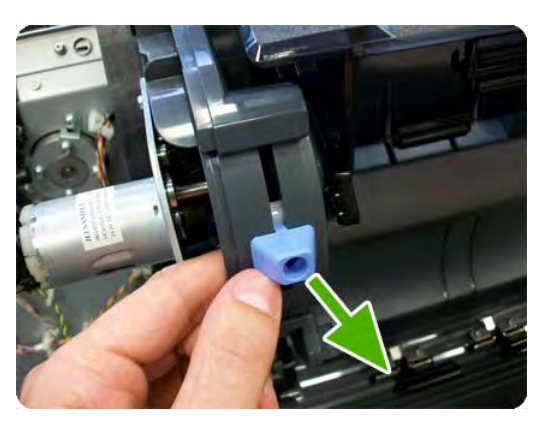

**7.** Remove a white slider.

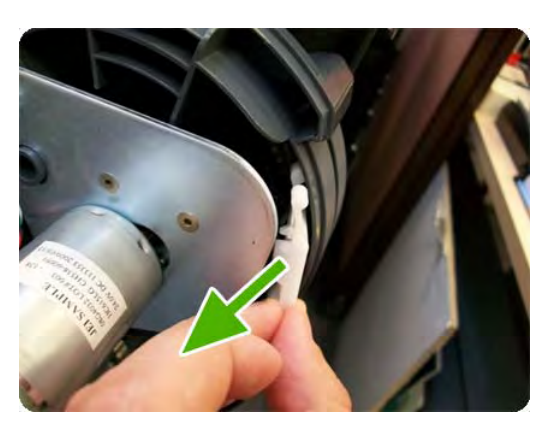

After removing Right and Left Wall Spacers, here are the removed parts.

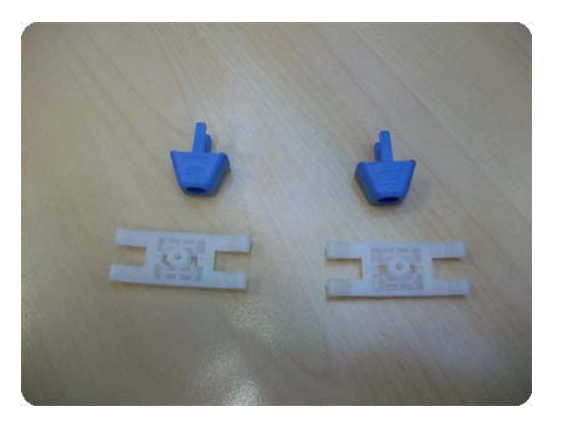

# **Window**

#### **Removal**

- **NOTE:** The Window can also be removed with the Top Cover to avoid scratching the Window. See [Cover, Top on page 237](#page-242-0).
	- **1.** Switch off the printer and remove the power cable.
	- **2.** Open the Window.

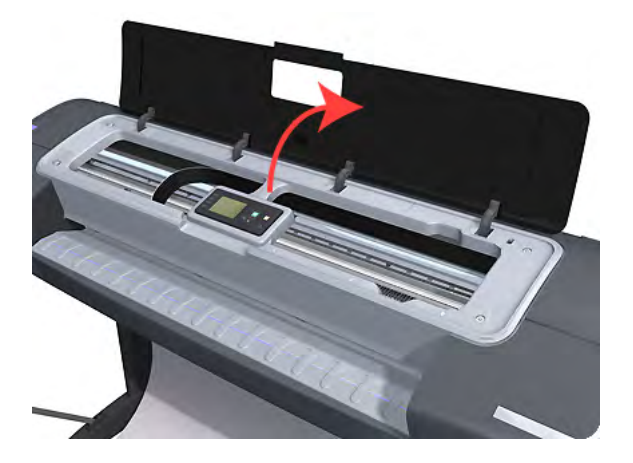

**3.** Remove the two T-15 screws that secure the left Window hinge locking plate to the Top Cover.

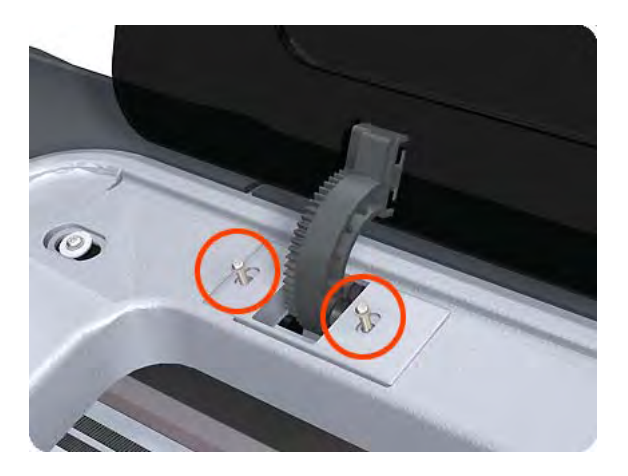

**4.** Remove the left Window hinge locking plate from the Top Cover.

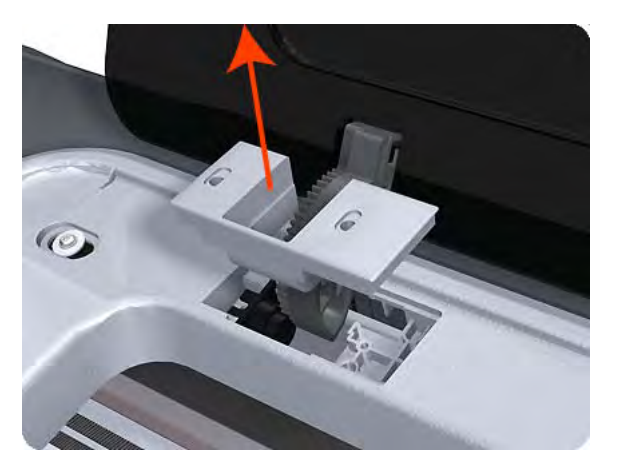

**5.** Remove the Damper Rotary from the Top Cover.

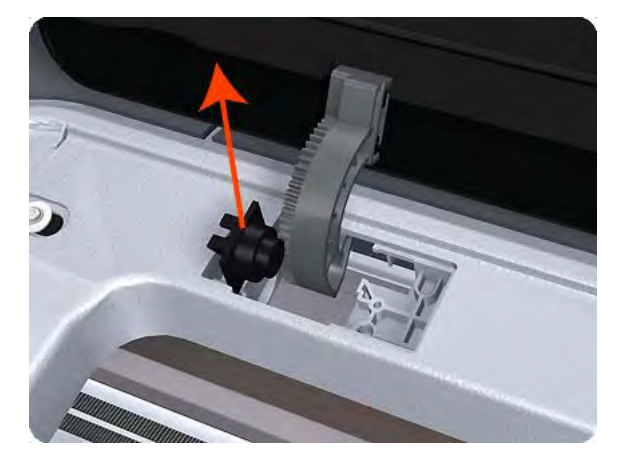

**6.** Remove the T-15 screws that secure each of the remaining three Window hinge locking plates to the Top Cover.

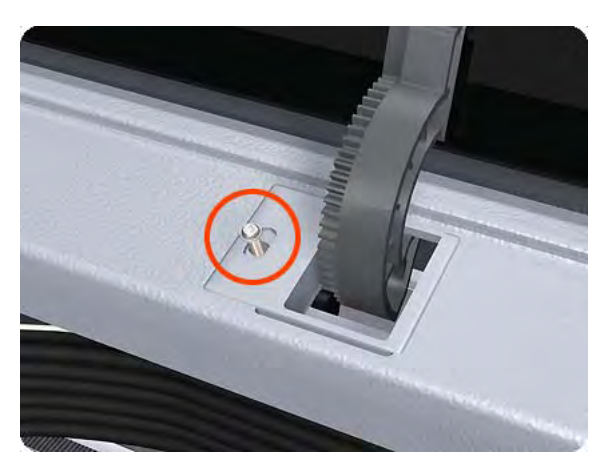

**7.** Remove the remaining three Window hinge locking plates from the Top Cover.

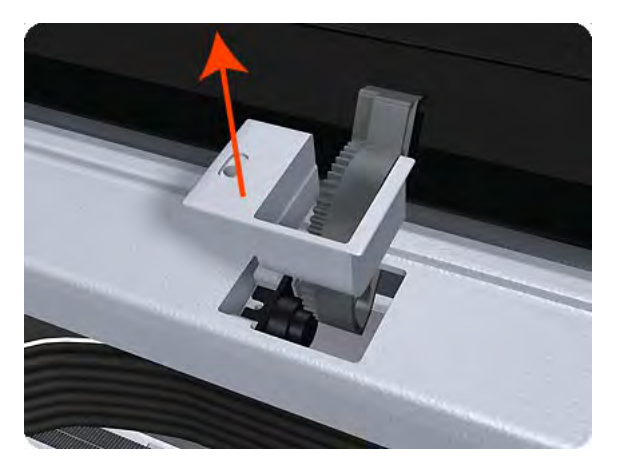

**8.** Remove the remaining three Damper Rotary pieces from the Top Cover.

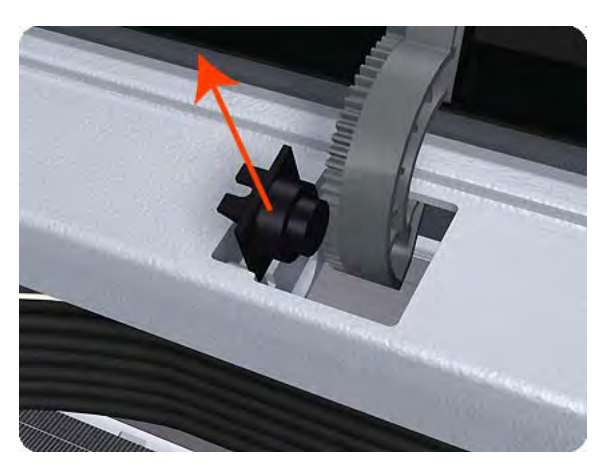

**9.** Grip the Window at the left and right edges and move it horizontally towards the right as far as it will go.

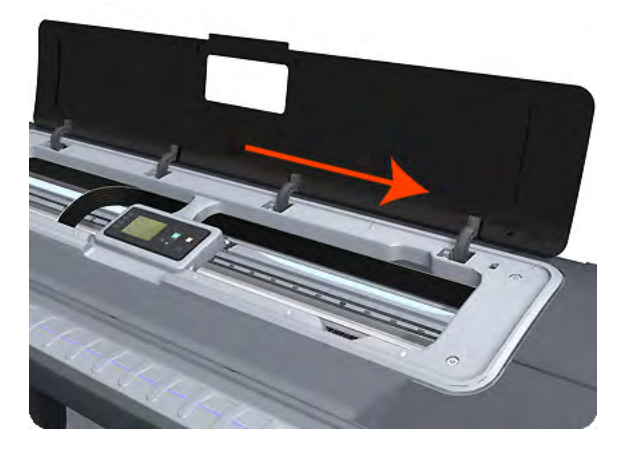

- **Removal and Installation Removal and Installation**
- **10.** Pull the Window towards the front to disengage the hinges.

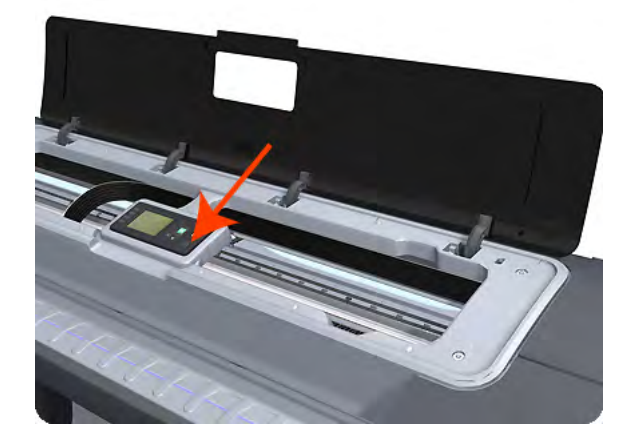

**11.** Lift the Window vertically out of the printer.

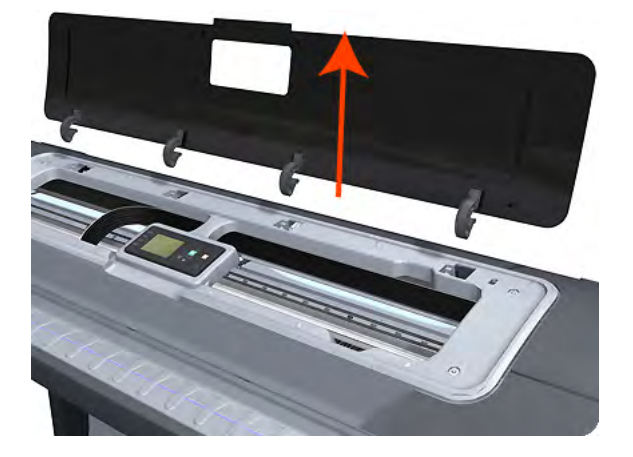

# **Window Position Sensor**

#### **Removal**

- **1.** Switch off the printer and remove the power cable.
- **2.** Remove the [Cover, Right on page 234.](#page-239-0)
- **3.** Remove the [Cover, Left on page 229](#page-234-0).
- **4.** Remove the [Front Panel on page 258.](#page-263-0)
- **5.** Remove the [Cover, Rear on page 233](#page-238-0).
- **6.** Remove the [Cover, Top on page 237.](#page-242-0)

**7.** Disconnect the Window Position Sensor.

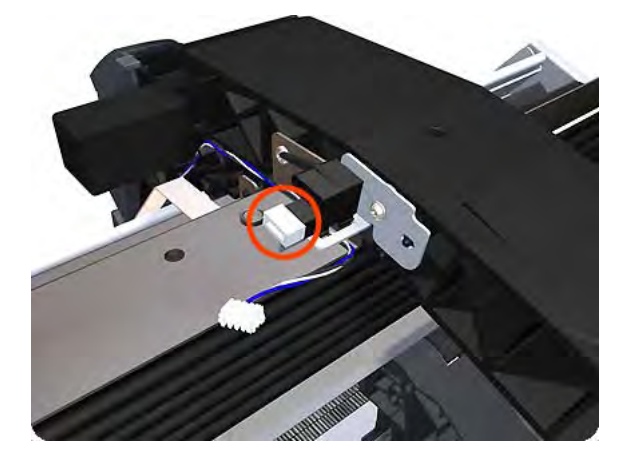

**8.** Remove one T-15 screw that secures the Window Position Sensor to the printer.

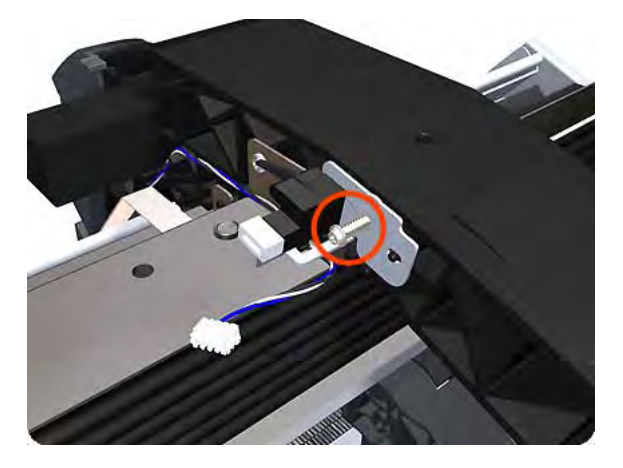

**9.** Remove the Window Position Sensor from the printer.

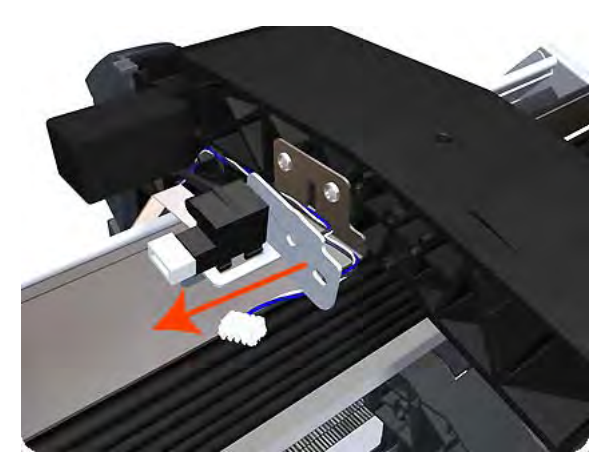

**NOTE:** When you finish installing or replacing this component, you must perform the necessary Service Calibrations. To find which calibrations you must perform, see [Service Calibration Guide to](#page-190-0) [Removal and Installation on page 185](#page-190-0).

# **7 Preventive Maintenance**

- **•** [Preventive Maintenance](#page-376-0)
- **•** [Preventive Maintenance Kits](#page-381-0)

# <span id="page-376-0"></span>**Preventive Maintenance**

## **Cleaning the Printer**

To maintain the printer in good operating condition, keep it free of accumulated dust, ink, and other contamination. Cleaning intervals are determined by the printer environment and by the types of printer supplies used.

## **General Cleaning**

Proper general cleaning should include the following:

- **NOTE:** To prevent an electric shock, make sure that the printer is switched OFF and unplugged before any cleaning is performed. Do **not** let any water get inside the printer.
	- **1.** Blow away dust accumulation with compressed air if available.
	- **2.** Clean the outer surface of the printer with a damp sponge or cloth. Use a mild soap and water solution if necessary. Do not use abrasive cleaners.
	- **3.** Wipe the printer dry with a soft lint-free cloth.

## **Cleaning the Drive Roller and Overdrive**

- **NOTE:** If ink is spilled on the Overdrive, remove the ink immediately. Due to the ink's reflectance, ink on the Overdrive can disrupt the printer's edge-sensing function. To remove any ink from the Overdrive, perform the following procedure:Prevent water or other liquids from running onto electrical components or circuits, or through openings in the Electronics Module.
	- **1.** Perform the Turn Drive Roller Utility. See [Turn Drive Roller on page 123](#page-128-0).
	- **2.** Open the window and apply any common household cleaning solution (water based only) to a soft, lint-free rag and apply it to the Drive Roller and Overdrive surface while it is rotating. Make sure that you thoroughly clean the Drive Roller and Overdrive surface.
	- **3.** Press **Enter** when you have completed the cleaning procedure.
	- **4.** Allow the Drive Roller to dry before loading media in to the printer.

## **Cleaning the Encoder Strip**

**1.** Make sure that the printer is not printing and that the Carriage Assembly is located at the Service Station on the far right side of the printer.

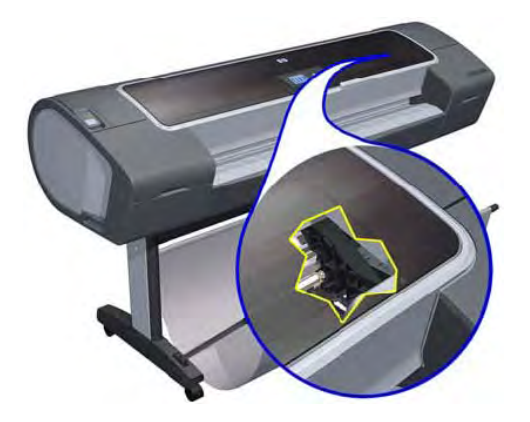

**2.** Using tap water and a small cloth that will not leave fibers in the printer, dampen the cloth and remove any excess water so that the cloth is damp but not wet.

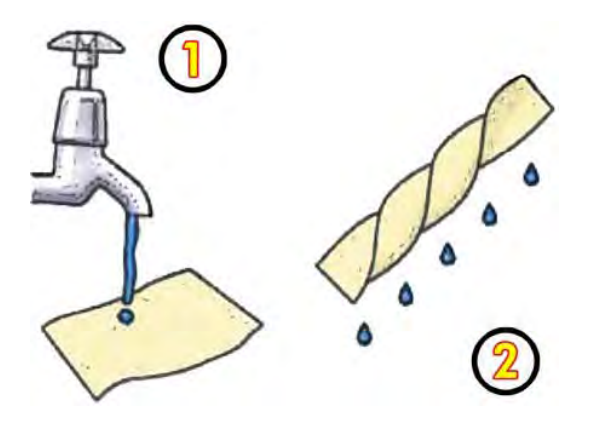

**3.** Open the printer window.

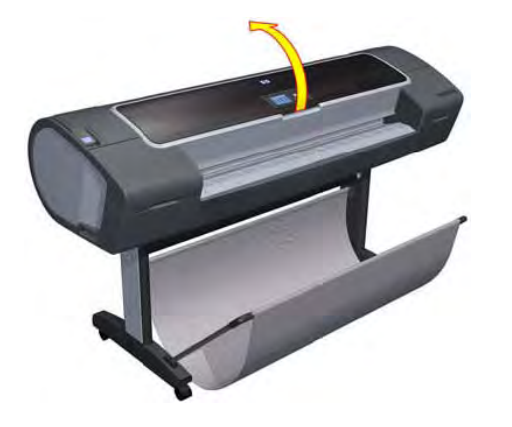

**4.** Hold the cloth in an inverted "U" shape around the Encoder Strip and carefully wipe until no ink residue appears on the cloth. Be very careful not to scratch the Encoder Strip with your fingernail or any other object.

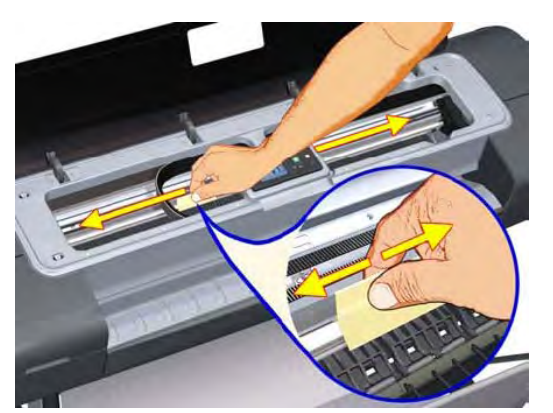

Make sure that you are holding the cloth correctly.

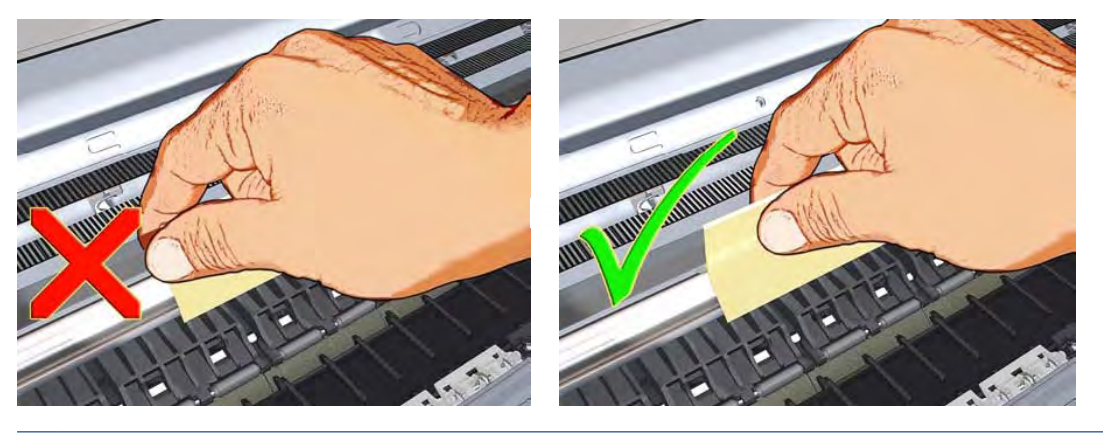

**NOTE:** Do not move the Carriage Assembly away from the Service Station.

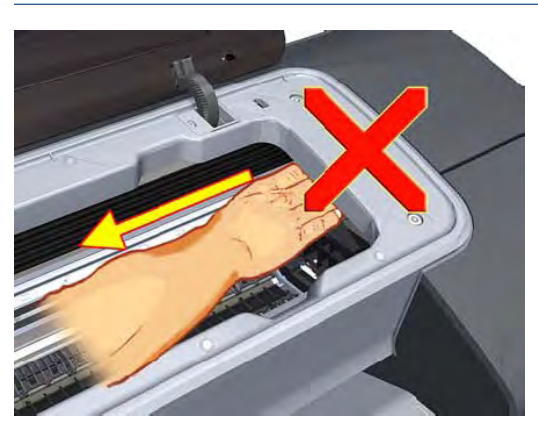

**5.** Close the printer window.

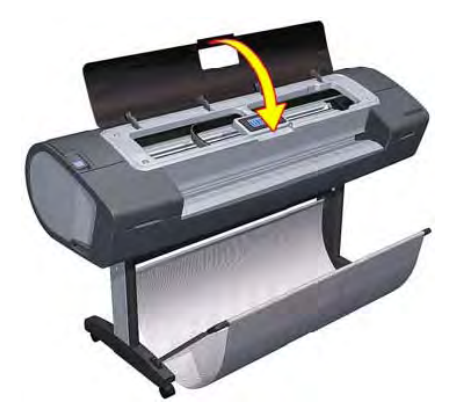

**6.** On the front panel, select the Ink icon, and then select Replace Printheads. The Carriage Assembly moves to the left and stops in the correct position to remove the printheads.

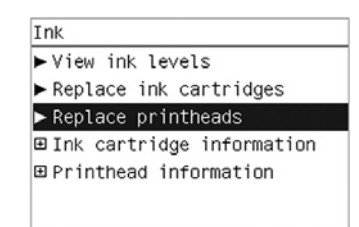

**7.** Turn off the printer by using the power switch on the back of the printer.

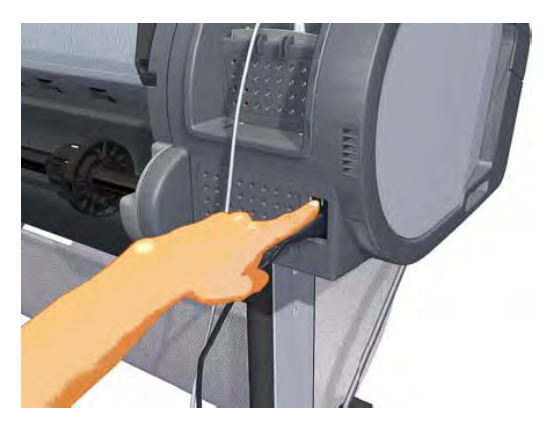

**8.** Open the printer window and move the Carriage Assembly further to the left, allowing you to access the Service Station.

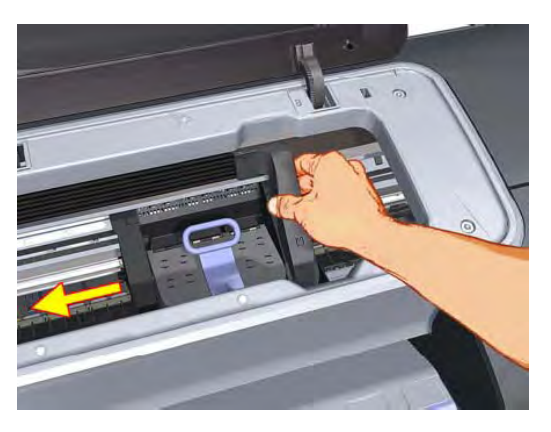

**9.** Clean the part of the encoder strip inside the Service Station by repeating steps 2 to 6.

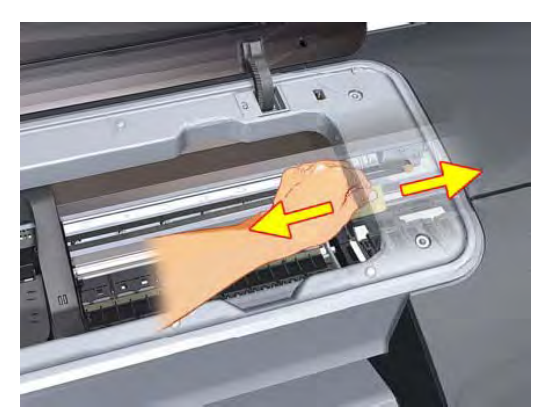

- **10.** Close the printer window.
- **11.** Turn the printer back on.

## **Carriage Assembly Lubrication**

To ensure correct operation of the printer you must lubricate the Carriage Assembly whenever any of the following are encountered if:

- The Front Panel displays "Maintenance #1 required".
- There is excessive noise when moving the Carriage Assembly.
- A shut down of the carriage PWM error message appears.
- There are IQ (vertical banding problems).

You should also lubricate the Carriage Assembly whenever you change any of the following service parts:

- The Carriage Rear Bushing.
- The Carriage Assembly.
- The Carriage Rail Oiler.

To lubricate the Carriage Assembly you will require the Lubrication Kit (Q5669-60692). Use the following procedure to lubricate the Carriage Assembly:

- **1.** Use the IPA alcohol (Q6675-60070) and the cleaning cloth to clean the Carriage Rail and the Carriage Slider Rod.
- **2.** Use an Oil Dispenser (Q6675-60062) to lubricate the Carriage Rail and the Carriage Slider Rod.
- **3.** Replace the [Carriage Rail Oiler on page 219](#page-224-0) with the new one contained in the kit and add 2 or 3 drops of oil to the foam of the Carriage Rail Oiler.
- **4.** Use an Oil Dispenser (Q6675-60062) to lubricate the Carriage Rear Bushing.

## **Moisture on the Printer**

Users should use the printer in an environment between 20% and 80% relative humidity. To recover from moisture condensation, turn the printer Off, and, using the main roller as a reference, wait until the printer is completely dry before using it again.

#### <span id="page-381-0"></span>**Noisy Carriage Bushing**

To prevent noisy movement of the carriage, remove aluminum or dust particles from the bushing at the back of the carriage, and from the slider path along which the bushing moves. Lubricate the slider path using the Lubrication Kit (Q5669-60692).

## **Belt Swelling**

To prevent new belts from swelling incorrectly, keep them in their bags with desiccant until you need to install them.

#### **Level of Printer Usage**

Normal printer use means 6,000,000 Carriage Cycles (which corresponds to approximately 100,000 A0 prints on average). Under normal usage conditions, it will be approximately 5 years before the printer needs maintenance. If the printer is used more than the normal usage conditions, then it will need maintenance service much more frequently.

One of the EEROM counters is assigned to counting the number of carriage cycles.

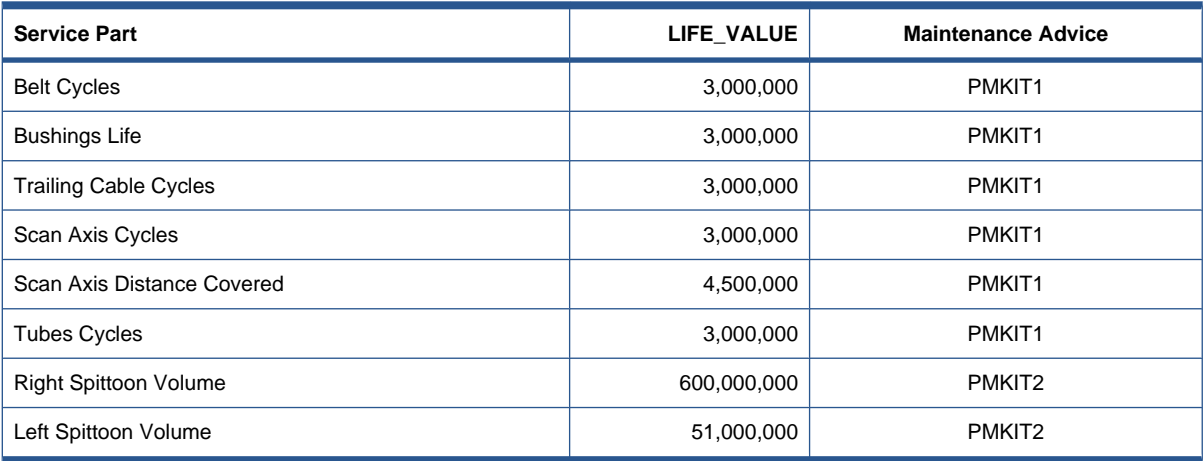

When these components of the printer exceed this amount, the front panel displays the following message:

#### **"Maintenance #1 required"**

#### **"Maintenance #2 required"**

Once one of the maintenance advised messages is displayed, the relevant preventive maintenance kit must be used to replace the most worn parts of the printer. See [Removal and Installation](#page-186-0) [on page 181](#page-186-0) when replacing the necessary parts.

## **Preventive Maintenance Kits**

There is no preventive maintenance kit for the cutter, which is expected to last for the life of the printer.

## **Preventive Maintenance Kit #1 (CH538-67024)**

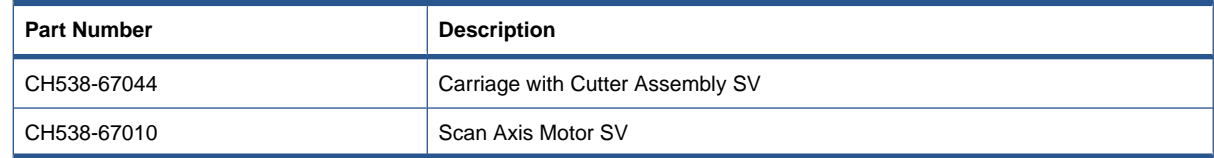

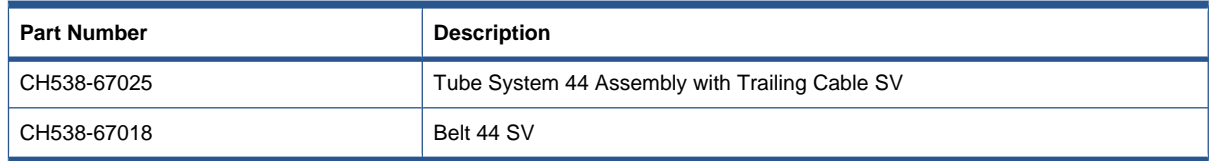

#### **NOTE:** The Lubrication Kit is not included in the Preventive Maintenance Kit. See [Tool Kits](#page-184-0) [on page 179.](#page-184-0)

## **Preventive Maintenance Kit #2 (CH538-67040)**

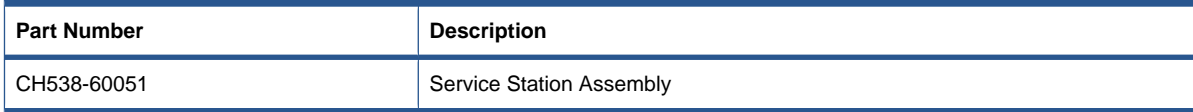